<span id="page-0-0"></span>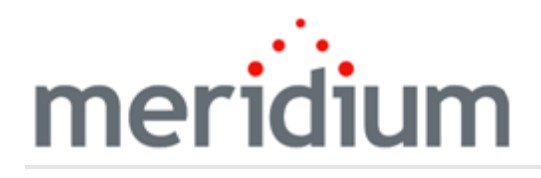

Meridium APM Metrics and Scorecards

3.6.1.1.0

<span id="page-1-0"></span>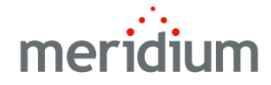

Meridium APM Metrics and Scorecards

3.6.1.1.0

Copyright © Meridium, Inc. 2017

All rights reserved. Printed in the U.S.A.

This software/documentation contains proprietary information of Meridium, Inc.; it is provided under a license agreement containing restrictions on use and disclosure. All rights including reproduction by photographic or electronic process and translation into other languages of this material are fully reserved under copyright laws. Reproduction or use of this material in whole or in part in any manner without written permission from Meridium, Inc. is strictly prohibited.

Meridium is a registered trademark of Meridium, Inc.

All trade names referenced are the service mark, trademark or registered trademark of the respective manufacturer.

# <span id="page-2-0"></span>About This Document

This file is provided so that you can easily print this section of the Meridium APM Help system.

You should, however, use the Help system instead of a printed document. This is because the Help system provides hyperlinks that will assist you in easily locating the related instructions that you need. Such links are not available in a print document format.

The Meridium APM Help system can be accessed within Meridium APM itself or via the Meridium APM Documentation Website ([https://www.me](https://www.meridium.com/documentation/WebHelp/WebHelpMaster.htm)[ridium.com/documentation/WebHelp/WebHelpMaster.htm](https://www.meridium.com/documentation/WebHelp/WebHelpMaster.htm)).

Note: If you do not have access to the Meridium APM Documentation Website, contact [Meridium](https://www.meridium.com/support) Global Support Services.

# <span id="page-3-0"></span>Table of Contents

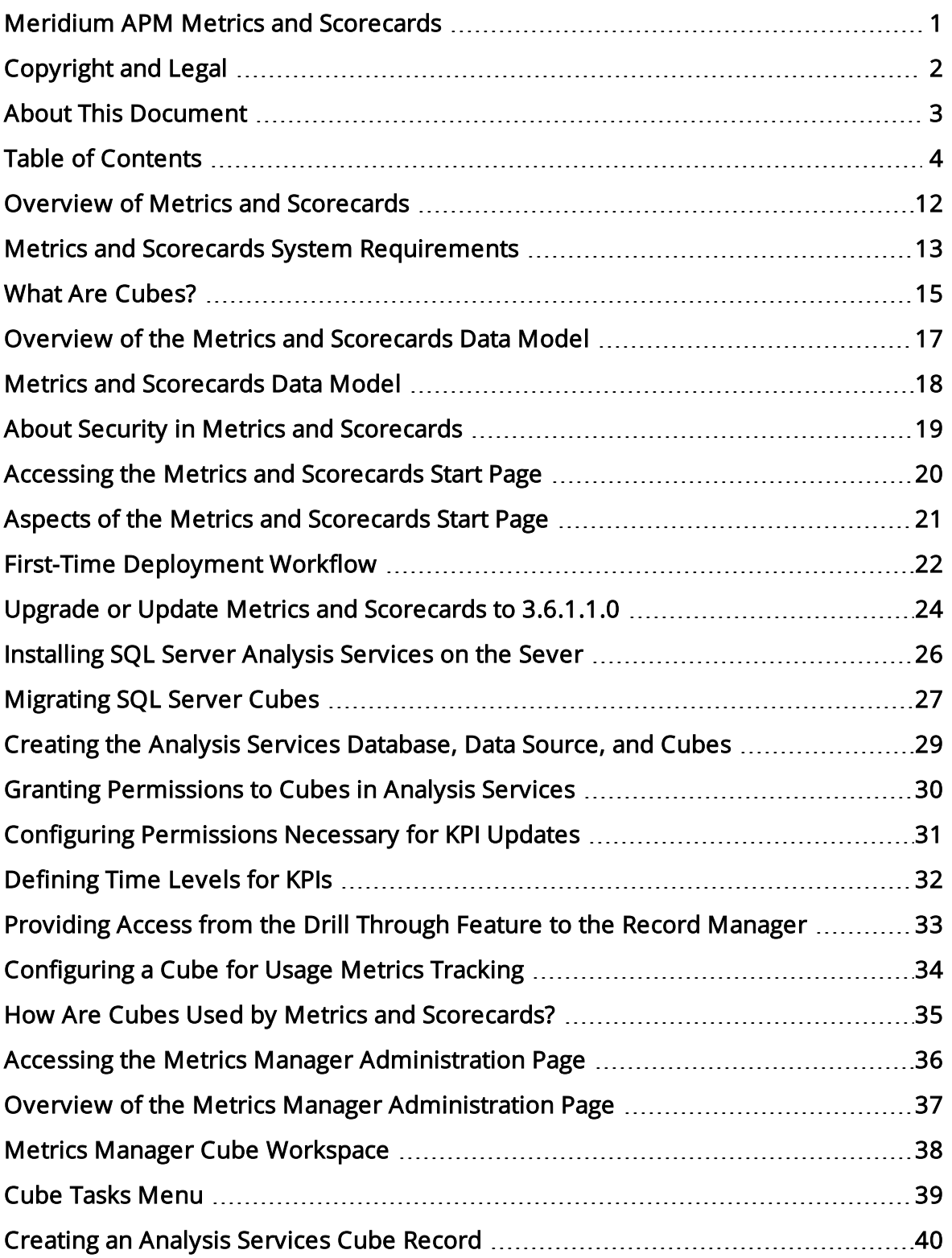

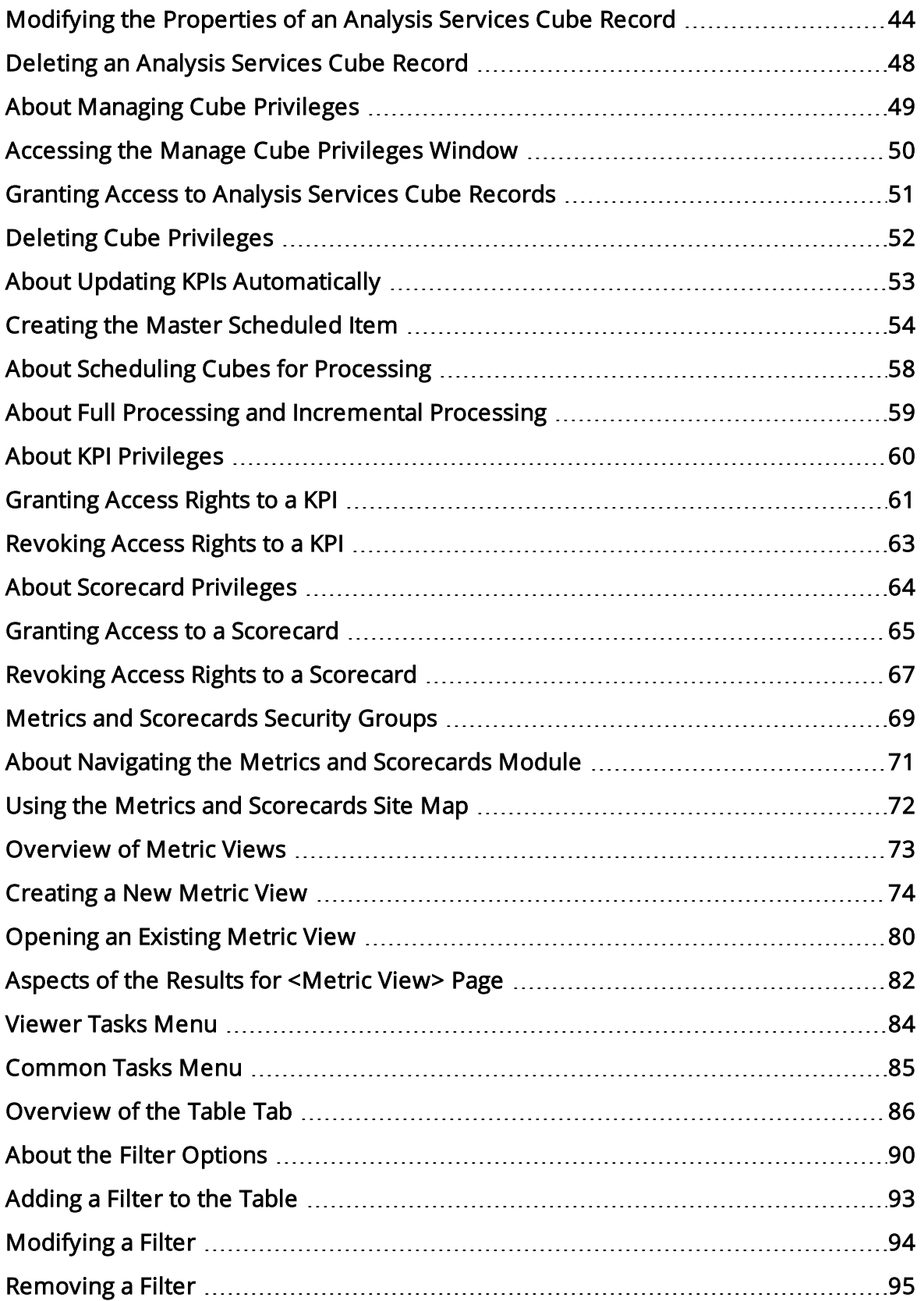

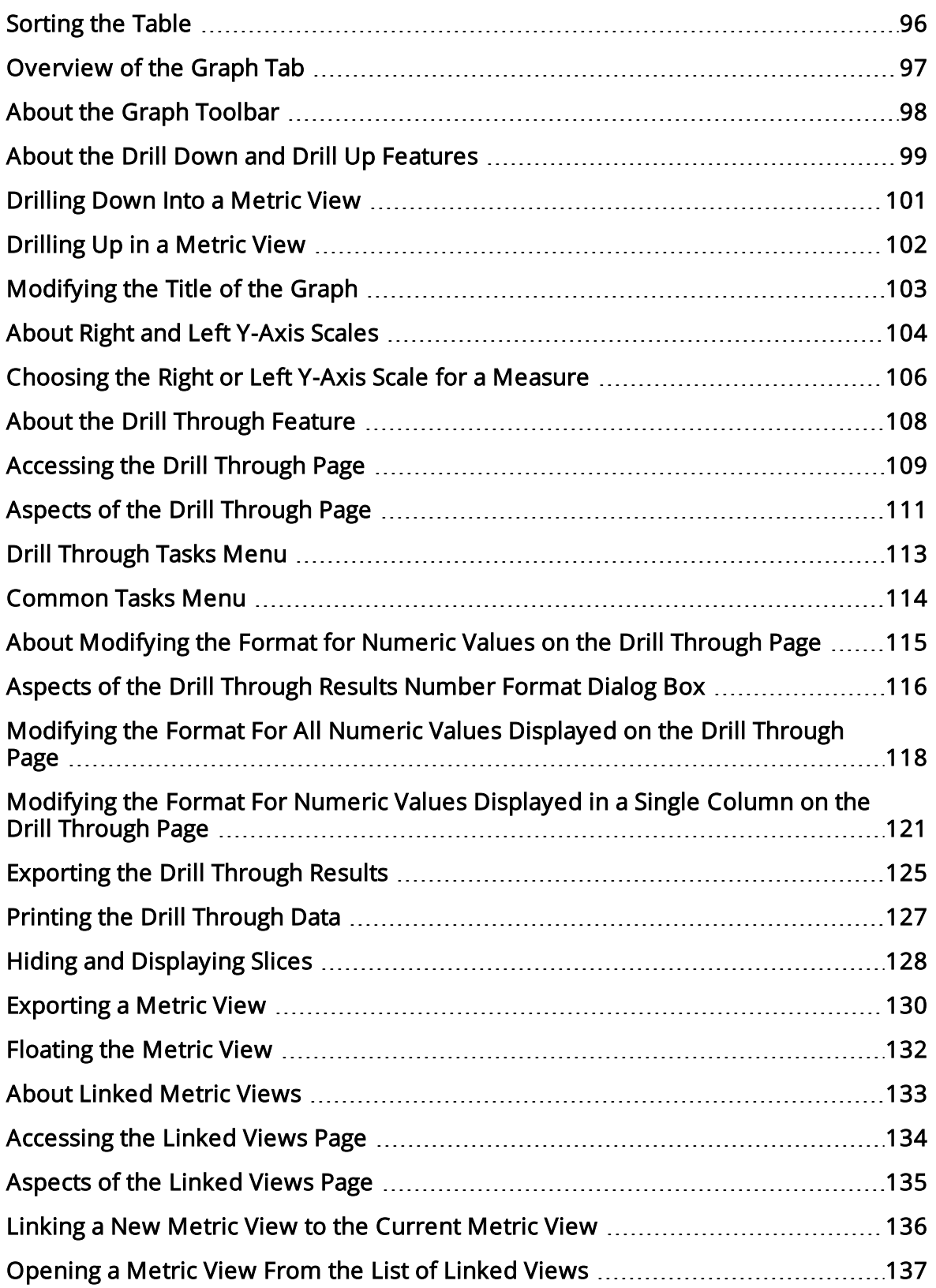

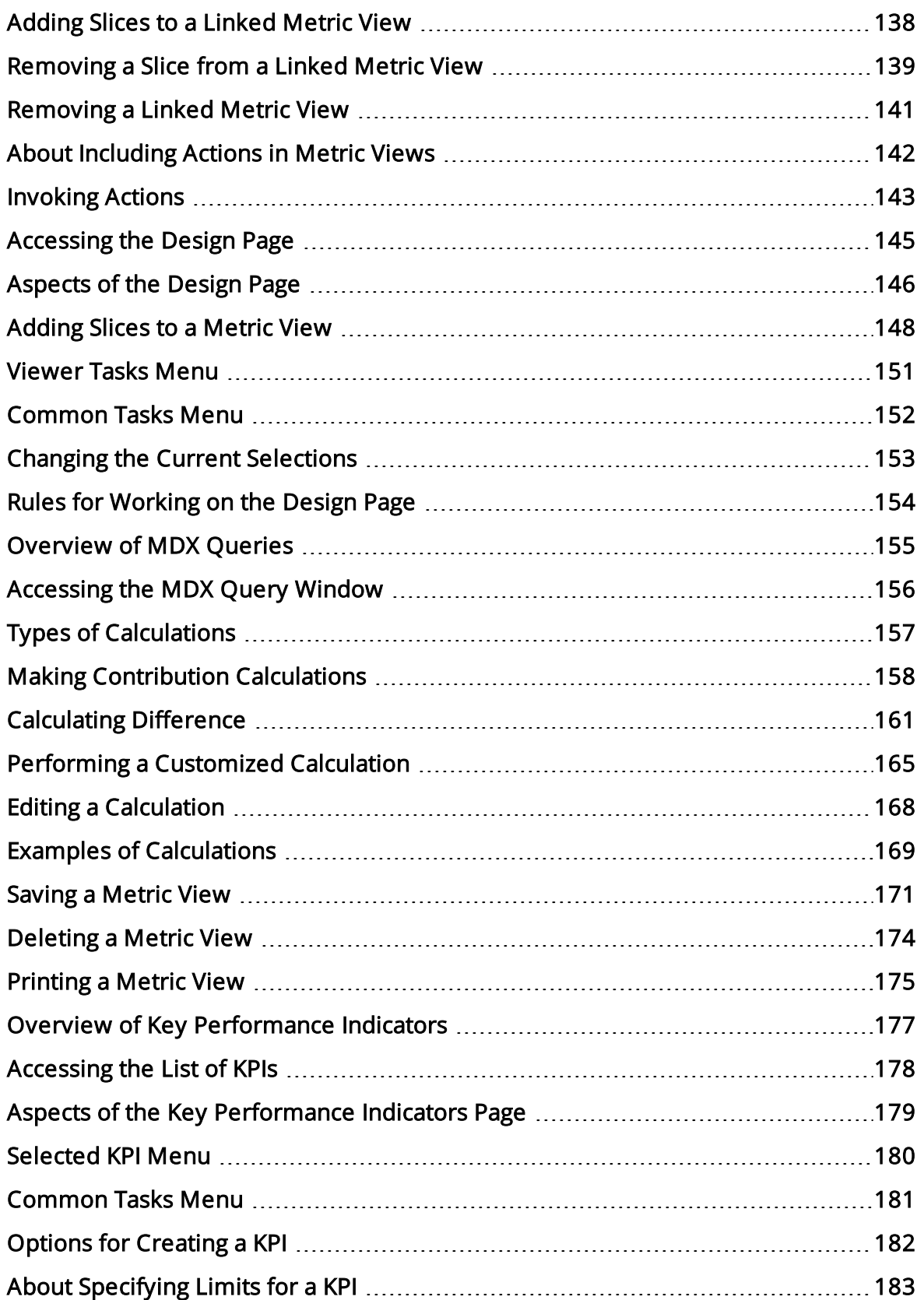

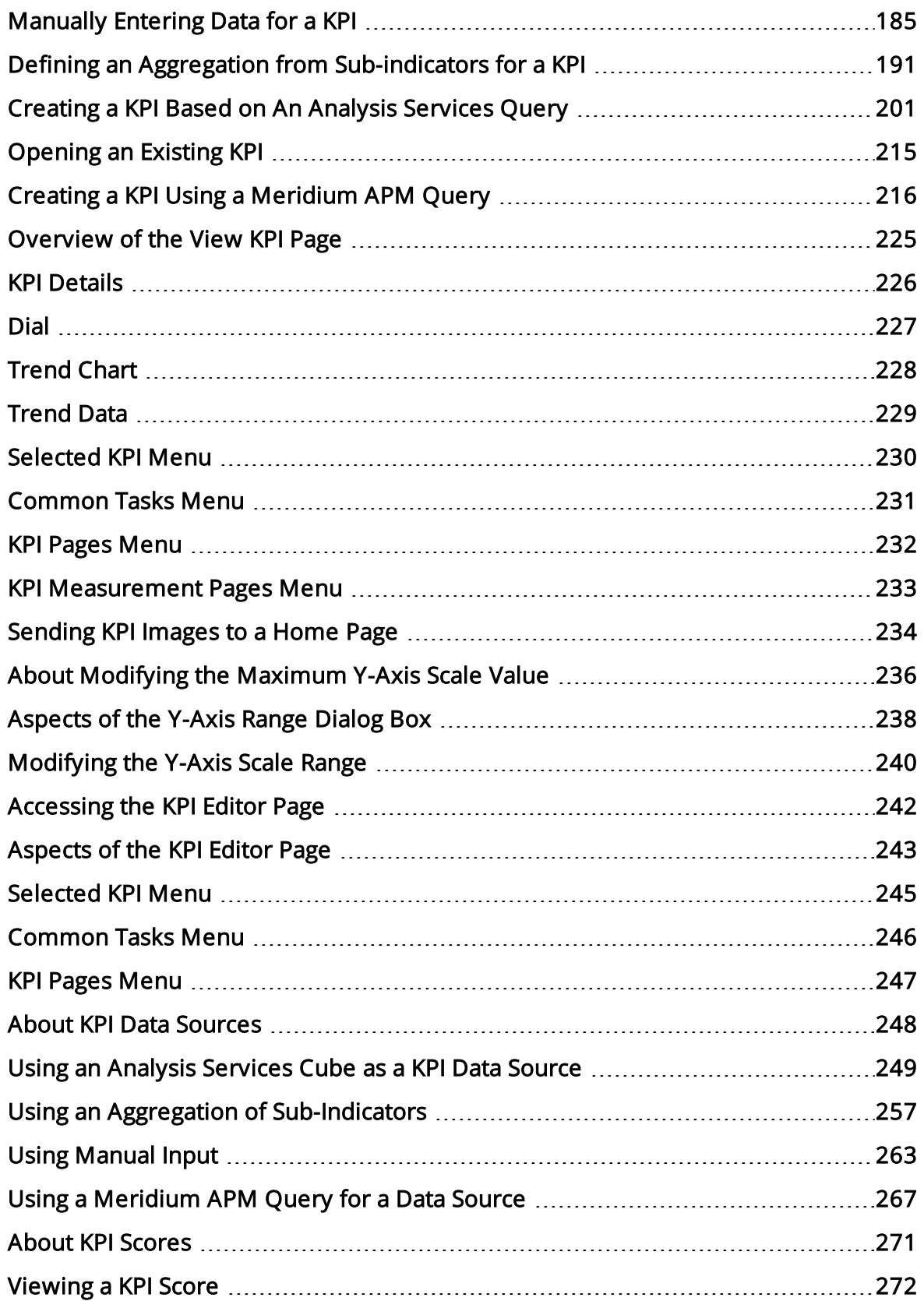

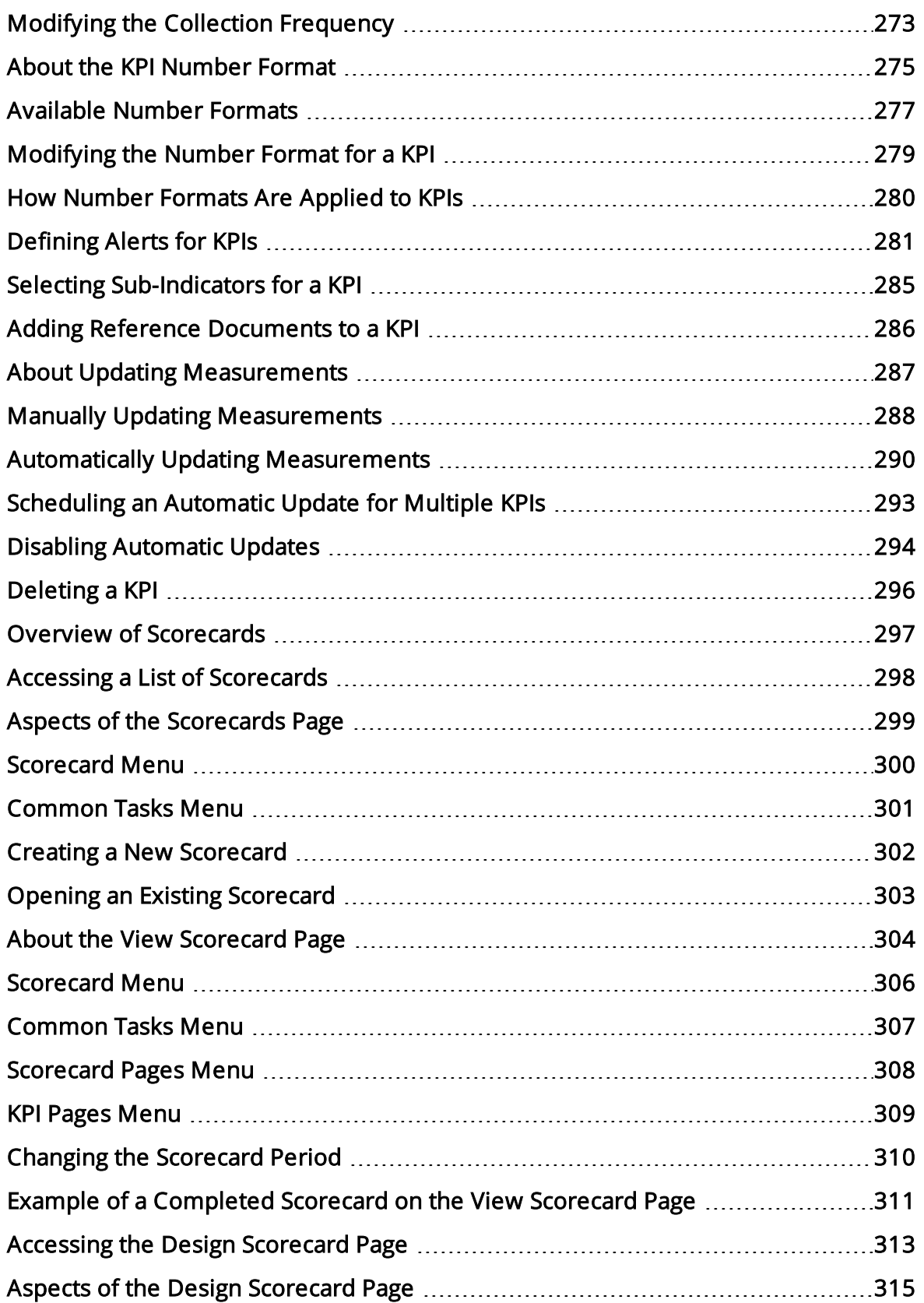

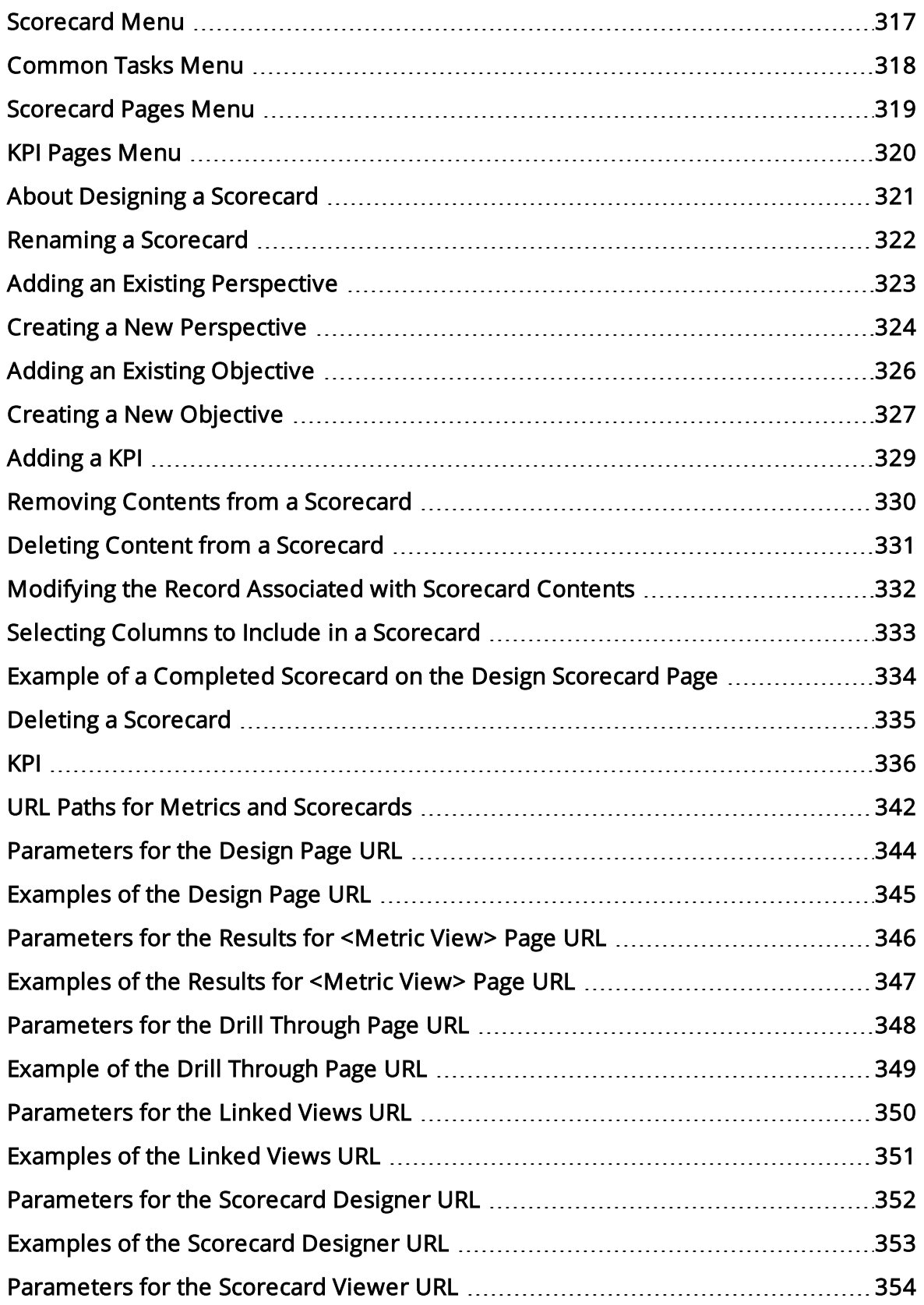

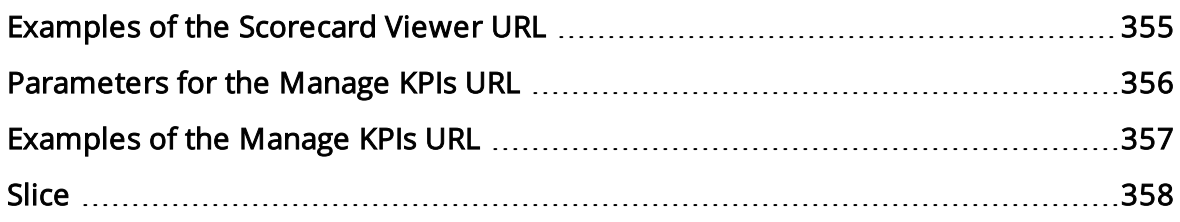

## <span id="page-11-0"></span>Overview of Metrics and Scorecards

Meridium APM Metrics and Scorecards functionality empowers an organization to clarify its vision and strategy for equipment performance and translate them into objectives. Metrics and Scorecards integrates performance management theory with sophisticated data analysis tools to prompt and facilitate actions that will improve organizational performance.

Meridium APM Metrics and Scorecards, which uses Microsoft SQL Server Analysis Services, enables the selection of dimensions and measures for easy access to data, multidimensional views, drill-down analysis, Scorecards, and Key Performance Indicators (KPIs). Using Meridium APM Metrics and Scorecards functionality, you can measure and examine your company's work requests, locations, equipment, work orders, and task information. Through data analysis, you can regulate your maintenance and reliability measurements. In addition, you can track progress by focusing on specific areas within the organization using KPIs. These KPIs allow you to monitor the most important variables that reflect mission success and company performance.

Note: For Meridium APM Metrics and Scorecards functionality to work properly, Meridium APM must be able to connect to the SQL Server Analysis Server. If the connection is lost or broken for any reason (e.g., the Analysis Server machine is offline for maintenance), certain aspects of Meridium APM Metrics and Scorecards functionality will not work until the connection is restored.

The primary tools that you will use within Meridium APM Metrics and Scorecards include:

- [Metric](#page-72-0) Views: A visual representation of a [multidimensional](#page-14-0) cube that has been defined in SQL Server Analysis Services. When you create a Metric View, you can choose the dimensions within the cube that contains the data you wish to use. After the Metric View has been created, it can be presented in graphical and tabular format.
- Key [Performance](#page-176-0) Indicator (KPI): A list of metrics that have been identified as the most important variables reflecting mission success or organizational performance. A KPI is a measure that is monitored over time, based on a predetermined frequency. Users can create KPIs, schedule updates, create data sources for KPIs, and define alerts for KPIs. A KPI can also be displayed on a Home Page using a dial or a trend chart representation. By monitoring a list of KPIs, your organization can spot performance problems and set steps for improvement.
- [Scorecards](#page-296-0): Reports that reflect the status of the KPIs. Via the Scorecards, users can organize the KPIs that help the organization achieve various objectives. The tabular view summarizes the status of multiple KPIs, helping you see the overall trends in succinct format. Users can also drill down into a single KPI to view more details.

### <span id="page-12-0"></span>Metrics and Scorecards System Requirements

The *Metrics and Scorecards* license is required to take advantage of Metrics and Scorecards functionality. In addition, your system must contain the basic Meridium APM system architecture and a *SQL Server Analysis Services Server* machine that will host the Microsoft SQL Server Analysis Services software. The following versions of SQL Server Analysis Services are supported in this version of Meridium APM:

- Microsoft SQL Server Analysis Services 2008 R2
- Microsoft SQL Server Analysis Services 2012

Note: The Meridium APM testing environment uses SQL Server Analysis Services 2008 R2 SP2 and SQL Server Analysis Services 2012.

Microsoft SQL Server Analysis Services provides the ability to analyze large amounts of data quickly and easily. Analysis Services provides a means for accessing warehouses of data by letting you create dimensional cubes from information in the database and dimension tables. Numeric measures can be summed into pre-aggregated values while cubes are being created. Cubes can contain data that is summarized, copied, or read directly from the data warehouse. Cubes, dimensions, and partitions can be processed (i.e., updated) to incorporate new or changed data from the data warehouse. Time, location, equipment type, or sizes are common dimensions against which measures are calculated and displayed in Meridium APM. Note that the data warehouse can be created as a separate database, combining information from Meridium APM and other data sources. On the other hand, dimensional cubes can be created by accessing the Meridium APM database directly.

Together, Microsoft SQL Server Analysis Services and the Meridium APM Metrics and Scorecards module functionality provide Meridium APM users with the ability to analyze data in the Meridium APM database using the features of Analysis Services through the Meridium APM Framework interface. To use the Meridium APM Metrics and Scorecards functionality, you must incorporate SQL Server Analysis Services into your Meridium APM system.

After you have installed and configured the basic system architecture, you will need to perform some configuration tasks specifically for the Metrics and Scorecard module. If you choose to implement the Metrics and Scorecards module within your system, we recommend using a configuration in which the Analysis Server exists on a machine that is separate from the Meridium APM Application Server. This deployment scenario most accurately reflects the Meridium APM testing environment. The following illustration shows how the SQL Server Analysis Services Server connects to the basic Meridium APM System architecture.

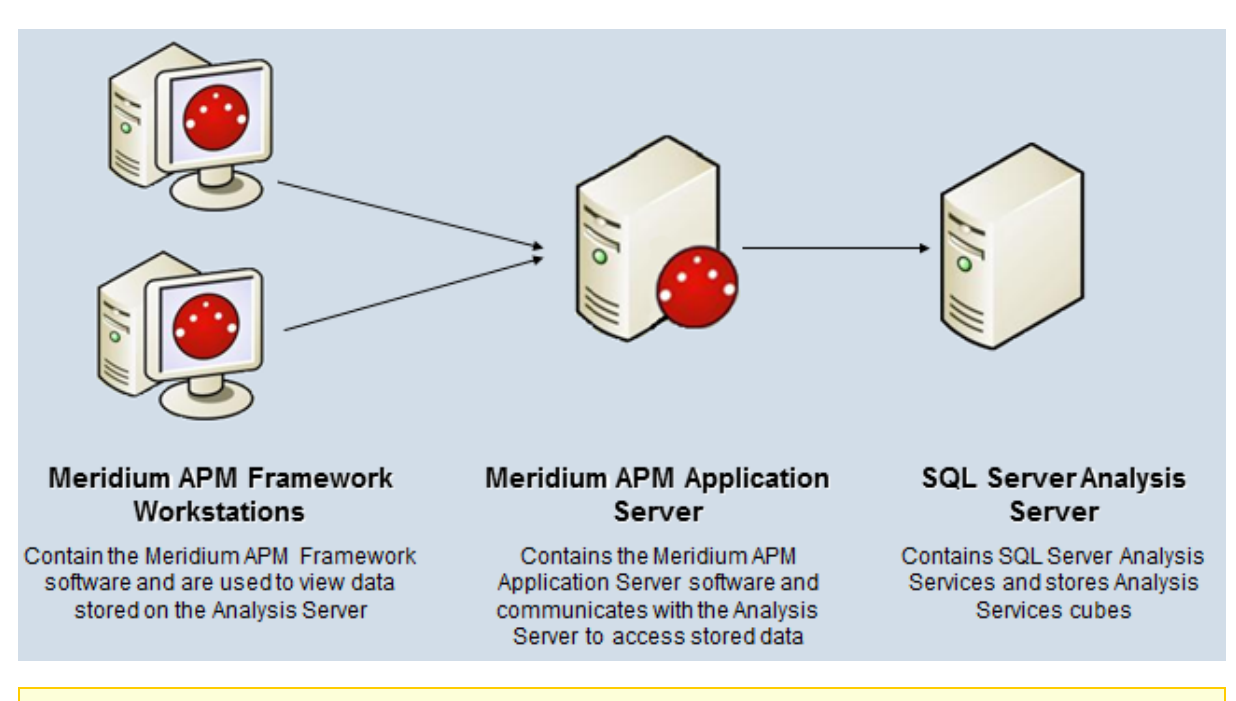

Note: While this image depicts only a single, dedicated Meridium APM Application Server, keep in mind that your implementation may contain one or more of these machines. The purpose of this image is to depict the interaction of the SQL Server Analysis Server with the basic Meridium APM components not to provide details on the basic components themselves. Note that while your Meridium APM system may contain multiple dedicated Application Servers, it will contain only a single SQL Server Analysis Server that ALL of those Application Servers will access.

# <span id="page-14-0"></span>What Are Cubes?

A cube is an Analysis Services object that provides a multi-dimensional representation of data. When you build a cube in Analysis Services, you define measures and dimensions. Measures are the quantitative values in the database that you want to analyze (e.g., Mean Time Between Failures and Total Costs). Dimensions define exactly what you want to measure (e.g., Location or Equipment Type). Hierarchies define how the dimensions are aggregated.

Dimensions, hierarchies, and measures define a cube. For each intersection of a dimension and measure, a value is calculated. For example, the Mean Time Between Failures for Centrifugal Pumps in FCC Unit during 1999 could equal 152 Days.

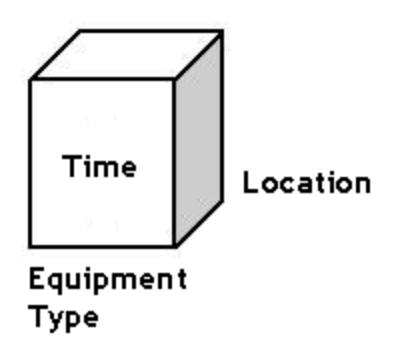

#### Defining Measures for the Cube

Measures are the quantitative values in the database that you want to analyze. Typical measures are sales, cost, and budget data. Measures are analyzed against the different dimension categories of a cube. For example, you may want to analyze sales and budget data (your measures) for a particular product (a dimension) across various countries (specific levels of a geography dimension) during two particular years (levels of a time dimension).

#### Defining Dimensions for the Cube

The dimensions of a cube represent distinct categories for analyzing business data. Categories such as time, geography, or product line breakdowns are typical cube dimensions.

Dimensions are usually organized into hierarchies of information that map to columns in a relational database. Dimension hierarchies are grouped into levels consisting of dimension members. Each level in a dimension can be rolled together to form the values for the next highest level. For example, in a time dimension, days roll into months, and months roll into quarters. The following hierarchy provides an example how different levels might be arranged within a dimension:

Refinery

- Unit
	- **Function Location**

Equipment

- Rotating
	- n Pump

Year

- $\bullet$  Month
	- n Day

For more information on the time levels that are supported for use with Meridium APM KPIs, see the topic [Defining](#page-31-0) Time Levels for KPIs.

### <span id="page-16-0"></span>Overview of the Metrics and Scorecards Data Model

The Metrics and Scorecards module allows you to work with three distinct items:

- Scorecards
- Key Performance Indicators (KPIs)
- Metric Views

Meridium APM leverages its fundamental entity and relationship family infrastructure to store data related to Scorecards, KPIs, and Metric Views. When attempting to understand and make sense of the Meridium APM Metrics and Scorecards functionality, it is helpful to visualize the data model. It may also be useful to remember that Scorecards, KPIs, and Metric Views are simply customized views of individual records and Catalog items that work together to make up the Scorecard, KPI, and Metric View.

A Scorecard is represented by a Scorecard record and all the records to which it is linked. Each Scorecard record can be linked to the following records:

- One or more KPI records.
- One or more Reference Document records.
- One or more KPI Objective records.
- One or more KPI Perspective records.

A KPI is represented by a KPI record and all the records to which it is linked. Each KPI record can be linked to the following records:

- One or more KPI records.
- One or more Reference Document records.
- One or more KPI Measurement records.
- One or more Scorecard records.

A *Metric View* is a Catalog item that displays data from an Analysis Services Cube, which is represented by an Analysis Services Cube record. In order to build a Metric View, the following items must be configured:

- A SQL Server connection, which is defined in an SSAS Servers record.
- An Analysis Services Cube, whose connection information is stored in the Analysis Services Cube record.

## <span id="page-17-0"></span>Metrics and Scorecards Data Model

The following diagram illustrates how the entity and relationship families that are used in Metrics and Scorecards are related to one another. The shaded boxes represent entity families, and the arrows represent relationship families. You can determine the predecessor and successor in each relationship definition from the direction of the arrow head:

- The box from which the arrow originates is the predecessor in that relationship definition.
- The box to which the arrow head points in the successor in that relationship definition.

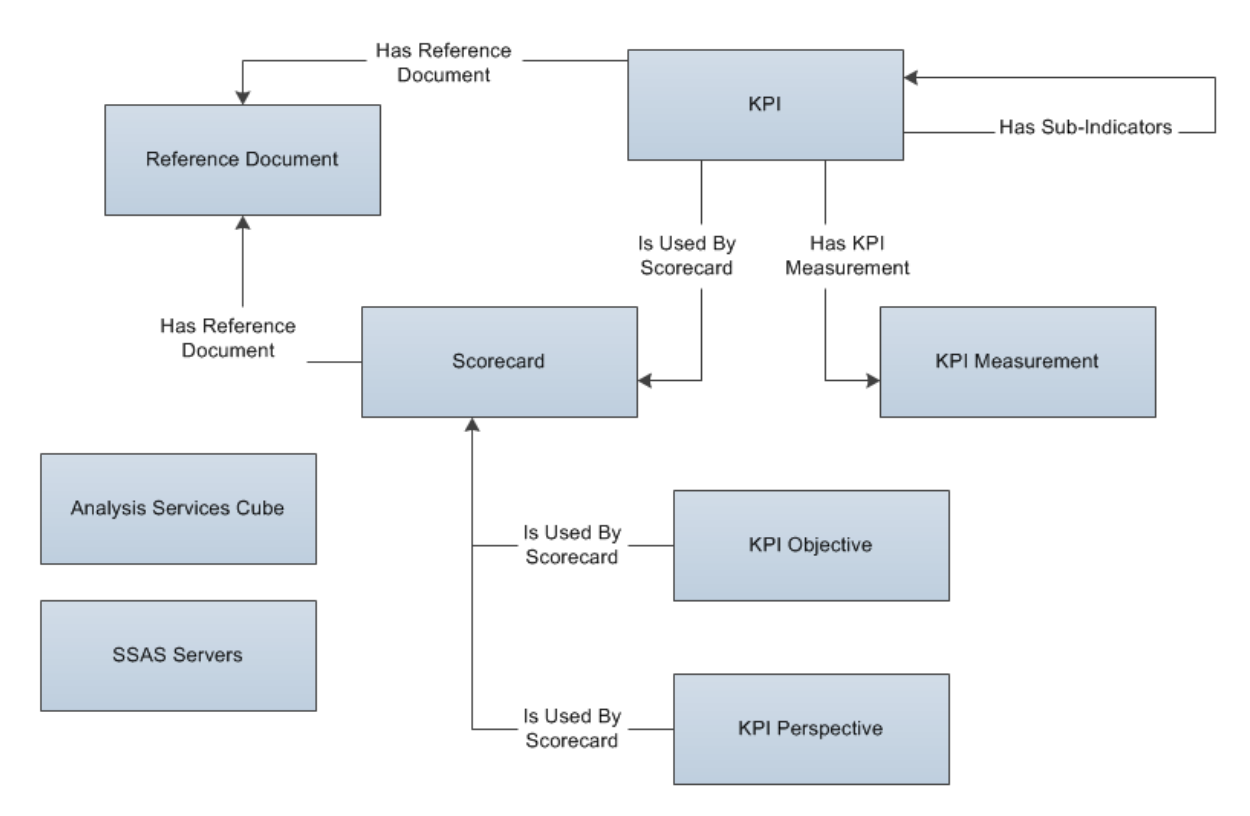

In this image, you can see that:

- KPI records can be related to other KPI records through the Has Sub-Indicators relationship.
- The SSAS Servers family is not related to any other families. SSAS Servers records support Metric Views.
- The Analysis Services Cube family is not linked to any other KPI families. Analysis Services Cube records support Metric Views.

# <span id="page-18-0"></span>About Security in Metrics and Scorecards

Family-level permissions configured in the Configuration Manager serve as the foundation for determining which records in Metrics and Scorecards users can and cannot access in the Meridium APM Framework application. In addition to family-level permissions, entity-level privileges can be defined to control access to specific Metrics records.

For example, consider a user who has been granted View permissions on the Pump family. That user will be able to view any Pump record in the Meridium APM Framework application via the Record Manager. Similarly, any user who has been granted View permissions to the KPI family will be able to open KPI records via the Record Manager. To open records in Metrics and Scorecards, however, the user must be granted View privileges on that specific KPI.

Via the Meridium APM Framework application, you can manage privileges for specific:

- $\cdot$  [KPIs](#page-59-0).
- [Scorecards.](#page-63-0)
- Analysis [Services](#page-48-0) Cube records.

Note that:

- Only Super Users and members of the MI Metrics Administrator Security Group can manage privileges for the Analysis Services Cube records.
- Members of the MI Metrics Administrator Security Group can manage the entitylevel privileges for all KPIs and Scorecards. Other users can manage privileges only for the KPIs and Scorecards that they created and for which they have been granted entity-level update privileges.

# <span id="page-19-0"></span>Accessing the Metrics and Scorecards Start Page

#### To access the Metrics and Scorecards Start Page:

• On the Meridium APM Framework main menu, click Go To, point to Failure Elimination, and then click Metrics and Scorecards.

The Metrics and Scorecards Start Page appears.

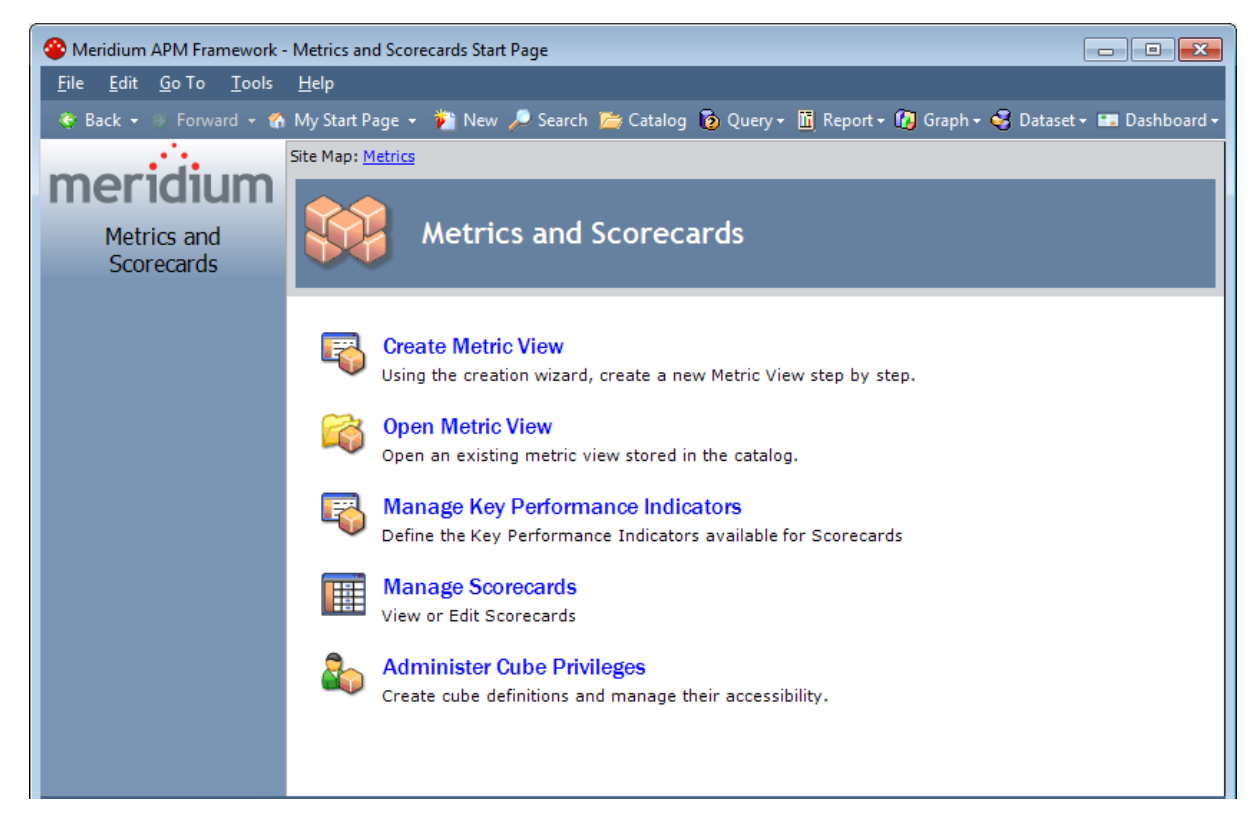

# <span id="page-20-0"></span>Aspects of the Metrics and Scorecards Start Page

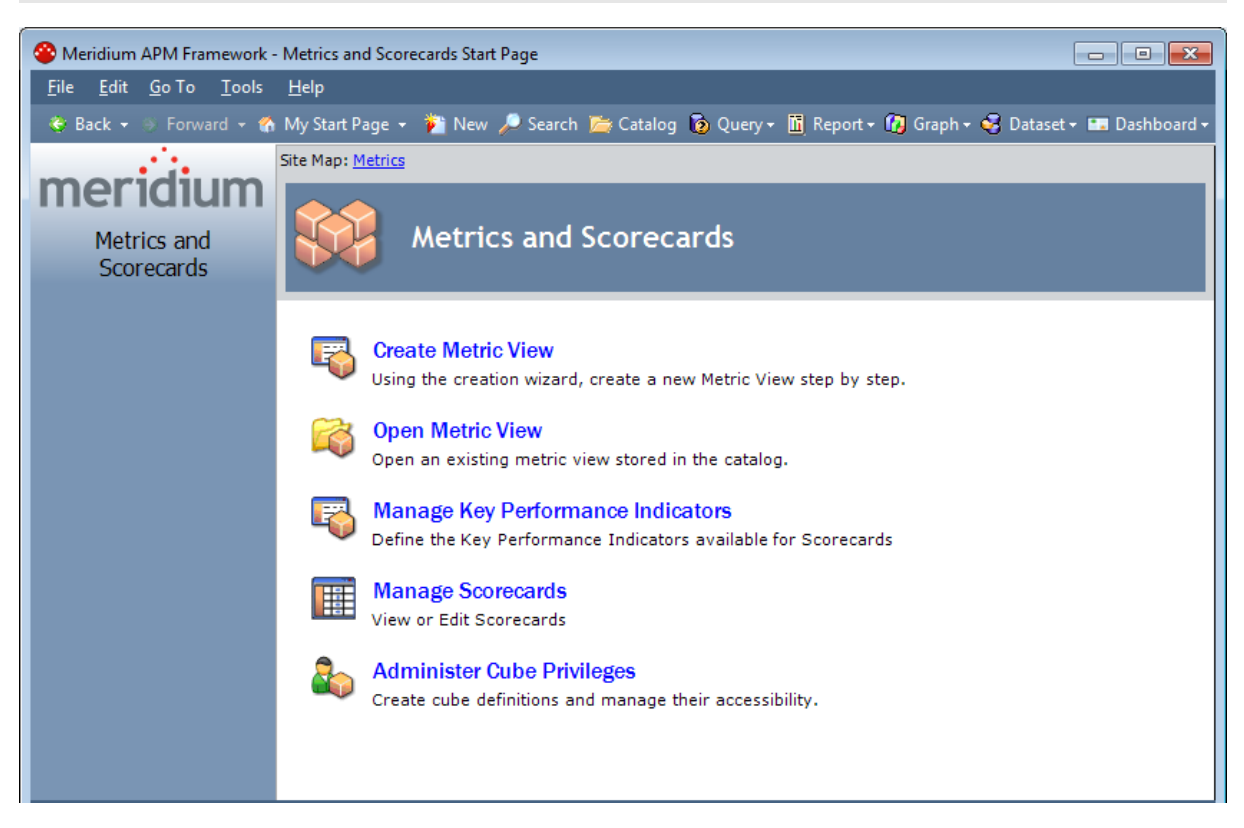

The Metrics and Scorecards Start Page contains the following links, which give you quick access to various functions:

- Create Metric View: Displays the Metric View Builder, which takes you step-bystep through the process of [creating](#page-73-0) a Metric View.
- Open Metric View: Displays the Open Metric View dialog box, from which you can open a [Metric](#page-79-0) View that currently exists in the Meridium APM Catalog.
- Manage Key Performance Indicators: Displays the Key Performance Indicators page, which displays a list of existing KPIs. From the **Key Performance Indicators** page, you can access an [existing](#page-214-0) KPI or [create](#page-181-0) a new KPI.
- Manage Scorecards: Displays the Scorecards page, where you can manage existing Scorecards and create new [Scorecards.](#page-301-0)
- Administer Cube Privileges: Displays the Metrics Manager Administration page, where you can manage Analysis Services Cube records and their [privileges](#page-14-0).

Note: This link appears only if you are a Super User or a member of the MI Metrics Administrator Security Group.

# <span id="page-21-0"></span>First-Time Deployment Workflow

Deploying and configuring the Metrics and Scorecards module for the first time includes completing multiple steps, which are outlined in the table in this topic. The steps in this section of the documentation provide all the information that you will need to deploy and configure the Metrics and Scorecards module on top of the basic Meridium APM system architecture.

Whether a step is required or optional is indicated in the **Required/Optional** cell. Steps are marked as Required if you must perform that step to take advantage of the Metrics and Scorecards functionality.

The person responsible for completing each task may vary within your organization. We recommend, however, that the steps be performed in relatively the same order in which they are listed in the table.

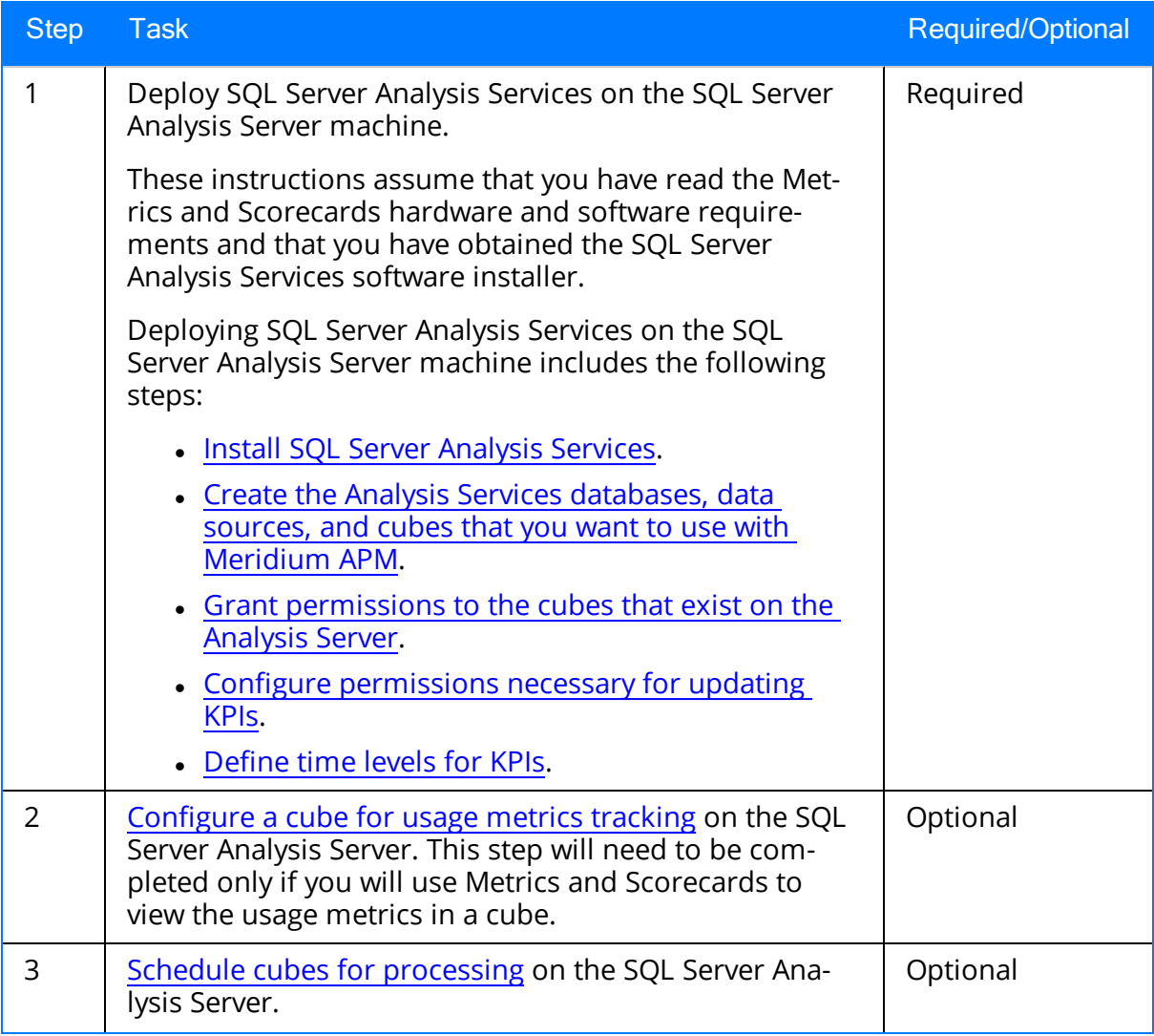

#### First-Time Deployment Workflow

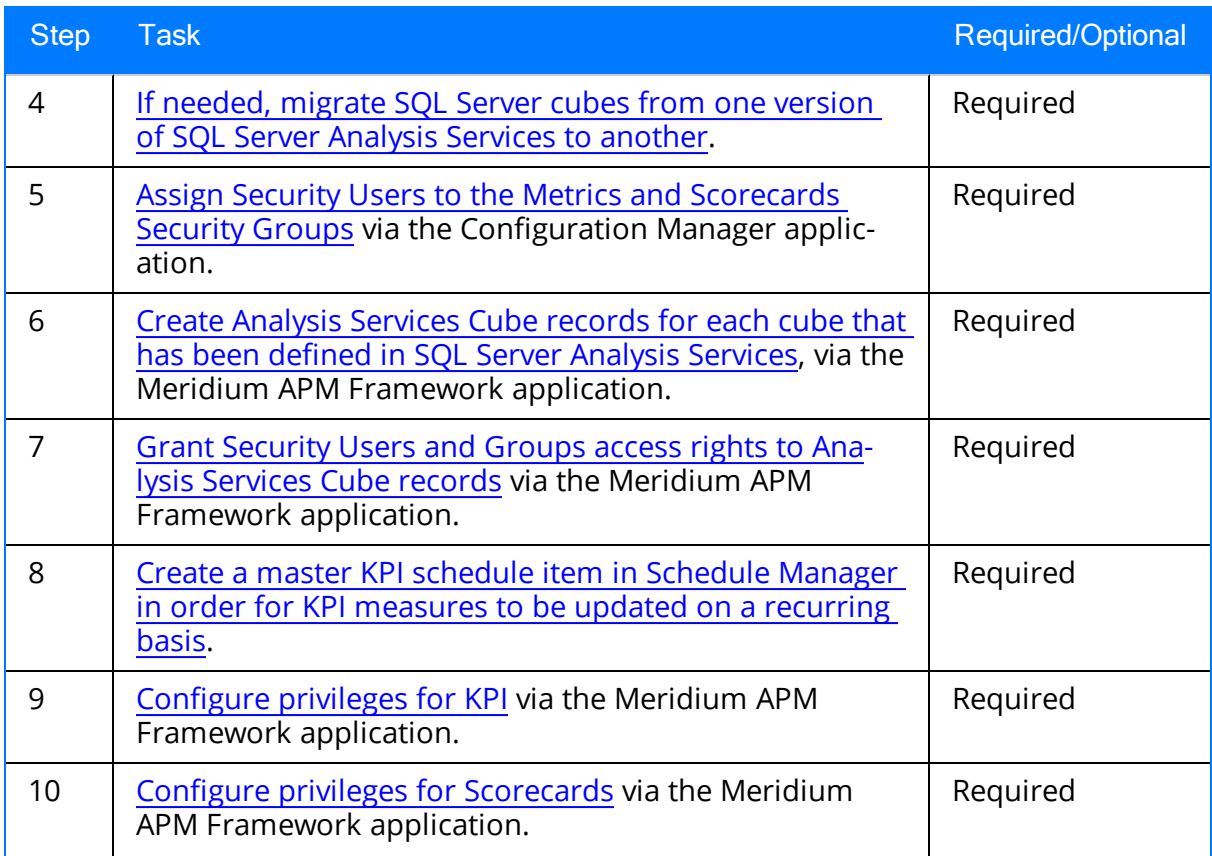

# <span id="page-23-0"></span>Upgrade or Update Metrics and Scorecards to 3.6.1.1.0

The following tables list the steps that are required to update or upgrade Metrics and Scorecards to 3.6.1.1.0. These steps assume that you have completed the steps for upgrading the basic Meridium APM system architecture.

#### Update from version V3.6.1.0.0

This module will be updated to 3.6.1.1.0 automatically when you update the components in the basic Meridium APM system architecture. No additional steps are required.

#### Upgrade from any version V3.6.0.0.0 through V3.6.0.12.3

The Metrics and Scorecards module will be upgraded to 3.6.1.1.0 automatically when you upgrade the components in the basic Meridium APM system architecture. No additional steps are required.

### Upgrade from any version V3.5.1.0.0 through V3.5.1.12.0

The Metrics and Scorecards module will be upgraded to 3.6.1.1.0 automatically when you upgrade the components in the basic Meridium APM system architecture. No additional steps are required.

### Upgrade from any version V3.5.0 SP1 LP through V3.5.0.1.9.0

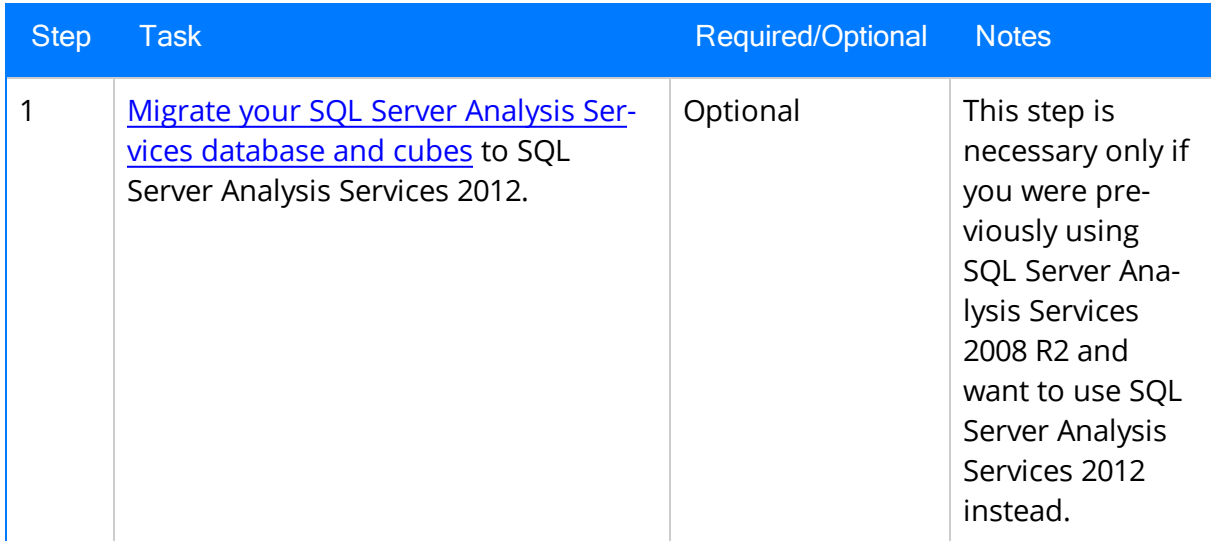

Upgrade from any version V3.5.0 through V3.5.0.0.7.1

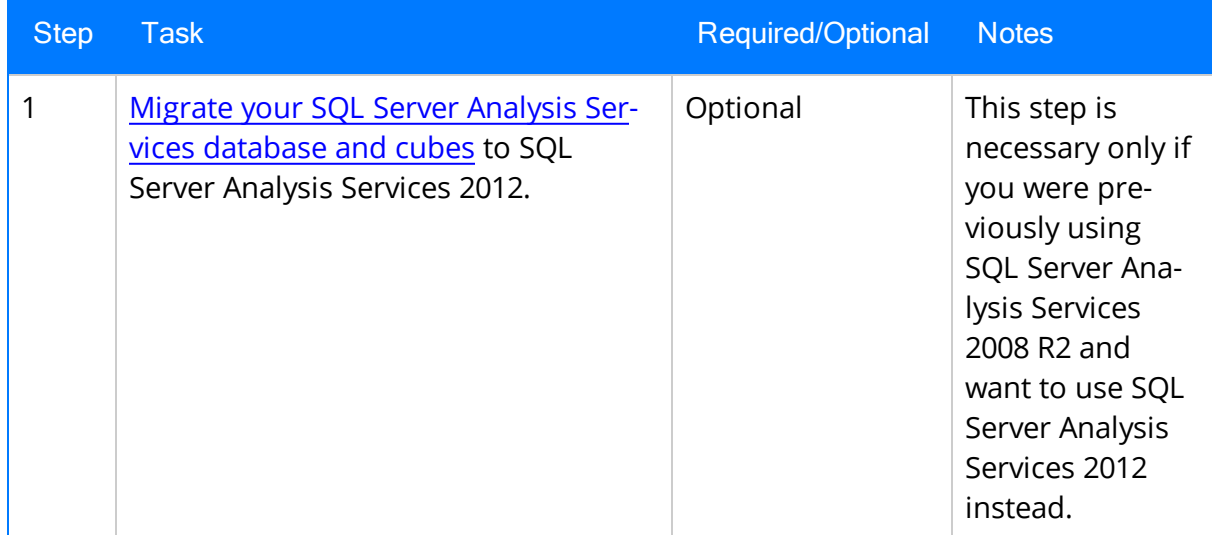

### Upgrade from any version V3.4.5 through V3.4.5.0.1.4

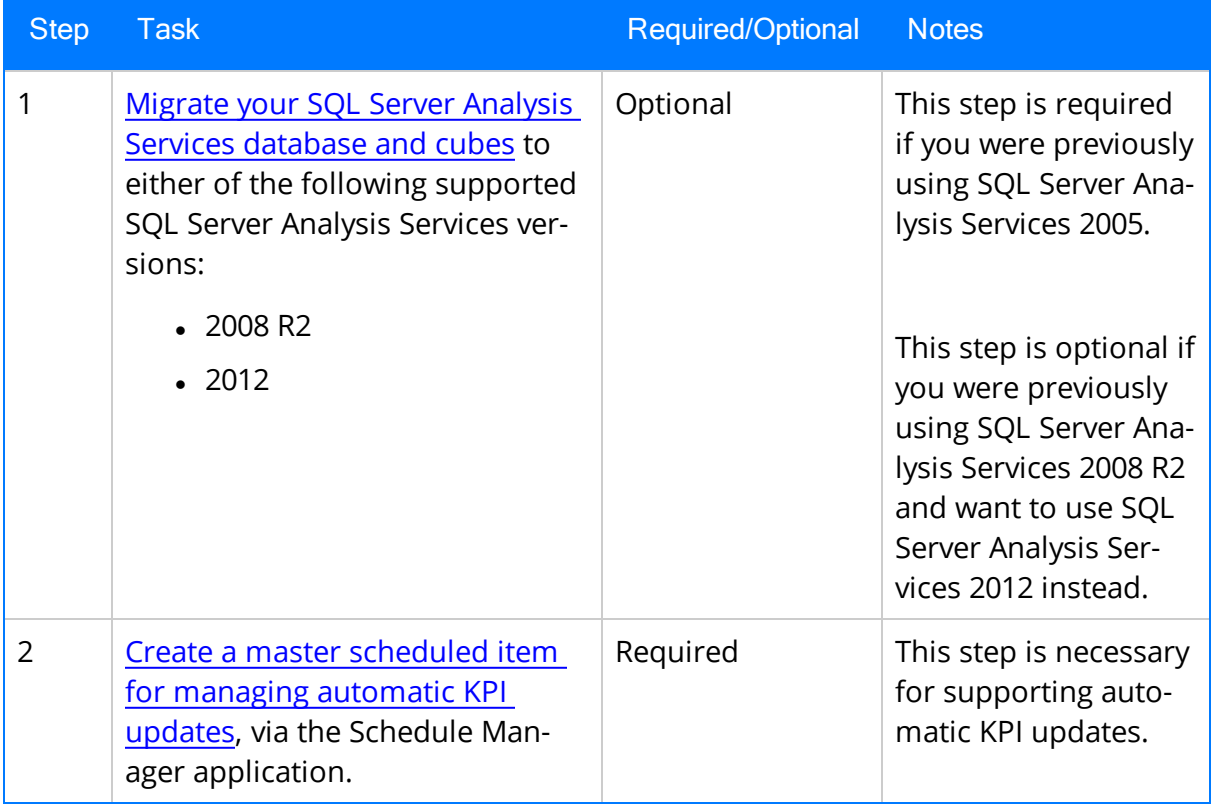

# <span id="page-25-0"></span>Installing SQL Server Analysis Services on the Sever

### Why Does This Software Need to Be Installed?

SQL Server Analysis Services is the foundation for the Meridium APM Metrics and Scorecards module because it serves as a storage and management mechanism for cubes, which can then be accessed and viewed via the Meridium APM Framework application. To support Metrics and Scorecards features, SQL Server Analysis Services must be installed on the machine that will serve as the Analysis Server. The Analysis Server must be set up as a machine that is *separate* from the Meridium APM Application Server.

#### Where Does This Software Need to Be Installed?

SQL Server Analysis Services must be installed on the machine that will function as the Analysis Server. You do not need to install any SQL Server components on the Application Server to support the Metrics and Scorecards functionality.

#### Performing the Installation

SQL Server Analysis Services can be installed using the SQL Server Standard Edition installation package, which you may have received from Meridium, Inc. or from a thirdparty vendor, depending upon the licensing options you selected when you purchased the Meridium APM product. Instructions for performing the installation can be found in the documentation included in the SQL Server Standard Edition installation package.

# <span id="page-26-0"></span>Migrating SQL Server Cubes

If you are upgrading from a previous version of Meridium APM and you have existing Metrics and Scorecards objects (e.g., Metric Views and KPIs) that are based upon SQL Server 2005 or SQL Server 2008 R2 Analysis Services cubes, you may be able to migrate your cubes while maintaining the proper functioning of your existing Meridium APM objects.

- If you have SQL Server Server 2005 cubes, you can migrate them to SQL Server 2008 R2 or SQL Server 2012.
- If you have SQL Server 2008 R2 cubes, you can migrate them to SQL Server 2012.

The following workflow provides a general overview of the process for migrating cubes from an older version of SQL Server Analysis Services to a newer version of SQL Server Analysis Services. For more details, you should consult your SQL Server documentation.

ŗ IMPORTANT: Depending upon the complexity of your cubes, you may or may not be able to migrate them successfully. We recommend that you attempt to migrate them using the following procedure. If you review the cubes after the migration and determine that the migration was not successful, the cubes will need to be rebuilt. In that case, any Meridium APM KPIs and Metric Views that were based upon those cubes must also be rebuilt.

#### To migrate cubes from an older version of SQL Server Analysis Services to a new version of SQL Server Analysis Services:

- 1. On the SQL Server Analysis Services Server where the older version of SQL Server Analysis Services is installed, open the SQL Server Management Studio window.
- 2. Connect to the SQL Sever Analysis Services database that you want to upgrade.
- 3. In the Object Explorerpane, right-click Databases, and click Backup.

The Backup Database - <Database Name> window appears, where <Database Name> is the name of the database that you want to upgrade.

- 4. To the right of the Backup file text box, click the Browse button, and specify the location where the database will be backed up.
- 5. Specify any additional settings, and then click OK.

The selected database is saved to an ABF file in the specified location.

- 6. Open the SQL Server Management Studio window for the new version of SQL Server Analysis Services.
- 7. In the Object Explorer pane, right-click Databases, and click New Database.

The **New Database** window appears.

- 8. In the Database name cell, enter a name for the database that you are migrating to the new version of SQL Server Analysis Services.
- 9. Specify any additional settings, and then click OK.

The specified database is created, and a corresponding node appears in the Object Explorer pane.

10. Right-click the node representing the new database, and click Restore.

The Restore Database window appears.

- 11. In the Backup file cell, enter the file path or click the Browse button and navigate to the database file that you backed up in step 5.
- 12. Specify an additional settings, and then click OK.

Your SQL Server Analysis Services database is migrated to the new SQL Server Analysis Services version.

13. In the Meridium APM Framework application, in the [Analysis](#page-43-0) Services Cube [records](#page-43-0) that are associated with the cubes that you migrated, change the value in the Analysis Services Type field so that it represents the newer version of SQL Server Analysis Services. For example, if the current value is SSAS2005, you will want to change it to SSAS2008 R2.

You can make this change manually via the Record Manager or by using an Update Query. The following code represents a sample Update Query that you can use for changing the Analysis Server Type from SSAS2005 to SSAS2008 R2. When you run the query, you will be prompted to select from a list of Analysis Services Cube records that contain SSAS2005 in the Analysis Server Type field. All records that you select from the list will be updated with the value SSAS2008 R2.

UPDATE [MI Analysis Services Cube]

SET [MI Analysis Services Cube].[MI\_AS\_CUBE\_ANALY\_SERV\_TYPE\_C] = 'SSAS2008 R2'

WHERE [MI Analysis Services Cube].[MI\_AS\_CUBE\_CUBE\_NAME\_CHR] IN (? :s :mv :caption='Cube ID' :id=CUBEID :query='SELECT DISTINCT [MI\_AS\_CUBE\_CUBE\_ NAME\_CHR] FROM [MI Analysis Services Cube] WHERE [MI\_AS\_CUBE\_ANALY\_SERV\_ TYPE\_C]=''SSAS2005'' ORDER BY [MI\_AS\_CUBE\_CUBE\_NAME\_CHR] ' :excl)

- 14. In the Meridium APM Framework application, in the Metrics and Scorecards module, modify the remaining [properties](#page-43-0) of each Analysis Services Cube record, including selecting the appropriate new SQL Server Analysis Server. You can do using the Change Cube builder, which is accessible via the Change Existing link on the Cube Tasks menu.
- 15. View existing objects (e.g., Metric Views and KPIs) that are based upon the migrated cubes to ensure that the correct data is being displayed. If the correct data is not displayed, rebuild the cubes and the objects that are based upon them. For details on rebuilding cubes, consult your SQL Server documentation.

### <span id="page-28-0"></span>Creating the Analysis Services Database, Data Source, and Cubes

In addition to creating the Analysis Services database, data source, and cubes, the cubes must be processed before they will be available for use in the Meridium APM system. For details on completing these tasks, consult your SQL Server documentation.

## <span id="page-29-0"></span>Granting Permissions to Cubes in Analysis Services

Permission to access and manage objects on the Analysis Server, including databases and cubes, can be granted in various ways through SQL Server Analysis Services. Any Meridium APM user who will need to access and manage Analysis Services objects, either directly on the Analysis Server or indirectly through Meridium APM, will need to have the proper permissions in order to access those objects. To ensure the proper functioning of the Metrics and Scorecards module, we recommend that you grant privileges to Analysis Services objects by assigning users the Analysis Services server role on the Analysis Server. This level of permissions represents environment used by Meridium, Inc. for testing the Metrics and Scorecards module.

Membership to the Analysis Services server role can be granted at the Windows user or group level. You can assign this role to the individual Windows user accounts that will be used to access cubes on the Analysis Server through Meridium APM, or you can assign this role to Windows groups. For example, you might create a Meridium APM Metrics Windows group, assign to that group all the Windows users who will need to access and manage objects on the Analysis Server through Meridium APM, and then assign the appropriate Windows users to that group.

For details on assigning users and groups to the Analysis Services server role, see your SQL Server documentation.

# <span id="page-30-0"></span>Configuring Permissions Necessary for KPI Updates

KPIs are built upon SQL Server Analysis Services Cubes and can be updated periodically to reflect the most current data in those cubes. When a user attempts to update KPIs from Meridium APM , a request is sent from Meridium APM to the Analysis Server. This request is sent under the Anonymous user account. Therefore, for KPIs to be updated successfully:

The Analysis Server must be configured to allow anonymous access.

-and-

The Anonymous user account must have permission to access the database in which the cube is stored.

If these steps have not been completed, an error message will be displayed when users attempt to update KPIs in the Meridium APM system.

#### Enabling Anonymous Access

Anonymous access is not enabled by default on a new installation of SQL Server Analysis Services but can be enabled via the SQL Server Surface Area Configuration tool, which can be installed with SQL Server. For details on enabling anonymous access to the Analysis Server, launch the SQL Server Surface Area Configuration tool, open the Help, and search for the topic on allowing anonymous connections in SQL Server Analysis Services.

#### Granting Permissions to the Anonymous User Account

After anonymous access has been enabled on the Analysis Server, you must configure permissions that will give the ANONYMOUS LOGON account access to the cubes on that server. The ANONYMOUS LOGON account must be granted *at least* Read permissions to all cubes on the Analysis Server on which KPIs have been built. Read permissions can be granted by creating a Role for the database which the cubes are stored, granting members of that Role Read permissions to the desired cubes within that database, and then assigning the ANONYMOUS LOGON account to that Role. For more information on configuring permissions for Analysis Services, see your SQL Server documentation.

# <span id="page-31-0"></span>Defining Time Levels for KPIs

When you build a KPI in the Metrics and [Scorecards](#page-200-0) module, you will be prompted to select a Time Dimension and Time Level from the source cube that will be used for generating measurements over the specified period of time. The Metrics and Scorecards module supports the use of Time Levels that are based upon standard calendar only. You will not be able to select Time Levels that are based upon fiscal calendar.

The following table provides a list of the hierarchy levels that are supported by the Meridium APM system. When you create a KPI, any hierarchy level that is not supported by Meridium APM will not be available for selection in the KPI Builder. The Meridium APM system uses the Key Columns and the Type defined in Analysis Services for each level to validate the level and gather the information needed to build the KPI. For each level listed in the following table, the Key Columns and Type must be defined as specified.

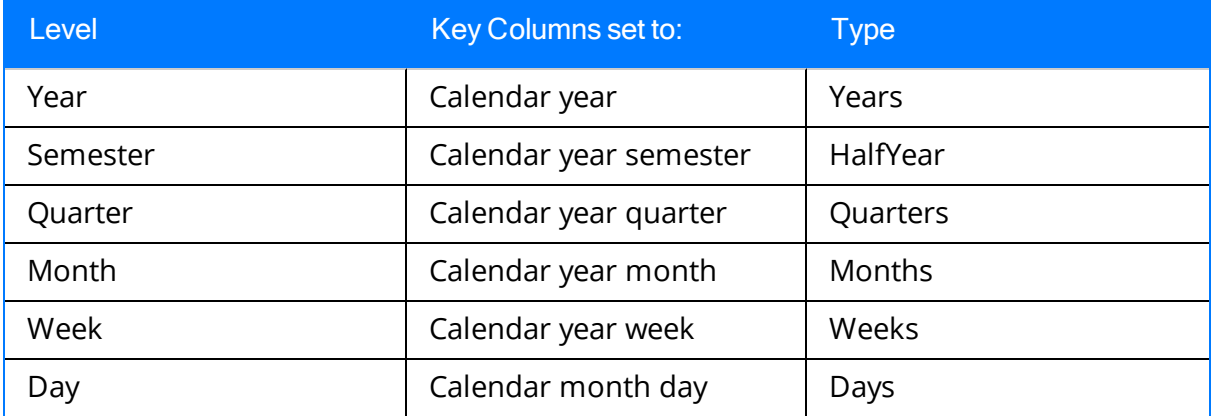

The Meridium APM system supports hierarchies that use any number and combination of the levels listed in this table, with the following restrictions:

- Year must be at the root level in all hierarchies.
- Only *Month* can be used as the direct parent of the *Day* level (e.g., Year, Month, Day is supported: Year, Week, Day is not supported).
- Only Year can be the direct parent of the Week level (e.g., Year, Week is supported: Year, Quarter, Week is not supported).

## <span id="page-32-0"></span>Providing Access from the Drill Through Feature to the Record Manager

If desired, you can configure Analysis Services cubes so that when a user accesses the **Drill [Through](#page-110-0)** page, a link will be available to provide access to the associated record in the Record Manager.

Note that the first column in the drill-through results grid contains the hyperlinked Record ID of the associated record. If the Entity ID field is null, the hyperlink displays the text *Empty*. Users can click any link to open the associated record in the Record Manager.

Access to the Record Manager will be available in a Metric View only if the associated cube has been properly configured in Analysis Services to include a link. The Drill Through feature will provide access to the Record Manager if ENTY\_KEY is returned as one of the drill-through columns in the cube.

Note: In addition to having the proper cube [privileges](#page-50-0), users must have at least View privileges at the family level to access a record in that family in the Record Manager.

# <span id="page-33-0"></span>Configuring a Cube for Usage Metrics Tracking

You can track the usage of users in your system. Usage metrics are stored in the MI\_ USAGE\_METRICS system table. When a user logs in to Meridium APM, actions for which usage metrics tracking has been enabled will be stored for that session and saved in batch to the MI\_USAGE\_METRICS table when the user logs out of Meridium APM.

The following actions can be recorded in the MI\_USAGE\_METRICS table:

- $\bullet$  Login.
- Logout.
- Session time.
- URL visit.

The following columns of data are stored in the MI\_USAGE\_METRICS table:

- USME\_KEY: The key value assigned to the action to identify it in the usage metrics table.
- USME\_EVENT\_TYPE\_DVD: The type of event (login, logout, session time, or URL visit).
- SEUS\_KEY: The key value associated with the Security User who performed the action.
- USME\_EVENT\_DT: The date and time the action was performed.
- USME\_EVENT\_DESC\_TX: A description of the action. For URL visits, this column stores the URL.
- USME\_MEASR\_NBR: For session time entries, a numeric value that represents the session time.

Note: Usage metrics are recorded only for activities performed via the Meridium APM Framework application. Usage metrics are not recorded for activities performed in the Meridium APM Administrative Applications.

To view the usage metrics that have been tracked for your system, you must create a cube based upon the MI\_USAGE\_METRICS table. After you create the cube, you must create a join between the MI\_USAGE\_METRICS table and the MIV\_MI\_IS\_A\_USER table. You must also join the MIV\_MI\_IS\_A\_USER table to the MIV\_MI\_HUMAN\_RESOURCE table.

Note: Before you can use the cube in the Metrics and Scorecards module, you must enable usage metrics tracking via the Configuration Manager application. For more information, see the Configuration Manager Help.

## <span id="page-34-0"></span>How Are Cubes Used by Metrics and Scorecards?

The Metrics and Scorecards module provide access through the Meridium APM Framework application to the [cubes](#page-14-0) that exist in SQL Server Analysis Services and allows you to develop Metric Views and KPIs using the data that is stored in those cubes. Before you can access Analysis Services cubes through Meridium, you will need to complete various configuration tasks. Configuring cubes for use with Meridium APM Metrics and Scorecards functionality consists of the following tasks:

- Creating cubes in Analysis Services. Cubes are Analysis Services objects that can be created, modified, and managed using tools that can be installed with SQL Server Analysis Services. The first step in enabling Meridium APM Metrics and Scorecards functionality is to create the desired cubes in Analysis Services.
	- **n** For details on creating and managing cubes in Analysis Services, consult the documentation that was included with your SQL Server Analysis Services installation.
	- **n** For information that is specific to Meridium APM, see the following topics in this Help system:
		- <sup>o</sup> Granting [Permissions](#page-29-0) to Cubes in Analysis Services
		- <sup>o</sup> [Guidelines](#page-31-0) for Building Cubes for KPIs
		- [Configuring](#page-33-0) a Cube for Usage Metrics Tracking
		- <sup>o</sup> [Providing](#page-32-0) Access from the Drill Through Feature to the Record Man[ager](#page-32-0)
- Creating Analysis Services Cube records in [Meridium](#page-39-0) APM. After you have created the desired Analysis Services cubes, you can create Meridium APM objects (i.e., Metric Views and KPIs) that are based upon those cubes. Before you can do so, you must first establish a link between the cubes and Meridium APM. To establish this link, you will create an Analysis Services Cube record in Meridium APM to contain all the identifying information for the cube and allow Meridium APM to connect to the appropriate Analysis Server to access the information associated with that cube.
- Configure [privileges](#page-48-0) for Analysis Services Cube records. After you have created the necessary Analysis Services Cube records to make the desired cubes available in Meridium APM, you will need to configure privileges for those Analysis Services Cube records. In addition to Meridium APM standard family-level security, Metrics uses entity-level security to control access to individual records. Users must be able to access Analysis Services Cube records in order to access and manage the Meridium APM objects (i.e., Metric Views and KPIs) that are based upon the associated cubes.

All Meridium APM-specific tasks described above can be performed via the [Metrics](#page-35-0) Manager [Administration](#page-35-0) page.

## <span id="page-35-0"></span>Accessing the Metrics Manager Administration Page

From the Metrics Manager Administration page, you can manage Analysis Services Cube records and their privileges.

To access the Metrics Manager Administration page:

. In the Meridium APM Framework application, on the Metrics and [Scorecards](#page-36-0) Start [Page](#page-36-0), click the Administrative Cube Privileges link.

Note: The Administer Cube Privileges link appears only to Super Users and members of the MI Metrics Administrator Security Group.

The Metrics Manager Administration page appears.

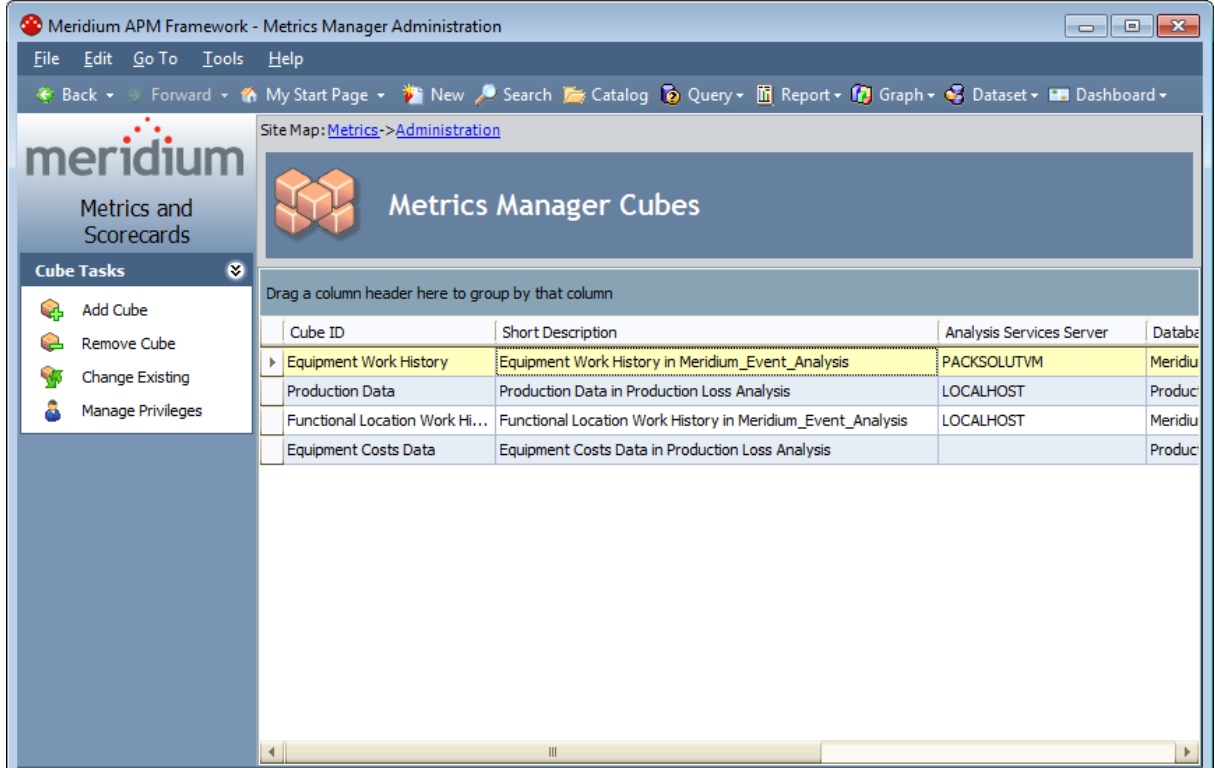

From the Metrics Manager [Administration](#page-36-0) page, you can perform any of the following tasks:

- Create [Analysis](#page-39-0) Services Cube records.
- Modify [Analysis](#page-43-0) Services Cube records.
- Define which Security Users and Security Groups have [permission](#page-48-0) to access Analysis [Services](#page-48-0) Cube records.
- Delete [Analysis](#page-47-0) Services Cube records.
## <span id="page-36-0"></span>Overview of the Metrics Manager Administration Page

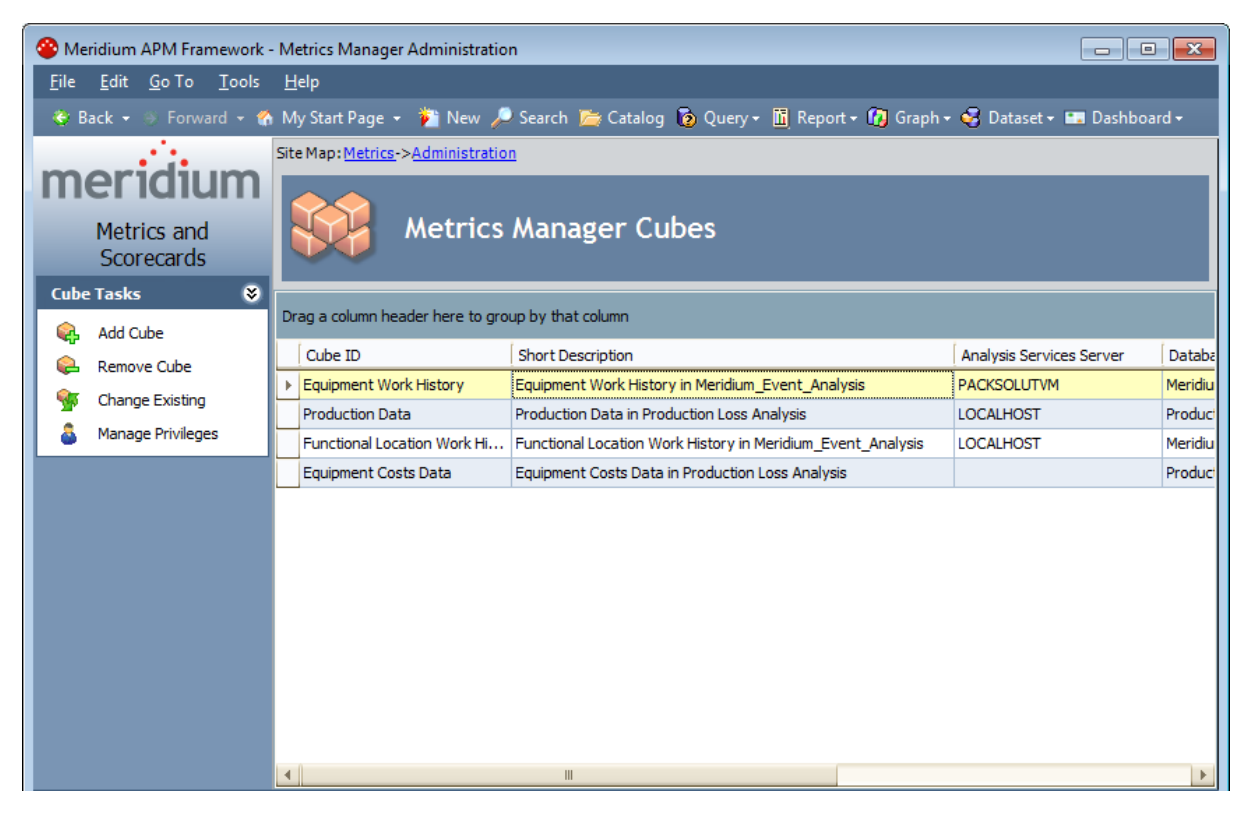

The **Metrics Manager [Administration](#page-35-0)** page contains the following items:

- Metrics Manager Cubes workspace: Contains a grid that [displays](#page-37-0) a list of existing Analysis [Services](#page-37-0) Cube records.
- Cube Tasks menu: Contains options that allow you to perform [administrative](#page-38-0) [tasks](#page-38-0) for Analysis Services Cube records.

## <span id="page-37-0"></span>Metrics Manager Cube Workspace

The Metrics Manager Cubes workspace contains a grid that displays a list of existing Analysis Services Cube records.

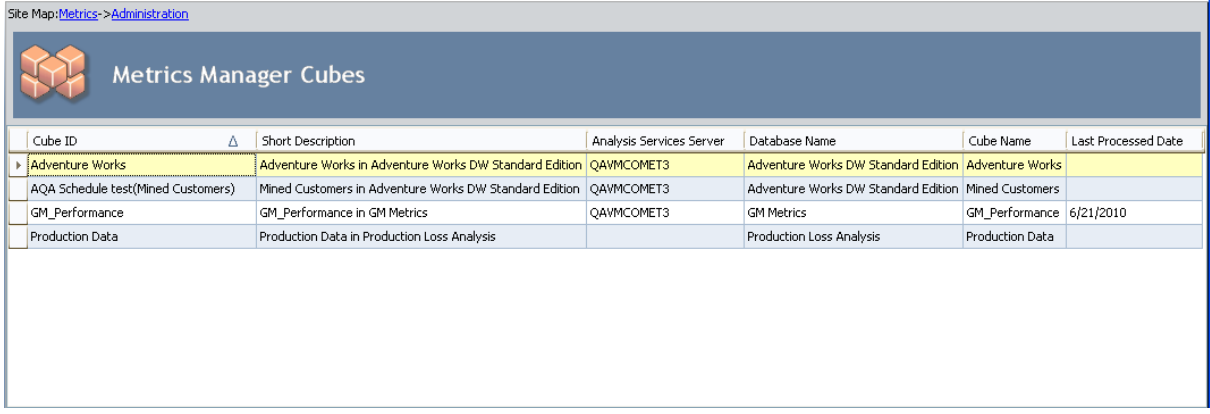

Each row in the grid contains a separate Analysis Services Cube record. By default, for each row in the grid, the following columns are displayed:

- Cube ID: Displays the value that exists in the Cube ID field of the Analysis Services Cube record.
- Short Description: Displays the value that exists in the Short Description field of the Analysis Services Cube record.
- Analysis Services Server: Displays the value that exists in the Analysis Services Server field of the Analysis Services Cube record.
- Database Name: Displays the value that exists in the Database Name field of the Analysis Services Cube record.
- Cube Name: Displays the value that exists in the Cube Name field of the Analysis Services Cube record.
- Last Processed Date: Displays the date on which the cube was last processed. This value is not stored in the Analysis Services Cube record and is instead retrieved from the associated cube in SQL Server Analysis Services when you access the [Met](#page-36-0)rics Manager [Administration](#page-36-0) page.

Note: If a connection cannot be made to SQL Server Analysis Services, either because the server is unavailable or because no value exists in the Analysis Services Server field of the Analysis Services Cube record, then no date will be displayed in the Last Processed Date column for that record.

## <span id="page-38-0"></span>Cube Tasks Menu

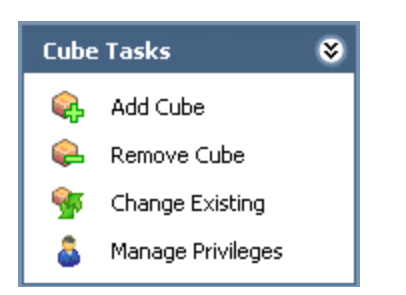

The Cube Tasks menu contains the following links:

- Add Cube: Displays the Add Cube builder, which takes you step-by-step through the process of [creating](#page-39-0) a new Analysis Services Cube record.
- Remove Cube: After displaying a confirmation message, deletes the [selected](#page-47-0) Analysis [Services](#page-47-0) Cube record.
- Change Existing: Displays the Change Cube builder, which takes you step-by-step through the process of [modifying](#page-43-0) an Analysis Services Cube record.
- Manage Privileges: Displays the Manage Cube Privileges window, where you can define the Security Users and Security Groups that have [privileges](#page-48-0) to the selected Analysis Services Cube records.

### <span id="page-39-0"></span>Creating an Analysis Services Cube Record

These instructions provide details on accessing and using the **Add Cube** builder to create a new Analysis Services Cube record, which will store the information of a cube that has been defined in SQL Server Analysis Services. After you create an Analysis Services Cube record, you can create [Metric](#page-73-0) Views based upon that cube.

#### To create a new Analysis Services Cube record:

1. In the Meridium APM Framework application, on the **Metrics [Manager](#page-35-0) Admin**[istration](#page-35-0) page, on the Cube Tasks menu, click the Add Cube link.

The Add Cube builder appears, displaying the Select Analysis Server screen. The Select Analysis Server screen displays a list of Analysis Servers that are configured for the selected version. You can add new servers by clicking the Add Server button or delete existing servers by clicking the Delete Server button.

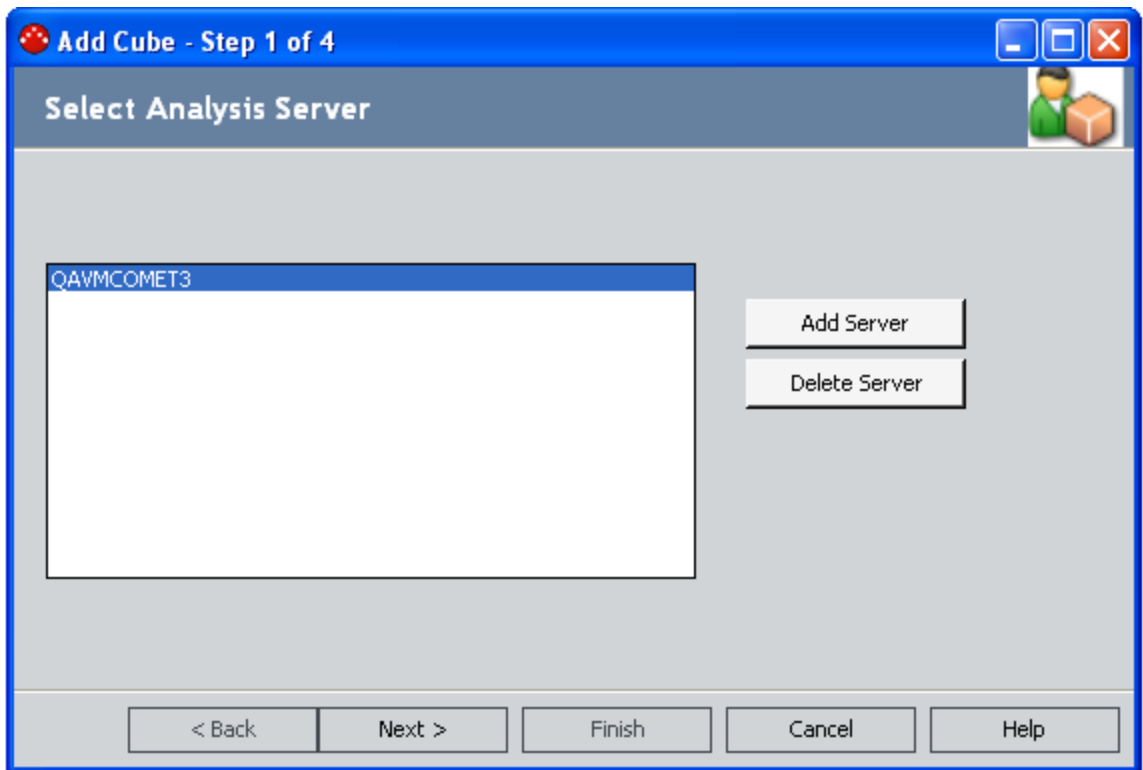

- 2. In the list of available servers, select the server that contains the cube for which you want to create an Analysis Services Cube record.
- 3. Click the **Next** button.

The **Select Database** screen appears.

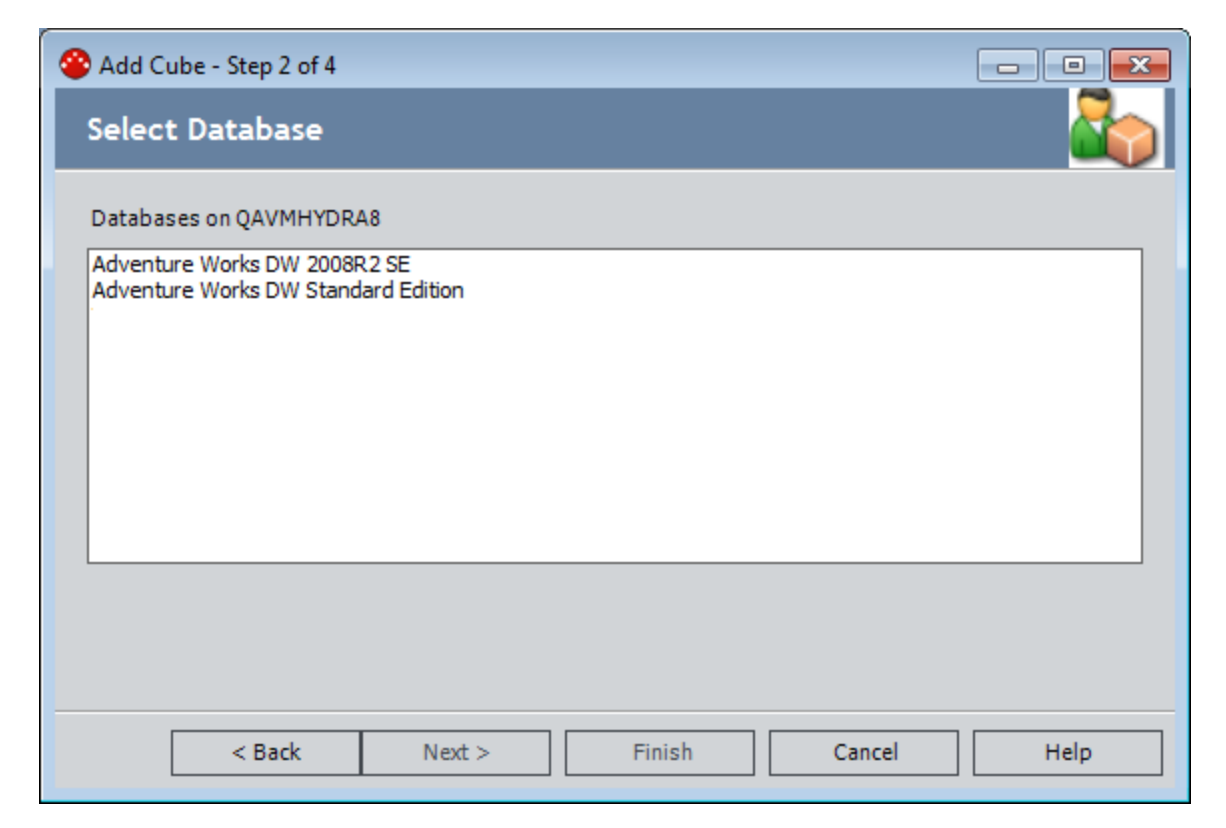

4. In the Databases on [Server] list, select the database in which the cube resides, and click the Next button.

The Select Cube screen appears, displaying a list of cubes that exist for the selected database.

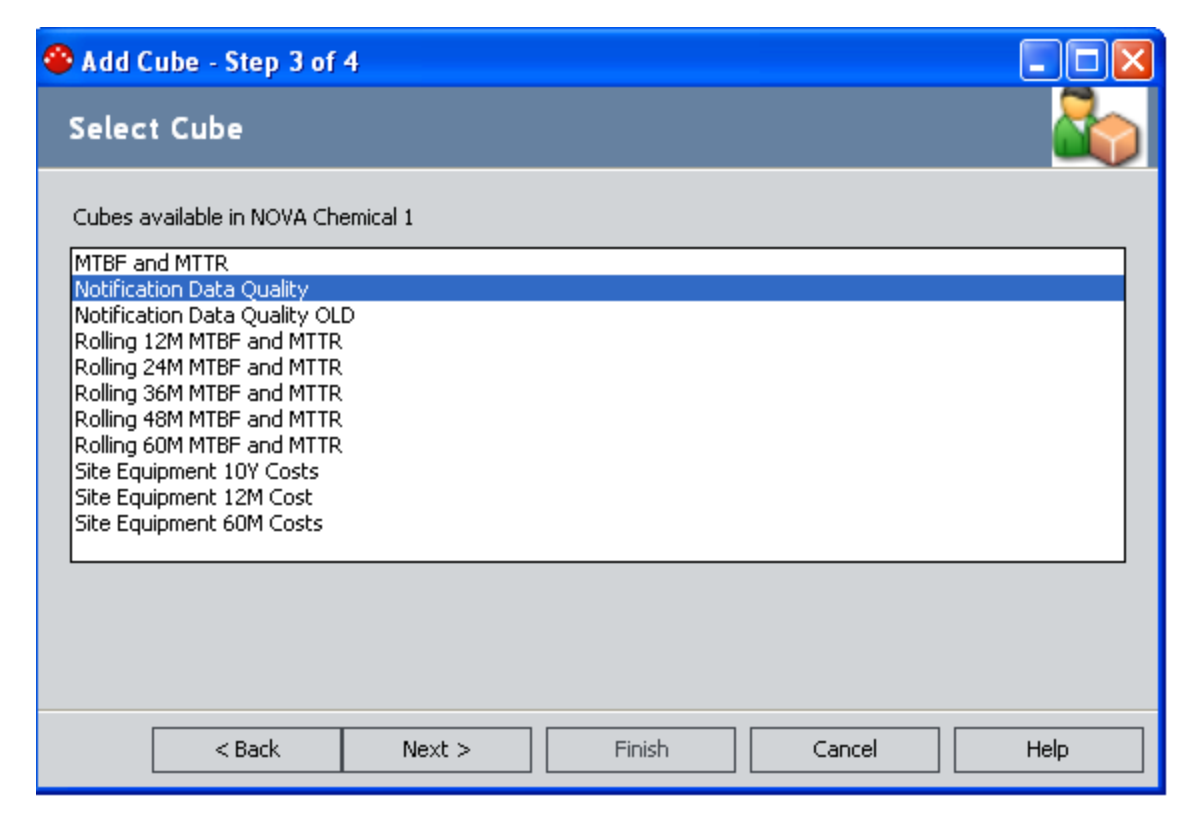

5. Select the desired cube, and click the Next button.

The Provide a name for the Cube screen appears.

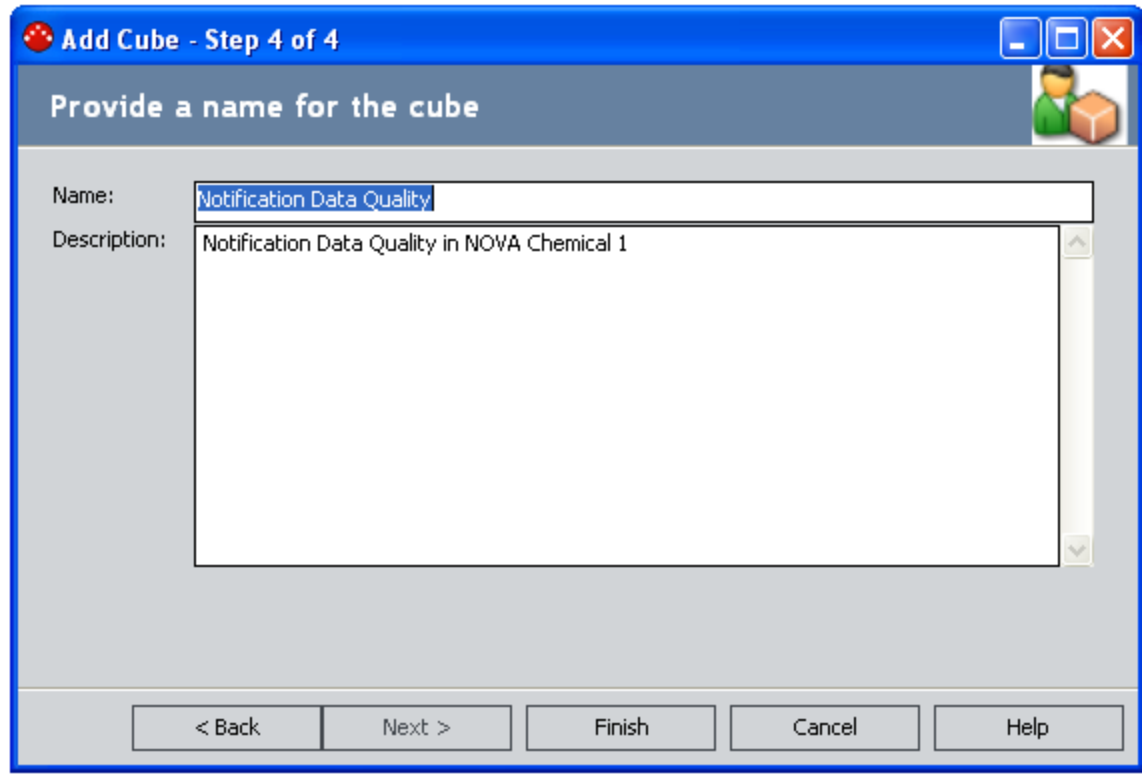

- 6. In the Name text box, type the name of the Analysis Services Cube record. The name should be unique and can contain no more than 50 characters.
- 7. In the Description text box, type a brief description of the cube. This field can contain no more than 255 characters.
- 8. Click the Finish button.

The Analysis Services Cube record is added to the database. The cube can now be used to create [Metric](#page-73-0) Views.

### <span id="page-43-0"></span>Modifying the Properties of an Analysis Services Cube Record

To modify the properties of an Analysis Services Cube record:

- 1. In the Meridium APM Framework application, on the Metrics [Manager](#page-35-0) Admin[istration](#page-35-0) page, in the list of Analysis Services Cube records, select the record that you want to modify.
- 2. On the Cube Tasks menu, click the Change Existing link.

The Change Cube builder appears, displaying the Select Analysis Server screen.

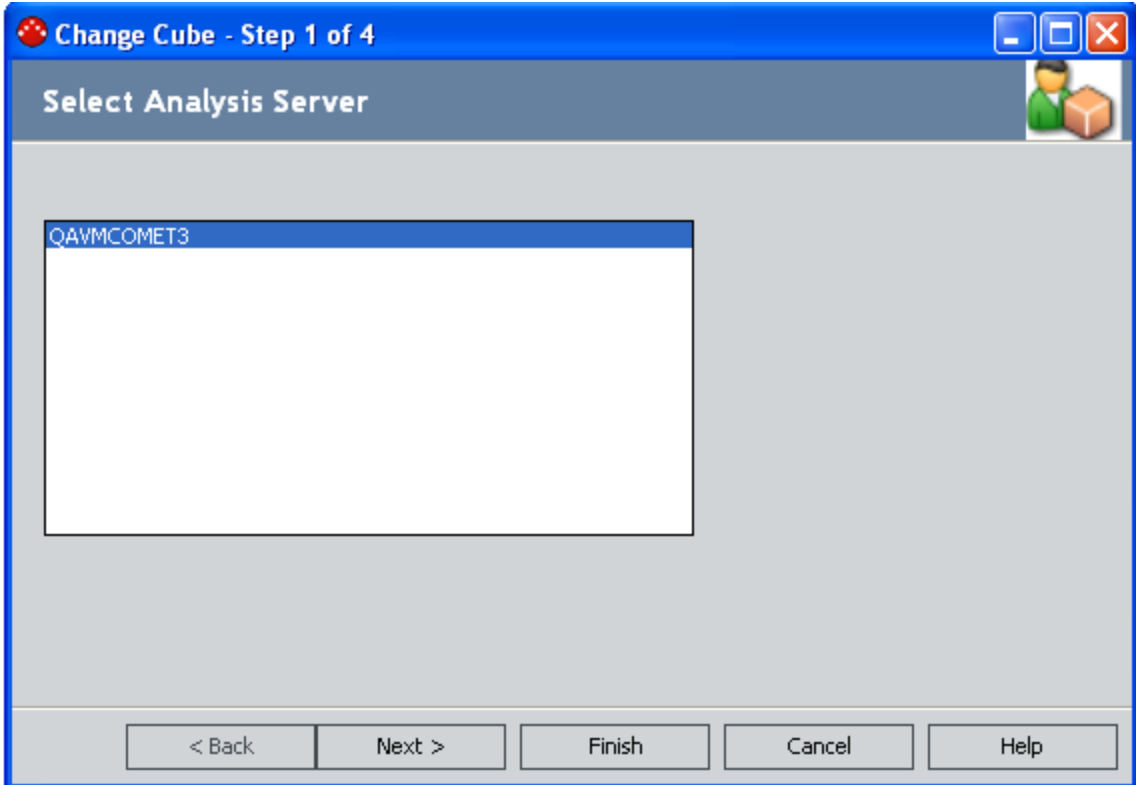

The list contains the Analysis Servers that are configured on the current Application Server.

3. In the list of available servers, select the desired Analysis Server, and click the **Next** button.

The **Select Database** screen appears.

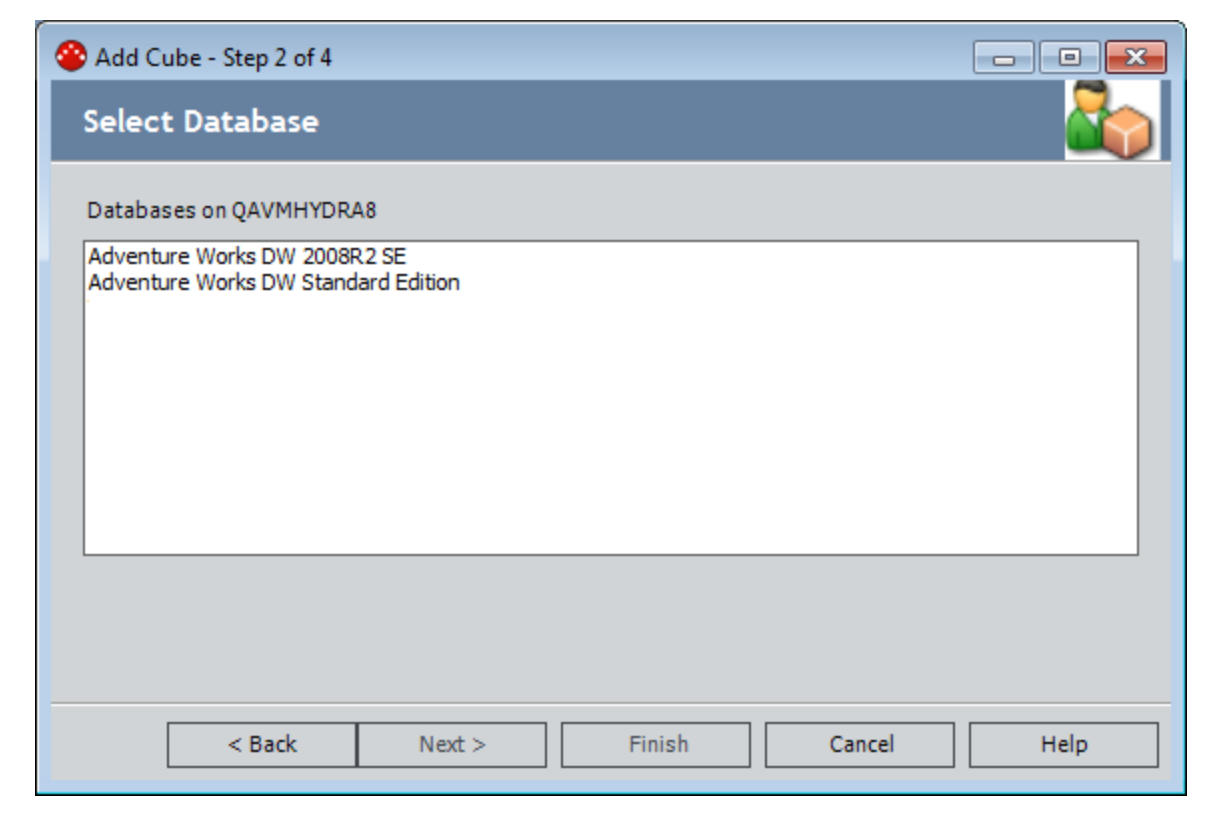

4. Select the database in which the cube resides, and click the Next button.

The Select Cube screen appears.

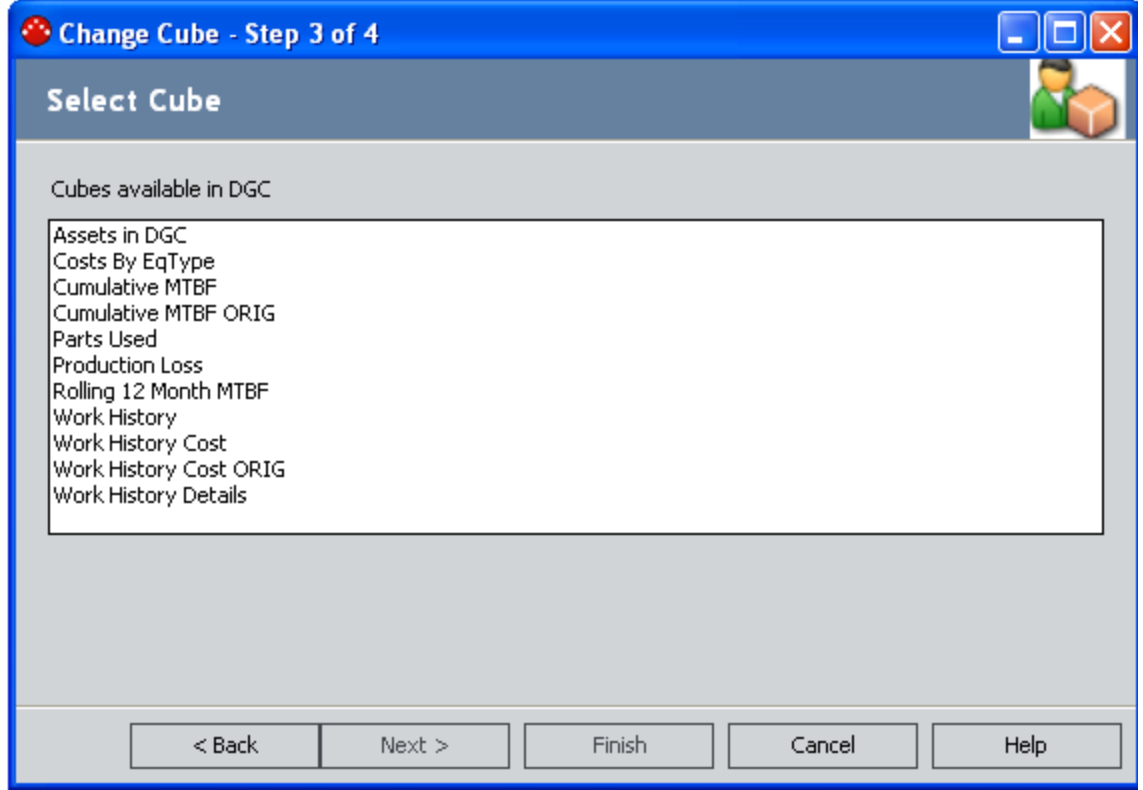

5. Select the desired cube, and click the Next button.

The Provide a name for the cube screen appears.

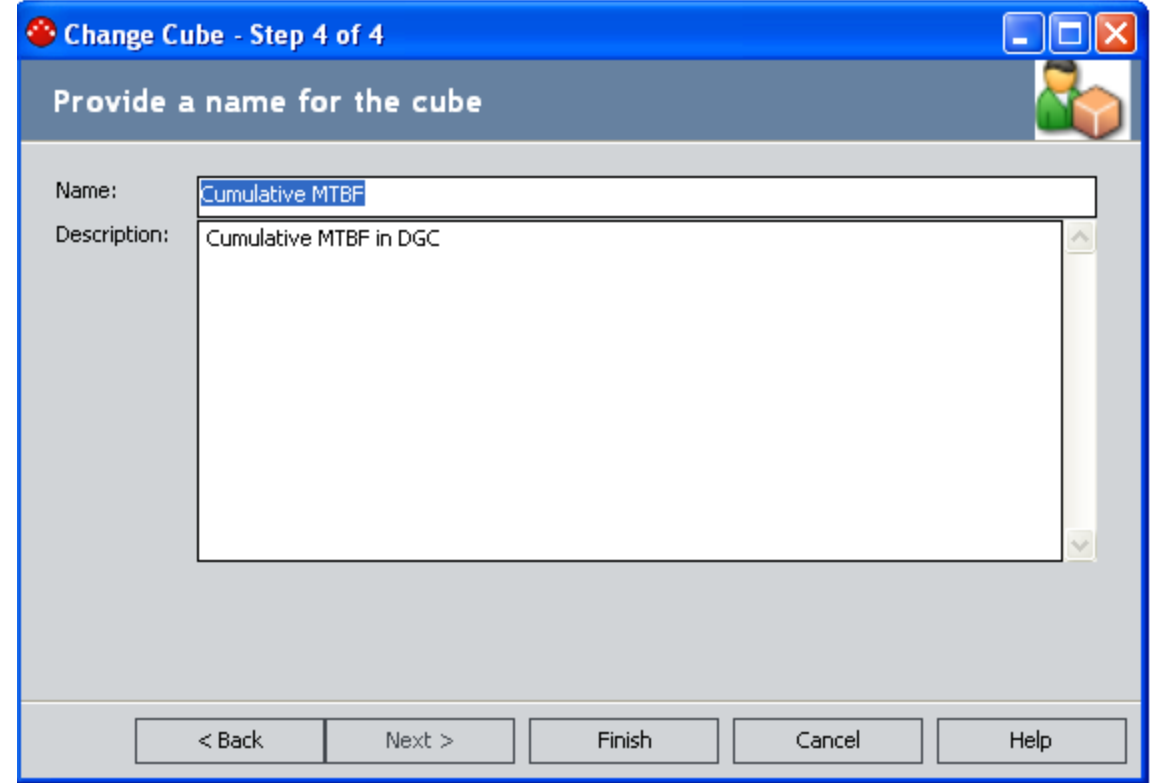

- 6. In the Name text box, type the name for the Analysis Service Cube record.
- 7. In the Description text box, type a description for the cube.
- 8. Click the Finish button.

Your changes are saved.

## <span id="page-47-0"></span>Deleting an Analysis Services Cube Record

From the Metrics Manager [Administration](#page-36-0) page, you can delete any Analysis Services Cube record. Because an Analysis Services Cube record cannot be deleted if it is being used by a Metric View, if you want to delete an Analysis Services Cube record, you must first delete all of the associated Metric Views. Note that deleting an Analysis Services Cube record from Meridium APM does not delete the associated cube from Analysis Services.

### To delete an Analysis Services Cube record:

- 1. In the Meridium APM Framework application, o the **Metrics [Manager](#page-36-0) Admin**[istration](#page-36-0) page, in the list of existing Analysis Services Cube records, select the row containing the record that you want to delete.
- 2. On the Cube Tasks menu, click the Remove Cube link.

A confirmation message appears.

3. Click the Yes button.

The Analysis Services Cube record is deleted.

## <span id="page-48-0"></span>About Managing Cube Privileges

Cube privileges determine which Analysis Services Cube records are available for selection for use within Metric Views. You can see the list of the users and groups that have access to any Analysis Services Cube record by viewing its privileges. From the Manage Cube Privileges window, you can:

- Grant users and groups access rights to an [Analysis](#page-50-0) Services Cube record.
- Remove existing [privileges](#page-51-0) for a user or group.

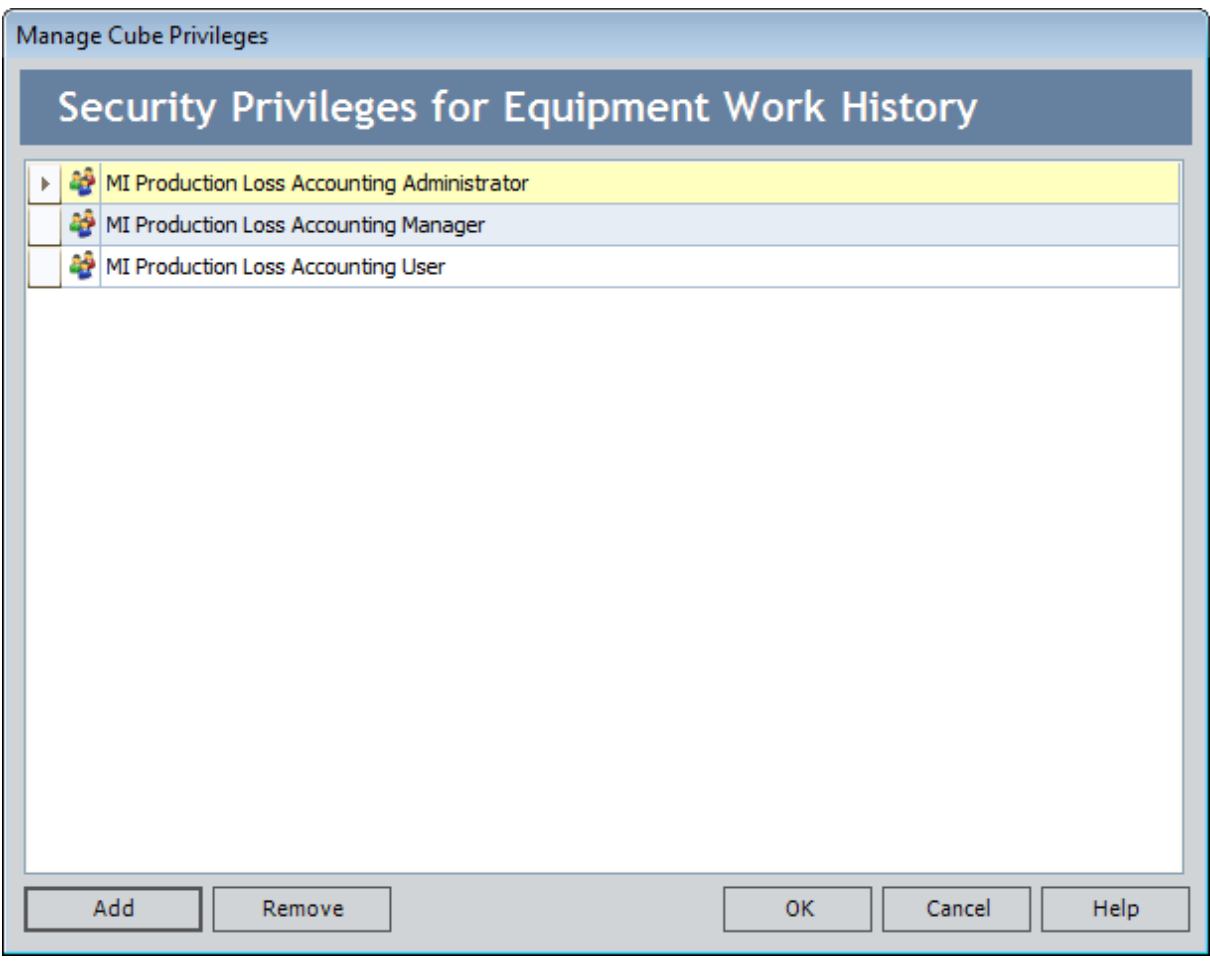

Note: Permission to access existing Metric Views is controlled by the privileges assigned to the Analysis Services Cube records upon which Metric Views are based.

## <span id="page-49-0"></span>Accessing the Manage Cube Privileges Window

#### To access the Manage Cube Privileges window:

- 1. In the Meridium APM Framework application, on the Metrics [Manager](#page-35-0) Admin[istration](#page-35-0) page, in the list of Analysis Services Cube records, select the record whose privileges you want to manage.
- 2. On the Cube Tasks menu, click the Manage Privileges link.

The Manage Cube Privileges window appears, displaying a list of users and groups that have been granted privileges to the cube associated with the selected Analysis Services Cube record.

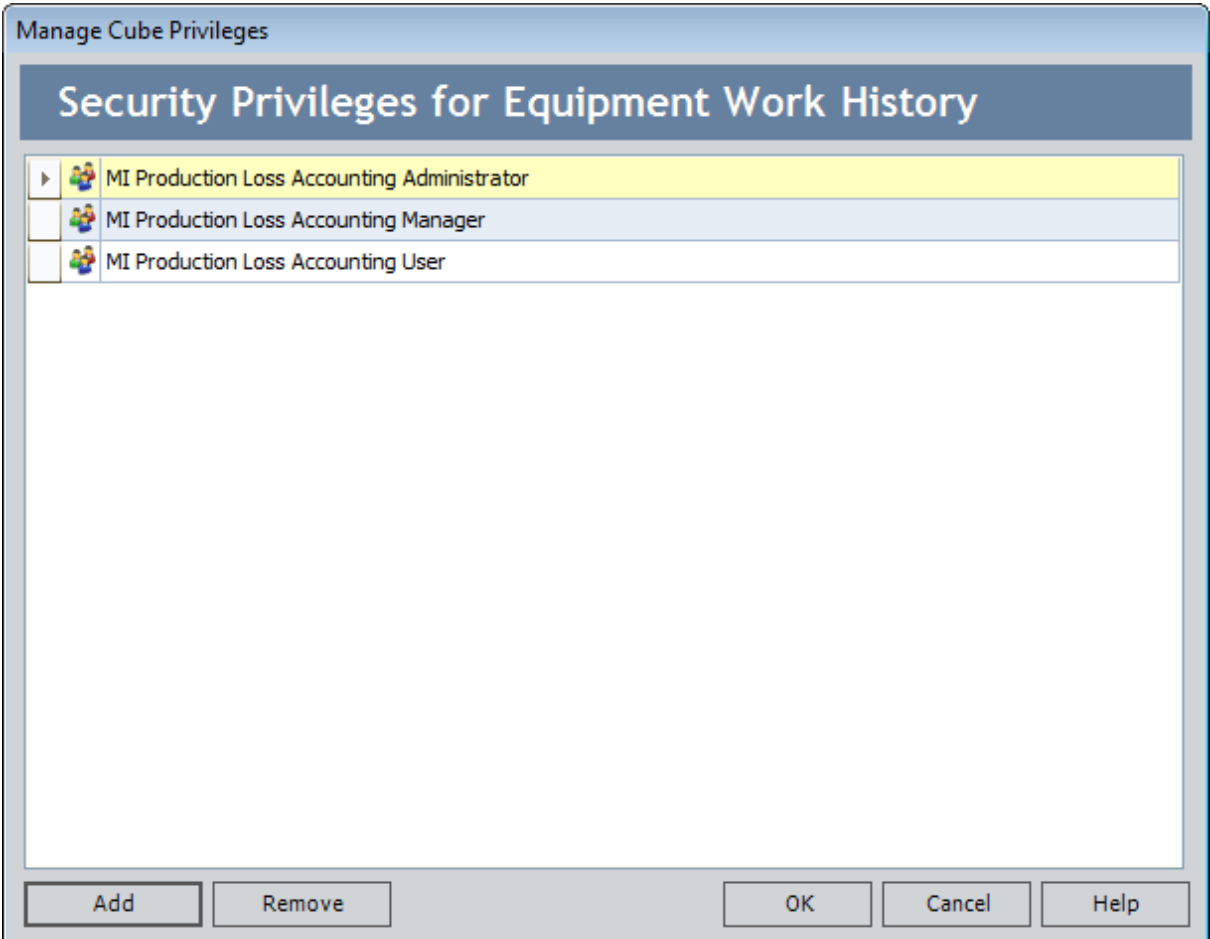

## <span id="page-50-0"></span>Granting Access to Analysis Services Cube Records

When users have been granted access to Analysis Services Cube records, they will be able to view the Metric Views, Scorecards, and reports that are based on the associated Analysis Services cubes. Administrative users can give entire Security Groups or individual Security Users permission to access particular Analysis Services Cube records and can also delete these [privileges](#page-51-0).

Note: Privileges that are assigned in the Meridium APM Framework application work in conjunction with family-level permissions defined via the Configuration Manager. To access a given cube, not only must a user be granted access to the appropriate Analysis Services Cube record using the following instructions, the user must also be granted the necessary family-level permissions.

#### To grant a user or group access to an Analysis Services Cube record:

1. On the Manage Cube [Privileges](#page-49-0) window, click the Add button.

The Add New Privilege dialog box appears.

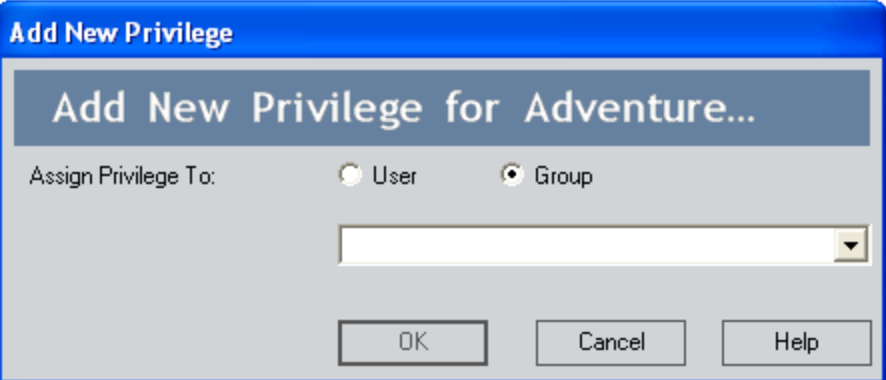

- 2. Click the option that corresponds to the type of privileges that you want to assign: User or Group.
- 3. Select the desired user or group from the list.

Note: Inactive Security Groups may appear in the list.

4. Click OK.

The Add New Privileges dialog box closes, and the new user or group appears in the list on the Manage Cube Privileges window. You can repeat these steps for each user or group to whom you want to grant privileges to the cube associated with the Analysis Services Cube record.

5. When you are finished setting up privileges, on the Manage Cube Privileges window, click OK.

Your changes are saved to the database.

# <span id="page-51-0"></span>Deleting Cube Privileges

### To delete privileges that are assigned to Security Users or Security Groups:

- 1. On the Manage Cube [Privileges](#page-49-0) window, select the Security User or Security Group whose privileges you want to delete.
- 2. Click the Remove button.

The Security User or Security Group is deleted from the list.

- 3. Continue deleting users and groups in this way until you have deleted all the necessary privileges.
- 4. Click OK.

Your changes are saved to the database.

## About Updating KPIs Automatically

KPIs can be scheduled to be updated automatically on a one-time or recurring basis. Enabling this feature is a two-part process:

- An administrative user must create a master scheduled item in the Meridium APM Schedule Manager.
- Individual KPIs must be [scheduled](#page-289-0) for updates according to the desired frequency via the Key [Performance](#page-289-0) Indicators page.

The master scheduled item defines the maximum frequency with which individual KPIs can be updated. For example, if you schedule the master scheduled item to run weekly, individual KPIs cannot be scheduled to be updated more than once per week. Be sure to create the master scheduled item to accommodate the most frequent schedule desired for your KPIs.

Scheduling information for each KPI is stored in the KPI [record](#page-335-0) along with a next execution date. When the master schedule item is executed, all KPIs with a next execution date that is on or before the current date will be updated, and their next execution date will be incremented. Therefore, while the schedule information is stored at the KPI level, the master scheduled item must be running for that schedule information to be used. In other words, all KPIs that are scheduled as recurring items rely on the execution of the master scheduled item.

## Creating the Master Scheduled Item

### To create a master KPI schedule item in the Schedule Manager:

- 1. Launch the Meridium APM Schedule Manager and log in.
- 2. On the Scheduled Items window, click the Add New...link.

The Choose a Meridium Assembly window appears.

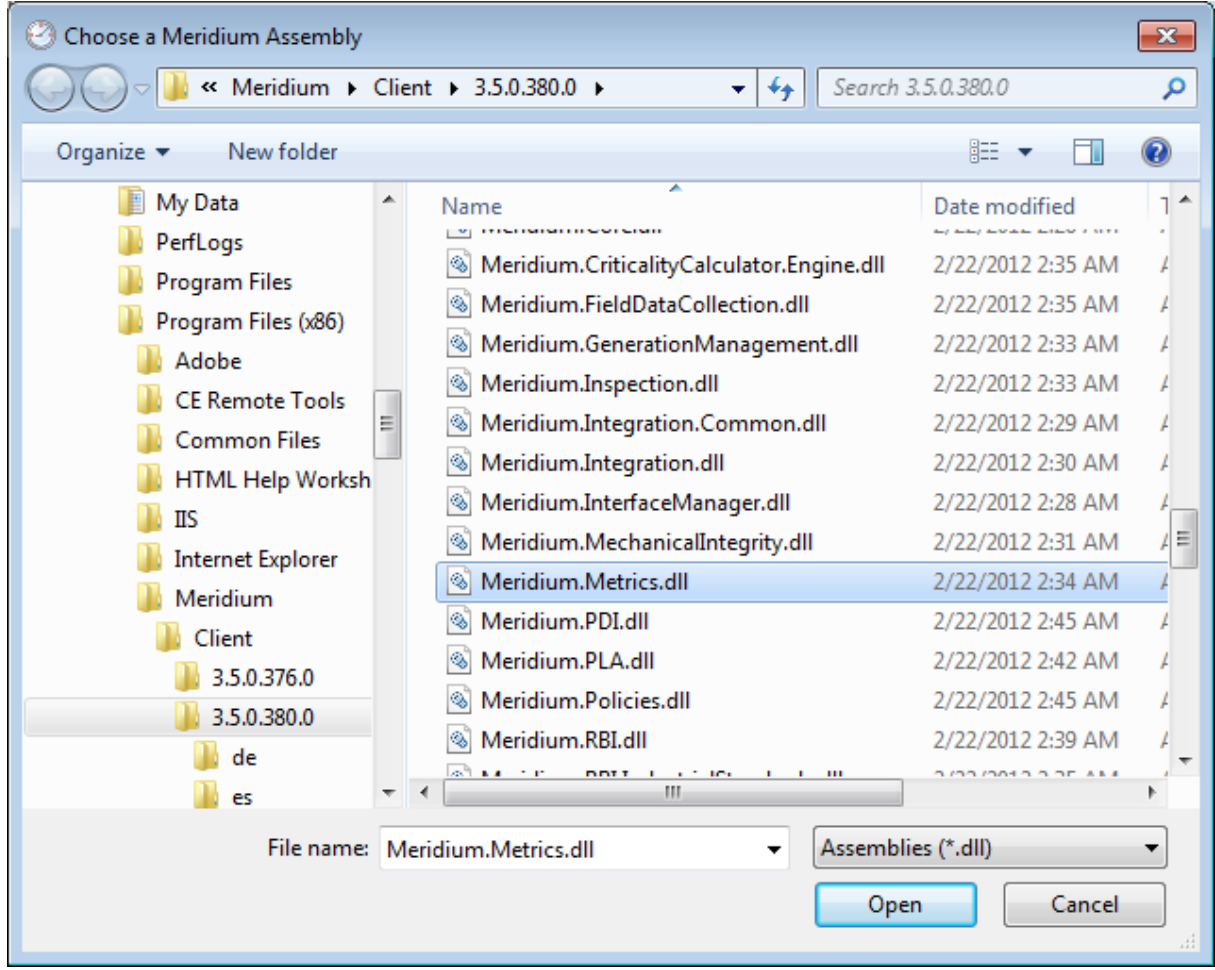

3. Select the file Meridium.Metrics.dll, and click the Open button.

The KPI Update Schedule dialog box appears, displaying the Task tab.

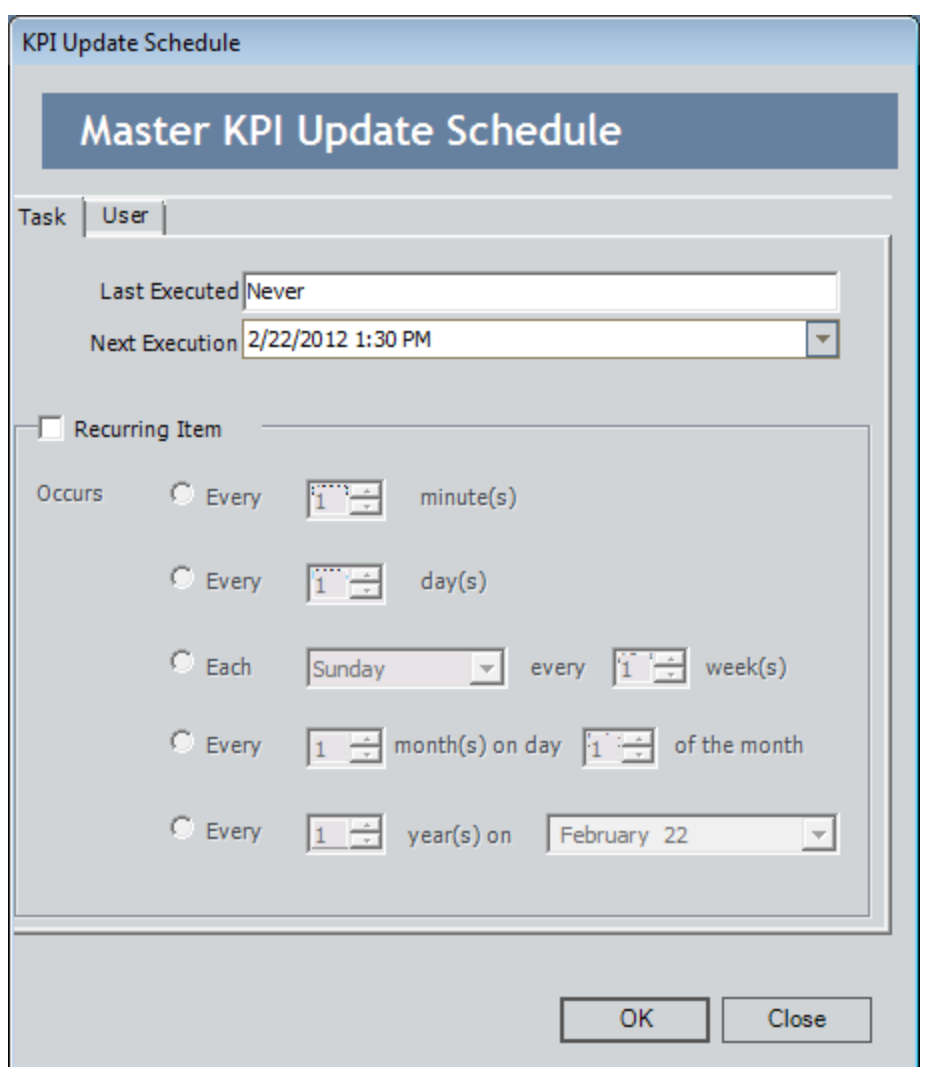

- 4. Select the **Recurring item** check box, and then select the frequency for the execution.
- 5. Click the User tab.

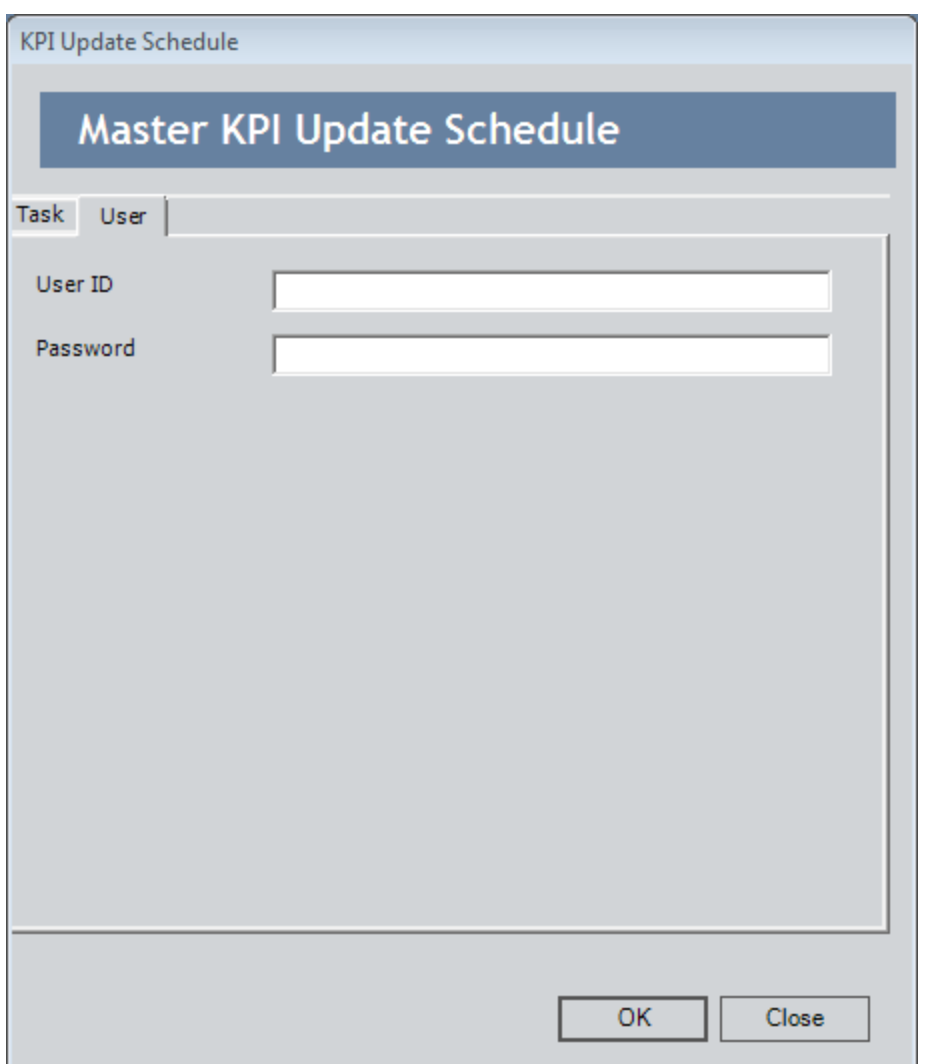

6. In the User ID text box, type the user ID of the Security User whose account you want to use for executing this scheduled item. This user must a member of the MI Metrics Administrator Security Group.

Note: If you specify the User ID of a Security User who is not a member of the MI Metrics Administrator Security Group, when you click OK, a message will appear stating that you have insufficient privileges to create a master KPI schedule item.

- 7. In the Password text box, type the password associated with the user ID that you specified in the previous step.
- 8. Click OK.

The scheduled item is saved and appears in the Scheduled Items window.

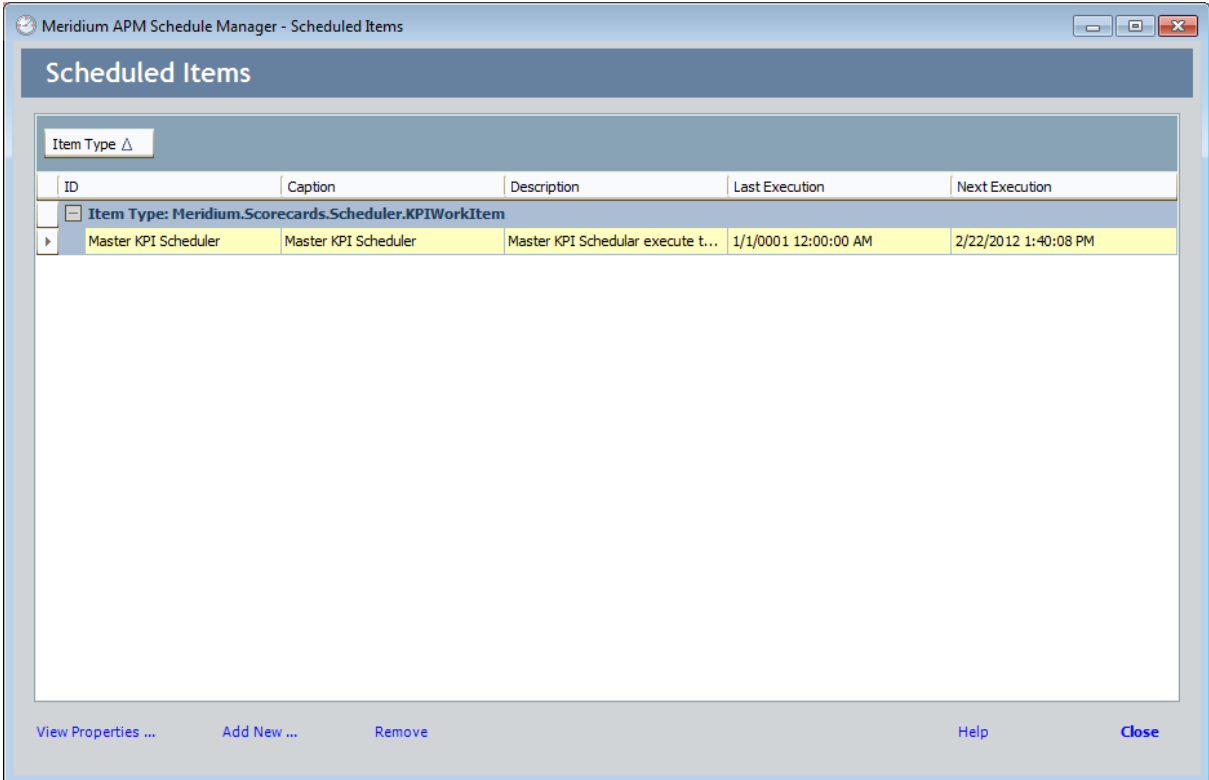

Note: Only one master KPI schedule item can be saved in Schedule Manager at a time. If you try to add an additional KPI schedule item in Schedule Manager, an error message will appear and you will not be able to save the second schedule item.

## About Scheduling Cubes for Processing

An Analysis Services *cube* is a combination of measures and dimensions that together determine how a set of data can be viewed and analyzed. A cube is a static object and initially represents the data that existed in Analysis Services for the selected measures and dimensions when the cube was created. To keep a cube current, it must be *processed* regularly, whereby the cube is updated with the most current data in Analysis Services.

To make sure that a cube always provides users with the most current data, you should schedule it for processing regularly, usually on a daily basis. One way to process cubes and shared dimensions successfully is to do so manually on the Analysis Server. Using this method, you can process shared dimensions first and then process the related cubes. Processing cubes manually, however, is not a viable option if you have many cubes that you want to process on a daily basis.

Instead, a preferable option would be to schedule cubes for processing using Data Transformation Services (DTS). This functionality is available in the SQL Server Business Intelligence Development Studio, which is included in SQL Server Standard Edition. For details on creating a DTS package that can be used to process objects according to a custom schedule, see your SQL Server documentation.

## About Full Processing and Incremental Processing

When you process a cube on the Analysis Server, either manually or using a schedule, you have the option of choosing full processing or incremental processing.

- You should use full processing whenever structural changes have been made to the cube. Structural changes include:
	- Deleting Meridium APM records that will delete Members from a Dimension.
	- Updating Meridium APM records that will result in changing Member names.
	- Rearranging levels or adding and deleting dimensions.
- You can use *incremental processing* whenever you want to update the cube based on the most recent data, as long as changes to the data do not have any affect on the structure of the cube.

Note that full processing is performed, Metric Views will become inaccessible to users who are currently logged in to the Meridium APM Framework and have already accessed the Views. Users will need to restart the Meridium APM Framework application to access Views after a cube has been processed using full processing, if they are logged in at the time the processing occurred. Meridium APM does not need to be restarted when incremental processing is used.

Therefore, if you are scheduling cubes for processing and need to use the full processing option, you should schedule the processing so that it occurs at a time when users are not using the Meridium APM system. If you are scheduling cubes that are unlikely to change, you can use incremental processing and schedule the processing to occur at any time.

## About KPI Privileges

The KPI privileges that you set up in the Meridium APM Framework application are applied in addition to family-level permissions defined for the KPI families. To [view](#page-214-0) a [KPI](#page-214-0), a user must first have at least View permissions on the KPI families. In addition, a user must be granted privileges to specific KPIs via the Meridium APM Framework application. By managing privileges, you select the users and [groups](#page-60-0) that should have access [rights](#page-60-0) to a given KPI. Additionally, via the Manage Privileges feature, you can [revoke](#page-62-0) privileges for users and [groups](#page-62-0) that no longer need to access the KPI.

Note that Super Users and members of the MI Metrics Administrator Security Group can manage privileges for ALL KPIs. Other users can manage the privileges for any KPI that they create by default, unless those privileges are revoked by an administrative user. Non-administrative users can also manage privileges for KPIs to which they have been granted Update privileges.

## <span id="page-60-0"></span>Granting Access Rights to a KPI

### To grant a user or group access rights to a KPI:

1. In the Meridium APM Framework application, on the Key [Performance](#page-177-0) Indicators [page](#page-177-0), in the list of KPIs, select the KPIs whose privileges you want to modify.

Note: If you select multiple KPIs, the Manage Privileges window will display only user and group privileges that are assigned to all selected KPIs. Any user or group privilege that does not apply to all selected KPIs will be hidden.

2. On the Selected KPI menu, click the Manage Privileges link.

**Manage Privileges** Security Privileges for Unit Sales - DF Assigned To View Update Delete **Bulla, Secured Super User** ☑ ☑ ☑ k. Add ΟK. Cancel Help Remove

The Manage Privileges window appears.

3. Click the Add button.

The Add New Privilege dialog box appears.

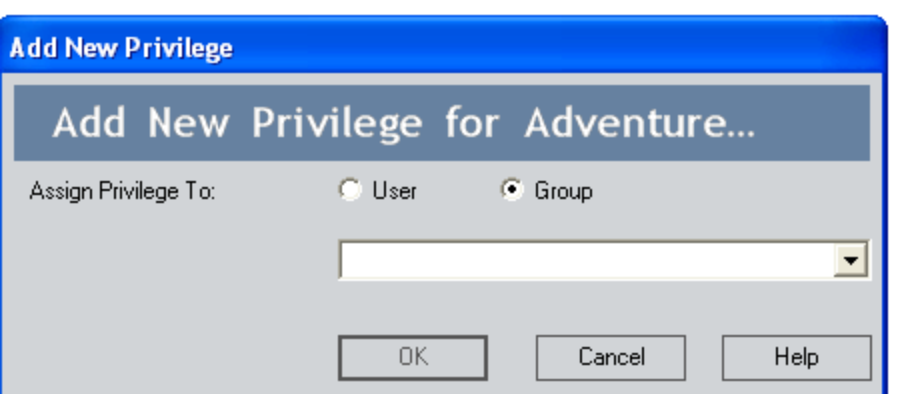

- 4. Select the option that corresponds to the type of privilege that you want to add: User or Group.
- 5. In the list box, which appears below the option buttons, click the  $\blacktriangleright$  button, and select the user or group to which you want to grant access rights.

Note: Inactive Security Groups may appear in the list.

6. Click OK.

The user or group is added to the list on the **Manage Privileges** window.

- 7. In the new row, select the check box which corresponds to the type of privileges that you want to assign to the user or group:
	- View: Allows the user or group to view the KPI.
	- Update: Allows the user or group to edit the KPI.
	- Delete: Allows the user or group to delete the KPI.
- 8. Click the Add button again to assign additional privileges.

-or-

Click OK to save your changes and close the Manage Privileges window.

## <span id="page-62-0"></span>Revoking Access Rights to a KPI

#### To revoke access rights to a KPI from a user or group:

1. In the Meridium APM Framework application, on the Key [Performance](#page-177-0) Indicators [page](#page-177-0), in the list of KPIs, select the KPIs whose privileges you want to modify.

Note: If you select multiple KPIs, the Manage Privileges window will display only user and group privileges that are assigned to all selected KPIs. Any user or group privilege that does not apply to all selected KPIs will be hidden.

2. On the Selected KPI menu, click the Manage Privileges link.

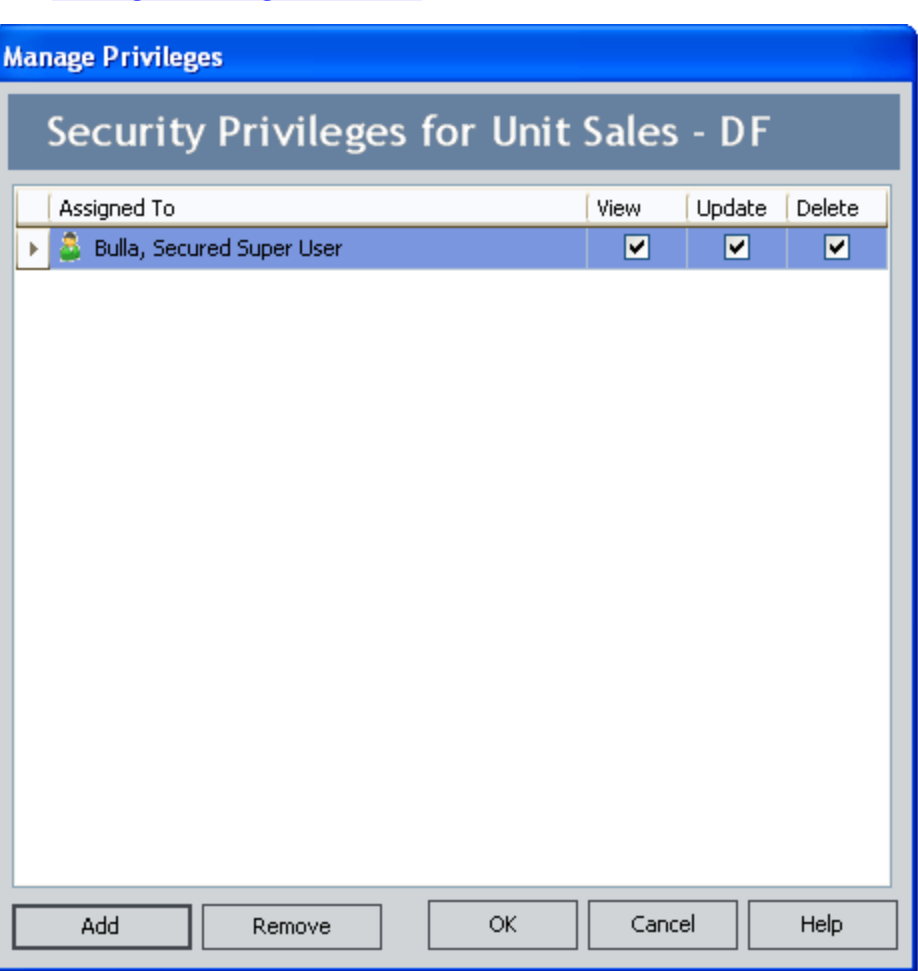

The **Manage [Privileges](#page-60-0)** window appears.

- 3. In the list, select the user or group whose privileges you want to revoke.
- 4. Click the Remove button.
- 5. Click OK.

Your changes are saved.

## About Scorecard Privileges

The Scorecard privileges that you set up in the Meridium APM Framework application are applied in addition to family-level permissions defined for the Scorecard family and its related families. To view a [Scorecard](#page-302-0), a user must first have at least View permissions on these families. In addition, a user must be granted privileges to specific Scorecards via the Meridium APM Framework application. By managing privileges, you [select](#page-64-0) the users and groups that should have access rights to a given [Scorecard](#page-64-0). Additionally, you can revoke [privileges](#page-66-0) for users and groups that no longer need to access the Scorecard.

Note that Super Users and members of the MI Metrics Administrator Security Group can manage privileges for ALL Scorecards. Other users can manage the privileges for any Scorecard that they create by default, unless those privileges are revoked by an administrative user. Non-administrative users can also manage privileges for Scorecards to which they have been granted Update privileges.

## <span id="page-64-0"></span>Granting Access to a Scorecard

#### To grant a user or group access to a Scorecard:

1. In the Meridium APM Framework application, on the **[Scorecards](#page-297-0)** page, in the list of Scorecards, select the Scorecards whose privileges you want to modify.

Note: If you select multiple Scorecards, the Manage Privileges window will display only the user and group privileges that are assigned to ALL the selected Scorecards. Any user or group privilege that does not apply to all selected Scorecards will be hidden.

2. On the Scorecard menu, click the Manage Privileges link.

The Manage Privileges window appears.

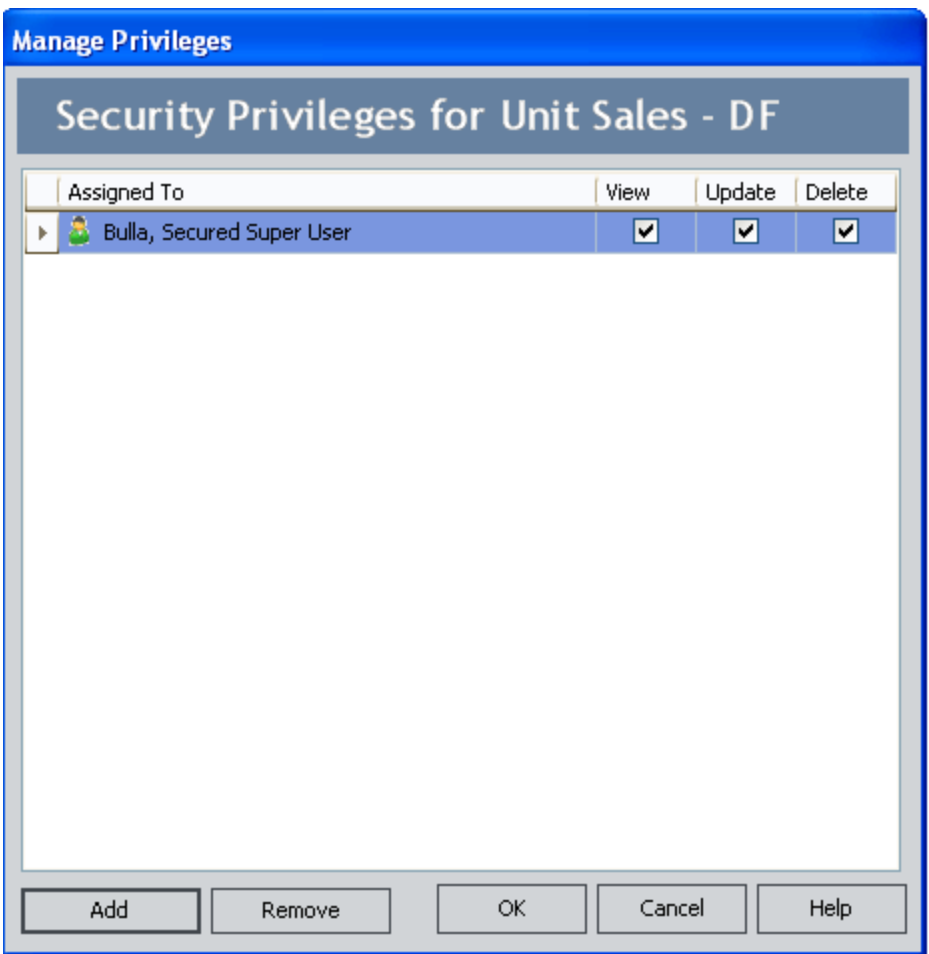

3. Click the Add button.

The Add New Privilege dialog box appears.

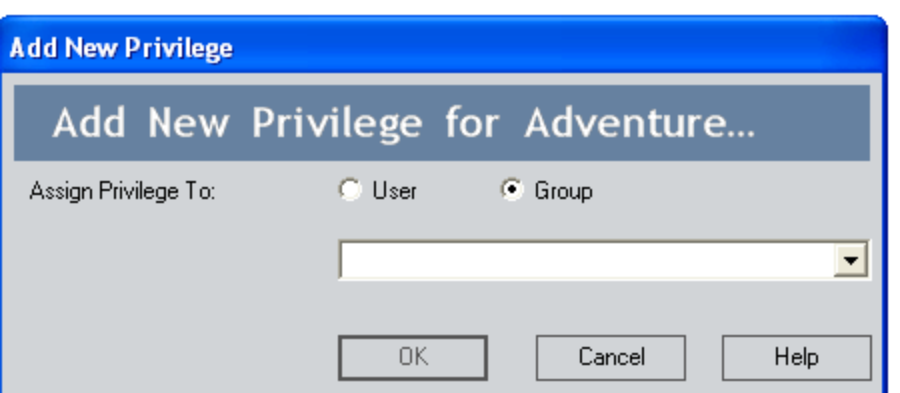

- 4. Select the Assign Privilege To option that corresponds to the type of privilege that you want to add: User or Group.
- 5. In the list that appears below the option buttons, click the **v** button, and select the user or group to which you want to grant access rights.

Note: Inactive Security Groups may appear in the list.

6. Click OK.

The user or group is added to the list on the **Manage Privileges** window.

- 7. In the new row, select the check box that corresponds to the type of privileges that you want to assign to the user or group:
	- View: Allows the user or group to view the Scorecard.
	- Update: Allows the user or group to modify the Scorecard.
	- Delete: Allows the user or group to delete the Scorecard.
- 8. Click the Add button again to assign additional privileges.

Note: On the Manage Privileges window, you can also click the Remove button to revoke privileges from a user or group.

-or-

Click OK to save your changes and close the Manage Privileges window.

## <span id="page-66-0"></span>Revoking Access Rights to a Scorecard

#### To revoke access rights to a Scorecard from a user or group:

1. In the Meridium APM Framework application, on the **[Scorecards](#page-297-0)** page, in the list of Scorecards, select the Scorecard whose privileges you want to modify. To select multiple Scorecards, press the Shift key or the Ctrl key.

Note: If you select multiple Scorecards, the Manage Privileges window will display only the user and group privileges that are assigned to ALL the selected Scorecards. Any user or group privilege that does not apply to all selected Scorecards will be hidden.

2. On the Scorecard menu, click the Manage Privileges link.

The Manage Privileges window appears.

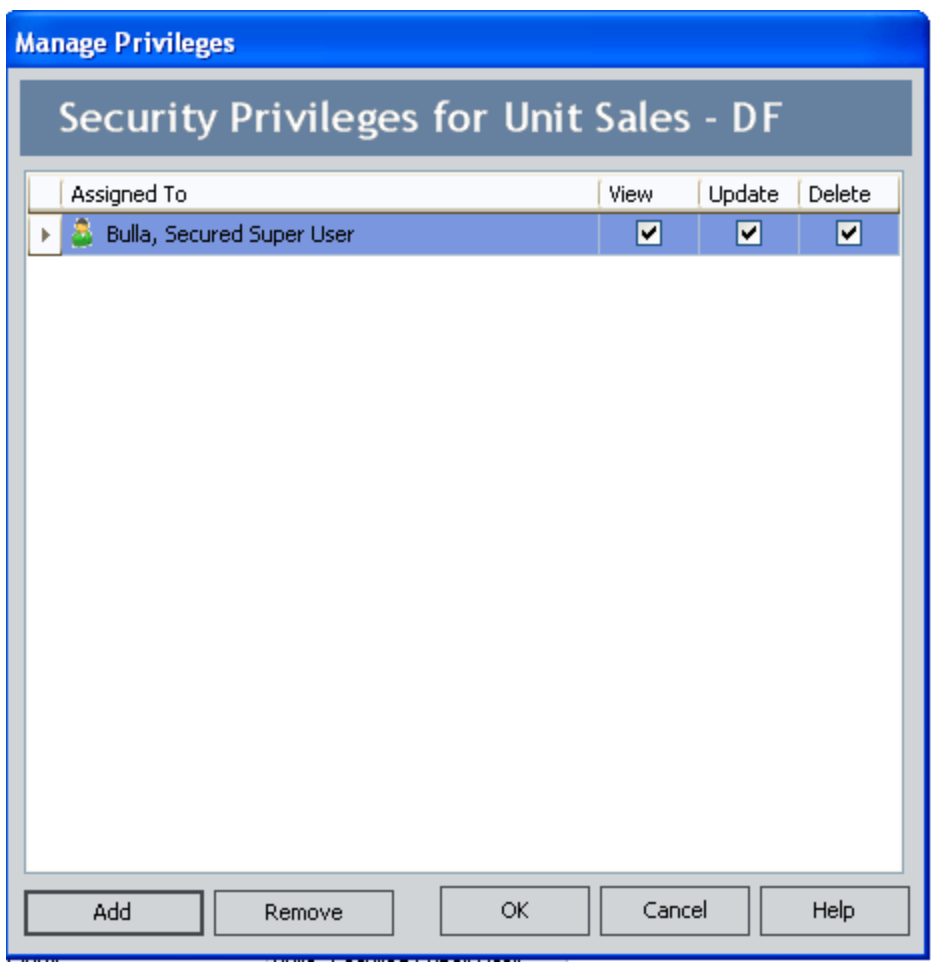

- 3. In the list, select the user or group whose privileges you want to revoke.
- 4. Click the Remove button.
- 5. Click OK to save your changes.

## Metrics and Scorecards Security Groups

The following baseline Security Groups are provided for the Metrics and Scorecards module:

- MI Metrics Administrator: Provides users with full access to all Metrics and Scorecards features and functions.
- MI Metrics User: Provides users with view-only access to Metrics and Scorecards functionality, provided that they have been granted the necessary entity-level permissions.

The baseline privileges for these Security Groups are summarized in the following table.

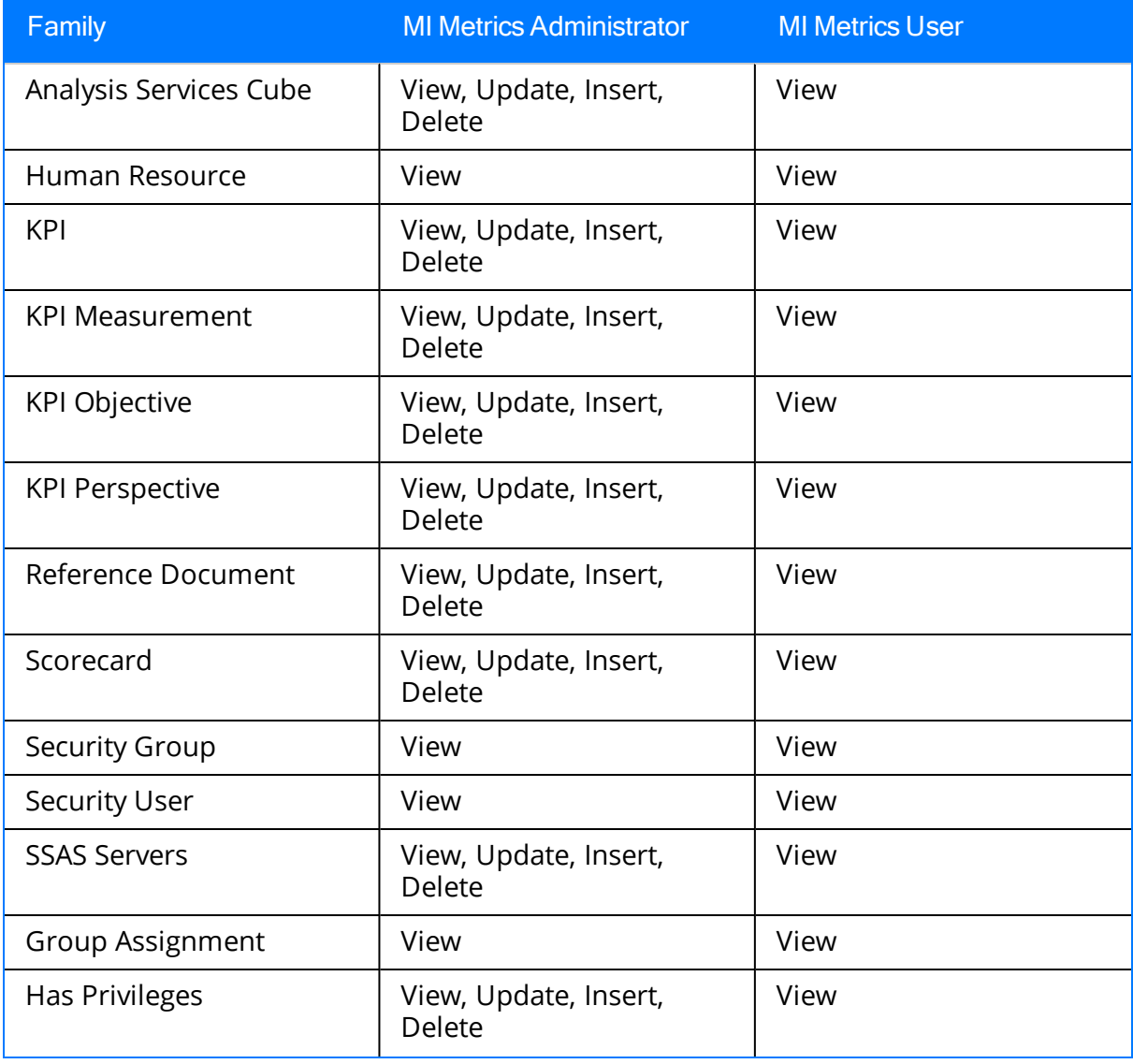

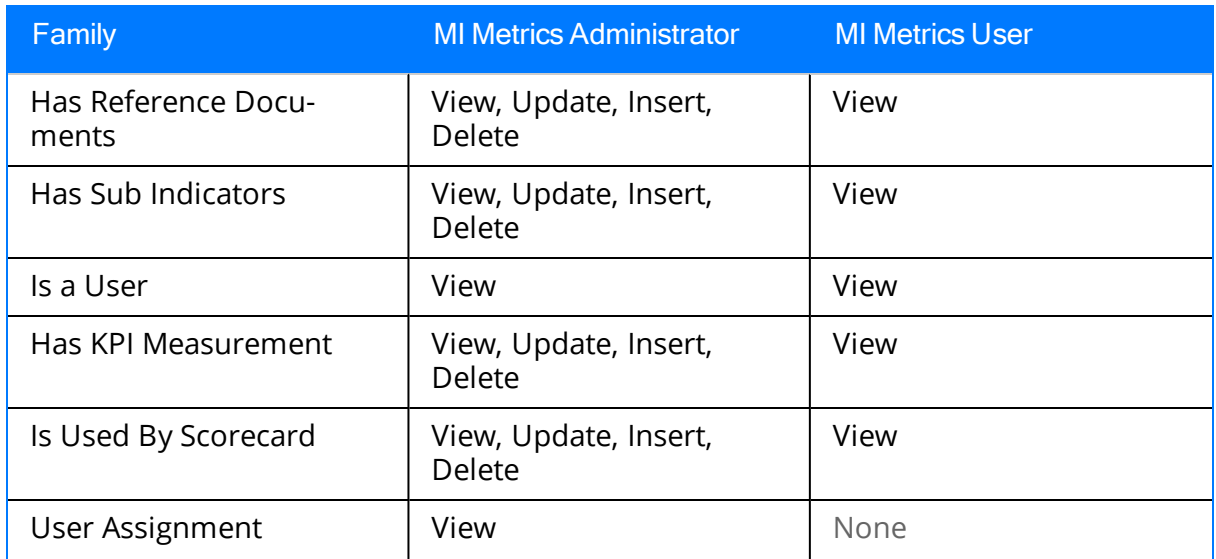

In addition to performing functions associated with the family-level privileges described in this table, members of the MI Metrics Administrator Security Group:

- Can see the Administer Cube Privileges link on the Metrics Manager Start Page in the Meridium APM Framework application.
- Can manage privileges for all KPIs in the Meridium APM Framework application.
- Can manage privileges for all Scorecards in the Meridium APM Framework application.
- Have full access to all KPIs, Scorecards, and Cubes without needing to be granted additional privileges via the Meridium APM Framework application.

## About Navigating the Metrics and Scorecards Module

Within the Meridium APM Framework application, the Metrics and Scorecards module provides the following navigational tools:

- A start [page](#page-20-0) with links that provide access to various functions regarding [Cube](#page-48-0) Priv[ileges,](#page-48-0) [Metric](#page-72-0) Views, Key [Performance](#page-176-0) Indicators, and [Scorecards.](#page-296-0)
- A Site Map that you can use to navigate within the Metrics and [Scorecards](#page-71-0) module. The Site Map indicates your current location and shows the typical path for arriving there. To access a previous page, you can click its hyperlinked name in the Site Map.

Note: If the Site Map includes the Results for <Metric View> page, the <Metric View> in the Site Map hyperlink will be the Catalog caption of the Metric View.

## <span id="page-71-0"></span>Using the Metrics and Scorecards Site Map

The Site Map in Metrics and Scorecards allows you to navigate from the current page to other pages in Metrics and Scorecards. The Metrics link, which provides access to the Metrics and Scorecards Start Page, will always be available. Links to other pages may also be available depending upon your location in the application. You can click any link that is available to access the corresponding page.

The following image shows an example of what the Site Map looks like on the View KPI page. A red outline has been added to the image to highlight the Site Map.

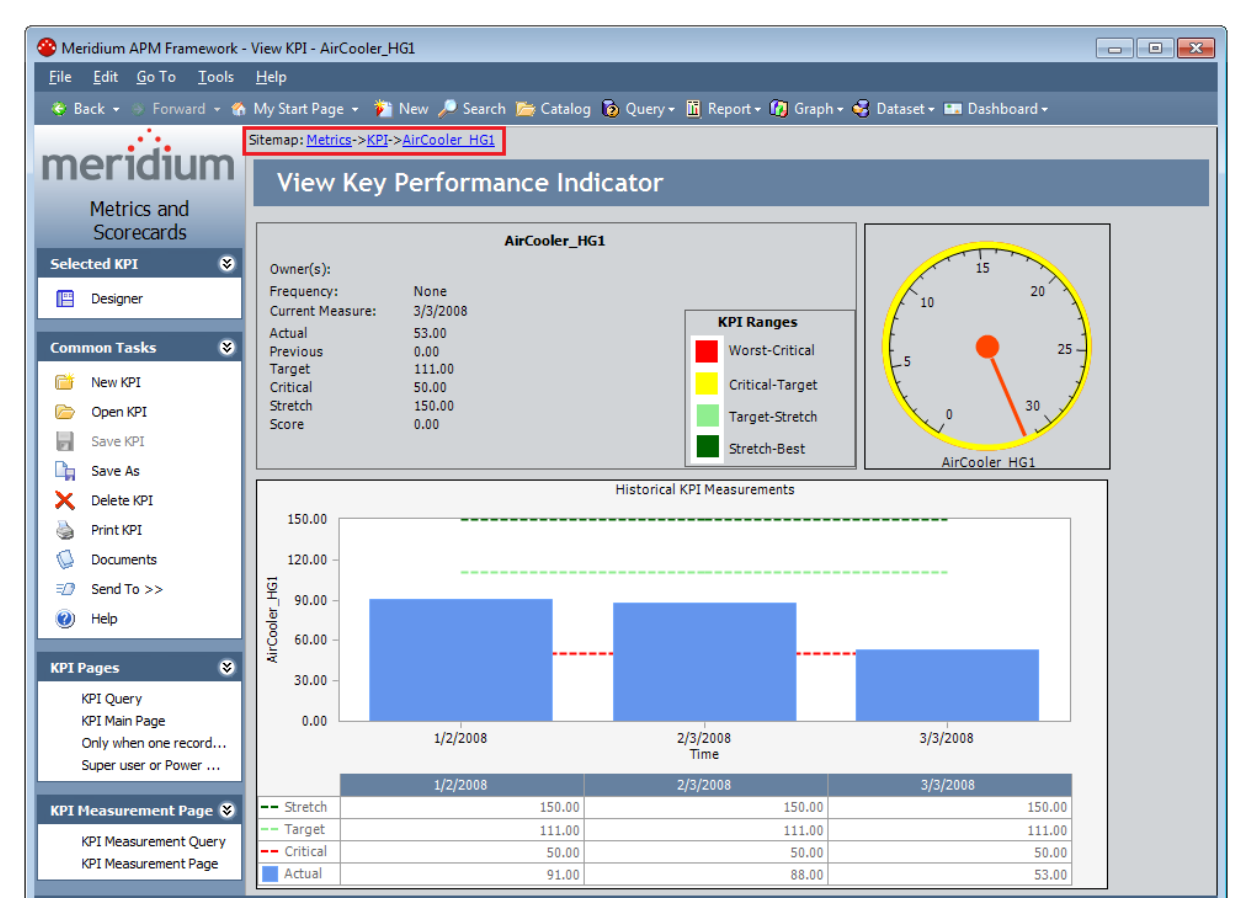
### Overview of Metric Views

Metric Views allow you to preserve portions of multi-dimensional [cubes](#page-14-0) that have been defined in SQL Server Analysis Services so they can be accessed for future analyses. A Metric View saves a cube's parameter selections (e.g., dimensions and levels) so that you can load these parameters automatically each time you want to view the information.

You can filter the data that is displayed in the Metric View by [adding](#page-147-0) slices. Slices allow you to specify a subset of data that you want to analyze. For example, you might have a Metric View that contains failure and inventory data on all of the bearing types that exist in a particular facility. Using this Metric View, you can see:

- All the bearing types that exist in the facility.
- How many of each bearing type exists in the facility.
- How many bearing failures occurred last year in the facility.

Adding slices to this Metric View could allow you to view a more specific subset of data to determine:

- Which type of bearing fails most often?
- How much did it cost last year to fix the bearings that failed most often?

A Metric View is displayed in both graph and table formats on the Results for <Metric View> page, where <Metric View> is the Catalog caption of the saved Metric View. After you create a Metric View you can:

- Add a filter to the [Metric](#page-89-0) View.
- [Drill-down](#page-98-0) in the Metric View.
- Link a [different](#page-135-0) Metric View to the current Metric View.
- [Export](#page-129-0) a Metric View.
- Customize the appearance of the Metric View graph, using the standard graph features.

Note: You will be able to view and manage only the Metric Views that are based upon cubes associated with Analysis Services Cube records to which you have been [granted](#page-50-0) [permission](#page-50-0) to access by an administrative user.

### <span id="page-73-0"></span>Creating a New Metric View

The Metric View Builder takes you step-by-step through the process of creating a Metric View. When you create a Metric View, you select dimensions associated with a cube to display and compare specific data.

#### To create a Metric View:

1. On the Metrics and [Scorecards](#page-19-0) Start Page, click the Create Metric View link.

The Metric View Builder appears, displaying the Welcome screen.

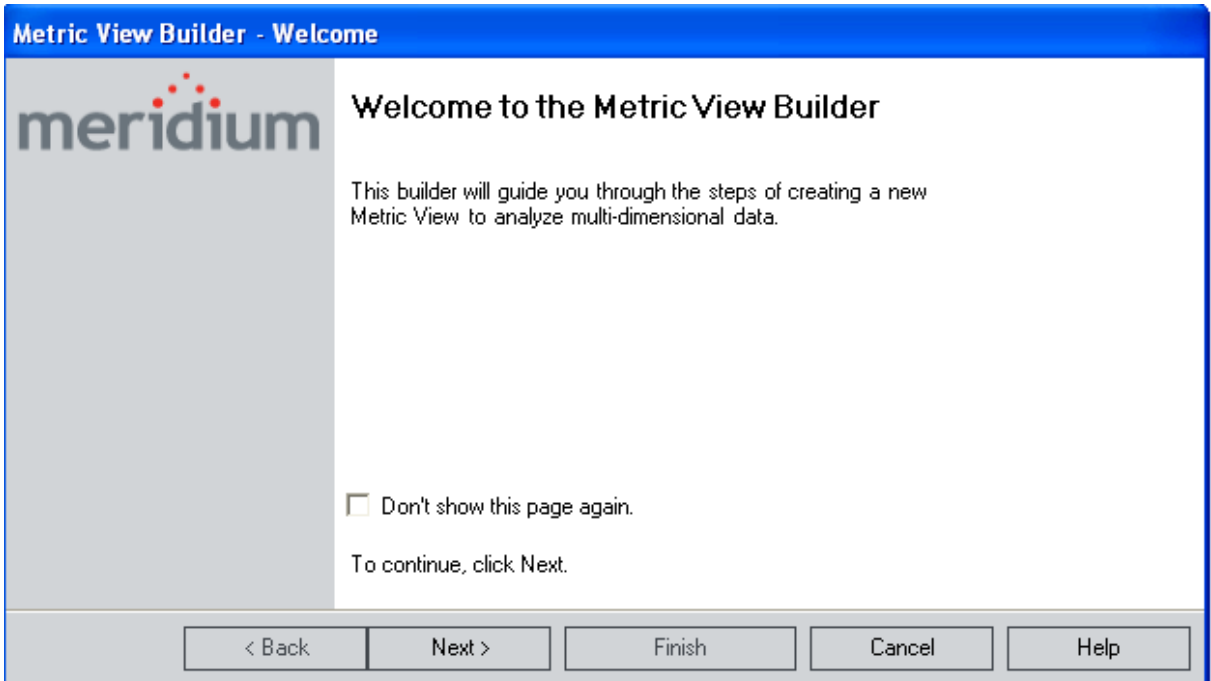

2. Click the Next button.

The Select Metrics Cube screen appears.

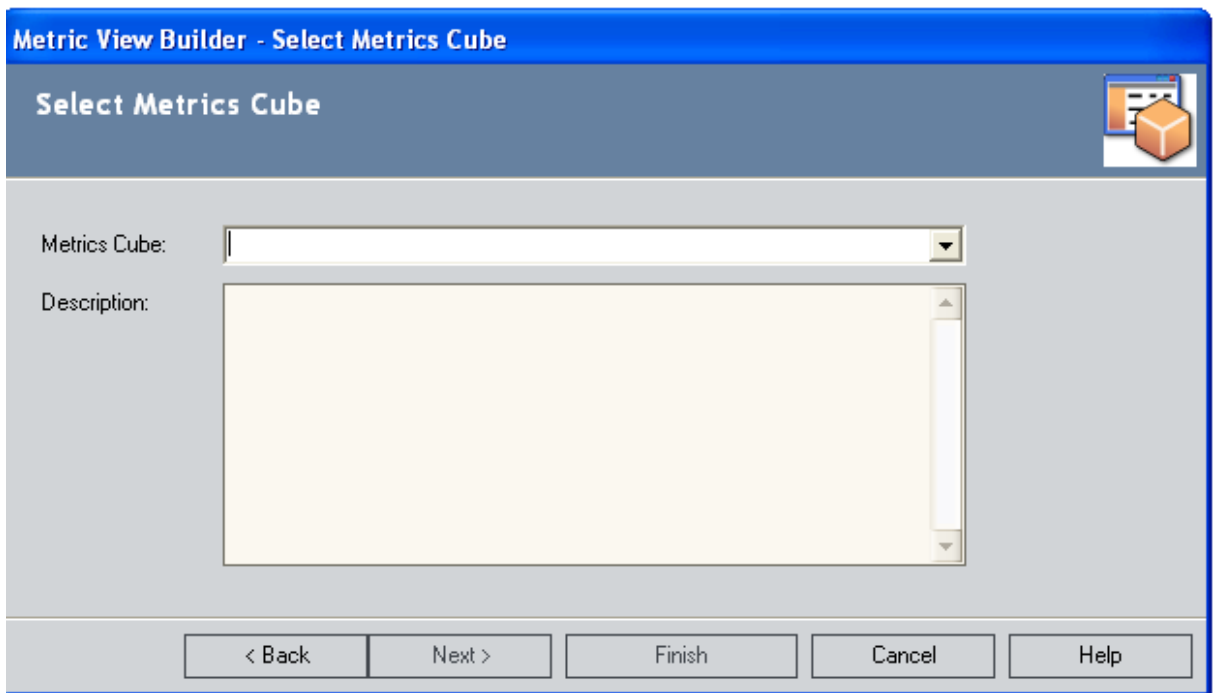

- 3. In the Metric Cube list, select the cube for which you want to create the Metric View. The list contains all Analysis Services Cube records that represent cubes that have been defined in Analysis Services. This list is limited to the Analysis Services Cube records that you have [permission](#page-48-0) to access. As you select a cube, its description appears in the Description display box.
- 4. Click the Next button.

The Select Measure(s) screen appears.

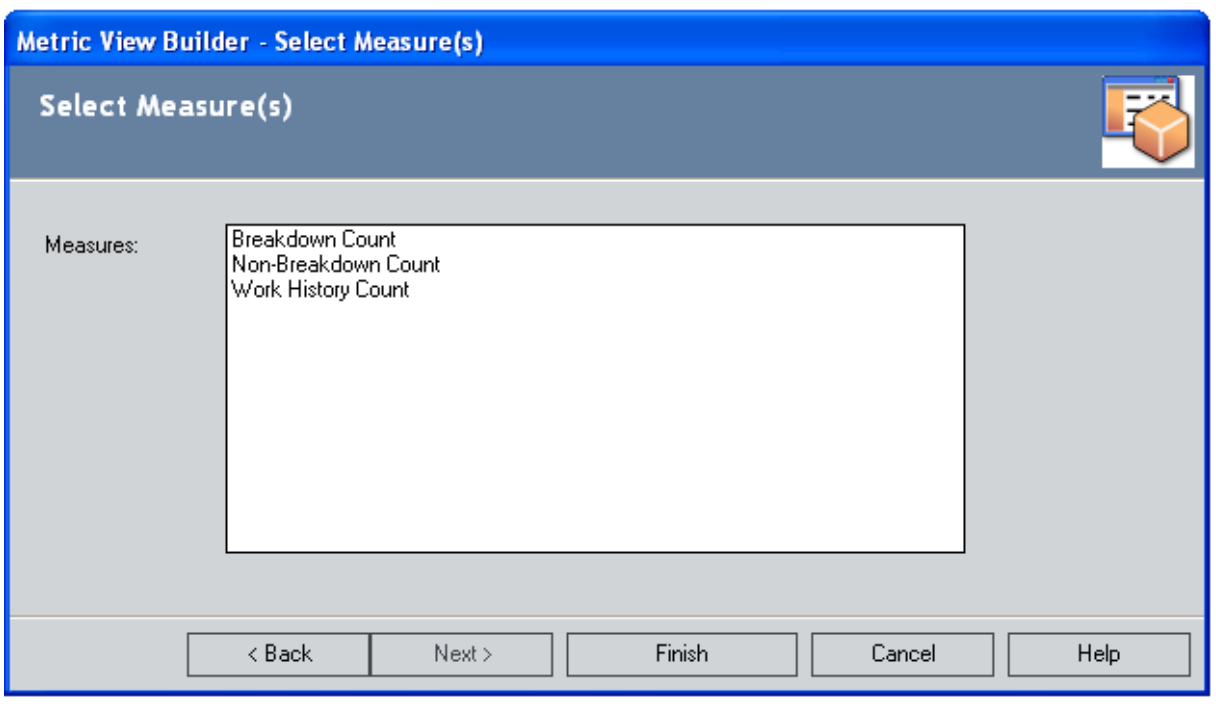

Note: If the SSAS server is not available or the Analysis Services Cube you select is not available under the SSAS server, an error message will appear and you will not be able to access the Select Measure(s) screen.

- 5. From the list of available measurements, select the desired measures.
- 6. Click the Next button.

The Select A Category screen appears.

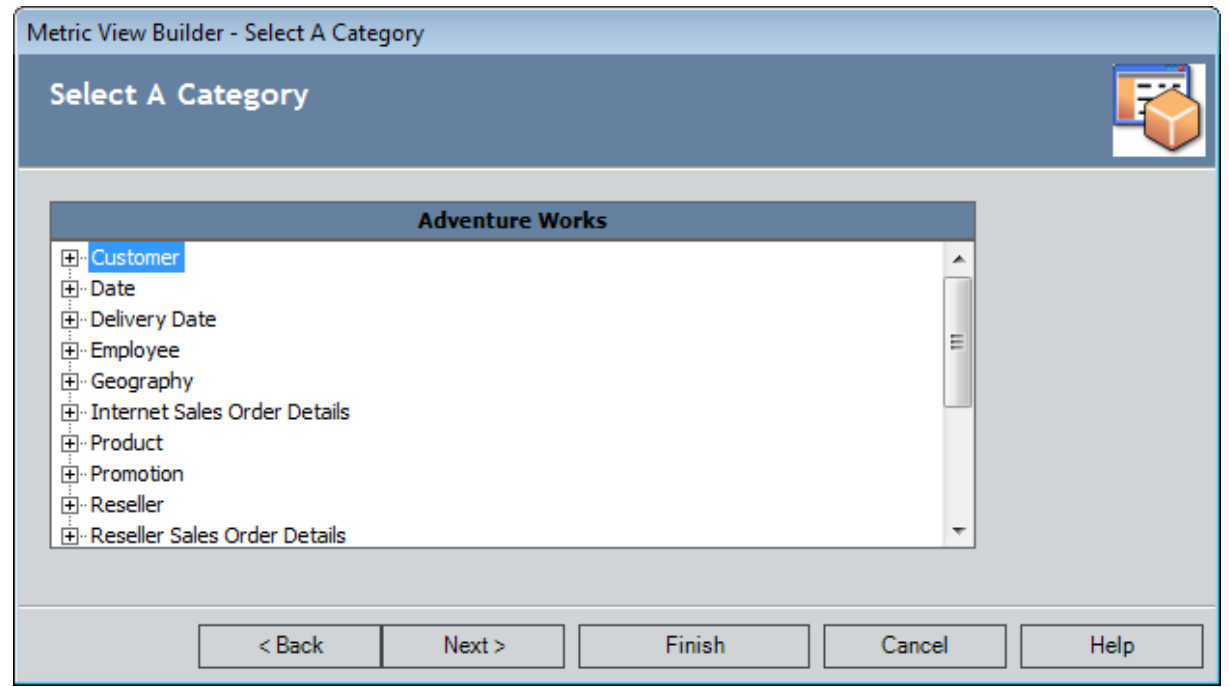

7. Select a category, and click the Next button.

The Select Another Category screen appears.

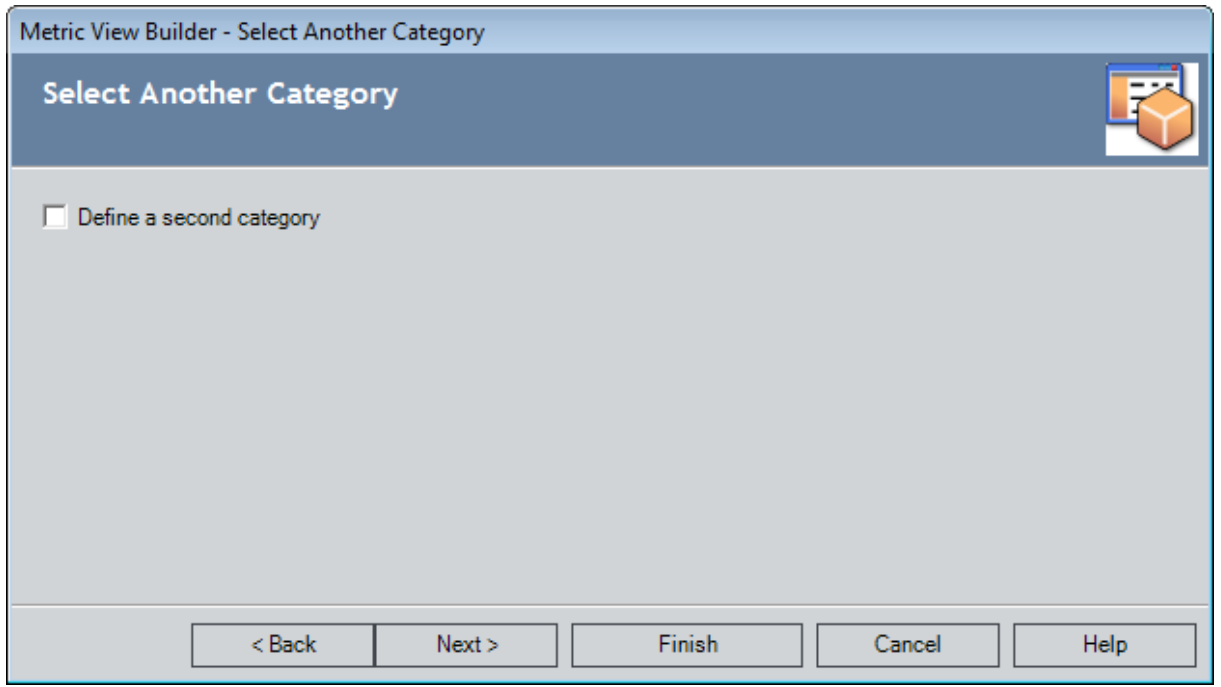

8. If you want to define another category, select the Define a second category check box, click the Next button, select a second category, and then click the Next button.

Note: You cannot select the same value twice. If you select a value on the Select a Category screen, that value will not appear on the Select Another Category screen. If you select a value that has subcategories, the value will appear on the Select Another Category screen so you can select one of the subcategories, but if you try to select that value twice, when you click the Next button, an error message will appear.

-or-

If you do not want to define another category, leave the check box cleared, and click the Next button.

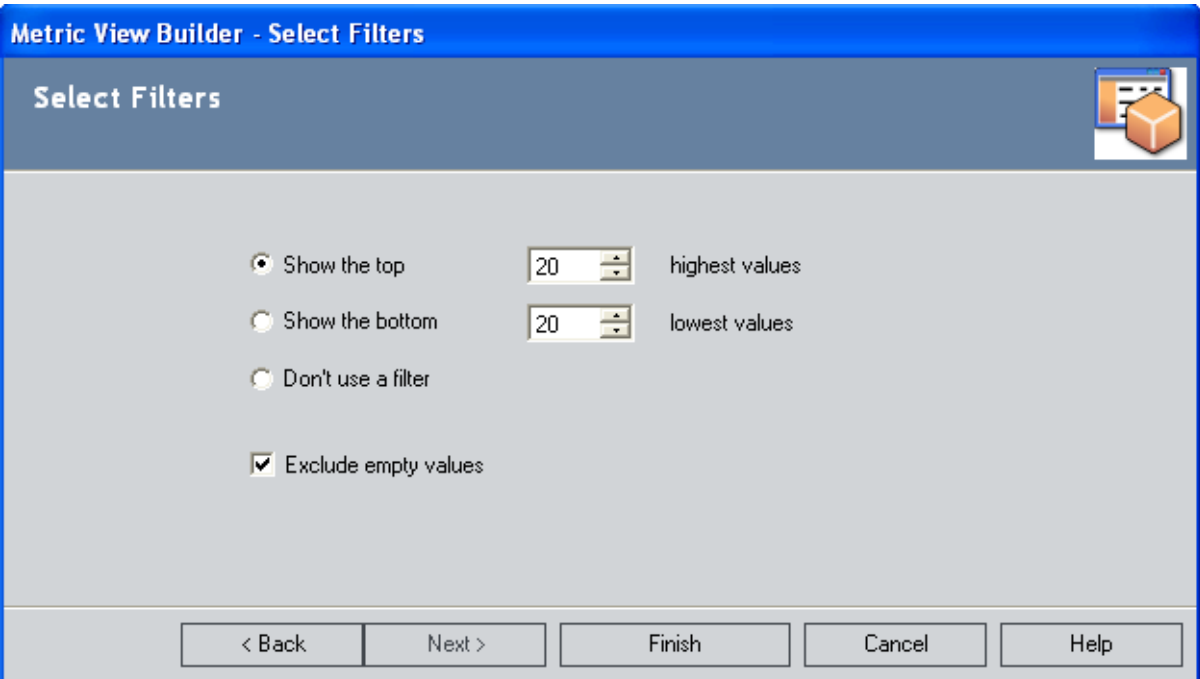

The Select Filters screen appears.

- 9. Select filters for the results. You can choose:
	- Show the top  $\equiv$  highest values or Show the bottom  $\equiv$  lowest values to return the results which meet the criteria. The default number is 20. You can change the number by typing another number in the field or clicking the up or down button.
	- Don't use a filter if you do not want the results to be filtered.
	- Exclude Empty Values if you do not want empty values to be returned.
- 10. Click the Finish button.

The View is created and displayed on the Results for [<Metric](#page-81-0) View> page.

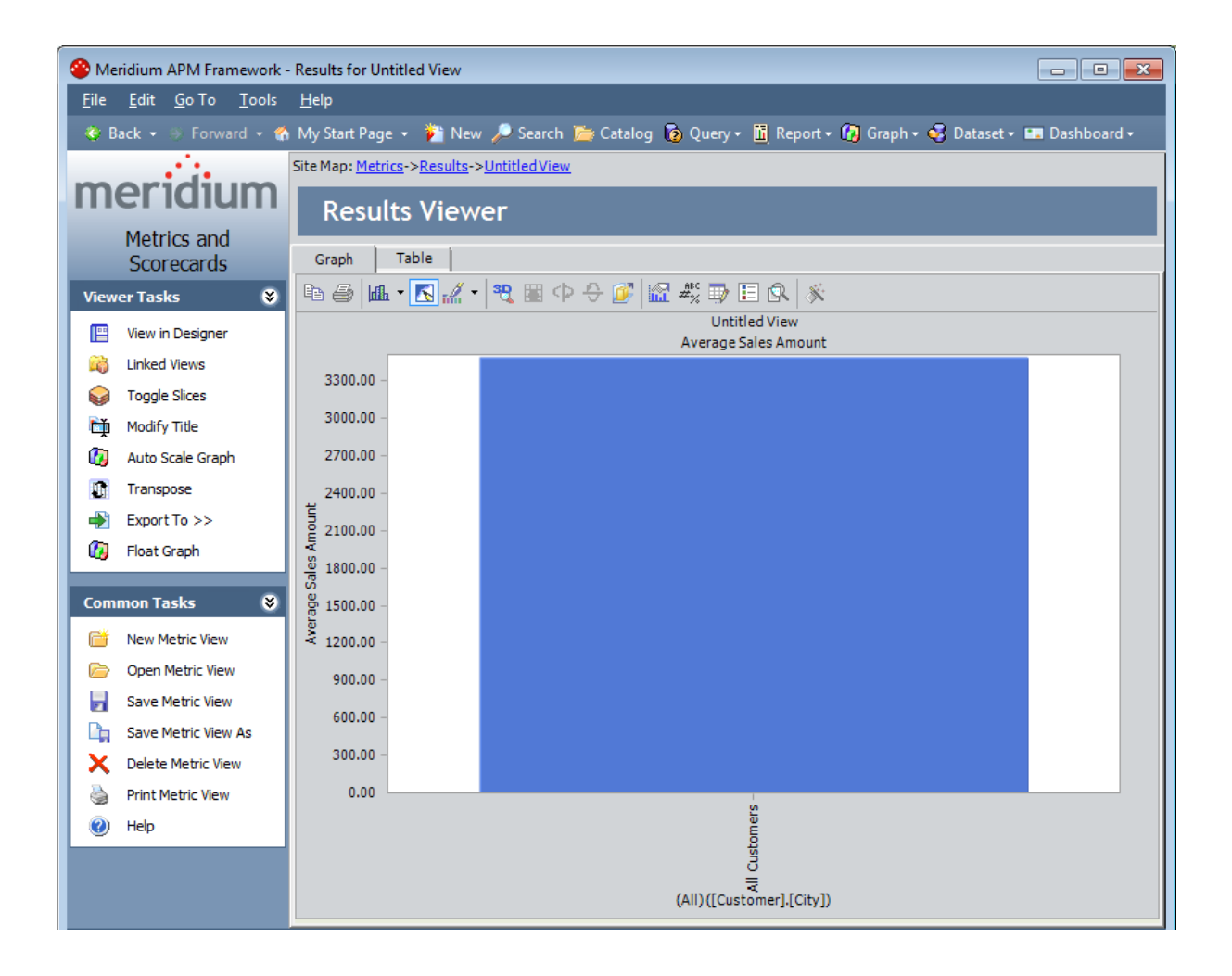

### <span id="page-79-0"></span>Opening an Existing Metric View

You can open any Metric View from the Metrics and Scorecards Start Page or directly from the Meridium APM Catalog. In either case, to open a Metric View, you must first be granted [permission](#page-50-0) to access the cube upon which the Metric View is based.

#### To open an existing Metric View:

1. On the Metrics and [Scorecards](#page-19-0) Start Page, click the Open Metric View link.

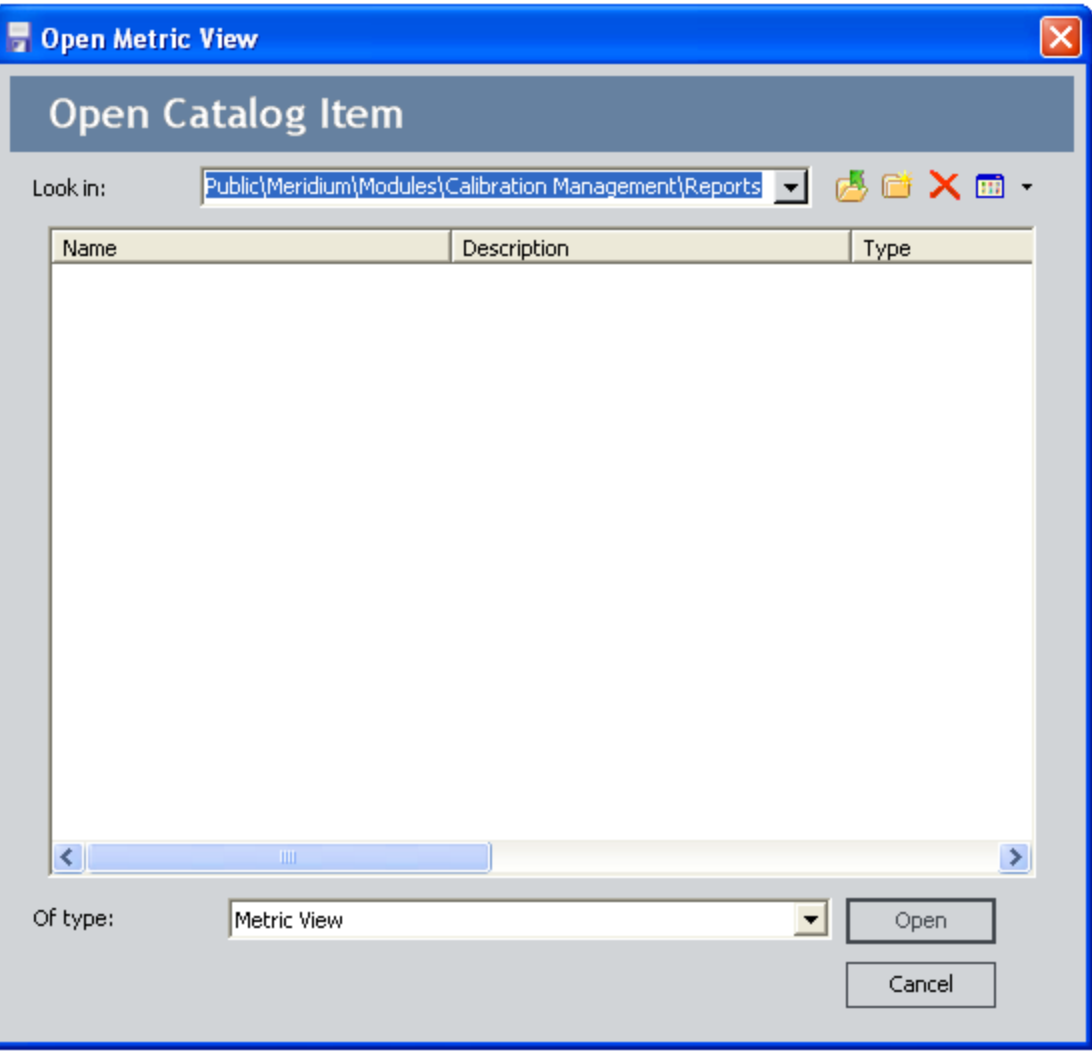

The Open Metric View dialog box appears.

2. Navigate to the Metric View that you want to open, select it, and click the Open button.

The view appears on the Results for [<Metric](#page-81-0) View> page, where <Metric View> is the Catalog caption of the Metric View.

ŒHint: You can view the Metric View on the Design page by clicking the View in Designer link on the Viewer Tasks menu.

### <span id="page-81-0"></span>Aspects of the Results for <Metric View> Page

When you create a new [Metric](#page-73-0) View or open an [existing](#page-79-0) Metric View, the Results for <Metric View>page will appear. TheResults for <Metric View>page offers two views of the Metric View, presented on two different tabs: Graph and Table.

Graph Tab

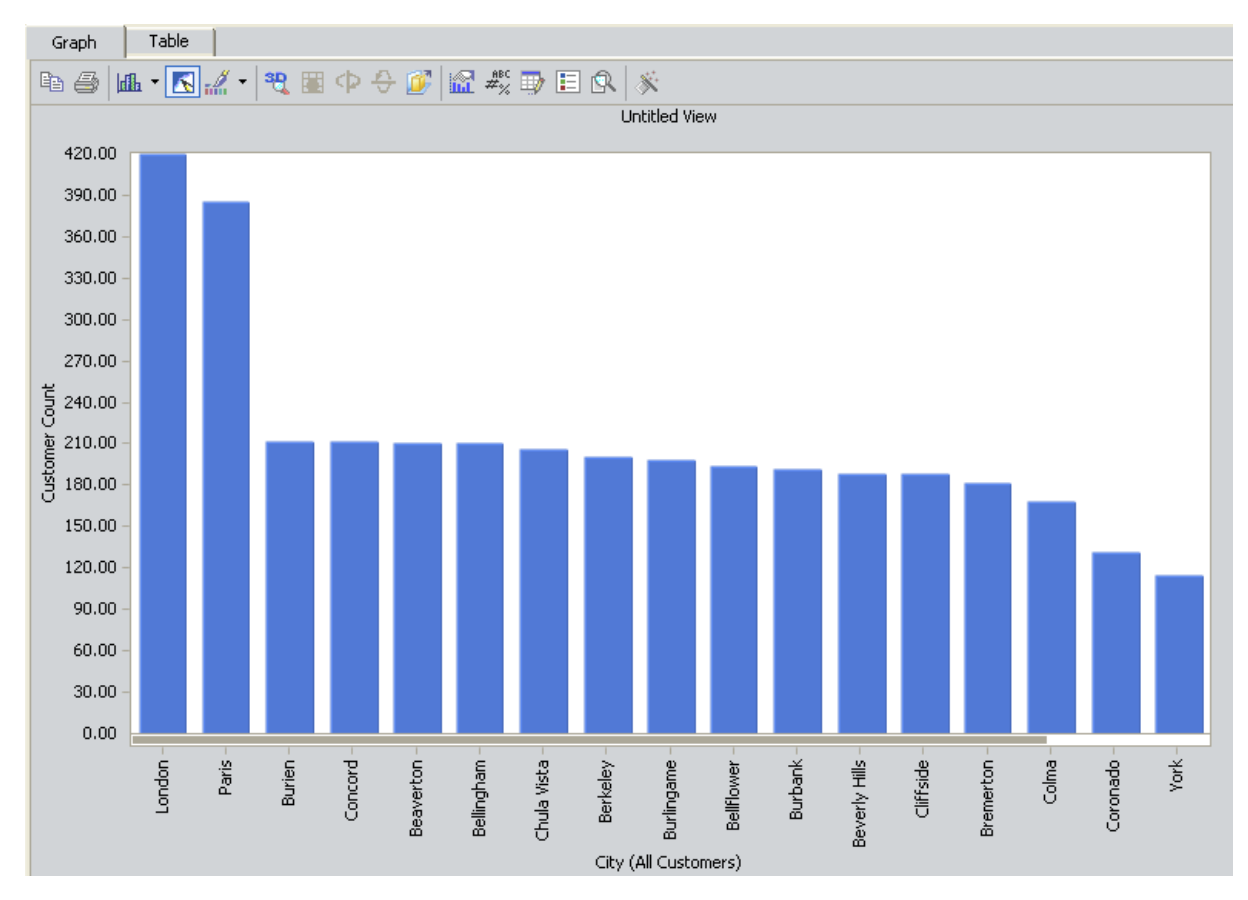

Table Tab

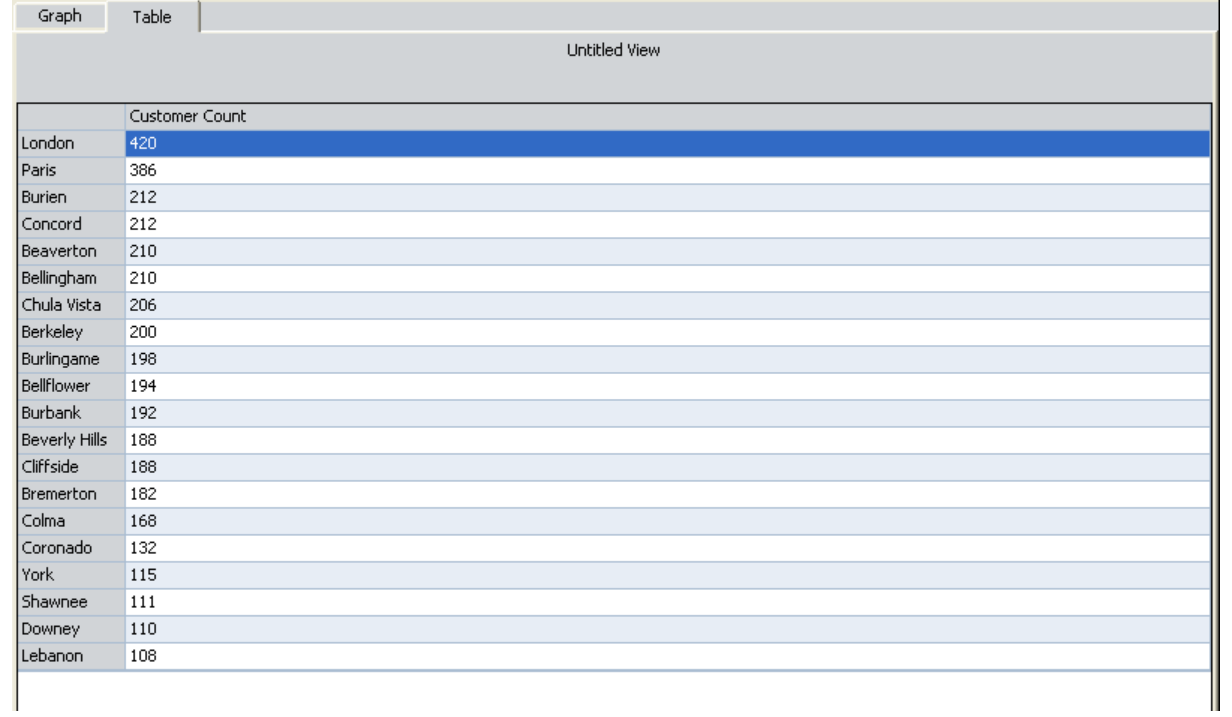

### Viewer Tasks Menu

The Viewer Tasks menu offers various options depending on whether the Graph tab or the Table tab is selected. The following image shows the options that are displayed when you are viewing the Graph tab.

The Viewer Tasks menu on the Results for <Metric View> page contains the following links:

- View in [Design](#page-145-0)er: Displays the Metric View on the Design page, where you can see the columns, rows, slices, and measures included in the cube.
- Linked Views: Displays the Linked Views page, where you can manage the [linked](#page-132-0) [views](#page-132-0) for the current Metric View and perform tasks, such as displaying a list of Views, adding a View, or deleting a View.
- Reload Metric View: Refreshes the cube view with its saved values.

Note: After you click the Reload Metric View link, you must click the View in Designer link and then navigate back to the Results for <Metric View> page to see the refreshed values.

- Drill Up: [Drills](#page-101-0) up to the last dimension. This link appears only when you are viewing the Graph tab after you have drilled down into the graph.
- Toggle Slices: [Displays](#page-127-0) or hides the slices at the bottom of the page. If the slices are currently displayed, clicking this link will hide them. If the slices are currently not displayed, clicking this link will display them.
- Modify Title: Displays the Modify Title dialog box, where you can [modify](#page-102-0) the title of the [graph](#page-102-0). This link appears only when you are viewing the Graph tab.
- Auto Scale Graph: Resets the Minimum, Maximum, and Step values of the y-axis scale(s) to **Auto**, which creates a scale that is appropriate for the datapoints that are plotted. You can click this link to revert the graph to the automatic scale after setting a manual scale. This option will reset the right [scale,](#page-105-0) the left scale, or both, depending on which exists.
- Transpose: Replaces the column members with the row members.
- Export To: Displays a submenu that lets you [export](#page-129-0) the View to Bitmap, HTML, or XML.
- Float Graph/Table: Opens the graph or table in its own [window.](#page-131-0) You can un-float the graph or table by closing the window that appears.

## Common Tasks Menu

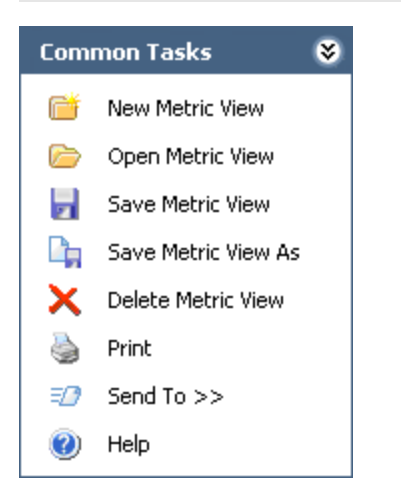

The Common Tasks menu on the Results for <Metric View> page contains the following links:

- New Metric View: Displays the Metric View Builder, which you can use to [create](#page-73-0) a new [Metric](#page-73-0) View.
- Open Metric View: Displays the Open Metric View dialog box, where you can open an [existing](#page-79-0) Metric View.
- Save Metric View: Lets you save the Metric View to the [Catalog.](#page-170-0)
- Save Metric View As: Displays the Save As dialog box, where you can save the Metric View to a new Catalog location in the Catalog or with a different name.
- Delete Metric View: After asking for confirmation, deletes the [current](#page-173-0) Metric View.
- Print Metric View: Displays the Print Dialog box, where you can specify how you want to print the Metric View.
- Send To: Displays a submenu with options that let you provide a link to the current page on your desktop (create shortcut), in an email message, or on a Home Page.
- Help: Displays the context-sensitive Help topic for the Results for <Metric View> page.

## Overview of the Table Tab

The Table tab displays the same information in a grid format that is displayed on the [Graph](#page-96-0) tab in a graphical format. The table title displays the Catalog caption of the Metric View.

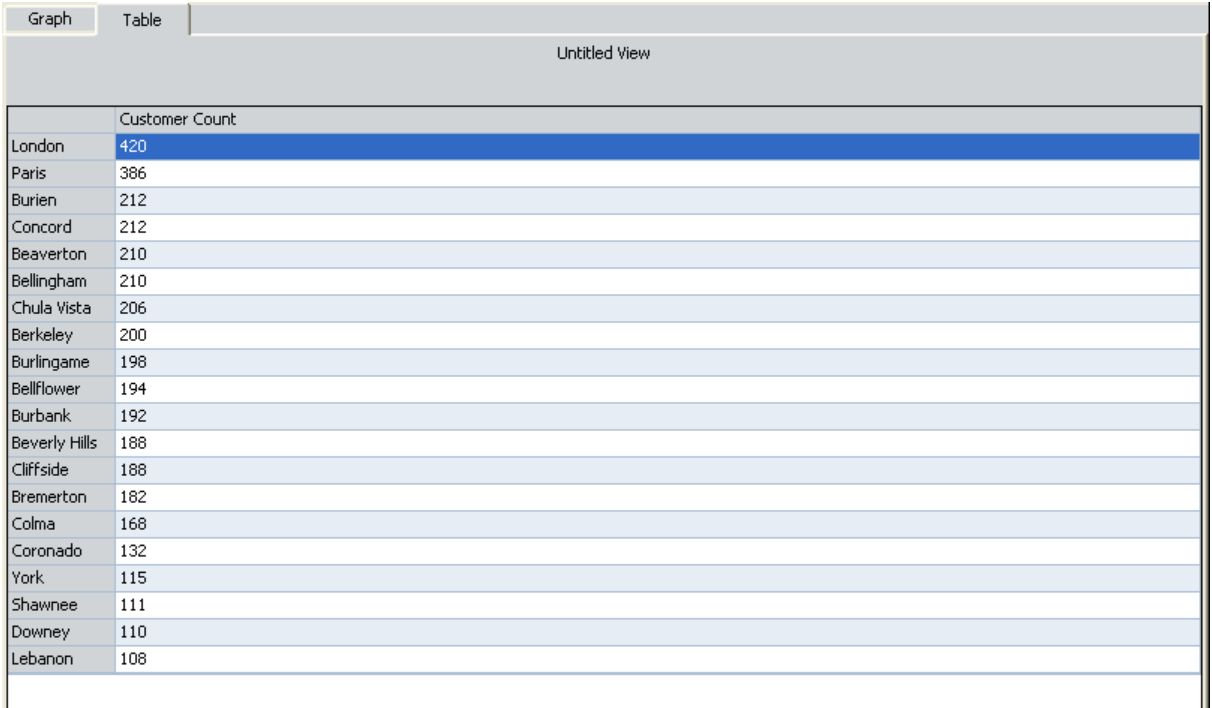

Each row in the table corresponds to a value that appears along the x-axis of the graph. If the rows of data correspond to actual Meridium APM records, the first column will be hyperlinked so that you can open that record in the Record Manager. The columns in the table represent the values that are plotted on the y-axis of the graph. Using the table tab, you can see at a glance the actual values that have been plotted on the graph. For example, the preceding table shows the number of customers for various cities. These same values are represented graphically in the following image.

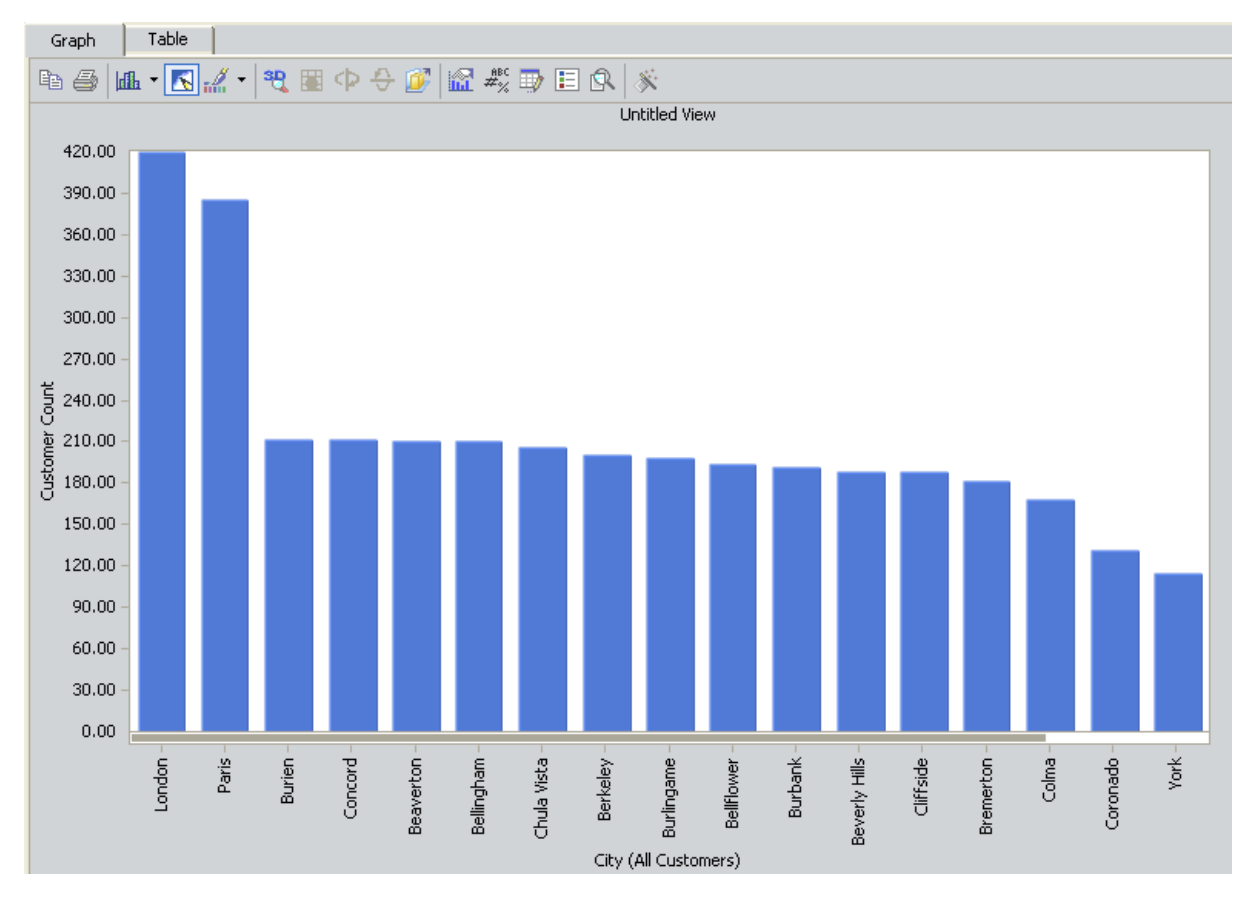

The values displayed on the Table tab are dynamic and always correspond to the current graphical view. For example, if you [drill](#page-101-0) up to see all customers for all cities, the following information might be displayed.

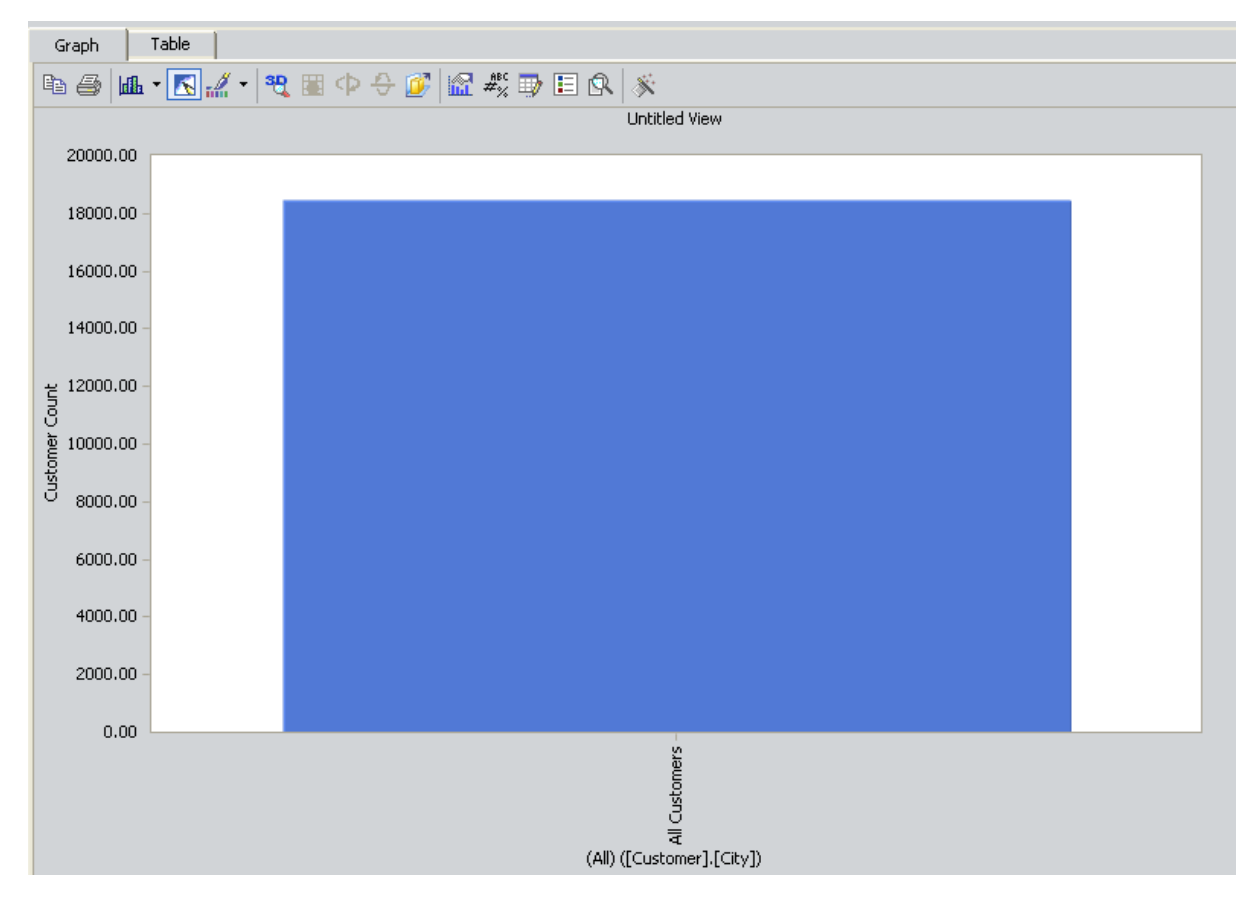

In this case, the Table tab would be updated as shown in the following image.

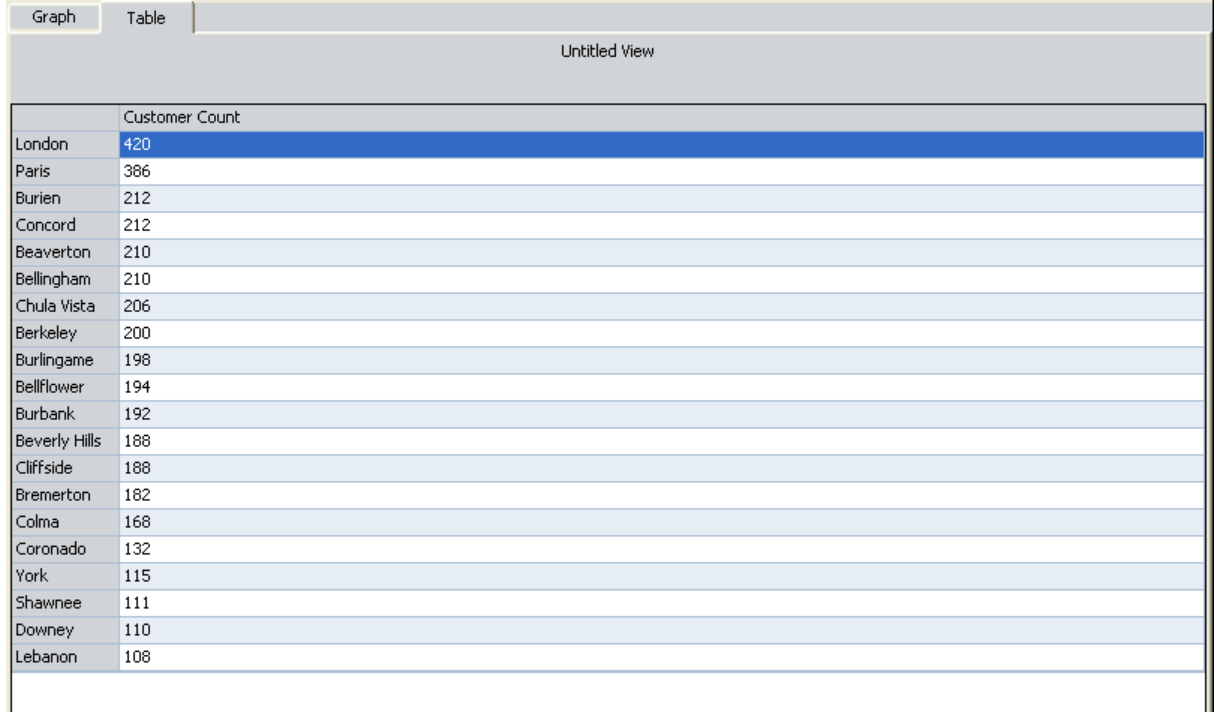

If desired, you can *[filter](#page-89-0)* or sort the [values](#page-95-0) in the table.

## <span id="page-89-0"></span>About the Filter Options

If desired, you can add a [filter](#page-92-0) to the table on the Table tab on the Results for <Metric View> page to view a subset of the information that is currently displayed. A table that has a filter applied shows the columns or rows that meet the criteria you specify for a given column or row and temporarily hides the columns or rows that you do not want displayed. You can [modify](#page-93-0) the filter, [remove](#page-94-0) the filter, or add [multiple](#page-92-0) filters, if desired.

The filter options that you select on the **Filter Dialog** box function as a formulaic expression, meaning that all the selections that you make work together to create a logical statement, which tells the Meridium APM system which columns or rows to exclude from the table.

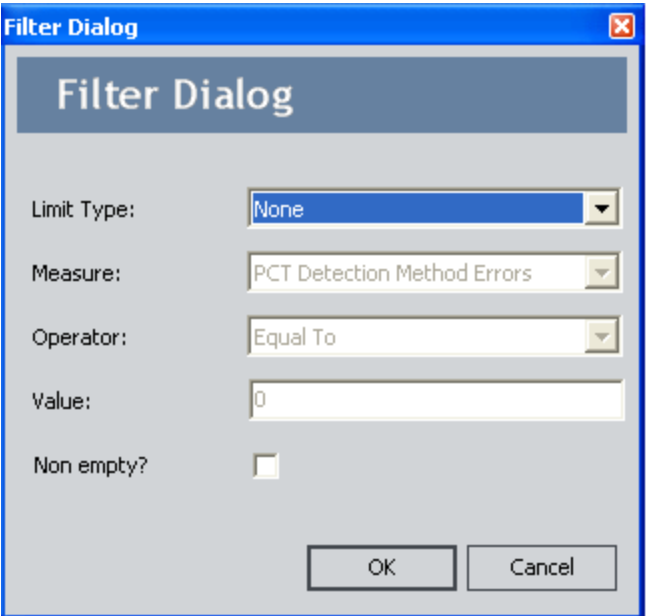

The following filter options are available on the Filter Dialog box:

• Limit Type: A list that contains options that you can select to display a specific subset of the data that is currently displayed. After you select an option in the Limit Type list, the Measure and Operator options are enabled.

The Limit Type list contains the following options.

- **None:** Displays the table as it appears when you first access it. If a filter was applied to the table in the Metric View Builder, that filter is still applied. When this option is selected, all options except the **Non empty?** check box are disabled.
- **Top Count:** Displays the top X number of values that appear in the column that you specify in the **Measure** list, where  $X$  is the number that you specify in the Value text box.

After you select this option in the Limit Type list, the Measure list and the Value text box are enabled, and the default value in the **Value** text box is 0. You can modify this value, if desired.

**Top Percent:** Displays the top X percent of values that appear in the column that you specify in the Measure list, where X is the number (i.e., percentage) that you specify in the Value text box.

After you select this option in the Limit Type list, the Measure list and Value text box are enabled, and the default value in the **Value** text box is 100. You can modify this value, if desired.

**Bottom Count:** Displays the lower X number of values that appear in the column that you specify in the **Measure** list, where  $X$  is the number that you specify in the Value text box.

After you select this option in the Limit Type list, the Measure list and the Value text box are enabled, and the default value in the **Value** text box is 0. You can modify this value, if desired.

**Bottom Percent:** Displays the lower *X* percent of values that appear in the column that you specify in the **Measure** list, where  $X$  is the number (i.e., percentage) that you specify in the Value text box.

After you select this option in the Limit Type list, the Measure list and Value text box are enabled, and the default value in the Value text box is 100. You can modify this value, if desired.

**• Measure Filter:** Displays the values in the table that meet the requirements that you select in the remaining options.

After you select the Measure Filter option in the Limit Type list, all the remaining options are enabled. Note that only this option enables the Operator option.

- Measure: A list that contains the column names that appear on the Select Measure(s) screen in the Metric View Builder. You can use this option to select a column that appears in the table and to which you want to apply the filter.
- Operator: A list that contains operators, which function as the rule in the formula expression. Operators let you compare the values in the rows in the table with the value that appears in the Value text box to exclude only the rows that meet the criteria specified in the formula expression.

The Operator list contains the following options:

- **Greater Than:** Displays the values in the X column that are *greater than* the Y value.
- **Example 1** Less Than: Displays the values in the X column that are less than the Y value.
- **Equal To Or Greater Than:** Displays the values in the X column that are equal to or greater than the Y value.
- **Equal To Or Less Than:** Displays the values in the X column that are equal to or less than the Y value.
- Value: A text box where you can specify a numeric value to which the values in the column that you selected in the Measure list will be compared. The value in this text box completes the formulaic expression.
- Non empty: A check box that lets you specify whether or not you want to display only those rows that contain values. You can select this check box to display only rows that contain a value (i.e., not empty), or clear this check box if you want to display rows that contain no value. Note that this check box is always enabled.

Note: If you select the Bottom Count option and the Non empty? option, fields that contain a value of 0 will be included in the bottom count value that you specified and then filtered from the table as empty values. For example, if the results contain 10 fields whose value is 0 and you want to see in the results the bottom 20 values, if you select the **Non empty** check box, the results will contain only 10 fields.

## <span id="page-92-0"></span>Adding a Filter to the Table

#### To filter the table on the Results for <Metric View> page:

1. Right-click any column or row header, and click Add Filter.

The Filter Dialog box appears.

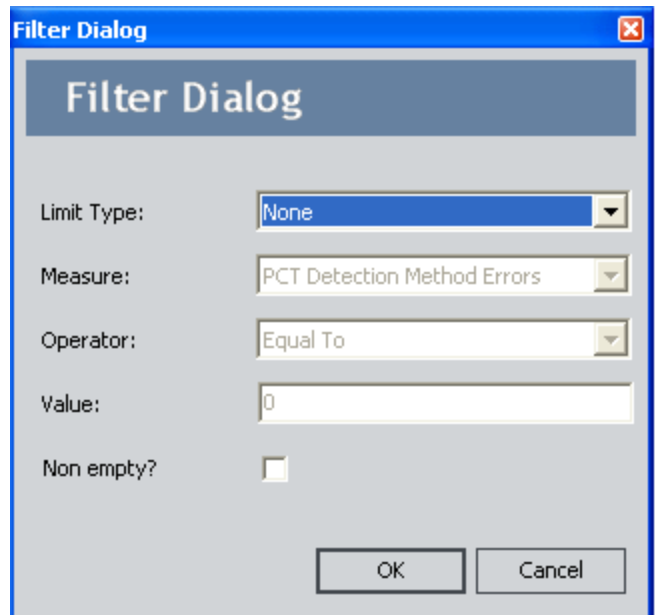

- 2. Select the desired filter [options](#page-89-0).
- 3. Click OK.

The filter is applied, and the table is refreshed to show only the data that satisfies your filter options.

Note:You can add additional filters by repeating these steps.

# <span id="page-93-0"></span>Modifying a Filter

#### To modify a filter that has already been applied:

1. Right-click any column or row header, and point to Edit Filter.

A submenu appears displaying a list of filters that have already been applied to the table.

Measure: Average Sales Amount Axis: Row Limit Type: top count Operator: equal to Value: 20 Non empty?: Yes Measure: Average Sales Amount Axis: Column Limit Type: top count Operator: equal to Value: 20 Non empty?: Yes

2. Click the filter that you want to modify.

The Filter Dialog box appears, displaying the current filter selections.

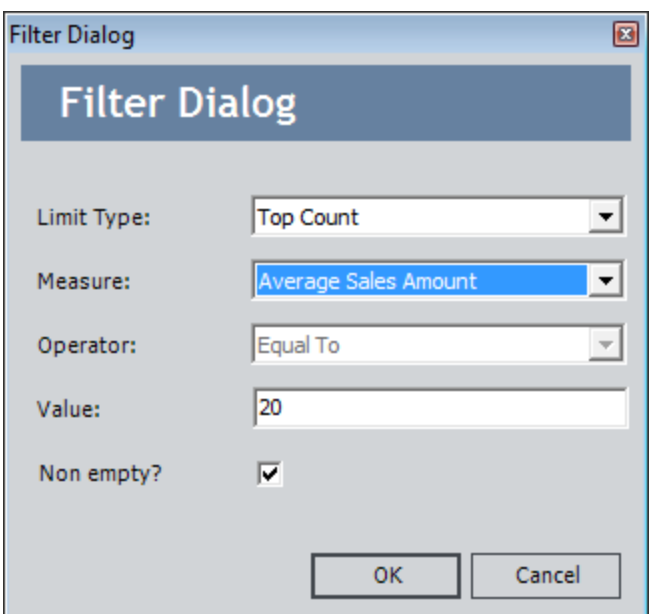

- 3. Modify the filter selections as desired.
- 4. Click OK.

Your changes are saved, and the table is refreshed to reflect the changes.

# <span id="page-94-0"></span>Removing a Filter

#### To remove a filter that has been applied to the table:

1. Right-click any column or row header, and point to Remove Filter.

A submenu appears displaying the current filter selections.

Measure: Average Sales Amount Axis: Row Limit Type: top count Operator: equal to Value: 20 Non empty?: Yes Measure: Average Sales Amount Axis: Column Limit Type: top count Operator: equal to Value: 20 Non empty?: Yes

2. Click the filter that you want to remove.

The filter is removed from the table, and the table is refreshed to reflect the changes.

# <span id="page-95-0"></span>Sorting the Table

When you sort a column, the rows in the table are arranged according to the contents of the column you choose to sort. You can sort any column either in ascending or descending order. When you use the Ascending option, the data in the column will be sorted in ascending alphanumeric order: 0-9 then A to Z. When you use the Descending option the data in the column will be sorted in descending alphanumeric order: 9 to 0 then Z to A. For example, to sort a list of repair costs in order from the highest cost to the lowest cost, sort the Repair Cost column using the Descending option.

Note: If there are multiple columns in the table, the rows will be sorted by the total amount of data in those columns. For example, if Row A has values of 2,000 in the Repair Cost column and 2,000 in the Maintenance Cost column, Row A will be sorted according to a total of 4,000.

#### To sort a column in the table on the Results for <Metric View> page:

1. Right-click the column header of the column that you want to sort, and click **Add** Sort.

The **Sort Dialog** box appears.

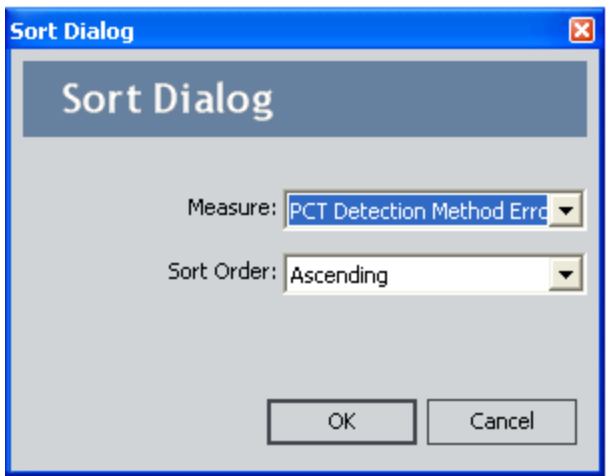

- 2. Select the desired options. You can select from the following options:
- Measure: Select the measurement for the sorting.
- Sort order: Select Ascending or Descending.
- 3. Click OK.

Your sort selections are applied to the table.

Note: You can add another level of sorting by repeating these steps.

## <span id="page-96-0"></span>Overview of the Graph Tab

The Graph tab on the Results for <Metric View> page provides a visual representation of the Metric View. The graph title displays the Catalog caption of the Metric View.

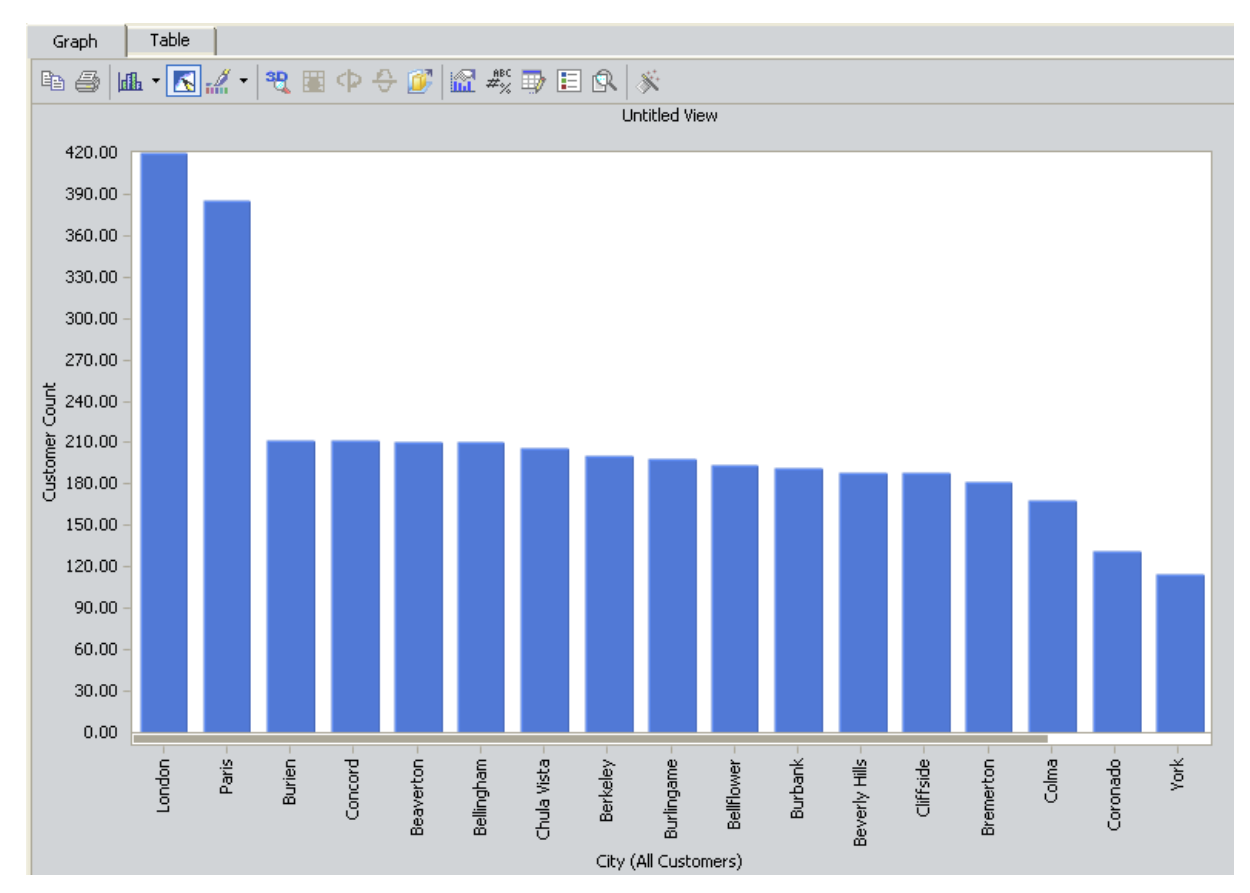

Various options are available on the Graph tab. Most of the available options, particularly those that let you modify the appearance of the graph, are similar to the options that are available in standard graphs. This documentation assumes that you are familiar with the standard functionality of the Graph Tool, and as such, limits discussion of the Graph tab to features that are specific to Metric Views.

### About the Graph Toolbar

The graph toolbar appears at the top of the graph on the Graph tab on the Results for <Metric View> page. This toolbar is the same as the standard toolbar that appears on the Graph page. It offers options that let you change the appearance of the graph.

### <span id="page-98-0"></span>About the Drill Down and Drill Up Features

By drilling down into a graph, you can view the details of each item represented in the graph. The items contain different levels, each with a greater amount of detail about a given category. For example, consider the following graph.

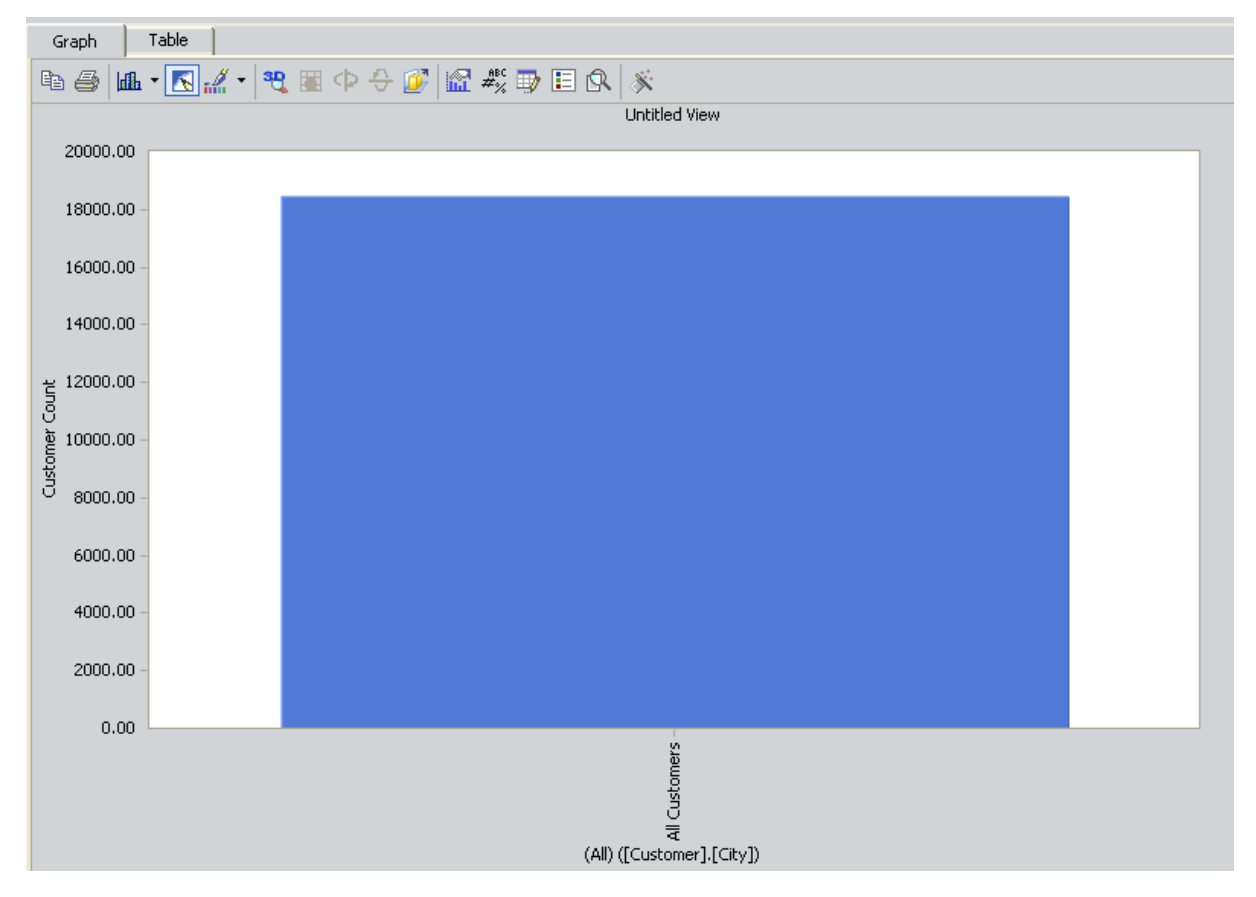

This graph shows the number of customers for various cities. You can see that across all cities, there are 18,000 customers. When you drill down into the All Customers bar, you can see which specific cities have the highest and lowest number of customers, as the following image shows.

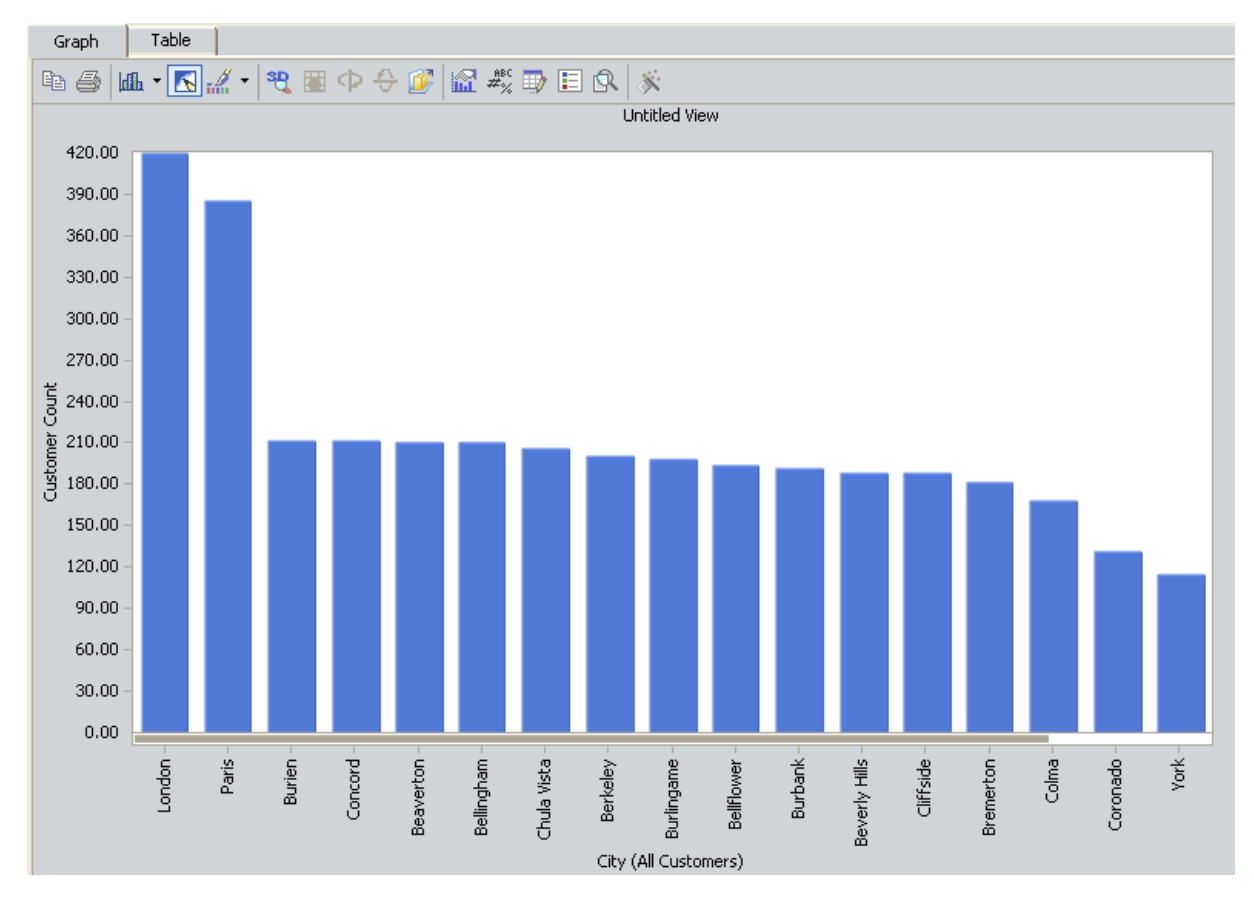

You can continue to drill down into each bar to view additional details about each category. After you drill down to the desired level of detail, you can drill up to return to the previous level.

## <span id="page-100-0"></span>Drilling Down Into a Metric View

#### To drill down into a Metric View:

1. Position your pointer over the area of the graph where you want to view details.

Your pointer appears as a hand icon  $\sqrt{m}$ , indicating that you can drill down into the selected component.

2. Right-click the area, point to Drill Down, and then choose from a submenu of available levels.

The details of the selected component are revealed.

# <span id="page-101-0"></span>Drilling Up in a Metric View

After you have [drilled](#page-100-0) down into a Metric View, you can drill up to return to the previous level.

#### To drill up in a Metric View:

1. On the Common Tasks menu, click the Drill Up link.

The system drills up one level.

2. Continue clicking the Drill Up link until you reach the desired level of detail.

# <span id="page-102-0"></span>Modifying the Title of the Graph

The following instructions provide details on modifying the title of a graph.

#### To change the title of a graph:

1. On the Results for <Metric View> page, on the Graph tab, on the Viewer Tasks menu, click the Modify Title link.

The Modify Title dialog box appears, displaying the current title of the graph in the Title text box.

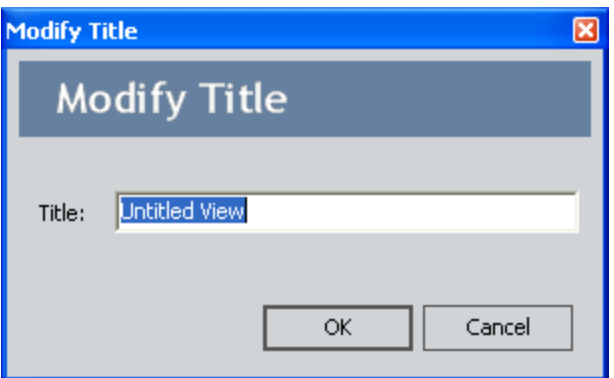

- 2. In the Title text box, type the new title.
- 3. Click OK.

The graph title is updated with the new title. Note that you will need to [save](#page-170-0) the [Metric](#page-170-0) View in order to save the updated title permanently.

# About Right and Left Y-Axis Scales

When you create a new Metric View, the y-axis label and scale appear by default on the left side of the [graph](#page-96-0). If the graph contains multiple measures for each x-axis category, all the measures initially use the same scale, which is determined automatically using the plotted minimum and maximum values. The default scale is not necessarily appropriate for all the plotted values.

For example, consider the following graph, which shows the Average Sales Amount, Average Unit Price, and Customer Count for a group of customers. In this example, note that the upper limit of the y-axis scale has been determined automatically using the largest plotted value: \$3,491 as the average sales amount for all products.

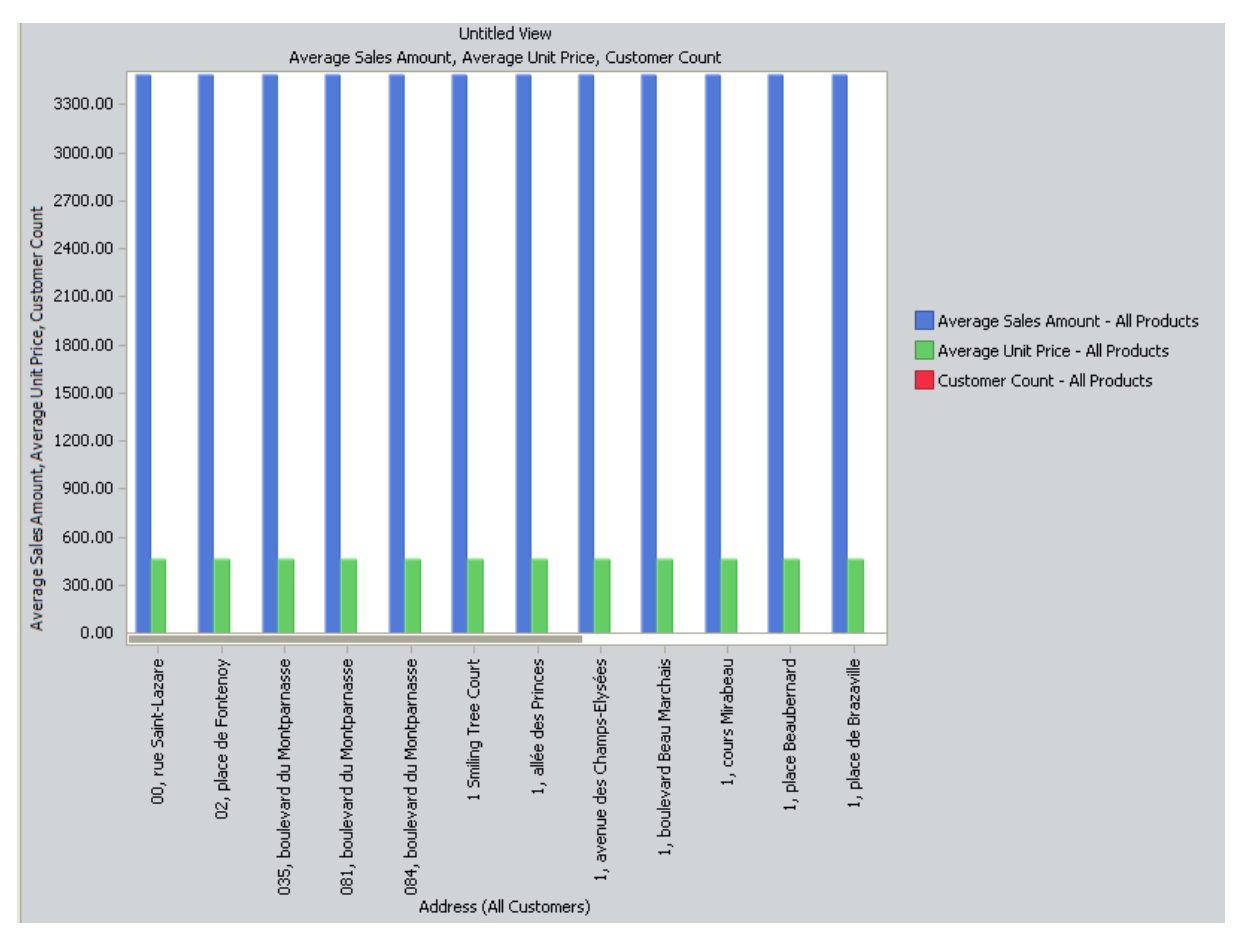

In this figure, the Customer Count values are so small in comparison to the other plotted values that they do not appear on the graph.

When a single scale is not appropriate for plotting all the values on the y-axis, you can use two scales, one on the right and one on the left and choose which values should use each scale. For example, look what happens to the graph shown above when we plot the Customer Count against its own scale on the right:

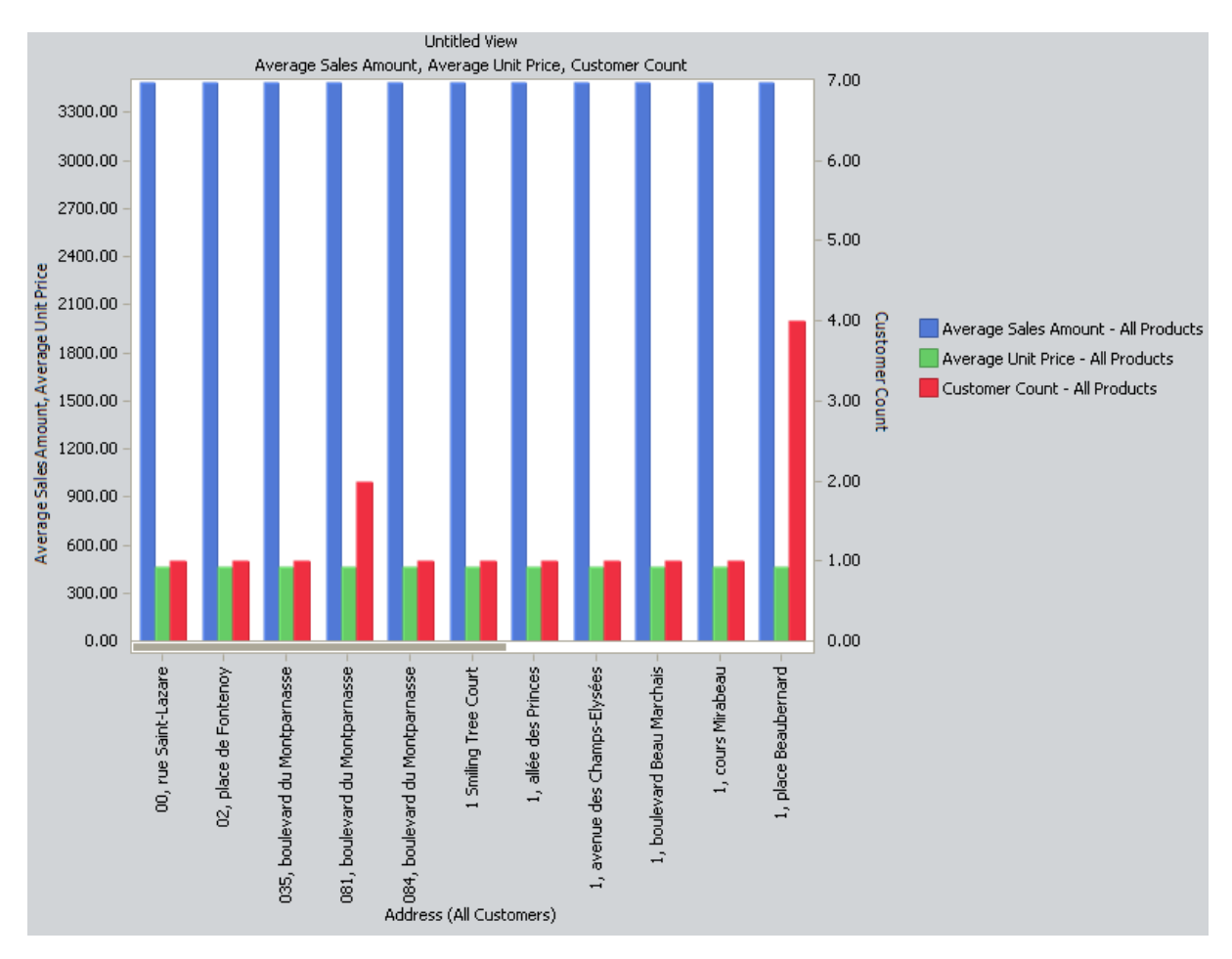

Plotted against a much smaller scale, the red bars now appear on the graph. This has no effect on the Average Sales Amount values, which are still plotted against the left y-axis scale.

### <span id="page-105-0"></span>Choosing the Right or Left Y-Axis Scale for a Measure

In a Metric View graph, you can choose whether each measure is plotted against the left y-axis scale or the right y-axis scale. By default, all measures will be plotted against the left y-axis scale in a new Metric View graph. You can move any or all measures to the right y-axis scale, as desired. After you move a measure to the right y-axis scale, you can move it back to the left y-axis scale, if desired.

When you move a measure from one scale to the other, the Meridium APM system will reset the minimum and maximum values of *both* scales automatically as appropriate for all measures plotted against each scale, even if either scale had previously been set to use a manual range via the **Properties** dialog box. Therefore, we recommend that you *first* choose which scale to plot each measure against and *then* adjust the scale manually if needed.

#### To move a measure to the scale opposite from where it is currently plotted:

1. On the graph, right-click an item representing the measure that you want to move.

The item that you click will depend upon which gallery is being used. For example, in a bar graph, you would point to any bar associated with any value for the measure that you want to move. In the following graph, you would point to a green bar to move the Average Unit Price.

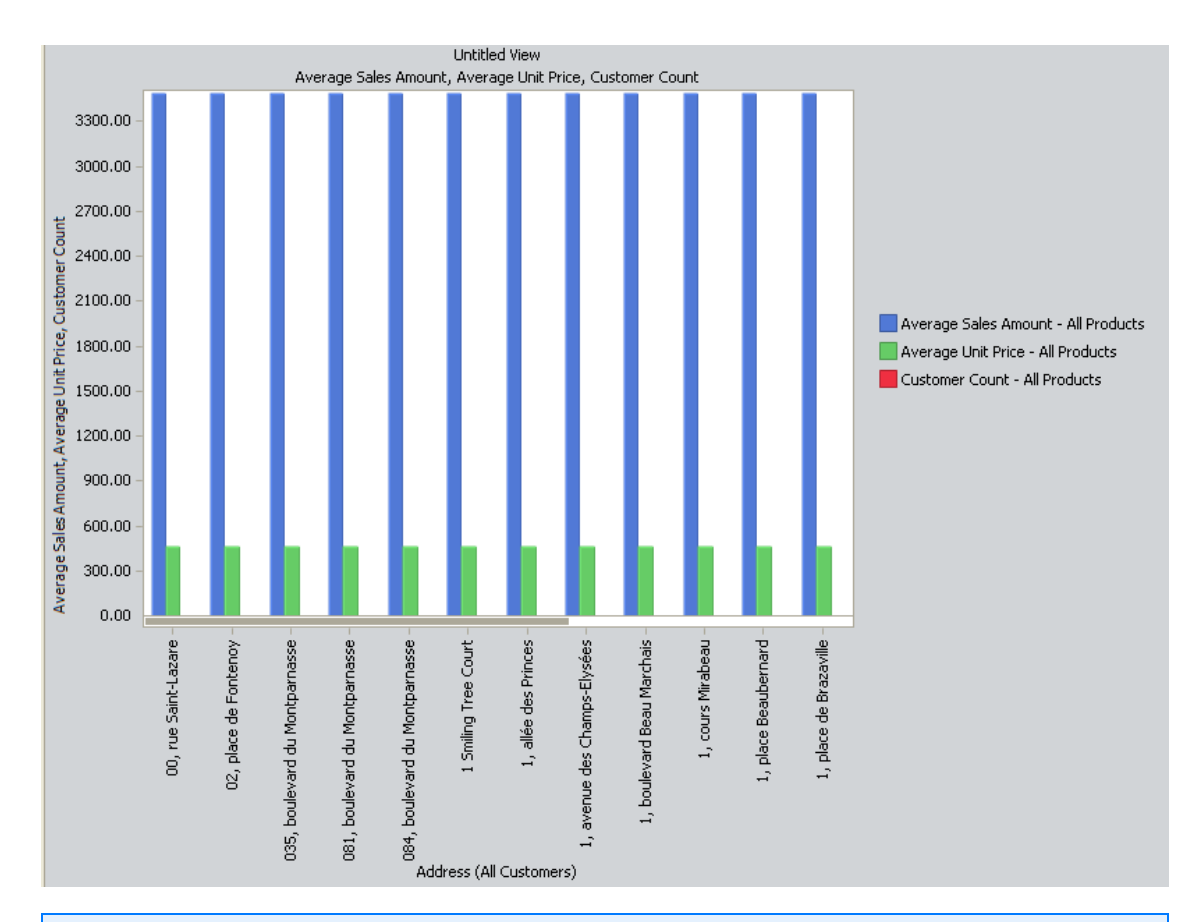

**CEHint:** Alternatively, you can point to the item on the legend representing the measure that you want to move. This is especially useful in cases where the values are so small with respect to the current scale that they do not appear on the graph (e.g., Customer Counton the preceding graph).

- 2. Point to Y-Axis, and then click:
	- Right: To move the measure to the right scale.
	- Left: To move the measure to the left scale.

The measure is moved to the side that you selected. Note that the y-axis scales are reset automatically based on values that are plotted against them. You can modify the ranges manually, if desired. When you save the [Metric](#page-170-0) View, your y-axis scale selections will be saved along with it.

### About the Drill Through Feature

In a Metric View, you can drill through certain values in a table or a graph to view the underlying intersection data or source data. The intersection data displayed on the [Drill](#page-110-0) [Through](#page-110-0) page is made up of data that is associated with the end value.

For example, suppose you have a Metric View that measures the total number of work orders over time. In this case, you could drill through the total number of work orders value for 2005 and view the underlying data that is associated with the work order, such as the equipment to which the work order was assigned, the department in which the equipment was located, and the manufacturer of the equipment to which the work order was assigned. Drill through data provides you with a more complete understanding of the Metric View.

The availability of the Drill Through feature and the data that is displayed in the Drill Through window is determined by how the associated cube has been configured in Analysis Services.
# <span id="page-108-0"></span>Accessing the Drill Through Page

### To drill through a Metric View on the Results for <Metric View> page:

• On the Graph tab, right-click the graph anywhere that the pointer appears as a hand, and click Drill Through.

-or-

On the Table tab, click a value in the table.

The Drill Through page appears, displaying the intersection data for the selected value.

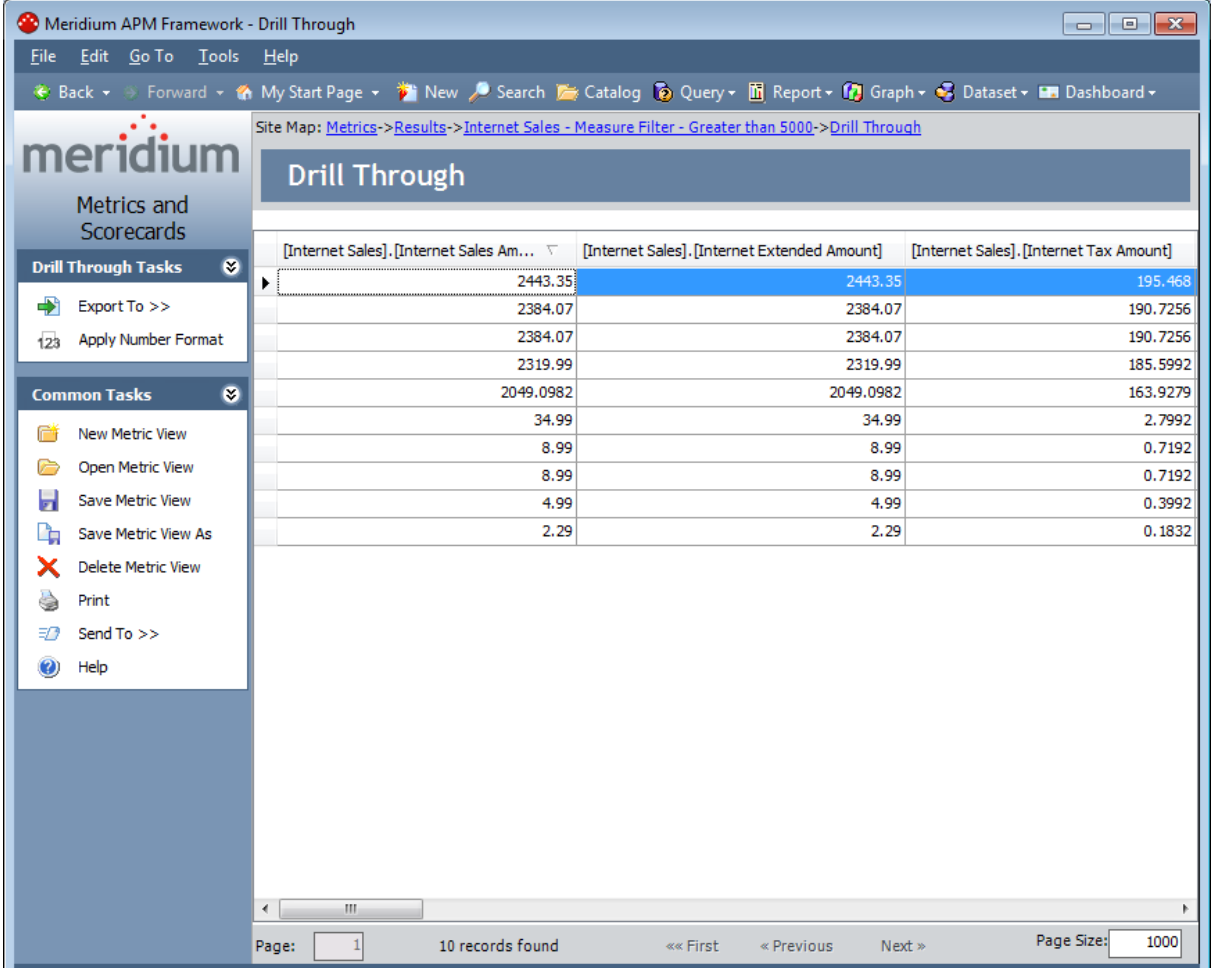

Note: If you have performed a calculation on the Metric View, the Drill Through option is disabled. The Drill Through operation cannot be performed on a calculated measure.

From the Drill Through window you can:

- Access the record [associated](#page-32-0) with any row if the cube has been configured properly.
- Export the [results](#page-124-0) as a Microsoft Excel file, a text file, or an XML file.
- Print the [results](#page-126-0).

# <span id="page-110-0"></span>Aspects of the Drill Through Page

The main display area of the Drill Through page contains a grid that displays the drillthrough results. By default, 1000 records are displayed per page. You can filter each column by right-clicking the column header and selecting the desired filter from the list. You can sort each column by clicking the column header, and you can adjust the column width by clicking the column divider and sliding it to the right or left.

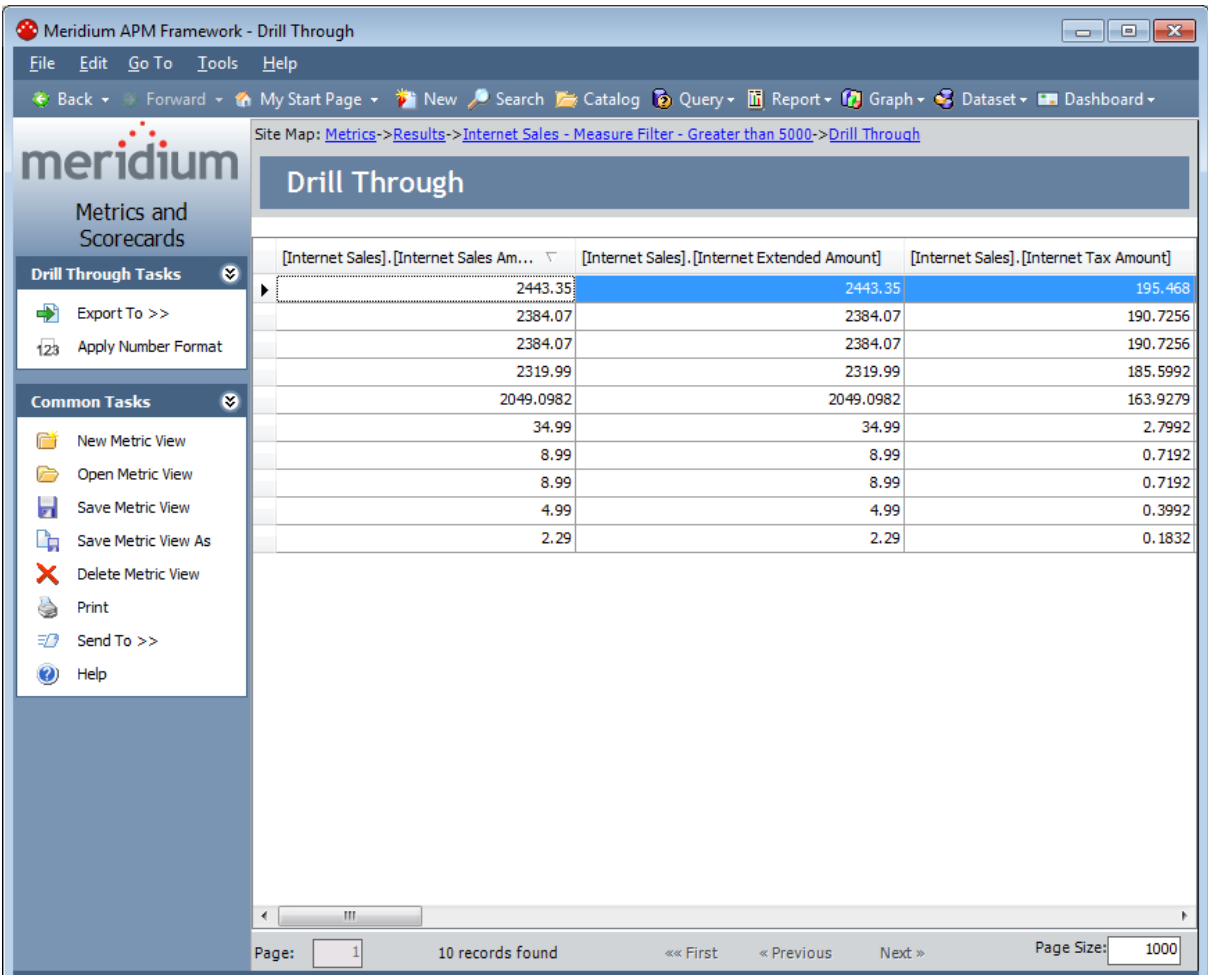

Below the grid, the following information and options are available:

- Page X of X: Displays the current page number in the results and the total number of pages in the Drill Through results.
- X records found: Displays the total number of records in the Drill Through results.
- First link: Displays the first page in the Drill Through results. This link is enabled when you are viewing any page other than the first page.
- Previous link: Displays the previous page in the Drill Through results. This link is enabled when you are viewing any page other than the first page.
- Next link: Displays the next page in the Drill Through results. This link is disabled only when you are viewing the last page in the Drill Through results.
- Last link: Displays the last page in the Drill Through results. This link is enabled when you are viewing any page other than the last page.
- Page Size test box: Displays the number of rows of Drill Through data that is currently displayed per page. You can change the page size by deleting the current value in the Page Size text box, typing the desired value, and then pressing the Enter key.

The Drill Through page contains two task menus, which you can use to perform tasks related to the drill-through results: Drill [Through](#page-112-0) Tasks and [Common](#page-113-0) Tasks.

# <span id="page-112-0"></span>Drill Through Tasks Menu

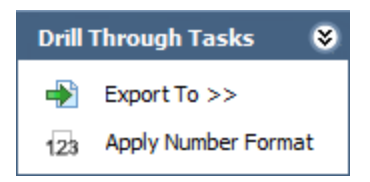

The Drill Through Tasks menu on the Drill Through page contains the following link:

- Export To: Displays the Export Drill Through Results dialog box, which lets you export the [drill-through](#page-124-0) results to a Microsoft Excel, Text, or XML file.
- Apply Number Format: Displays the Drill Through Result Number Format dialog box, which you can use to define the format for [numeric](#page-115-0) values on the Drill [Through](#page-115-0) page.

# <span id="page-113-0"></span>Common Tasks Menu

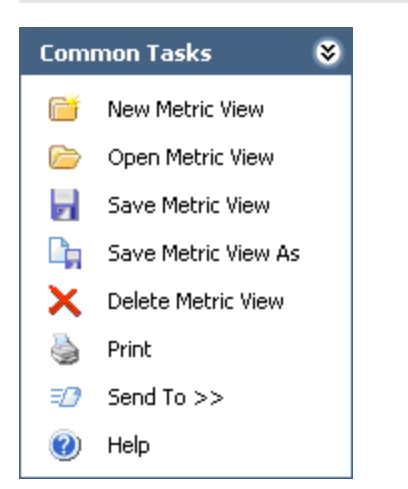

The Common Tasks menu on the Drill Through page contains the following links:

- New Metric View: Displays the Metric View Builder, which you can use to create a new Metric View.
- Open Metric View: Displays the Open Metric View dialog box, where you can open an existing Metric View.
- Save Metric View: Saves any changes that you have made to the Metric View for which you are viewing drill-through results.
- Save Metric View As: Displays the Save As dialog box, where you can save the Metric View to a new Catalog location in the Catalog or with a different name.
- Delete Metric View: After asking for confirmation, deletes the Metric View for which you are viewing drill-through results.
- Print: Displays the Preview window, where you can print the Metric View.
- Send To: Displays a submenu with options that let you provide a link to the current page on your desktop (create shortcut), in an email message, or on a Home Page.
- Help: Displays the context-sensitive Help topic for the Drill Through page.

### About Modifying the Format for Numeric Values on the Drill Through Page

On the Drill Through page, numeric values will be displayed using decimal notation (e.g., .18) by default. You can change the format of these values to be displayed using scientific notation (e.g., 1.8e-001) using the Drill Through Result Number Format dialog box.

You can apply a format for:

- All numeric values that are [displayed](#page-117-0) on the Drill Through page.
- . Numeric values that are [displayed](#page-120-0) in a single column on the Drill Through page.

When you use the Drill Through Result Number Format dialog box to specify a format for numeric values displayed on the Drill Through page, your selections on the dialog box are saved as a user preference.

### <span id="page-115-0"></span>Aspects of the Drill Through Results Number Format Dialog Box

You can use the Drill Through Result Number Format dialog box to specify the format for:

• All numeric values that are [displayed](#page-117-0) on the Drill Through page.

-or-

• Numeric values that are [displayed](#page-120-0) in a single column on the Drill Through page.

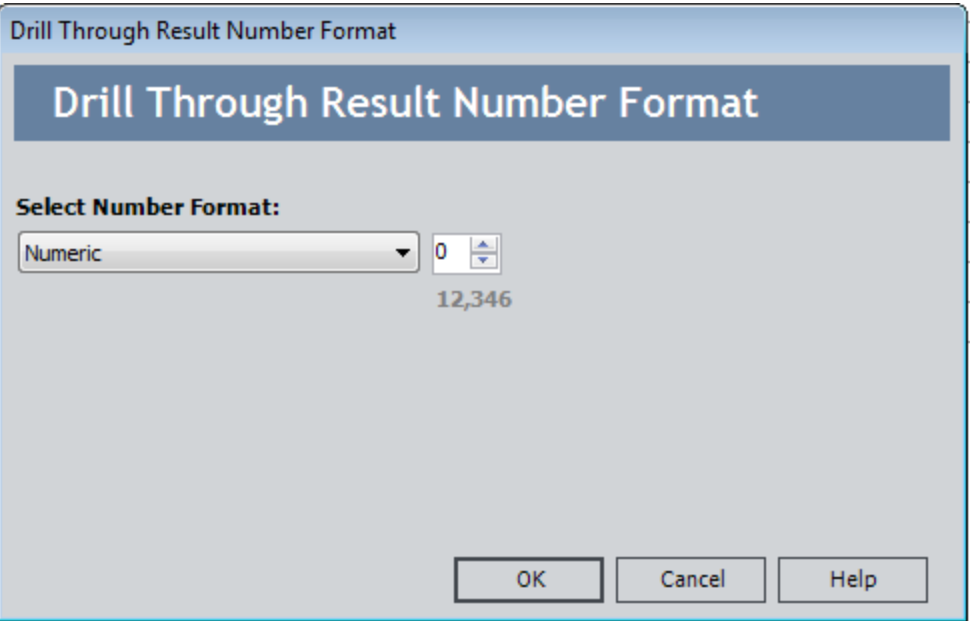

The Drill Through Result Number Format dialog box contains the following items:

- Select Number Format list: Contains the following values:
	- None: This value is selected by default the first time you access the Drill Through Result Number Format dialog box.
	- Scientific: Specifies that numeric values will be displayed using scientific notation (e.g., 1.8e-001).
	- Numeric: Specifies that numeric values will be displayed using decimal notation (e.g., .18).

When a value is selected in this list, a box appears to the right of the list that you can use to set the number of decimal points that are displayed. The value  $0$  (zero) is specified in this box by default. Below the box, an example value appears that corresponds with the value specified in the box.

• OK button: Closes the Drill Through Result Number Format dialog box and updates the format of the numeric values that are displayed on the Drill Through page according to your changes.

- Cancel button: Closes the Drill Through Result Number Format dialog box without making any changes to the format of the numeric values displayed on the Drill Through page.
- Help button: Displays the context-sensitive Help topic for the Set Y-Axis Max Value dialog box.

## <span id="page-117-0"></span>Modifying the Format For All Numeric Values Displayed on the Drill Through Page

On the Drill Through page, numeric values are displayed using standard decimal notation by default. You can modify the number of decimal places that are displayed for this notation *or* specify that all numeric values on the page be displayed using scientific notation via the Drill Through Result Number Format dialog box. You can also [modify](#page-120-0) the format for numeric values that are [displayed](#page-120-0) in a single column on the Drill Through [page.](#page-120-0)

#### To modify the number format for all numeric values displayed on the Drill Through page:

1. On the Drill Through Tasks menu, click the Apply Number Format link.

The Drill Through Result Number Format dialog box appears.

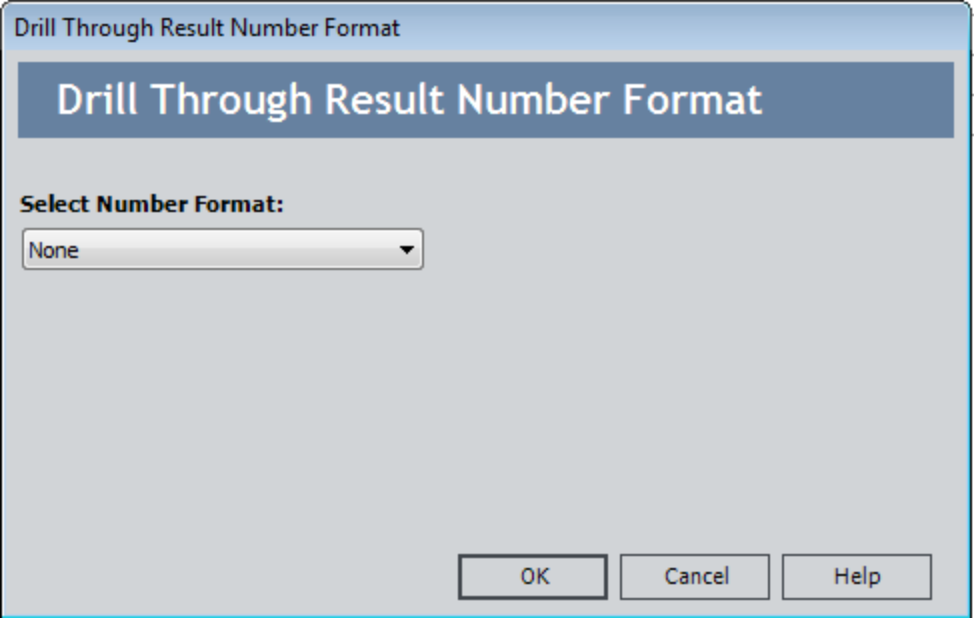

2. In the Select Number Format list, select the [format](#page-115-0) that you want to apply to all numeric values on the page.

A box that contains the value  $O$  (zero) appears to the right of the Select Number Format list. For example, the following image shows an example of the Drill Through Result Number Format dialog box when Numeric is selected in the Select Number Format list.

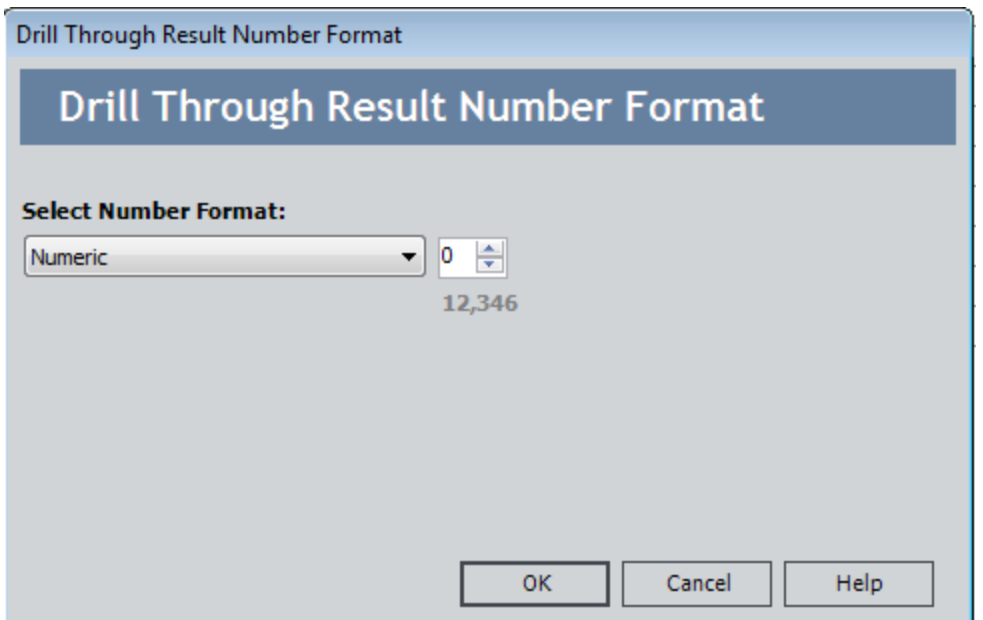

3. In the box, use the  $\bigoplus$  buttons to specify the number of decimals places that will be displayed for all numeric values on the page.

The value below the box is updated automatically to reflect the number of decimal places you selected. Continuing with the example, the following image shows what this value looks like when you have specified the value 2 in the box.

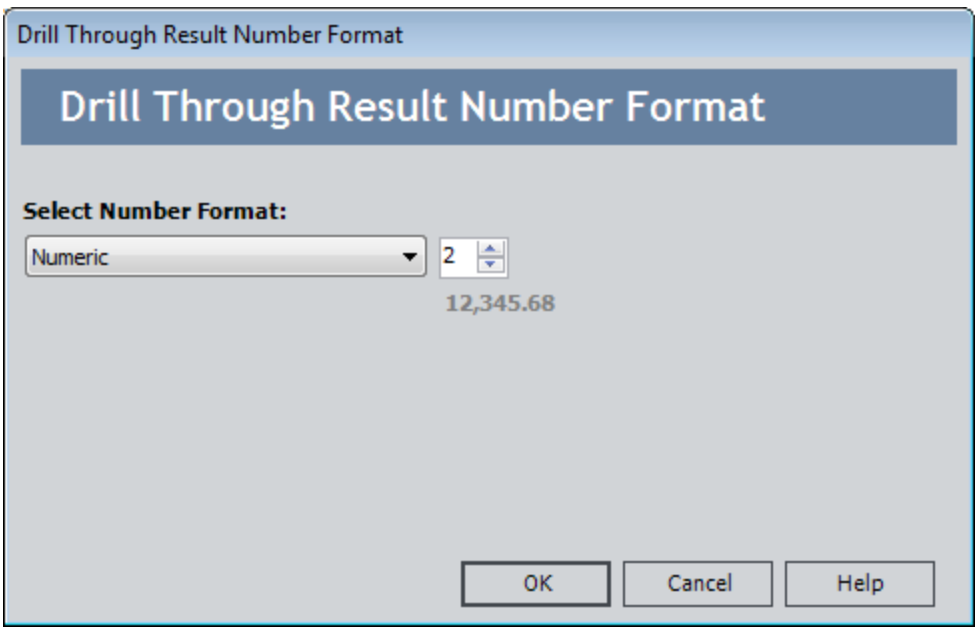

4. Click OK.

The Drill Through Result Number Format dialog box closes, the number format is applied, and the Drill Through page returns to focus. Continuing with the

example, the following image shows what the **Drill Through** page looks like when you have specified a *Numeric* format (i.e., decimal notation) with *2* decimal places.

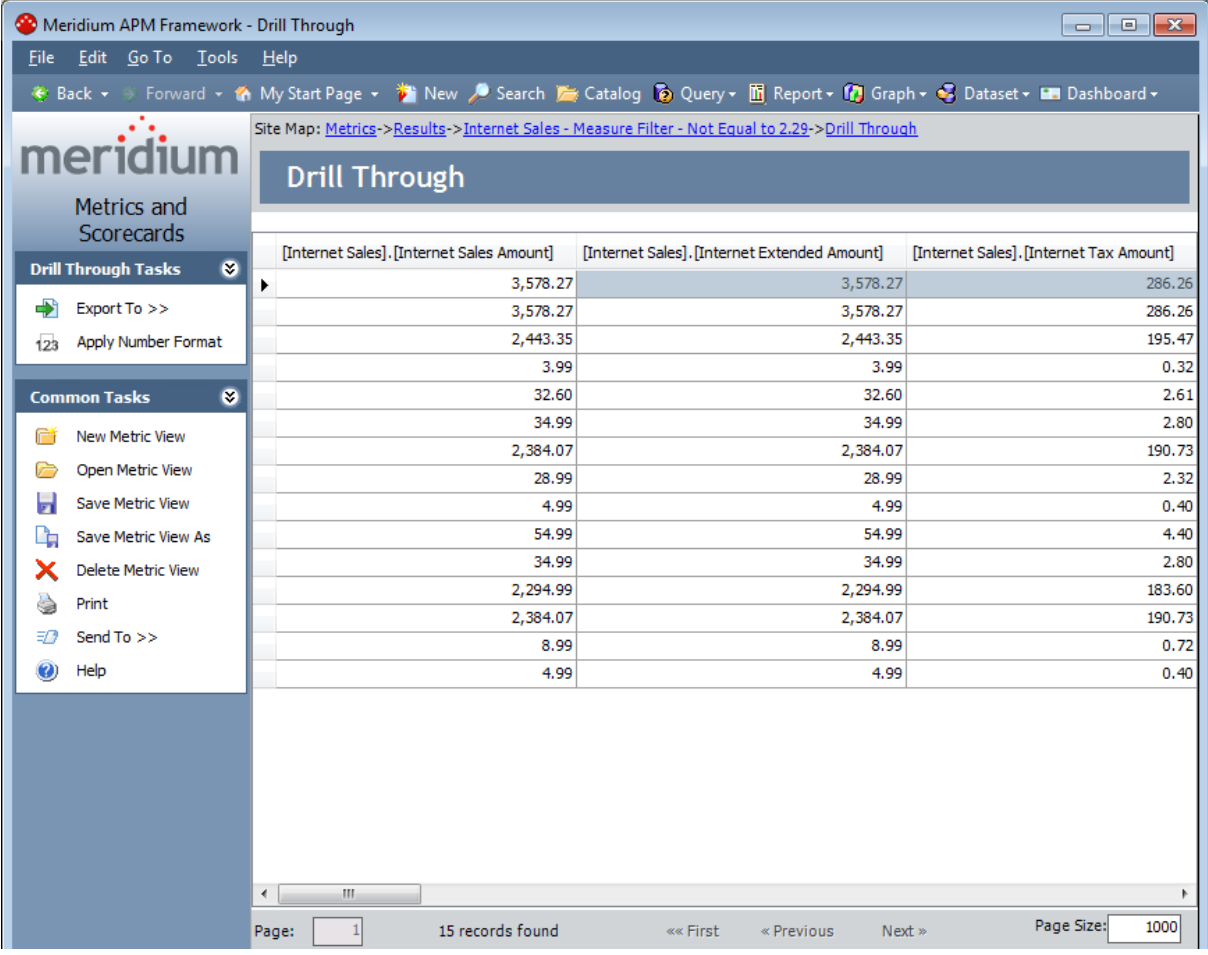

### <span id="page-120-0"></span>Modifying the Format For Numeric Values Displayed in a Single Column on the Drill Through Page

On the Drill Through page, numeric values are displayed using standard decimal notation by default. You can modify the number of decimal places that are displayed for this notation or specify that numeric values be displayed using scientific notation via the Drill Through Result Number Format dialog box. If the numeric values in one column should be displayed in a different format than the rest of the numeric values on the page, you can modify the format for the numeric values that are displayed in that column only. You can also modify the format for all the [numeric](#page-117-0) values that are on the Drill [Through](#page-117-0) page.

#### To modify the number format for numeric values that are displayed in a single column on the Drill Through page:

1. Right-click the name of the column that contains the numeric values for which you want to modify the format.

A submenu appears.

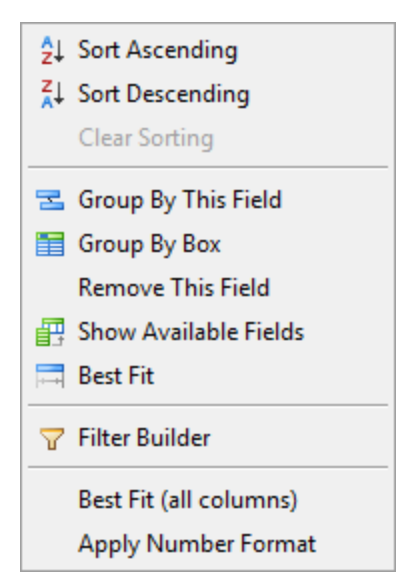

2. Click the Apply Number Format link.

The Drill Through Result Number Format dialog box appears.

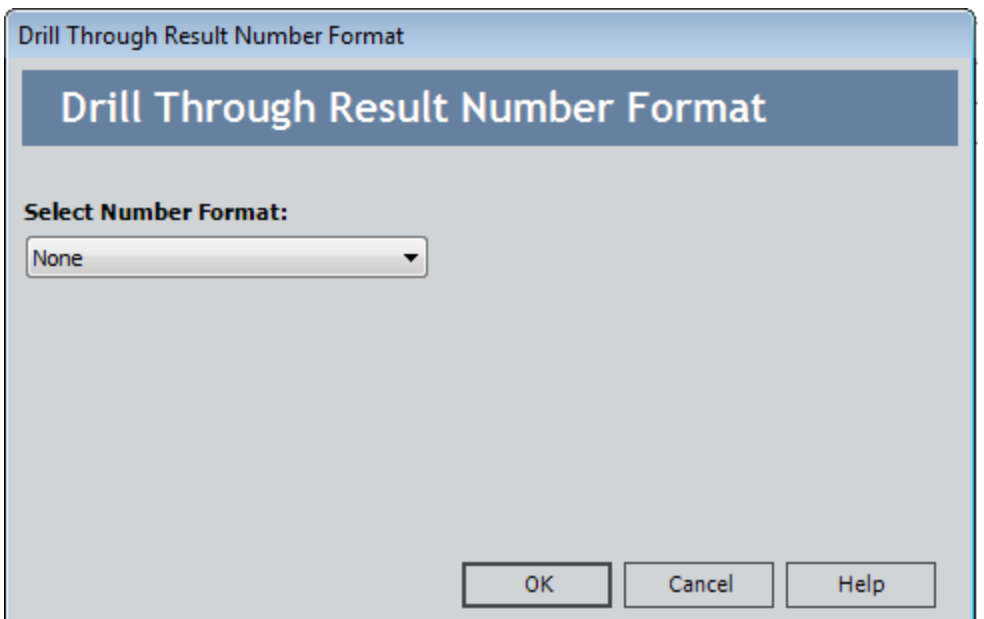

3. In the Select Number Format list, select the [format](#page-115-0) that you want to apply to the numeric values in the column.

A box that contains the value  $O$  (zero) appears to the right of the Select Number Format list. For example, the following image shows an example of the Drill Through Result Number Format dialog box when Numeric is selected in the Select Number Format list.

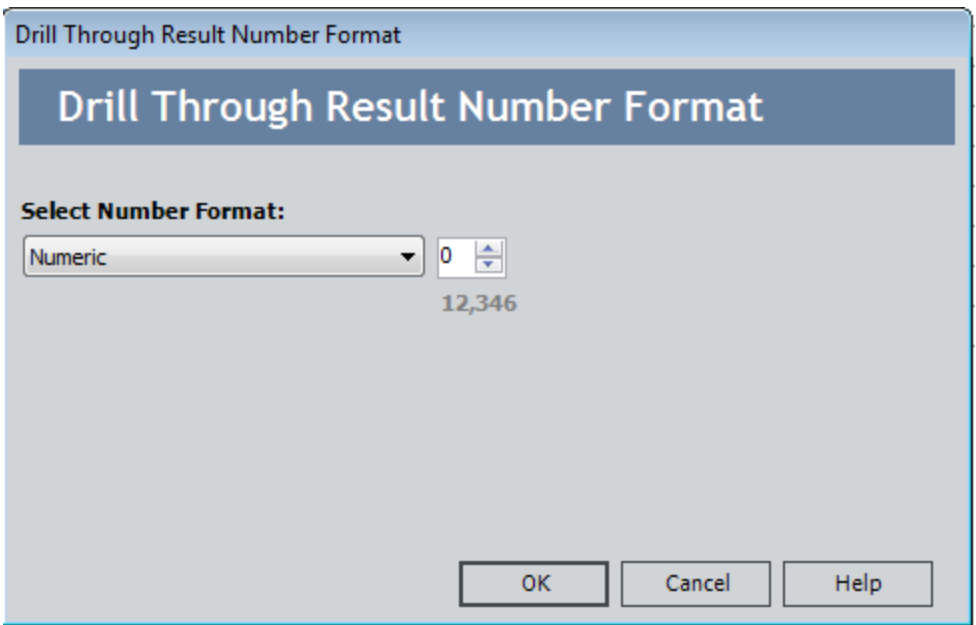

4. In the box, use the  $\frac{1}{2}$  buttons to specify the number of decimals places that will be displayed for the numeric values in the column.

The value below the box is updated automatically to reflect the number of decimal places you selected. Continuing with the example, the following image shows what this value looks like when you have specified the value 2 in the box.

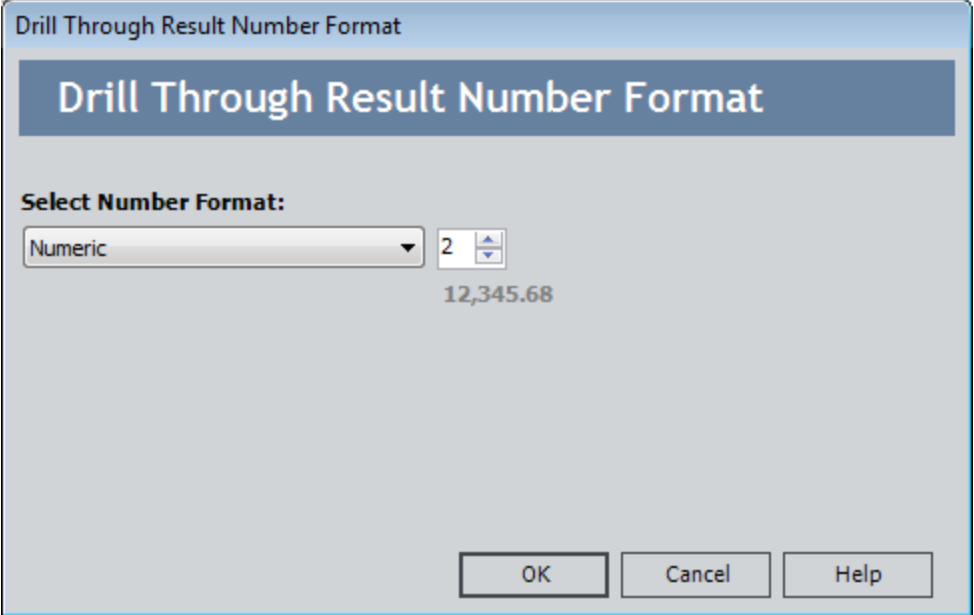

5. Click OK.

The Drill Through Result Number Format dialog box closes, the number format is applied, and the Drill Through page returns to focus. Continuing with the example, the following image shows what the Drill Through page looks like when you have specified a Numeric format (i.e., decimal notation) with 2 decimal places. Note that the format was applied to a single column only.

Modifying the Format For Numeric Values Displayed in a Single Column on the Drill Through Page

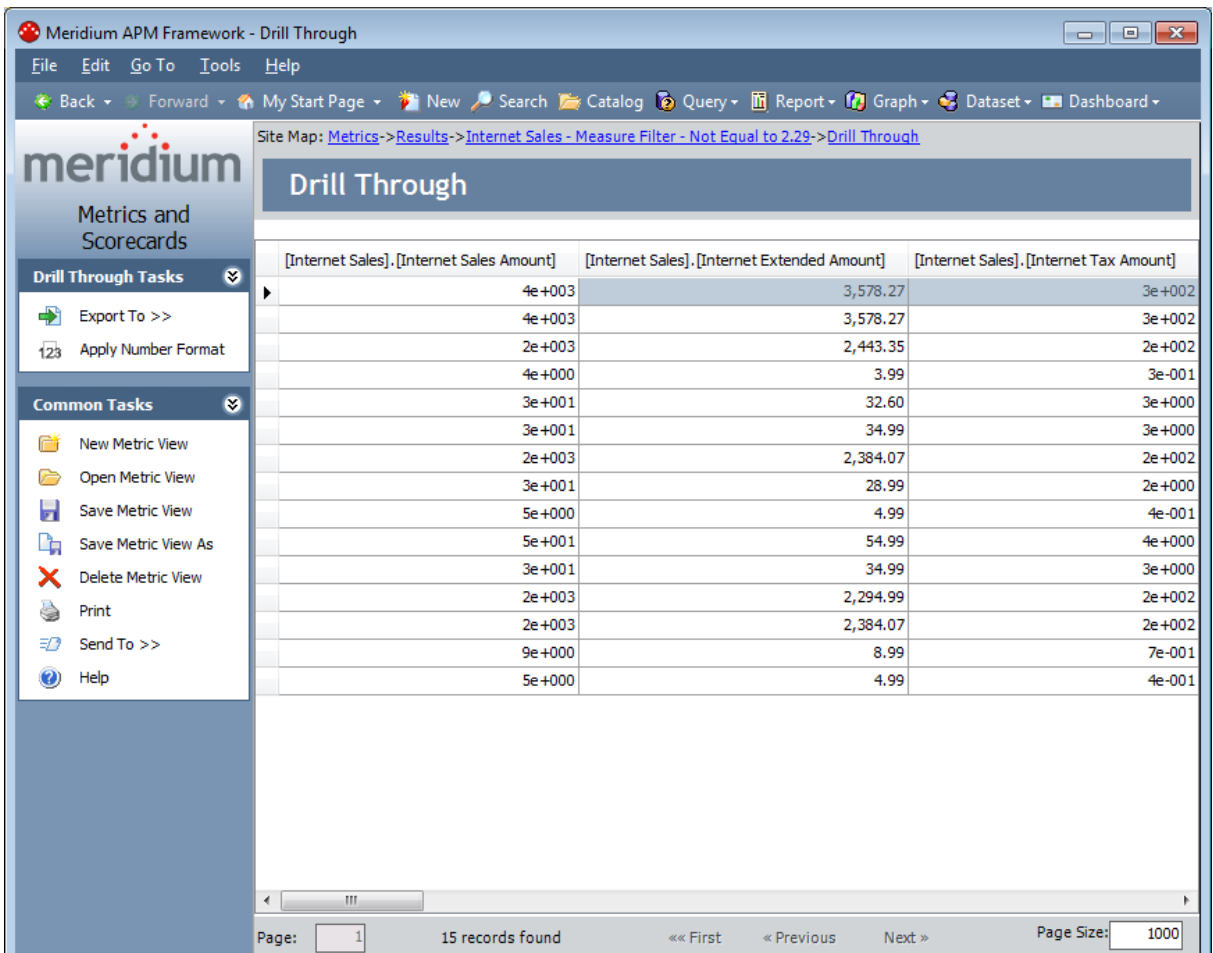

# <span id="page-124-0"></span>Exporting the Drill Through Results

From the Drill Through page, you can export the results that are displayed in the grid to a Microsoft Excel file, a text file, or an XML file. The following instructions provide details on performing the export operation.

To export the result displayed on the Drill Through page to a file:

1. On the Drill [Through](#page-108-0) page, on the Drill Through Tasks menu, click the Export link.

The Export Drill Through Results dialog box appears.

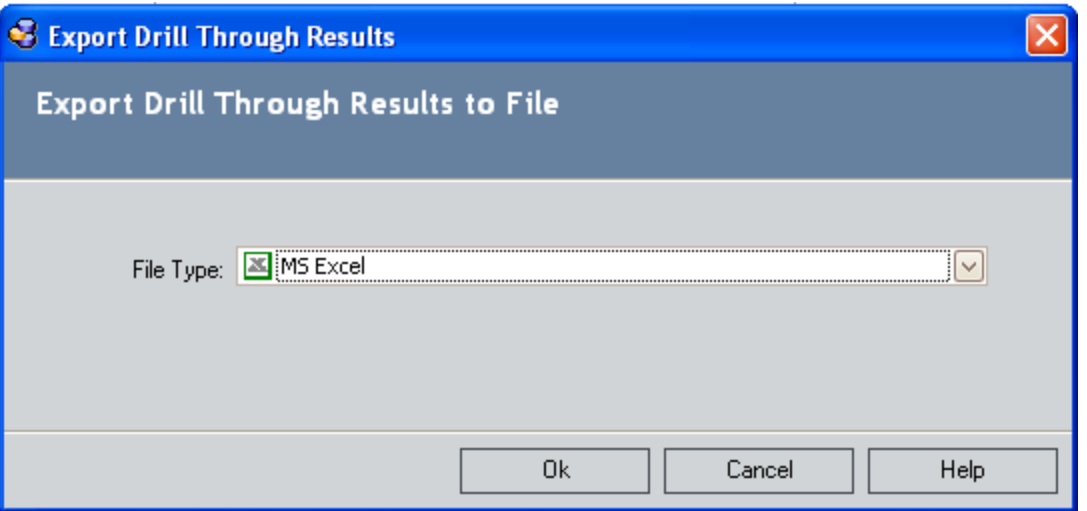

- 2. In the File Type list, choose the type of file that you want to create. You can select MS Excel, Text, or XML.
- 3. Click the OK button.

The **Export to File** dialog box appears.

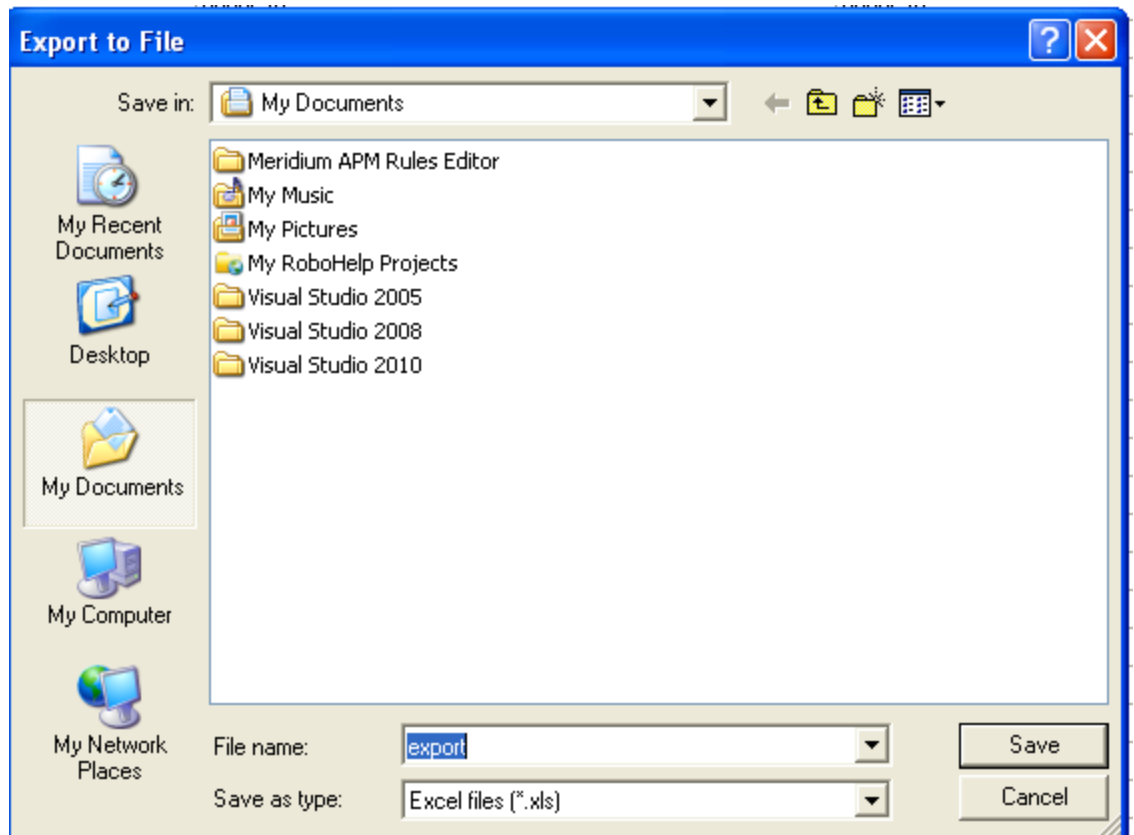

- 4. Navigate to where you want to save the file.
- 5. In the File name text box, type a name for the file that will be created.

Note: The selection in the Save as type list corresponds to the file type that you selected on the Export Drill Through Results dialog box. You cannot change this selection. If you want to create a different type of file, click Cancel, and start over.

6. Click the Save button.

The file is created in the location that you specified.

# <span id="page-126-0"></span>Printing the Drill Through Data

From the Drill Through page, you can print the results that are displayed in the grid. The following instructions provide details on performing this procedure.

### To print the results that are displayed on the Drill Through page:

1. On the Drill [Through](#page-110-0) page, on the Common Tasks menu, click the Print link.

The **Preview** window appears.

- 2. Using the toolbar on the Preview window, customize the print options as desired.
- 3. Click the Print button.  $\Box$

The **Print** dialog box appears.

4. Choose the desired options, and click OK.

The Drill Through results print to the selected printer.

# Hiding and Displaying Slices

If desired, you can hide or display the descriptions of the slices that are applied to a Metric View.

The following instructions provide details on hiding or displaying slices via the Results for <Metric View> page. These instructions assume that you are viewing a Metric View that includes slices.

### To hide or display the slices:

• On the Viewer Tasks menu, click the Toggle Slices link.

The slices are displayed or hidden below the Metric View as appropriate.

- If the slices are currently displayed, clicking this link will hide them.
- If the slices are currently not displayed, clicking this link will display them.

The following image shows the Graph tab for a Metric View, where the slices are displayed at the bottom of the page. A red outline has been added to the image to highlight the slices.

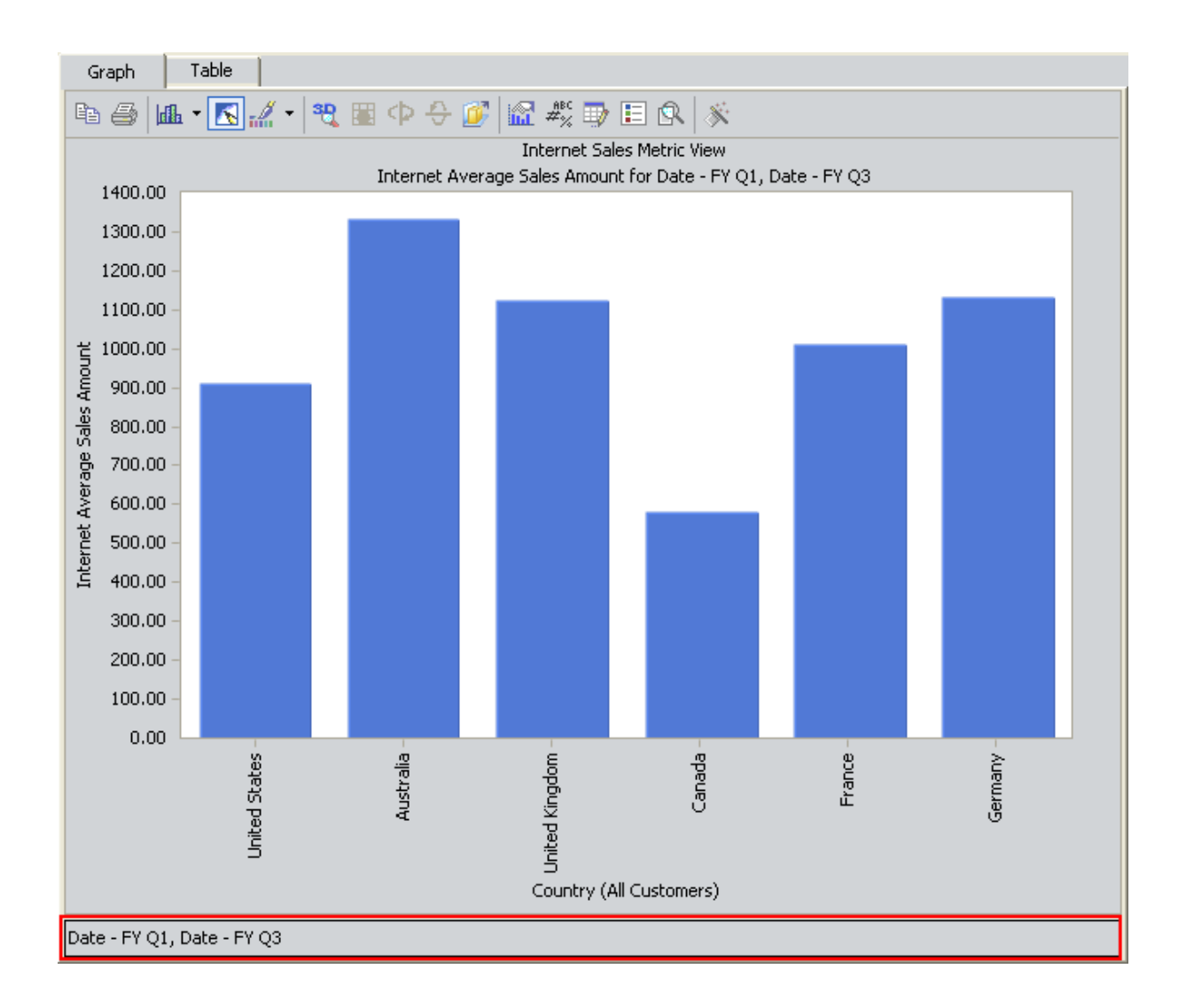

## Exporting a Metric View

On the Results for <Metric View> page, you can export a Metric View to a location outside the Meridium APM Framework application. You can export a Metric View in the following formats: bitmap, XML, HTML, and Microsoft Excel file.

Note: You can export a Metric View to a Microsoft Excel file only when you are viewing a table. You can export a file to a bitmap only when you are viewing a graph.

#### To export a Metric View:

1. On the Viewer Tasks menu, click the Export To link, and select the desired format: Bitmap, HTML, XML, or Excel.

Note: If you choose to export a table to an Excel file and you do not have Microsoft Excel installed on your computer, you will receive an error message. This is not a fatal error.

The **Save As** dialog box appears. Note that the type of file that you selected appears in the Save As Type text box.

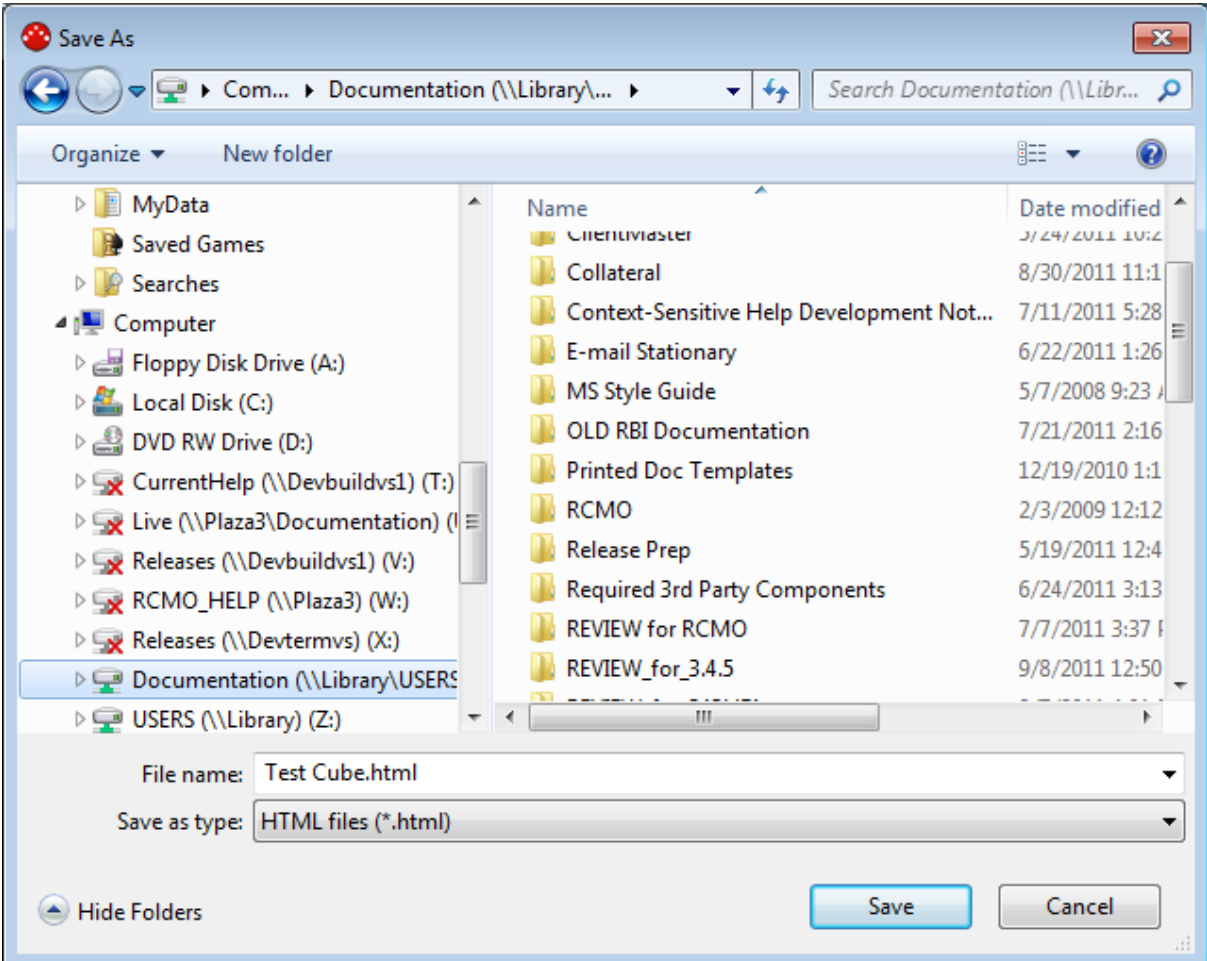

- 2. In the Save As dialog box, specify the name and location of the exported file.
- 3. Click the Save button.

The Metric View is exported to the specified location.

# Floating the Metric View

If desired, you can open a Metric View in its own window by "floating" it. This option is available for both the Graph tab and the Table tab.

### To float a graph or table:

• On the Viewer Tasks menu, click the Float Table or Float Graph as appropriate.

The View is opened in a separate window.

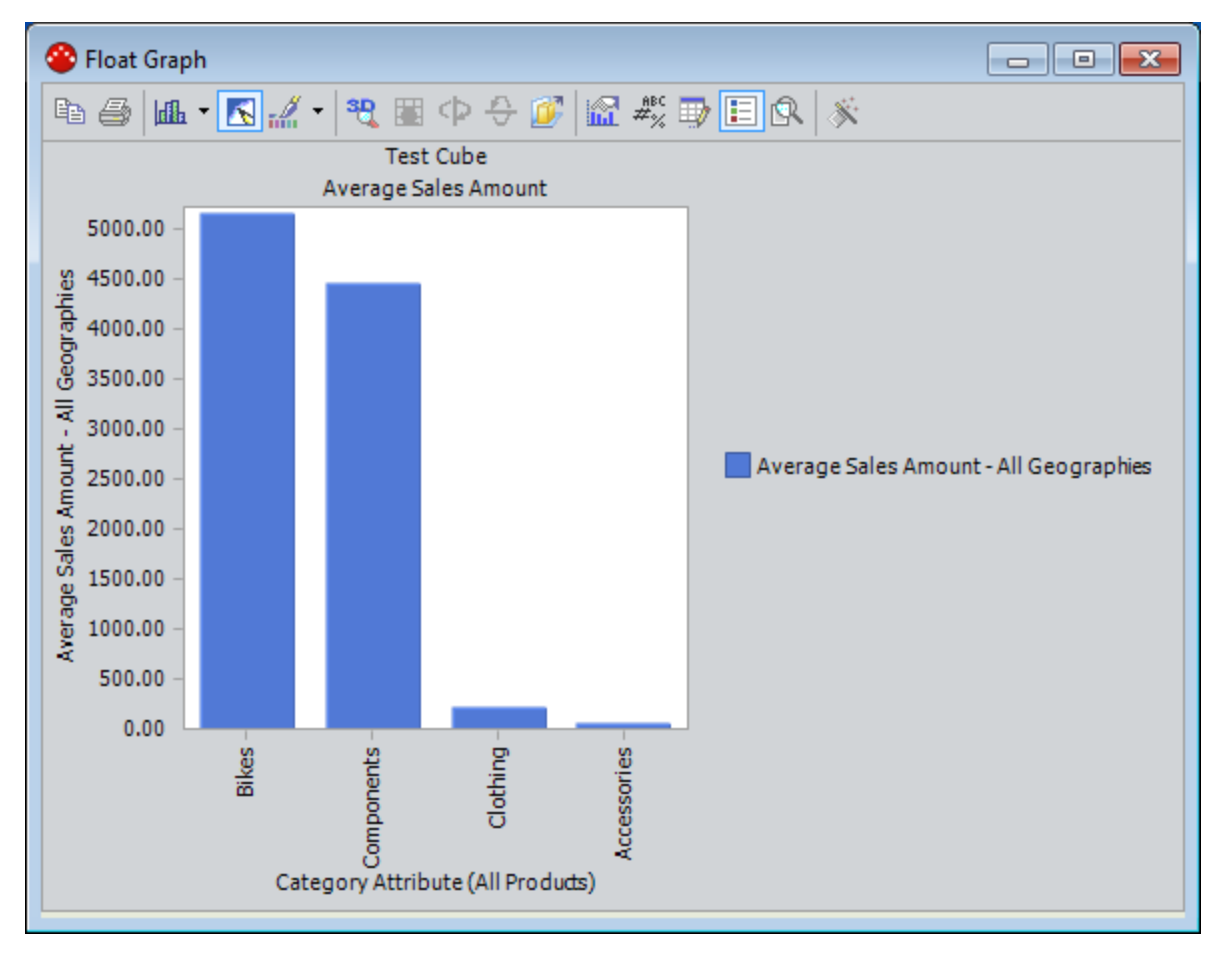

To close the separate window and return to the Results for <Metric View> page, click the X in the upper, right corner of the window.

## About Linked Metric Views

You can associate one Metric View with another Metric View via the [Linked](#page-133-0) Views page.

The purpose of linking two items is to create a connection or a relationship between them. Note that because Metric Views are Catalog items and not records, a link between two Metric Views is not the same as a link between two records.

# <span id="page-133-0"></span>Accessing the Linked Views Page

#### To access the Linked Views page:

• On the Results for <Metric View> page, on the Viewer Tasks menu, click the Linked Views link.

The Linked Views page appears.

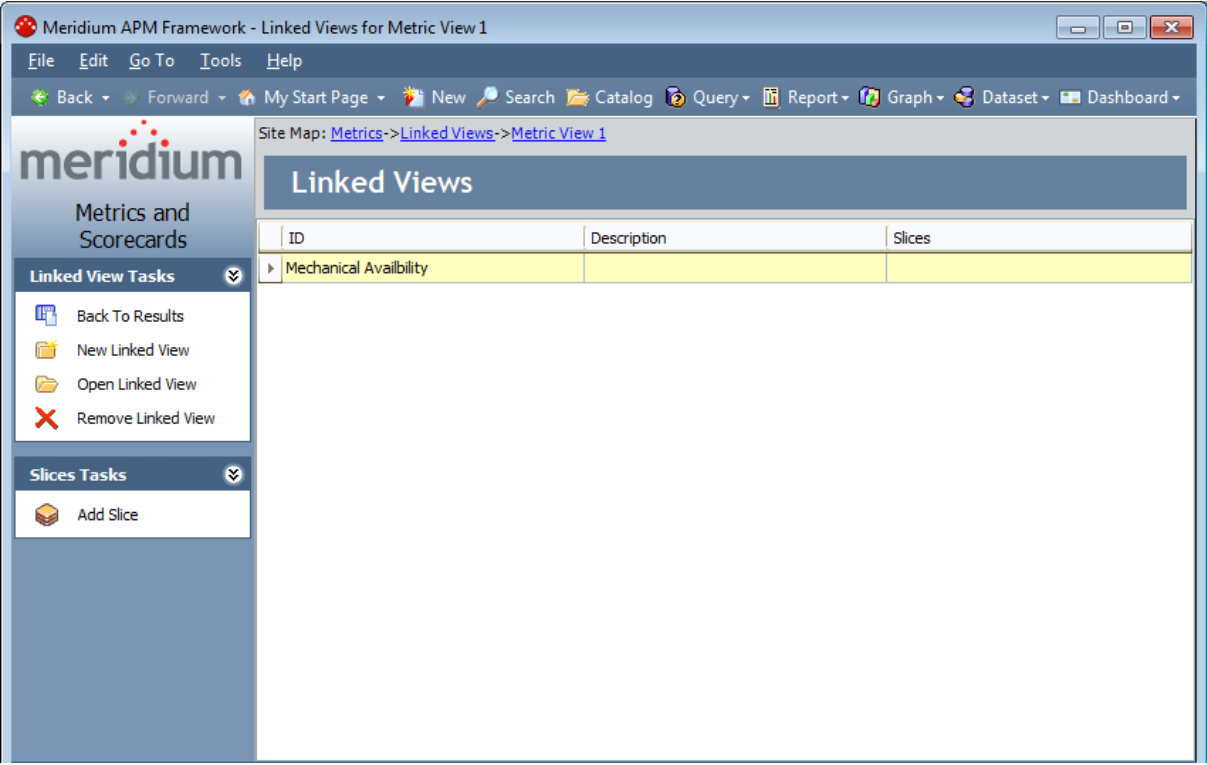

## Aspects of the Linked Views Page

The Linked Views page displays a list of Metric Views that are associated with the current Metric View.

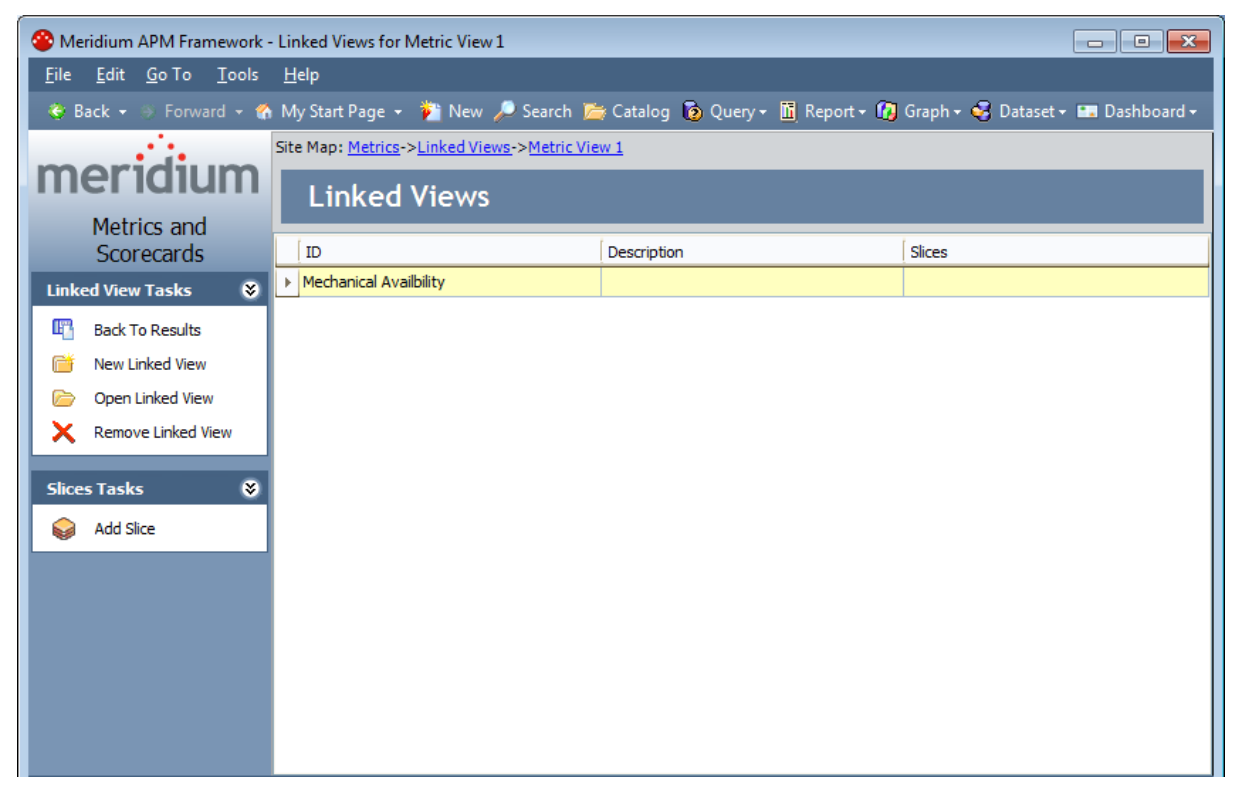

For each associated Metric View, the list displays the following information:

- ID: The name of the Metric View as defined when the Metric View was last saved.
- Description: A description of the Metric View as defined when the Metric View was last saved.
- Slices: All slices that have been added to the Metric View.

From the Linked Views page, you can perform the following tasks:

- Add a [Metric](#page-135-0) View to the list.
- Open a [Metric](#page-136-0) View from the list.
- [Remove](#page-140-0) a Metric View from the list.
- Add a slice to a [Metric](#page-137-0) View in the list.
- [Remove](#page-138-0) a slice from a Metric View in the list.

Note that any changes that you make to linked views via the Linked Views page will be saved automatically when you navigate away from that page.

### <span id="page-135-0"></span>Linking a New Metric View to the Current Metric View

### To add a Metric View to the list:

1. On the Linked View Tasks menu, click the New Linked View menu.

The Link Cube View dialog box appears.

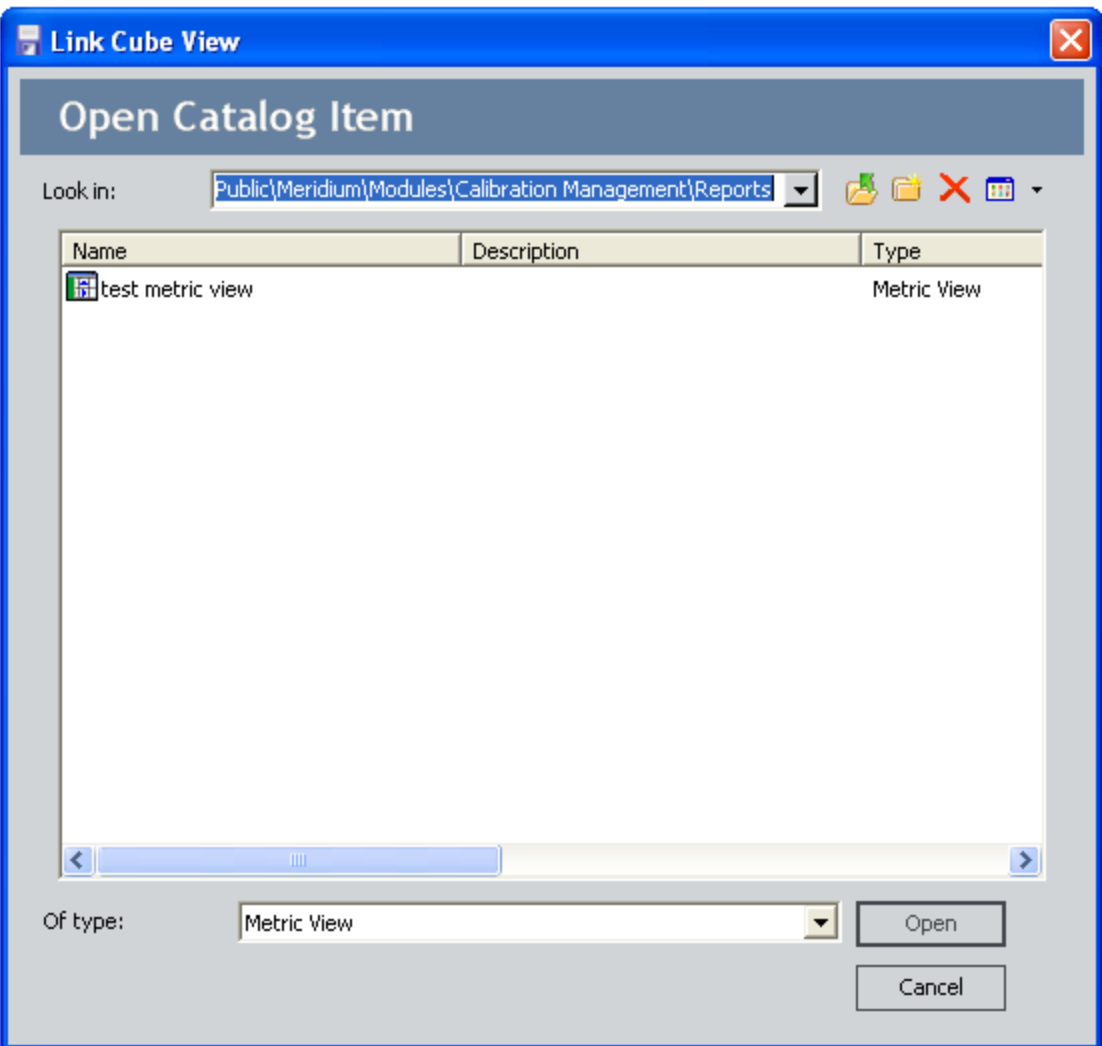

2. Navigate to the folder containing the Metric View you want to add to the list, select the Metric View, and click the Open button.

The Metric View you selected appears in the list on the Linked Views page. Your changes will be saved automatically when you navigate away from the Linked Views page.

### <span id="page-136-0"></span>Opening a Metric View From the List of Linked Views

### To open a Metric View from the list:

- 1. On the Linked Views page, in the list of Metric Views, select the row containing the Metric View you want to open.
- 2. In the Linked View Tasks menu, click the Open Linked View link.

The linked Metric View appears on the Results for <Metric View> page.

# <span id="page-137-0"></span>Adding Slices to a Linked Metric View

#### To add a slice to a linked Metric View:

- 1. On the Linked Views page, in the list of Metric Views, select the row containing the Metric View to which you want to add a slice.
- 2. In the Slices Tasks menu, click the Add Slice link.

The Add Slice Dialog box appears.

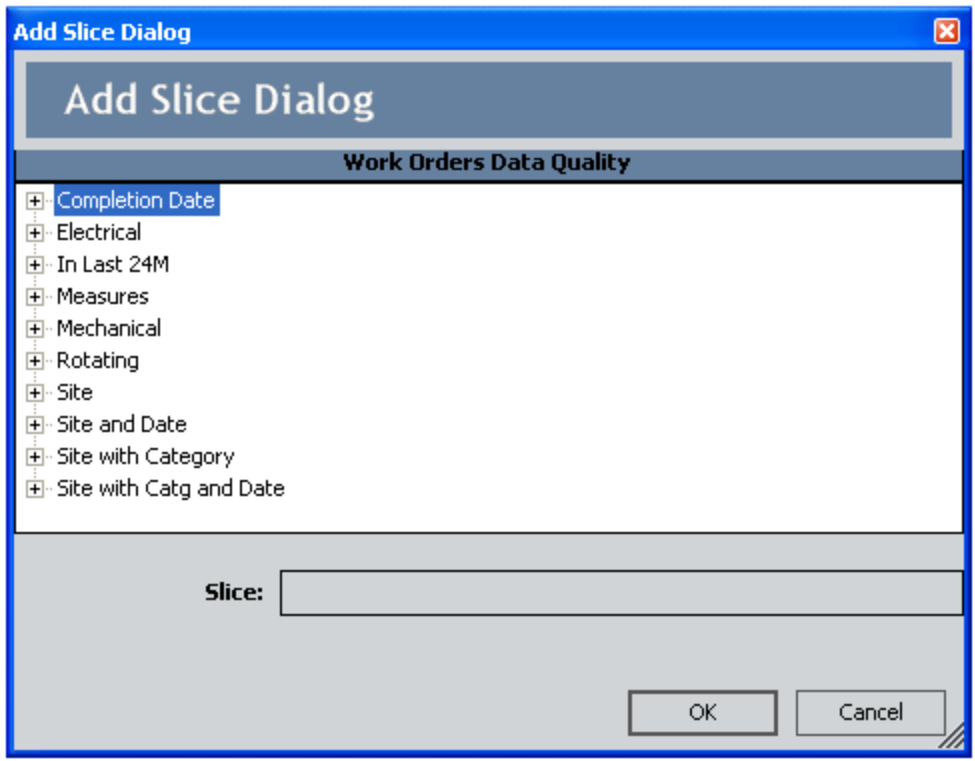

3. Expand the tree, and select the desired slices to add the Metric View.

The selected slices appears in the Linked Views list in the Slices column for the row containing the selected Metric View.

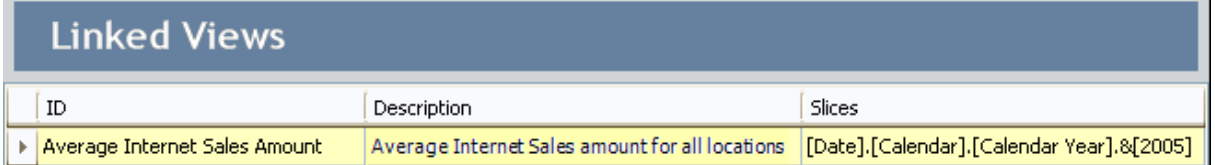

Your changes will be saved automatically when you navigate away from the Linked Views page.

## <span id="page-138-0"></span>Removing a Slice from a Linked Metric View

#### To remove a slice from a linked Metric View:

- 1. On the Linked Views page, in the list of Metric Views, select the row containing the Metric View from which you want to remove a slice.
- 2. In the Slices Tasks menu, click the Remove Slice link.

The Remove Slice Dialog box appears.

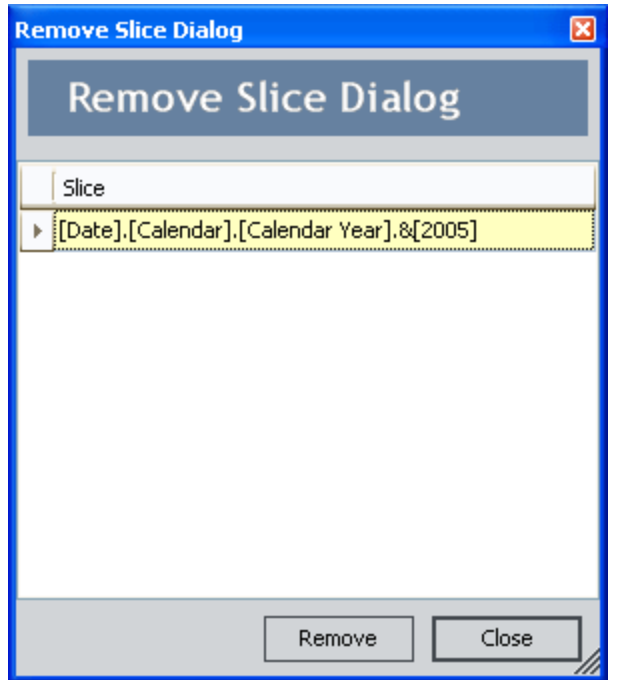

3. Select the row containing the slice you want to remove from the Metric View, and click the Remove button.

A confirmation message appears, asking if you are sure you want to remove the selected slice form the Metric View.

- 4. Click OK.
- 5. Click the Close button on the Remove Slice Dialog box.

On the Linked Views page, in the slices column, note that the slice you removed no longer appears.

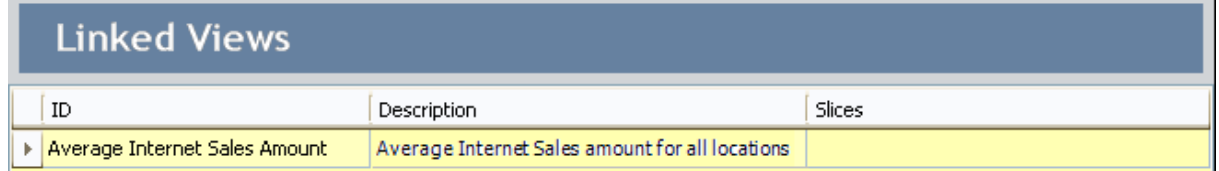

Your changes will be saved automatically when you navigate away from the **Linked Views** page.

# <span id="page-140-0"></span>Removing a Linked Metric View

#### To remove a linked Metric View:

- 1. On the Linked Views page, in the list of Metric Views, select the row that contains the linked Metric View that you want to remove.
- 2. On the Linked View Tasks menu, click the Remove Linked View link.

A confirmation message appears, asking if you are sure you want to remove the Metric View from the list.

3. Click OK.

The selected Metric View is removed from the list. Your changes will be saved automatically when you navigate away from the Linked Views page.

## About Including Actions in Metric Views

If desired, you can configure SQL Server Analysis Services cubes to contain Actions, which can provide users with access to extended data and information. When a user right-clicks the Target in the Metric View that has been built upon a cube that contains Actions, those Actions will appear on the shortcut menu. When a user clicks an Action, the Action will be [invoked,](#page-142-0) and the target data will appear. If desired, you can configure multiple Actions for a cube.

The available Actions and the information that is displayed is determined by how the associated cube has been configured in Analysis Services.

• Actions are attached to Targets, which correspond to member levels in a Metric View.

Note: Actions can be attached to a Target at ALL member levels, including the cube level. Additionally, if an Action has been configured on a member level, you will be able to see the Action only after you have drilled down to the associated level. For example, if an Action has been configured at the Customer A level and you right-click the graph on the All Customers level, the Action will not appear on the shortcut menu. You will be able to see the Action on the shortcut menu after you drill down to the Customer level and right-click the Customer A member.

• Meridium APM supports the use of any Action for which a  $URL$  has been defined. The URL that is defined for the Action will determine the result of the Action.

The Meridium APM documentation does not include details on configuring Actions. Rather, we limit our discussion of Actions to how they can be invoked after they have been properly configured. For more information on defining Actions within Analysis Services cubes, refer to the SQL Server documentation.

# <span id="page-142-0"></span>Invoking Actions

Actions that have been defined in Analysis Services cubes will be available in Meridium APM Metrics and Scorecards within the Metric Views that have been built upon those cubes. When you click the Action, the Meridium APM system will launch the URL behind that Action.

- If the URL is a Meridium APM URL, the target will open within the Meridium APM Framework Application. For example, an Action can be configured to open a record in the Record manager. When you click the Action, the Record Manager page will appear, displaying the record specified in the URL.
- If the URL specifies a target that is external to Meridium APM, the appropriate application will be opened.

For example, Actions could be configured to display your customers' website on each customer level member.

#### To invoke an Action that has been defined within an Analysis Services cube:

1. Open the Metric View that is built up on the cube for which the Action has been defined.

The Metric View appears on the Results for <Metric View> page.

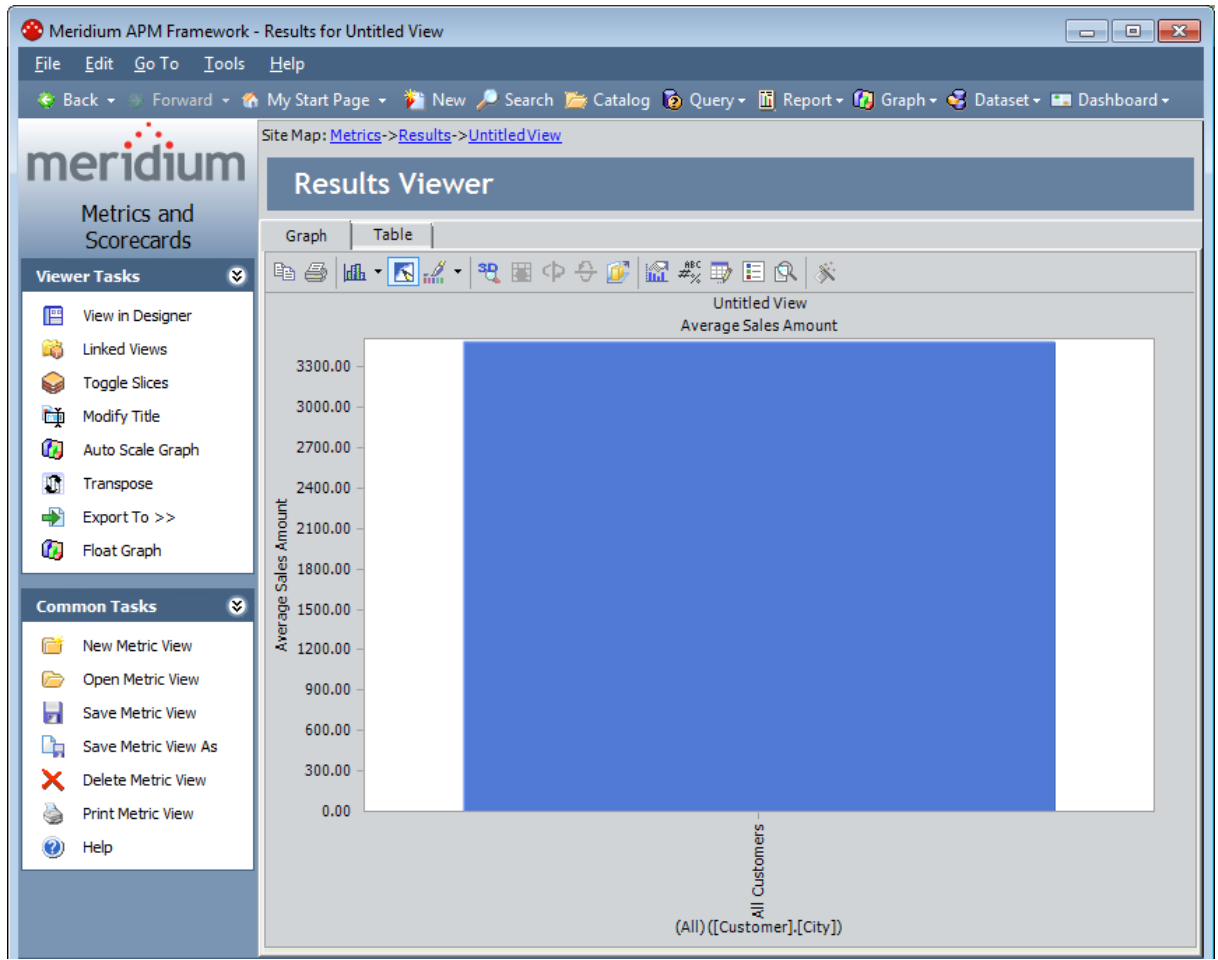

2. On the Results for <Metric View> page, on the Graph tab, right-click the Target in the graph.

The submenu appears, displaying the standard graph tools and all the Actions that have been defined for that cube.

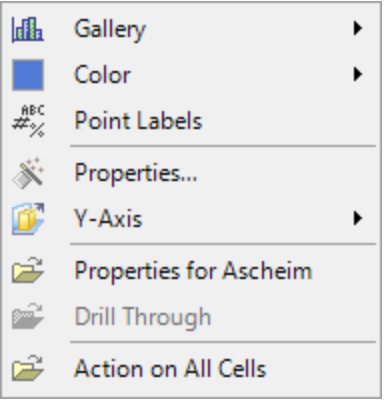

3. Click the Action that you want to open.

The URL is invoked, and the results appear as specified in the URL.
# Accessing the Design Page

#### To access the Design page:

• On the Results for <Metric View> page, on the Viewer Tasks menu, click the View in Designer link.

#### The **[Design](#page-145-0)** page appears.

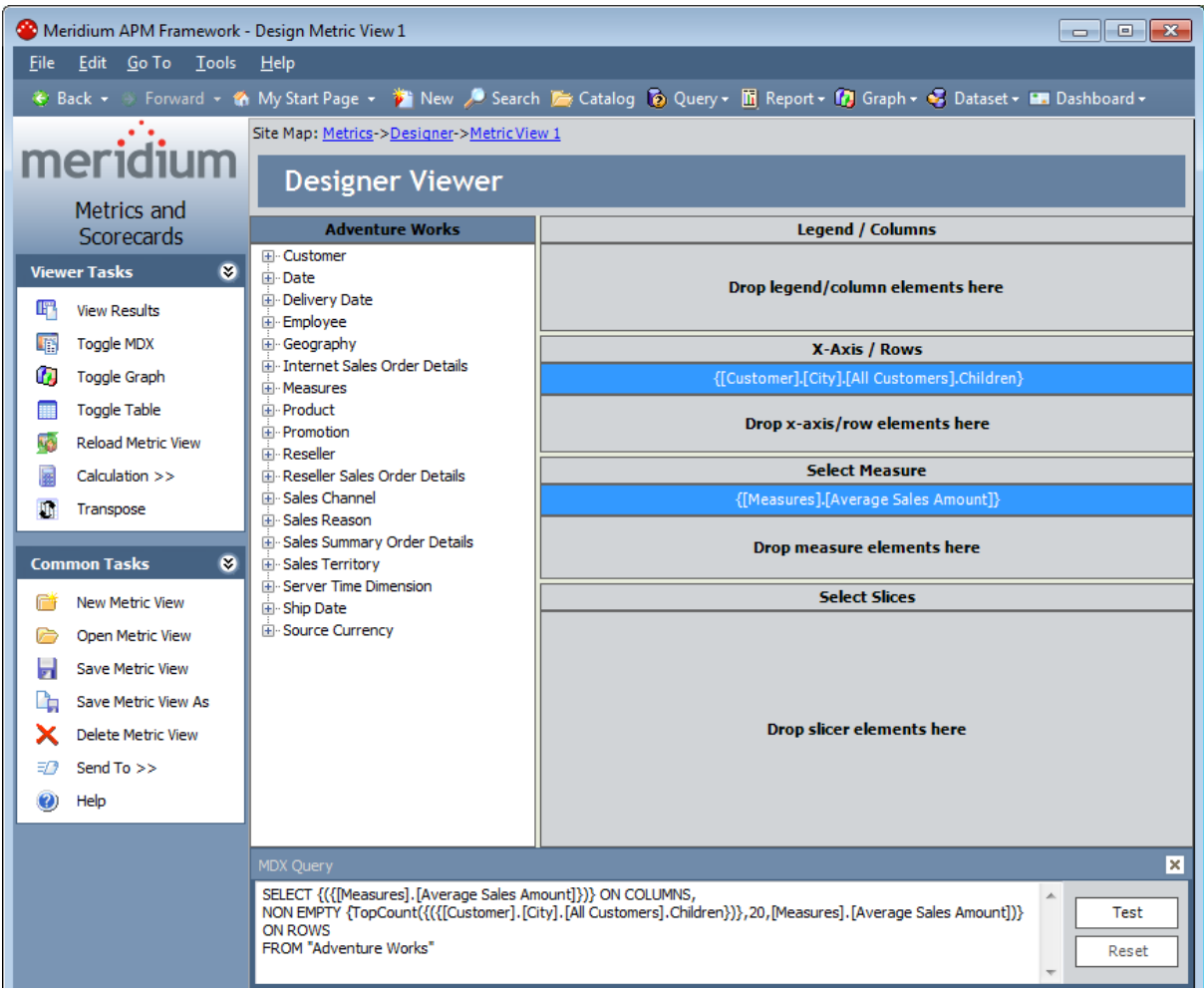

# <span id="page-145-0"></span>Aspects of the Design Page

The Design page allows you to modify a Metric View by adding or removing slices and changing the x-axis, column, and measure values. The following image shows the Design page. Labels have been added to the image to call out the sections on this page.

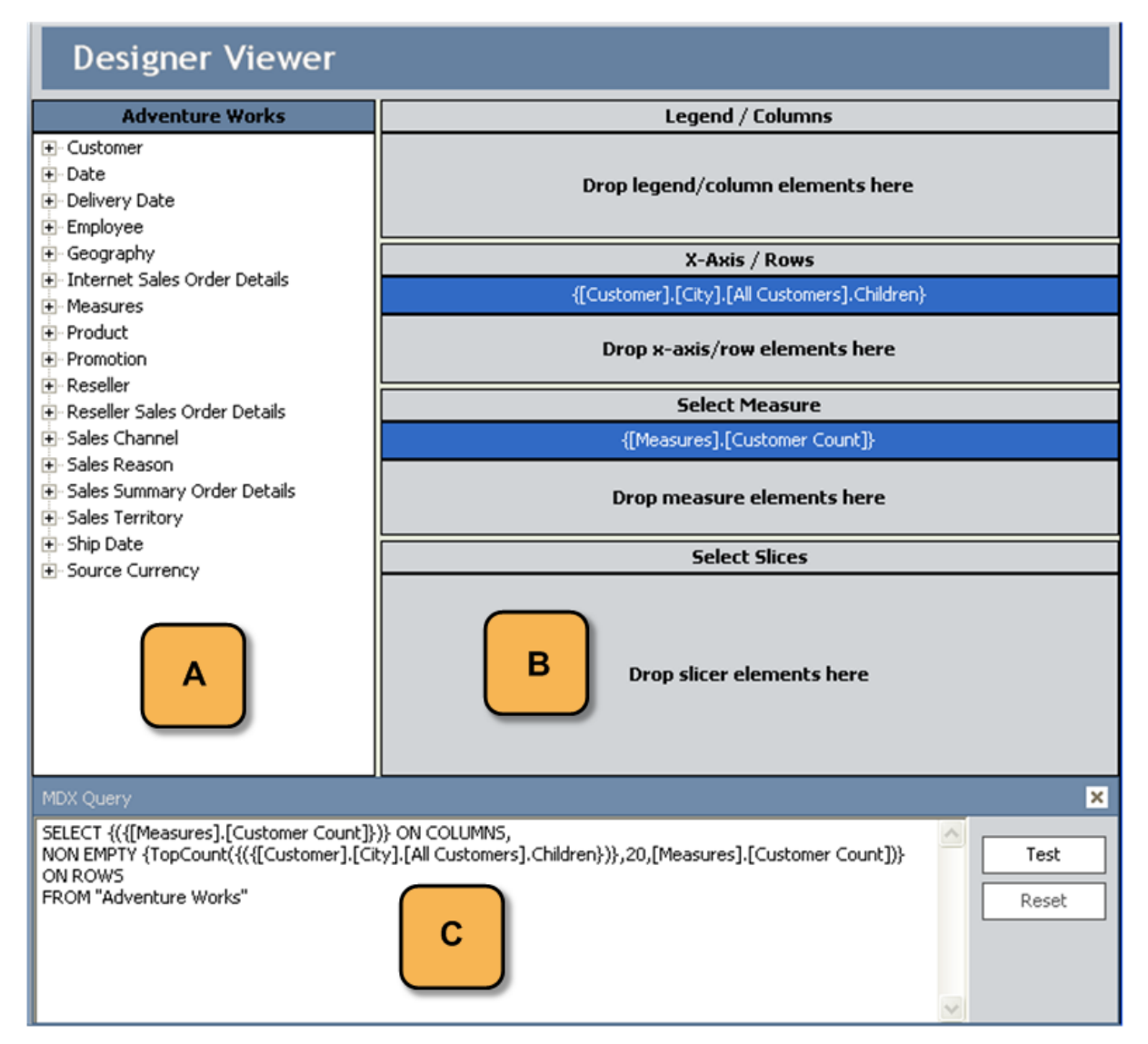

The Design page consists of the following sections, which are labeled according to the call outs shown in the preceding image:

- $\bullet$  A: The designer tree, which contains the list of dimensions that are available for the cube from which the Metric View was created. The name of the cube is displayed in the label above the tree. You can use this tree to add elements to the Metric View.
- B: The designer workspace, which displays the elements that are currently selected for the columns, rows, measures, and slices in the Metric View. The designer

workspace contains the following areas, which display the elements that are currently selected from the designer tree:

- **Example 20 Legend/Columns:** Displays the element that is currently selected for the legend values in the graph and the column values in the table.
- **X-Axis/Rows:** Displays the element that is currently selected for the x-axis vales in the graph and the row values in the table.
- **Example 2** Select Measure: Displays the element that is currently selected for the measure values in the graph and the table.
- Select Slices: Displays the element that is currently selected for the slice values in the graph and the table.

When you add an element to the designer workspace, the MDX query syntax that defines that element is displayed below the area label. In these expressions, the first level of the dimension appears first, followed by the drill-down path or hierarchy in that dimension.

• C: The MDX Query pane, which contains the MDX Query syntax that defines the Metric View. This section is displayed by default. You can, however, hide this section by clicking the  $\mathbf x$  in the top right corner of the pane.

# Adding Slices to a Metric View

On the Design page, you can add [slices](#page-72-0) to a Metric View. A slice restricts the data that is shown in a Metric View. After you add a slice to a Metric View:

- The data shown in the Metric View will change to reflect the selected slice(s).
- A description of the slice(s) will appear below the title of the graph.

The following image shows an example of the Graph tab in a Metric View to which multiple slices have been added. A red outline has been added to the image to highlight the slices.

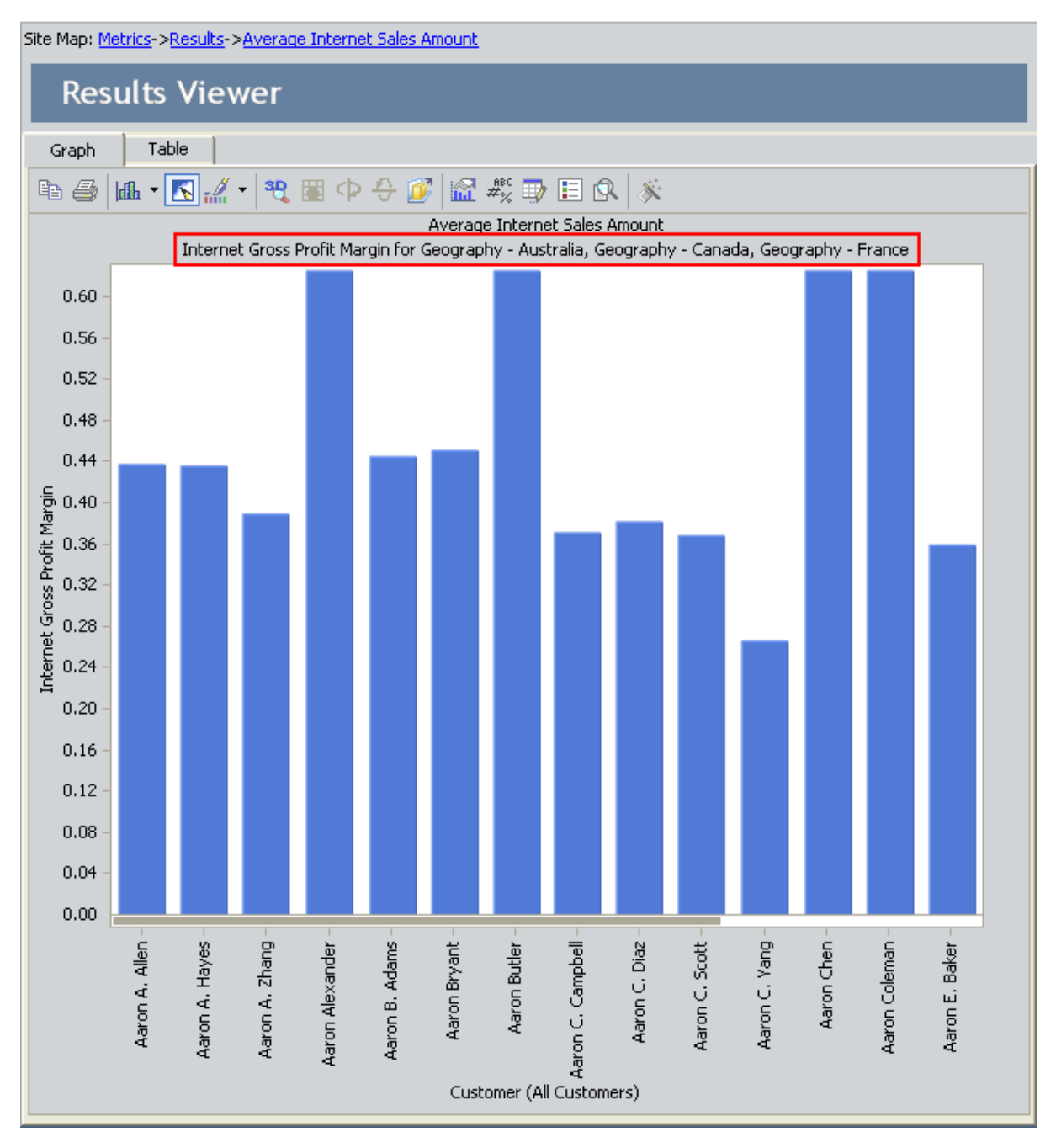

#### To add a slice to a Metric View:

- 1. On the Design Page, in the designer tree, select the slice element that you want to add to the Metric View.
- 2. Drag the element from the designer tree and drop it in the Select Slices section in the designer workspace.

The slices element is added to the Metric View and appears in the Select Slices section of the designer workspace.

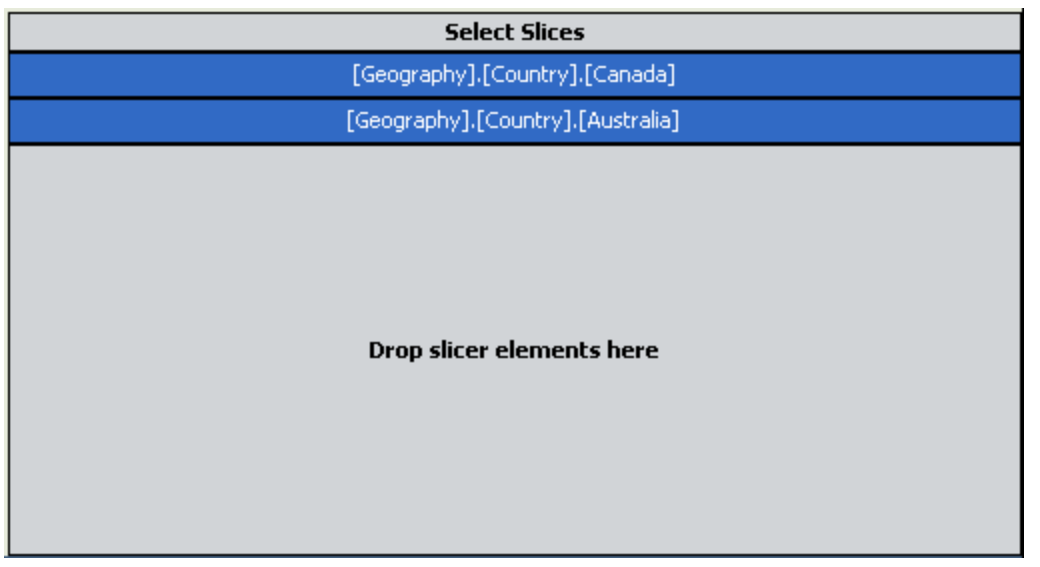

Additionally, if you view the Metric View graph, you can see that the data displayed in the graph has changed to reflect the slices that you selected.

### <span id="page-150-0"></span>Viewer Tasks Menu

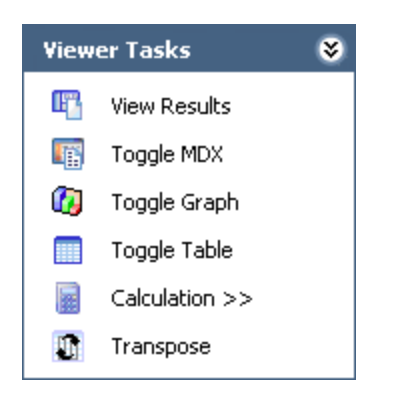

The Viewer Tasks menu on the Design page contains the following links:

- View Results: Displays the Metric View on the Results for [<Metric](#page-81-0) View> page.
- Toggle MDX: Displays the MDX [query](#page-154-0) at the bottom of the page.
- Toggle Graph: Displays the graph preview in a floating window.

Note: Changes you make to the graph in the floating window will not be reflected in the graph when you access it on the Results for <Metric View> page.

- Toggle Table: Displays the table preview in a floating window.
- Calculation: Displays a submenu with three options: Contribution, Custom, and Difference. Each option displays the Calculated Member Wizard, which lets you design the appropriate [calculation](#page-156-0) option.
- Transpose: Switches the column members with the row members.

# Common Tasks Menu

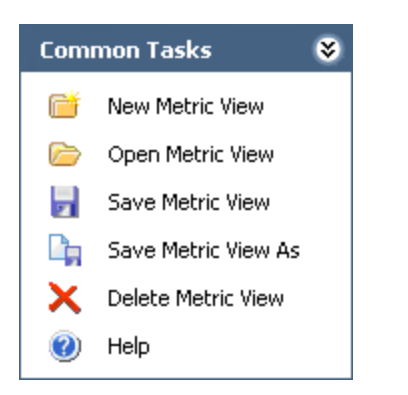

The Common Tasks menu on the Design page contains the following links:

- New Metric View: Displays the Metric View Builder, which you can use to [create](#page-73-0) a new [Metric](#page-73-0) View.
- Open Metric View: Displays the Open Metric View dialog box, where you can open an [existing](#page-79-0) Metric View.
- Save Metric View: Lets you save the Metric View to the [Catalog.](#page-170-0)
- Save Metric View As: Displays the Save As dialog box, where you can save an existing Metric View to a new Catalog location or with a different name.
- Delete Metric View: After displaying a confirmation message, deletes the [current](#page-173-0) [Metric](#page-173-0) View.
- Send To: Displays a submenu with options that let you provide a link to the Results for <Metric View> page on your desktop (create shortcut), in an email message, or on a Home Page. This link appears if the Metric View has been saved.

Note: The Send To option on the Design page does not create a link to the Design page. It creates a link to the Results for <Metric View> page.

• Help: Displays the context-sensitive Help topic for the Design page.

# Changing the Current Selections

You can change the current selections on the Design page by using these options:

- To add an element to the Metric View, select the element from the left side and drag it into the area under the appropriate heading. Note that you can select any element in the designer tree and not necessarily the lowest level member in the hierarchy. You can choose a high-level member, such as "Store" or lower level such as "Store Country" or "Store State," or even the particular store number.
- To remove an element from the Metric View, right-click the selected element and choose Remove.
- To obtain a cross-join of multiple dimensions in rows or columns, select the element from the list on the right and drop it in a different area of the field.

### Rules for Working on the Design Page

When working on the Design page, it is helpful to keep in mind the following rules:

- An element cannot be used twice in the designer workspace. For example, you cannot add the same element to theLegend/Column area that already appears in the Select Measure area.
- You can add only one member of each *dimension* as a slice. You cannot add a slice to the Legend/Column, X-Axis/Rows, or Select Measures areas.
- You can use the drag-and-drop method to move elements from the designer tree to the designer workspace. If you select a dimension element, all members of that dimension will be included in the area to which it is added.
- You can replace an element in the Legend/Column and X-Axis/Rows areas by dragging the element that you and dropping it on the element that you want to replace
- You can cross-join two dimensions or add an additional element by dragging the element that you want and dropping it into the blank space in the Legend/Column or X-Axis/Rows areas.
- <sup>l</sup> If you will not be selecting Measures on rows or columns, the default measure will automatically populate. You can drag a different measure here to use one other than the default. If you are selecting Measures on rows or columns, this section will be blank.

### <span id="page-154-0"></span>Overview of MDX Queries

Multidimensional Expressions (MDX) is the language that Microsoft included with OLAP Services to allow access to OLAP data from client applications. MDX is used to describe multidimensional queries.

In Metrics and Scorecards, you can examine the [corresponding](#page-155-0) MDX query, which can handle numerous measures and dimensions. The MDX Query window allows you to manipulate the code on which the data is generated. It is strongly suggested that you do not use the MDX Query window without prior knowledge of how to manipulate MDX Query code. Note that if you open the MDX Query window while the Design page is open, the MDX Query window will reflect the dimensions and levels currently selected. By default, the MDX Query window is hidden on the Design page until you select to view it. When writing an MDX statement, the View in Designer link is disabled.

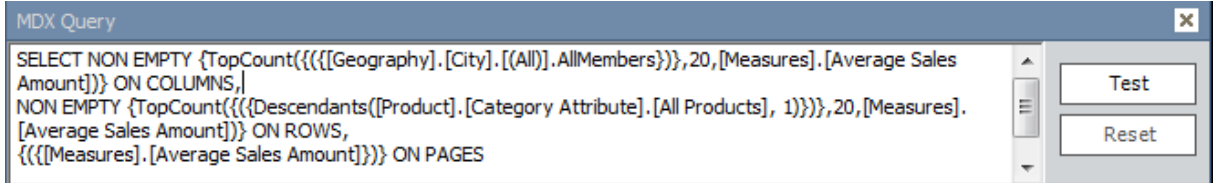

To specify a dataset, an MDX query must contain the following information:

- The number of axes.
- The members from each dimension to include on each axis of the MDX query.
- The name of the Cube that sets the context of the MDX query.
- The members from a slicer dimension on which data is sliced for members from axis dimensions.

The general syntax of an MDX statement is:

SELECT [<axis\_specification>

[, <axis\_specification>…]]

FROM [<Cube\_specification>]

WHERE [<slicer\_specification>]]

In MDX, the SELECT statement is used to specify a dataset containing a subset of multidimensional data. The SELECT clause determines the axis dimensions of an MDX SELECT statement. The FROM clause determines which Cube is to be used when extracting data to populate the result set of the MDX SELECT statement. The optional WHERE clause determines which dimension or member to use as a slicer dimension; this restricts the results to a specific dimension or member.

### <span id="page-155-0"></span>Accessing the MDX Query Window

#### To access the MDX Query Page:

1. On the Design page, click the Toggle MDX link on the Viewer Tasks menu.

The **MDX Query** display area appears at the bottom of the screen.

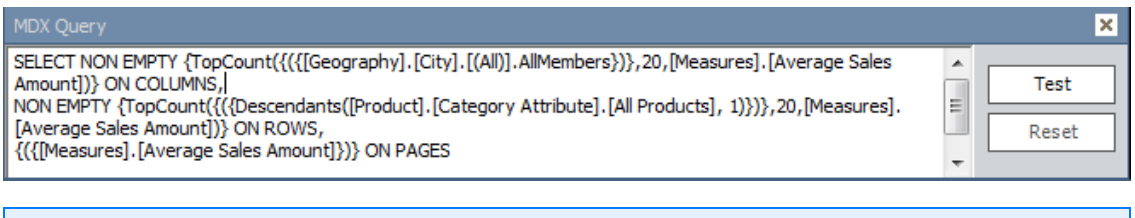

**CEHint:** You can drag and dock the MDX query window to any other location on the screen.

- 2. If desired, make changes to the query, if desired, and test your changes by clicking the Test button or reset your changes by clicking the Reset button.
- 3. Any changes that you make will be saved when you save the Metric View.

# <span id="page-156-0"></span>Types of Calculations

On the Design page, you can make three types of calculations on existing Metric Views. Based on your selections, the expression will then become an additional column or row in the Metric View. After adding the expression to the Metric View Builder, it will be listed as a column, row, measure, or slice, based on your preferences.

The following calculation types are available on the **Design** page.

• [Contribution:](#page-157-0) A calculation that determines the contribution per portion for different factors. For example, you can calculate the percentages from different categories from total cost, such as maintenance, repair, and lost opportunity.

When using a contribution calculation, you can choose to evaluate the improvement opportunity for a particular family in comparison to all other families. An "improvement opportunity cost" means the potential for saving money if a particular factor is properly evaluated to prevent failures and downtime.

- [Custom](#page-164-0): A calculation that lets you specify a query based on a more sophisticated calculation than the difference or contribution. As a result, customized calculations are generally the most difficult ones to create.
- [Difference](#page-160-0): A calculation that involves he subtraction of one member from another to compute a value. A value expression can be used to evaluate overall repair cost and the costs within a site.

The difference in a repair cost can be compared between all repairs for a site and then all repairs for a particular piece of equipment. For this type of calculation, you would type in the [Measures] dimension and then the measure Cube, [Site Repair]. Note that when calculating the difference in a repair cost column, drilling down the hierarchy will automatically calculate the difference.

Select the calculation that best suits your needs. Note that the contribution and difference calculations involve a user interface, while the custom calculation requires you to write an MDX query without assistance.

# <span id="page-157-0"></span>Making Contribution Calculations

#### To make a contribution calculation:

1. On the [Viewer](#page-150-0) Tasks menu, click the Calculation link, and then click Contribution.

The Metrics - Calculated Member Wizard appears, displaying the Select Axis screen.

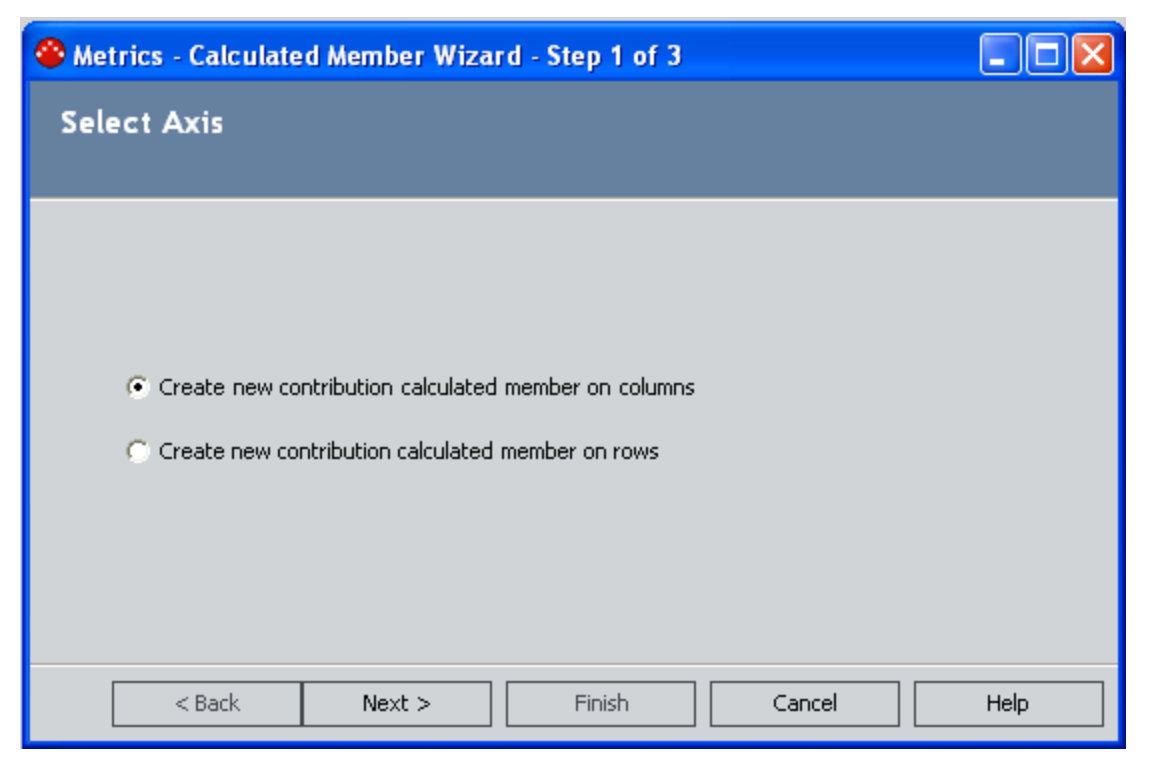

- 2. Select the option that corresponds to your creation preference:
	- Select the first option to create a calculation on columns
	- Select the second option to create a calculation on rows.
- 3. Click the Next button.

The Select Contributing Member screen appears.

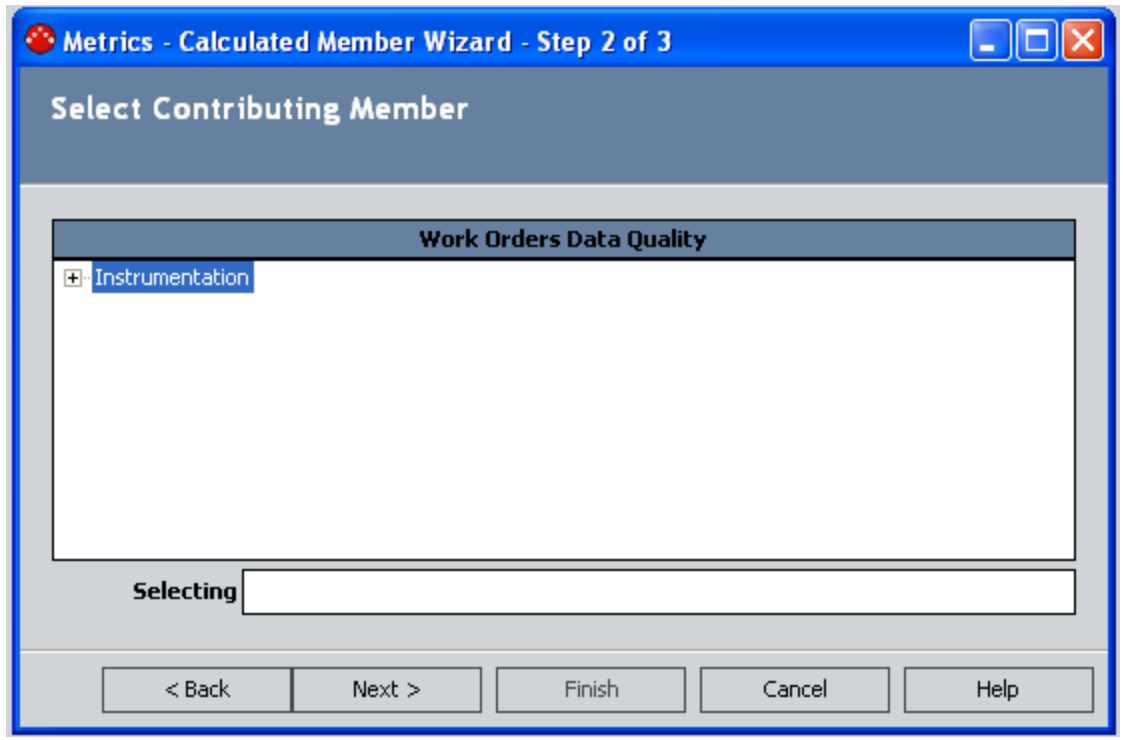

- 4. In the list of members in the Metric View, select the first member for the calculation. Note that you cannot create a contribution if a cross-join exists on the opposite axis of the column or row.
- 5. Click the Next button.

The Specify Name screen appears.

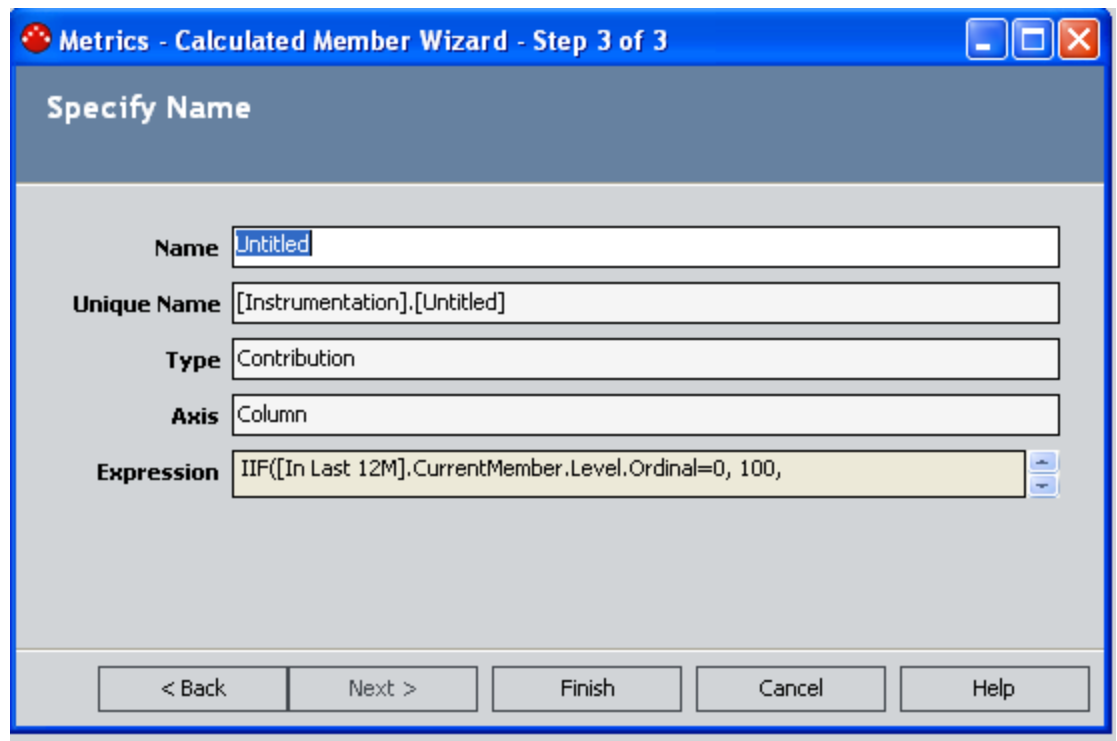

- 6. Type a name in the **Calculated Member Name** field. There is no character limit to the name.
- 7. Click the Finish button to complete the builder.

The new calculated member is added to the Metric View.

# <span id="page-160-0"></span>Calculating Difference

#### To calculate difference:

1. On the [Viewer](#page-150-0) Tasks menu, click the Calculation link, and select Difference from the menu.

The Metrics - Calculated Member Wizard appears, displaying the Select Axis screen.

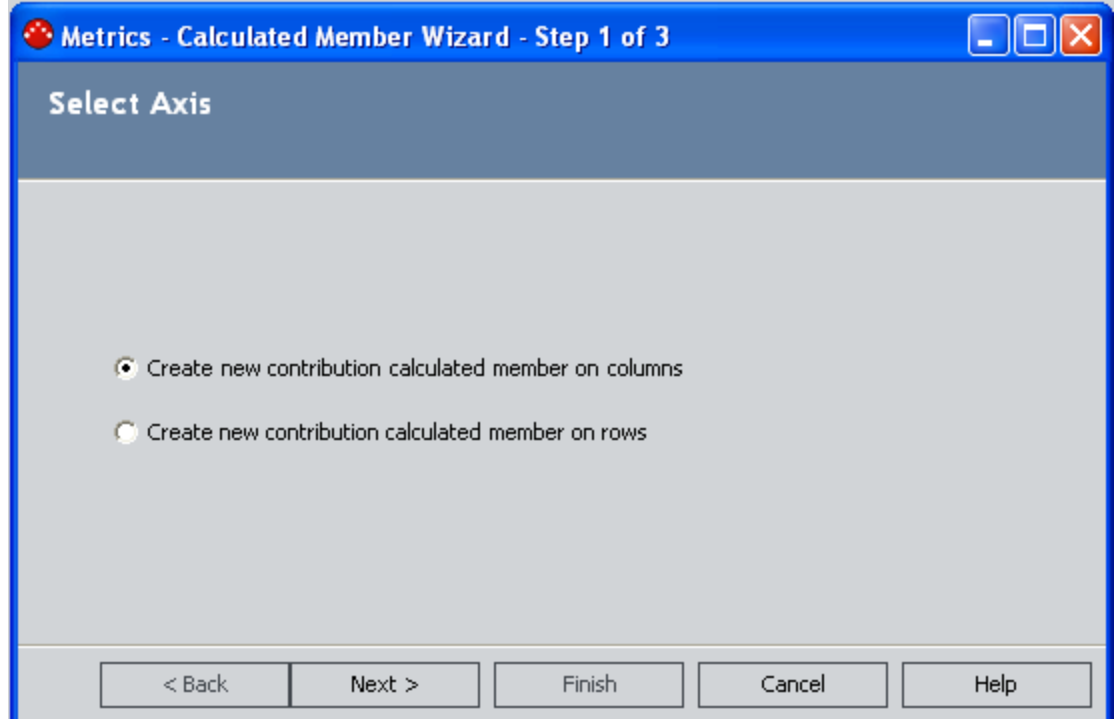

- 2. Select the option that corresponds to your creation preference:
	- Select the first option to create a difference calculation on columns
	- Select the second option to create a difference calculation on rows.
- 3. Click the Next button.

The Select First Difference Member screen appears.

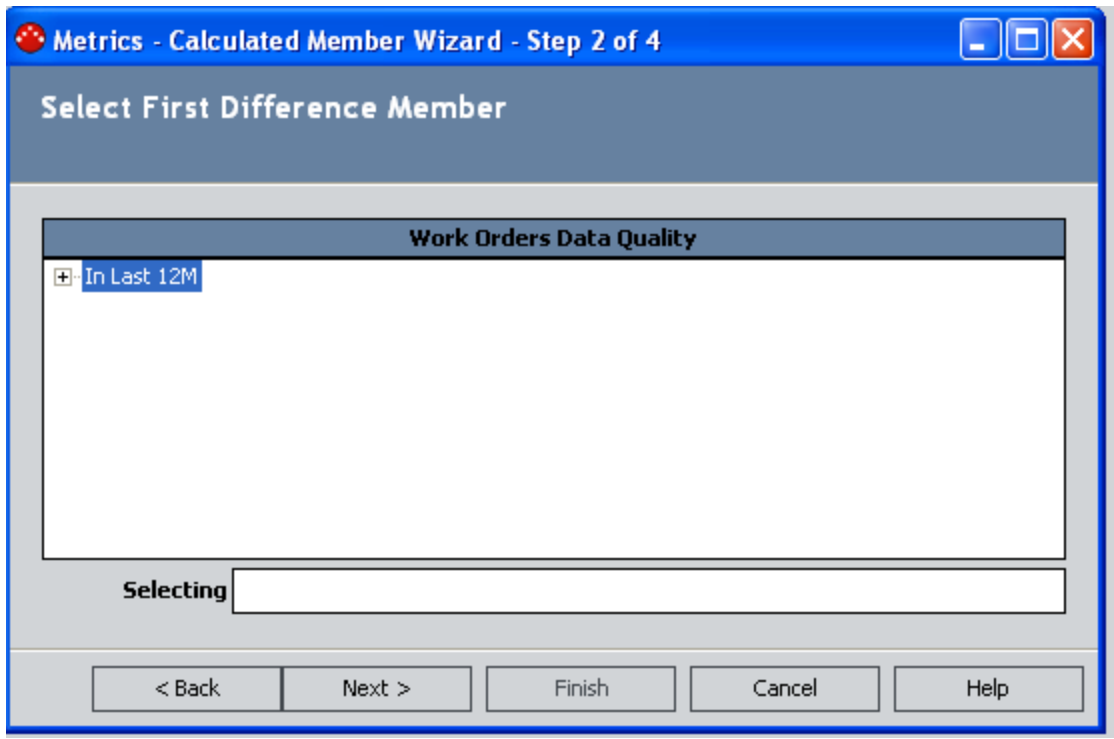

- 4. From the list of members in the Metric View, choose the first member for the calculation.
- 5. Click the Next button.

The Select Second Difference Member screen appears.

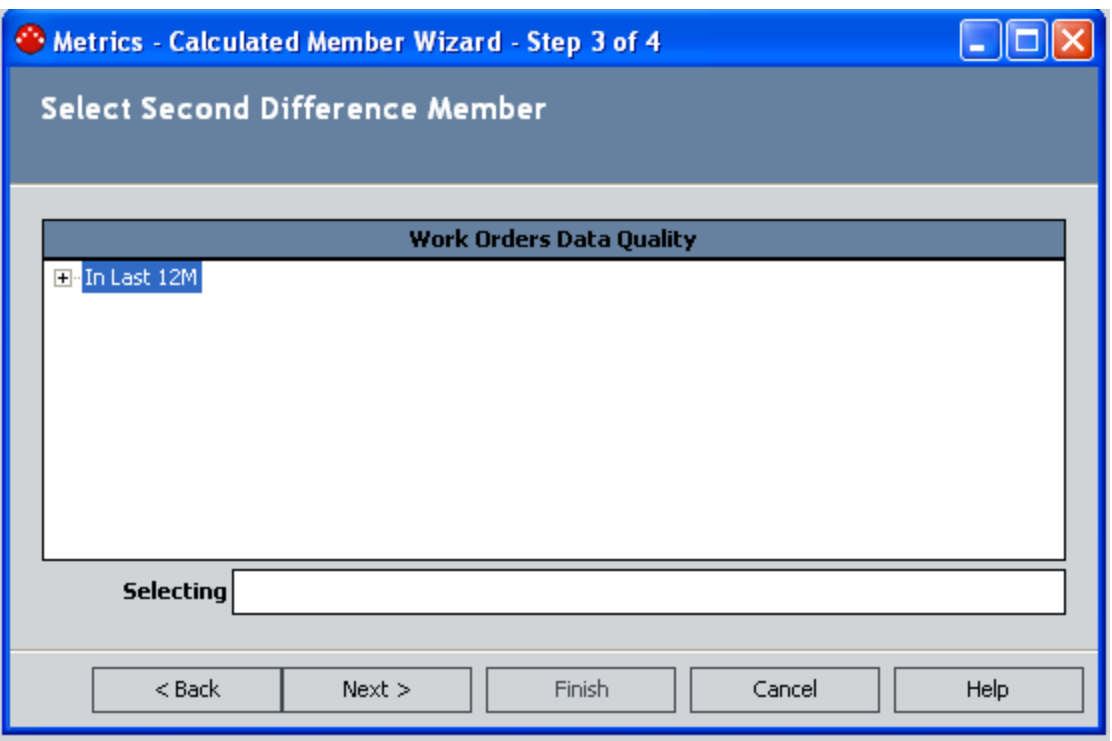

- 6. From the list of members in the Metric View, select the second member for the calculation. Note that you cannot create a difference if a cross-join exists on the same axis as the chosen row or column.
- 7. Click the Next button.

The Specify Name screen appears.

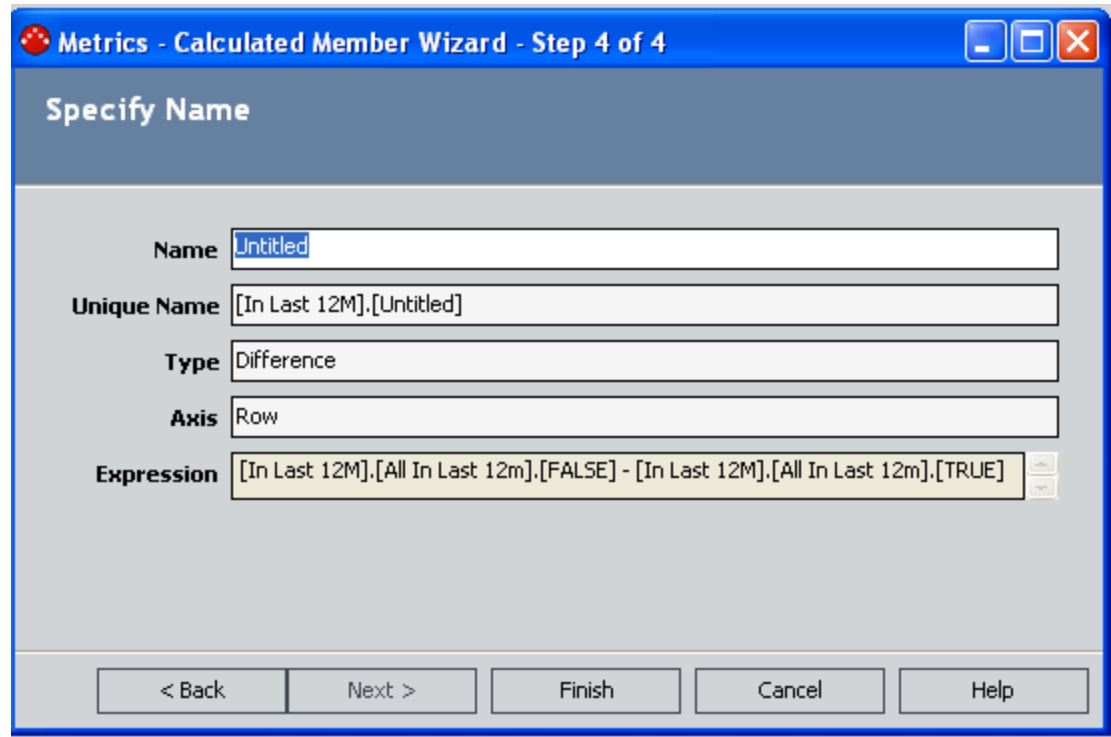

- 8. In the Name text box, type a name for the calculation.
- 9. Click the Finish button.

The new calculated member is added to the Metric View.

# <span id="page-164-0"></span>Performing a Customized Calculation

#### To perform a customized calculation:

1. On the [Viewer](#page-150-0) Tasks menu, click the Calculation link, and then click Custom.

The Metrics - Calculated Member Wizard appears, displaying the Select Axis screen.

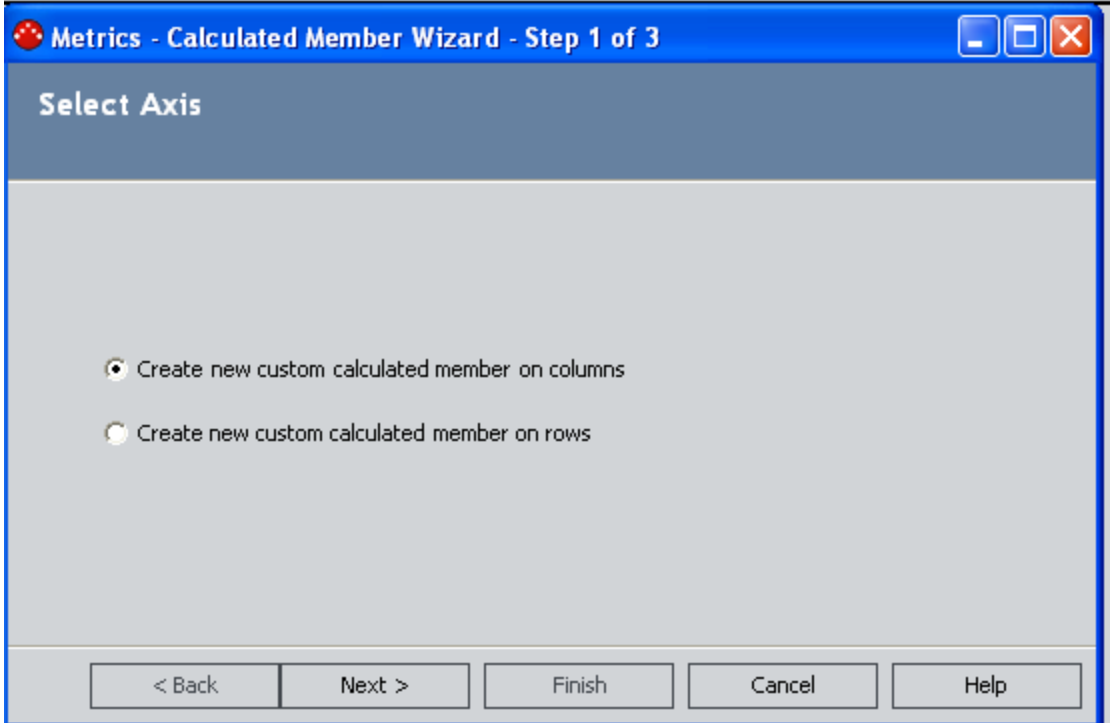

- 2. Select the option that corresponds to your creation preference:
	- Select the first option to create a calculation on columns
	- Select the second option to create a calculation on rows.
- 3. Click the Next button.

The Specify Expression screen appears.

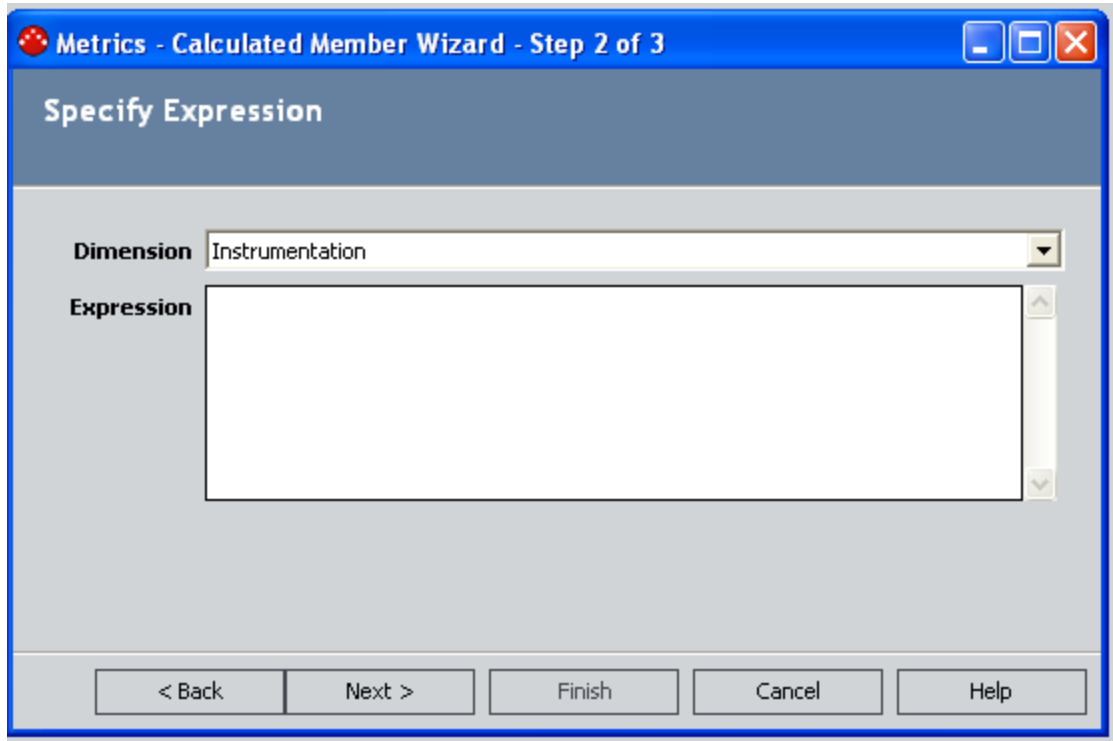

- 4. Select a dimension for the expression. Also, provide the expression for the customized calculation.
- 5. Click the Next button.

The Specify Name screen appears.

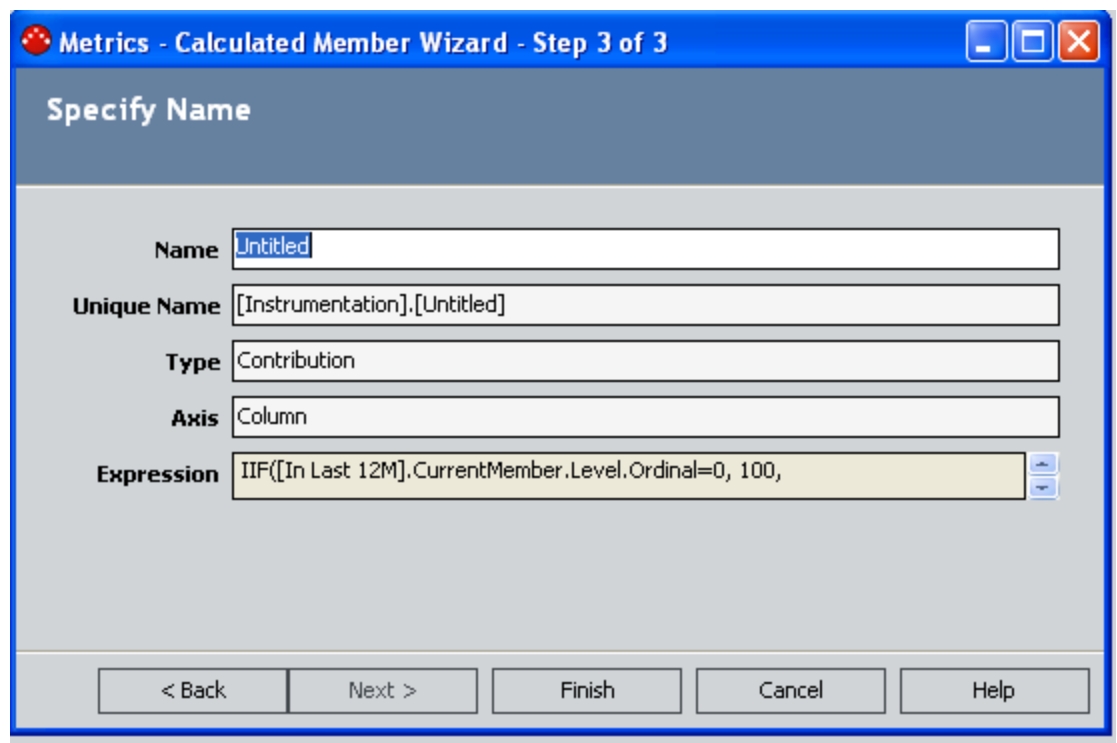

- 6. In the **Name** field, type the name of the calculated member. There is no limit to the number of characters.
- 7. Click the Finish button.

The calculation is added to the Metric View.

# Editing a Calculation

#### To edit an existing calculation:

1. On the Design page, right-click the calculation that you want to edit, and then click Edit.

The Calculated Member Wizard appears.

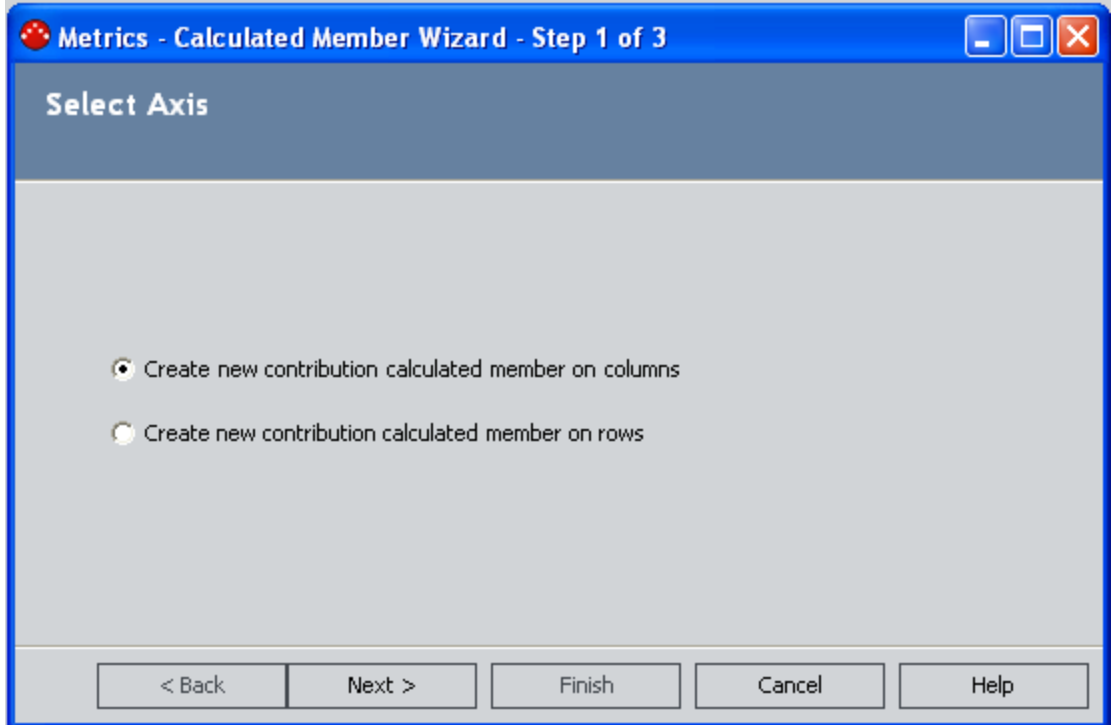

- 2. Modify the calculation as desired.
- 3. Click the Finish button

Your changes are saved.

# Examples of Calculations

#### Example 1:

In the following example, a particular piece of equipment, in addition to its family and subfamilies, is being evaluated on its financial opportunity in comparison to all pieces of equipment. The user has chosen to work with the dimension Measures, and the Financial Opportunity within the dimension. This number has been divided by a sum based on the current member's ancestor and children, and its Financial Opportunity.

[Measures].[Opportunity\_\$\$]/Sum({Ancestor([Equipment].CurrentMember, 1).Children}, [Measures].[Opportunity\_\$\$]))

#### Example 2:

You may choose to elaborate on a basic query to specify the results for null measurements. The following example builds on the previous example. This instance illustrates the opportunity cost divided by low-level children of a high-level parent. In the first line, the MDX query specifies that if the current member (the piece of equipment) does not have a parent family, the result for the calculation result will be 1. The blue section of the following code states that if the measure Opportunity Cost equals 0, then the results should return the calculation 0.

IIF(Ancestor([Equipment].CurrentMember, 1) IS NULL, 1, IIf([Measures].[Opportunity\_ \$\$]=0 ,0,[Measures].[Opportunity\_\$\$]/Sum({Ancestor([Equipment].CurrentMember, 1).Children}, [Measures].[Opportunity\_\$\$])))

Note that the color red denotes a function in the query.

#### Example 3:

A value expression can be used to evaluate overall repair cost, and the costs within a site. The difference in a repair cost can be compared between all repairs for a site, and then all repairs for a particular piece of equipment. For this type of calculation, you would type in the [Measures] dimension, and then the measure Cube, [Site Repair] (see example). Note that when calculating the difference in a repair cost column, drilling down the hierarchy will automatically calculate the difference.

Difference in repair cost

[Measures].[Site\_Repair\_Cost] - [Measures].[Company\_Wide\_Repair\_Cost]

#### Example 4:

An MTBF calculation can be created with a fixed analysis period. For example, the percentage of repairs within a given time period can be calculated. In this case, we will limit the length of the fixed analysis period to 1748 days. As stated in the highlighted area, if the number of repairs equals 0, then the result for the calculation will be 0.

IIf([Measures].[N of Repair]= 0, 0, 1748 x [Measures].[N of Equipment]/[Measures].[N of Repair])

#### Example 5:

The next example shows an MTBF calculation with 12-month Moving analysis period (length 12 month). The calculation results will change depending on the current member (the current month). Figures are calculated dynamically. If there's no monthly data, a 0 will be calculated.

12 x ([Measures].[Number of Equipment], [Failure Date].[All Failure Dates])/

IIf(isempty([Failure Date].currentmember.lag(11)), 0, Sum({[Failure Date]. currentmember.lag(11): [Failure Date].currentmember},[Measures].[Total Number of Failures]))

Sum({set: date from last 11 month to current month}, measure)

To specify that the system should check to see if there are a total of 12 months (11 back from the current month), type in the following code. If 12 months do not exist, the value is calculated as 0. Otherwise, the MTBF is calculated in the Month unit.

IIf(isempty([Failure Date].currentmember.lag(11)), 0, otherwise)

### <span id="page-170-0"></span>Saving a Metric View

After you create or modify a Metric View, you can save your changes from either the Results for <Metric View> page or the Design page.

#### To save a Metric View:

- 1. On the Results for <Metric View> page or the Design page, on the Common Tasks menu, click the Save Metric View link.
	- If the Metric View already exists in the Catalog, your changes are saved to the existing View in its current location.
	- If the View has not yet been saved, the Save As dialog box appears. The rest of these instructions assume that you are saving a Metric View that has not yet been saved.

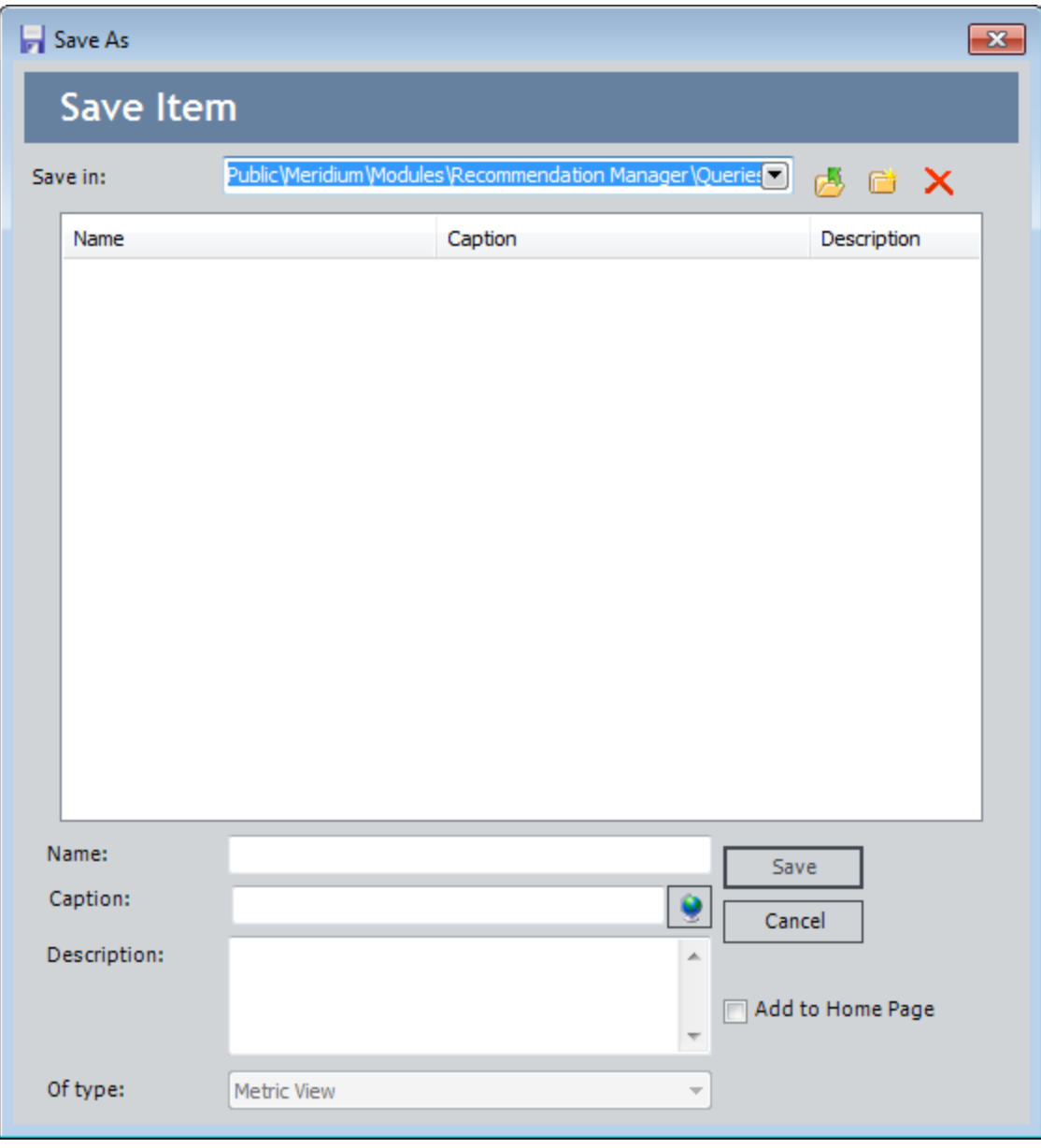

Note: If you want to save an existing Metric View with a new name or in a different location, you can click the Save Metric View As link on the Common Tasks menu.

2. In the Catalog, navigate to the folder in which you want to save the Metric View.

The Caption text box is populated automatically with the value that you typed in the Name text box.

- 3. If desired, click the  $\bullet$  button to view and modify the translations for the specified caption.
- 4. If desired, type a description of the Metric View in the Description text box. This is not required to save the Metric View.
- 5. If desired, select the Add to Home Page check box if you want to add a link to the Metric View to a Home Page. This is not required to save the Metric View.
- 6. Click the Save button.

If you:

• Selected the Add to Home Page check box, the search is saved to the Catalog, and the Send to Home Page - Select Home Page dialog box is displayed.

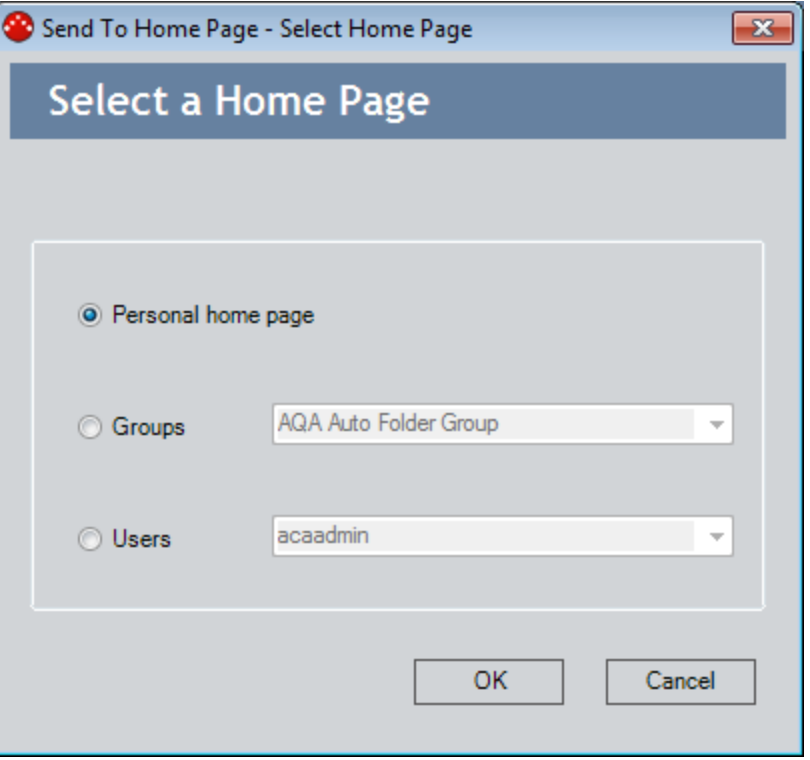

Depending upon your membership in the MI Power User Role Security Group and whether or not you are a Super User, you can use the Send to Home Page - Select Home Page dialog box provide a link to your Personal Home Page, a Group Home Page, or the Personal Home Page for a particular Security User.

• Did not select the Add to Home Page check box, or you have completed the process of adding the search to a Home Page, the Save Graph dialog box closes, and the search is saved to the Catalog.

# <span id="page-173-0"></span>Deleting a Metric View

You can delete a Metric View from either the Results for <Metric View> page or the Design page.

#### To delete a Metric View:

- 1. Open the Metric View either on the Results for <Metric View> page or the Design page.
- 2. On the Common Tasks menu, click the Delete Metric View link.

A confirmation message appears, asking if you really want to delete the Metric View.

3. Click the Yes button.

The Metric View is deleted from the database.

### Printing a Metric View

Printing a Metric View is similar to printing other screens in the Meridium APM Framework application. There is, however, an additional level of options that you must set before you can print the Metric View. Note also that you can print the Metric View only from the Results for <Metric View> page.

#### To print a Metric View:

- 1. Open the [Metric](#page-79-0) View on the Results for <Metric View> page.
- 2. On the Common Tasks menu, click the Print Metric View link.

The Print Dialog box appears.

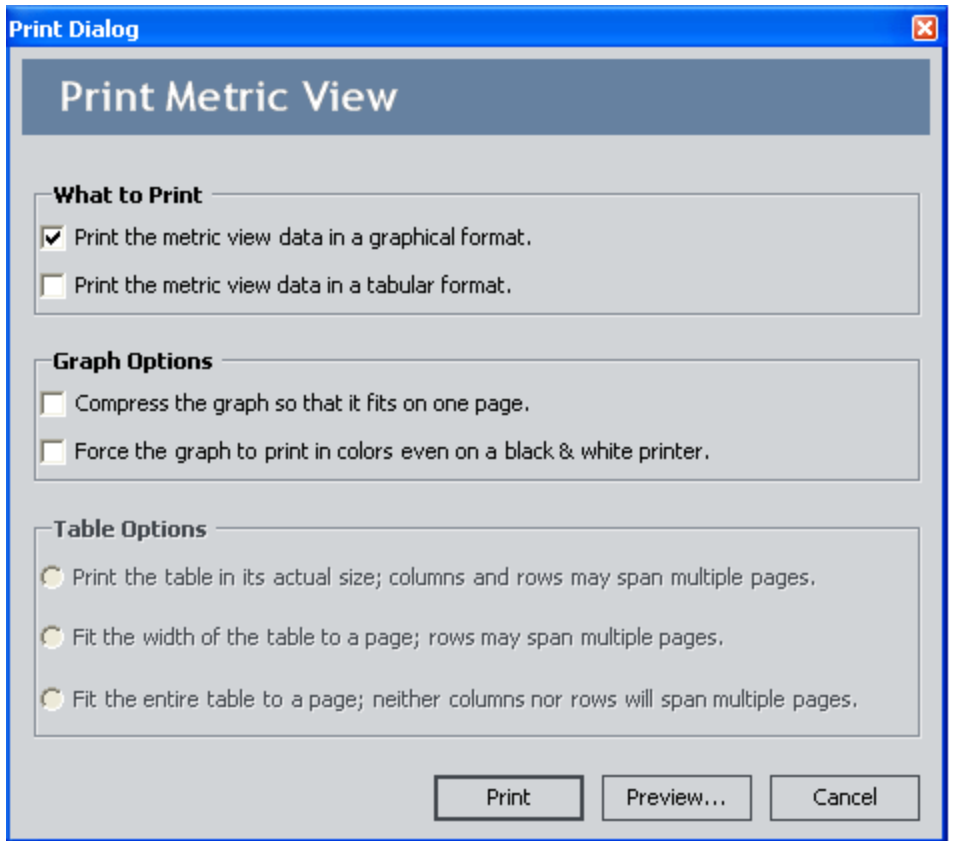

- 3. Set the What to Print options:
	- To print a copy of the graph, select the Print the Metric View data in a graphical format check box.
	- To print a copy of the table, select the Print the Metric View data in a tabular format check box.
	- To print both the graph and the table, select both check boxes.
- 4. Set the Graph Options (enabled only if you selected the Print the Metric View data in a graphical format check box):
	- If you want the graph to fit on a single page, select the **Compress the graph** so that it fits on one page check box. This option works well with graphs that have a small to moderate amount of information. If a graph contains a lot of data, it will be difficult to view on one page.
	- If you want the graph to be printed in color, select the Force the graph to print in colors even on a black and white printer check box. On a black and white printer, this will print in gray scale. Note that by default, a Metric View is printed in black and white.
- 5. Set the Table Options (enabled only if you selected the Print the Metric View data in a tabular format check box):
	- If you want to print the table at 100% its actual size, select the **Print the table** in its actual size; columns and rows may span multiple pages check box.
	- If you want the width of the table to be confined to one page, but not necessarily the length, select the Fit the width of the table to a page; rows may span multiple pages check box.
	- If you want the table to be confined to one page, select the Fit entire table to a page; neither columns nor rows will span multiple pages check box.
- 6. Print the Metric View:
	- If you want to print the Metric View with the current options, click the Print button.
	- If you want to set additional options on the Preview window, click the Preview button.

### Overview of Key Performance Indicators

Key Performance Indicators (KPIs) are metrics that quantify the objectives of an organization for the purpose of allowing that organization to monitor their performances. Every KPI should be linked directly to a business goal. If the variables within a metric are performing successfully, a business goal can be attained for a company. Likewise, if certain variables within the metric are not up to par, a company may fall short of its business goal. By closely tracking the variables within a KPI, problem areas can be assessed and targeted, while efficient areas can still be improved.

The first step to establishing an efficient KPI monitoring process is [developing](#page-181-0) the KPIs. After KPIs have been developed, they can be tracked and monitored on a continual basis. When developing KPIs, you should focus on:

- Developing a set of metrics that reflect the objectives of the company in delivering outputs. These metrics will be aligned with business unit objectives and KPIs within each relevant perspective.
- Developing indicators of processes and activities that measure drivers and enablers of performance and point to action.

The Metrics and Scorecards module provides two tools for managing KPIs:

- The KPI [Viewer](#page-224-0), where you can view and manage existing KPIs.
- The KPI [Designer](#page-242-0), where you can design new KPIs and modify the design of existing KPIs.

# Accessing the List of KPIs

#### To access the list of KPIs:

• On the Metrics and Scorecards Start Page, click the Manage Key Performance Indicators link.

The Key [Performance](#page-178-0) Indicators page appears.

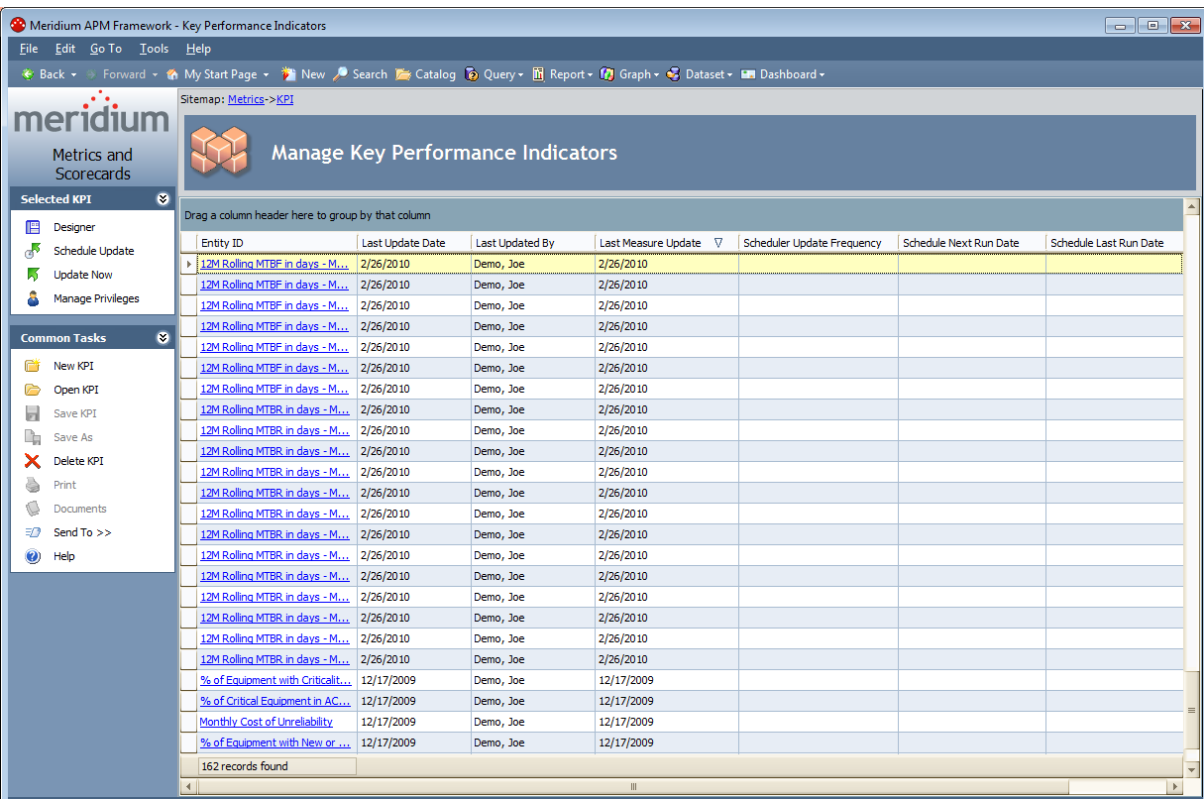

### <span id="page-178-0"></span>Aspects of the Key Performance Indicators Page

The Key Performance Indicators page includes a list of KPI records that exist in the database. Each KPI record is represented by a hyperlink, and the total number of KPI records appears at the bottom of the page.

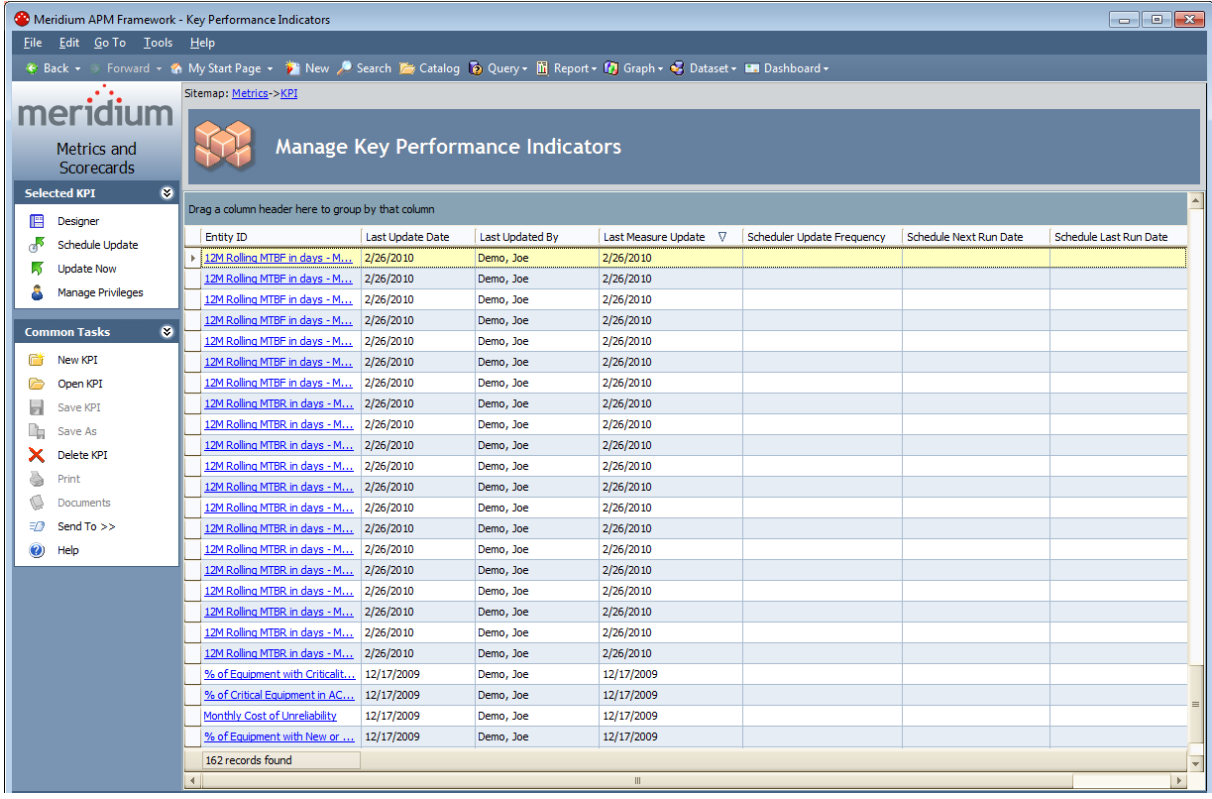

The following KPI record fields are displayed as columns in the grid by default:

- Entity ID
- Last Update Date
- Last Updated By
- Last Measure Update
- Scheduler Update Frequency
- Schedule Next Run Date
- Schedule Last Run date

The Key Performance Indicators page contains two task menus: Selected KPI and Common Tasks.

### Selected KPI Menu

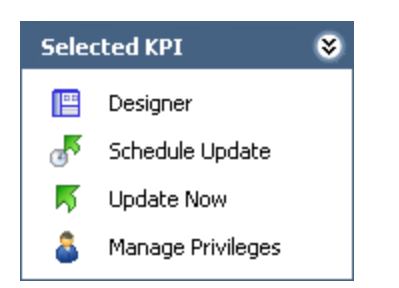

The Selected KPI menu on the Key Performance Indicators page contains the following links:

- Designer: Displays the selected KPI on the KPI Editor page. This link appears only when you select a row containing a KPI record.
- Schedule Update: Displays the KPI Update Schedule dialog box, where you can schedule a KPI to be updated at a certain interval. This link is enabled only when you select a row containing a KPI record.
- Update Now: Updates the selected KPI record. This link is enabled only when you select a row containing a KPI record.

Note: If you update a parent KPI, all other KPIs in that hierarchy will also be updated.

• Manage Privileges: Displays the Manage Privileges window, where you can assign or revoke access rights to the KPI for users or groups. This link is enabled only when you select a row containing a KPI record.
# Common Tasks Menu

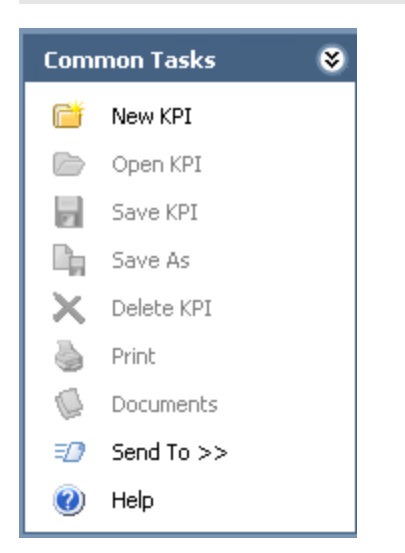

The Common Tasks menu on the Key Performance Indicators page contains the following links:

- New KPI: Opens the KPI Builder, where you can create a KPI [record](#page-181-0).
- Open KPI: Opens the selected KPI on the View KPI page. This link is disabled until you select a row containing a KPI record.
- Save KPI: This link is disabled on the Key Performance Indicators page.
- Save As: This link is disabled on the Key Performance Indicators page.
- Delete KPI: After displaying confirmation message, deletes the [selected](#page-295-0) KPI.
- Print KPI: This link is disabled on the Key Performance Indicators page.
- Documents: This link is disabled on the Key Performance Indicators page.
- Send To: Displays a submenu with options that let you provide a link to the current page on your desktop (create shortcut), in an email message, or on a Home Page. If you are creating a new KPI record, this link is disabled until you save the KPI record.
- Help: Displays the context-sensitive Help topic for the Key Performance Indicators page.

# <span id="page-181-0"></span>Options for Creating a KPI

You can create a KPI in several ways:

- [Manually](#page-184-0) Entered Data Input: By manually defining the input for the KPI, you are choosing to use the specific values that you provide in lieu of a data source.
- Aggregation from [Sub-indicators](#page-190-0): By using an aggregation, you specify that the sub-indicators, or the lower level variables of the KPI, should be calculated together for the data source. An aggregation is a table or structure containing precalculated data for a Cube.
- Analysis [Services](#page-200-0) Query: By using an Analysis Services query, you are extracting data directly from a cube that has been configured in SQL Server Analysis Services.
- [Meridium](#page-215-0) APM Query: By using a Meridium APM query, you are extracting data directly from the Meridium APM database.

# About Specifying Limits for a KPI

When you create a KPI for equipment via the KPI Builder, on the Specify Limits screen, you will be prompted to specify Limit values for the KPI. The limits that you specify are values that will define a performance range for the KPI based on your expectations for the equipment. The *actual* performance of the equipment will be evaluated based on this range. For example, your monthly water bill could be a Key Performance Indicator of the plumbing system in your home. This means that, based on your expectations, a high water bill (i.e., the Actual value) could indicate leaks in your system, and a low water bill should indicate a leak-free plumbing system.

The KPI range is essentially a scale from *Worst* to *Best*, and the Limit values are essentially thresholds for these ranges that are based upon your expectations for the equipment. The following image shows the KPI ranges and where the Limit values that define these ranges appear. When measurements are taken, the Actual value may fall between or equal the Limit values, which will indicate where the equipment is in terms of performance (e.g., If the Actual value falls between the Target and Stretch Limit values, the KPI is in the Target-Stretch range).

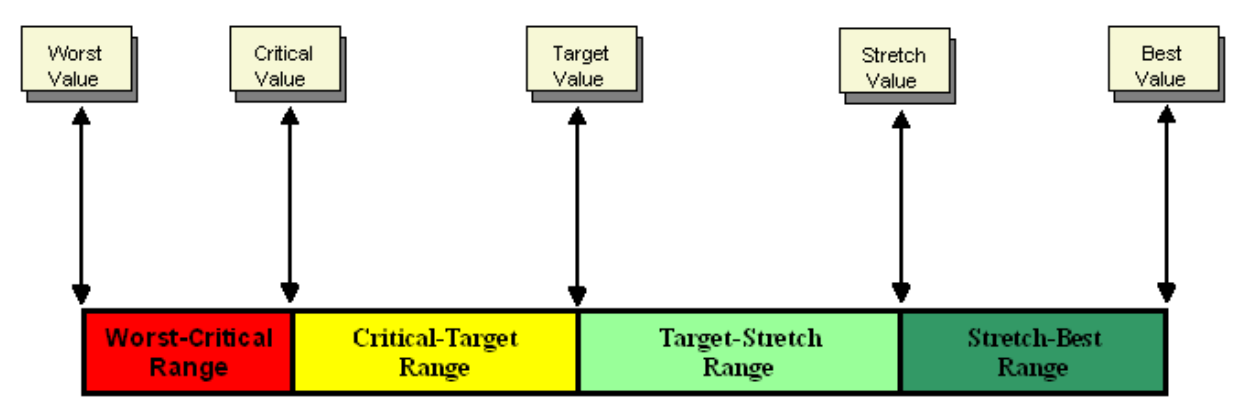

The Limit values will vary depending on what you want to measure. For example, if you create a KPI based on your monthly water bill, the range values will be measured in dollar amount, and your Best value would be a low number (e.g., \$30.00), while your Worst value would be a high number (e.g., \$300.00). In another case, the KPI may be based on a water heater, which would require that Best value to be a high number and the range to be measured in degrees Fahrenheit.

To continue with the water bill example, the monthly cost for water usage in your home would be the key indicator of the overall performance of the equipment involved in the plumbing system. A high water bill might indicate that a person in your home is using an excessive amount of water, that there is a leak in a pipe, or that a piece of equipment is malfunctioning, or all of the above. The KPI should serve as the first step in tracking the performance of the system.

Continuing with the water bill example, the following table shows:

- The KPI ranges.
- The Limit values that define the ranges.

• Where the Actual Value would fall on the range. The Actual Value corresponds to the amount due on a monthly water bill.

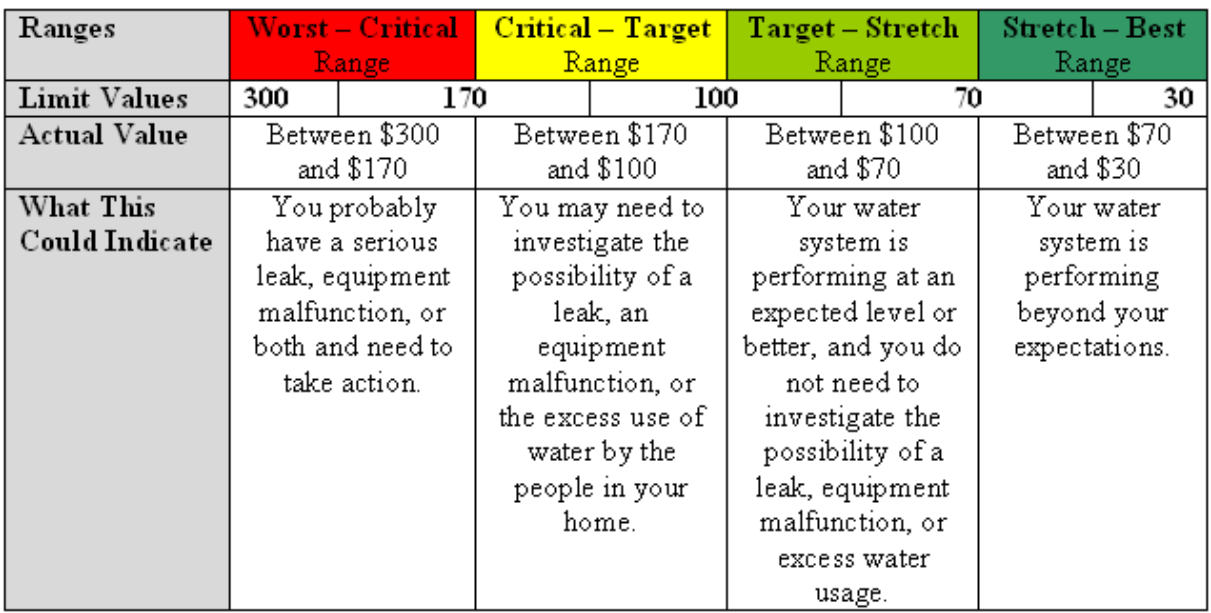

• What these values could indicate about the water system in your home.

The following image shows the KPI Ranges key and the Dial as it would appear on the View KPI page after you create a KPI based on the water bill example. The Dial is a formatted view of the KPI Range that you define when you specify the Limit values.

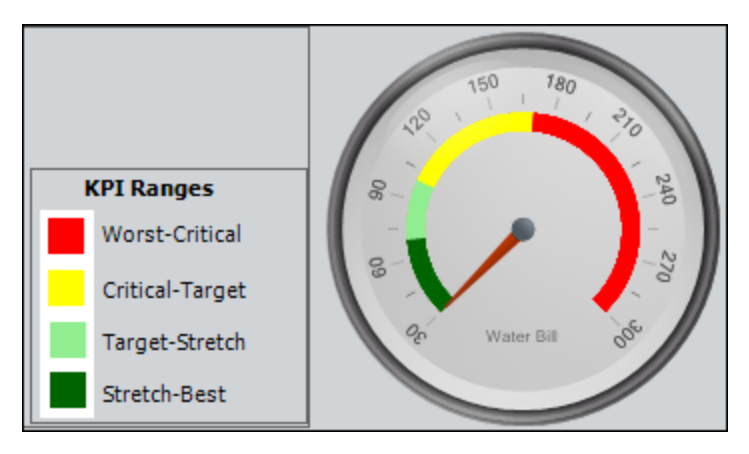

### <span id="page-184-0"></span>Manually Entering Data for a KPI

When you manually define input for a KPI, you are choosing to use specific values that you provide instead of an external data source.

#### To create a new KPI from manually entered data:

1. On the Key [Performance](#page-177-0) Indicators page, on the Common Tasks menu, click the New KPI link.

The KPI Builder appears, displaying the Welcome screen.

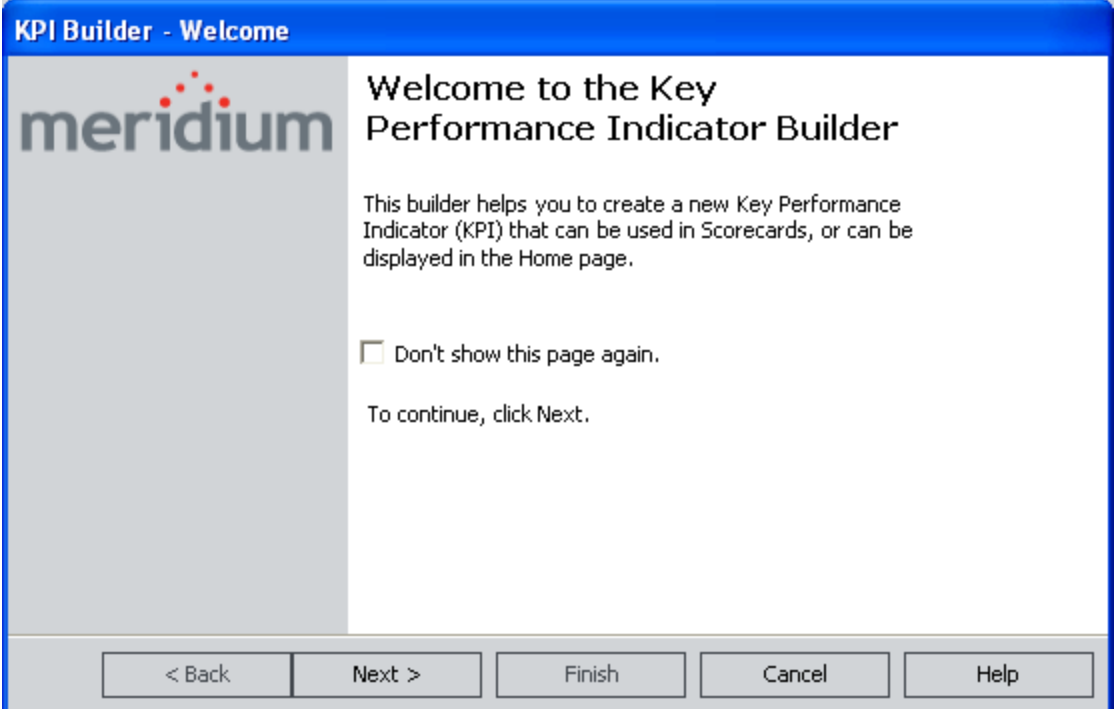

2. Click the Next button.

The **Hierarchy** screen appears.

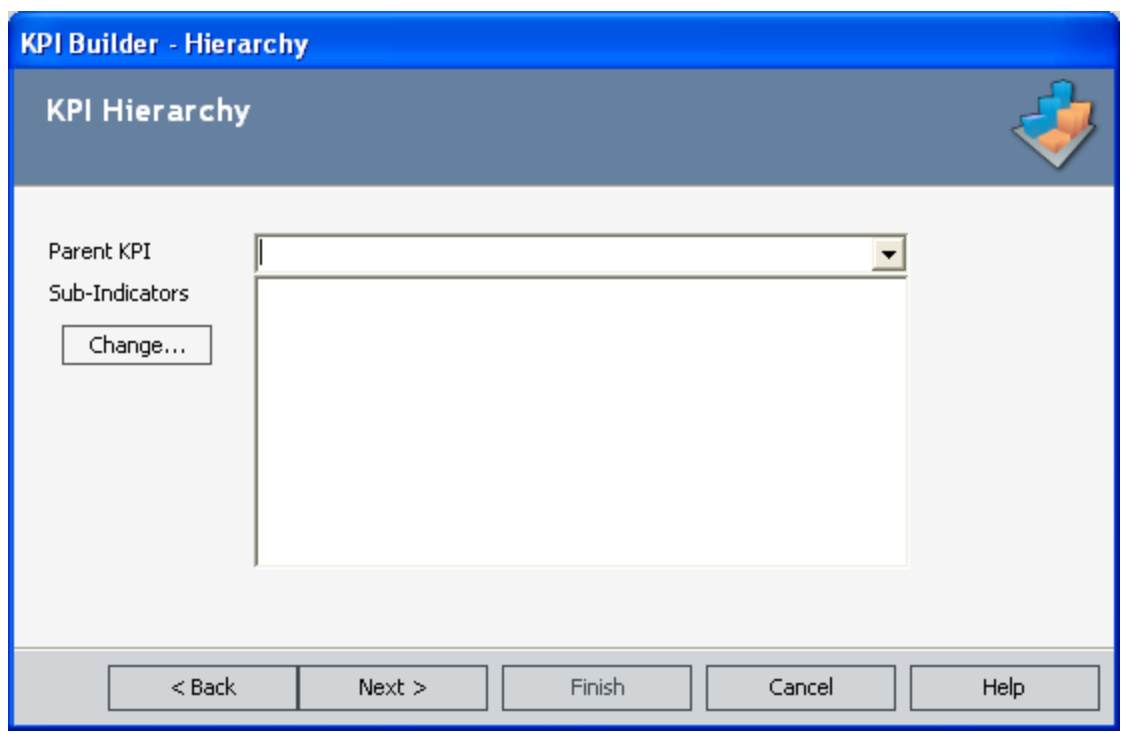

- 3. If the KPI should function as a sub-indicator for another KPI, in the Parent KPI list, select the parent KPI for which this KPI will be a sub-indicator.
- 4. If this KPI will serve as a parent KPI with sub-indicators, click the Change button, and then select the desired sub-indicators.
- 5. Click the Next button.

The Data Source screen appears.

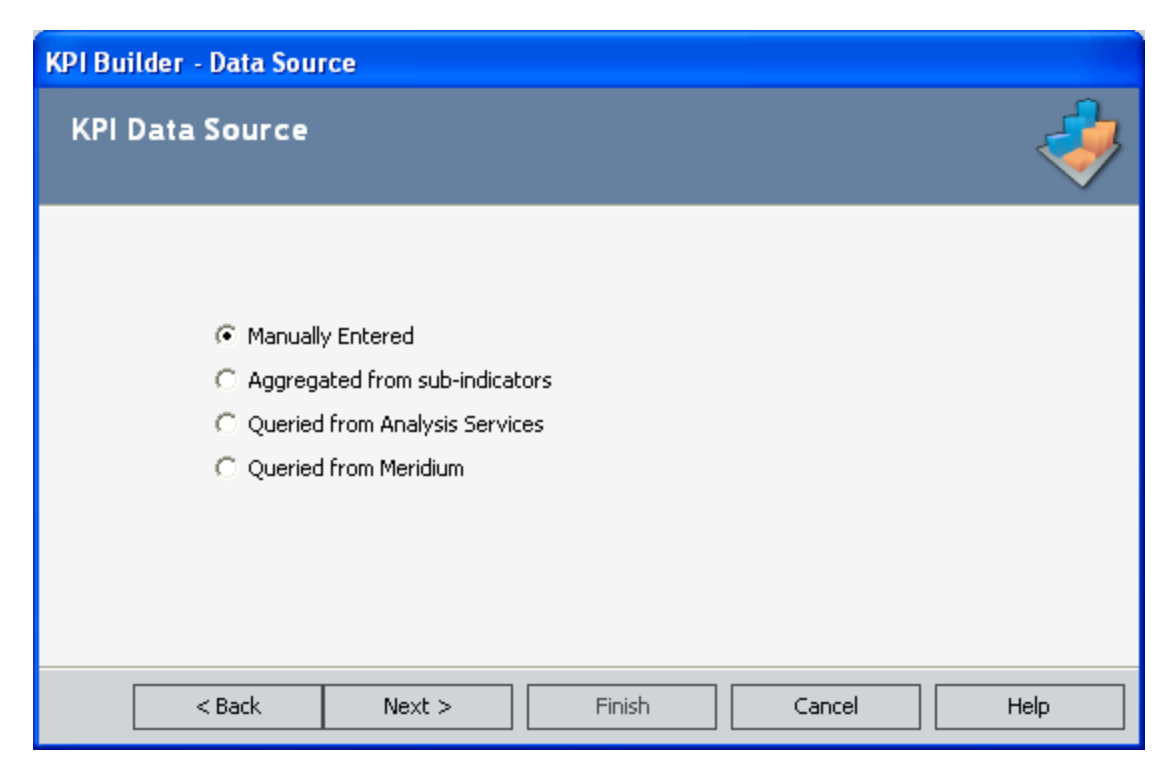

6. Select the Manually Entered option, and then click the Next button.

The Range screen appears.

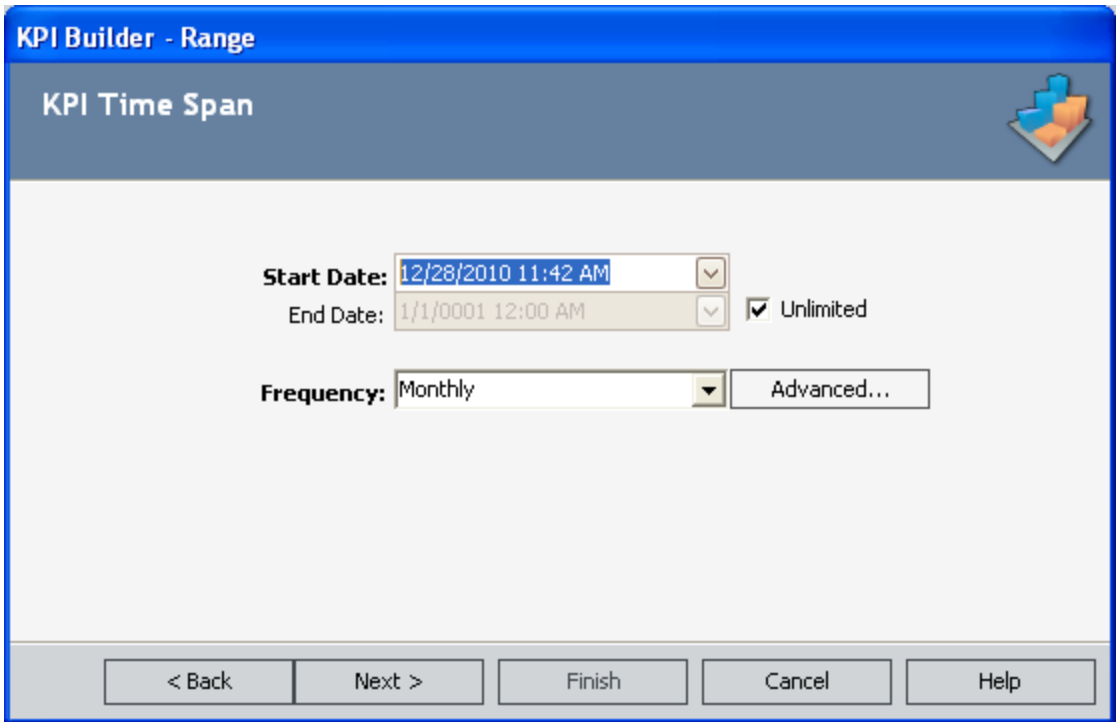

- 7. Choose the collection time for the measurement. This represents the time period in which the measurement takes place. The Start Date and End Date should be selected from the drop-down boxes. Note that an End Date is optional, as you can continuously track the KPI measures collection. You can select the Unlimited check box if you do not want to specify a final date.
- 8. Click the Next button.

The **Specify Limits** screen appears.

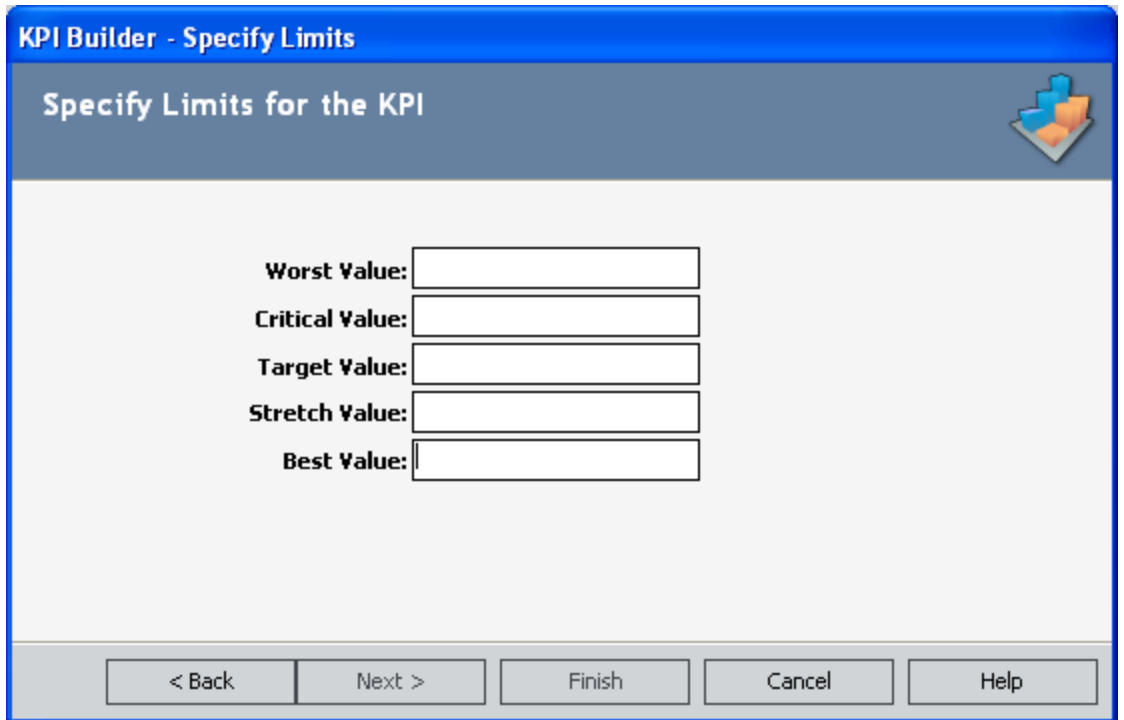

- 9. Specify limiting values for the KPI measurement. Supply values for each of the fields:
	- Worst Value: The value that should be strictly avoided.
	- Critical Value: The value that will Indicate that the KPI is not reaching its potential target. If an aggregation function was selected for that field, enter a value of zero.
	- Target Value: A quantitative measurement of a performance metric that is to be achieved by a given time. If an aggregation function was selected for that field, enter a value of zero.
	- Stretch Target: A much higher quantitative measurement than a Target Value, demanding breakthrough performance for achievement. If an aggregation function was selected for that field, you may enter a value of zero.
	- Best Value: The optimal output level.
- 10. Click the **Next** button.

The KPI Number Format screen appears.

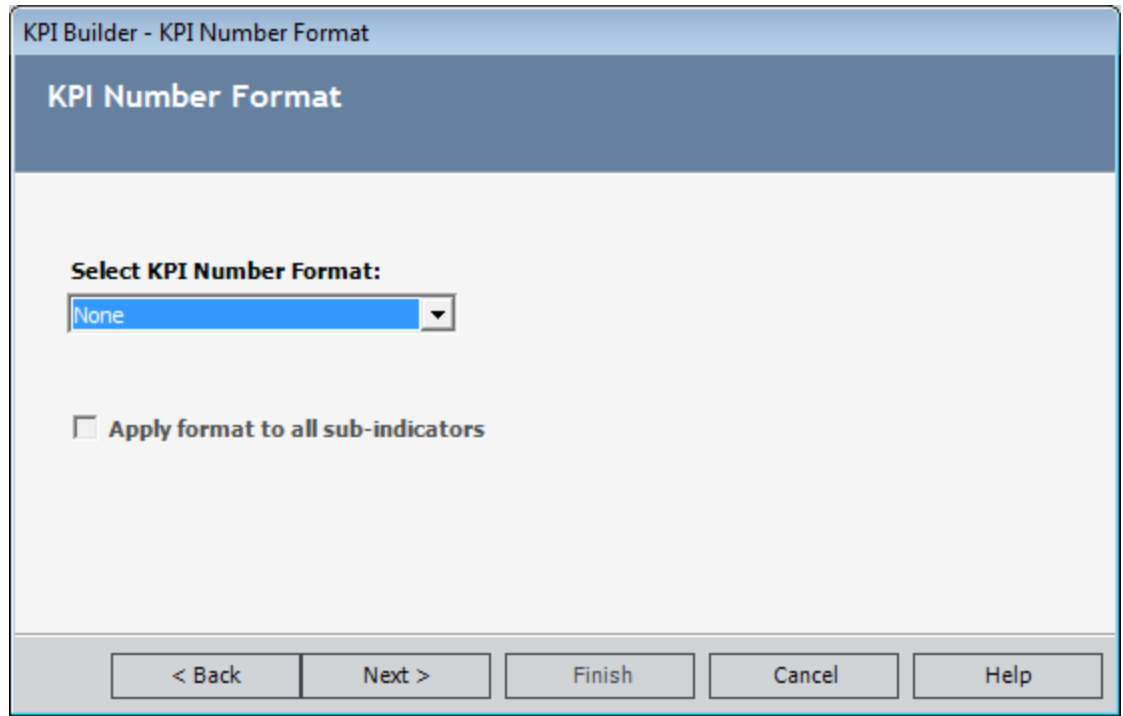

- 11. Select the desired format for [numeric](#page-276-0) values in the KPI.
- 12. Click the Next button.

The New Wizard Page appears.

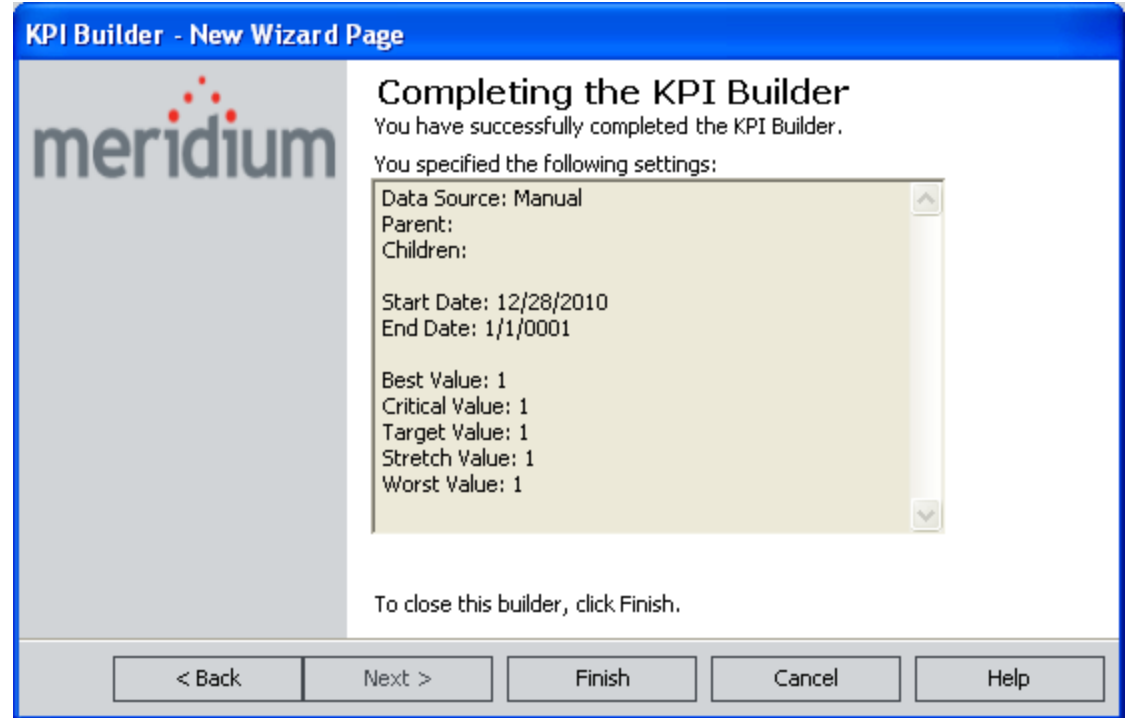

Note: If you chose to make the End Date unlimited, the End Date appears as 1/1/0001 in the summary.

13. Click the Finish button to finalize the creation of the KPI.

The KPI Editor page appears.

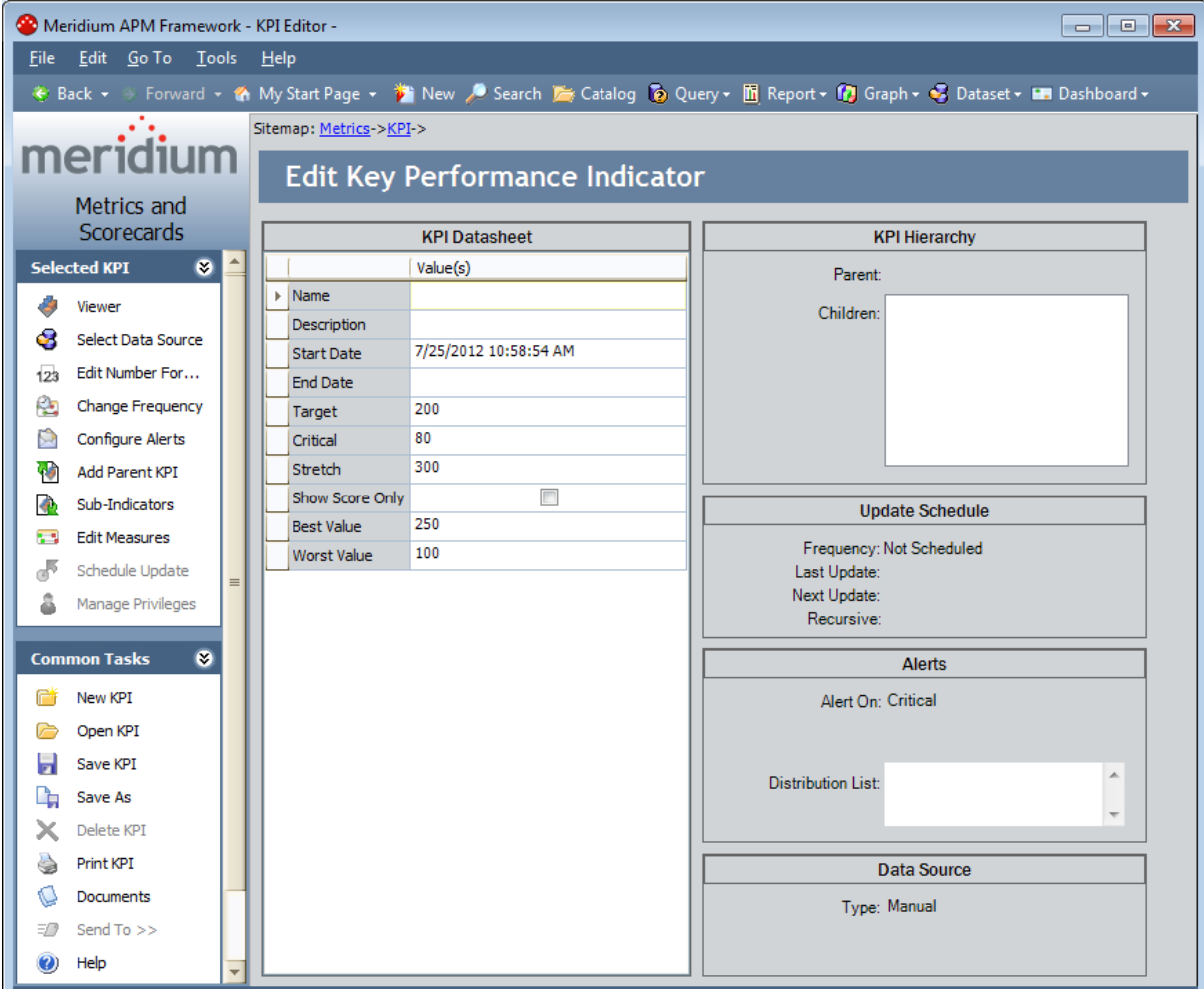

### <span id="page-190-0"></span>Defining an Aggregation from Sub-indicators for a KPI

An *aggregation* is a table or structure containing pre-calculated data for a cube. By using an aggregation, you are specifying that the sub-indicators, or the lower-level variables of the KPI, should be calculated together for the data source. Within Metrics and Scorecards, you can aggregate sub-indicators by using a sum, an average, a weighted average, a minimum, or a maximum function. The values that can be aggregated are the actual value, the target value, the stretch value and the critical value.

In many situations, KPIs need to be reported in a hierarchical manner. For instance, the availability measures for each individual process unit may be aggregated by using capacity rates as a weight factor to evaluate the overall availability performance of a plant. Sometimes KPIs are reported in hierarchies just for the purpose of facilitating performance analysis. As another example, normalized scores of mean time between failure (MTBF) from pumps, compressors, fans, and gas turbines in a plant might aggregated to indicate the overall MTBF performance of the rotating equipment. Other examples include sub-indicators of a KPI in different locations.

#### To define an aggregation from sub-indicators:

1. On the Key [Performance](#page-177-0) Indicators page, on the Common Tasks menu, click the New KPI link.

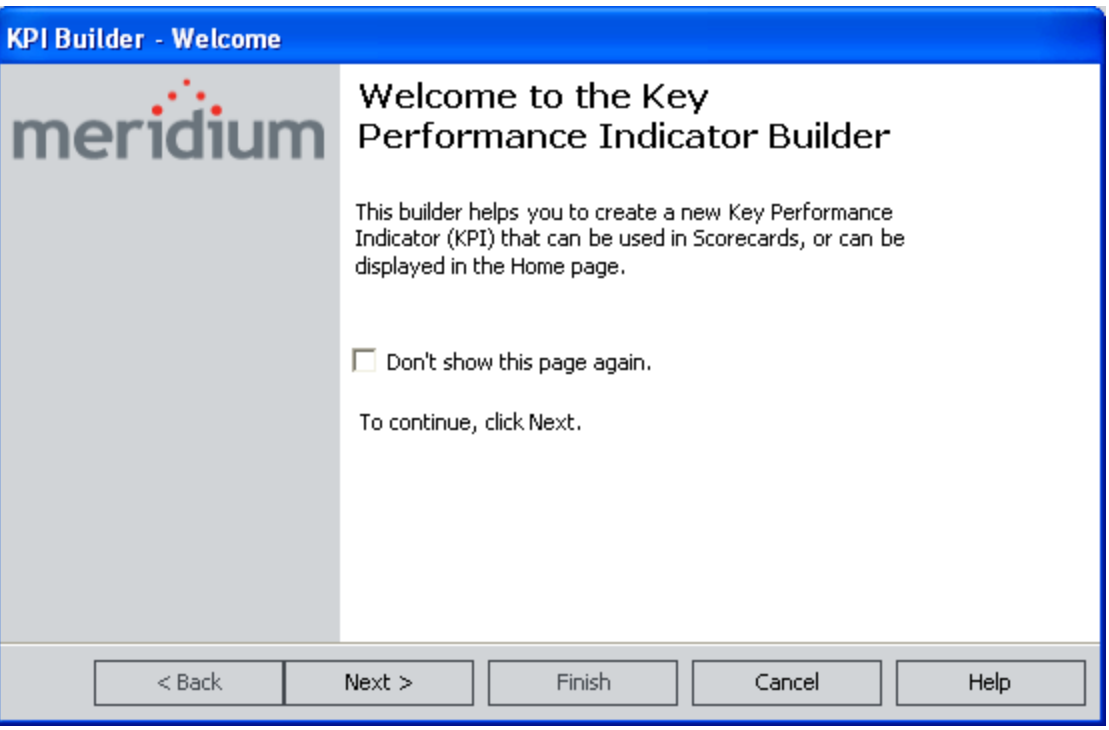

The KPI Builder appears, displaying the Welcome screen.

2. Click the Next button.

The **Hierarchy** screen appears.

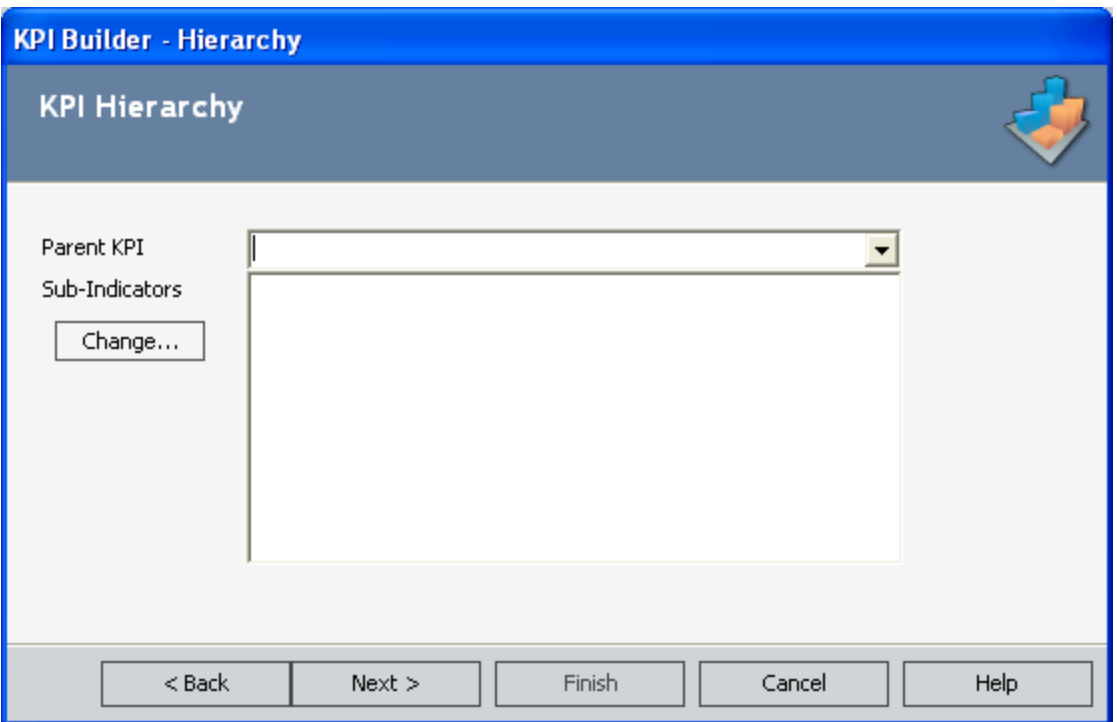

- 3. If the KPI should function as a sub-indicator for another KPI, in the Parent KPI list, select the parent KPI for which this KPI will be a sub-indicator.
- 4. If this KPI will serve as a parent KPI with sub-indicators, click the Change button, and then select the desired sub-indicators.

Note: A sub-indicator is a KPI that provides additional details about the current KPI or is the KPI from which you will pull values using an aggregation function.

5. Click the Next button.

The **Data Source** screen appears.

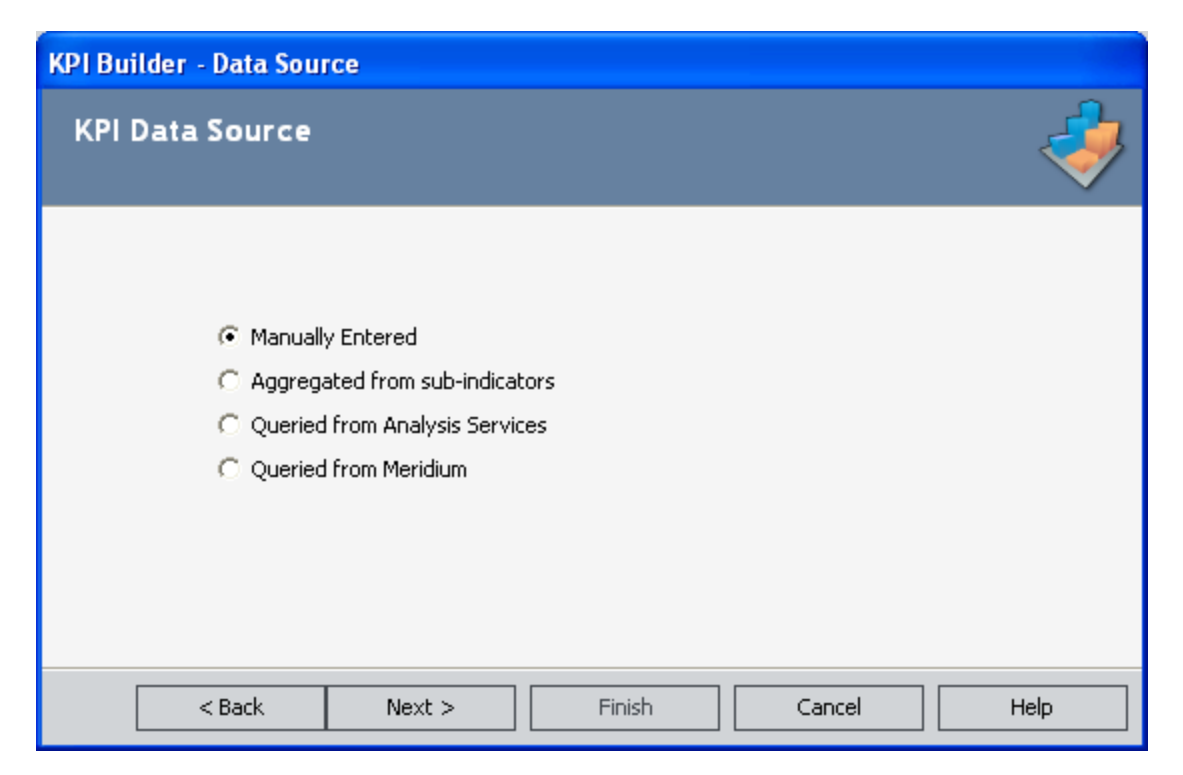

6. Select the Aggregated from sub-indicators option, and click the Next button.

The KPI Data Source Selection builder appears, displaying the Aggregation Type screen.

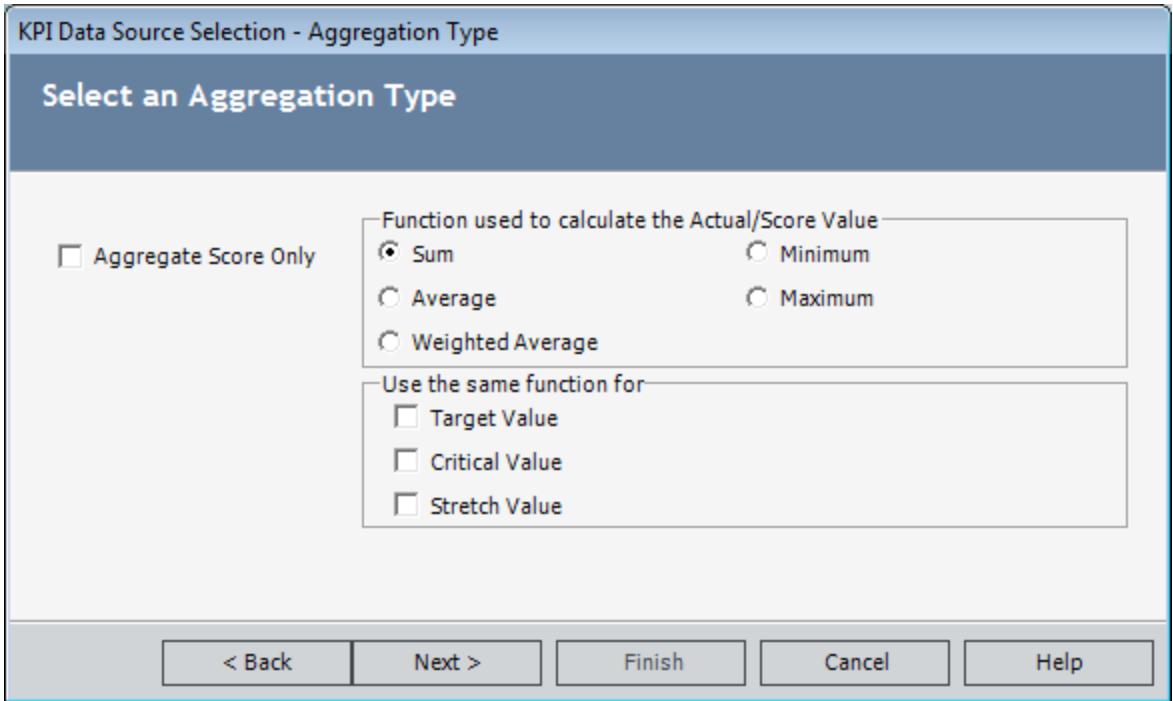

7. If you want only a normalized score to be calculated from sub-indicators, select the Aggregate Score Only check box. The actual value will not be populated.

Since a normalized score must be a value between 0.0 and 1.0, certain aggregation functions, such as the sum, cannot be used to aggregate scores, and limiting values cannot be aggregated at all. Therefore, if you select the Aggregate Score Only check box, the Sum option in the Function used to calculate the Actual/Score Value section is disabled. Also, the Target Value, Critical Value, and Stretch Value options are disabled in the Use the same function for section.

- 8. Set the Function used to calculate the Actual/Score Value option. If you selected the Aggregate Score Only check box, then you are determining the function used to calculate the score value. If you did not check the Aggregate Score Only check box, then you are determining the function used to calculate the actual value. Select any of the following functions:
	- Sum: The addition of all sub-indicator measurements.
	- Average: The calculated average of the sub-indicators.
	- Weighted Average: The value of the KPI is calculated from the value of its sub-indictors (e.g., V1, V2, V3, and V4) and the value of pre-determined weight factor associated with each sub-indicator (e.g., K1, K2, K3, and K4). The weighted average is usually calculated as  $(K1 \times V1 + K2 \times V2 + K3 \times V3 +$  $K4 \times V4$ )/(K1 + K2 + K3 + K4).
- Minimum: The smallest sub-indicator measurement possible.
- Maximum: The largest sub-indicator measurement possible.
- 9. Set the Use the same function for options. The function you selected to calculate the Actual/Score value will also be used to calculate the values you select in this section.

If you select the Target Value, Critical Value, and [Stretch](#page-225-0) Value check boxes, each of these values will be calculated by the same function. In this case, you can skip to step 14.

-or-

If you leave one or more of the Target Value, Critical Value, or Stretch Value check boxes empty, when you click the Next button, the Range Aggregation screen will appear, where you will be able to select a different aggregation function for the remaining attributes or select not to use an aggregation function at all. In this case, you can continue with step 10.

10. Click the **Next** button.

The Range Aggregation screen appears.

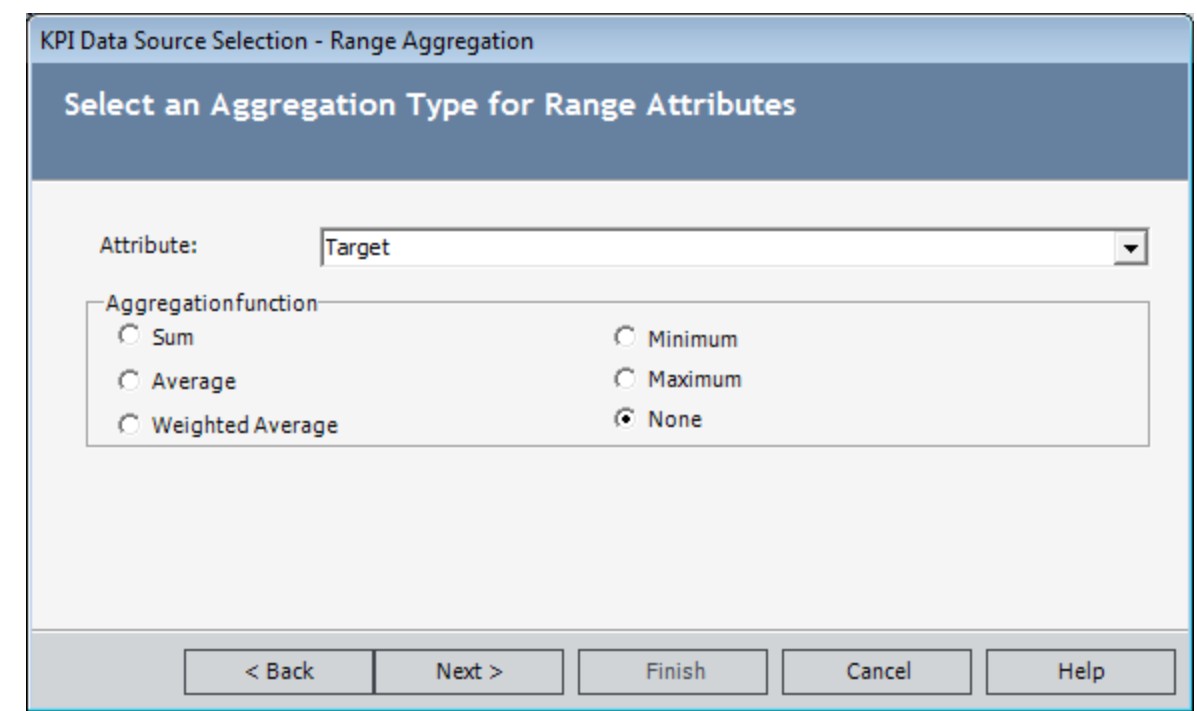

- 11. In the Attribute list, select the attribute type for which the value will be calculated from sub-indicators. The attributes are the same options that appeared in the Use the same function for section on the Aggregation Type screen in step 9.
- 12. In the Aggregation function area, select the aggregation function for the attribute that is currently selected in the Attribute list. The aggregation functions are the same options that appeared on the Aggregation Type screen in step 8.
- 13. Repeat steps 11 and 12 for until you have selected or reviewed the aggregation function for each attribute (i.e., Target, Critical, and Stretch).
- 14. Click the **Next** button.

If you selected the Weighted Average option on the Select the Aggregation Type screen, the Average Weights screen appears, displaying the sub-indicators you selected for the KPI. If you did not select the Weighted Average option, you can skip to step 16.

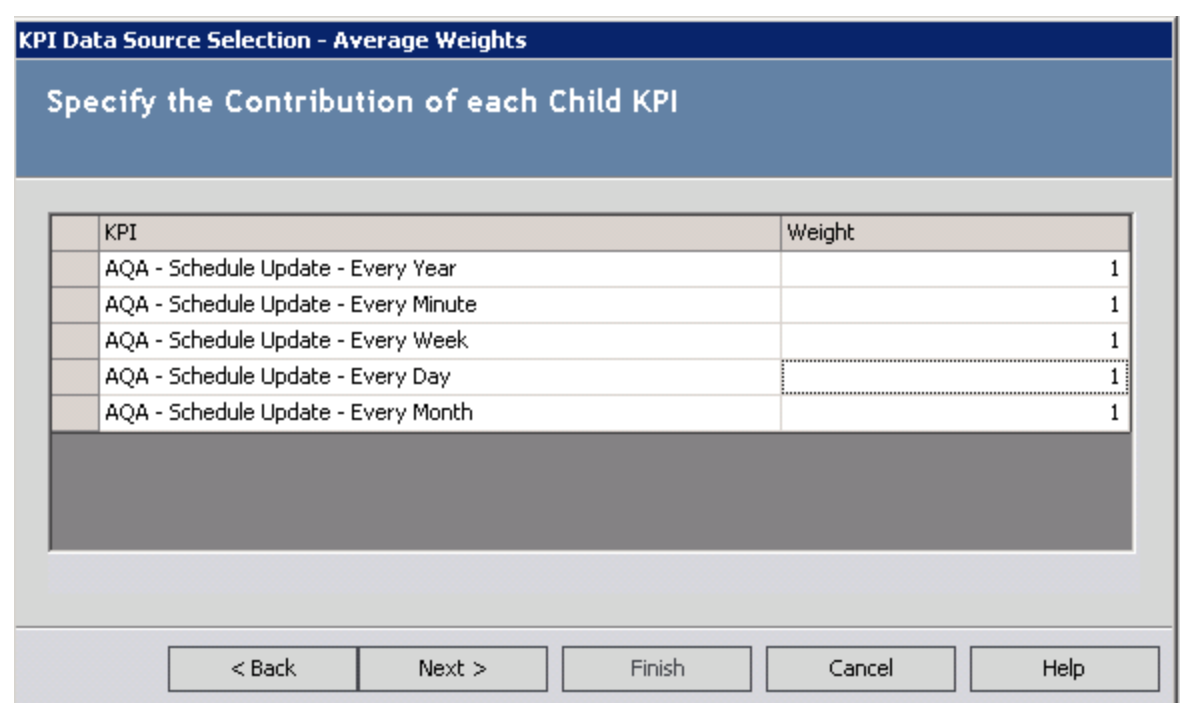

15. If desired, you can manually change the weight of each sub-indicator in the Weight column. The greater the value, the more weight that is given to the associated sub-indicator when the weighted average is calculated.

Note: The sum of the weight factors must be greater than zero, or an error message will be displayed when you click the Next button.

Click the Next button.

16. The KPI Data Source Selection builder appears, displaying a summary of the data source settings.

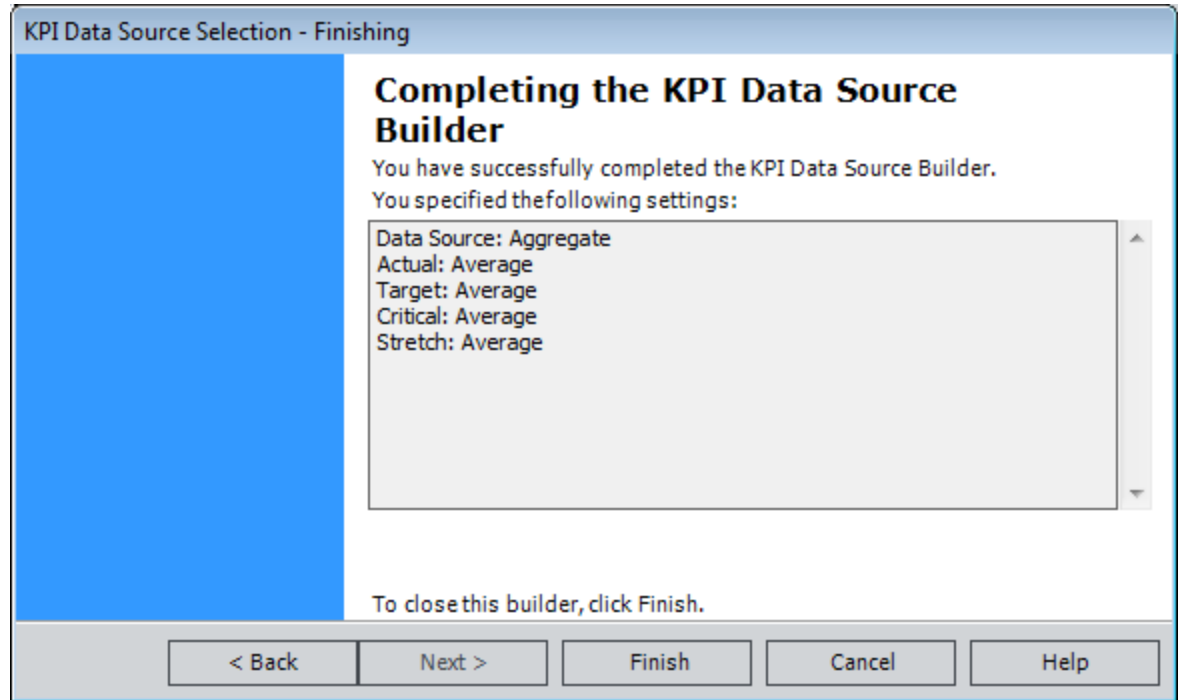

17. Click the Finish button.

The KPI Builder displays the Range screen.

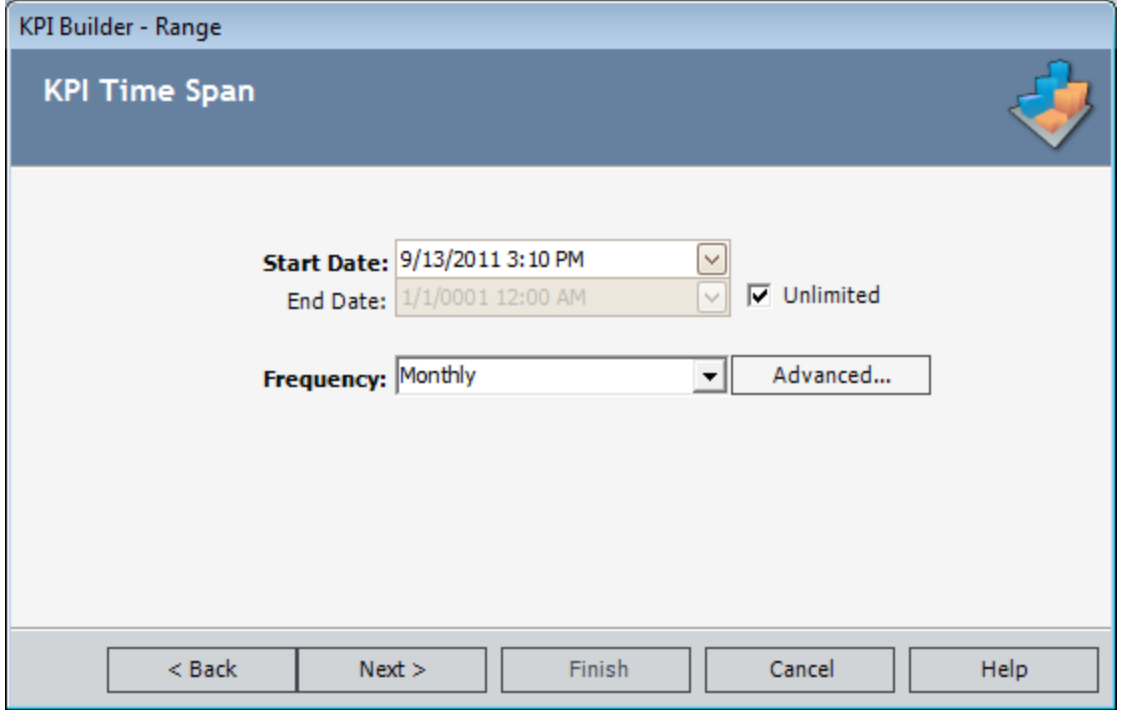

- 18. Choose the collection time for the measurement. This represents the time period in which the measurement takes place. The Start Date and End Date should be selected from the drop-down boxes. Note that an End Date is optional, as you can continuously track the KPI measures collection. You can select the Unlimited check box if you do not want to specify a final date.
- 19. Click the **Next** button.

The **Specify Limits** screen appears.

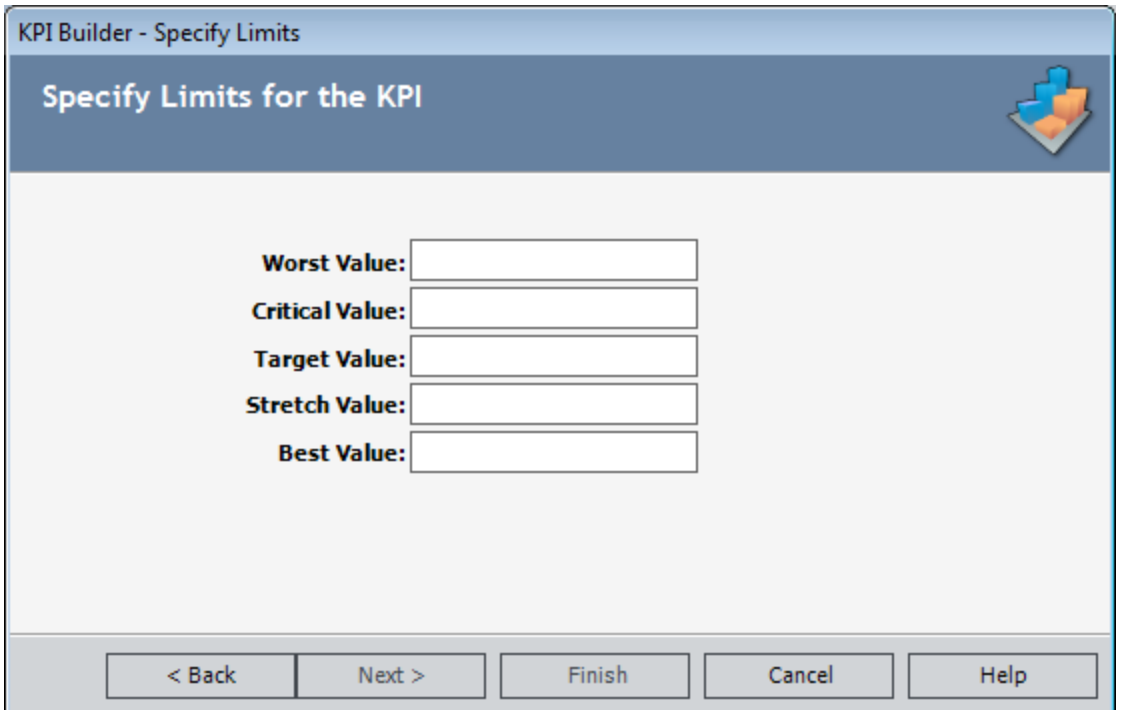

- 20. Specify limiting values for the KPI measurement. Supply values for each of the fields:
	- Worst Value: The value that should be strictly avoided.
	- Critical Value: The value that will Indicate that the KPI is not reaching its potential target. If an aggregation function was selected for that field, enter a value of zero.
	- Target Value: A quantitative measurement of a performance metric that is to be achieved by a given time. If an aggregation function was selected for that field, enter a value of zero.
	- Stretch Target: A much higher quantitative value than a target value, demanding breakthrough performance for achievement. If an aggregation function was selected for that field, enter a value of zero.
	- Best Value: The optimal output level.
- 21. Click the **Next** button.

The KPI Number Format screen appears.

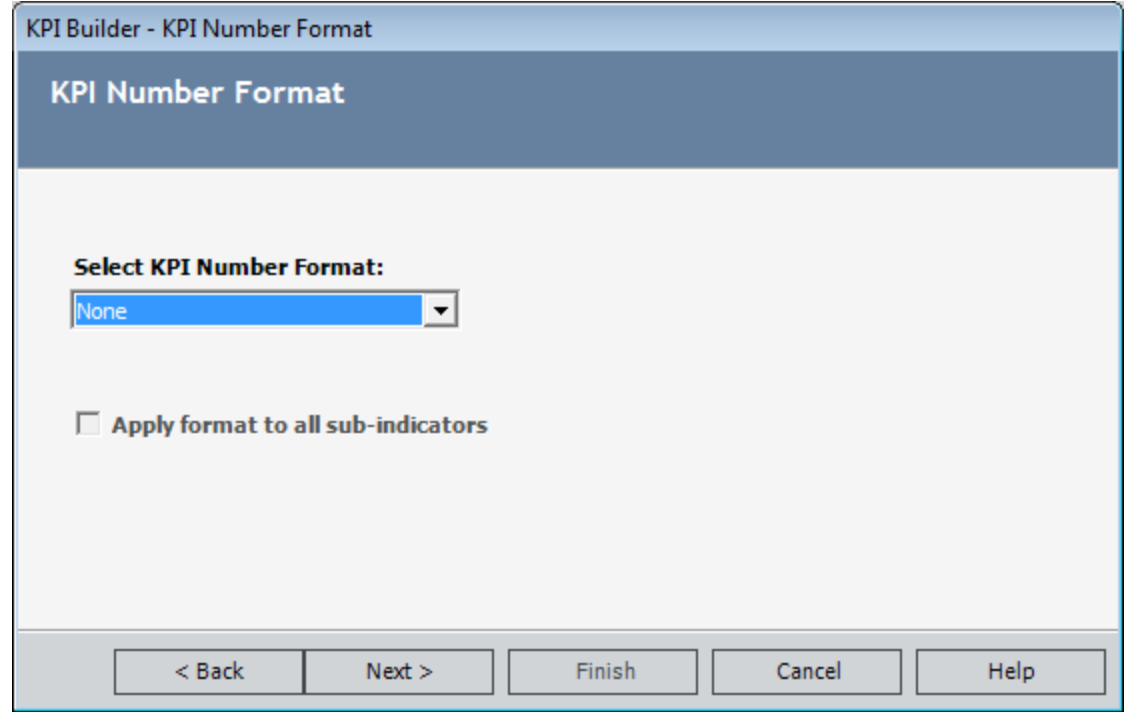

- 22. Select the desired format for [numeric](#page-276-0) values in the KPI.
- 23. Click the Next button.

The New Wizard Page appears.

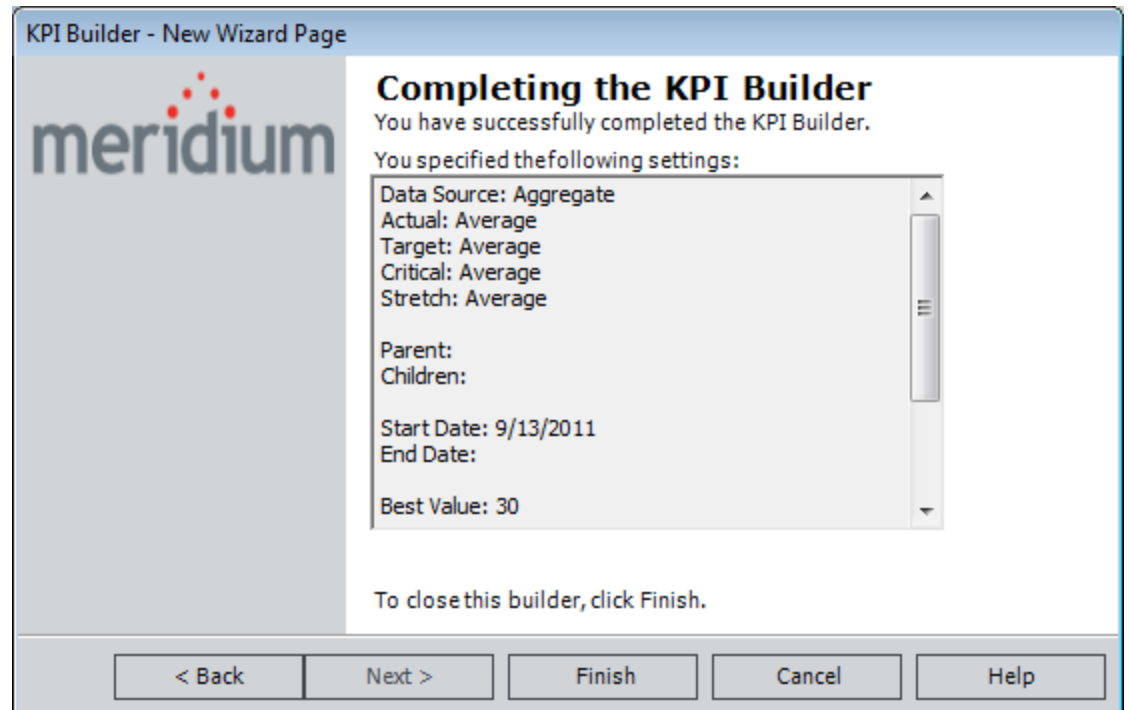

24. Click the Finish button to finalize the creation of the KPI.

### The KPI Editor page appears.

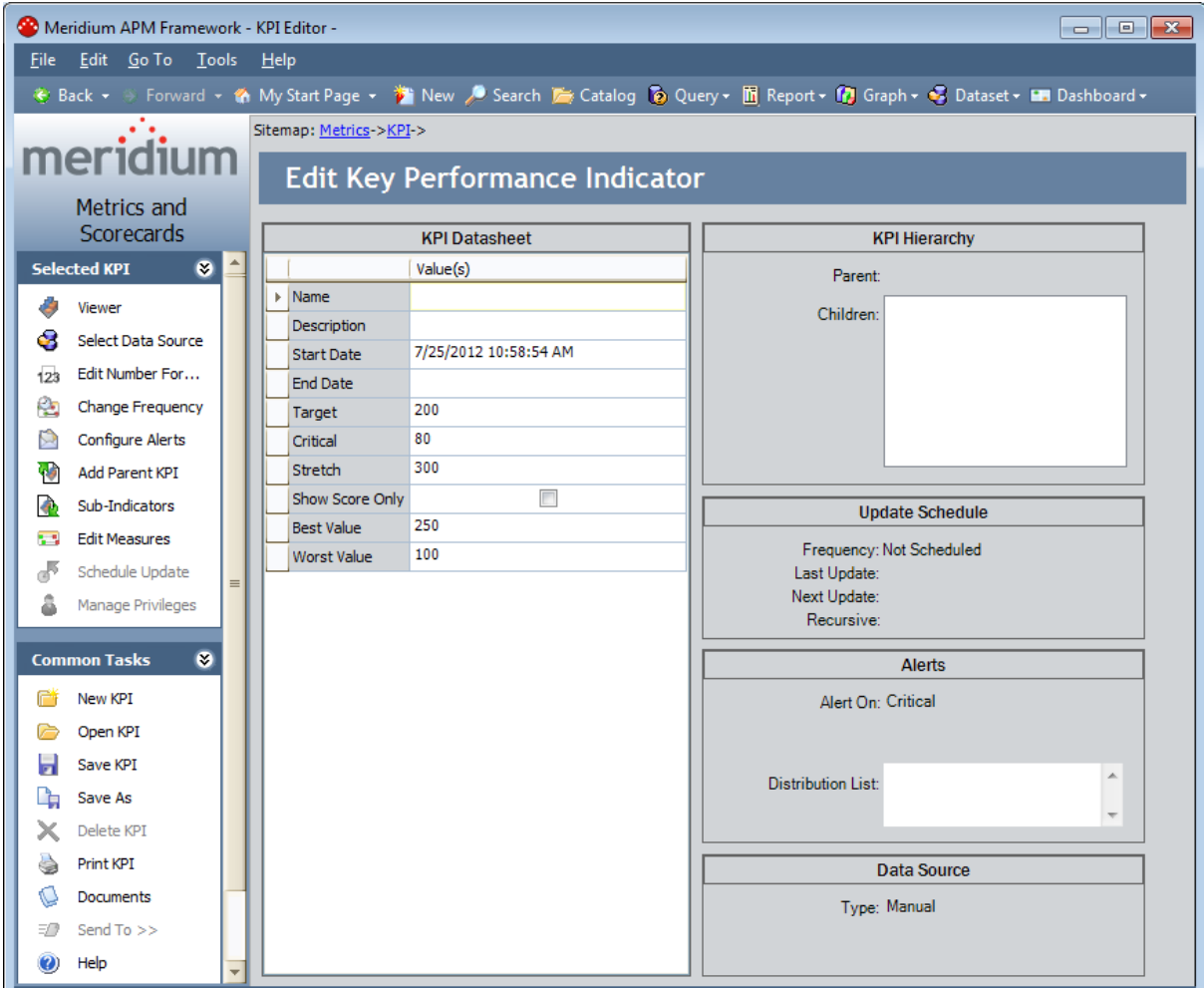

## <span id="page-200-0"></span>Creating a KPI Based on An Analysis Services Query

### To create a new KPI from an Analysis Services query:

1. On the Key [Performance](#page-177-0) Indicators page, on the Common Tasks menu, click the New KPI link.

The KPI Builder appears, displaying the Welcome screen.

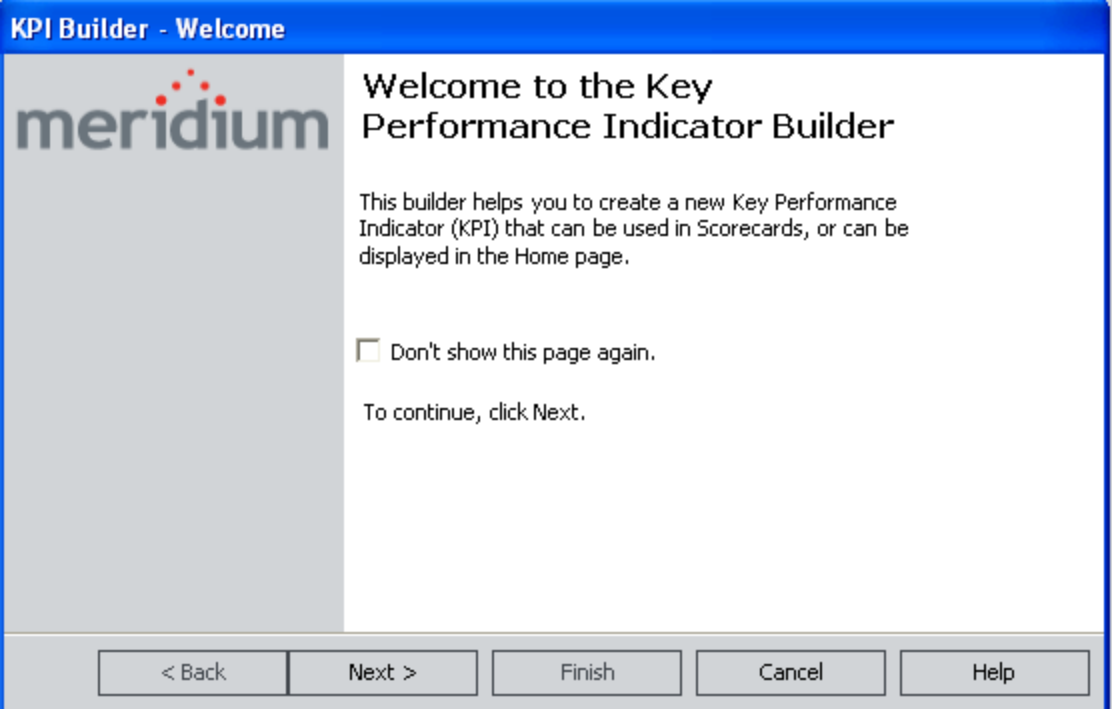

2. Click the Next button.

The **Hierarchy** screen appears.

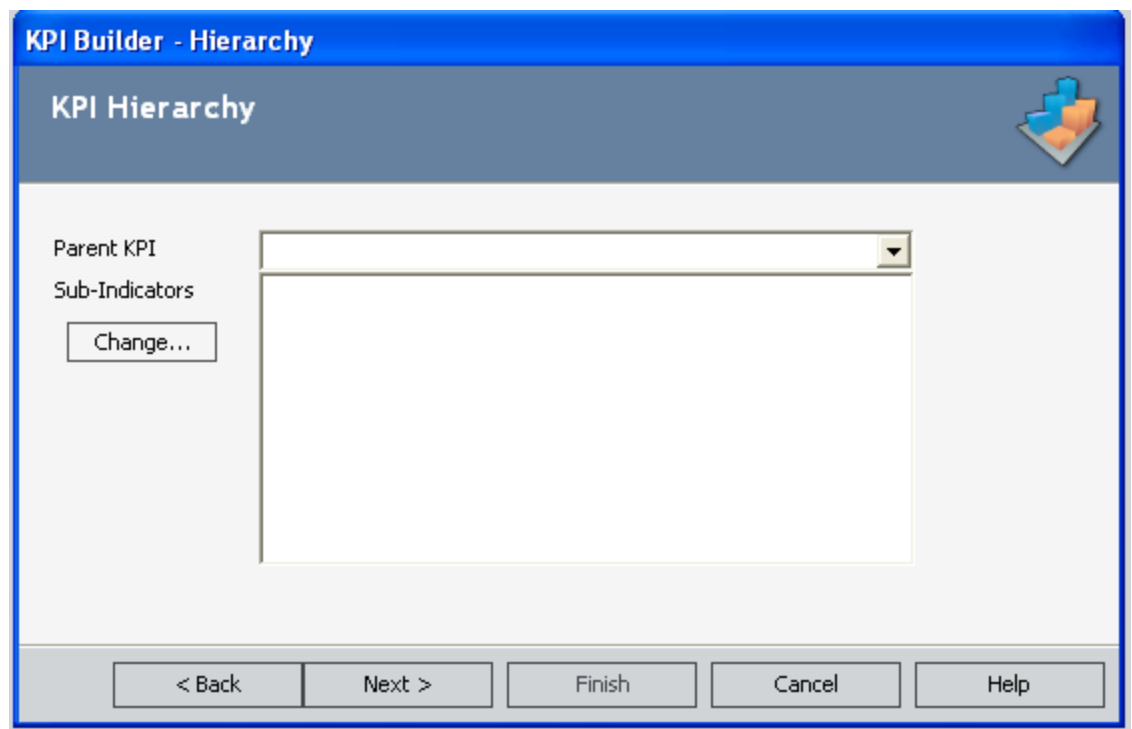

- 3. If the KPI should function as a sub-indicator for another KPI, in the Parent KPI list, select the parent KPI for which this KPI will be a sub-indicator.
- 4. If this KPI will serve as a parent KPI with sub-indicators, click the Change button, and then select the desired sub-indicators.
- 5. Click the Next button.

The Data Source screen appears.

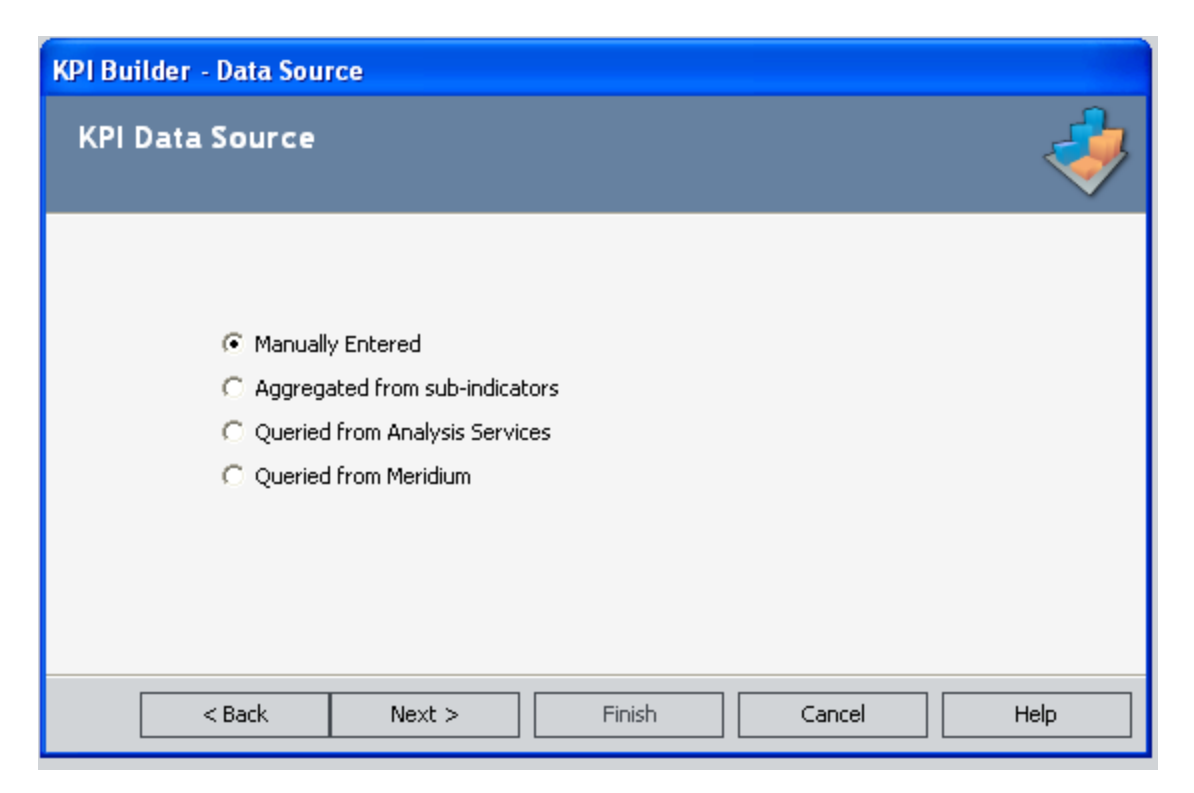

6. Select the Queried from Analysis Services option, and then click the Next button.

The KPI Data Source Selection builder appears, displaying the Cube Selection screen.

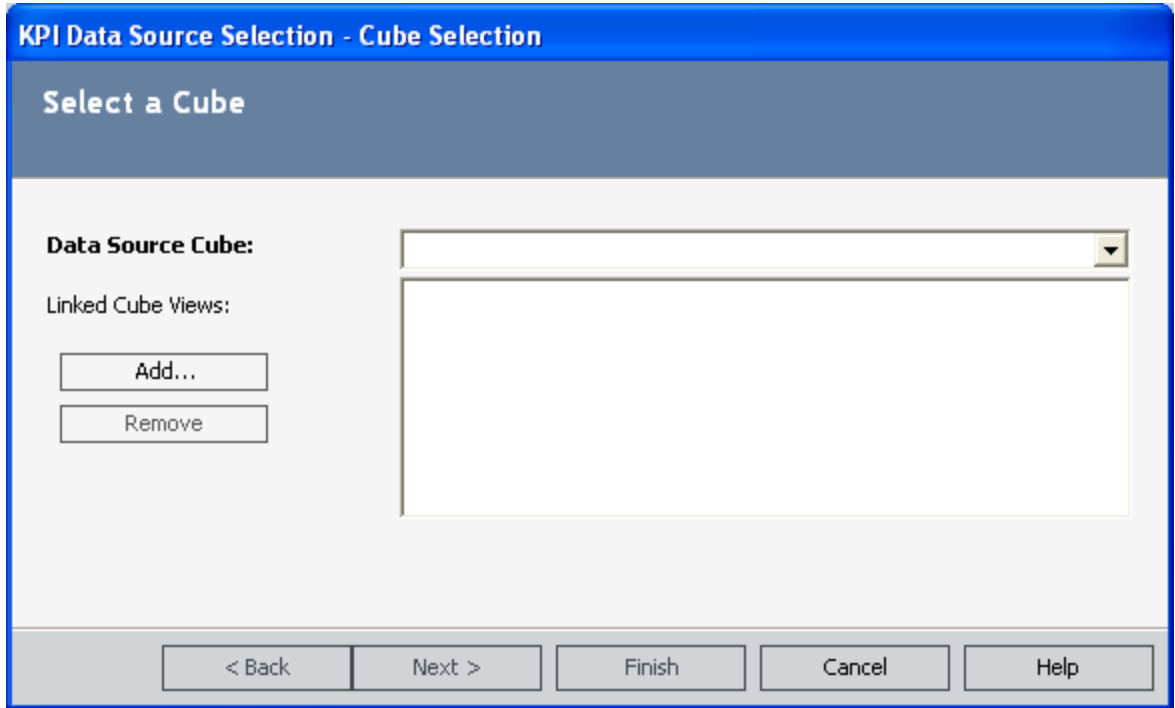

- 7. In the Data Source Cube list, select a cube that contains the data that will be used to update the KPI measurements.
- 8. If you want to link Metric Views to the KPI, click the Add button, navigate through the Catalog, select the desired Metric View, and then click the Open button.

Note: If you want to remove a Metric View from the list, select the View in the Linked Cube Views list, and click the Remove button.

9. Click the Next button.

The **Measure** screen appears.

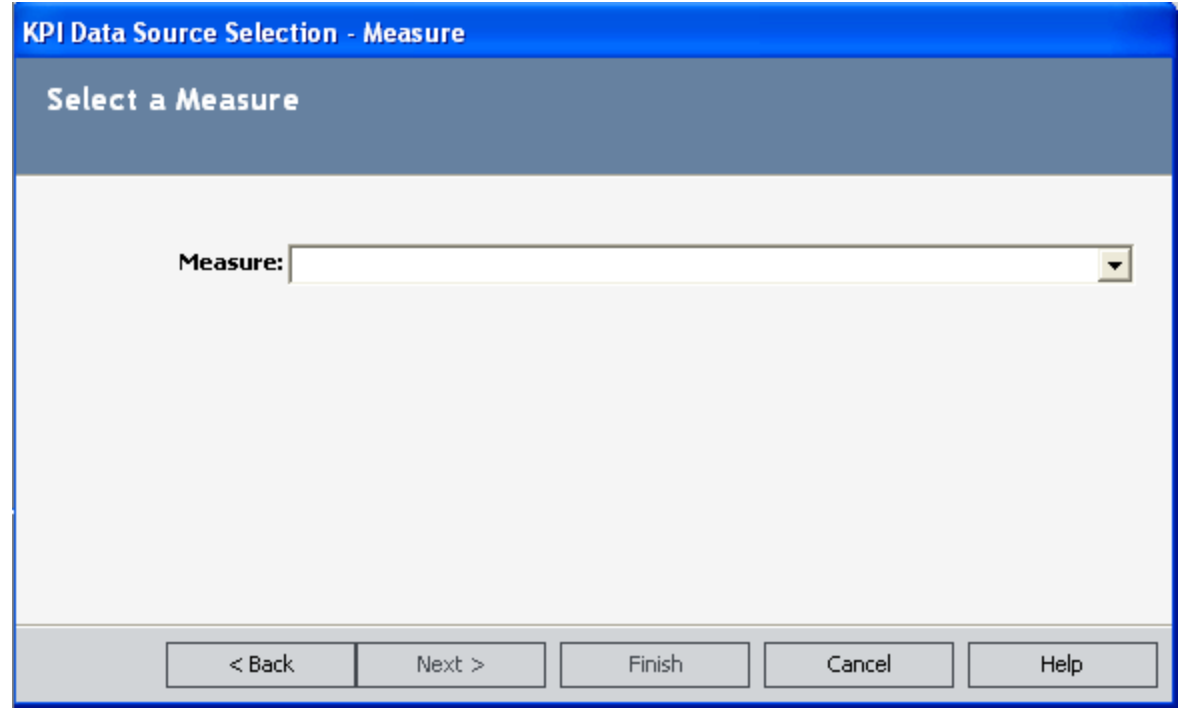

- 10. Select the measure used to calculate the actual value for the KPI. The actual value is the current value.
- 11. Click the **Next** button.

The Time Dimension screen appears.

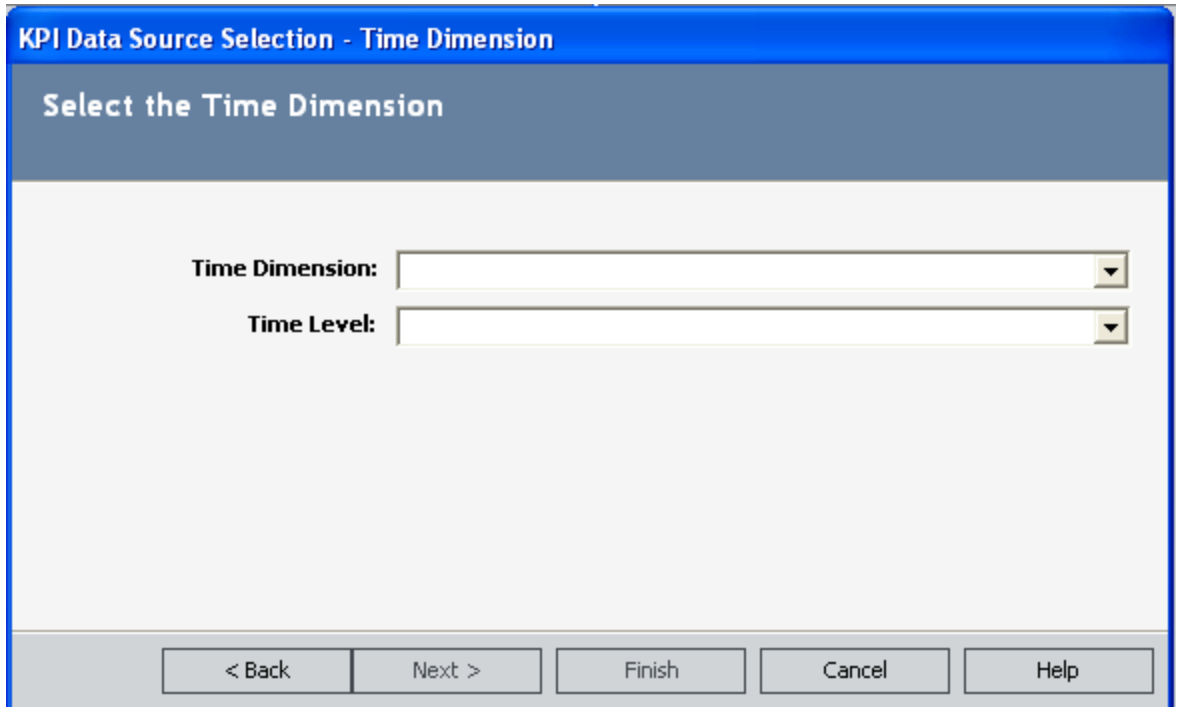

- 12. In the Time Dimension list, select the desired dimension.
- 13. In the Time Level list, select the desired hierarchy level.

**CEHint:** When you highlight a hierarchy level, a tooltip will appear, displaying the unique member name of the time level to distinguish it from other hierarchy levels in the list.

14. Click the Next button.

The Slice Members screen appears.

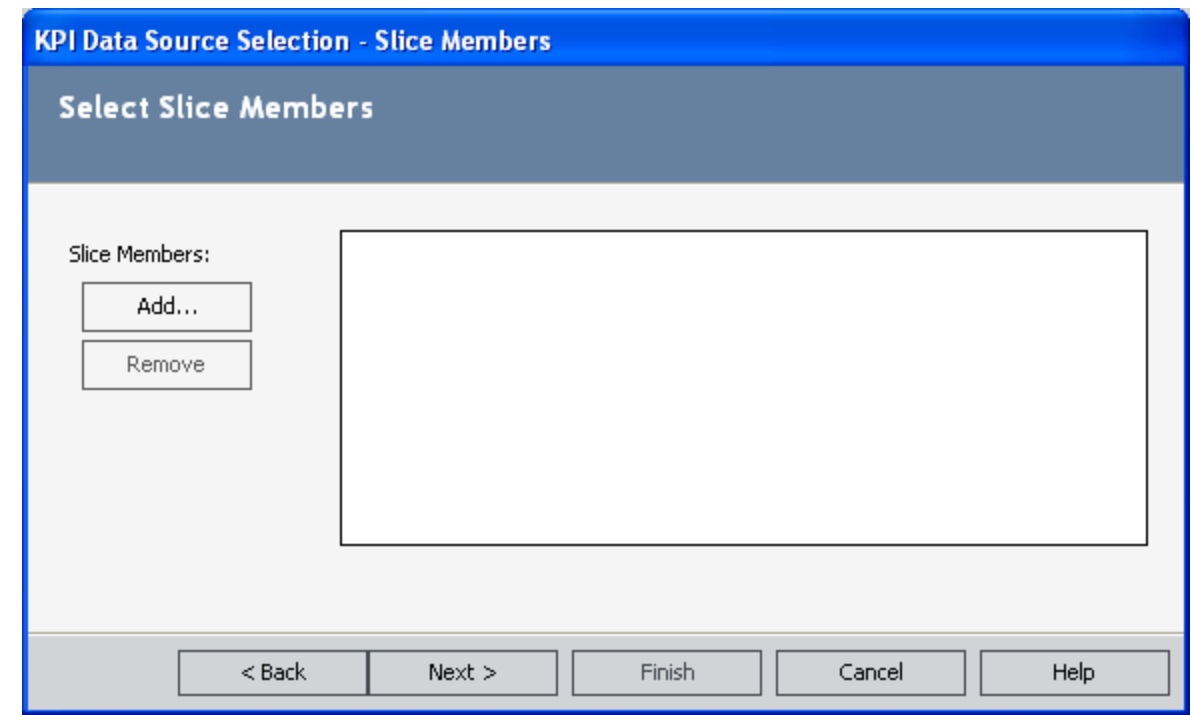

- 15. If you want to add slice members to reduce the scope of the measure, follow steps 16-17. If you do not want to add slice members, proceed to step 18.
- 16. On the Slice Members screen, click the Add button.

The Select a Slice Member dialog box appears.

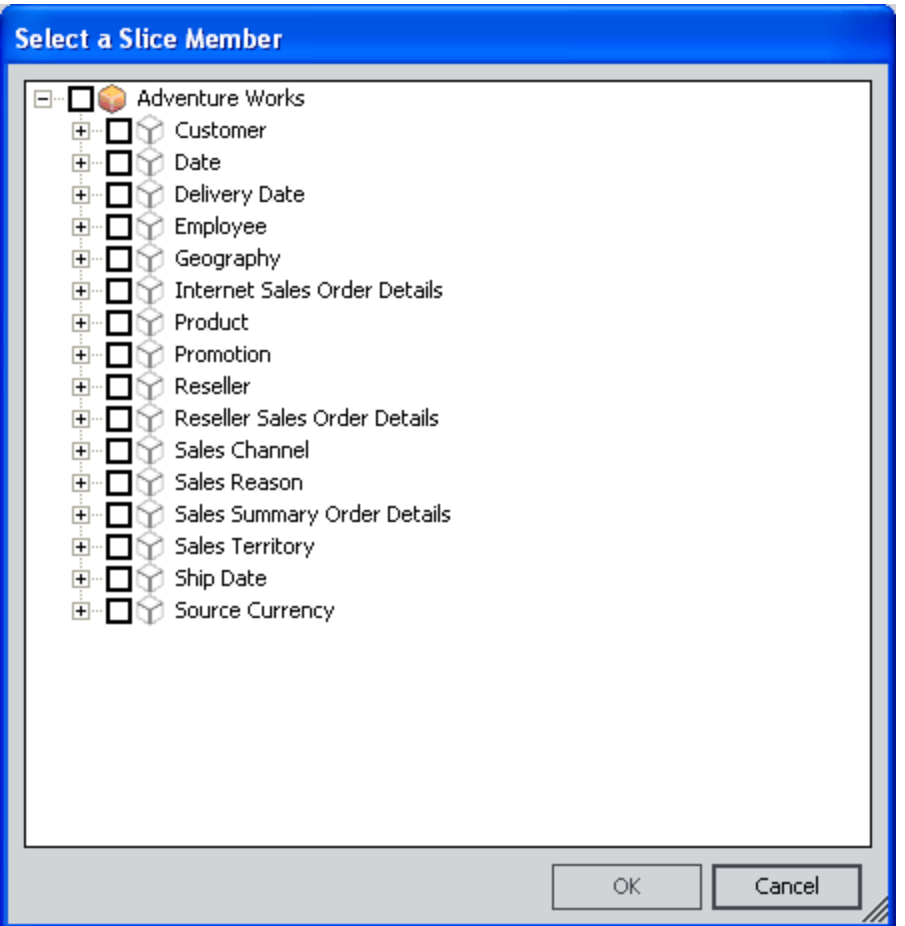

17. Expand the tree, select the desired slice members, and then click OK.

Note: Only elements with the  $\bullet$  icon to the left of the label can be selected.

The selected slice members appear on the Slice Members screen.

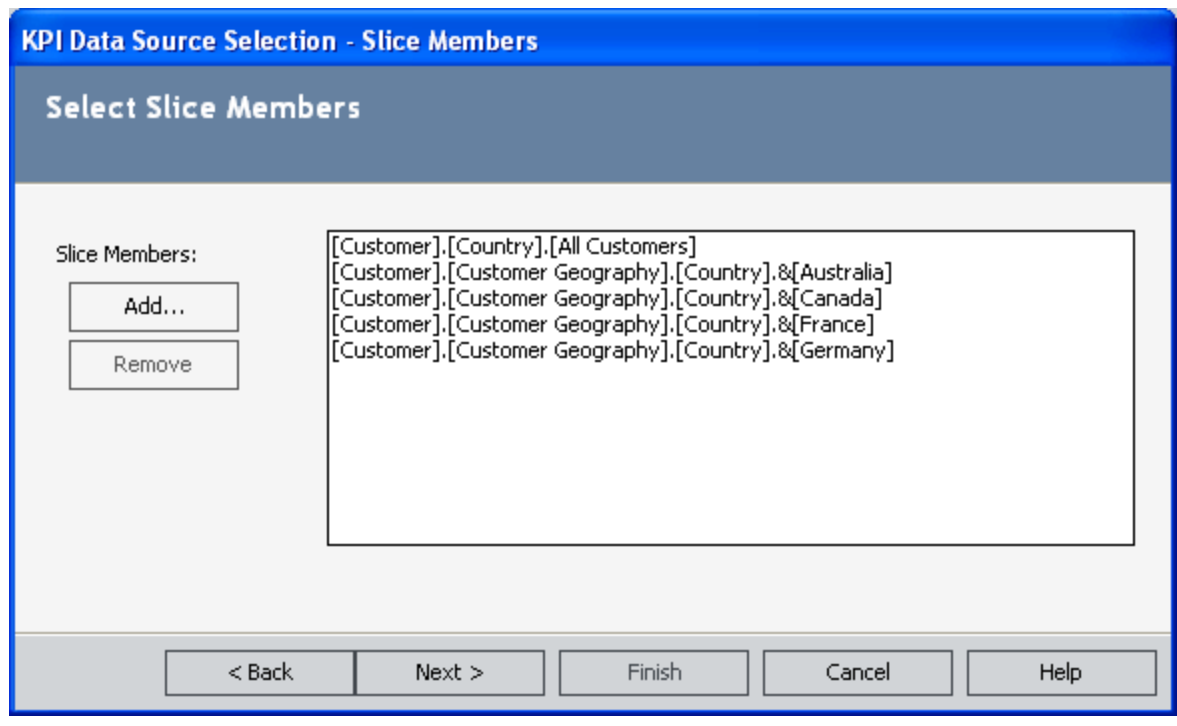

Note: To remove a slice, select the slice in the Slice Members list and click the Remove button.

18. Click the **Next** button.

The Finishing screen appears, displaying a summary of the data source settings.

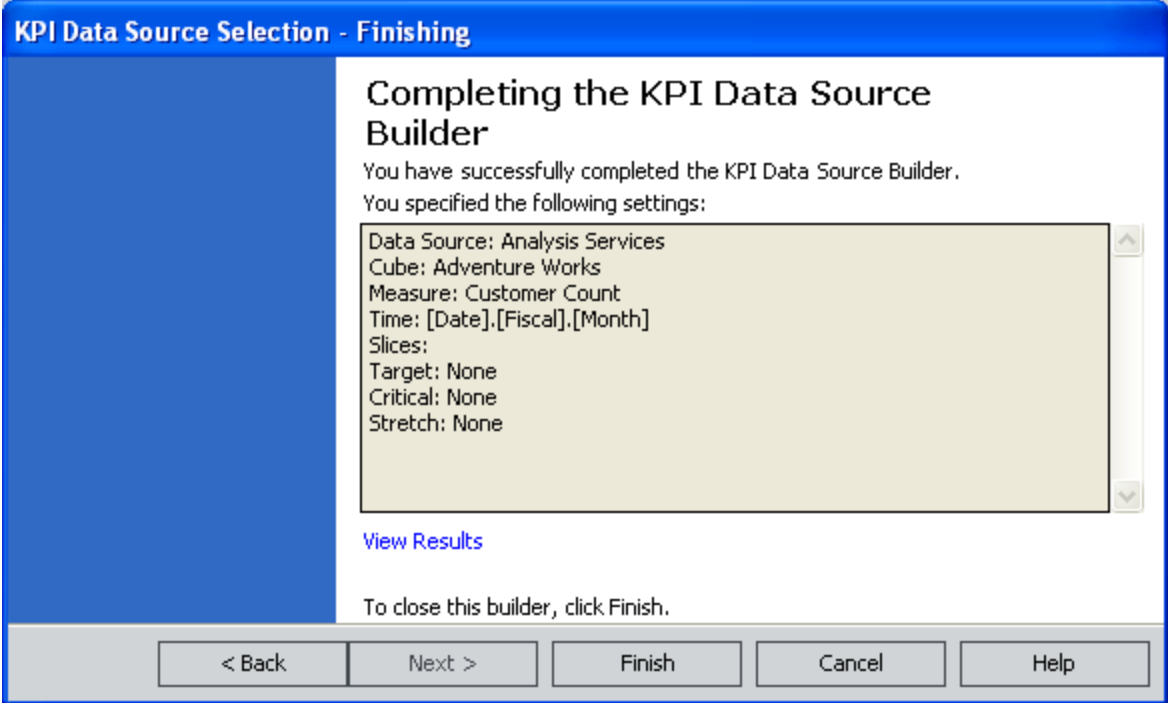

19. Click the Finish button.

The KPI Builder appears, displaying the Hierarchy screen.

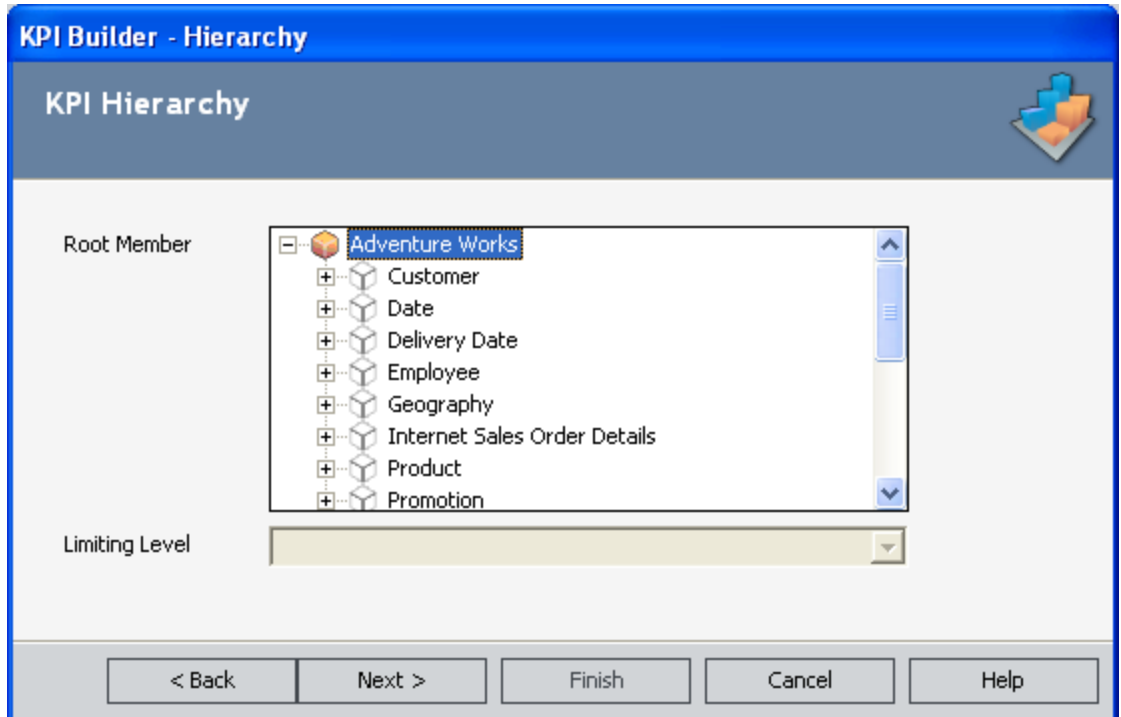

- 20. Select the Cube member for which the KPI will be created.
- 21. Click the Next button.

The Range screen appears.

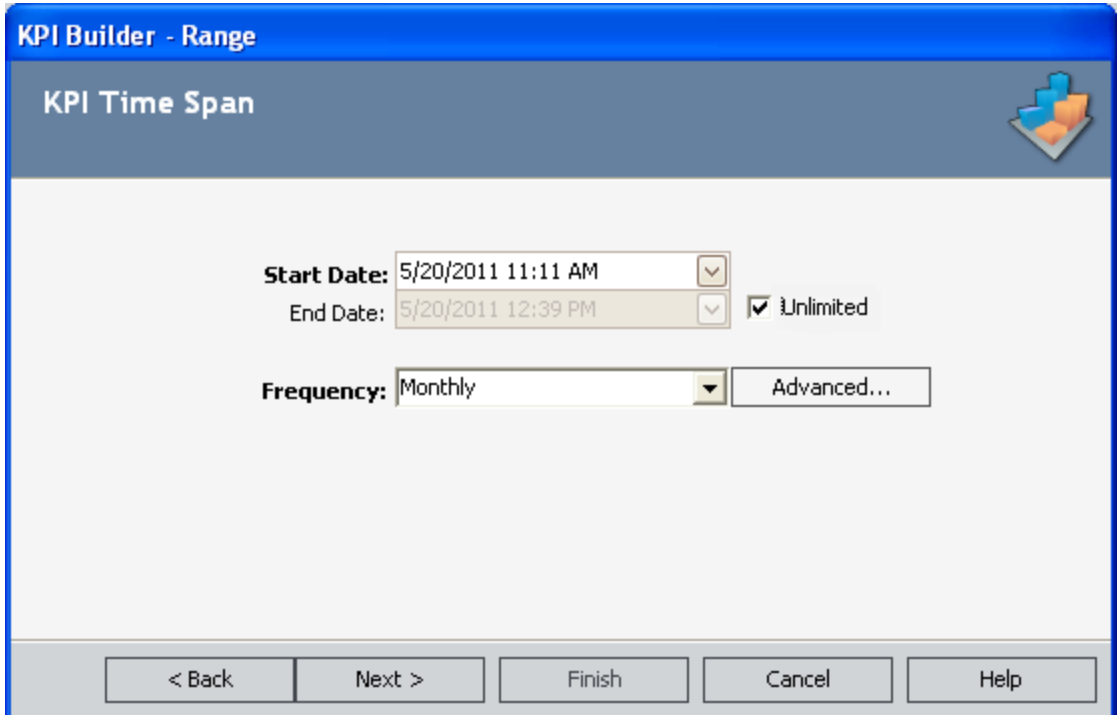

22. Select the collection time for the measurement. This represents the time period in which the measurement takes place. The start date and end date should be selected from the Start Date and End Date drop-down boxes, respectively.

Note: An End Date is optional, as you can continuously track the KPI measures collection. You can select the Unlimited check box if you do not want to specify a final date.

23. Click the Next button.

The Specify Limits screen appears.

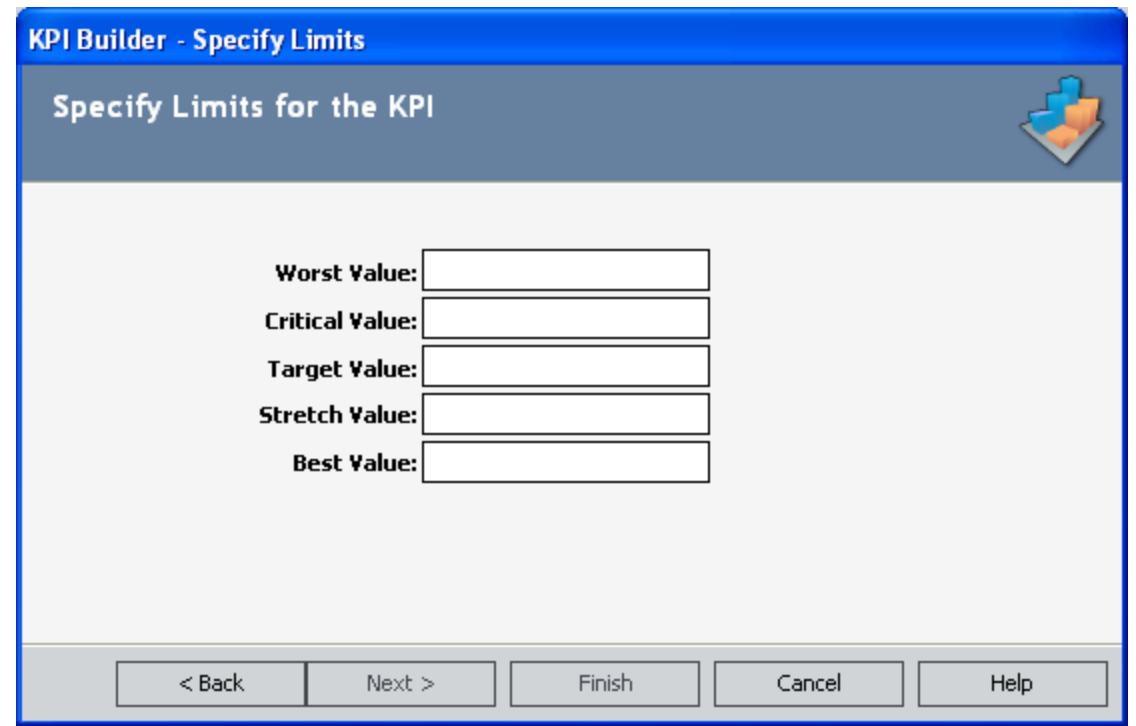

- 24. Specify limiting values for the KPI measurement. Supply values for each of the fields:
	- Worst Value: The value that should be strictly avoided.
	- Critical Value: A value that indicates that KPI is not reaching its potential target. If an aggregation function was selected for that field, enter a value of zero.
	- Target Value: The value that will be your aim for the KPI measurement. A target is a quantitative measurement of a performance metric that is to be achieved by a given time. If an aggregation function was selected for that field, enter a value of zero.
	- Stretch Target: A much higher quantitative value than a target value, demanding breakthrough performance for achievement. If an aggregation function was selected for that field, enter a value of zero.
	- Best Value: The optimal output level.
- 25. Click the Next button.

The KPI Number Format screen appears.

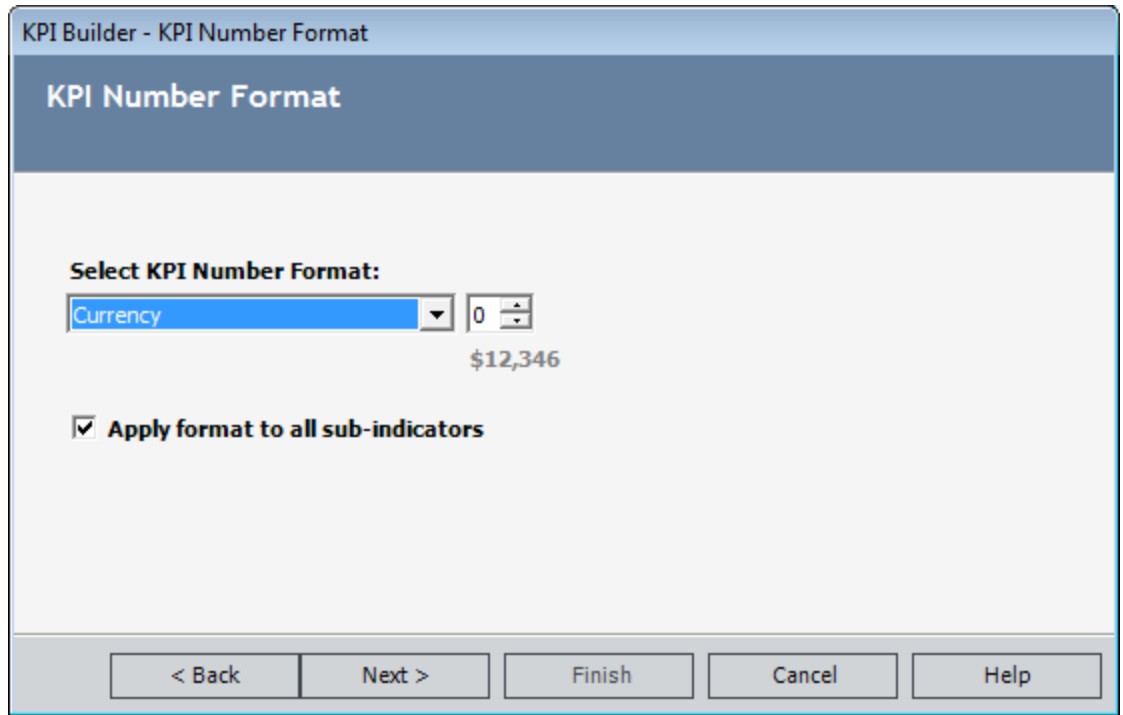

#### 26. Select the desired format for [numeric](#page-276-0) values in the KPI.

Note: If the FormatString value for the cube in Analysis Services is Currency, Percent, or a custom format, that number format will appear in the Select KPI Number Format list by default. Otherwise, the number format will be set by default to None. You can accept the default value or modify it if desired.

27. If you do not want the selected number format to be applied to sub-indicators, clear the Apply format to all sub-indicators check box.

Note: This check box is enabled and selected by default if sub-indicators will be created for the KPI, based upon the selections that you made on the Hierarchy screen. If sub-indicators will not be created for the KPI, this check box is disabled.

28. Click the **Next** button.

The **New Wizard Page** appears.

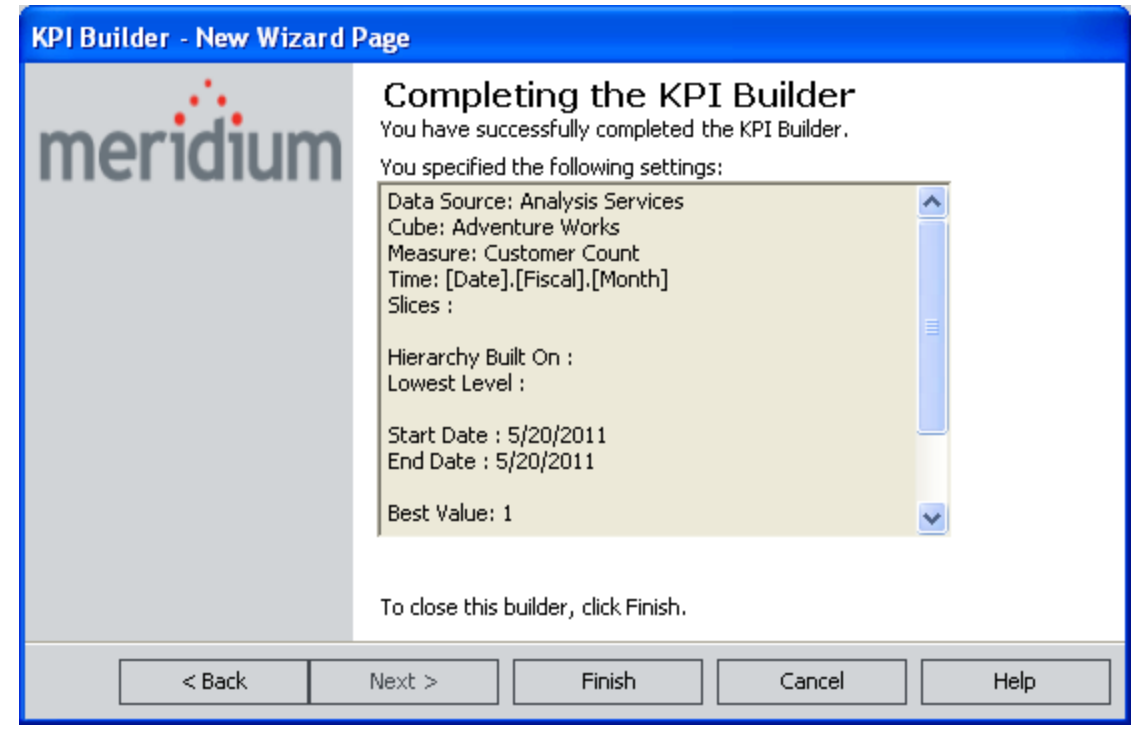

Note: If you chose to make the End Date unlimited, the End Date appears as 1/1/0001 in the summary.

29. Click the Finish button to finalize the creation of the KPI.

The KPI Editor page appears.

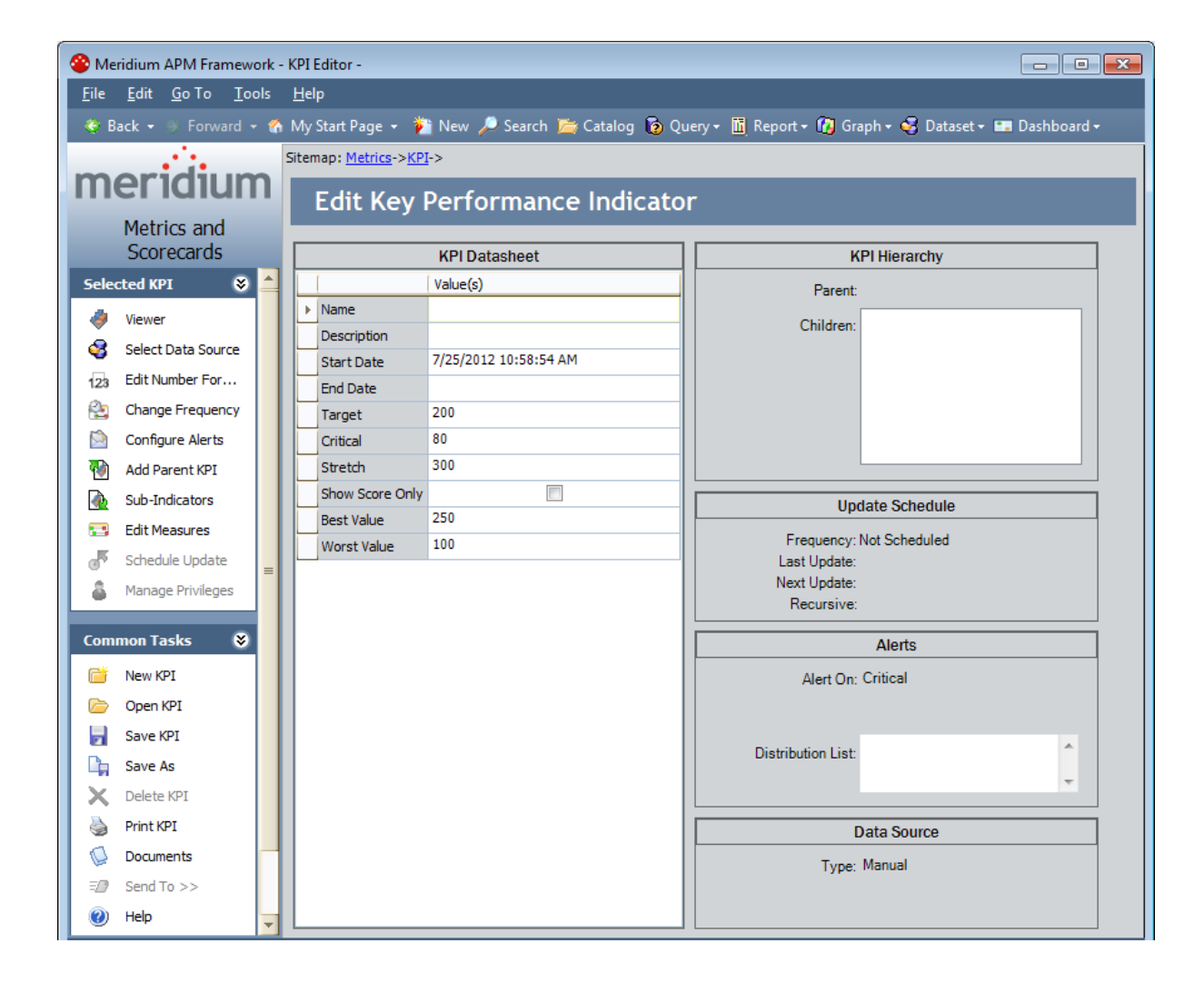

# Opening an Existing KPI

You can open an existing KPI from the **Key Performance Indicators**page. KPIs can be opened in the [Viewer](#page-224-0) and [Designer.](#page-242-0) Each page offers different options, depending on the task that you want to perform.

### To open an existing KPI:

1. On the Metrics and Scorecards Start Page, click the Manage Key Performance Indicators link.

Meridium APM Framework - Key Performance Indicators Sitemap: Metrics->KPI meridium Manage Key Performance Indicators Metrics and Scorecards Selected KPI - 0 Drag a column header here to group by that column **Designer**  $\fbox{\parbox{12cm} \begin{tabular}{l|c|c|c|c|c} \hline \textbf{Last Update } & \textbf{Day} & \textbf{Last Measure Update} & \textbf{\emph{V}} & \textbf{Scheduling Update Frequency} \\ \hline \end{tabular}}$ **Entity ID** Schedule Last Run Date Schedule Next Run Date  $\sqrt{N}$  Schedule Update 12M Rolling MTBF in days - M... 2/26/2010 2/26/2010 Demo, Joe **K** Update Now 12M Rolling MTBF in days - M... 2/26/2010 Demo, Joe 2/26/2010 Manage Privileges Demo, Joe 12M Rolling MTBF in days - M... 2/26/2010 2/26/2010 Man Pulling Michael Man Michael Man Michael Man Michael Man Michael Man Michael Man Michael Man Michael Man Michael Man Michael Michael Michael Michael Michael Michael Michael Michael Michael Michael Michael Michael Michae 12M Rolling MTBF in days - M... 2/26/2010 Demo, Joe 2/26/2010 12M Rolling That Bridge This 2/26/2010 Demo, Joe New KPI 2/26/2010 12M Rolling MTBF in days - M... 2/26/2010 Demo, Joe<br>12M Rolling MTBF in days - M... 2/26/2010 Demo, Joe<br>12M Rolling MTBR in days - M... 2/26/2010 Demo, Joe Open KPI 2/26/2010 2/26/2010 Save KPI 12M Rolling MTBR in days - M... 2/26/2010 Demo, Joe<br>12M Rolling MTBR in days - M... 2/26/2010 Demo, Joe 2/26/2010 **Save As** 2/26/2010 N Delete KPI 12M Rolling MTBR in days - M... 2/26/2010 Demo, Joe<br>12M Rolling MTBR in days - M... 2/26/2010 Demo, Joe 2/26/2010 a Print  $\frac{1}{2}/26/2010$ Documents 12M Rolling MTBR in days - M... 2/26/2010 Demo, Joe 2/26/2010  $\exists$  Send To >> 12M Rolling MTBR in days - M... 2/26/2010 Demo, Joe  $2/26/2010$ 12M Rolling MTBR in days - M... 2/26/2010  $\bigcirc$  Help Demo, Joe 2/26/2010 12M Rolling MTBR in days - M... 2/26/2010 Demo, Joe 2/26/2010 12M Rolling MTBR in days - M... 2/26/2010 Demo, Joe 2/26/2010 Demo, Joe 12M Rolling MTBR in days - M... 2/26/2010 2/26/2010 12M Rolling MTBR in days - M... 2/26/2010 Demo, Joe 2/26/2010 12M Rolling MTBR in days - M... 2/26/2010 Demo, Joe 2/26/2010 % of Equipment with Criticalit... 12/17/2009 Demo, Joe 12/17/2009 % of Critical Equipment in AC... 2/17/2009 Demo, Joe 12/17/2009 Monthly Cost of Unreliability 12/17/2009 Demo, Joe 12/17/2009 % of Equipment with New or ... 12/17/2009 Demo, Joe 12/17/2009  $162$  records found

The Key Performance Indicators page appears.

2. To view the KPI on the [View](#page-224-0) KPI page, in the Entity ID column, click the link associated with the KPI you want to view.

-or-

To view the KPI on the KPI [Editor](#page-242-0) page, select the desired row, and then click the Designer link on the Selected KPI tasks menu.

The KPI opens on the View KPI page or KPI Editor page as appropriate. Note that after you open the KPI on either the **View KPI** page or **KPI Editor** page, you can toggle back and forth between the two Views as needed.

### <span id="page-215-0"></span>Creating a KPI Using a Meridium APM Query

You can create a query that returns any data that you want to view as a KPI. You can then use the KPI to send alerts when values in the query meet certain conditions. For example, you could create a query that returns all measurement values associated with a Thickness Measurement Location for a Piping Circuit. Your KPI could then [track](#page-286-0) the [measurement](#page-286-0) values as they are entered into the Meridium APM database. You could set up an [alert](#page-280-0) such that if a measurement value were to get below the critical value, an email message would be sent to the appropriate management personnel.

To use a query as the source of a KPI, any field alias that includes spaces must be surrounded with single quotation marks. For example, if the query includes the field Measurement Taken Date, the alias for that field should be exactly 'Measurement Taken Date'.

Note that the following instructions assume that the query has been created and saved in a Catalog folder to which you have at least View permissions. They also assume that you have at least View permissions to any family included in the query.

### To create a new KPI using a Meridium APM query:

1. On the Key [Performance](#page-177-0) Indicators page, on the Common Tasks menu, click the New KPI link.

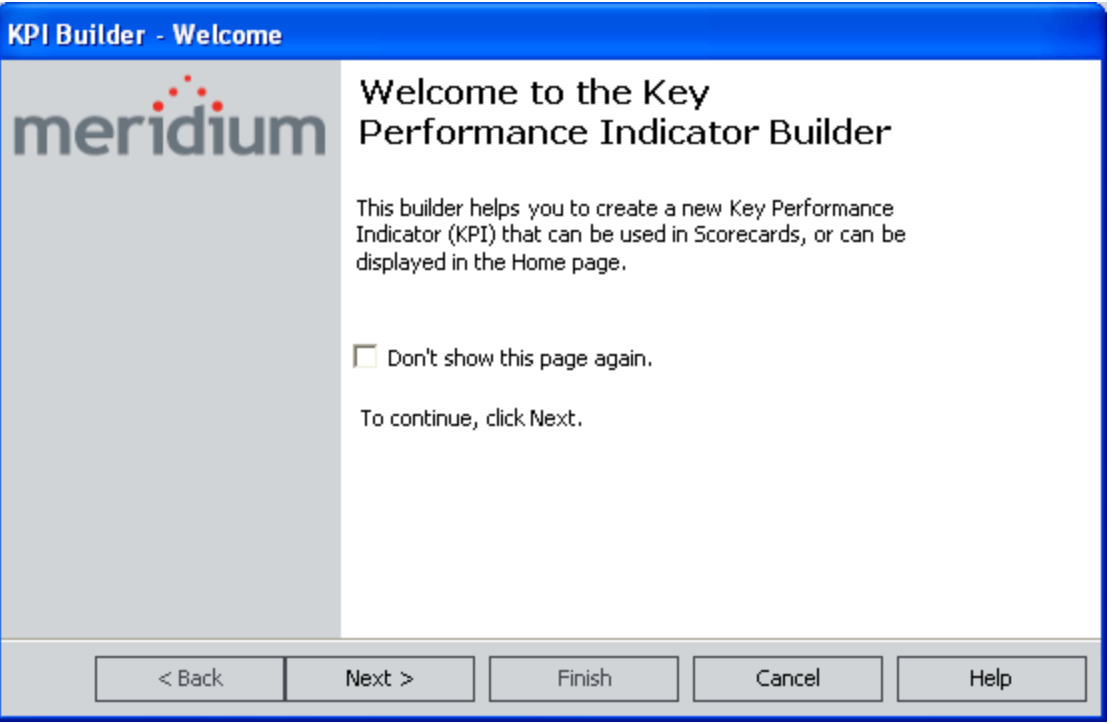

The KPI Builder appears, displaying the Welcome screen.

2. Click the Next button.

The **Hierarchy** screen appears.
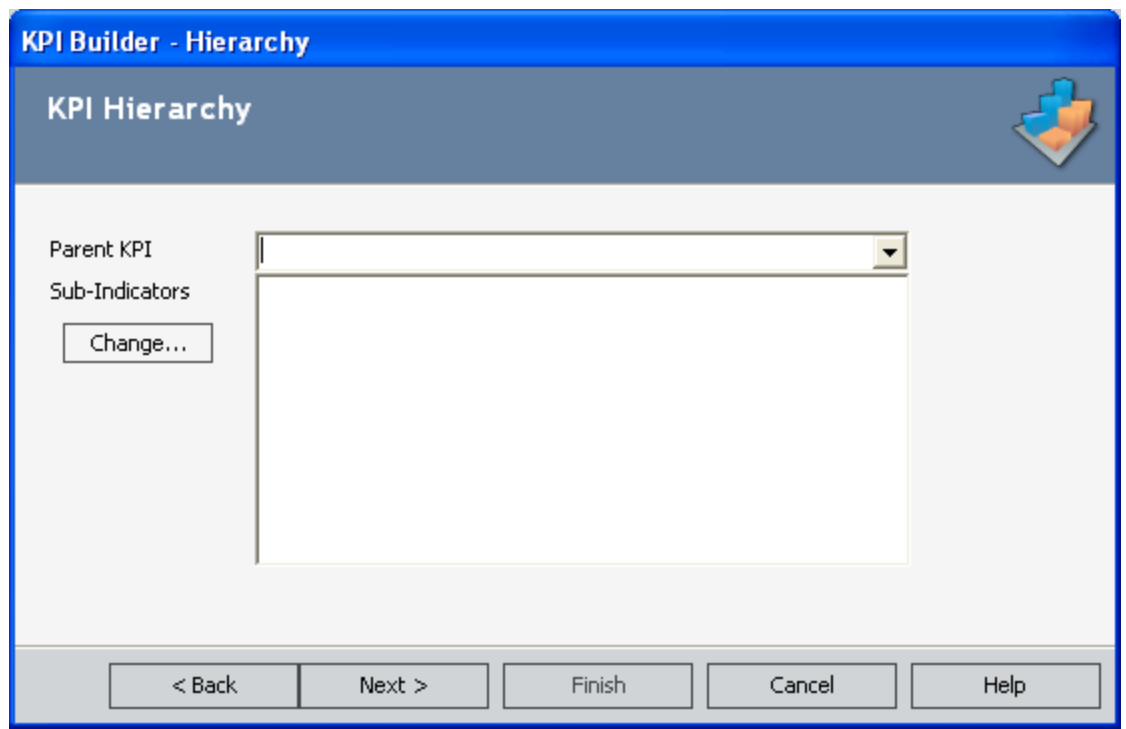

- 3. If the KPI should function as a sub-indicator for another KPI, in the Parent KPI list, select the parent KPI for which this KPI will be a sub-indicator.
- 4. If this KPI will serve as a parent KPI with sub-indicators, click the Change button, and then select the desired sub-indicators.

Note: A sub-indicator is a KPI that provides additional details about the current KPI or is the KPI from which you will pull values using an aggregation function.

5. Click the Next button.

The Data Source screen appears.

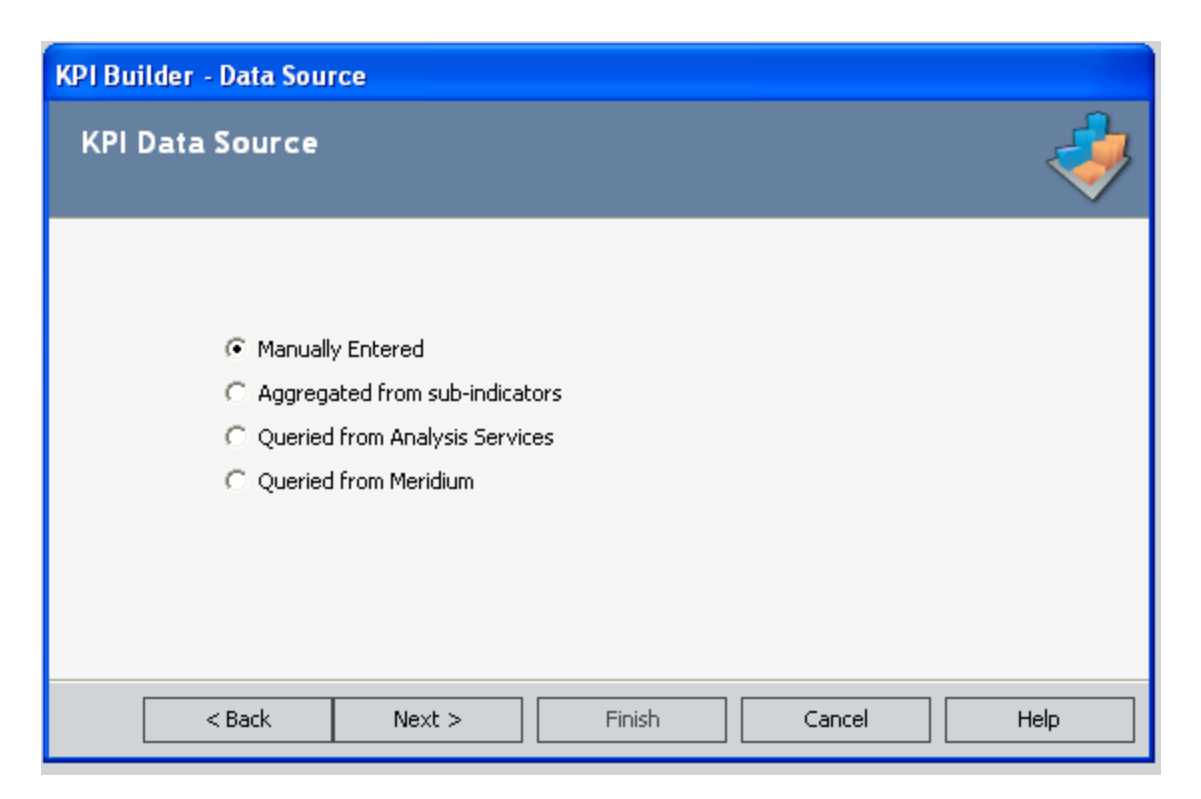

6. Select the Queried from Meridium option, and click the Next button.

The KPI Data Source Selection Builder appears, displaying the Query screen.

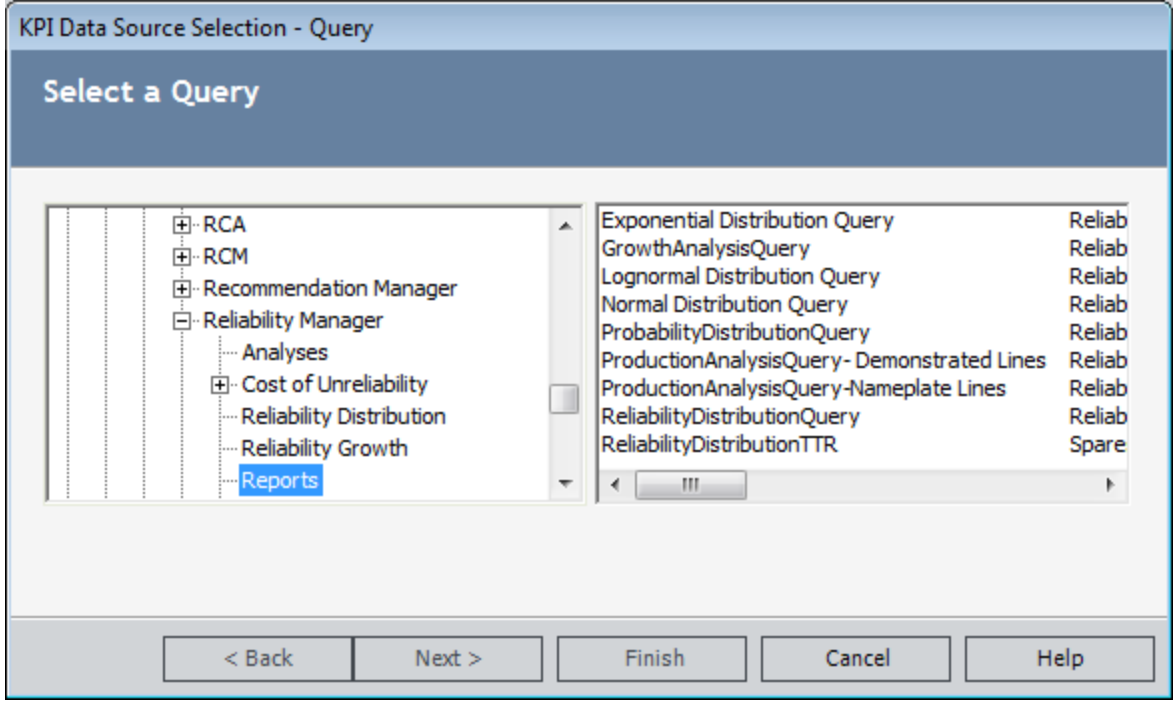

- 7. In the hierarchy on the left, which mimics the Meridium APM Catalog structure, select the folder containing the query you want to use to build the KPI.
- 8. In the area on the right, select the query.
- 9. Click the Next button.

The KPI Data Source Selection builder displays the Mapping screen.

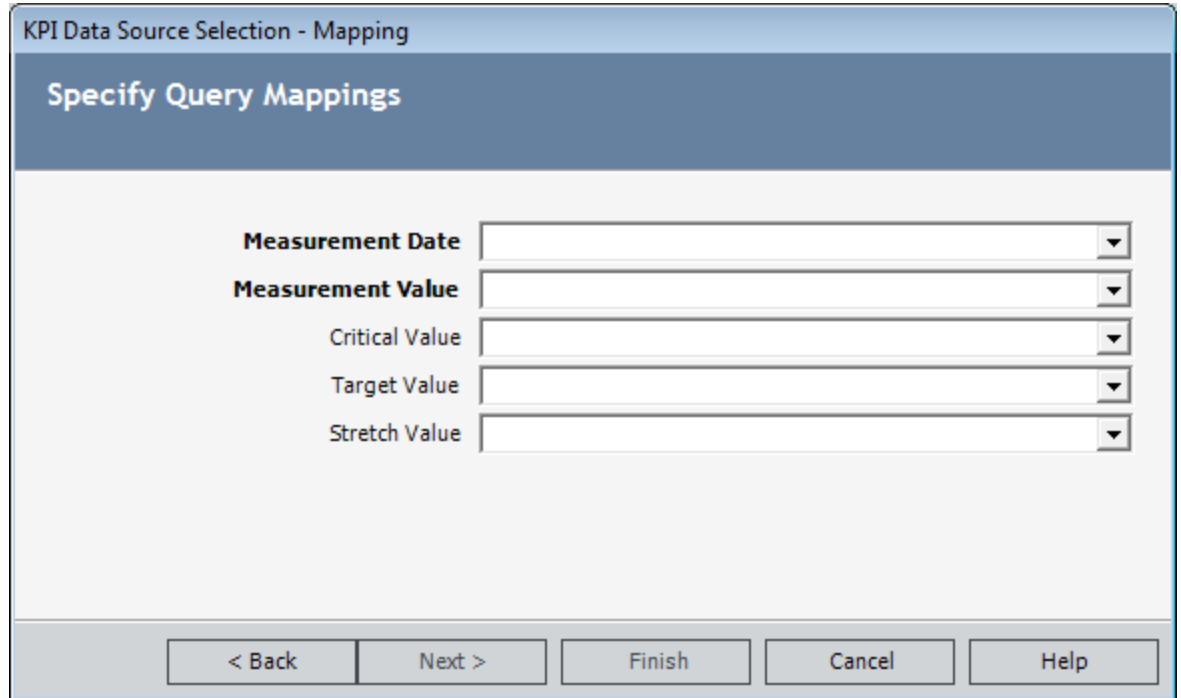

10. In each list, select an appropriate field from the query. For example, in the **Meas**urement Date list, you would select a field from the query that represents the measurement date. Note that the **Measurement Date** list contains a list of only Date fields in the query.

The remaining lists contain only Numeric fields from the query. Note that after you select a Numeric field in one of the lists, that field will not be available for selection in the remaining lists.

11. Click the **Next** button.

The KPI Datasource Selection builder displays the Finishing screen.

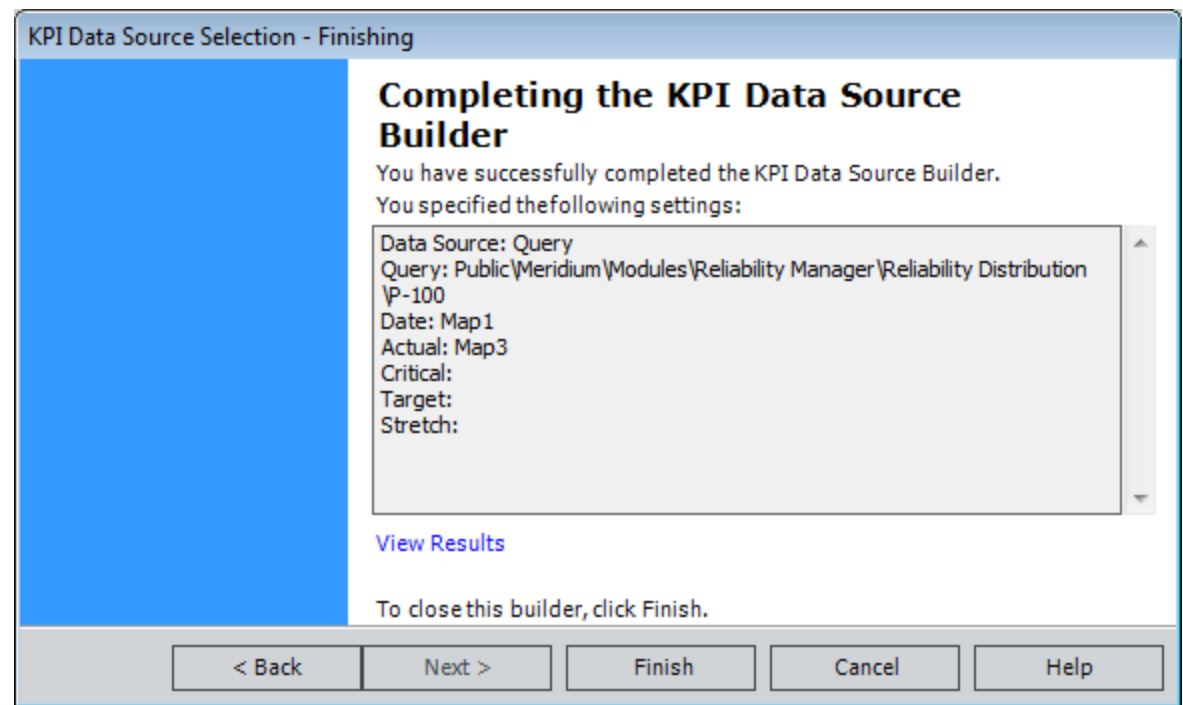

- 12. Review the summary displayed on the **Finishing** screen. If desired, you can click the **View Results** link to view the values in the fields you selected on the previous screen.
- 13. Click the Finish button.

The KPI Builder displays the Range screen.

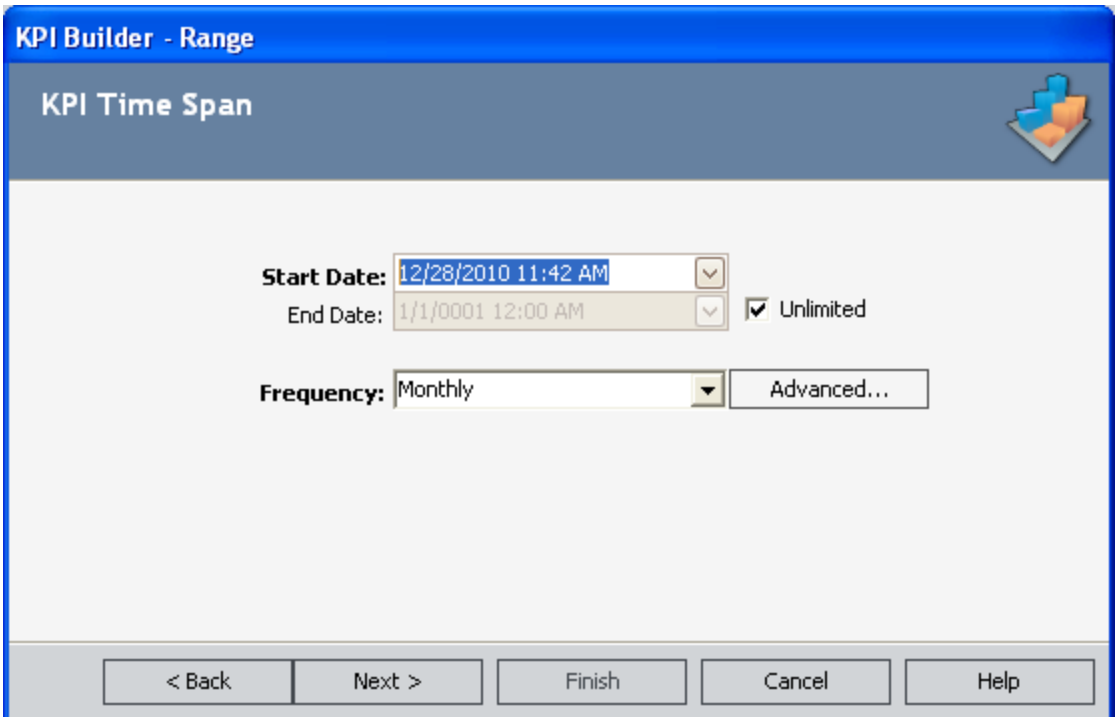

- 14. Choose the collection time for the measurement. In the Start Date field, select the date on which you want to start recording measures. The value is set automatically to the first date returned by the query in the field you selected in the Measurement Date list on the Mapping screen of the KPI Datasource Selection builder.
- 15. If you want to select a date on which to stop recording measurements, clear the Unlimited check box, and select a date in the End Date text box. Otherwise, if you do not want to specify a final measurement date, select the Unlimited check box.
- 16. In the Frequency list, select the frequency by which you want to take measurements. You can click the Advanced button to specify a [frequency](#page-272-0) other than the [default](#page-272-0) value.
- 17. Click the **Next** button.

The Specify Limits screen appears.

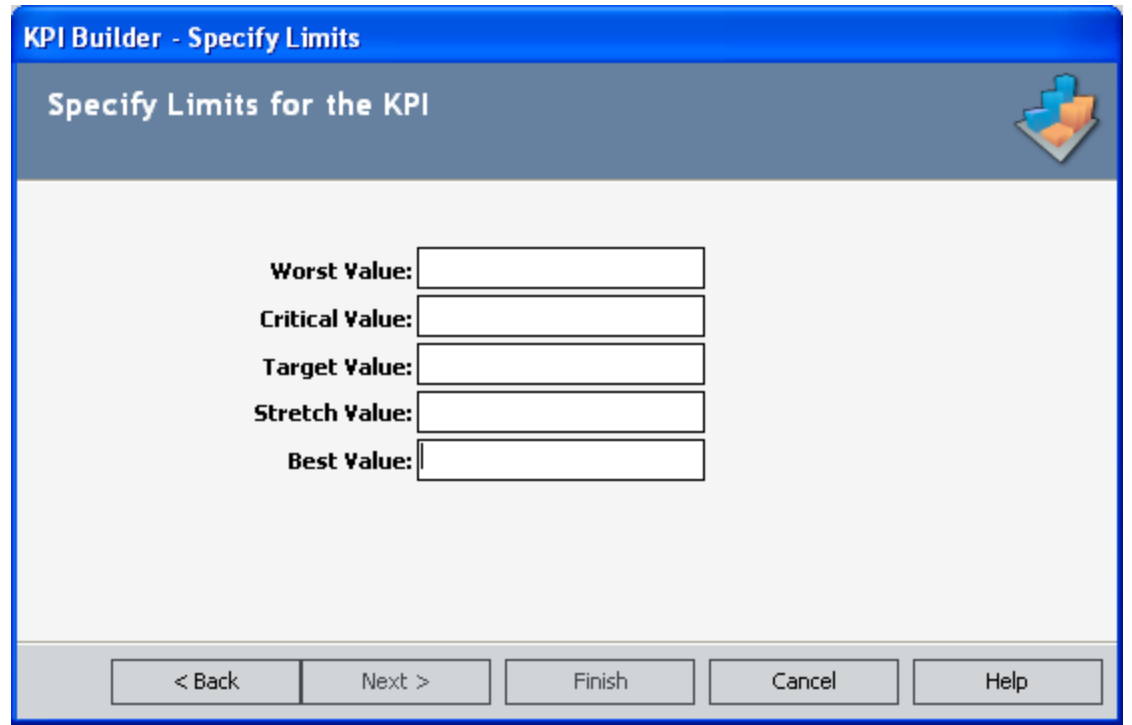

- 18. Supply values for each of the following fields:
	- Worst Value: The value that should be strictly avoided.
	- Critical Value: Indicates that the KPI is not reaching its potential target.
	- Target Value: The value that will be your aim for the KPI measurement. A target is a quantitative measurement of a performance metric that is to be achieved by a given time.
	- Stretch Target: Has a much higher quantitative value than a target value, demanding breakthrough performance for achievement.
	- Best Value: The optimal output level.
- 19. Click the **Next** button.

The KPI Number Format screen appears.

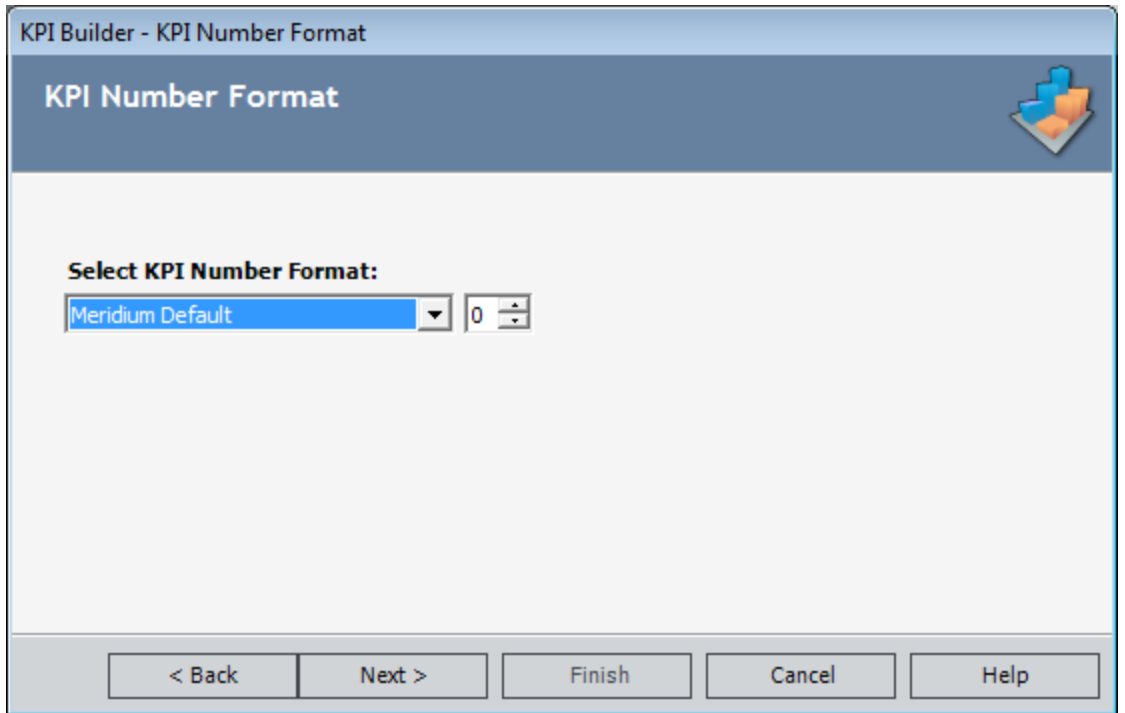

- 20. Select the desired format for [numeric](#page-276-0) values in the KPI.
- 21. Click the Next button.

The New Wizard Page appears.

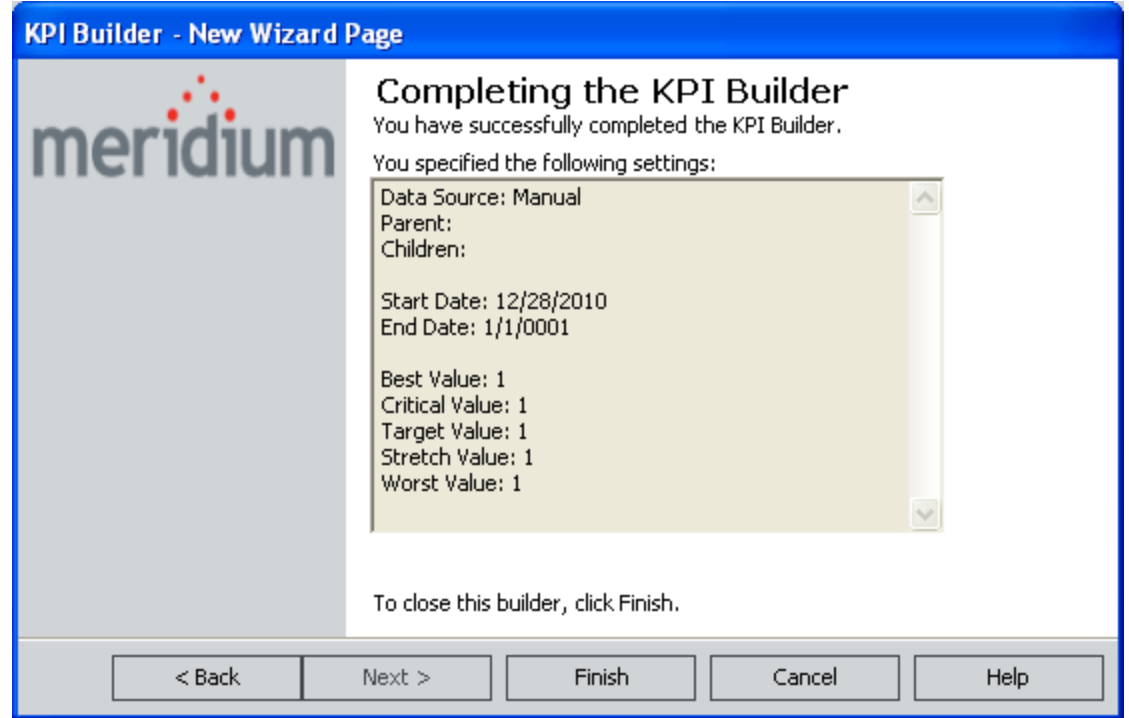

Note: If you chose to make the End Date unlimited, the End Date appears as 1/1/0001 in the summary.

22. Review the summary information. If you are satisfied with the selections you have made, click the Finish button. If desired, you can modify the information by using the **Back** button to navigate to the screen on which you want to modify a value.

Meridium APM Framework - KPI Editor -File Edit Go To Tools Help Search > Back + → Forward + My Start Page + <sup>+</sup> New / Search <del>D</del> Catalog <sup>1</sup> Query + II Report + 1 Graph + 3 Dataset + 1 Dashboard + Sitemap: Metrics->KPI-> meridium Edit Key Performance Indicator Metrics and **Scorecards KPI Datasheet KPI Hierarchy** Selected KPI  $\bullet$ Value(s) Parent:  $\triangleright$  Name d. Viewer Children Description Select Data Source **Start Date** 7/25/2012 10:58:54 AM 123 Edit Number For... **End Date** Change Frequency 200 Target 80 Configure Alerts Critical 300 Add Parent KPI Stretch  $\overline{\phantom{a}}$ Show Score Only Sub-Indicators **Update Schedule** 250 **Best Value Edit Measures** Frequency: Not Scheduled 100 Worst Value Æ Schedule Update Last Update: Next Undate â Manage Privileges Recursive: **Common Tasks**  $\bullet$ **Alerts** New KPI Alert On: Critical Open KPI Save KPI **Distribution List: Change** Save As  $\overline{a}$ X Delete KPI Print KPI à Data Source Q **Documents** Type: Manual  $\equiv$  Send To >> Help  $\boldsymbol{O}$ 

The KPI Editor page appears, displaying the new KPI.

### Overview of the View KPI Page

The View KPI page displays the values that have been recorded for the KPI, indicates where the values fall within the defined limits, and shows how the values have changed over time.

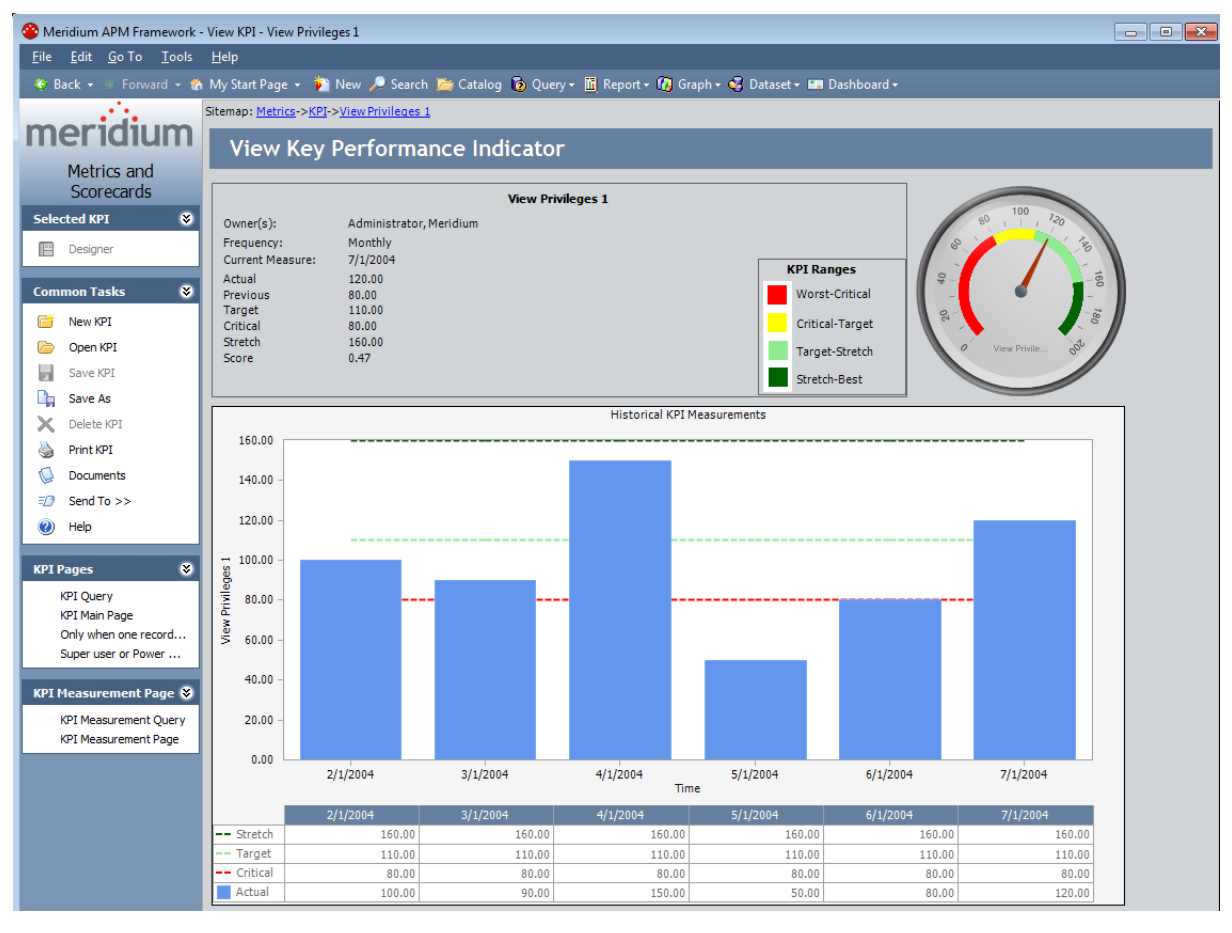

The View KPI page is divided into four areas: KPI [Details](#page-225-0), [Dial,](#page-226-0) [Trend](#page-228-0) Chart, and Trend [Data.](#page-228-0) The page also contains the following task menus, which you can use to perform various tasks related to the KPI: [Selected](#page-229-0) KPI Menu, [Common](#page-230-0) Tasks Menu, KPI [Pages](#page-246-0) [Menu,](#page-246-0) KPI [Measurement](#page-232-0) Pages Menu.

# <span id="page-225-0"></span>KPI Details

The KPI Details section appears on the upper left portion of the View KPI page.

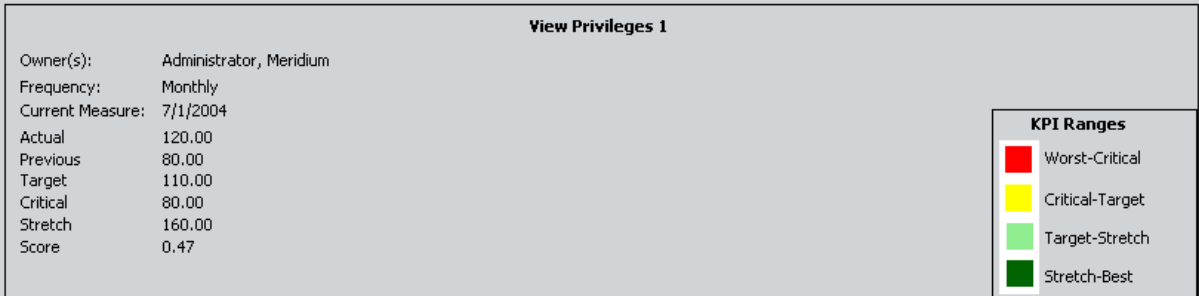

The KPI Details section displays the following information:

- Owner(s): The person(s) who hold update privileges for the KPI.
- Frequency: The frequency by which the KPI is measured. This can be daily, weekly, monthly, or yearly.
- Current Measure: The date of the currently displayed measurement.
- Actual: The value of the current measurement.
- Target: The value that will be your aim for the KPI measurement. A target is a quantitative measurement of a performance metric that is to be achieved by a given time.
- Critical: The value that indicates that the KPI has reached a very low performance level.
- Stretch: The value that is achieved by breakthrough performance.
- Score: A normalized value between 0.0 and 1.0 representing the relative strength of the Actual Value.

## <span id="page-226-0"></span>Dial

The dial indicates the level of success for the organizational performance.

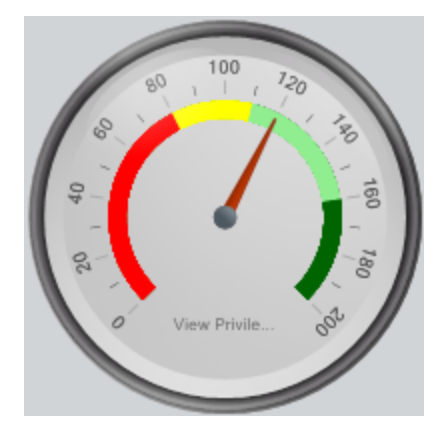

The colors on the dial indicate the following values, which are represented in the KPI Ranges box:

- Red: Below critical.
- Yellow: Between target and critical.
- Light Green: Between target and stretch.
- Dark Green: Above stretch.

As you click the bars on the trend chart, the dial will change to provide a visual indication of where each value falls within the determined ranges.

If any value on the dial is at least 10,000, all values on the dial will be scaled, and the dial will be labeled with the measured unit (e.g., thousands).

30.00 20.00 10.00  $0.00$ 

2/1/2004

3/1/2004

# <span id="page-227-0"></span>Trend Chart

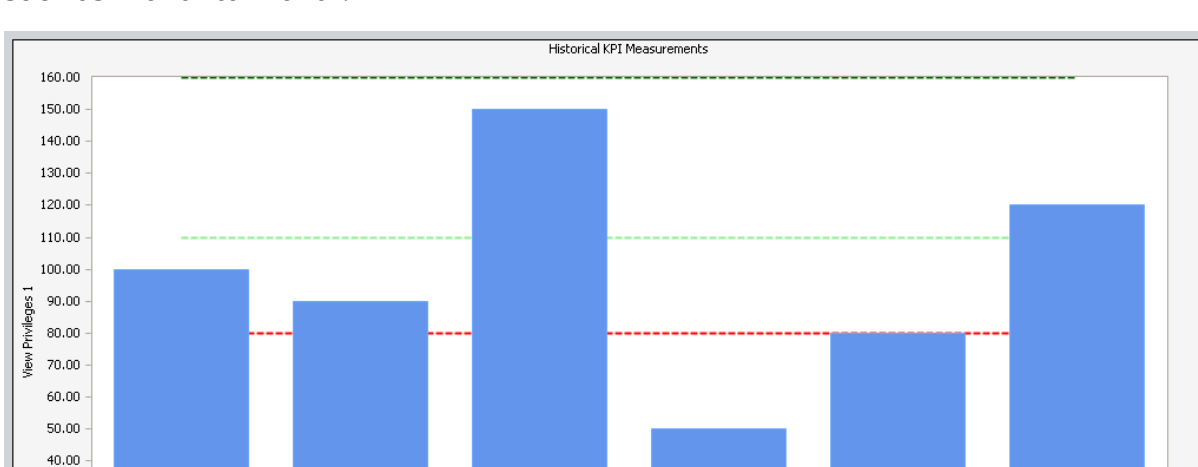

The trend chart displays the KPI results in a graphical format for a set period of time, such as month to month.

Note: If the time frame for the KPI measurements exceeds the amount of data that can be displayed in the graph window, use the scroll bar at the bottom of the graph to view the values outside of the window view.

Time

 $5/1/2004$ 

 $6/1/2004$ 

7/1/2004

As you click the bars on the trend chart, the dial on the dashboard will change to provide a visual indication of where each value falls within the determined ranges.

4/1/2004

# <span id="page-228-0"></span>Trend Data

On the View KPI page, trend data is displayed in textual format below the trend chart.

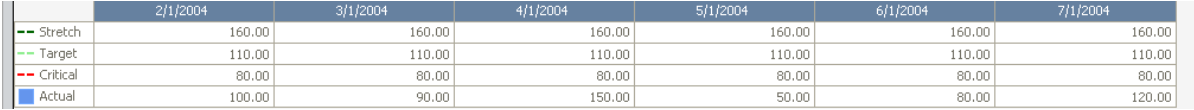

You can use this data to interpret the trend chart. You cannot modify this data via the View KPI page.

## <span id="page-229-0"></span>Selected KPI Menu

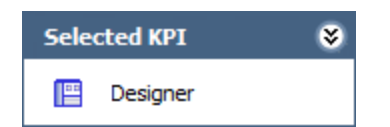

The Selected KPI menu on the View KPI page contains the following link:

• Designer: Displays the KPI on the KPI Editor page, where you can manually add data or modify the existing data. This link is disabled if you do not have Update privileges to the KPI family.

## <span id="page-230-0"></span>Common Tasks Menu

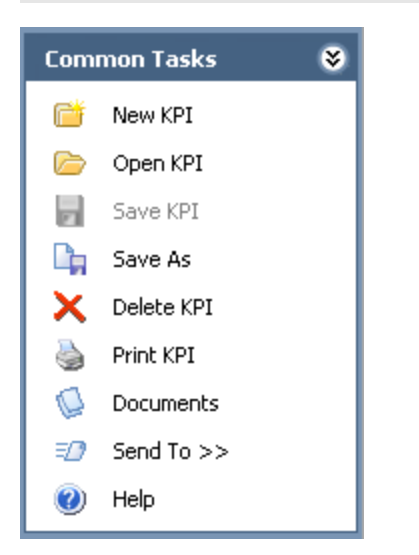

The Common Tasks menu on the View KPI page contains the following links:

- New KPI: Opens the KPI Builder, where you can create a KPI [record](#page-181-0).
- Open KPI: Displays the Key Performance Indicators page, from which you can open an existing KPI record.
- Save KPI: This link is disabled on the View KPI page.
- Save As: Displays the Save As dialog box, where you can save the current KPI record with a different name or in a new location.
- Delete KPI: Displays a confirmation message and then, deletes the [current](#page-295-0) KPI. If you are creating a new KPI record, this link is disabled until you save the KPI record. This link is also disabled if you do not have Delete privileges to the KPI family.
- Print KPI: Displays the Print dialog box, where you can print the KPI.
- Documents: Displays the reference documents associated with the KPI record. If you are creating a new KPI record, this link is disabled until you save the KPI record.
- Send To: Displays a submenu with options that let you provide a link to the current page on your desktop (create shortcut), in an email message, or on a Home Page. If you are creating a new KPI record, this link is disabled until you save the KPI record.
- Help: Displays the context-sensitive Help topic for the View KPI page.

# KPI Pages Menu

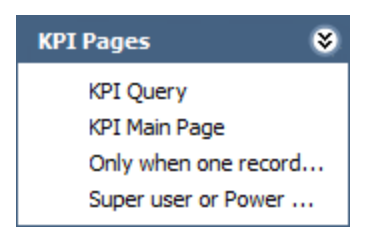

The KPI Pages menu on the View KPI page contains the Associated Pages that have been configured for the KPI family.

### <span id="page-232-0"></span>KPI Measurement Pages Menu

#### KPI Measurement Page ®

**KPI Measurement Query** 

**KPI Measurement Page** 

The KPI Measurement Pages menu on the View KPI page displays the Associated Pages that have been configured for the KPI Measurement family.

#### Sending KPI Images to a Home Page

The standard Send To feature lets you send a link to a page in the Meridium APM Framework to personal or group Home Pages. The View KPI page provides the standard Send To options via the Send To link on the Common Tasks menu. In addition to the standard options, from the View KPI page, you can send an actual image from the KPI to a Home Page. For example, the following image shows a KPI dial that has been sent to a Home Page.

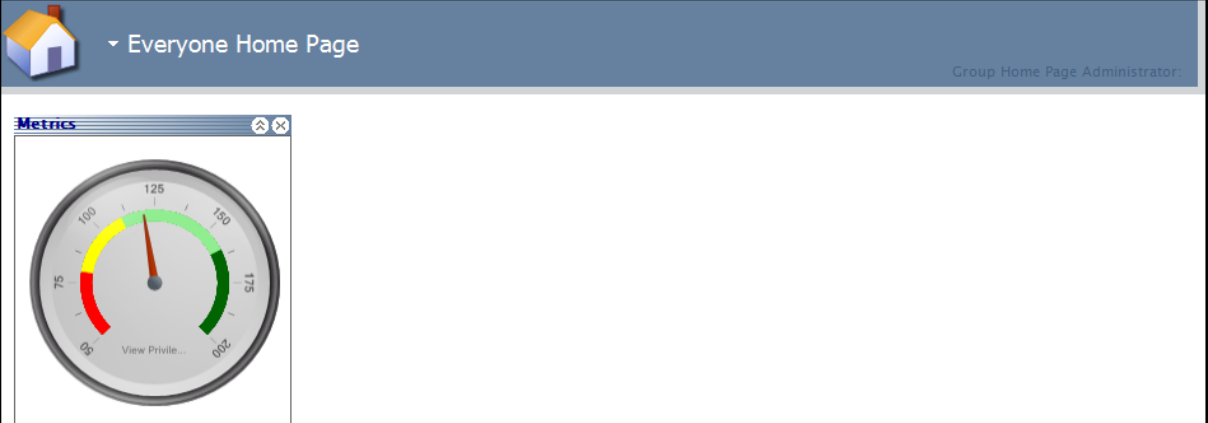

From the View KPI page, you can send an image of the [Dial](#page-226-0), [Trend](#page-227-0) Chart, or [Trend](#page-228-0) Data to a Home Page.

#### To send a KPI image to a Home Page:

- 1. Right-click the image that you want to send.
- 2. On the shortcut menu that appears, point to Send To, and then click Home Page.

Note: The shortcut menu also gives you the option of sending a link to your desktop or to another user via an email message. Creating a link in this way is the same as using the Send To link on the Common Tasks menu.

The Send To Home Page - Select Home Page dialog box appears.

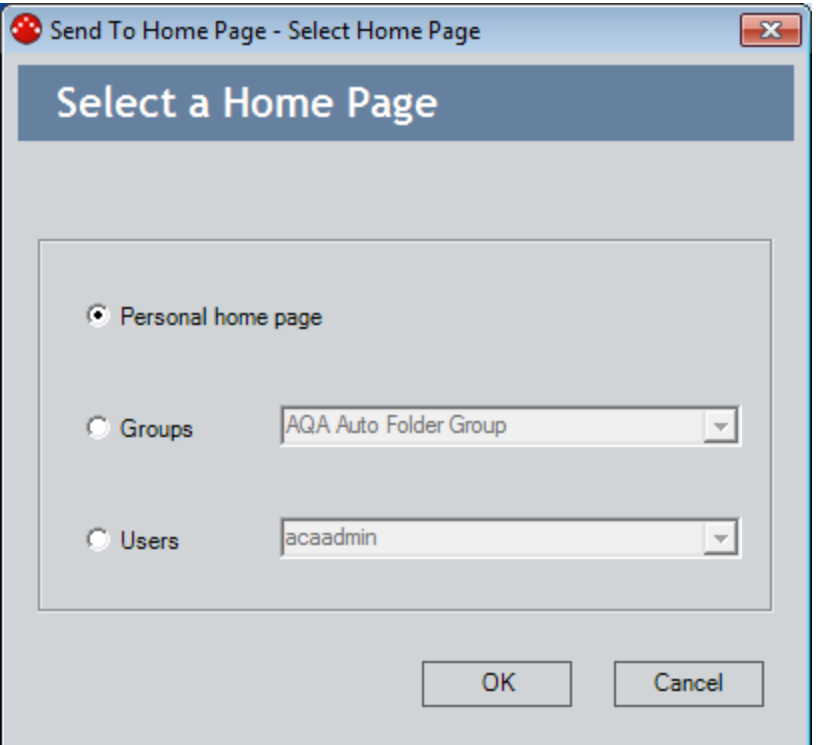

3. Select the Home Page where you want to send the image, and click OK.

The Send To Home Page - Select Section dialog box appears.

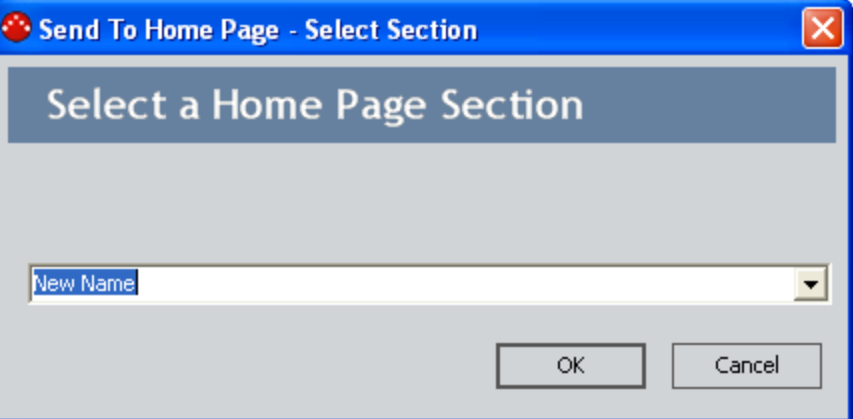

4. Select the desired section, and click OK.

The image is sent to the selected Home Page and placed in the designated section.

### About Modifying the Maximum Y-Axis Scale Value

By default, the minimum value plotted on the y-axis scale on the trend chart is  $O($ zero) and the maximum value is based upon the highest KPI value. In some cases, one or more KPI values in the trend chart may be significantly higher or lower than other KPI values, making it difficult to view trends in the majority of the data. You can [modify](#page-239-0) the y-axis scale [range](#page-239-0) on the trend chart to view trends in KPI values more easily.

For example, suppose that a KPI is measuring failure costs for a facility. The KPI measurements usually range from \$10,000 to \$50,000. After a fire, the KPI measurement for one month increased to \$300,000. The following image displays the trend chart for this scenario. By default, the underlying data dictates that the maximum value on the y-axis scale should be \$300,000, making it difficult to see trends in the data from the months in which the fire did *not* occur.

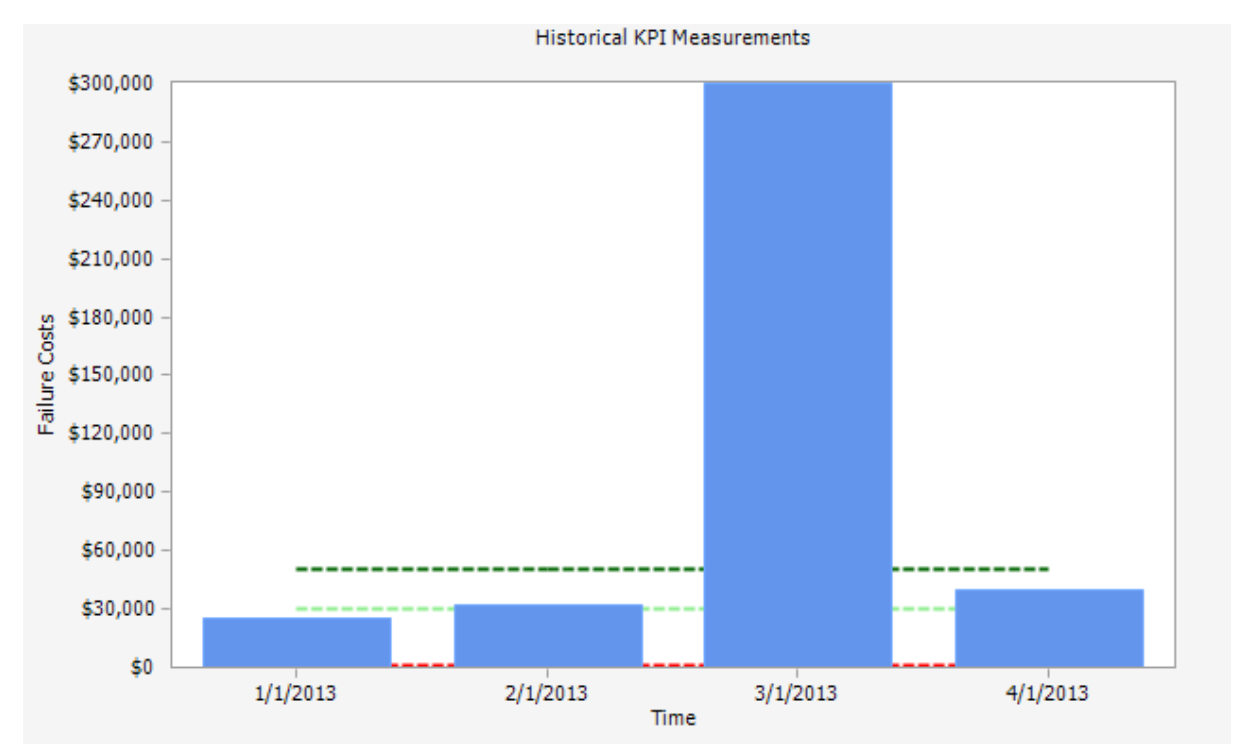

You can adjust the y-axis scale range using the [Y-Axis](#page-239-0) Range dialog box in order to see data trends in the other KPI measurements more clearly. The following image shows an example of the same trend chart shown in the preceding image when the maximum value of \$60,000 has been specified on the y-axis scale.

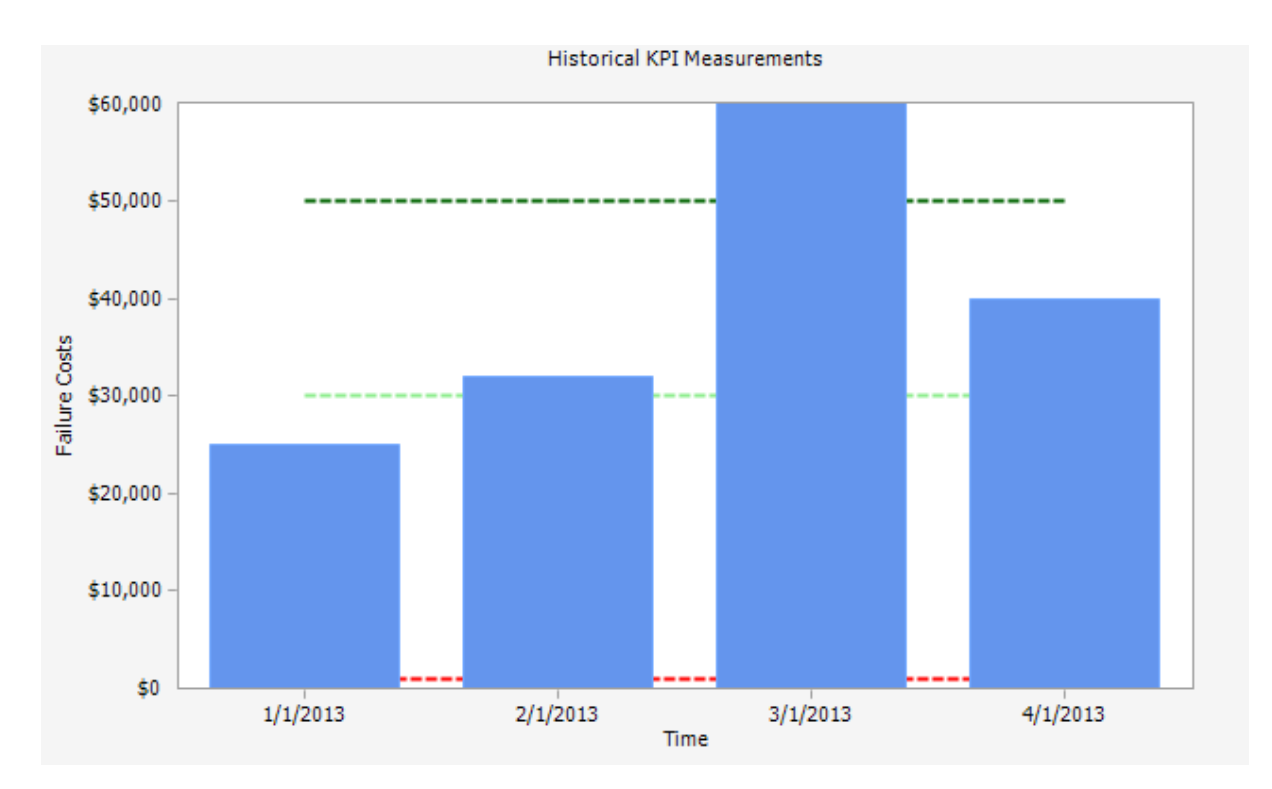

By adjusting the maximum value on the y-axis scale, you can see that the KPI measurements for the months that did not include the cost of the fire are steadily increasing. This may lead you to conclude that there are other issues in the facility that are causing an increase in failure costs.

## <span id="page-237-0"></span>Aspects of the Y-Axis Range Dialog Box

You can use the Y-Axis Range dialog box to modify the minimum or [maximum](#page-239-0) value [plotted](#page-239-0) on the y-axis scale on the trend chart.

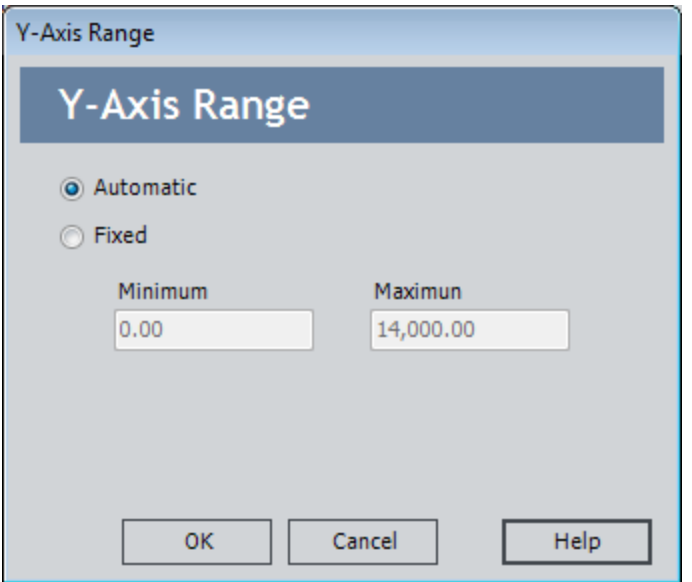

The Y-Axis Range dialog box contains the following options:

- Automatic: Specifies that the:
	- *Minimum* value plotted on the y-axis scale will be 0.00 (zero)
	- Maximum value plotted on the y-axis scale will be based upon the highest KPI value.

This option is selected by default.

- Fixed: Specifies that the y-axis scale range will be user-defined. When you select this option, the following text boxes below the Fixed option become enabled:
	- **Ninimum**: You should type the *minimum* value that you want plotted on the y-axis scale in this text box. By default, this text box contains the value 0.00.
	- **Maximum:** You should type the *maximum* value that you want plotted on the y-axis scale in this text box. By default, this text box contains the maximum value currently plotted on the y-axis. In the image in this topic, this text box contains the value 14,000.00.

These text boxes are enabled only when the Fixed option is selected.

Below these options, the following buttons appear:

- OK: Closes the Y-Axis Range dialog box and updates the y-axis scale on the trend chart according to your changes.
- Cancel: Closes the Y-Axis Range dialog box without making any changes to the y-

axis scale on the trend chart.

• Help: Displays the context-sensitive Help topic for the Y-Axis Range dialog box.

## <span id="page-239-0"></span>Modifying the Y-Axis Scale Range

In cases where one or more KPI values is significantly lower or higher than other KPI values plotted on the trend chart, you may want to modify the scale range of the y-axis to make it easier to see trends in your data.

#### To modify the y-axis scale range on the trend chart:

1. On the View KPI page, right-click the trend chart.

A shortcut menu appears.

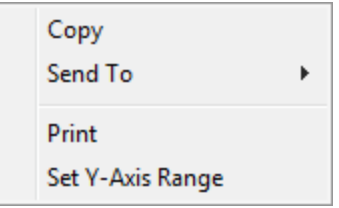

2. Click the Set Y-Axis Max value link.

Th[eY-Axis](#page-237-0) Range dialog box appears.

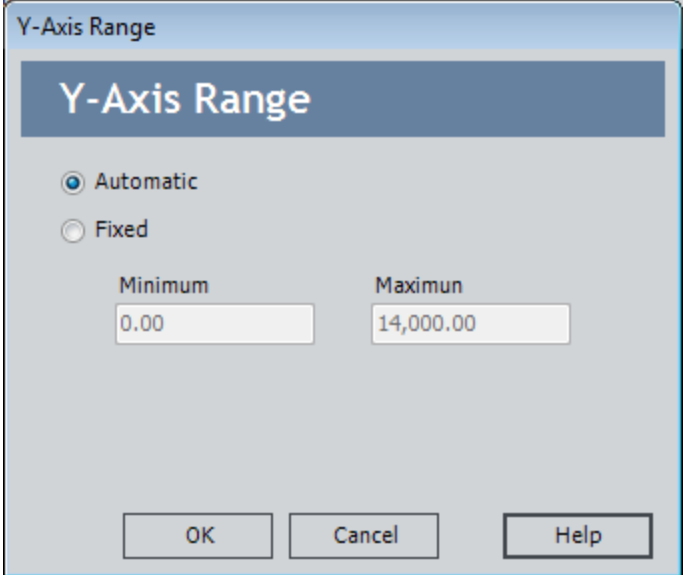

3. Select the Fixed option.

The Minimum and Maximum text boxes become enabled.

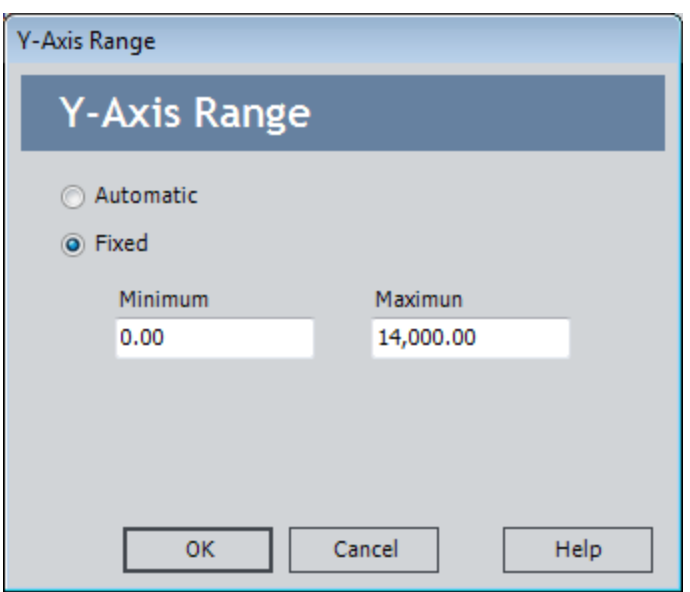

- 4. In the Minimum and Maximum text boxes, type the minimum and maximum values that you want plotted on the y-axis, respectively.
- 5. Click OK.

The Y-Axis Range dialog box closes, the View KPI page returns to focus, and the trend chart is redrawn according to your specifications.

## <span id="page-241-0"></span>Accessing the KPI Editor Page

#### To access the KPI Editor page:

- 1. On the Key [Performance](#page-177-0) Indicators page, in the list of KPIs, select the row containing the KPI that you want to open on the KPI Editor page.
- 2. On the Selected KPI menu, click the Designer link.

The KPI appears on the **KPI [Editor](#page-242-0)** page.

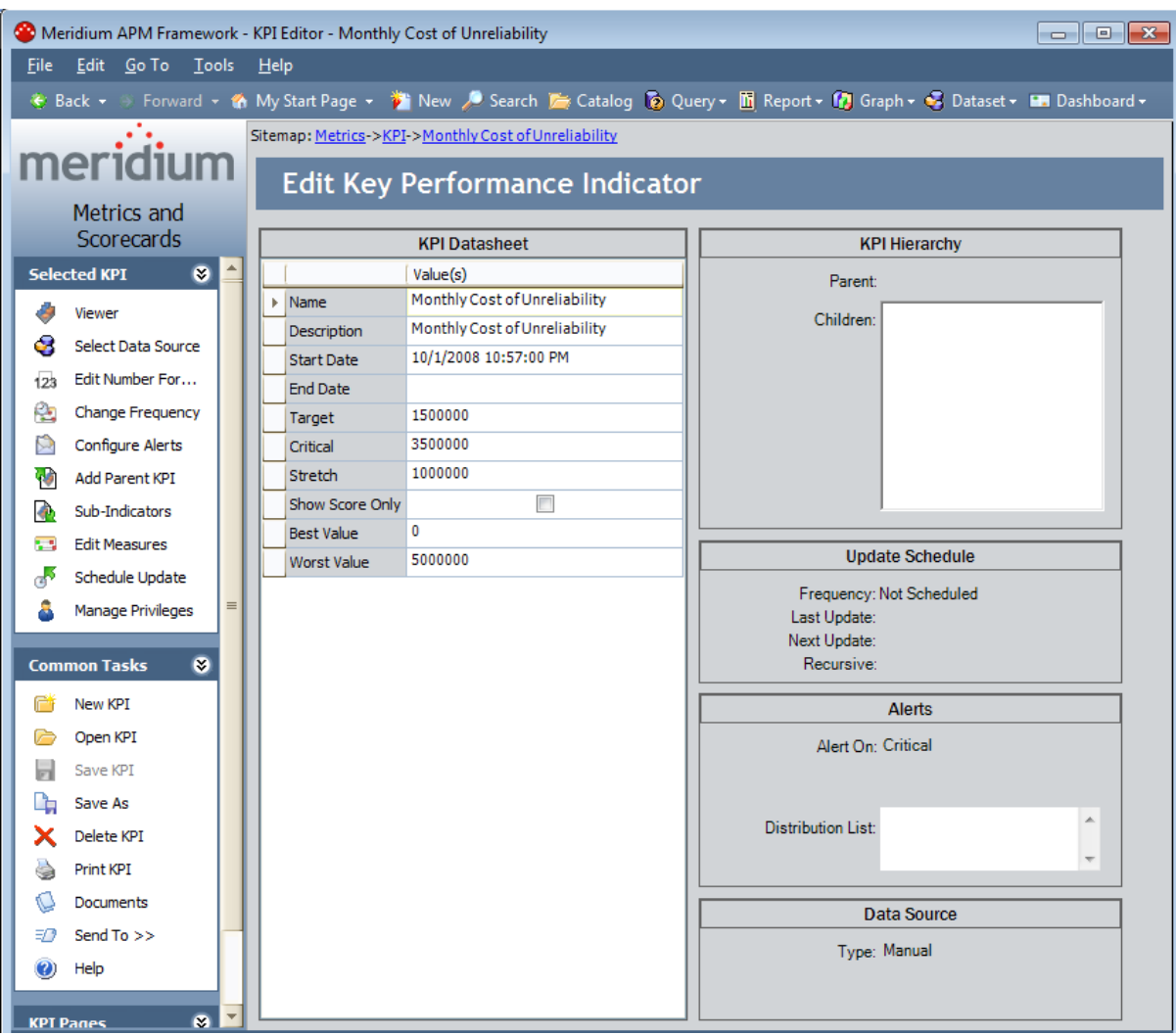

# <span id="page-242-0"></span>Aspects of the KPI Editor Page

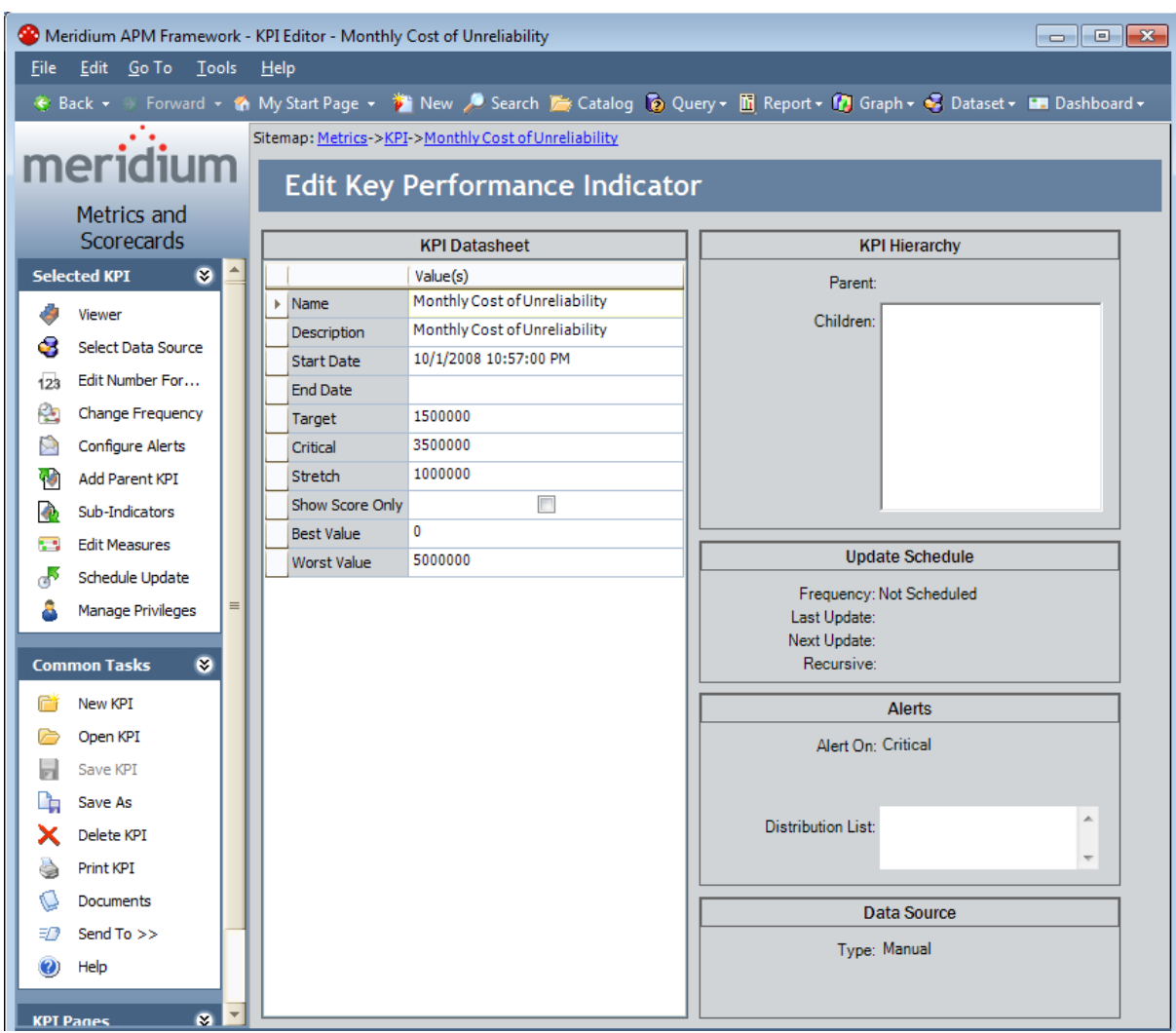

The KPI [Editor](#page-241-0) page allows you to change the properties of the KPI. The KPI Editor page is divided into the following sections:

• KPI Datasheet: Displays properties of the KPI, such as Name, Description, Start Date, and End Date.

Note: If selected, the Show Score Only check box allows you to view only the score in the Trend chart and Trend Data sections of the View KPI page.

- KPI Hierarchy: Displays the parent and children of the KPI.
- Update Schedule: Displays the frequency with which the KPI is updated, the last update date, the next update date, and recursive status of the KPI.
- Alerts: Displays the Alert status of the KPI and any recipients of the Alert.

• Data Source: Displays the selected data source that populates the KPI measurements.

The KPI Editor page also contains the following task menus that let you perform tasks associated with the current KPI:

- [Selected](#page-244-0) KPI
- [Common](#page-245-0) Tasks
- KPI [Pages](#page-246-0)

### <span id="page-244-0"></span>Selected KPI Menu

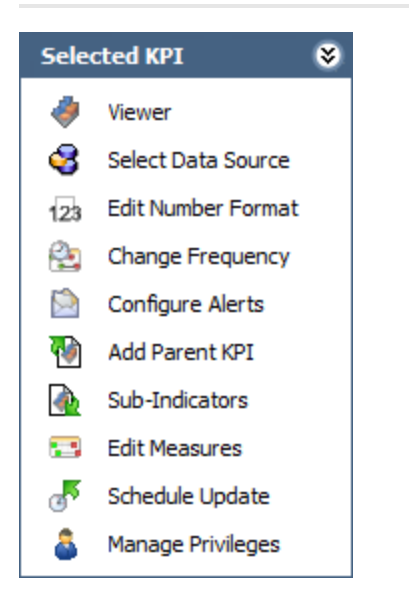

The Selected KPI menu on the KPI Editor page contains the following links:

- Viewer: Displays the selected KPI on the View KPI page.
- Select Data Source: Displays the KPI Data Source Selection builder, where you can set up the data source for the KPI.
- Edit Number Format: Displays the KPI Number Format dialog box, where you can define the format for numeric values in the current KPI and (optionally) it subindicators.
- Change Frequency: Displays the KPI Frequency dialog box, where you can indicate the frequency with which KPI measurements are conducted.
- Configure Alerts: Displays the Alert Configuration dialog box, where you can set up alerts.
- Add Parent KPI: Displays the Add Parent KPI dialog box, where you can select an upper-level KPI to add as the parent KPI. If a parent KPI is already defined for the selected KPI, this link is labeled Remove Parent. When you click the Remove Parent link, a confirmation message. After you confirm the action, the parent KPI is removed from the selected KPI.
- Sub-Indicators: Displays the Sub-indicators dialog box, where you can select subindicators for the KPI.
- Edit Measures: Displays the KPI Measures window, where you can edit the current values for the KPI.
- Schedule Update: Displays the KPI Update Schedule dialog box, where you can schedule an item to be updated at a certain interval. This link is disabled until you save the KPI record.
- Manage Privileges: Displays the Manage Privileges window, where you can assign or revoke access rights to the KPI for users or groups.

## <span id="page-245-0"></span>Common Tasks Menu

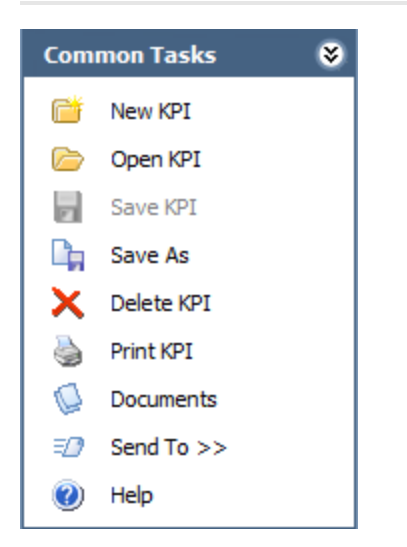

The Common Tasks menu on the KPI Editor page contains the following links:

- New KPI: Displays the KPI Builder, where you can create a KPI [record](#page-181-0).
- Open KPI: Displays the Key Performance Indicators page, where you can open an existing KPI record.
- Save KPI: Saves the KPI record. If you are viewing an existing KPI record, this link is disabled until you make a change to the KPI record.
- Save As: Displays the Save As dialog box, where you can save the current KPI record with a different name or to a different location. If you are viewing an existing KPI record, this link is disabled until you make a change to the KPI.
- Delete KPI: Displays a confirmation message and then deletes the [current](#page-295-0) KPI. This link is disabled until you save the KPI record.
- Print KPI: Displays the Print dialog box, where you can print the KPI.
- Documents: Displays the reference documents associated with the KPI record. This link is disabled until you save the KPI record.
- Send To: Displays a submenu with options that let you provide a link to the current page on your desktop (create shortcut), in an email message, or on a Home Page. This link is disabled until you save the KPI record.
- Help: Displays the context-sensitive Help topic for the KPI Editor page.

# <span id="page-246-0"></span>KPI Pages Menu

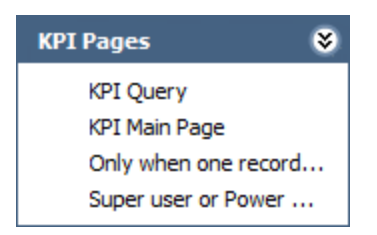

The KPI Pages menu on the View KPI page contains the Associated Pages that have been configured for the KPI family.

### About KPI Data Sources

The values for a KPI measurement are pulled from a specified data source. Measures can be created without a data source, using aggregations from sub-indicators or by generating a data source from an Analysis Services Cube.

You can create a datasource by using:

- An Analysis [Services](#page-248-0) Cube: By using an Analysis Services Cube, you are extracting data directly from a Cube that has been configured in the Analysis Services application.
- An Aggregation from [Sub-Indicators:](#page-256-0) By using an aggregation, you are specifying that the sub-indicators, or the lower level variables of the KPI, should be calculated together for the data source.
- [Manual](#page-262-0) Input: By defining manual input for the KPI, you are choosing to use the specific values that you provide in lieu of a data source.
- A [Meridium](#page-266-0) APM query: By using a query, you are specifying a saved query whose data you want to use as the source of the KPI.

#### <span id="page-248-0"></span>Using an Analysis Services Cube as a KPI Data Source

When you use an Analysis Services Cube as a KPI data source, you are extracting data directly from a cube that has been configured in the Analysis Services application and using it to define a KPI.

The following instructions provide details on creating a KPI using an Analysis Services Cube as the data source.

#### To create a KPI using an Analysis Services Cube as the data source:

1. On the KPI Editor page, on the Selected KPI menu, click the Select Data Source link.

The KPI Datasource Selection builder appears, displaying the Welcome screen.

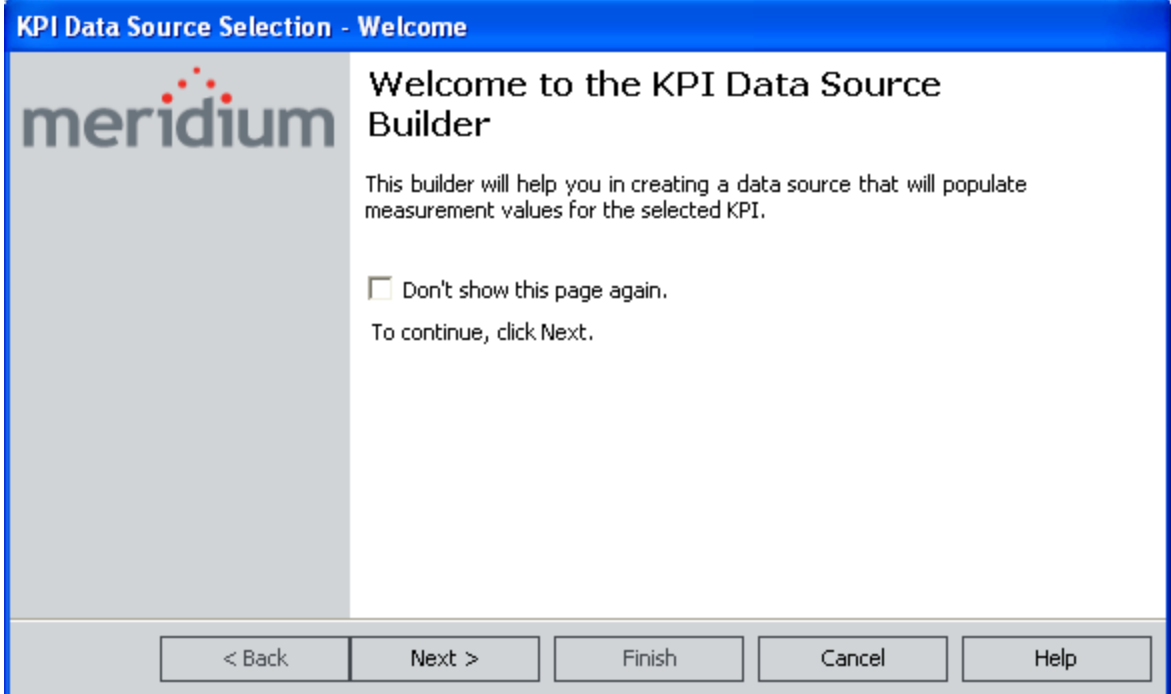

2. Click the Next button.

The Datasource Type screen appears.

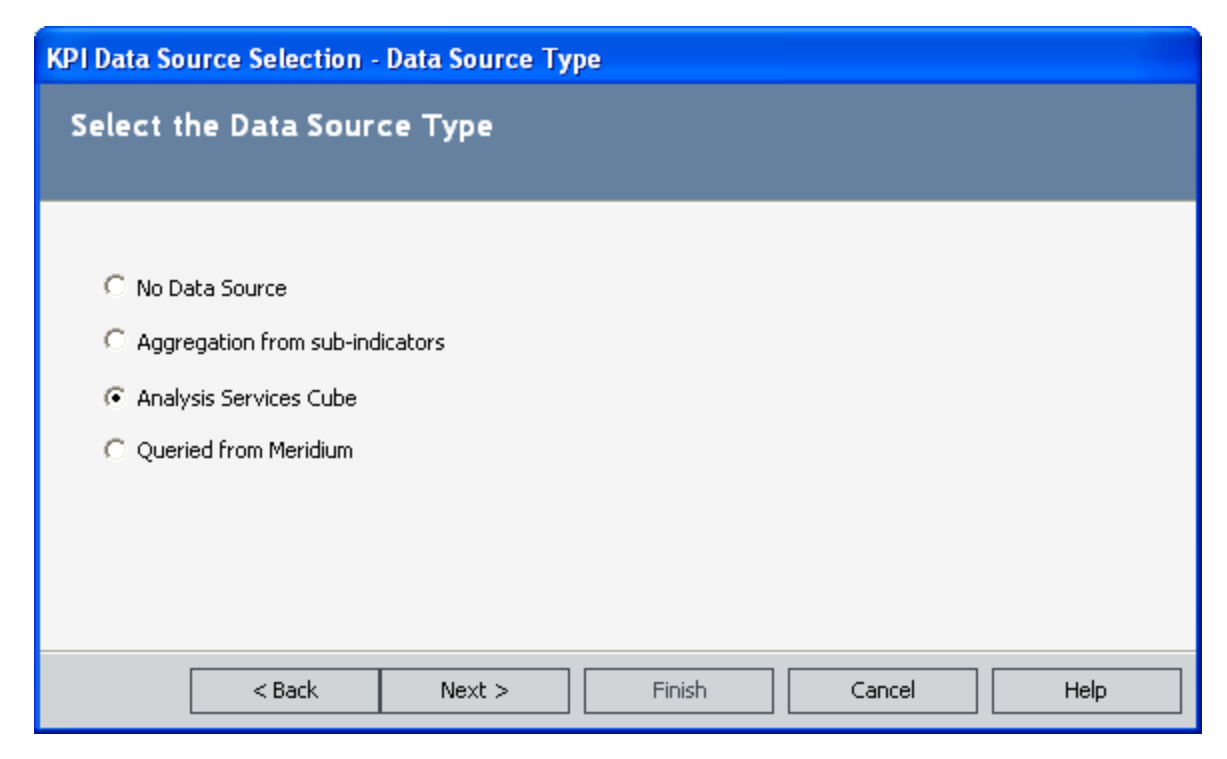

3. Select the Analysis Services Cube option, and then click the Next button.

The Cube Selection screen appears.

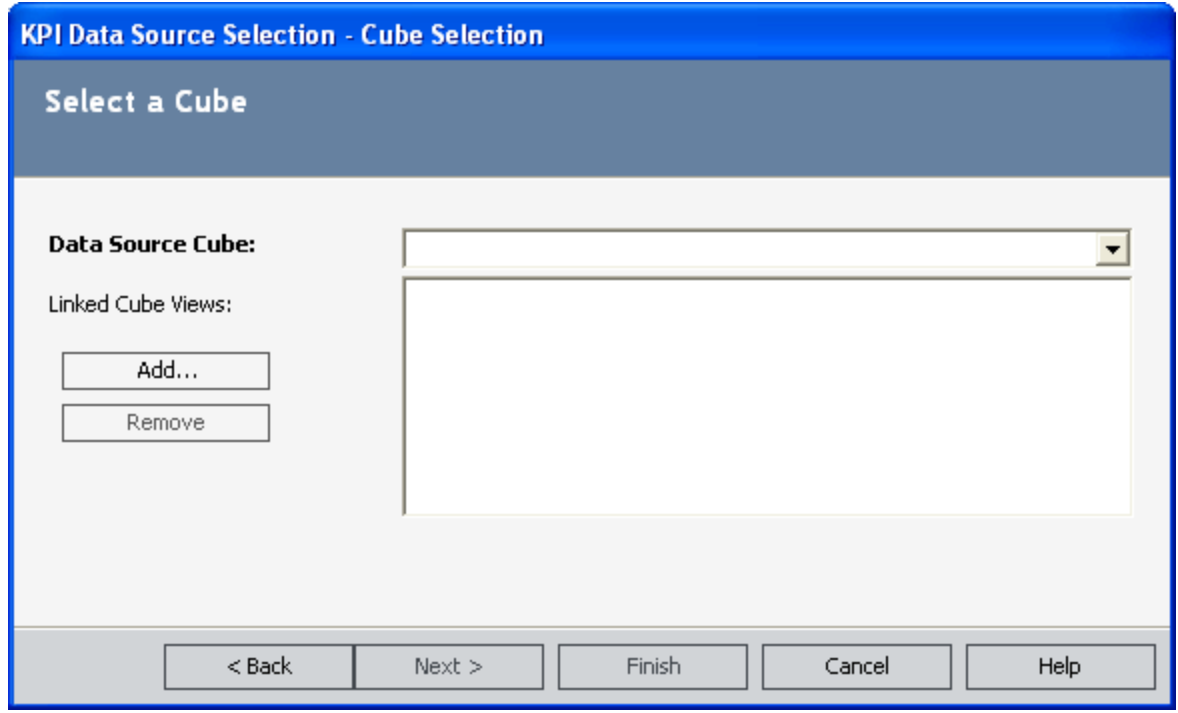

- 4. In the Datasource Cube list, select a cube that contains the data that will be used to update the KPI measurements.
- 5. If you want to link Metric Views to the KPI, click the Add button, navigate through the Catalog, select the desired Metric View, and then click the Open button.

Note: If you want to remove a Metric View from the list, select the Metric View in the Linked Cube Views list, and click the Remove button.

6. Click the Next button.

The **Measure** screen appears.

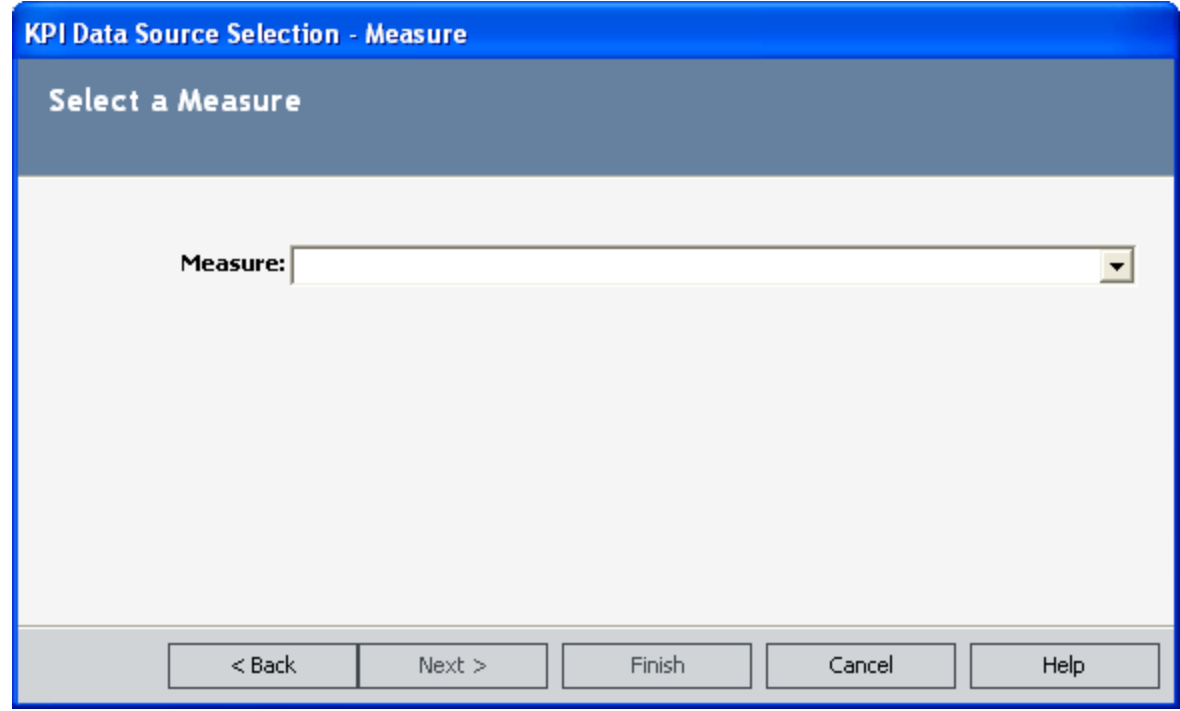

- 7. Select the measure you want to use to calculate the actual value for the KPI. The actual value is the current value.
- 8. Click the Next button.

The Time Dimension screen appears.

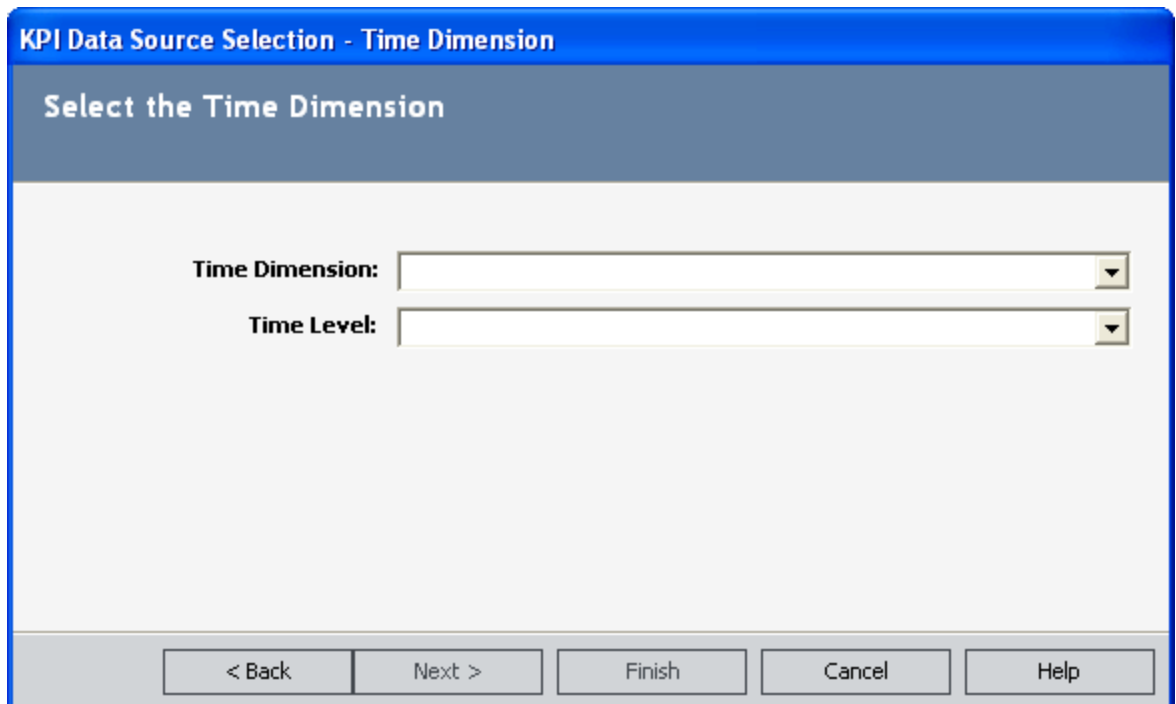

9. Choose a time dimension and level. The time dimension includes all time measurements from the Analysis Services Cube. The time level includes the frequency of the measurements. Use the Time Level drop down list to select a hierarchy level, such as month, week or year.

**CEHint:** When you highlight a hierarchy level, a tooltip will appear, displaying the unique member name of the time level to distinguish it from other hierarchy levels in the list.

10. Click the **Next** button.

The Slice Members screen appears.
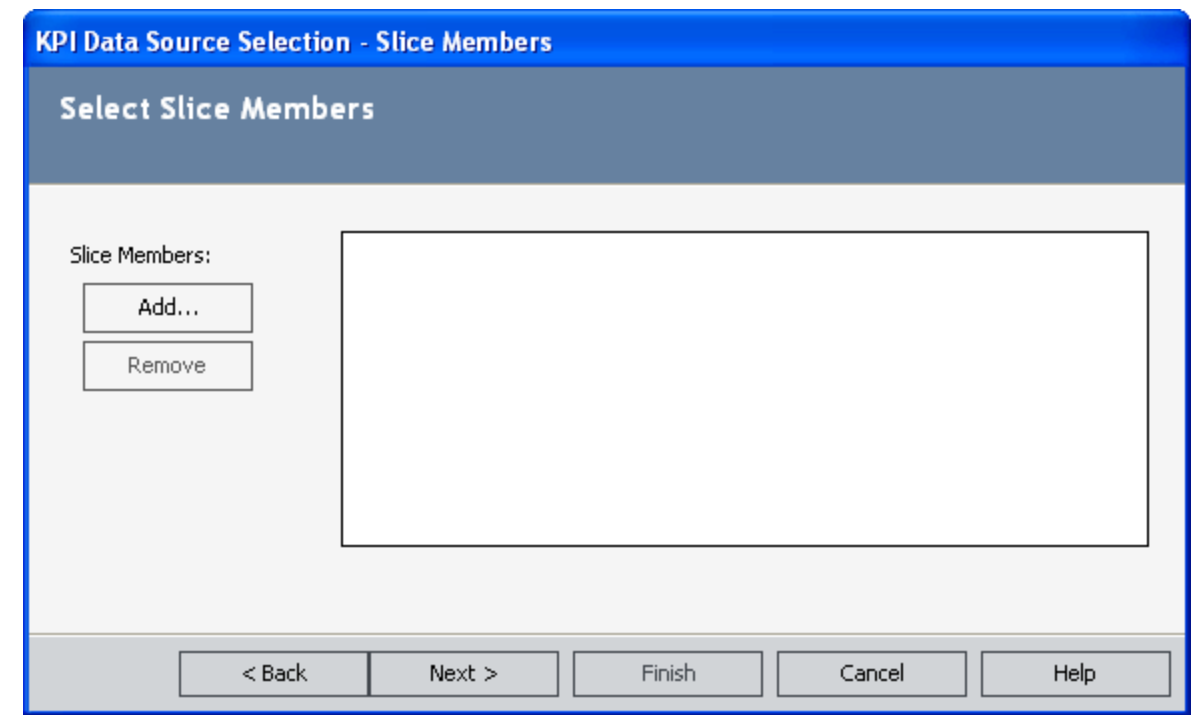

- 11. If you want to add slice members to reduce the scope of the measure, follow steps 12 and 13. If you do not want to add slice members, proceed to step 14.
- 12. On the Slice Members screen, click the Add button.

The Select a Slice Member dialog box appears.

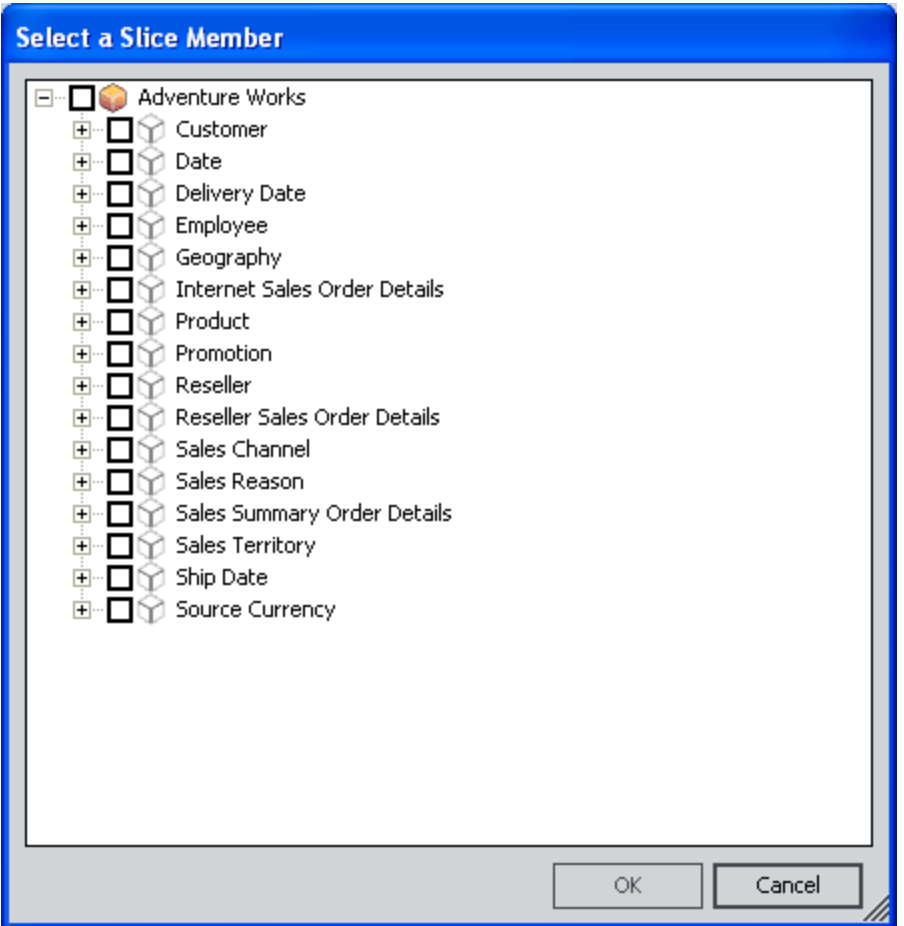

13. Expand the tree, select the desired slice members, and click OK.

Note: Only elements with the **in** icon to the left of the label can be selected.

The selected slice members are displayed on the Slice Members screen.

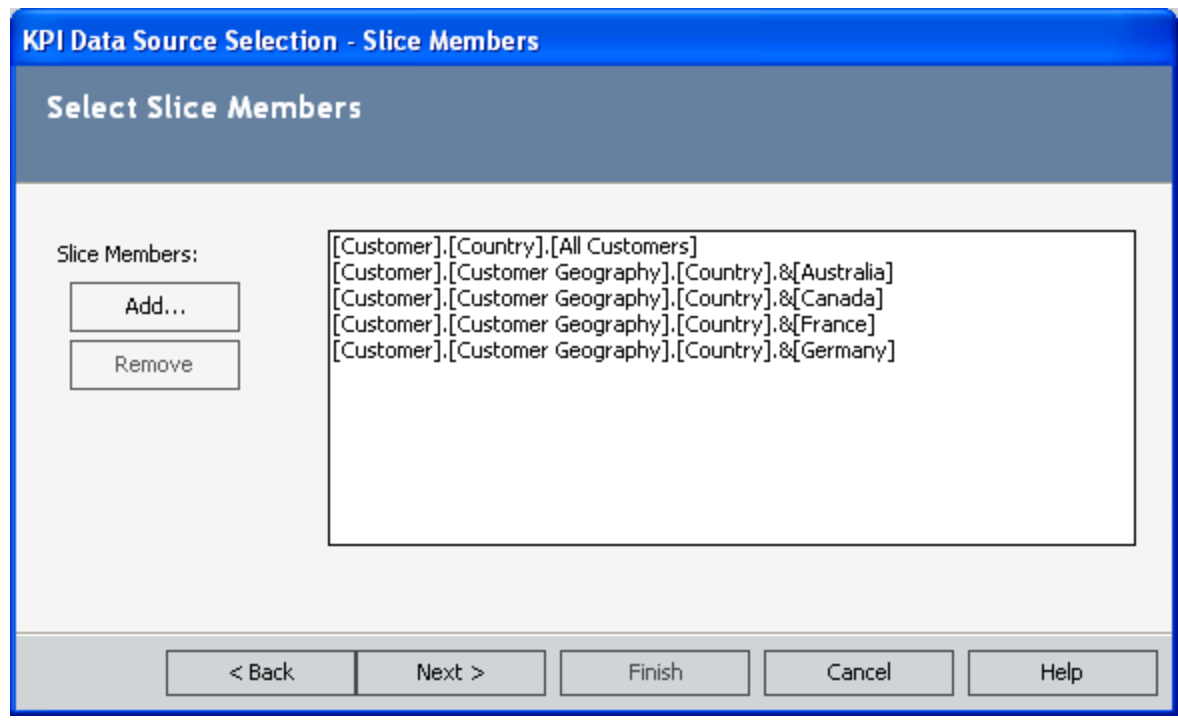

Note: To remove a slice, select desired slice in the list and click the Remove button.

14. Click the **Next** button.

The Finishing screen appears, displaying a summary of the datasource settings.

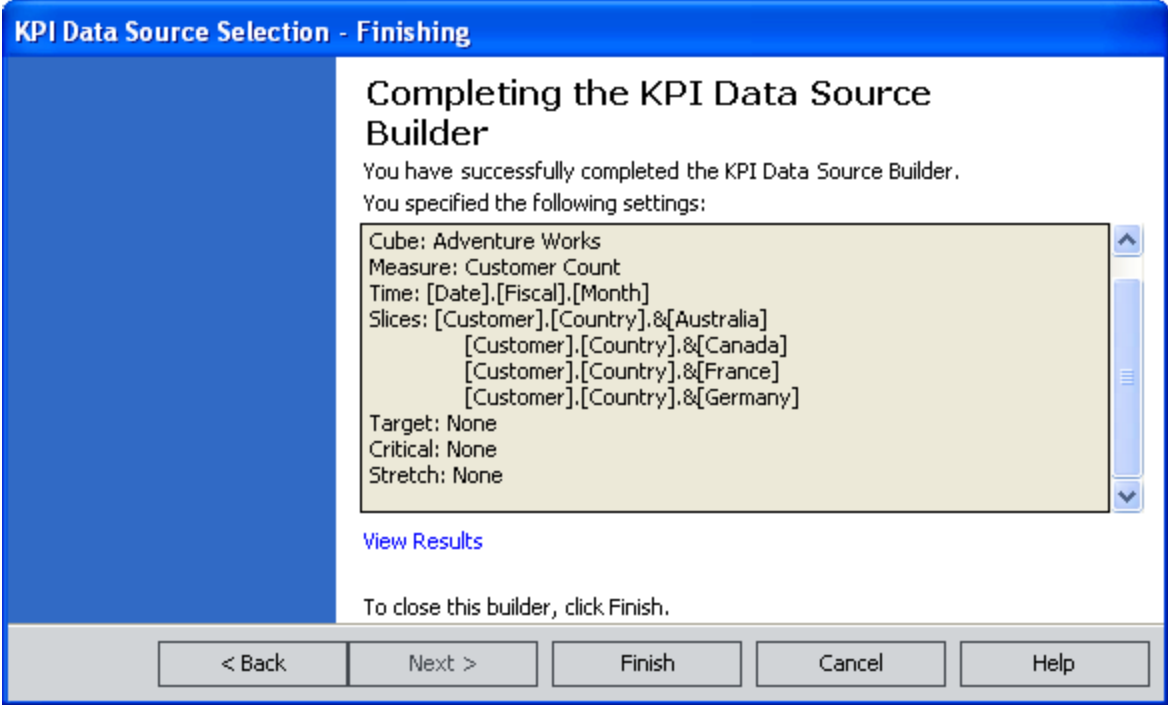

15. Review the settings for the KPI datasource. The current entries are listed and can be changed by using the **Back** button to navigate to the step that you want to change. To close the Builder, click the Finish button.

The datasource is saved to the KPI.

### Using an Aggregation of Sub-Indicators

An aggregation is a table or structure containing pre-calculated data for a Cube. By using an aggregation, you are specifying that the sub-indicators, or the lower level variables of the KPI, should be calculated together for the data source. Within Metrics and Scorecards, you can aggregate sub-indicators by using their sum, average, weighted average, minimum, maximum, actual value, stretch value or critical value.

### To create a data source from an analysis services Cube:

1. On the KPI Editor page, on the Selected KPI menu, click the Select Data Source link.

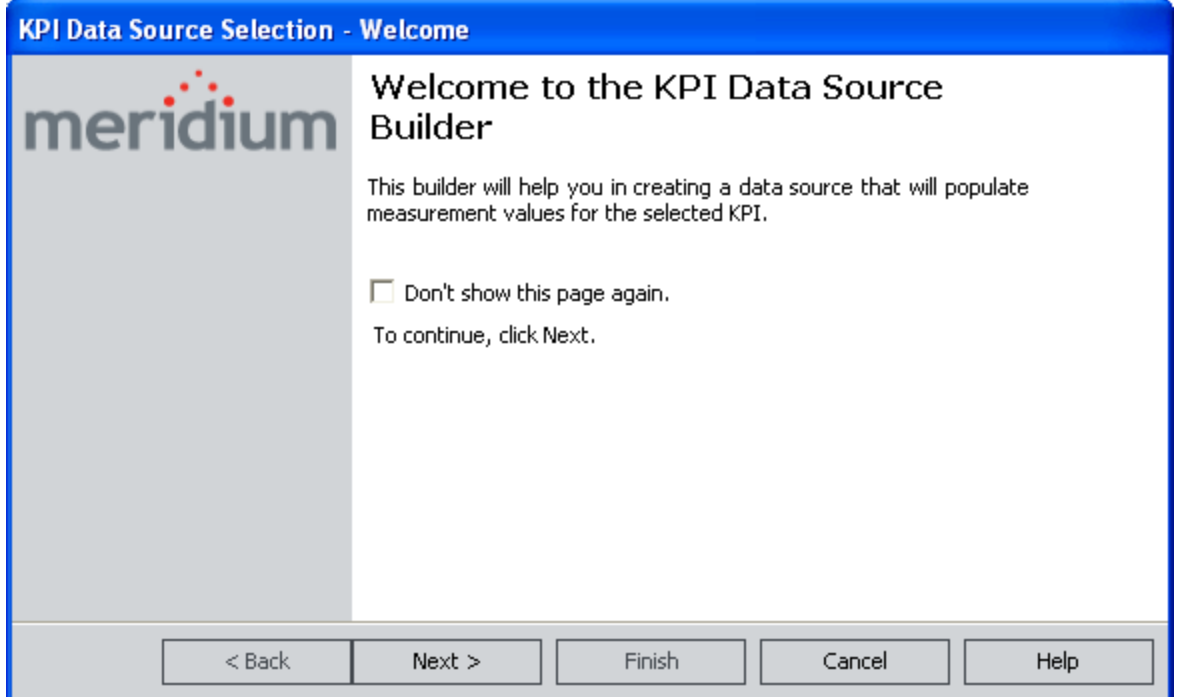

The KPI Data Source Selection builder appears, displaying the Welcome screen.

2. Click the Next button.

The **Data SourceType** screen appears.

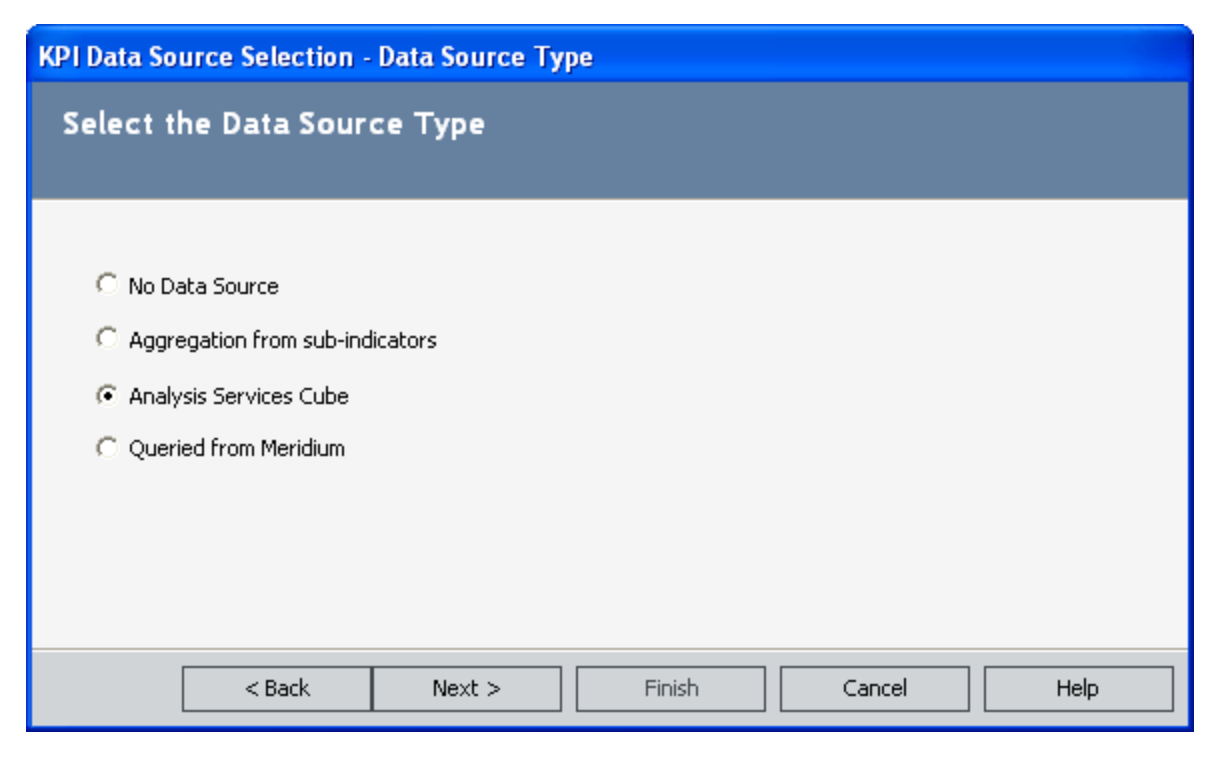

3. Select the Aggregation from sub-indicators option, and click the Next button.

The **Aggregation Type** screen appears.

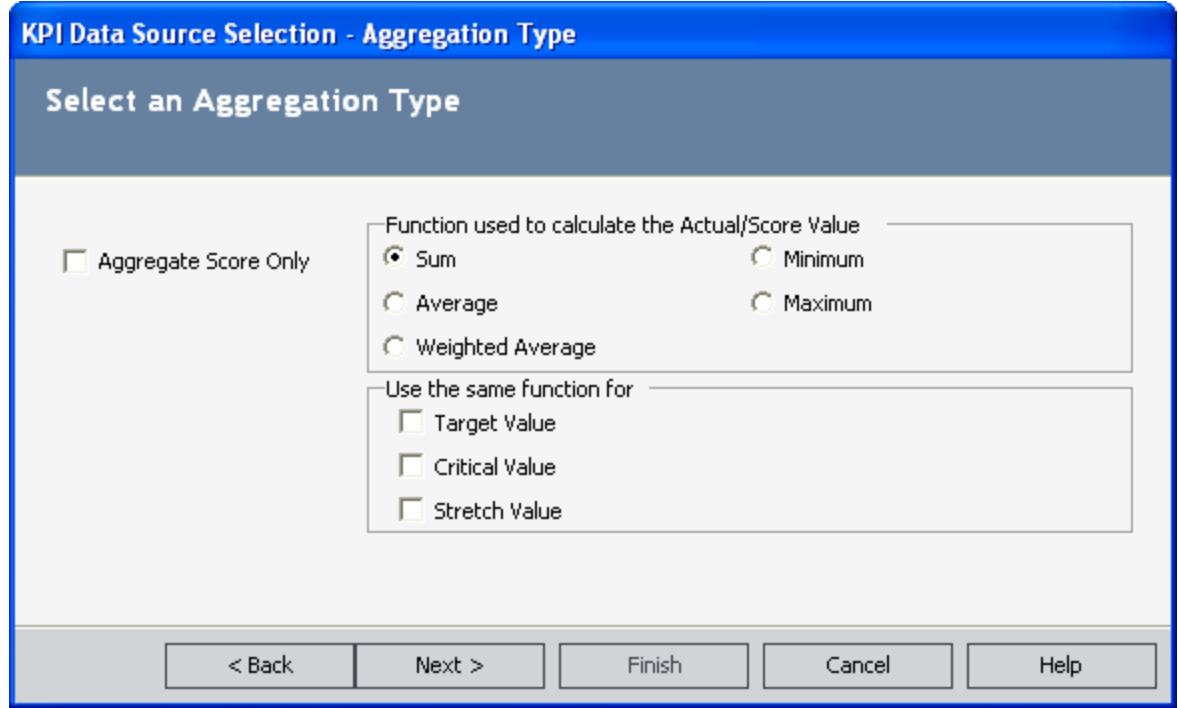

- 4. If you want only a normalized score to be calculated from sub-indicators, select the Aggregate Score Only check box. The actual value will not be populated.
- 5. Set the Function used to calculate the Actual/Score Value option. If you selected the Aggregate Score Only check box, then you are determining the function used to calculate the score value. If you did not check the Aggregate Score Only check box, then you are determining the function used to calculate the actual value. Select any of the following functions:
- Sum: The addition of all sub-indicator measurements.
- Average: The calculated average of the sub-indicators.
- Weighted Average: The value of the KPI is calculated from the value of its subindictors (e.g., V1, V2, V3, and V4) and the value of pre-determined weight factor associated with each sub-indicator (e.g., K1, K2, K3, and K4). The weighted average is usually calculated as  $(K1 \times V1 + K2 \times V2 + K3 \times V3 + K4 \times V4)/(K1 + K2 + K3 + K4)$ .
- Minimum: The smallest sub-indicator measurement possible.
- Maximum: The largest sub-indicator measurement possible.
- 6. Set the Use the same function for options. The function you selected to calculate the Actual/Score value will also be used to calculate the values you select in this section.

If you select the Target Value, Critical Value, and [Stretch](#page-225-0) Value check boxes, each of these values will be calculated by the same function. In this case, you can skip to step 11.

-or-

If you leave one or more of the Target Value, Critical Value, or Stretch Value check boxes empty, when you click the Next button, the Range Aggregation screen will appear, where you will be able to select a different aggregation function for the remaining attributes or select not to use an aggregation function at all. Continue with step 7.

7. Click the **Next** button.

The **Range Aggregation** screen appears.

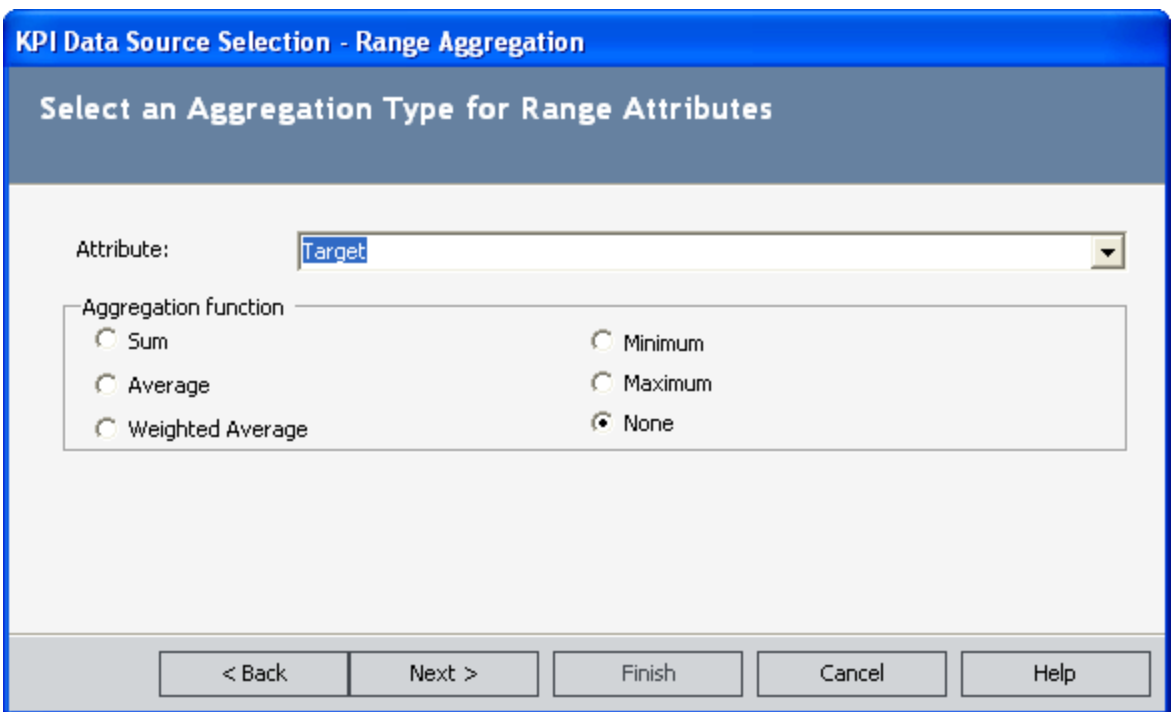

- 8. In the Attribute list, select the attribute type for which the value will be calculated from sub-indicators. The attributes are the same options that appeared in the Use the same function for section on the Aggregation Type screen in step 6.
- 9. In the Aggregation function area, select the aggregation function for the attribute that is currently selected in the Attribute list. The aggregation functions are the same options that appeared on the Aggregation Type screen in step 5.
- 10. Repeat steps 8 and 9 for until you have selected or reviewed the aggregation function for each attribute (i.e., Target, Critical, and Stretch).
- 11. Click the **Next** button.

If you selected the Weighted Average option on the Select the Aggregation Type screen, the **Average Weights** screen appears, displaying the sub-indicators you selected for the KPI. If you did not select the Weighted Average option, you can skip to step 13.

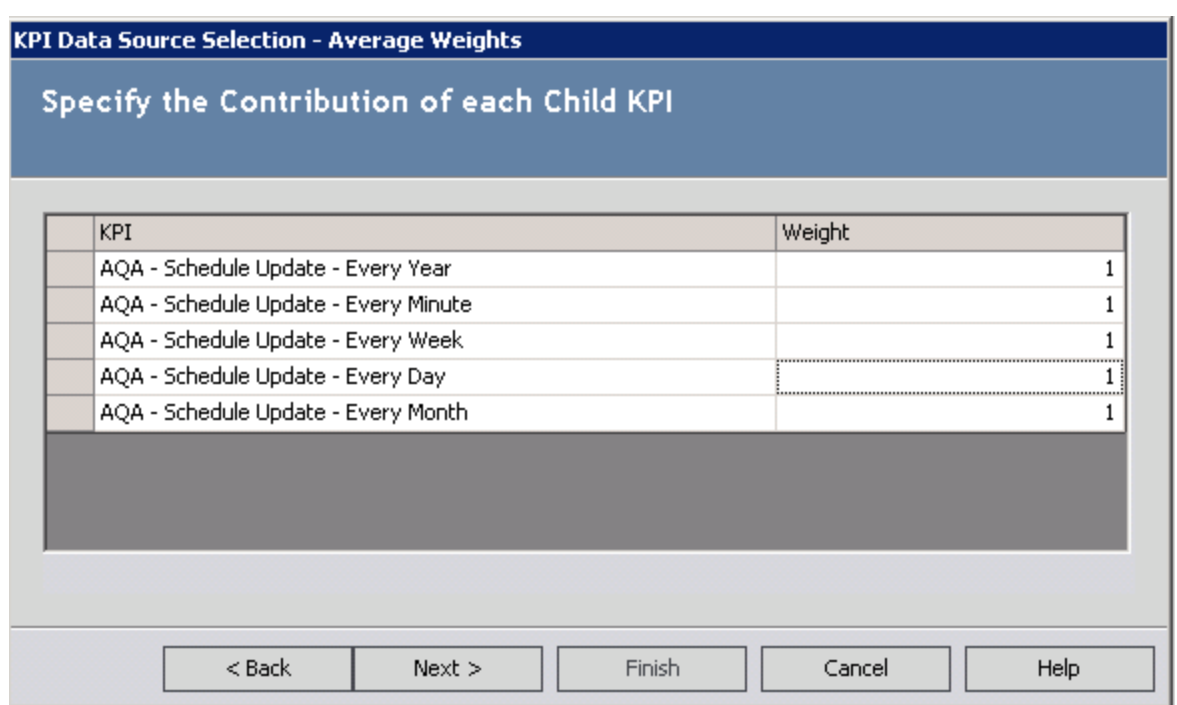

12. If desired, you can manually change the weight of each sub-indicator in the Weight column. The greater the value, the more weight that is given to the associated sub-indicator when the weighted average is calculated.

Note: The sum of the weight factors must be greater than zero, or an error message will be displayed when you click the Next button.

13. Click the **Next** button.

The Finishing screen appears, displaying a summary of the data source settings.

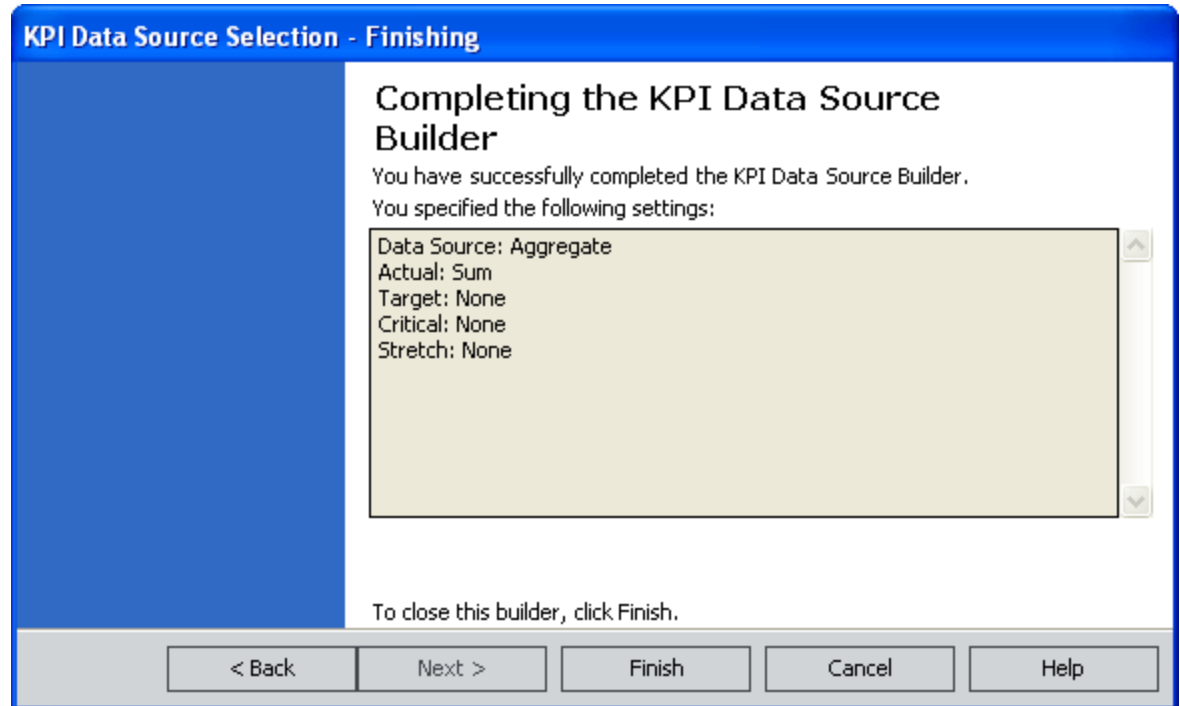

14. Review the settings for the KPI data source. The current entries are listed and can be changed by using the **Back** button to navigate to the step that you want to change. To close the **KPI Data Source Selection** builder, click the **Finish** button.

The data source is saved to the KPI.

# Using Manual Input

### To create a data source using manual input:

1. On the KPI Editor page, on the Selected KPI menu, click the Select Data Source link.

The KPI Data Source Selection builder appears, displaying the Welcome screen.

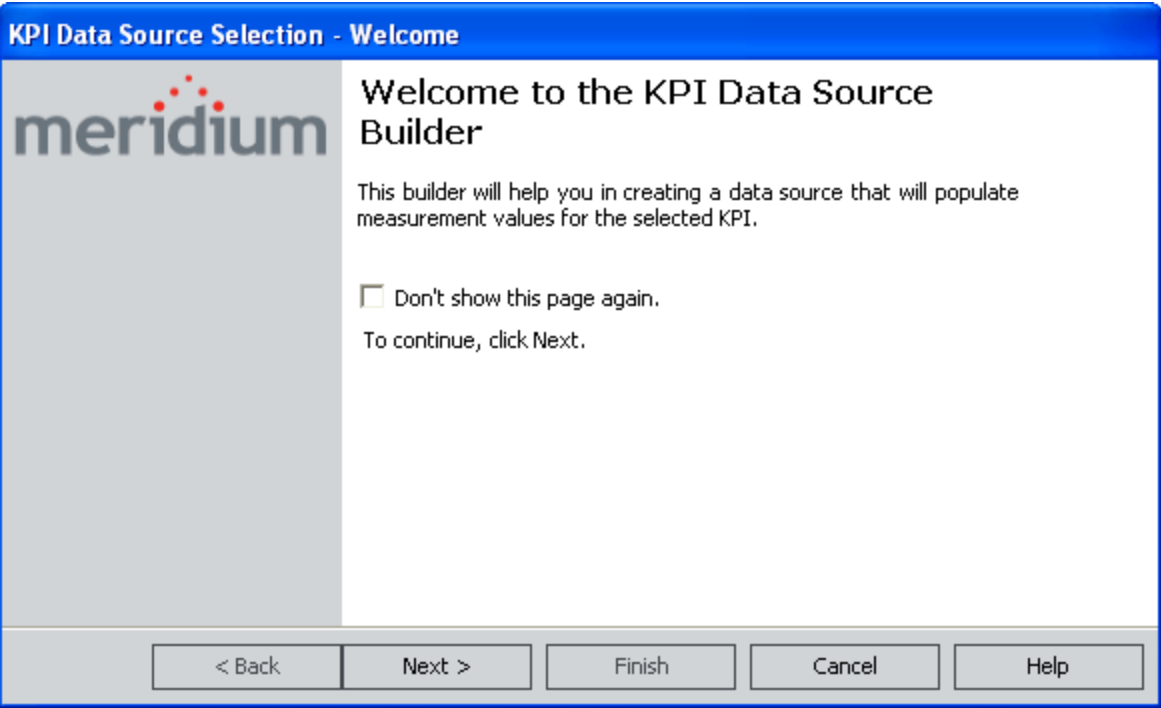

2. Click the Next button.

The Data SourceType screen appears.

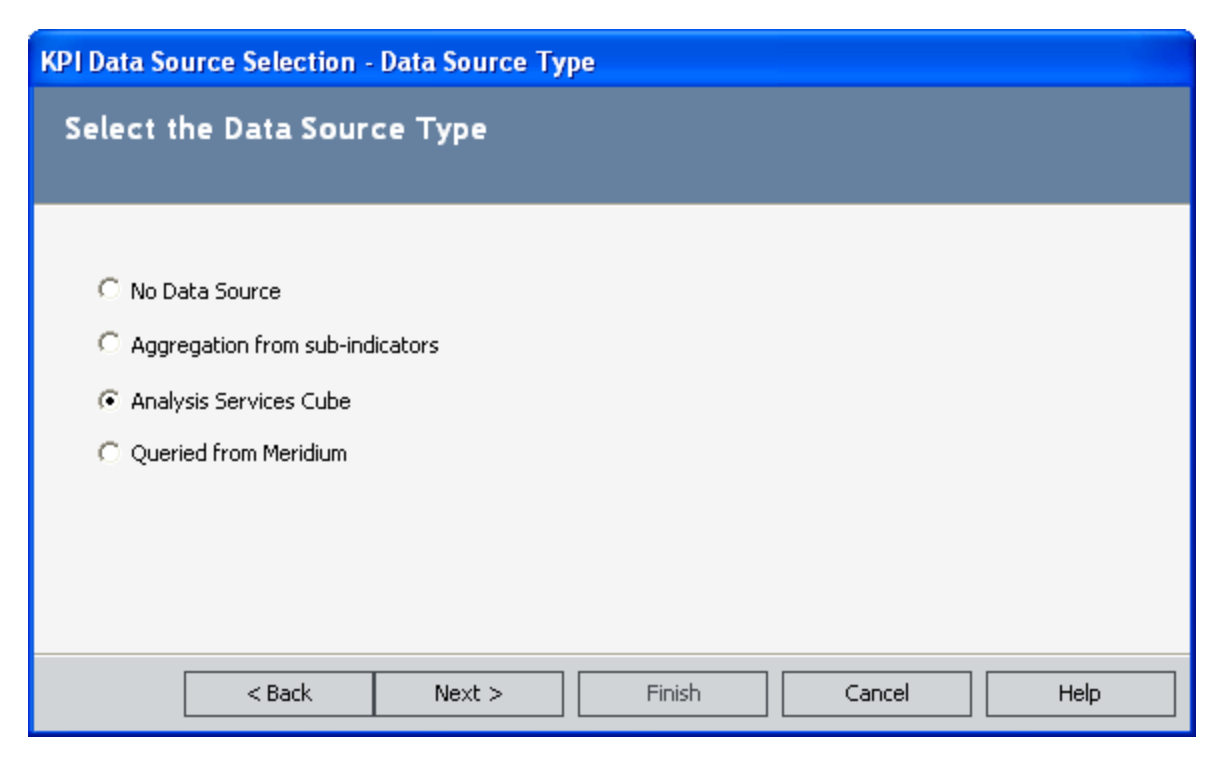

3. Select the No Data Source option, and click the Next button.

The Range Aggregation screen appears.

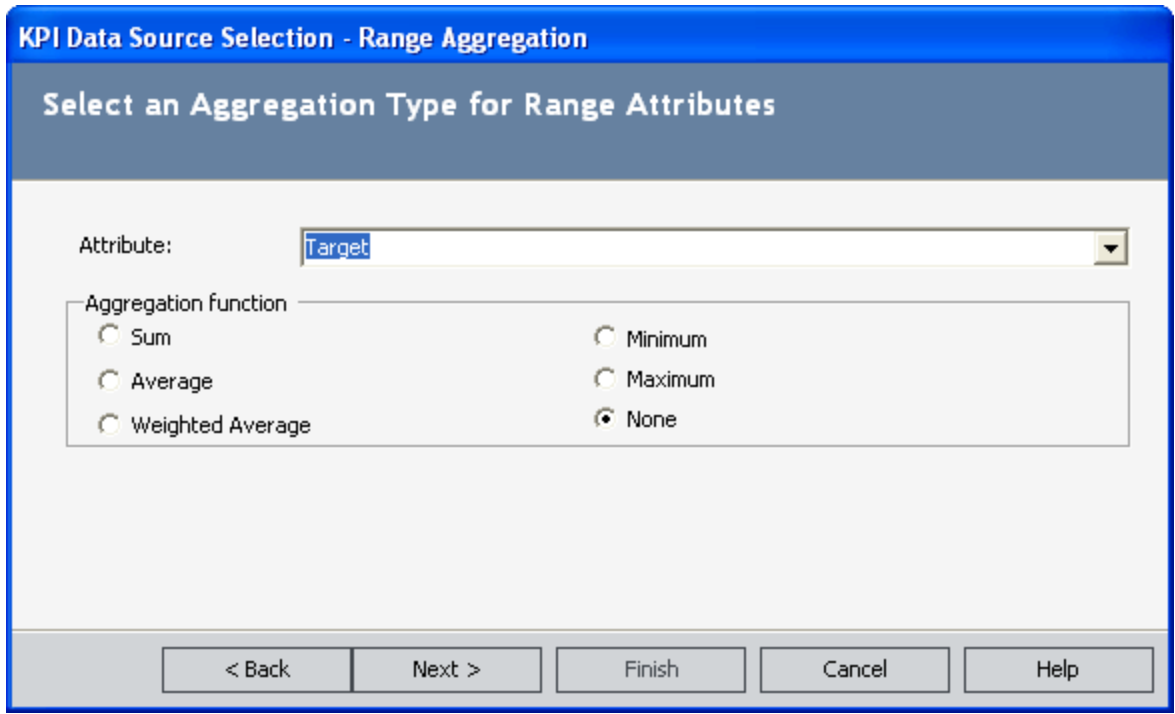

- 4. In the Attribute list, select the attribute type for which the value will be calculated from sub-indicators:
- Target: The value that will be your aim for the KPI measurement. A target is a quantitative measurement of a performance metric that is to be achieved by a given time.
- Critical: This value indicates that the KPI has reached a very low performance level.
- Stretch: The target value that is achieved by breakthrough performance.
- 5. In the **Aggregation function** area, select the aggregation function:
- Sum: The addition of all sub-indicator measurements.
- Average: The calculated average of the sub-indicators.
- Weighted Average: The value of the KPI is calculated from the value of its subindictors (e.g., V1, V2, V3, and V4), and the value of pre-determined weight factor associated with each sub-indicator (e.g., K1, K2, K3, and K4). The weighted average is usually calculated as  $(K1 \times v1 + k2 \times V2 + K3 \times V3 + K4 \times V4)/(K1 + K2 + K3 + K4)$ .

Note: The sum of the weight factors must be greater than zero, or an error message will be displayed when you click the Next button.

- Minimum: The minimum measurement.
- Maximum: The maximum measurement.
- None: No measurement for the attribute.
- 6. Click the Next button.

The KPI Data Source Selection builder displays a summary of the data source settings.

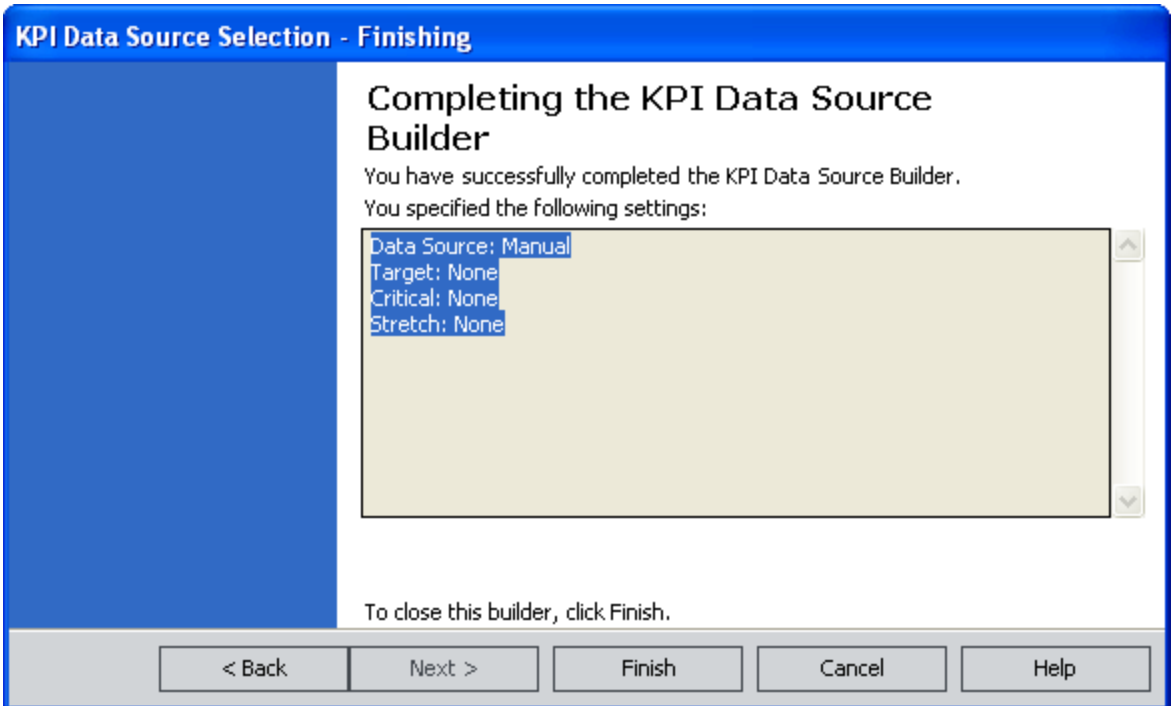

7. Review the settings for the KPI data source. The current entries are listed and can be changed by using the **Back** button to navigate to the step that you want to change. To close the Builder, click the **Finish** button.

The data source is saved to the KPI.

## Using a Meridium APM Query for a Data Source

1. On the KPI Editor page, on the Selected KPI menu, click the Select Data Source link.

The KPI Data Source Selection builder appears, displaying the Welcome screen.

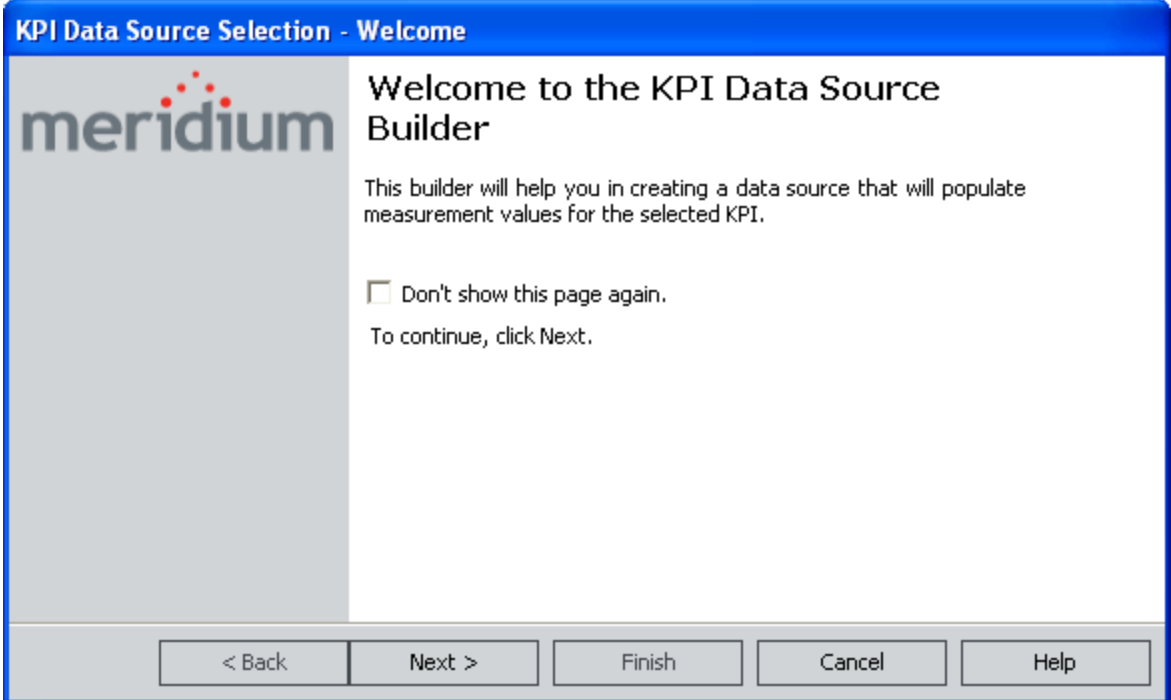

2. Click the Next button.

The Data Source Type screen appears.

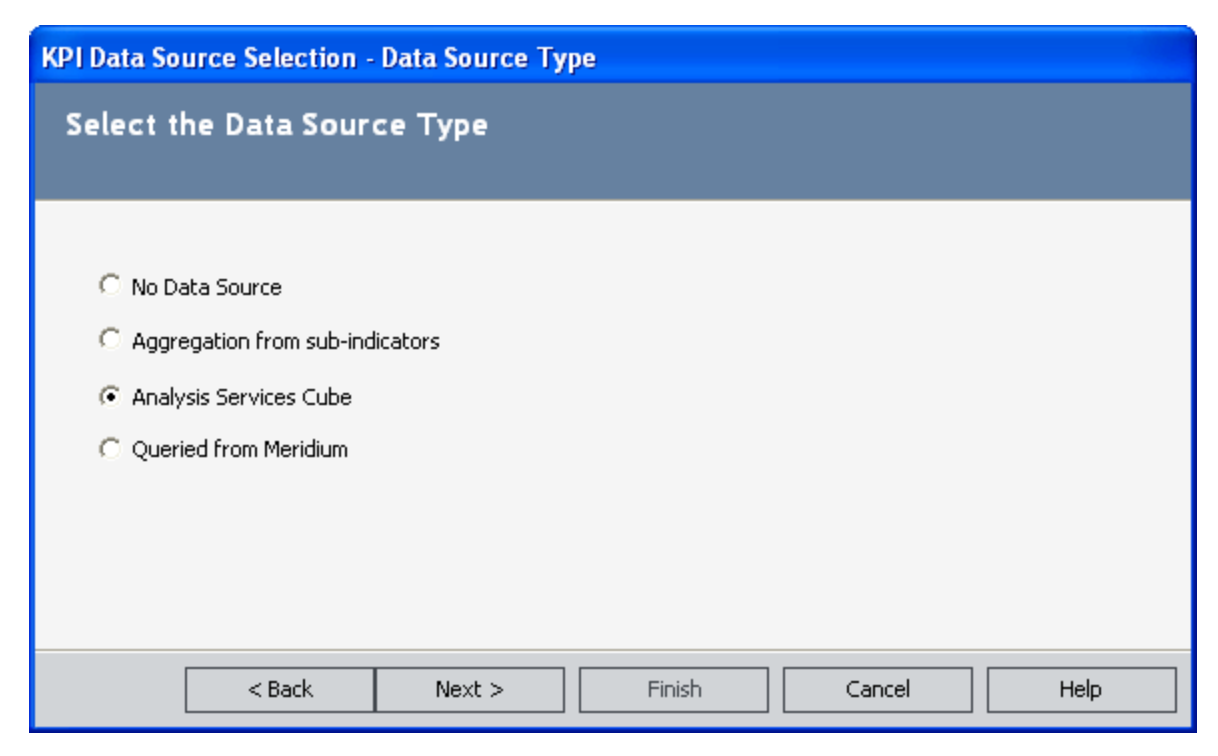

3. Select the Queried from Meridium APM option, and click the Next button.

The Query screen appears.

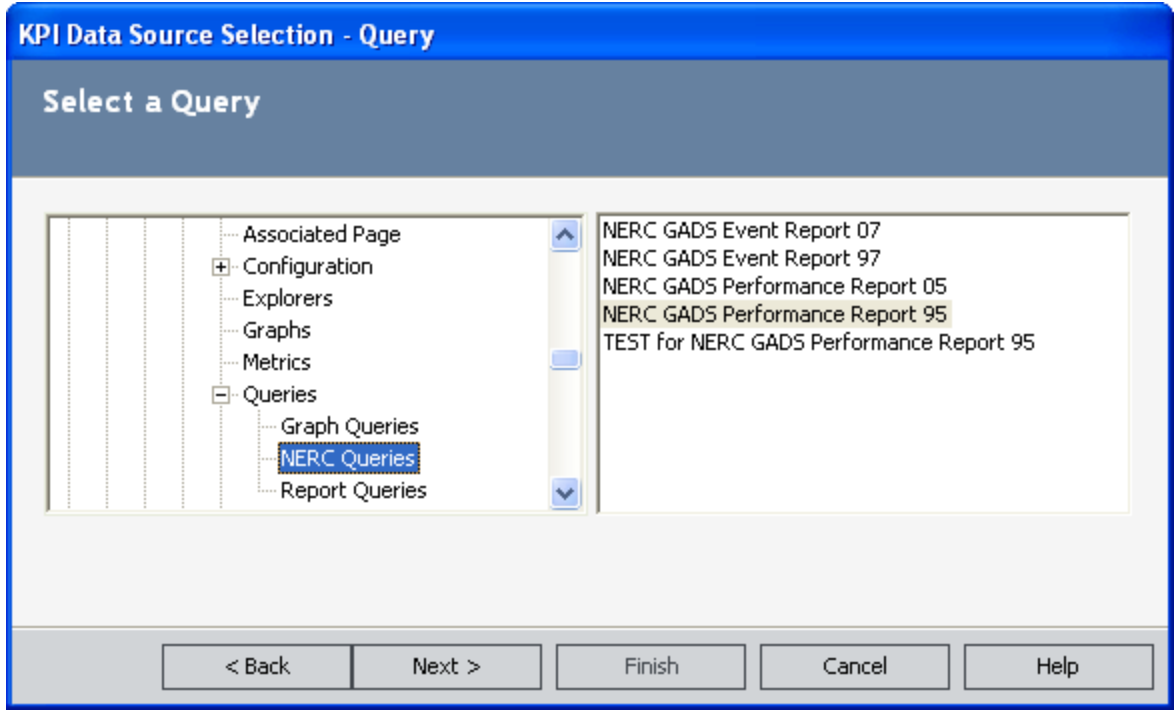

- 4. In the hierarchy on the left, which mimics the Meridium APM Catalog structure, select the folder containing the query you want to use to build the KPI.
- 5. In the list on the right, select the query that you want to use.
- 6. Click the Next button.

The Mapping screen appears.

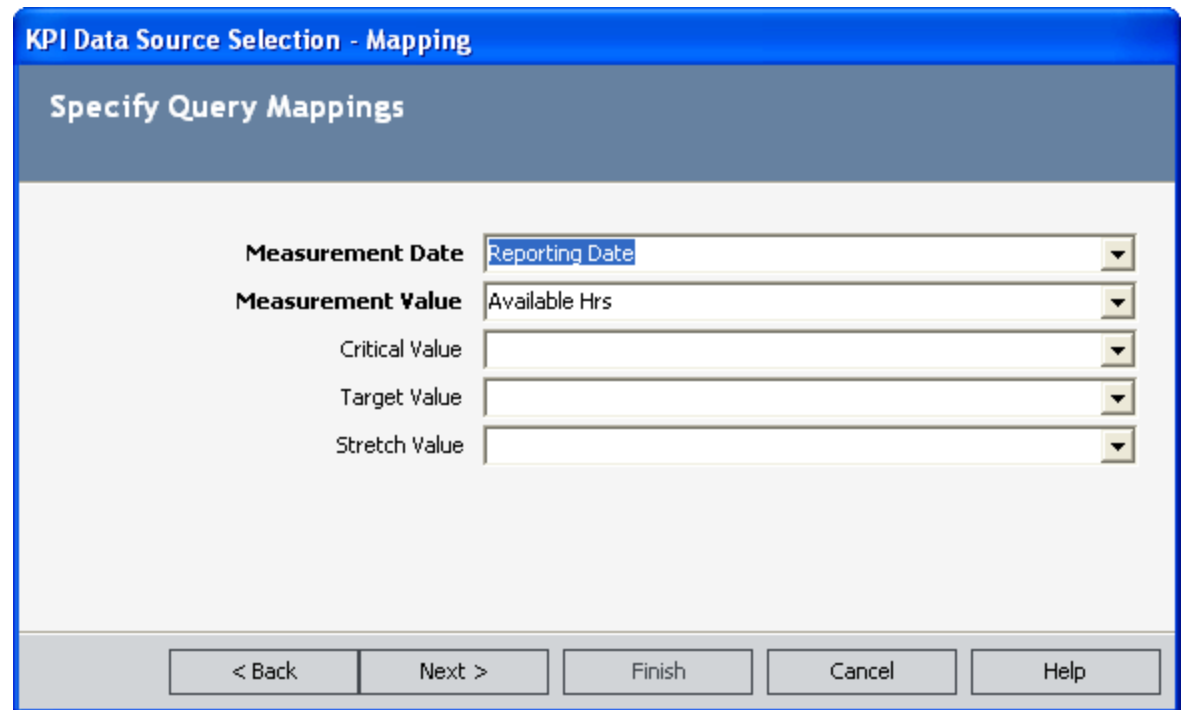

7. In each list, select an appropriate field from the query. For example, in the Measurement Date list, you would select a field from the query that represents the measurement date. Note that the Measurement Date list contains a list of only date fields in the query.

The remaining lists contain only numeric fields from the query. Note also that after you select a numeric field in one of the lists, that field will not be available for selection in the remaining lists.

8. Click the Next button.

The Finishing screen appears, displaying a summary of the data source settings.

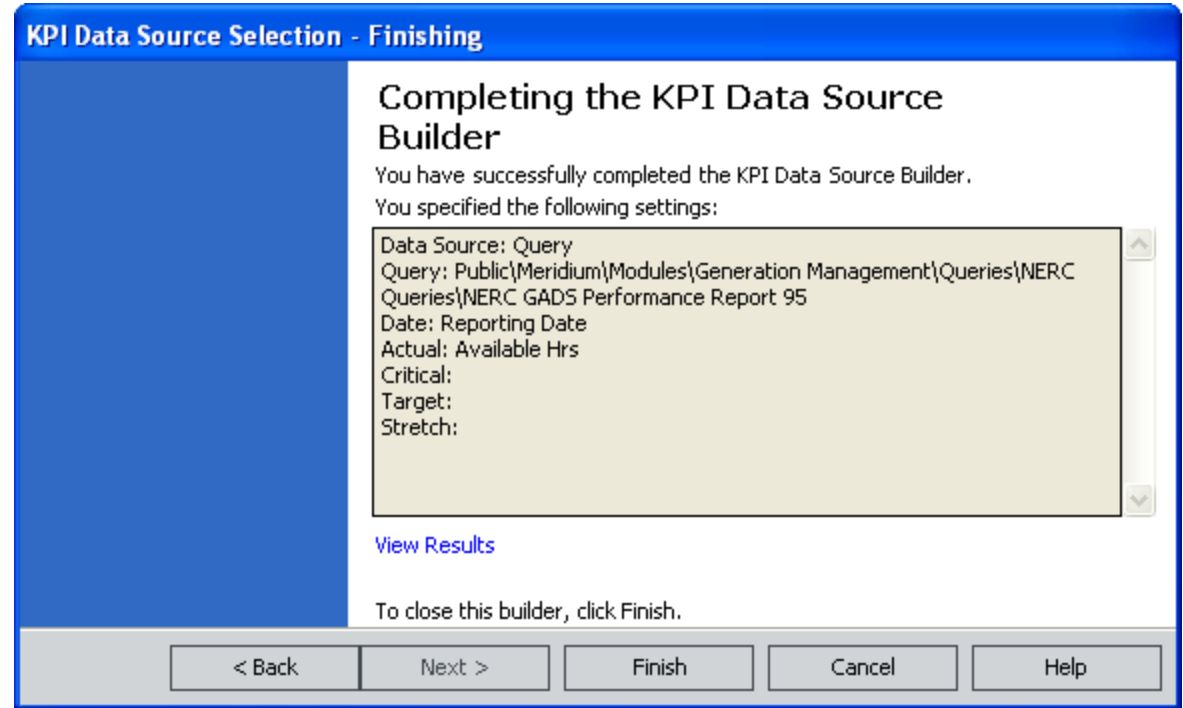

9. Review the settings for the KPI data source. The current entries are listed and can be changed by using the **Back** button to navigate to the step that you want to change. To close the builder, click the **Finish** button.

The data source is saved to the KPI.

# About KPI Scores

When a KPI is created, it is automatically assigned a score. A score is a normalized value between 0.0 and 1.0 representing the relative strength of the Actual Value. The formula is either:

### <sup>l</sup> (Actual Value – Worst Value)/(Best Value – Worst Value)

If the Best Value > Worst Value

-or-

### <sup>l</sup> (Actual Value – Best Value)/(Worst Value – Best Value)

If the Best Value < Worst Value

The closer the score is to 1.0, the higher the strength of the Actual Value.

Scores are useful when comparing measures whose values cover a wide range. It becomes difficult to work with such vastly different numbers, but working with scores allows you to compare relatively close numbers. For example, when comparing ten Actual Values that range from 20 to 500, the gap is almost too large to manage. When you compare the scores of the measures, however, you only have to examine numbers between 0.0 and 1.0, thus making it easier to make comparisons and conclusions.

Normally, the score is calculated using the Actual Value, Best Value, and Worst Value of the current KPI, as indicated in the specified equations. If the Aggregate Score Only option is selected in the KPI Builder, or the Has Score check box is selected in the KPI Designer, however, the Actual Value will not be populated, and the Actual, Target, Critical, and Stretch Values will not be displayed on the Trend Chart or Trend Data. Instead, only the Score will be displayed for that KPI by aggregating scores of its sub-indicators using the selected aggregation function (i.e., Sum, Average, Weighted Average, Minimum, or Maximum). Therefore, you should select only the Aggregate Score Only option or the Show Score Only check box for a KPI that has one or more KPIs.

## Viewing a KPI Score

Via the Show Score Only check box on the KPI Editor page, you can choose to view a KPI score instead of Actual, Target, Critical, and Stretch Values in the trend chart and trend data sections of the View KPI page.

### To view a KPI Score:

- 1. On the KPI [Editor](#page-241-0) page, select the Show Score Only check box.
- 2. On the Selected KPI menu, click the Viewer link.

The KPI is displayed on the View KPI page and only the score is displayed on the trend chart, trend data, and dial. Note that if the Show Score Only check box is not selected, the trend chart, trend data, and dial also display the actual values for the given time period.

Note: If you want to display the associated data in the dial, click a score bar in the chart.

### <span id="page-272-0"></span>Modifying the Collection Frequency

The frequency determines how often measurements are collected for a given KPI. The collection frequency is set when the KPI is created, but you can modify it if desired. For example, if you were measuring profit, you may want to collect profit figures and set the collection frequency as monthly when you create the KPI. If you determine after several collections that your profit is steadily decreasing, you may want to measure it more frequently (e.g., biweekly or weekly).

#### To change the collection frequency:

1. On the KPI Editor page, on the Selected KPI menu, click the Change Frequency link.

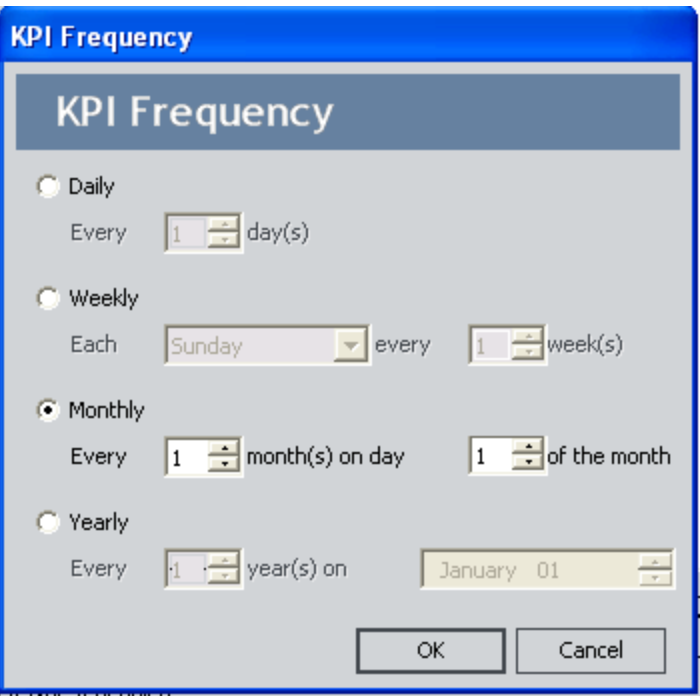

The **KPI Frequency** dialog box appears.

- 2. Select the frequency for collections of KPI measurements. Measurements can be conducted daily, weekly, monthly, or yearly. The default frequency for a new KPI is every month on the first day of the month. Select the check box next to the desired option.
	- Daily: Measurements will be taken X number of days apart, as indicated by the value you select in the **Every**  $\equiv$  **day(s)** list. For example, selecting 5 specifies that measurements will be taken every 5 days. If you choose to take measurements daily, the default frequency is every day.
	- Weekly: Measurements will be collected every X weeks, as indicated by the value that you select in the every \_\_\_ week(s) list. For example, selecting 13 specifies that measurements will be taken every 13 weeks. Measurements

will be taken on the day of the week selected in the Each list. If you choose to take measurements weekly, the default frequency is each Sunday of every week.

- Monthly: Measurements will be taken every X months, as indicated by the value that you select in the **Every** month(s) list. For example, selecting 3 specifies that measurements will be taken every three months. The value in the on day \_\_\_ of the month list specifies the day of the month on which the measurements should be taken. If you choose to take measurements monthly, the default frequency is every month on the first day of the month.
- Yearly: Measurements will be taken every X year, as indicated by the value that you select in the Every \_\_\_ year(s) list. For example, selecting 2 specifies that measurements will be taken every two years. The value in the on list specifies the month of the year and the day of the month on which the measurements should be taken. If you choose to take measurements yearly, the default frequency is every year on the first day of the first month.

Note: The time interval should match the [frequency](#page-289-0) by which measures will be [updated](#page-289-0) if you want an email [message](#page-280-0) to be sent the day that measures are updated and actual values are not populated according to the date defined in the collection frequency.

3. Click OK.

Your changes are saved.

## About the KPI Number Format

The Metrics and Scorecards module offers an option that allows you to manually specify the format of numeric values in KPIs. For each KPI, you can define a number format that is appropriate for the type of data in that KPI. The format that you define will be applied anywhere numeric values are displayed in the KPI. The same number format will also be used for displaying numeric values in any [Scorecards](#page-296-0) that include that KPI.

For example, if you specify that numeric values in a KPI should be displayed as *currency*, when you view the KPI on the View KPI page, the numbers might be formatted as shown in the following image.

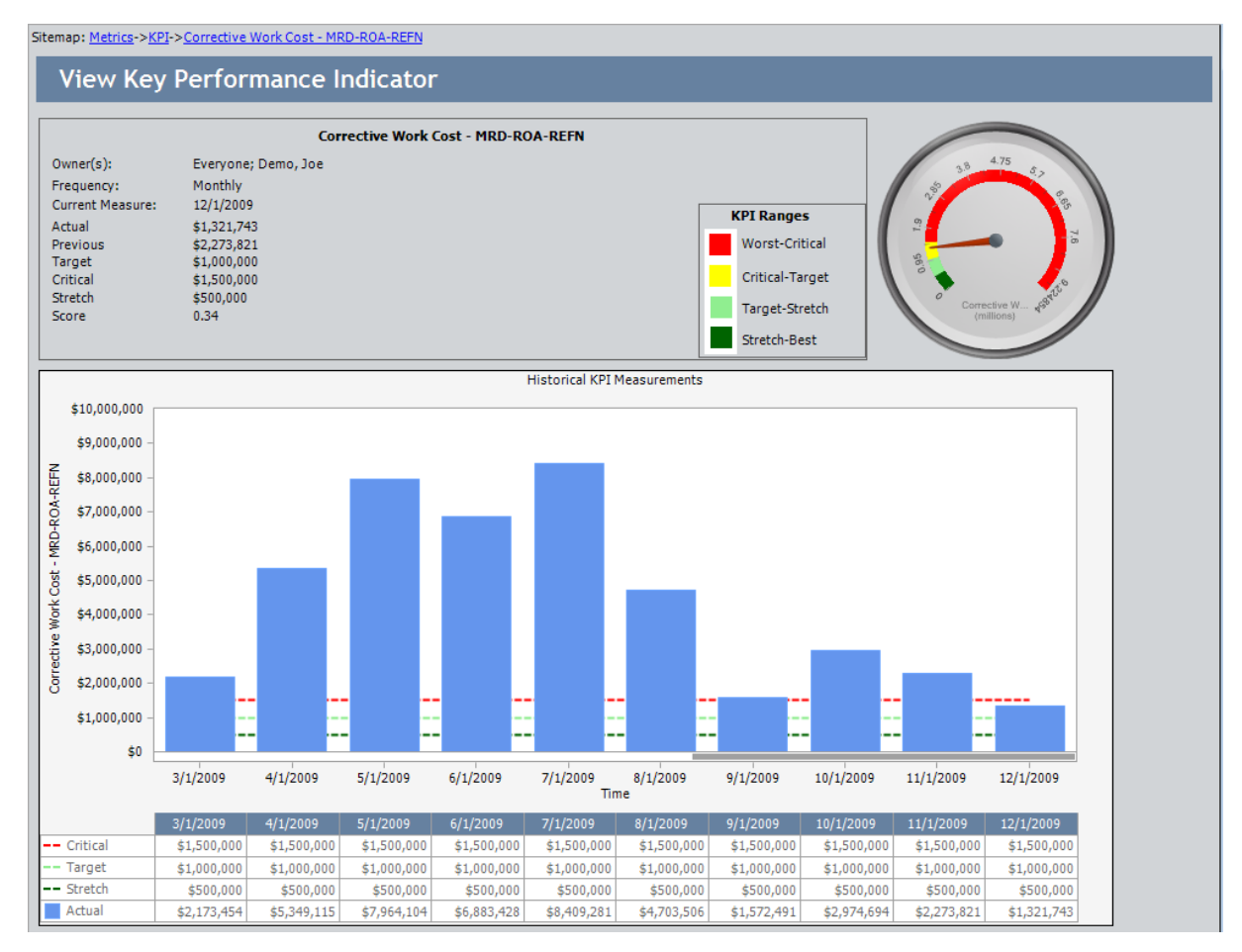

This is just one example. The KPI number format feature gives you flexibility in controlling how numbers will be displayed by providing various pre-defined options and a custom format option that lets you define any numeric format supported by the .NET Framework.

For new KPIs, you can [configure](#page-181-0) the number format via the **KPI Builder**. For existing KPIs, you can [configure](#page-278-0) the number format for the KPI Number Format dialog box, which is accessible from the **KPI Editor** page.

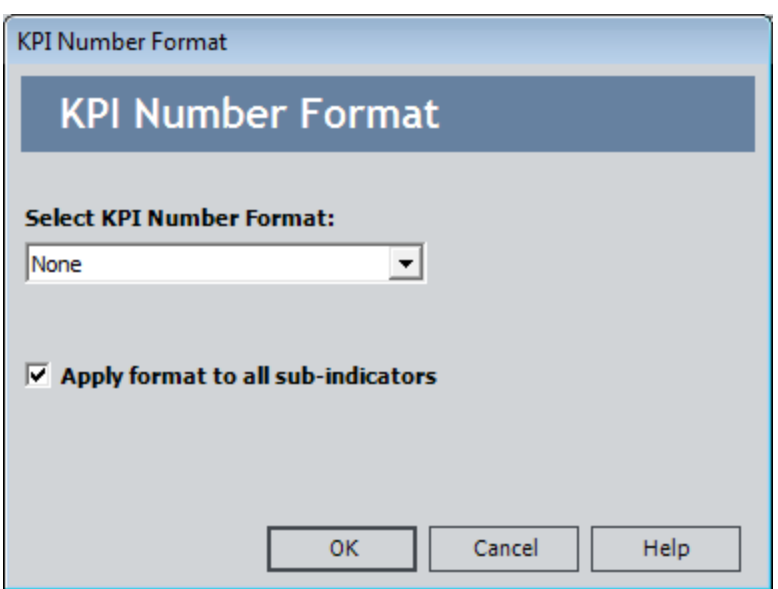

When you modify the number format for an existing KPI, you can choose [whether](#page-278-0) to apply that format to the [sub-indicators](#page-278-0) that exist for that KPI. If you choose not to apply the number format to sub-indicators, that format will be applied only to the parent KPI. If you do choose to apply the number format to sub-indicators, any child KPIs will be updated to use the same number format as the parent.

## <span id="page-276-0"></span>Available Number Formats

When you create a new KPI, you can define the format for [numeric](#page-181-0) values via the KPI [Builder.](#page-181-0) Similarly, you can modify the [number](#page-278-0) format for existing KPIs via the KPI Number Format dialog box. The same options are available in either case and can be selected from the Select KPI Number Format list.

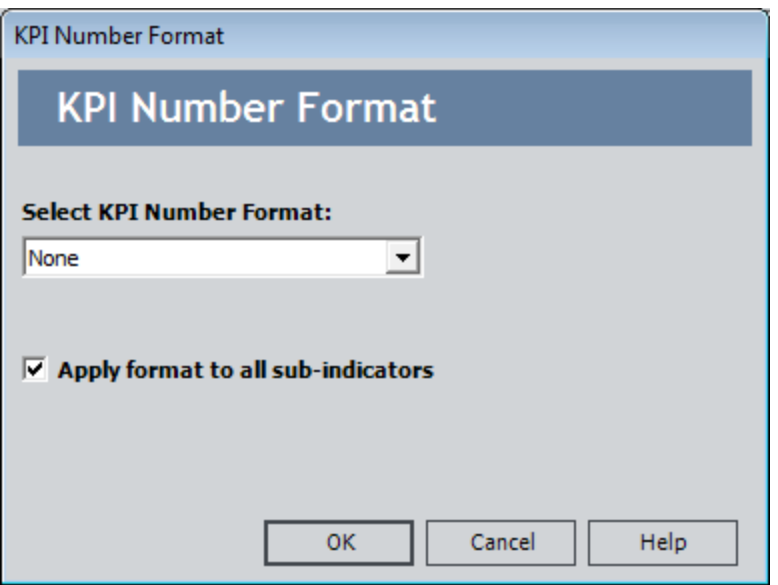

You can choose from the following number formats:

- None: Applies no format rules to numeric values.
- Currency: Specifies that numeric values will be formatted as currency, according to the Windows Regional Options of the computer on which the Meridium APM Framework application is running and the number of digits past the decimal that you specify. When you select this option, the example that appears on the KPI Number Format dialog box uses the currency symbol associated with the Windows Regional Options of the computer from which the Meridium APM Framework application is being run.
- Fixed Digits After Decimal Point: Specifies that numeric values will always be displayed using a fixed number of digits to the right of the decimal point, as defined by the number selected in the list to the right of the Select KPI Number Format list. The thousands separator will not be displayed when this format is selected.
- Scientific: Specifies that numeric values will be formatted using scientific notation, where the number selected in the list to the right of the **Select KPI Number** Format list indicates the number of decimal places that will be displayed to the right of the decimal in the significand.
- General: Specifies that numeric values will be displayed in fixed or scientific notation, whichever is shorter.
- Numeric: Specifies that the thousands separator will be displayed. Additionally,

the number selected in the list to the right of the Select KPI Number Format list defines the number of digits that will appear to the right of the decimal.

- Percent: Specifies that the field will be formatted as a percentage, including multiplying the base value by 100 and including a percent sign (%). Additionally, number selected in the list to the right of the Select KPI Number Format list will the number of digits that will appear to the right of the decimal.
- Custom Format: Allows you to specify a custom number format. When you select this option, a text box will appear to the right of the Select KPI Number Format list, where you can type the desired format. You can specify any format supported by the .NET Framework, using the appropriate syntax. Details on the syntax for custom formats are not provided in this documentation but can be obtained from Microsoft. The Meridium APM system does not validate custom formats to determine whether or not they can be interpreted by the system or will have the desired effect.

When you specify a number format, either by selecting one of the pre-defined formats or defining a custom format, an example will be provided to indicate the effect that the format will have on numeric values. You can use the example as a guide to determine whether you have chosen the appropriate format. The example, however, is just a guide. After you modify the number format, you will likely want to save your changes and then view the numeric fields in the KPI to determine whether your changes had the desired effect.

## <span id="page-278-0"></span>Modifying the Number Format for a KPI

### To modify the number format of a KPI:

1. On the KPI Editor page, on the Selected KPI menu, click the Edit Number Format link.

The KPI Number Format dialog box appears.

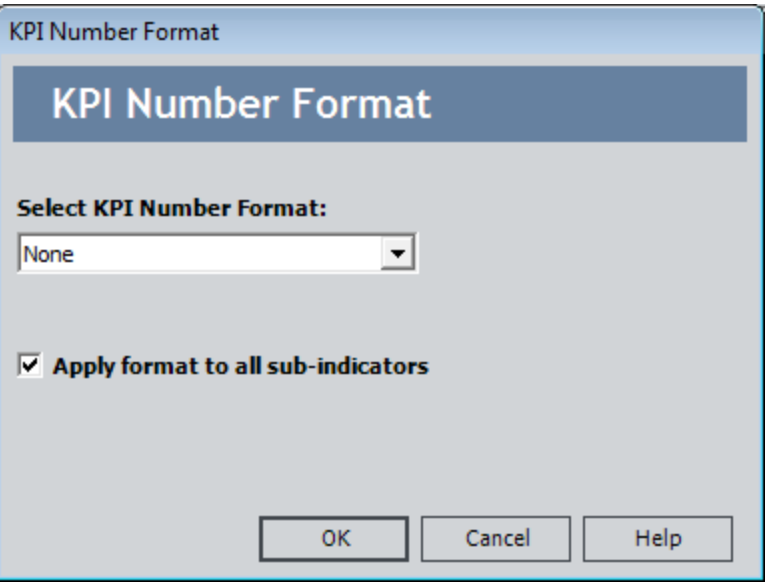

- 2. In the Select KPI Number Format list, select the desired [number](#page-276-0) format.
- 3. If you want to apply the selected number format to sub-indicators of this KPI, select the Apply format to all sub-indicators check box.

Note: This option is enabled only if the current KPI is linked to one or more subindicators.

4. Click OK.

The KPI Number Format dialog box closes.

5. On the Common Tasks menu, click the Save KPI link.

Your changes are saved, and the number formatting is applied. You can validate the number formatting by reviewing the numeric values in the Target, Critical, Stretch, Best Value, and Worst Value fields on the KPI Datasheet section of the KPI Editor page. The number format will be applied to all numeric fields wherever numbers are displayed for the KPI.

## How Number Formats Are Applied to KPIs

When you define a number format for a KPI, information about that format is stored in the Datasources (MI\_KPI\_DATAS\_TX) field of the KPI record. Within the KPI family, baseline rules exist on the following fields to format values in those fields according to the rules that exist in the Datasources (MI\_KPI\_DATAS\_TX) field:

- Alert Value
- Best Value
- Critical
- Stretch
- Target
- Worst Value

In other words, number format rule themselves do not exist within these fields themselves. But these fields contain rules that will apply any number formatting that has been defined. Because this feature is implemented via baseline rules, the number format will not be applied if you have defined custom rules for any of these fields.

# <span id="page-280-0"></span>Defining Alerts for KPIs

You can set up email alerts to inform specific users when a KPI's Actual value falls within a certain range or is not populated according to the collection [frequency](#page-272-0) schedule. If you update a KPI and its measurements meet the criteria specified, an Alert record is created, and an email message will be sent. The benefit of configuring email alerts is that users will be notified of the situation as soon as possible so that appropriate actions can be taken.

### To set up email alerts for a KPI:

1. On the KPI [Editor](#page-242-0) page, on the Selected KPI menu, click the Configure Alerts link.

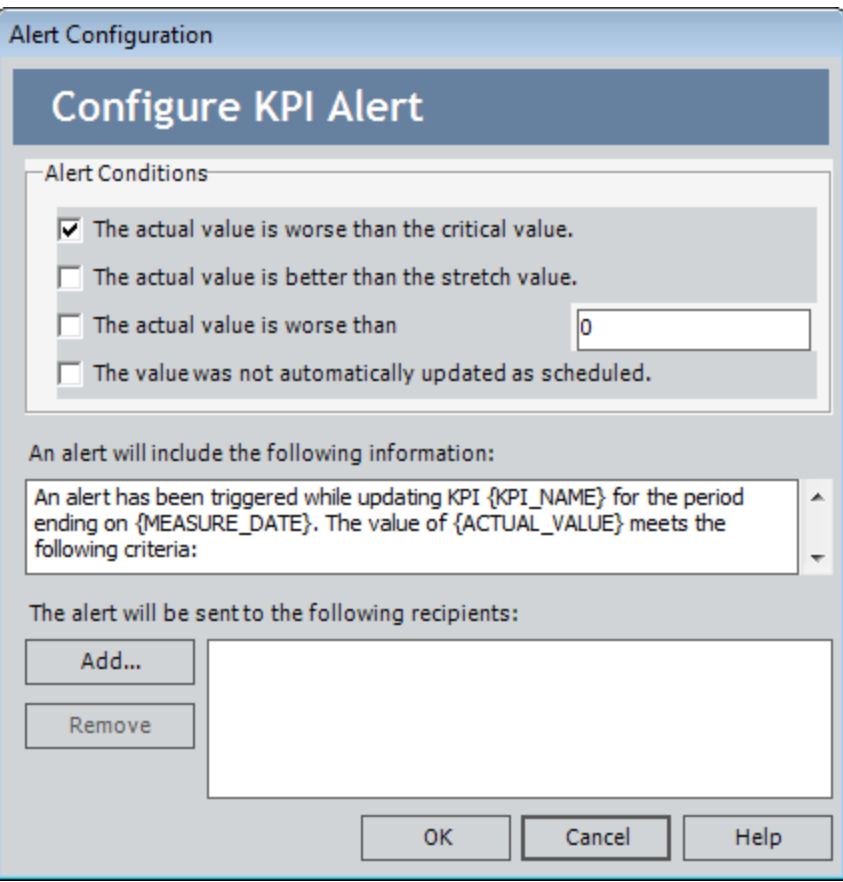

The **Alert Configuration** dialog box appears.

- 2. Select the desired alert options for the KPI. Note that alerts are not triggered unless measurements are updated. You can choose to send an alert when:
	- The Actual value is worse than the Critical value.
	- The Actual value is better than the Stretch value.
	- The Actual value becomes worse than a specified value. Depending on the direction of the scale, the Actual value must be either higher or lower than

the specified value to trigger an alert. For example:

- On a scale where the Stretch value is 25 and the Critical value is 100, higher values are worse than lower values. In this case, an alert will be generated when the Actual value is greater than the specified alert value. For example, if you set the alert value to 75, an alert will be triggered whenever the Actual value is greater than 75.
- n On a scale where the Stretch value is 100 and the Critical value is 25, lower values are worse than higher values. In this case, an alert will be generated when the Actual value is less than the specified alert value. For example, if you set the alert value to 75, an alert will be triggered whenever the Actual value is less than 75.
- The Actual value is not populated as [scheduled.](#page-272-0) For example, if an Actual value is scheduled to be entered manually or populated automatically based on an Analysis Services query on January 25, 2006 at 1:00 p.m., and the KPI measures are updated after 1:00 p.m. on January 25, 2006, but the Actual value is not populated, an email message will be sent to the specified recipient(s).

To make sure an email message is sent the same day an update is performed and an Actual value meets the specified alert condition, you should define an [update](#page-289-0) [schedule](#page-289-0) that matches the collection [frequency](#page-272-0). This ensures that the Meridium APM system will know immediately when an Actual value meets an alert condition. If, on the other hand, you schedule Actual values to be populated on one schedule, such as weekly, but you update the measurements on a different schedule, such as monthly, and the Actual value meets the alert condition the first week of the month, the Meridium APM system will not know that the alert condition has been met until you run the update at the end of the month. In this case the email message would not be sent in time to alert the recipient of the problem.

- 3. In the section An alert will include the following information, type the message that the recipient(s) will receive about the measurement. To create a message with specific details, use the following syntax in the message:
	- {KPI\_NAME}: Indicates the name of the KPI.
	- {MEASURE\_DATE}: Indicates the measurement date on which the condition occurred.
	- {ACTUAL\_VALUE}: Indicates the actual value of the KPI on the specified measurement date.
	- {TRIGGERED\_CONDITIONS}: Indicates the alert condition that was met on the specified measurement date.

For example, a message could be formatted as follows:

An alert has been triggered while updating KPI {KPI NAME} for the period ending on {MEASURE DATE}. The value of {ACTUAL VALUE} meets the following criteria: {TRIGGERED CONDITIONS}

When this message is received in an email message, it would read as follows:

An alert has been triggered while updating Financial KPI for the period ending on  $2/1/2005$ . The value of 0 meets the following criteria: The value was not automatically updated as scheduled.

Where Financial KPI is the name of the KPI, 2/1/2005 is the measurement date on which the Actual value was not populated, 0 is the Actual value that appeared on the specified measurement date, and The value was not automatically updated as scheduled is the alert condition that was met.

4. Click the Add button to insert a list of email recipients.

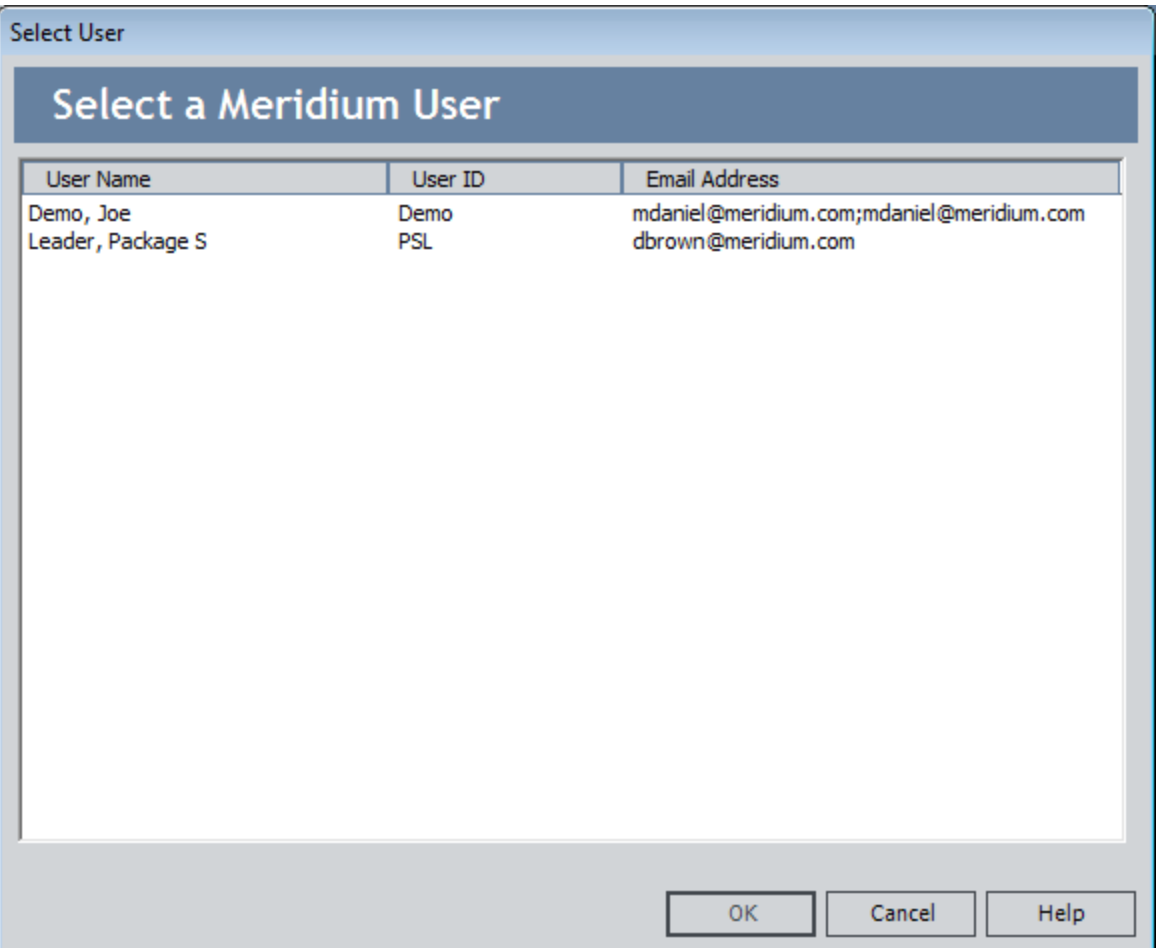

The **Select User** dialog box appears.

5. Select the desired Security User, and click OK.

Note: The Select User dialog box contains a list of Security Users who have an email address defined. Security Users that do not have an email address will not appear in the list. If you want to send an alert to a Security User that does not appear in the list, you must first define a valid email address for that user.

The selected users are added to the list in the Alert Configuration dialog box.

- 6. If desired, click the Remove button to remove any email recipients.
- 7. Click OK.

The values you defined in the Alert Configuration dialog box are saved to [fields](#page-335-0) in the KPI [record.](#page-335-0) If you update the KPI and its measurements meet the alert conditions you defined, an Alert record will be created, and an email message will be sent to the specified recipient(s).

# Selecting Sub-Indicators for a KPI

### To select sub-indicators for a KPI:

1. On the KPI Editor page, on the Selected KPI menu, click the Sub-Indicators link.

The Sub-Indicators dialog box appears, displaying a list of KPIs that are not currently associated with a parent.

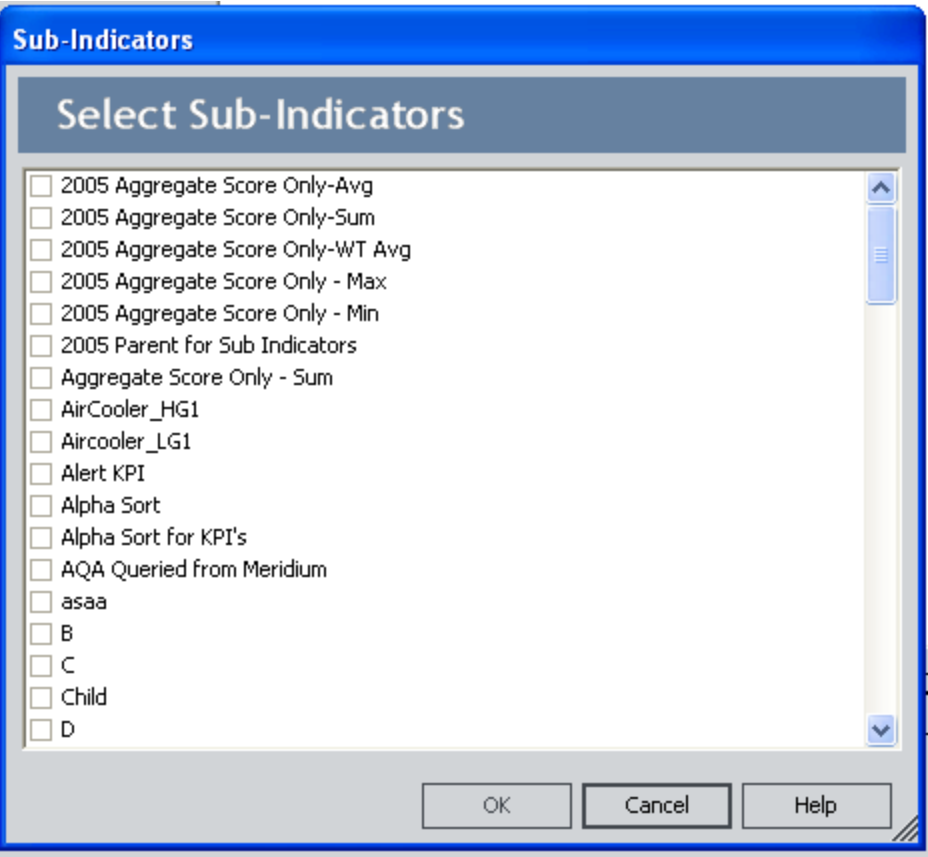

- 2. On the Sub-Indicators dialog box, select the check box next to each sub-indicator that you want to include in the KPI.
- 3. Click OK.

Your selections are saved, and the dialog box closes.

# Adding Reference Documents to a KPI

Reference Documents are a standard feature available throughout the Meridium APM Framework and provide you with the option of associating files or websites with other records in the Meridium APM database. Via the KPI Editor page, you can optionally add a Reference Document to a KPI, which creates a link between the Reference Document record and the KPI record and makes the associated file available when you are working with that KPI.

Note: If you add a Reference Document to a parent KPI, it will be linked automatically to the sub-indicators of the parent KPI. Note that if you add a Reference Document to only a sub-indicator, the Reference Document record will be linked only to that subindicator and not to the parent KPI or other sub-indicators.

### To link a Reference Document record to a parent KPI:

- 1. On the KPI Editor page, select the parent KPI.
- 2. On the Common Tasks menu, click the Documents link.

The Reference Documents window appears, where you can manage Reference Documents for the KPI as you would for any other record.

### About Updating Measurements

Measurements can be scheduled using the following methods:

- [Manually](#page-287-0).
- [Automatically](#page-289-0) through scheduled execution.

When measurements are updated via either of these methods, the Meridium APM system will:

- Create KPI Measurement records and link them to the current KPI record.
- Use the values in following KPI fields to populate the KPI Measurement record:
	- **No. 19 KPI collection [frequency](#page-272-0)**
	- Start Date
	- End Date
	- Last Modified Date
- Check the previous KPI Measurement record values, such as the Target value, to determine if they have been modified since the last update. If any of the values for a KPI Measurement record have changed since you last updated the measurements, the Meridium APM system will automatically adjust the values in the KPI Measurement records to contain the most current values.

### <span id="page-287-0"></span>Manually Updating Measurements

### To update the measures associated with a KPI:

1. On the KPI [Editorpage](#page-241-0), on the Selected KPI menu, click the Edit Measures link.

The KPI Measures window appears.

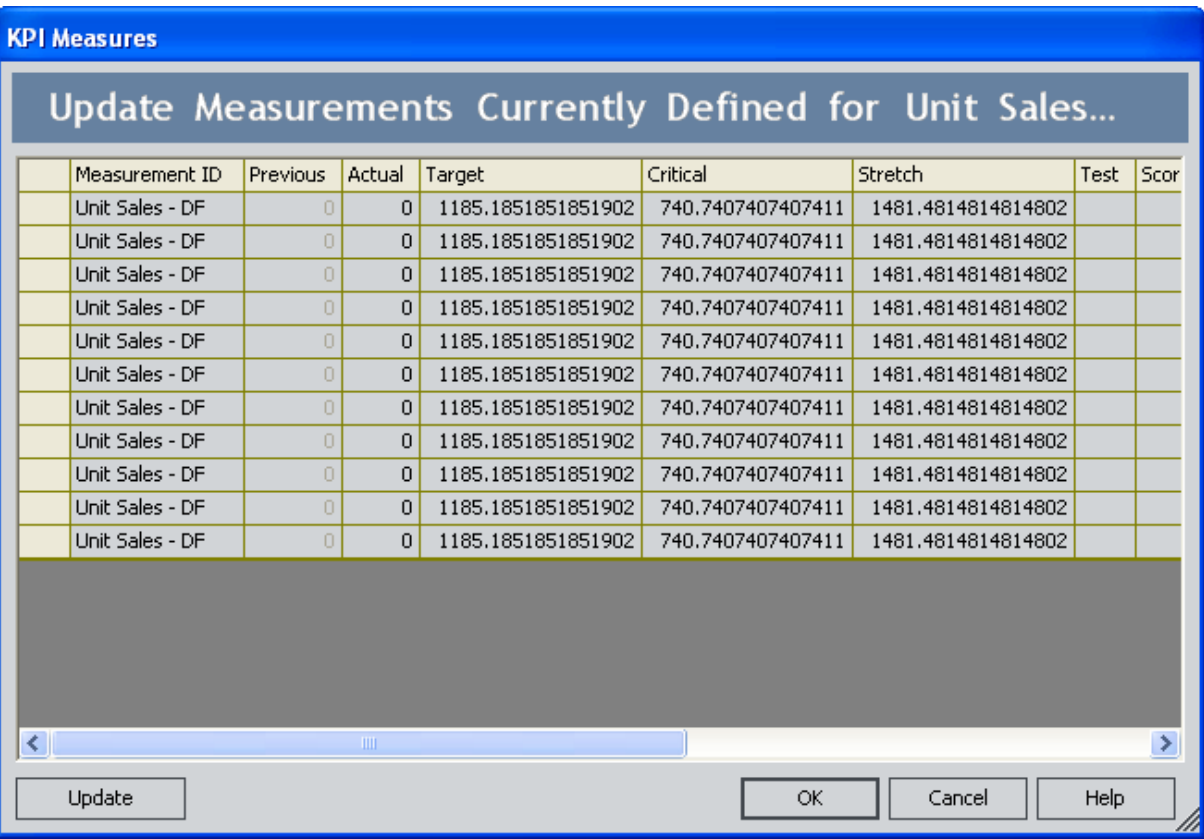

- 2. Click the Update button to display the all of the KPI Measurement records that are linked to the current KPI record.
- 3. Modify the measures as desired. If a value is calculated based on an aggregation function, the value is disabled and cannot be modified. For instance, if the Actual value is calculated based on a Sum aggregation function, the Actual cell is disabled.

**CEHint:** You can copy a value by right-clicking the cell and selecting Copy from the shortcut menu. Then, right-click another cell in the grid and click Paste to paste the value. You can also use the Delete option on the shortcut menu to delete a KPI Measurement record. The **Delete** option is not available, however, when focus is on a particular cell.

4. Click OK.
Your changes are saved, and the **KPI Measures** window closes. The updated values will now appear on the **View KPI** page.

Note: If you delete a measure for a sub-indicator KPI, the parent KPI measure will be updated automatically.

## Automatically Updating Measurements

### About Automatic Updates

KPI measurements can be updated automatically according to a schedule and frequency defined within the KPIs themselves. You can define the desired schedule for each KPI via the KPI Update Schedule dialog box, which you can access from the Key Performance Indicators page and the KPI Editor page.

Automatic updates are typically performed on KPIs built from Analysis Services or aggregated from sub-indicators. To avoid confusion and eliminate the possibility of reviewing and analyzing out-of-date information, you should schedule an update of KPI measurements at the same time that measurements are scheduled to be taken. For example, if you are going to collect measurements every first day of each month, you should also schedule the updates to run every first day of each month.

Note: The execution of automatic updates is dependent on a master [scheduled](#page-52-0) item that must be created via the [Meridium](#page-52-0) APM Schedule Manager. This scheduled item defines the minimum frequency at which individual KPIs can be updated. You will not be allowed to schedule individual KPIs to be updated more often than the master scheduled item allows.

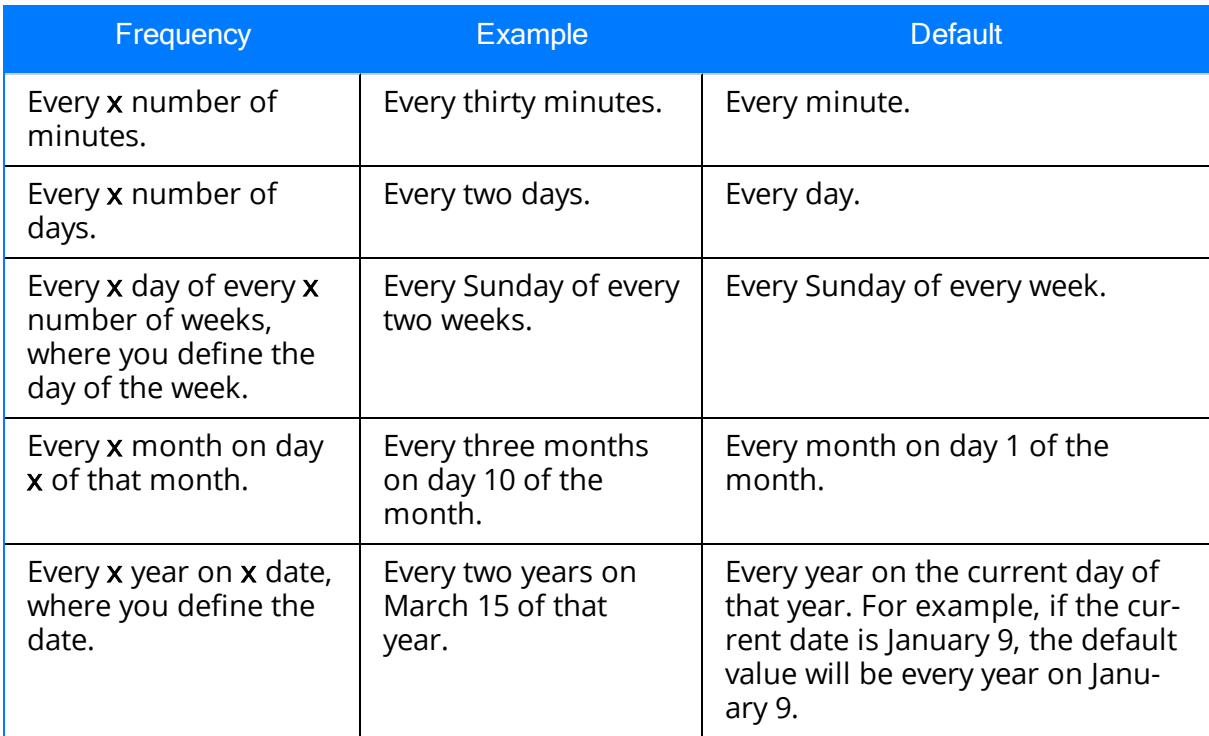

KPIs can be scheduled for automatic updates one time or on a recurring basis. The following table describes the schedules by which you can configure the KPI measurements to be updated.

### Defining the Schedule for Updates

#### To schedule the automatic update of KPI measurements:

- 1. On the Key Performance Indicators page, select the KPI(s) that you want to update.
- 2. On the Selected KPI menu, click the Schedule Update link.

The KPI Update Schedule dialog box appears. If you select [multiple](#page-292-0) KPIs, or a KPI that is part of a hierarchy, the dialog box will contain a list of the selected KPIs.

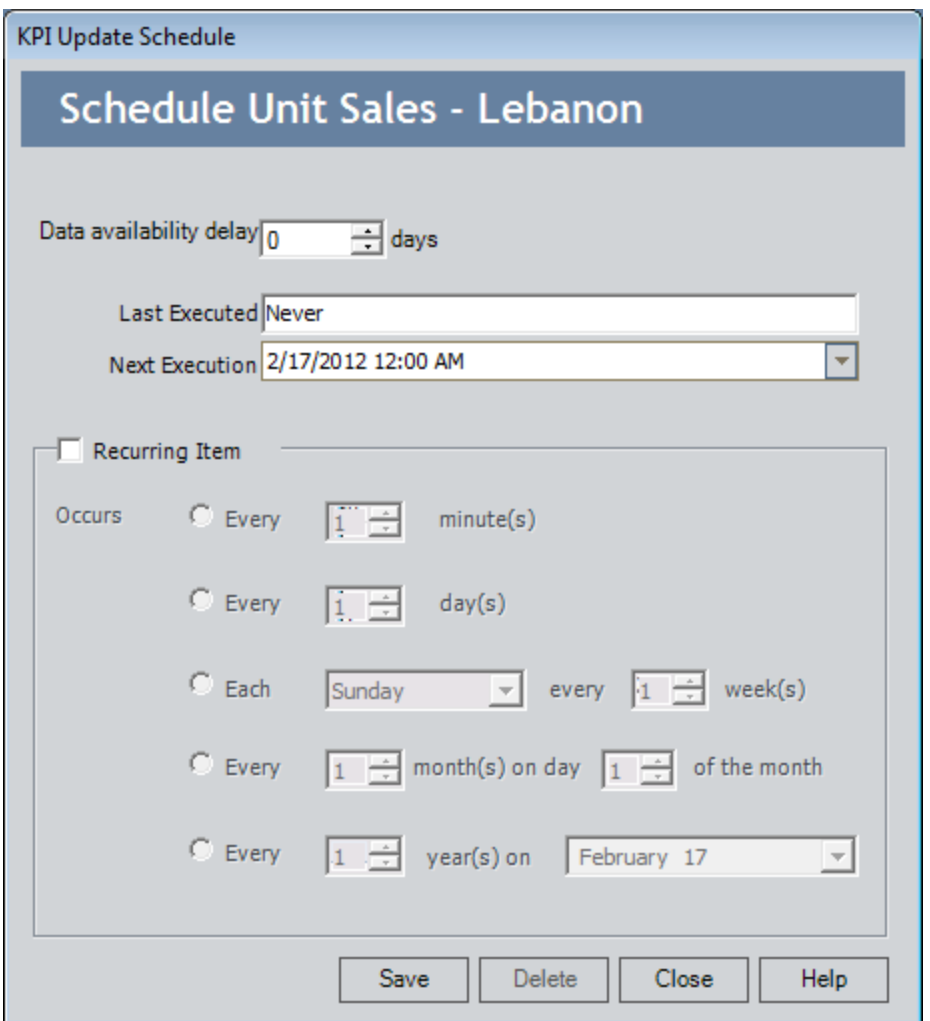

- 3. If the data will not be available for a given period of time, you can delay the update by selecting the delay period in the Data Availability Delay field.
- 4. If desired, change the date of the next execution. You can view the next scheduled execution by looking at the **Next Execution** field. To change this date, click the  $\blacktriangledown$ button and select a date.

**CEHint:** Setting the date here and not selecting the Recurring Item check box is how you schedule a one-time update. Additionally, you can set the next execution date here and select the Recurring Item check box if you want the recurring schedule to begin on a date other than the one that is currently displayed.

5. If the item should be updated on a regular basis, click the Recurring Item check box, and then select the frequency of the update.

Note: If you schedule a KPI to execute more frequently than the master KPI schedule item, when you click the Save button, a message will appear stating that the selected frequency conflicts with the master KPI, and an administrator must change the frequency of master KPI [scheduled](#page-52-0) item in Schedule Manager in order for the KPI to be scheduled at the selected frequency.

7. Click OK.

The schedule is saved. The updated values will now appear on the View KPI page and the Key Performance Indicators page.

## <span id="page-292-0"></span>Scheduling an Automatic Update for Multiple KPIs

#### To schedule the automatic update of multiple KPIs:

- 1. On the Key Performance Indicators page, select the KPIs that you want to update.
- 2. On the Selected KPI menu, click the Schedule Update link.

The KPI Update Schedule dialog box appears.

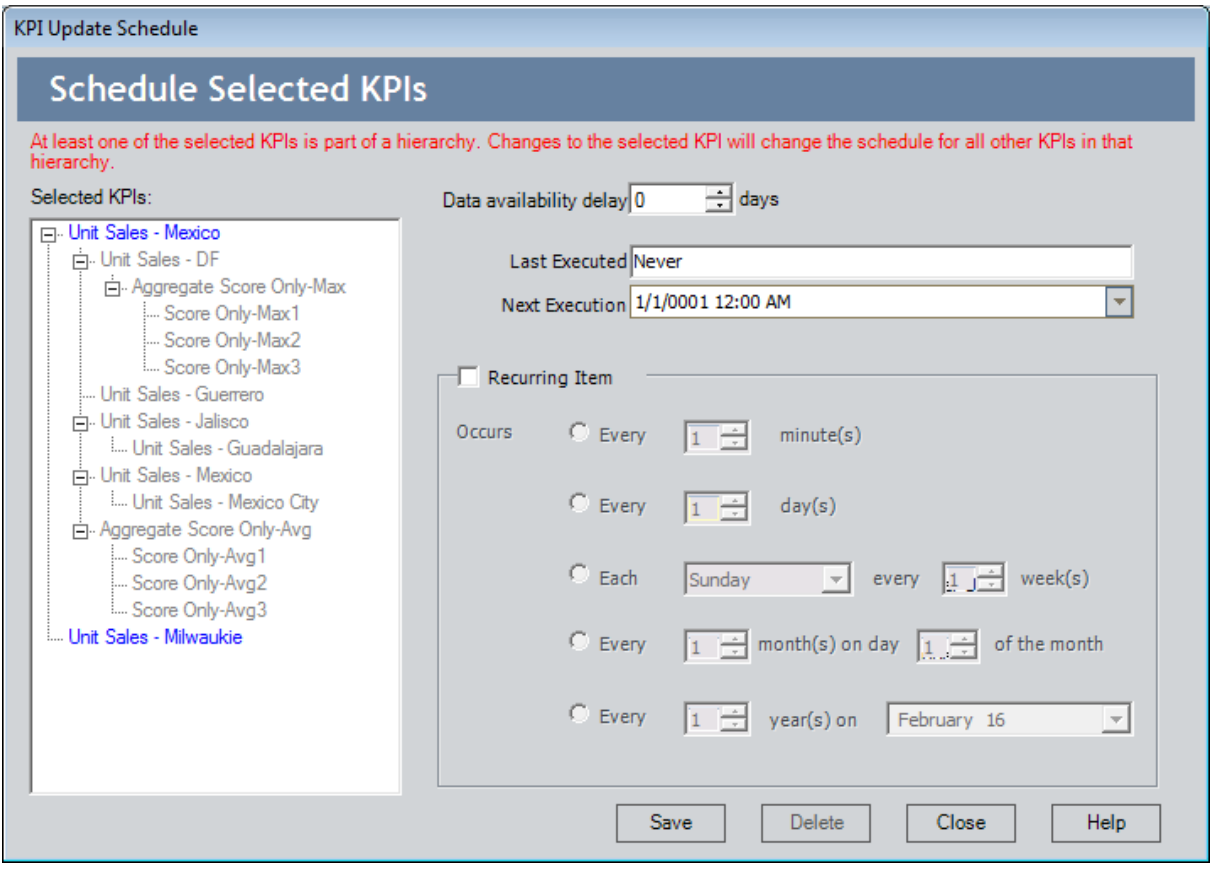

Note: If one of the KPIs you selected is part of a hierarchy, a message will appear at the top of the dialog box, stating that any changes you make to that KPI will be saved to all other KPIs in that hierarchy. The Selected KPIs section displays both the KPIs you selected and all other KPIs that will be updated as a result of the schedule change.

- 3. Define the desired schedule, just as you would for a single KPI.
- 4. Click OK.

The schedule is saved. The updated values will now appear on the View KPI page.

## Disabling Automatic Updates

The following instructions provide details on removing the schedule information from a KPI. Removing the schedule from a KPI will stop that KPI from being updated automatically according to the schedule that was previously defined.

#### To remove a schedule from a KPI:

- 1. On the Key Performance Indicators page, select the KPIs for which you want to remove a schedule.
- 2. On the Selected KPI menu, click the Schedule Update link.

The KPI Update Schedule dialog box appears, displaying the current update schedule for that KPI.

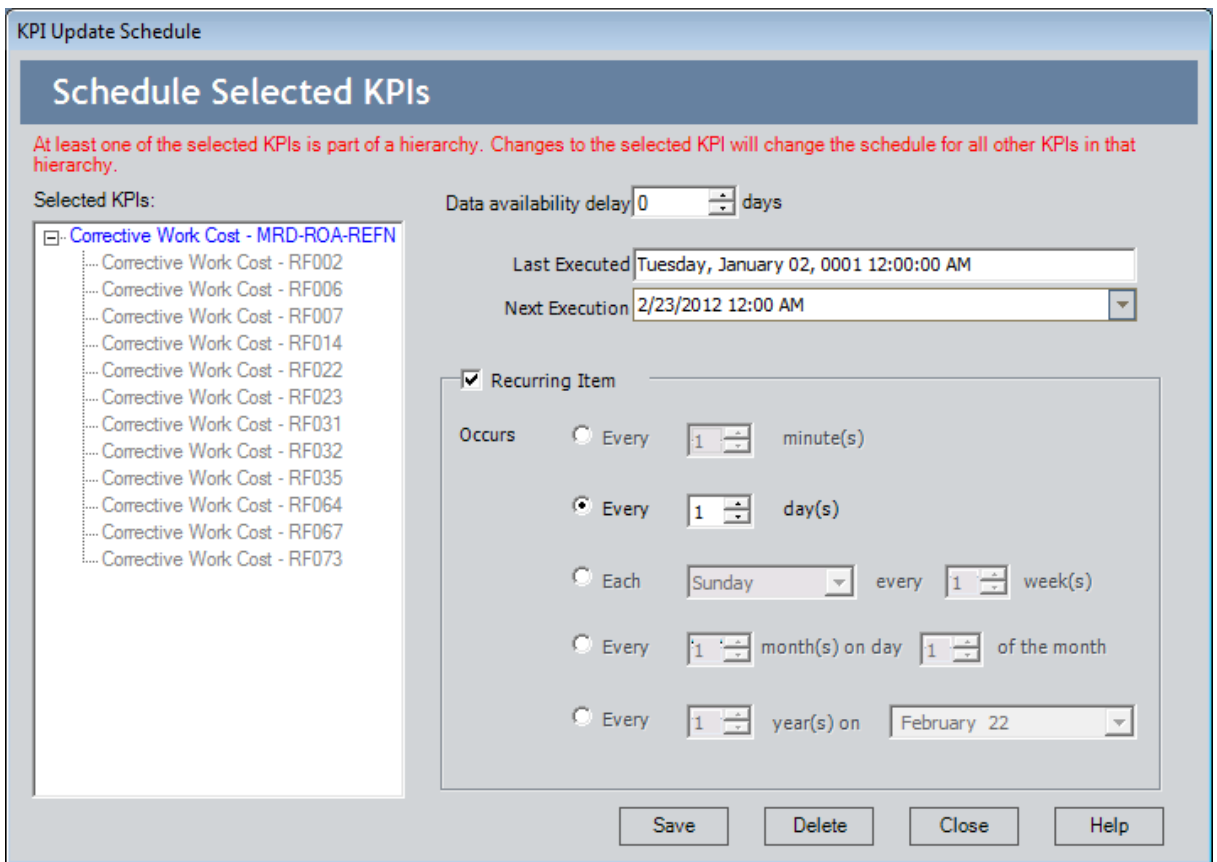

3. Click the Delete button.

Note: This button only deletes the schedule information from the KPI. It does not delete the KPI itself.

A confirmation message appears, asking if you really want to unschedule the KPI.

4. Click the Yes button.

Disabling Automatic Updates

The schedule information is removed.

## Deleting a KPI

The following instructions provide details on deleting a KPI from the Key Performance Indicators screen. Note that you can also delete a KPI on the View KPI page and the KPI Editor page.

### To delete a KPI:

- 1. In the list on the Key [Performance](#page-177-0) Indicators screen, select the row of the KPI that you want to delete.
- 2. In the Common Tasks menu, click the Delete link.

A confirmation message appears, asking if you really want to delete the KPI.

3. Click the Yes button.

The KPI record is deleted from the database.

Note: If you delete a sub-indicator KPI, the measures for the parent KPI will be updated automatically.

## Overview of Scorecards

A Scorecard is a tool designed to monitor various aspects of your organization's performance. Scorecards allow you to monitor performance from a number of different perspectives, based on specific objectives and KPI's your organization has identified. A complete Scorecard will contain multiple instances of the following items:

- Perspectives: Areas around which you want your company to focus. An example of a perspective might be Cost Optimization.
- Objectives: Specific goals towards which you want the company and its employees to strive. Each objective is categorized under a specific perspective. An example of an objective under the Cost Optimization perspective might be to optimize day-today tasks.
- KPIs: Indicators that measure the company's ability to meet its objectives. Each KPI is categorized under a specific objective. An example of a KPI that measures the company's ability to optimize day-to-day tasks is one that measures the percent of equipment that has <sup>a</sup> new or reviewed Asset Strategy.

You can design a [Scorecard](#page-312-0) using the **Design Scorecard** page. After a Scorecard has been designed, as data is collected and tracked using the KPIs, you can view a summary of the data on the View [Scorecard](#page-303-0) page.

## <span id="page-297-0"></span>Accessing a List of Scorecards

### To access a list of Scorecards:

. On the Metrics and Scorecards Start Page, click the Manage Scorecards link.

The **[Scorecards](#page-298-0)** page appears.

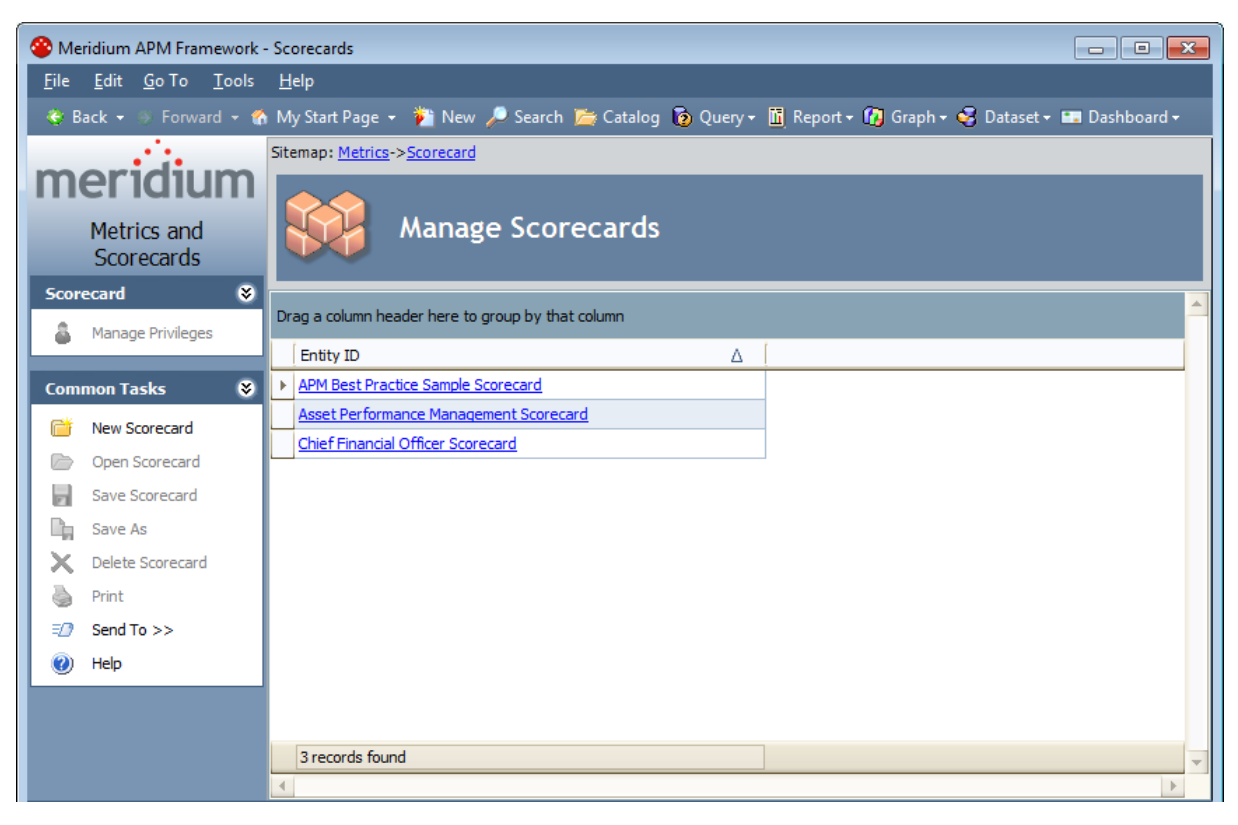

## <span id="page-298-0"></span>Aspects of the Scorecards Page

The Scorecards page includes a list of Scorecard records that exist in the database. Each Scorecard record is represented by a hyperlink, and the total number of Scorecard records appears at the bottom of the page.

The Entity ID is displayed for each Scorecard record that appears in the grid.

The [Scorecard](#page-299-0)s page contains two task menus: Scorecard and [Common](#page-300-0) Tasks.

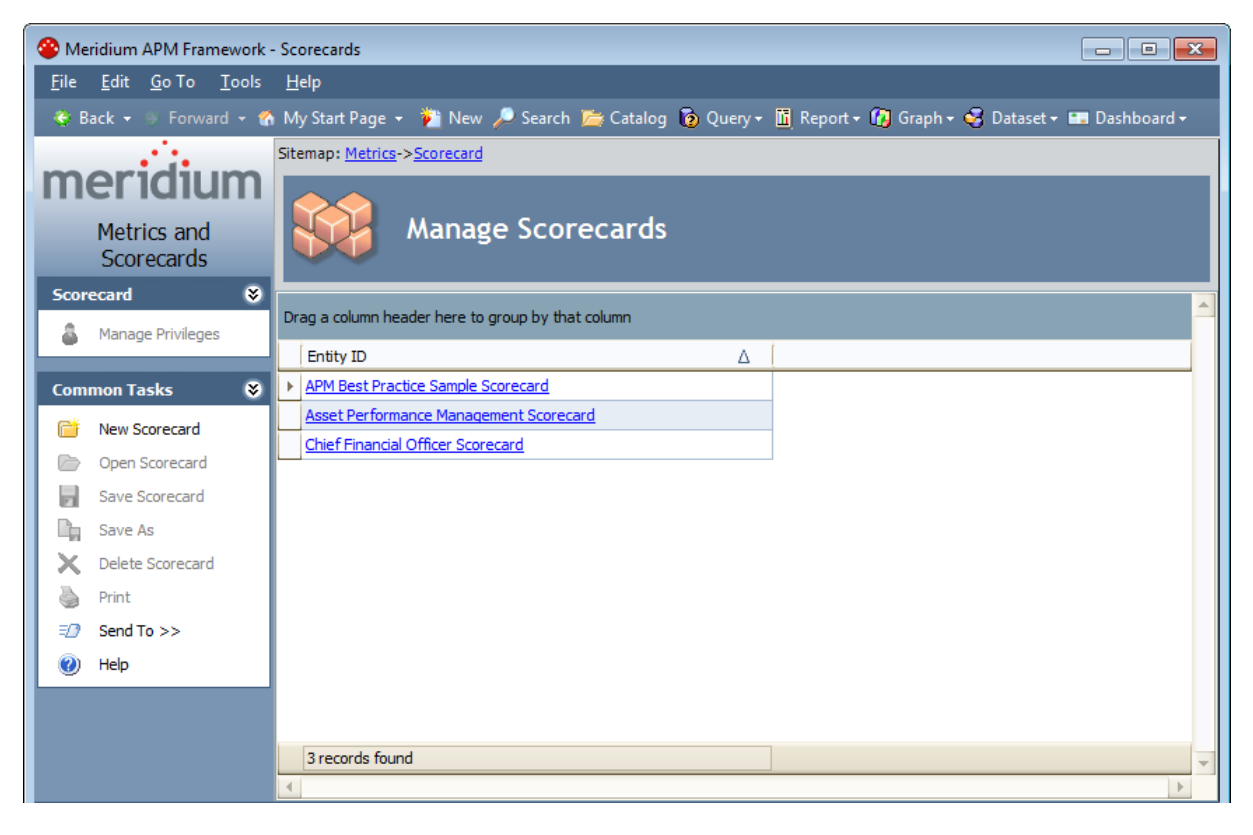

## <span id="page-299-0"></span>Scorecard Menu

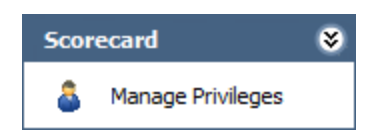

The Scorecard menu on the Scorecards page contains the following link:

• Manage Privileges: Displays the Manage Privileges window, where you can [select](#page-18-0) the users and groups who will have access to the selected [Scorecard](#page-18-0).

## <span id="page-300-0"></span>Common Tasks Menu

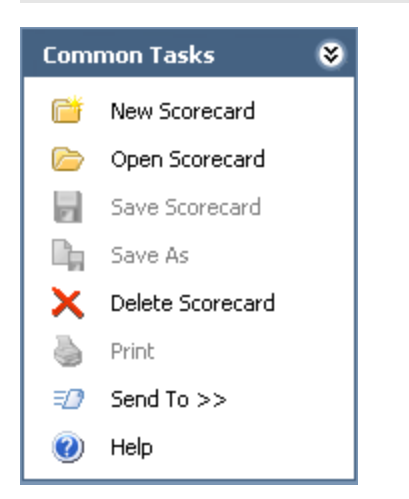

The Common Tasks menu on the Scorecards page contains the following links:

- New Scorecard: Displays the Design Scorecard page, where you can [create](#page-301-0) a new [Scorecard](#page-301-0) Record.
- Open Scorecard: Displays the View Scorecard page, where you can view the selected Scorecard. This link is disabled until you select a row containing a Scorecard record.
- Save Scorecard: This link is disabled on the Scorecards page.
- Save As: This link is disabled on the Scorecards page.
- Delete Scorecard: Deletes the selected Scorecard record. This link is disabled until you select a row containing a Scorecard record.
- Print: This link is disabled on the Scorecards page.
- Send To: Displays a submenu with options that let you provide a link to the current page on your desktop (create shortcut), in an email message, or on a Home Page.
- Help: Displays the context-sensitive Help topic for the Scorecards page.

## <span id="page-301-0"></span>Creating a New Scorecard

To create a new Scorecard record, you can click the New Scorecard link on the CommonTasks menu on the Scorecards, DesignScorecard, and ViewScorecard pages. A blank [Scorecard](#page-314-0) will appear on the **Design Scorecard** page. To save the new Scorecard record to the database, you must at least type a name in the Name text box, but you can further design the [Scorecard](#page-320-0) as desired before saving it to the Meridium APM database.

## <span id="page-302-0"></span>Opening an Existing Scorecard

#### To open an existing Scorecard:

• On the **[Scorecards](#page-297-0)** page, in the list of Scorecard records, click the link associated with the Scorecard that you want to view.

The Scorecard appears on the View Scorecard page.

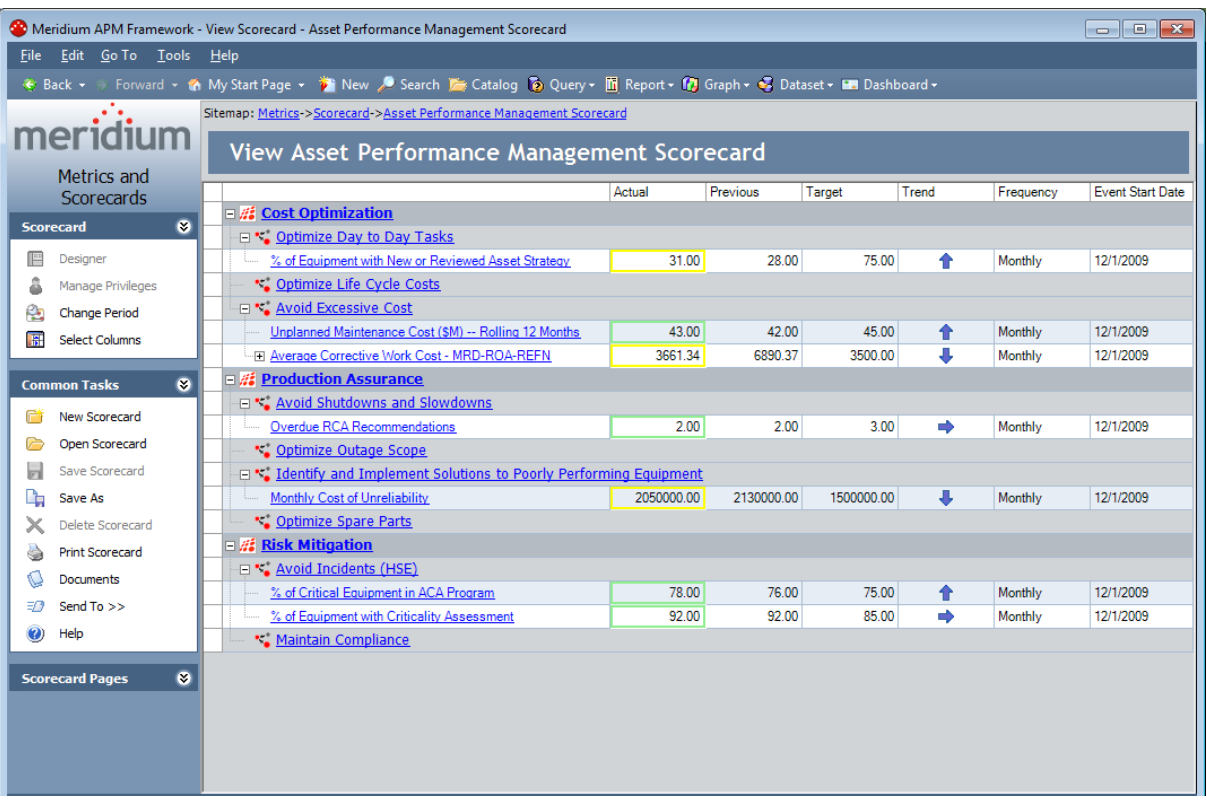

From the View Scorecard page, you can view the [information](#page-303-0) in more detail. After you open the [Scorecard](#page-312-0), you can access the Design Scorecard page to modify the content of the Scorecard.

## <span id="page-303-0"></span>About the View Scorecard Page

The View [Scorecard](#page-302-0) page displays a hierarchical view of a Scorecard's perspectives, objectives, and KPIs. On the View Scorecard page, you can also see the following values that are stored in the individual KPI records:

- $\bullet$  Actual
- Previous
- Target
- Trend
- Frequency
- Measurement Date

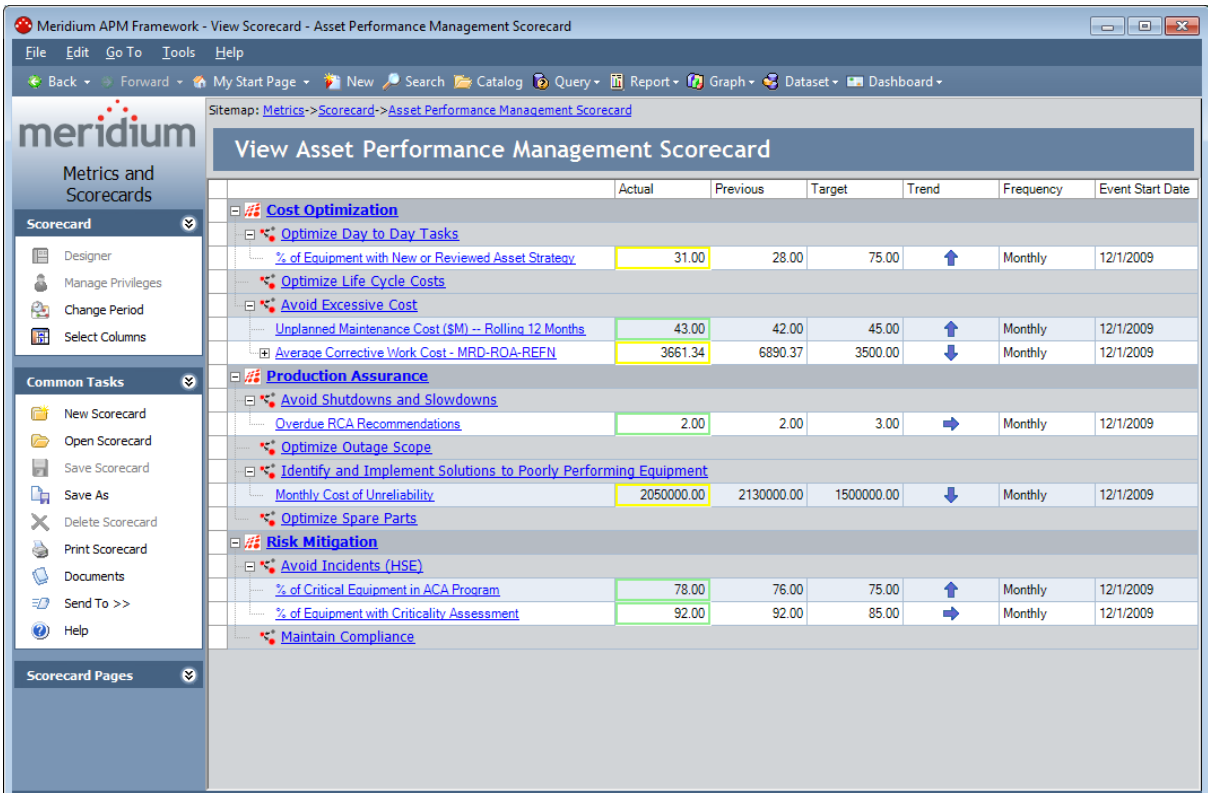

On the View Scorecard page, you can perform any of the following tasks:

- Click a perspective to view the record in the Record Manager.
- Click an objective to view the record in the Record Manager.
- Click a KPI to view its details on the [View](#page-224-0) KPI page.

On the View Scorecard page, actual KPI values are highlighted according to where the value falls within the values assigned to the worst value, critical value, target value, stretch value, and best value. For example, if an actual value is 10.00, and the target

value is 5.00 and stretch value is 15.00, the value 10.00 would be highlighted in light green, which indicates on the KPI [dial](#page-226-0) that a value falls between the stretch value and the best value.

The Previous column indicates the KPI value at its last measurement date, and the Target column indicates the Target value that was assigned when the KPI was created. The Frequency column indicates how often measurements are taken, and the Measurement Date column displays the date of the most current measurement, which is associated with the actual value displayed in the **Actual** column.

In the Trend column, an arrow appears that either points up, down, or sideways. An arrow points up if the actual value is higher than the previous value, it points down if the actual value is less than the previous value, and it points sideways if the actual value is the same as the previous value.

## Scorecard Menu

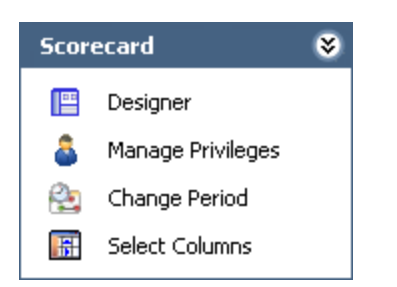

The Scorecard menu on the View Scorecard page contains the following links:

- Designer: Displays the Scorecard on the Design Scorecard page. This link is disabled if you do not have Update privileges to the Scorecard family.
- Manage Privileges: Displays the Manage Privileges window, where you can [select](#page-18-0) the users and groups who will have access to the selected [Scorecard](#page-18-0). This link is enabled only if you have Update permissions on the Scorecard family.
- Change Period: Displays the Scorecard Period dialog box, where you can [change](#page-309-0) the range of dates for the KPI [measures.](#page-309-0)
- Select Columns: Displays the Select Visible Columns dialog box, where you can select columns to appear in the [Scorecard](#page-332-0) on the View Scorecard page.

## Common Tasks Menu

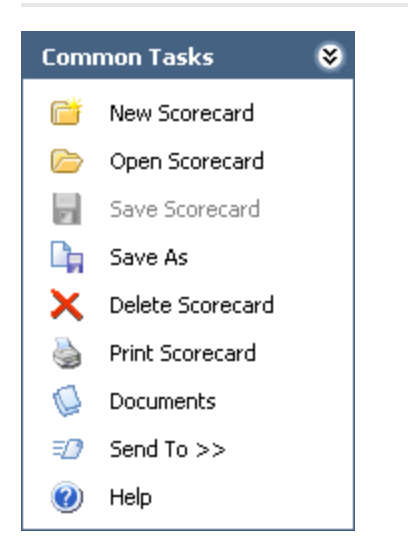

The Common Tasks menu on the View Scorecard page contains the following links:

- New Scorecard: Displays a blank Design Scorecard page, where you can [create](#page-301-0) a new [Scorecard](#page-301-0) record.
- Open Scorecard: Displays the Scorecards page, from which you can select a [Score](#page-302-0)card [record](#page-302-0) to open.
- Save Scorecard: Saves a Scorecard record. This link is disabled until you make a change to the Scorecard. This link is always disabled if you do not have Update privileges to the Scorecard family.
- Save As: Displays the Save As dialog box, where you can save the current Scorecard with a different name or in a different location.
- Delete Scorecard: Displays a confirmation, and then deletes the Scorecard record. This link is disabled until you save the Scorecard record. This link is always disabled if you do not have Delete privileges to the Scorecard family.
- Print Scorecard: Displays the Print dialog box, from which you can print a Scorecard.
- Documents: Displays thereference documents associated with the Scorecard record. This link is disabled until you save the Scorecard record.
- Send To: Displays a submenu with options that let you provide a link to the current page on your desktop (create shortcut), in an email message, or on a Home Page. If you are creating a new Scorecard record, this link is disabled until you save the Scorecard record.
- Help: Displays the context-sensitive Help topic for the View Scorecard page.

# Scorecard Pages Menu

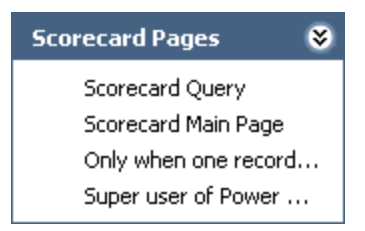

The Scorecard Pages menu on the View Scorecard page displays the Associated Pages that have been configured for the Scorecard family.

## KPI Pages Menu

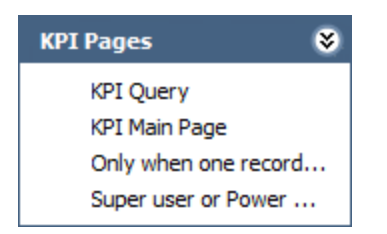

The KPI Pages menu on the View Scorecard page contains the Associated Pages that are configured for the KPI family that is associated with the row that is currently selected in the grid. The menu is dynamic, so the menu label and its links change as you select different rows in the Scorecard grid:

- When you select a KPI Perspective row, the menu is labeled KPI Perspective Pages and displays the Associated Pages that are defined for the KPI Perspective family.
- When you select a KPI Objective row, the menu is labeled KPI Objective Pages and displays the Associated Pages that are defined for the KPI Objective family.
- When you select a KPI row, the menu is labeled KPI Pages and displays the Associated Pages that are defined for the KPI family.

## <span id="page-309-0"></span>Changing the Scorecard Period

The Scorecard period is the time frame for which you want to view KPI measurements. By default, there is no time frame specified for a new Scorecard. You can, however, specify a start date and end date by which to view measurements. For example, if KPI measurements span from January 1997 to December 1997, and you specify the Scorecard period as January 1998-December 1998, you will not see any measurements on the View Scorecard page.

The following instructions assume that the Scorecard is currently displayed on the View Scorecard page.

### To change the period of a Scorecard:

1. On the View Scorecard page, on the Scorecard menu, click the Change Period link.

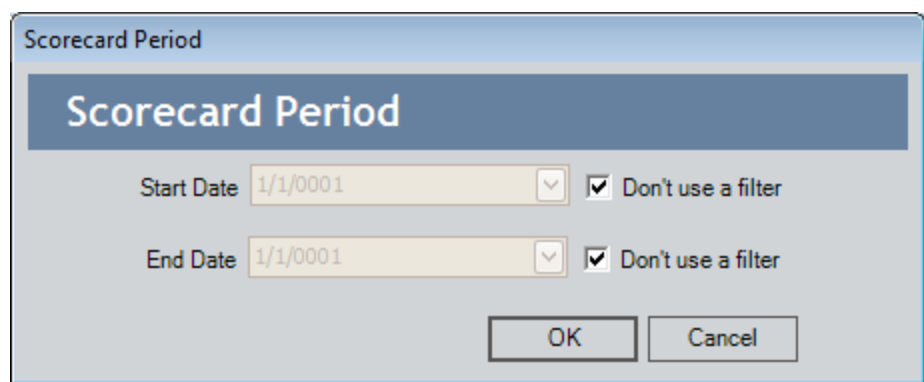

The Scorecard Period dialog box appears.

2. If you do not want to specify the date(s) by which to filter the measurements, select the Don't use a filter check box for the Start Date and End Date. Both check boxes are selected by default when you create a new Scorecard. You can use a filter for one date and not the other, if desired, by clearing the check box.

-or-

If you want to specify the Start Date or End Date, clear the **Don't use a filter** check box, and then type or select the desired date.

3. Click OK.

The specified dates are applied, and you see only measurements that fall within the specified time frame.

## Example of a Completed Scorecard on the View Scorecard Page

The following image shows an example of a completed Scorecard on the View Scorecard page.

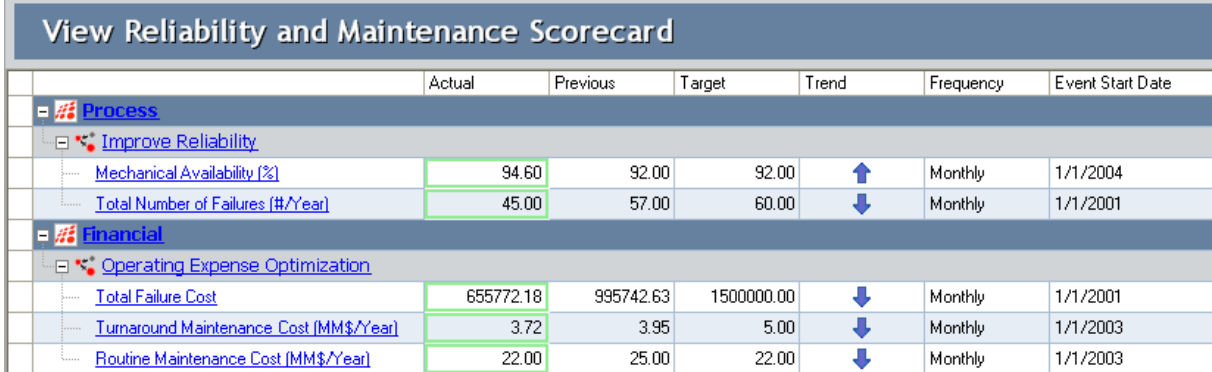

In this example, the Scorecard uses a *Process* perspective and a *Financial* perspective. The objective for the Process perspective is to improve reliability, and the objective for the Financial perspective is to optimize operating expense. Mechanical availability and the total number of failures are used to measure whether the company is improving reliability, and turnaround maintenance cost, routine maintenance cost, and total failure cost are used to measure whether the company is optimizing its operating expense.

Note that the mechanical availability value has increased from the previous year, from 92.00 to 94.60. Therefore the Trend arrow is pointing up to indicate the increase. The actual value is highlighted in light green, which indicates that the value falls within the range of the Target value and the Stretch value. If you were to click the Mechanical Availability link, the View KPI page for the Mechanical Availability KPI would appear, showing the details of the KPI.

From the View KPI page, you could see the actual value of 94.60 reflected in the trend data and the dial. Notice that the actual value on the trend dial falls within the values shaded light green, which is the color used to highlight the actual value on the View Scorecard page.

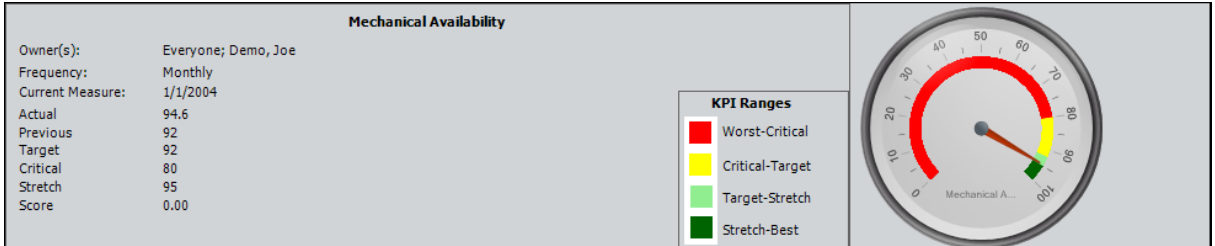

Below the trend data, you can also see the previous value of 92.00 and the current value of 94.60.

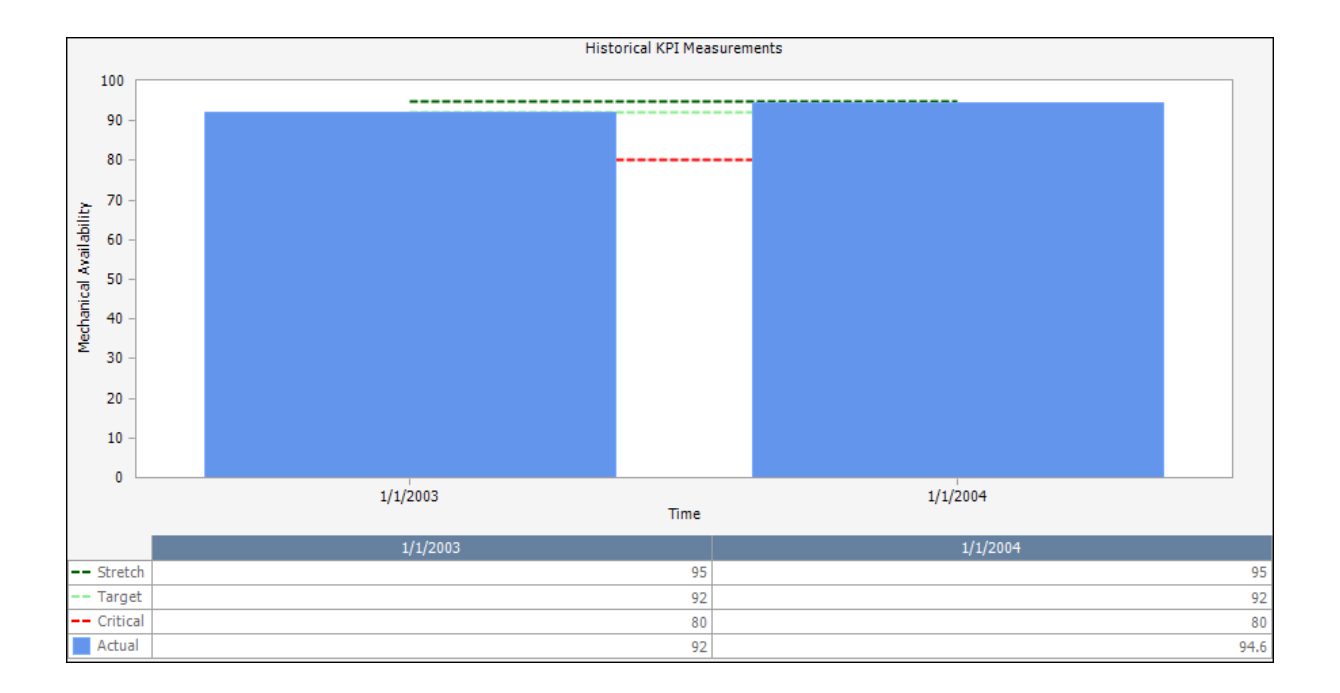

## <span id="page-312-0"></span>Accessing the Design Scorecard Page

From the Design Scorecard page, you can design a new Scorecard or modify the content of an existing Scorecard. The Design Scorecard page appears automatically when you create a new [Scorecard](#page-301-0). The following instructions provide details on accessing the Design Scorecard page for an existing Scorecard.

#### To open an existing Scorecard on the Design Scorecard page:

1. On the **[Scorecards](#page-297-0)** page, in the list of Scorecard records, click the link associated with the Scorecard that you want to view.

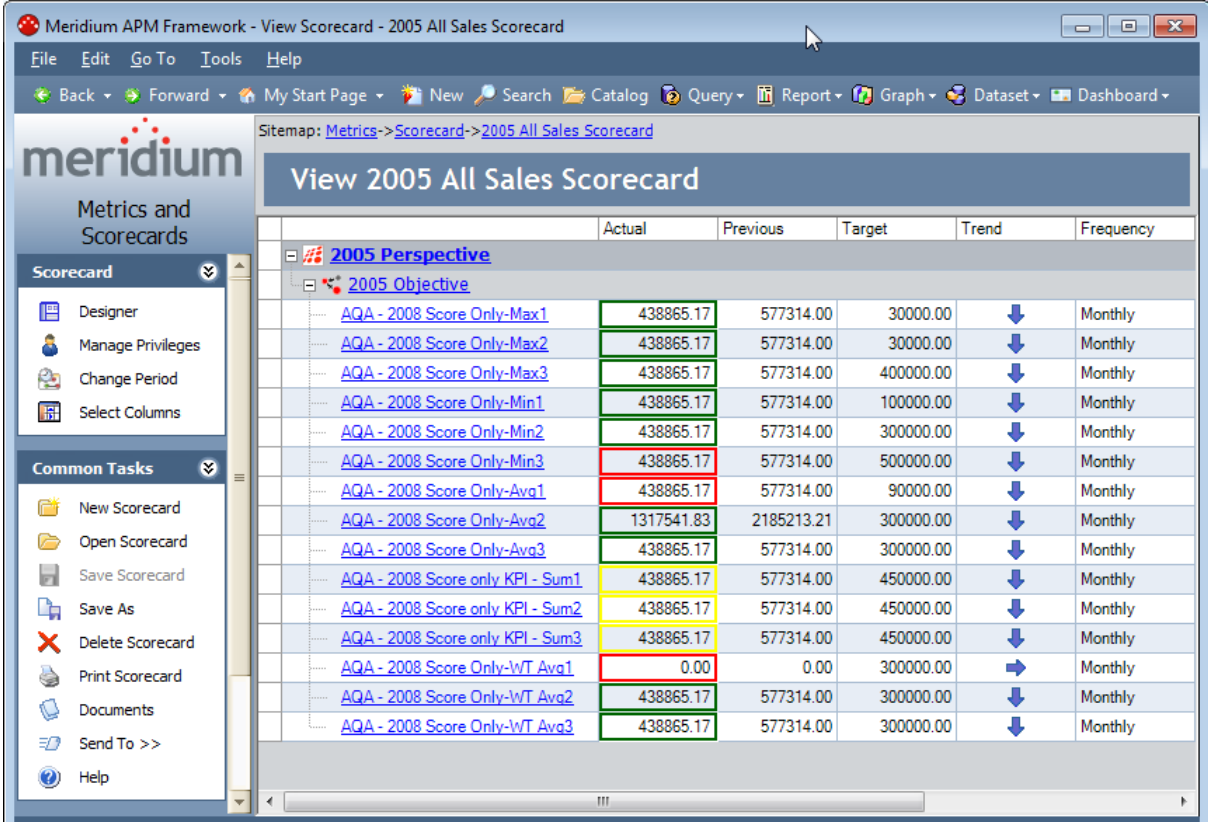

The selected [Scorecard](#page-303-0) appears on the **View Scorecard** page.

2. On the Scorecard menu, click the Designer link.

The **Design [Scorecard](#page-314-0)** page appears, displaying the content of the selected Scorecard.

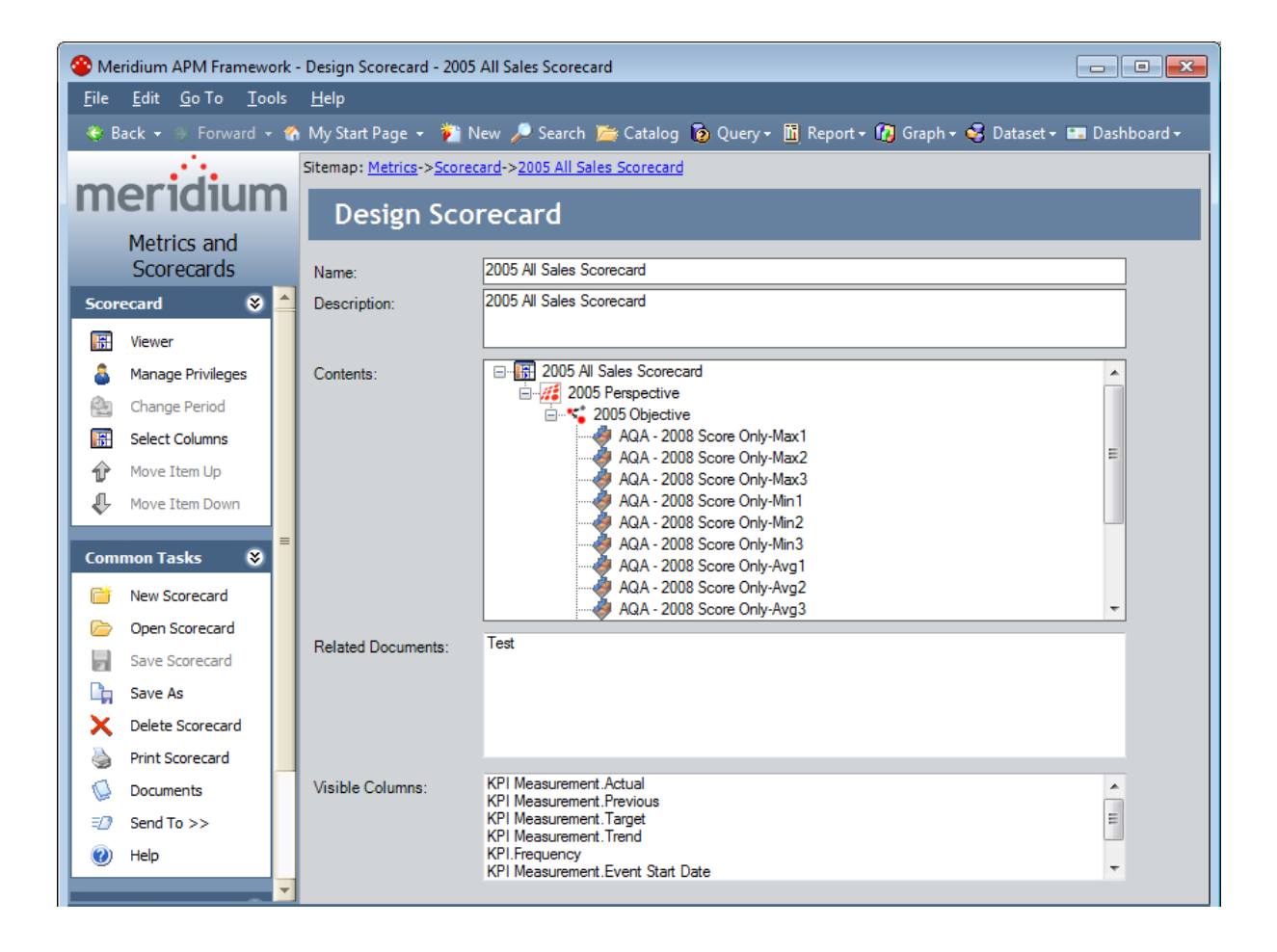

## <span id="page-314-0"></span>Aspects of the Design Scorecard Page

On the Design Scorecard page, you can design a new Scorecard or modify the design of an existing Scorecard.

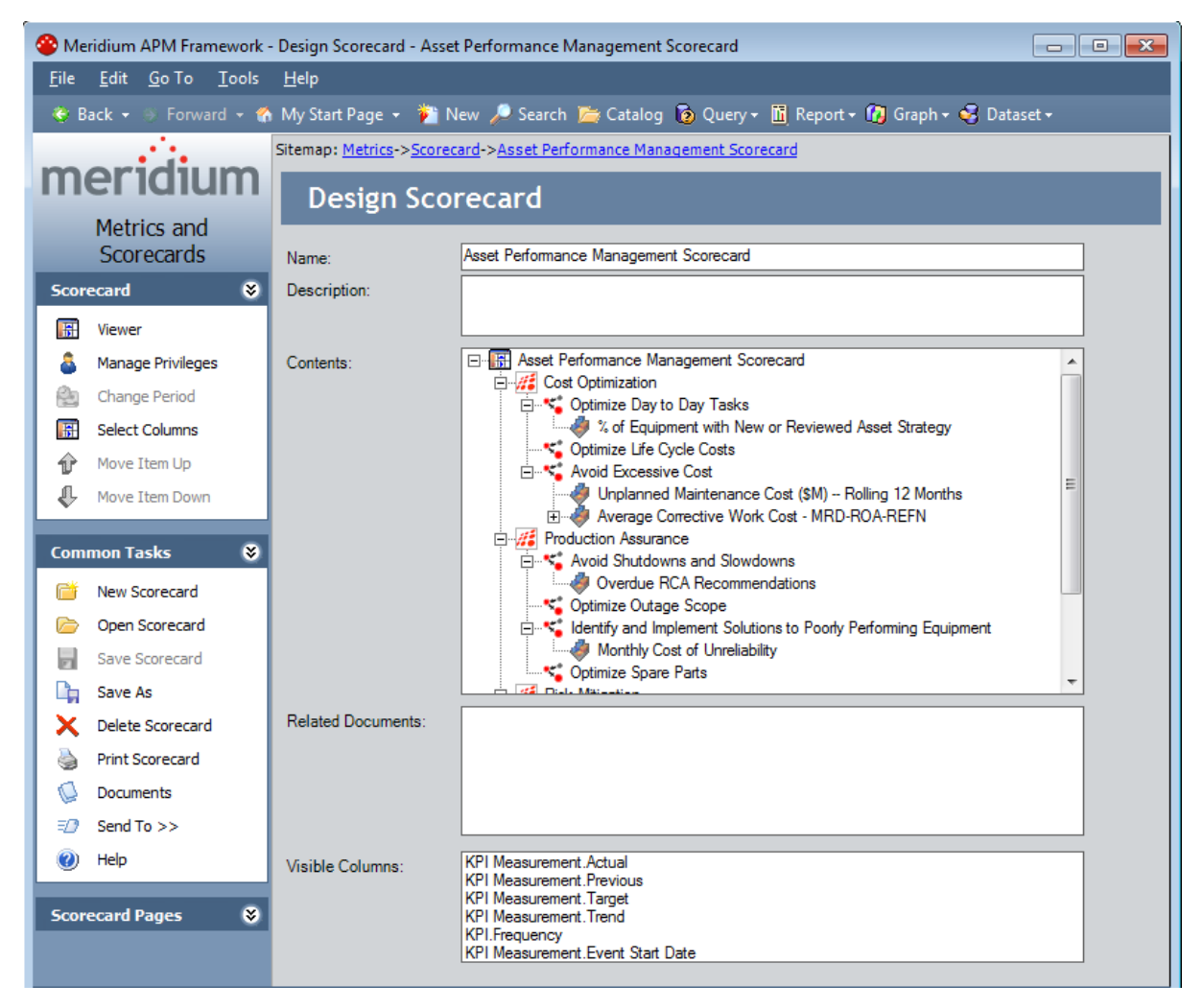

Using the Design Scorecard page, you can select the KPI Perspective records, KPI Objective records, and KPI records that you want to view in the Scorecard and attach reference documents to the Scorecard. The Design Scorecard page contains the following sections:

- Name: Contains the name of the Scorecard.
- Description: Contains a description of the Scorecard.
- Contents: Contains the perspectives, objectives, and KPIs that you define for the Scorecard. In the Contents section, you can add KPI [Perspective](#page-322-0) records, [KPI](#page-325-0) [Objective](#page-325-0) records, and KPI [records;](#page-328-0) remove contents from the [Scorecard](#page-329-0); [delete](#page-330-0) contents from the [database](#page-330-0); and view the record for each [perspective,](#page-331-0) objective, or [KPI](#page-331-0).
- Related Documents: Contains a list ofreference documents associated with the Scorecard. To add documents to the list or view the documents already attached to the Scorecard, click the Reference Documents link on the Common Tasks menu.
- Visible Columns: Contains a list of the columns that will appear on the View Scorecard page.

You can sort the tree in the Contents section alphabetically by right-clicking anywhere in the tree and then clicking Sort on the shortcut menu. The sort command will sort ALL perspectives, objectives, and KPIs displayed in the pane (i.e., the sort operation is not limited to the branch that is currently selected).Note that the sort operation cannot be undone.

## Scorecard Menu

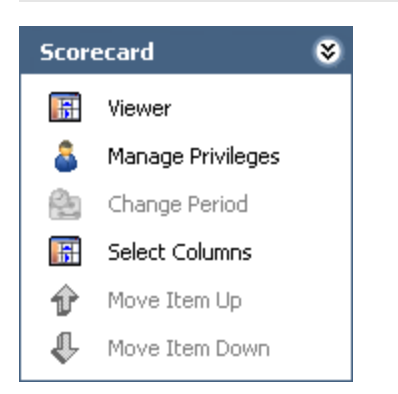

The Scorecard menu on the Design Scorecard page contains the following links:

- Viewer: Displays the View Scorecard page.
- Manage Privileges: Displays the Manage Privileges window, where you can [select](#page-18-0) the users and groups who will have access to the selected [Scorecard](#page-18-0).
- Change Period: This link is disabled on the Design Scorecard page.
- Select Columns: Displays the Select Visible Columns dialog box, where you can select columns to appear in the [Scorecard](#page-332-0) on the View Scorecard page.
- Move Item Up: Moves the selected perspective, objective, or KPI up in the Contents list. This link is disabled when an item is at the top of the hierarchy in respect to similar items and cannot be moved up anymore.
- Move Item Down: Moves the selected perspective, objective, or KPI down in the Contents list. This link is disabled when an item is at the bottom of the hierarchy in respect to similar items and cannot be moved down anymore.

## Common Tasks Menu

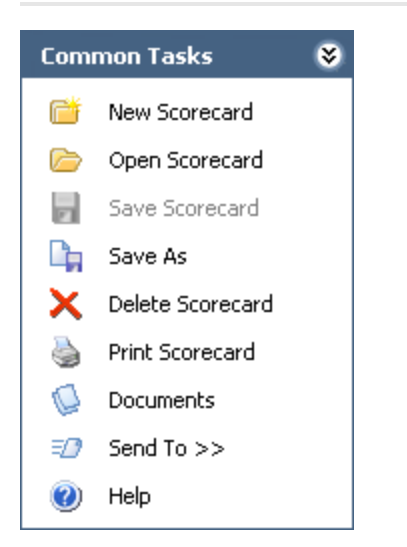

The Common Tasks menu on the Design Scorecard page contains the following links:

- New Scorecard: Displays a blank Design Scorecard page, where you can [create](#page-301-0) a new [Scorecard](#page-301-0) record.
- Open Scorecard: Displays the Scorecards page, from which you can select a [Score](#page-302-0)card [record](#page-302-0) to open.
- Save Scorecard: Saves the Scorecard record. If you are viewing an existing Scorecard, this link is disabled until you make a change to the Scorecard.
- Save As: Displays the Save As dialog box, where you can save the current Scorecard with a different name or in a different location.
- Delete Scorecard: Displays a confirmation message, and then deletes the Scorecard record. This link is disabled until you save the Scorecard.
- Print Scorecard: Displays the Print dialog box, where you can print the Scorecard.
- Documents: Displays the reference documents associated with the Scorecard record. This link is disabled until you save the Scorecard.
- Send To: Displays a submenu with options that let you provide a link to the current page on your desktop (create shortcut), in an email message, or on a Home Page. If you are creating a new Scorecard record, this link is disabled until you save the Scorecard record.
- Help: Displays the context-sensitive Help topic for the Design Scorecard page.

# Scorecard Pages Menu

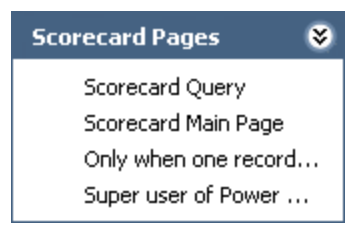

The Scorecard Pages menu on the Design Scorecard page contains the Associated Pages that have been configured for the Scorecard family.

## KPI Pages Menu

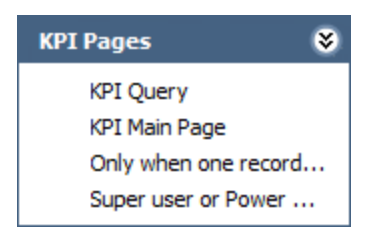

The KPI Pages menu on the Design Scorecard page contains the Associated Pages that are configured for the KPI family that is associated with the node selected in the Contents field. The menu is dynamic, so its label and links change as you select different nodes in the Contents field.

- When you select a KPI Perspective node, the menu is labeled KPI Perspective Pages and displays the Associated Pages that are defined for the KPI Perspective family.
- When you select a KPI Objective node, the menu is labeled KPI Objective Pages and displays the Associated Pages that are defined for the KPI Objective family.
- When you select an KPI node, the menu is labeled KPI Pages and displays the Associated Pages that are defined for the KPI family.

Note that the KPI Pages menu does not appear when no node or the Scorecard node is selected in the Contents tree.

## <span id="page-320-0"></span>About Designing a Scorecard

On the Design Scorecard page, you can design a new Scorecard or modify the design of an existing Scorecard by:

- Adding the following contents to a Scorecard:
	- **n** [Perspectives](#page-322-0)
	- **n** [Objectives](#page-325-0)
	- n [KPIs](#page-328-0)
- Removing contents from a [Scorecard](#page-329-0) while keeping the records in the database for use with other Scorecards.
- Deleting contents from a [Scorecard](#page-330-0) and removing the records from the database.
- Modifying the data [associated](#page-331-0) with contents of a Scorecard.
- Selecting columns to include in a [Scorecard](#page-332-0).
- [Renaming](#page-321-0) a Scorecard.

## <span id="page-321-0"></span>Renaming a Scorecard

### To rename a Scorecard:

- 1. On the Design Scorecard page, type a new name in the Name field.
- 2. On the Common Tasks menu, click the Save link to save the Scorecard record with the new name.

## <span id="page-322-0"></span>Adding an Existing Perspective

### To add an existing perspective to a Scorecard:

1. On the Design Scorecard page, in the Contents section, right-click the Scorecard icon  $\mathbb{R}$ , and then click Add Perspective.

The Select a Perspective window appears, displaying a list of existing KPI Perspective records.

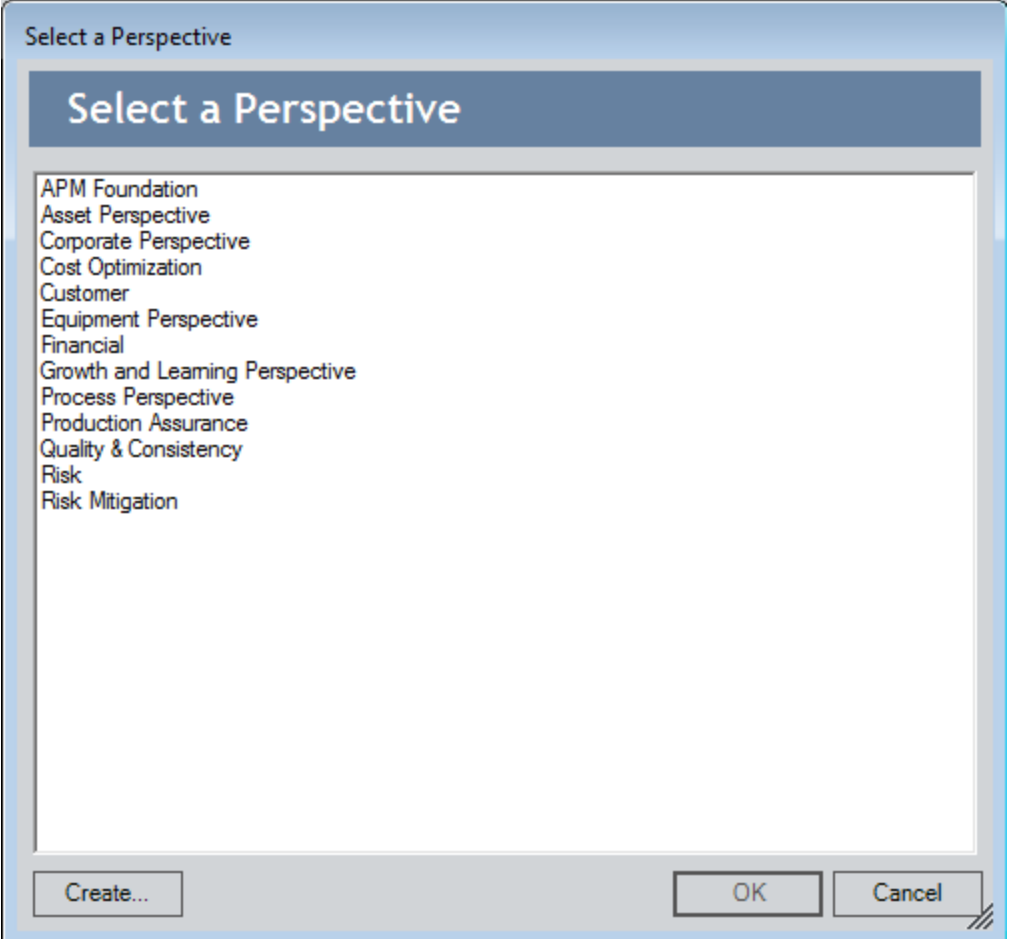

2. Select a KPI Perspective record from the list, and click OK.

The perspective is added to the Contents list.

### Creating a New Perspective

#### To create a new perspective and add it to a Scorecard:

1. On the Design Scorecard page, in the Contents section, right-click the Scorecard icon  $\mathbb{R}$ , and then click Add Perspective.

The Select a Perspective window appears, displaying a list of existing KPI Perspective records.

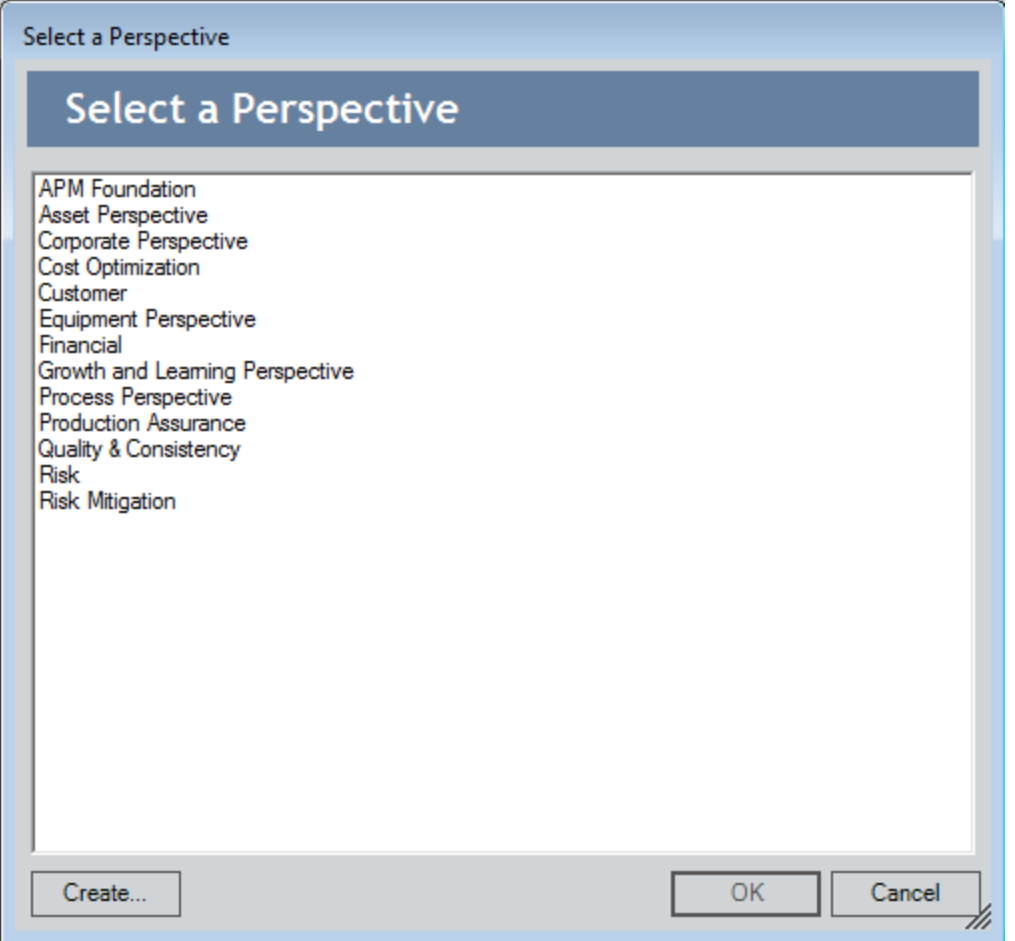

2. Click the Create button.

The Create New Perspective window appears, displaying a datasheet where you can type a name and description for the perspective.
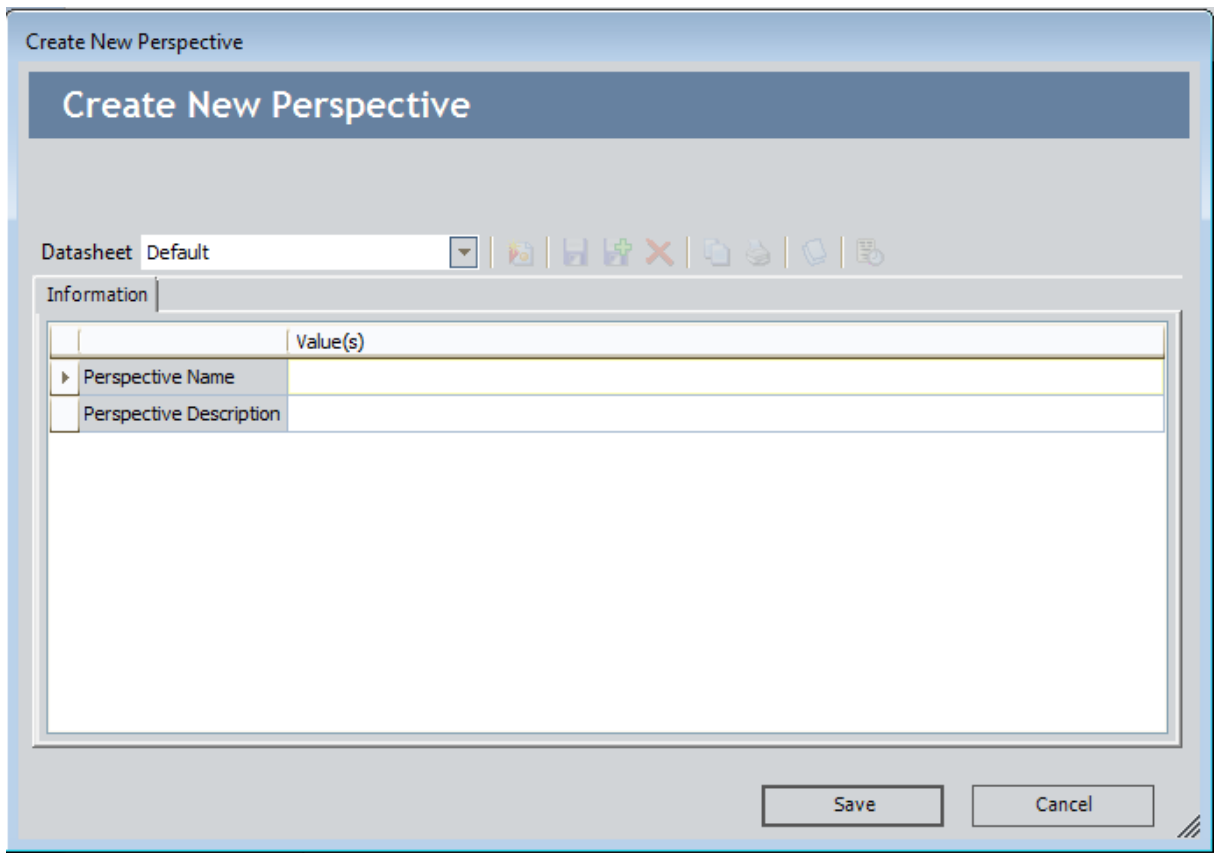

- 3. In the Perspective Name text box, type a name for the new perspective.
- 4. In the Perspective Description text box, type a description for the new perspective, if desired.
- 5. Click the Save button.

The new KPI Perspective record is added to the list on the Select a Perspective window.

6. Select the new KPI Perspective record, and click OK.

The perspective is added to the **Contents** list.

## Adding an Existing Objective

#### To add an existing objective to a Scorecard:

1. On the Design Scorecard page, in the Contents section, right-click a perspective, and then click Add Objective.

The Select an Objective window appears, displaying a list of existing KPI Objective records.

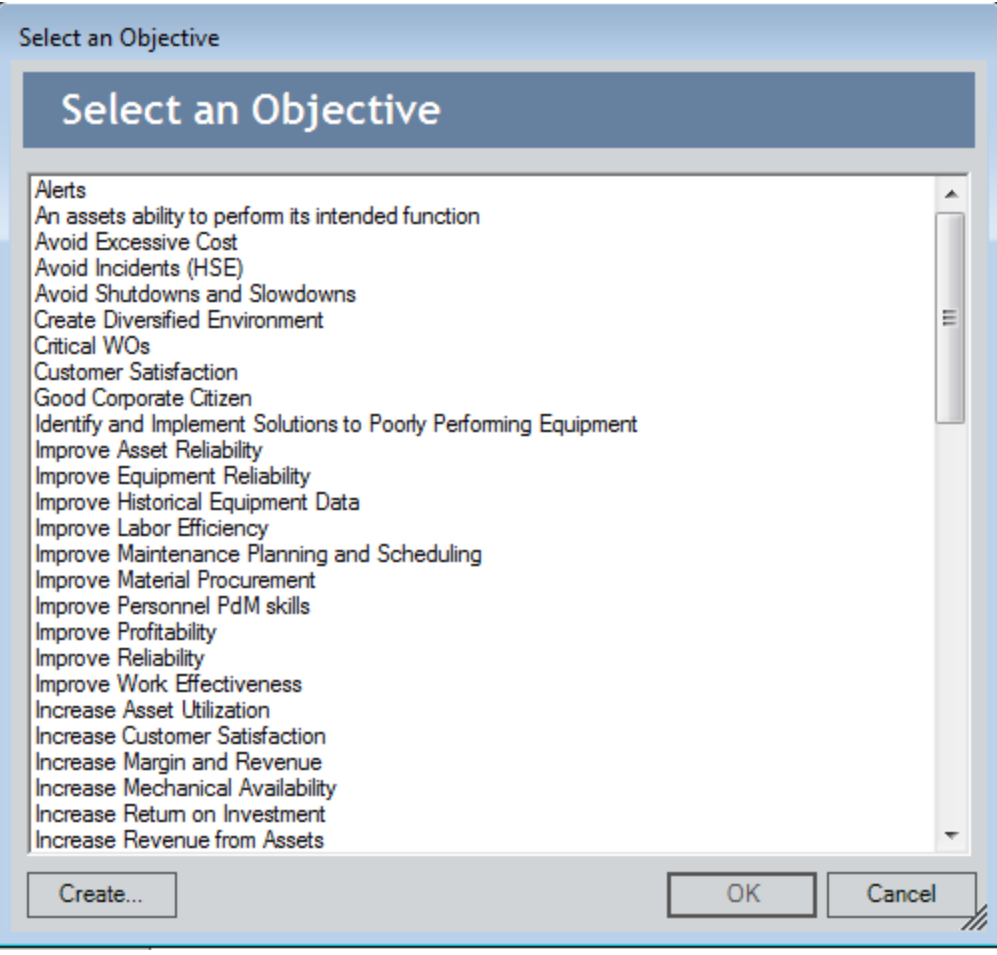

2. Select a KPI Objective record from the list, and click OK.

The objective is added to the Contents list.

## Creating a New Objective

#### To create a new objective and add it to a Scorecard:

1. On the Design Scorecard page, in the Contents section, right-click a perspective, and then click Add Objective.

The Select an Objective window appears, displaying a list of existing KPI Objective records.

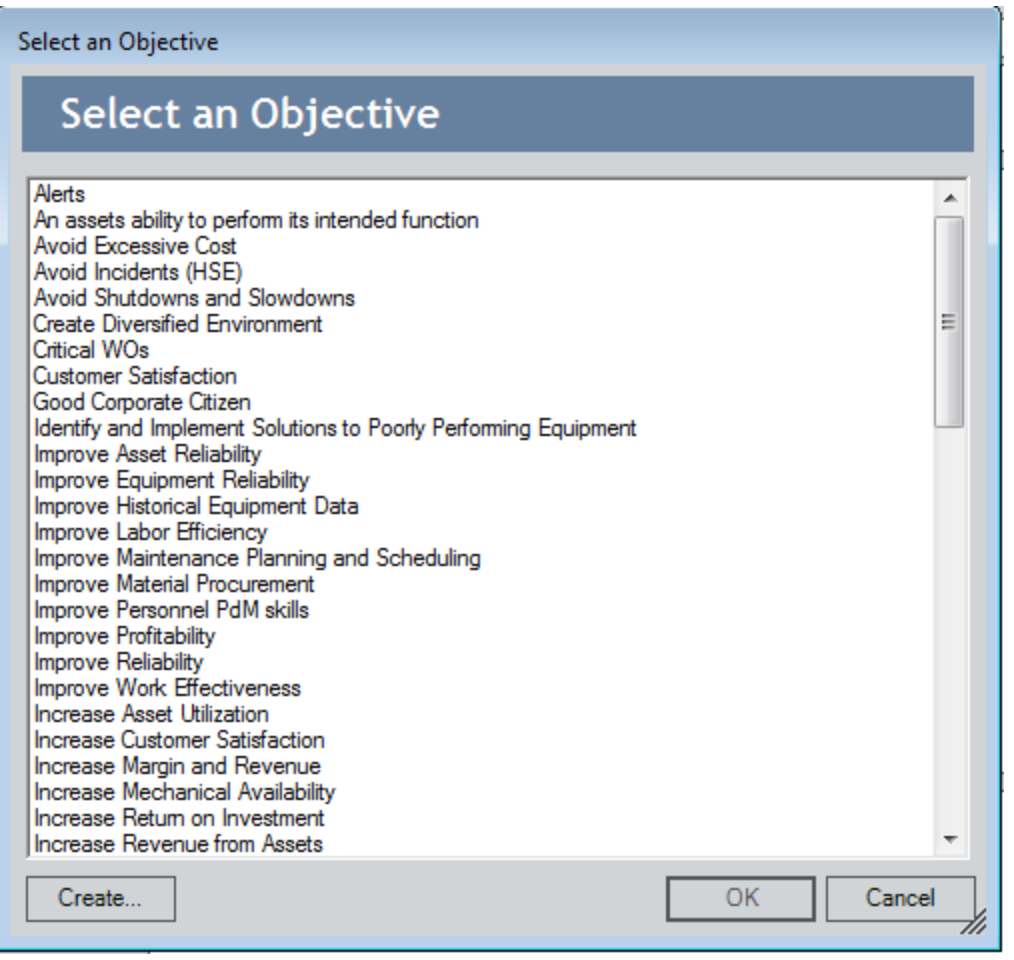

2. Click the Create button.

The Create New Objective window appears, displaying a datasheet where you can type a name and description for the objective.

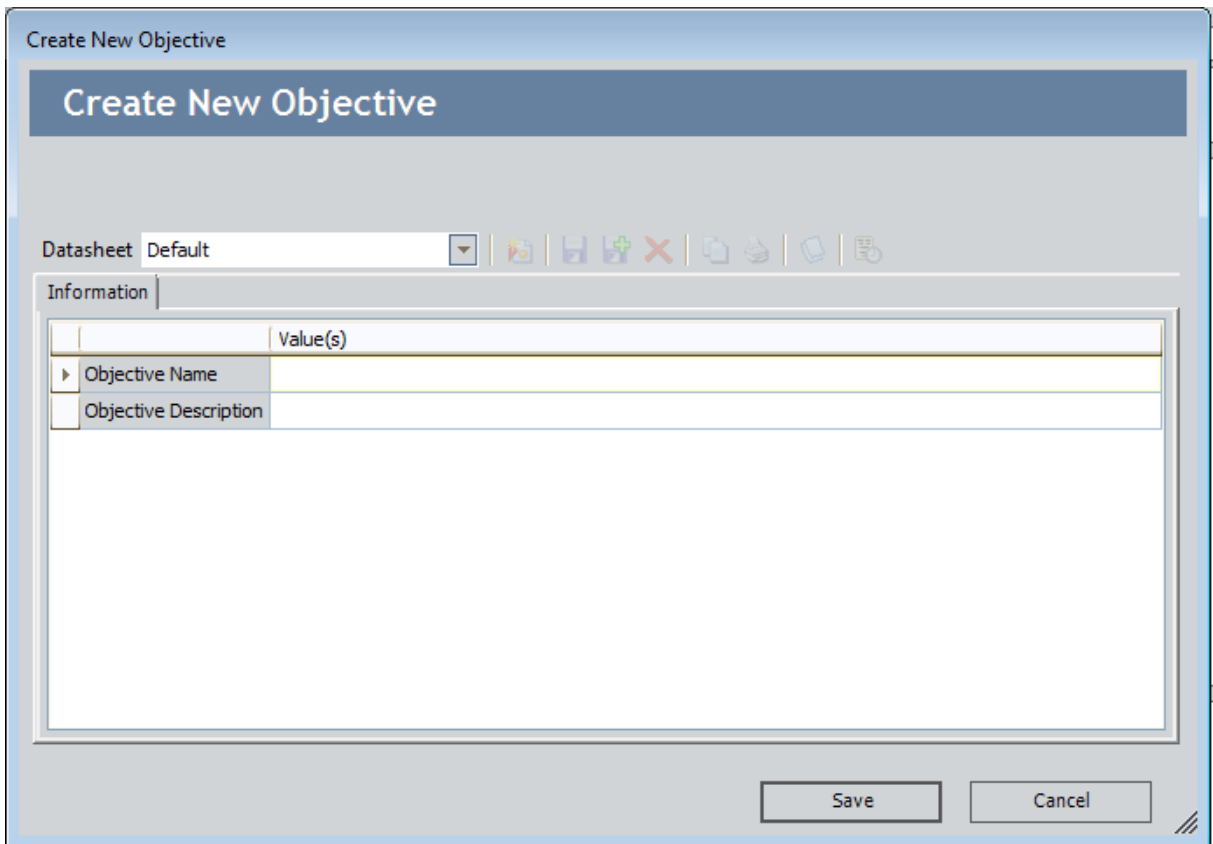

- 3. In the Objective Name text box, type a name for the new objective.
- 4. In the Objective Description text box, type a description for the new objective, if desired.
- 5. Click the Save button.

The new KPI Objective record is added to the list on the Select a Perspective window.

6. Select the KPI Objective record, and click OK.

The objective is added to the **Contents** list.

# Adding a KPI

#### To add a KPI to a Scorecard:

1. On the Design Scorecard page, in the Contents section, right-click an objective, and then click Add KPI.

The Select a KPI window appears, displaying a list of existing KPI records.

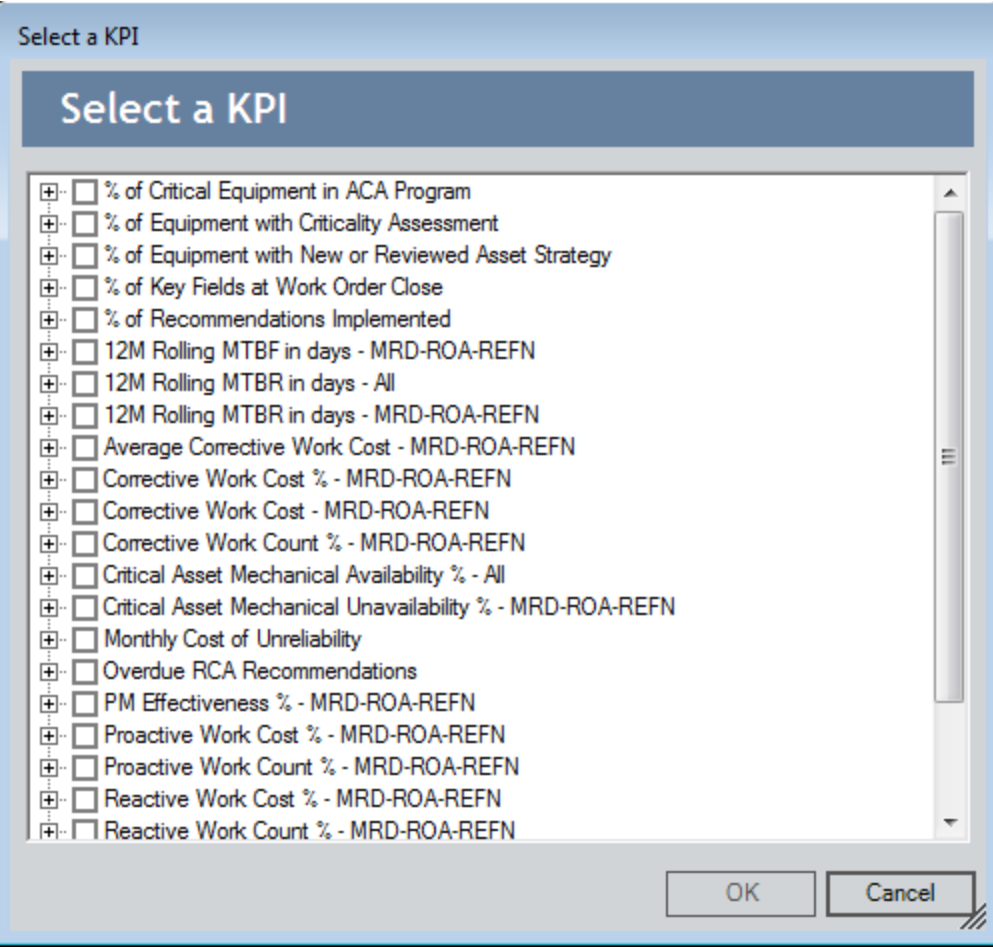

2. Select any of the KPI records from the list, and click OK.

The KPI is added to the **Contents** list.

### Removing Contents from a Scorecard

When you remove contents from a Scorecard, the record remains in the database for use with other Scorecards.

#### To remove contents from a Scorecard:

• On the Design Scorecard page, in the Contents section, right-click the perspective, objective, or KPI that you want to remove, and click Remove.

The selection is removed from the Scorecard, but the record remains in the database and is available for use with other Scorecards.

### Deleting Content from a Scorecard

When you delete content from a Scorecard, you delete the record from the database. You cannot delete a record that is being used by another Scorecard.

#### To delete content from a Scorecard:

1. On the Design Scorecard page, in the Contents section, right-click the perspective, objective, or KPI to be deleted, and click Delete.

A confirmation message appears, asking if you are sure you want to permanently delete the selection.

2. Confirm the deletion by clicking the Yes button.

The selected record is deleted from the database.

### Modifying the Record Associated with Scorecard **Contents**

You can access the record associated with Scorecard contents from the Design Scorecard page and the View Scorecard page. These instructions assume that you are viewing the Scorecard on the Design Scorecard page. Note that if you use the right-click and Rename option, which is available on the shortcut menu in the Contents section, the name of the item will be changed in the tree view only. The name stored with the item can be changed only by performing the steps in the following instructions.

Note: You can also modify Scorecard contents via the Record Manager.

#### To modify the data associated with Scorecard contents:

1. On the Design Scorecard page, in the Contents section, right-click the desired perspective, objective, or KPI, and click View.

If you selected a perspective or an objective, the associated datasheet appears in a separate window. Note that the icons associated with the datasheet, such as the delete icon  $\blacktriangleright$ , are disabled. If you selected a KPI, the KPI [Editor](#page-242-0) page appears, displaying the selected KPI.

2. Modify the information as desired, and click the Save link on the Common Tasks menu.

The selected record is modified and saved to the database.

## Selecting Columns to Include in a Scorecard

From the View Scorecard or Design Scorecard page, you can select the columns that you want to see on the Scorecard.

#### To select columns to include in a Scorecard:

1. On the Design Scorecard page or the View Scorecard page, on the Scorecard menu, click the Select Columns link.

The Select Visible Columns dialog box appears.

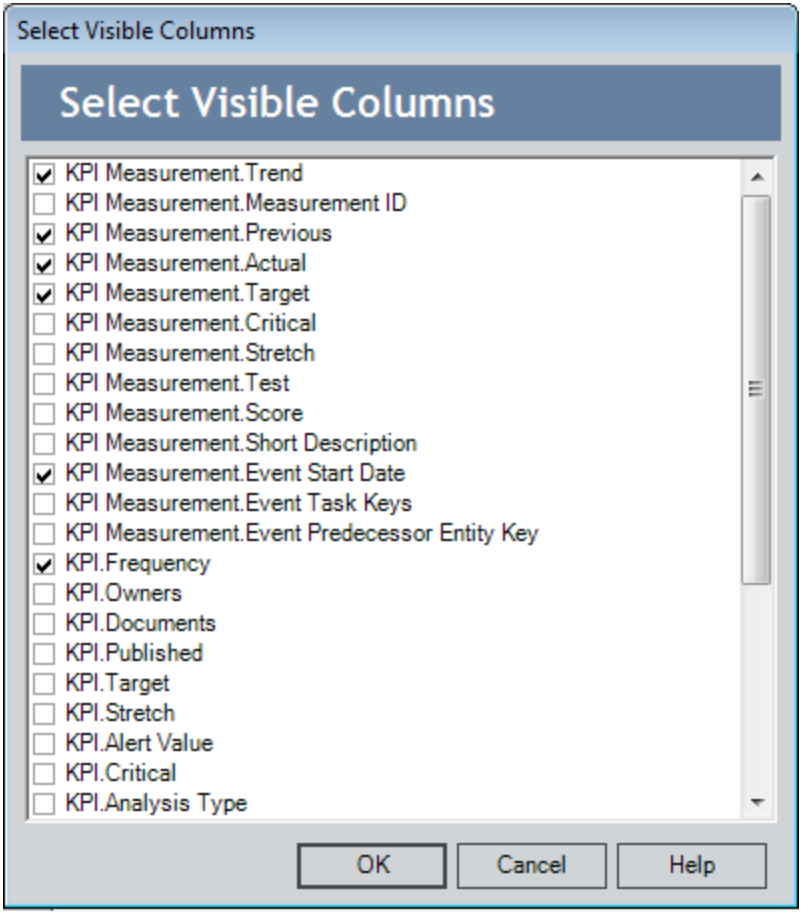

- 2. Select the check boxes next to the options in the list that you want to include as columns. The values for the columns will be calculated in the Scorecard.
- 3. Click OK.

### Example of a Completed Scorecard on the Design Scorecard Page

The following image shows an example of a completed Scorecard on the Design Scorecard page, including labels to indicate the perspectives, objectives, and KPIs.

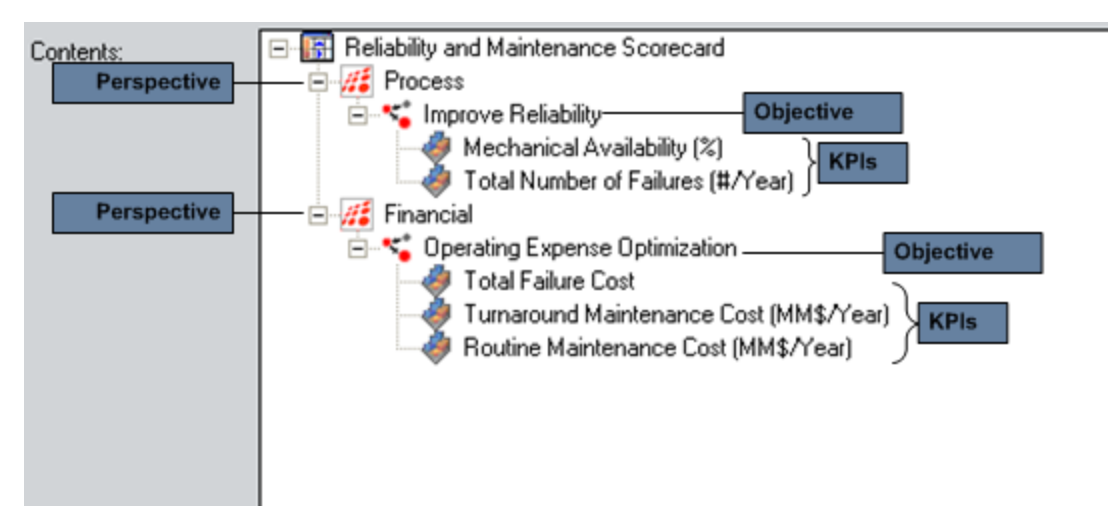

In this example, the Reliability and Maintenance Scorecard is using a Process perspective to reach the objectives, or goal, of improving reliability, and a financial perspective to reach another objective of optimizing operating expense. The company is using mechanical availability and the total number of failures to measure whether it is meeting its objective of improving reliability. The company is also measuring its ability to meet the goal of optimizing operating expenses using turnaround maintenance cost, routine maintenance cost, and total failure cost.

## Deleting a Scorecard

#### To delete a Scorecard:

• On the **[Scorecards](#page-297-0)** page, select the row containing the Scorecard record you want to delete, and click the Delete link on the Common Tasks menu.

-or-

On the Design Scorecard page or the View Scorecard page, click the Delete link on the Common Tasks menu. Note that you must save the Scorecard record before the Delete link will be enabled.

The Scorecard record is deleted from the database.

# KPI

KPI records store basic information about Key Performance Indicators. The following table provides an alphabetical list and description of the fields that exist for the KPI family. The information in the table reflects the baseline state and behavior of these fields. This list is not comprehensive.

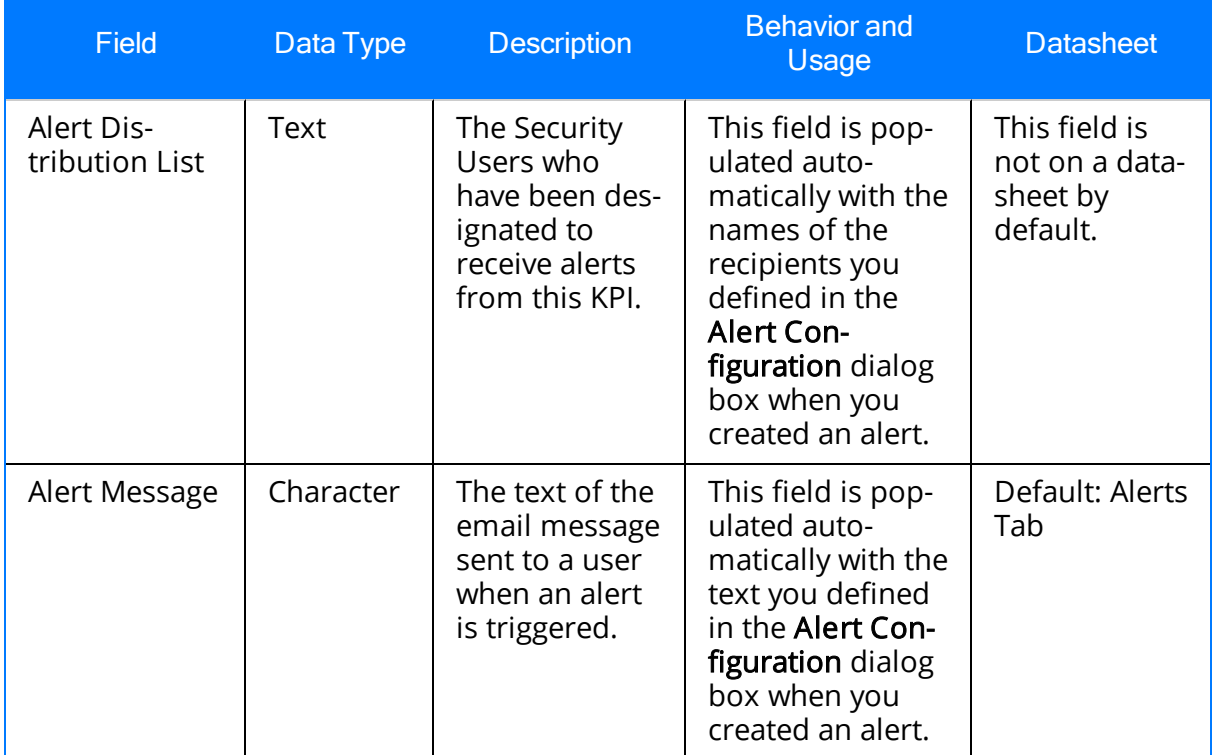

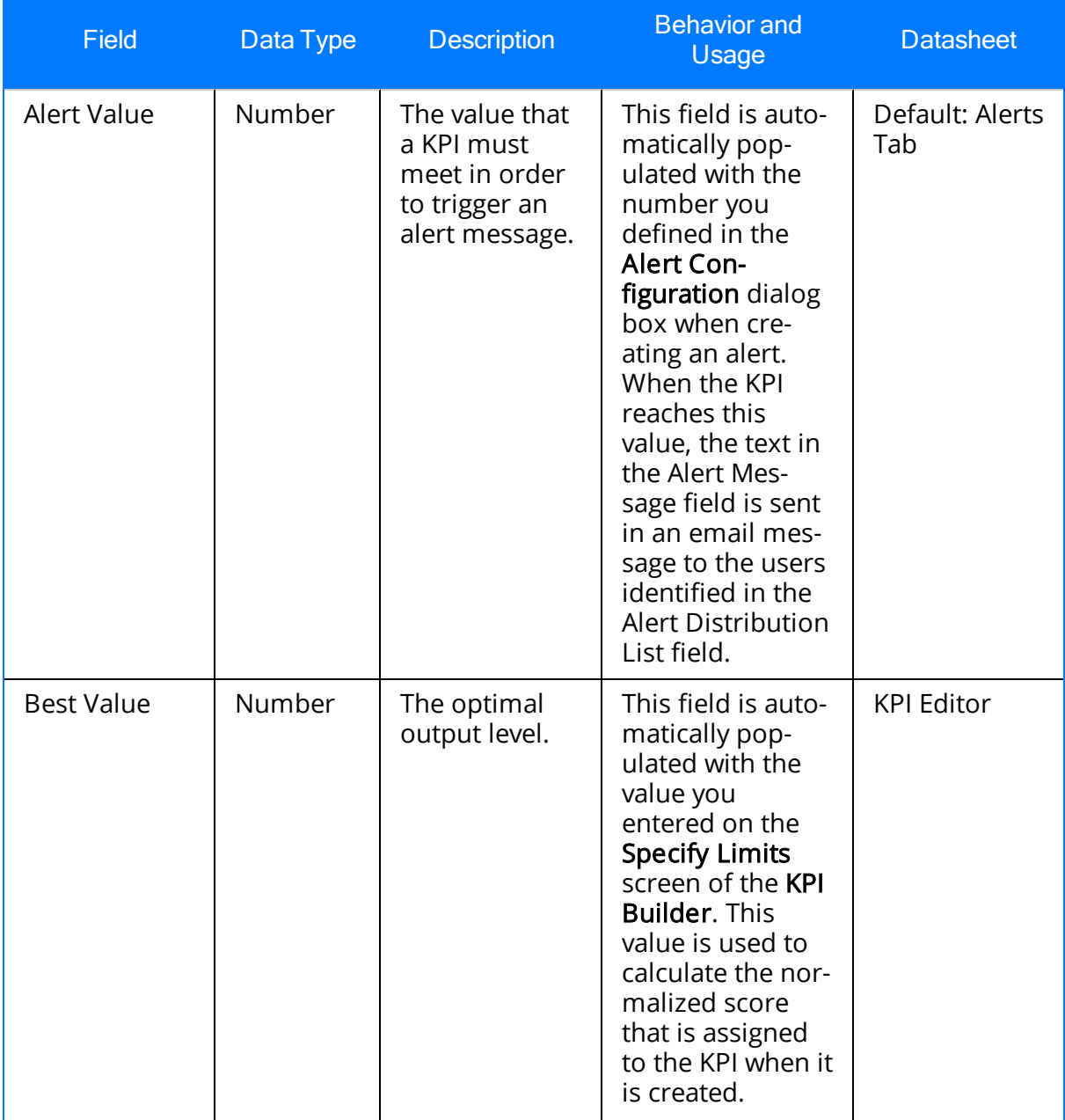

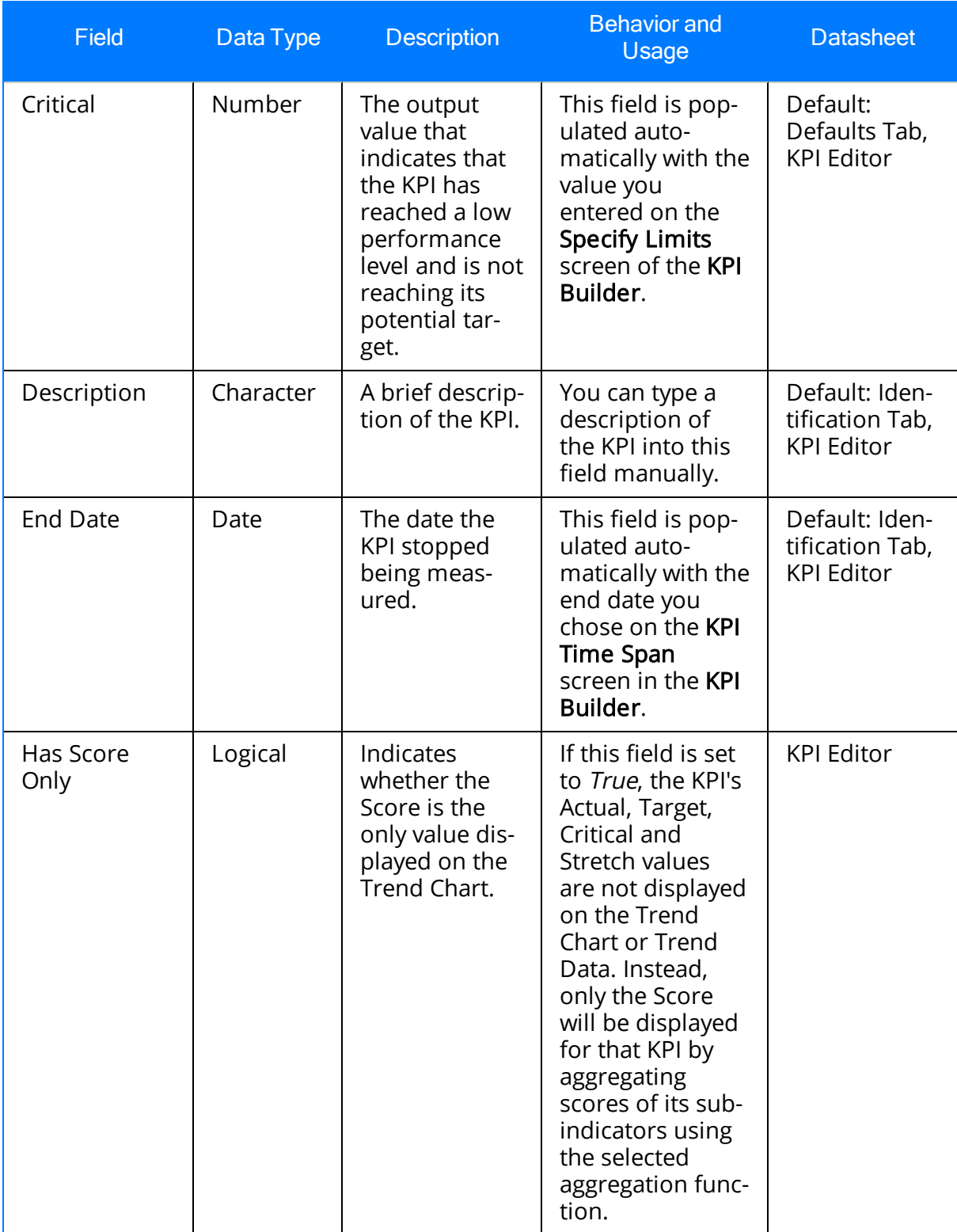

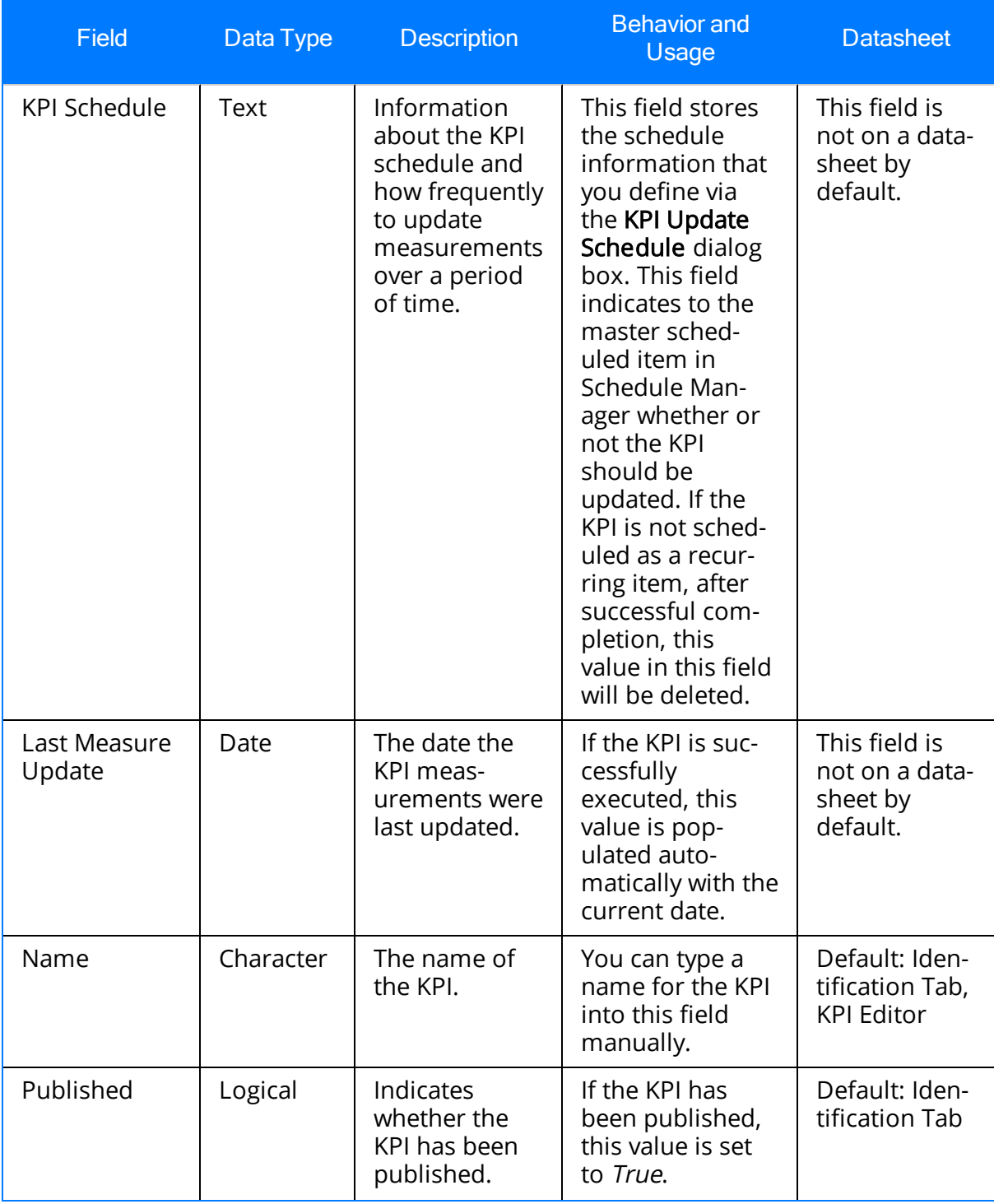

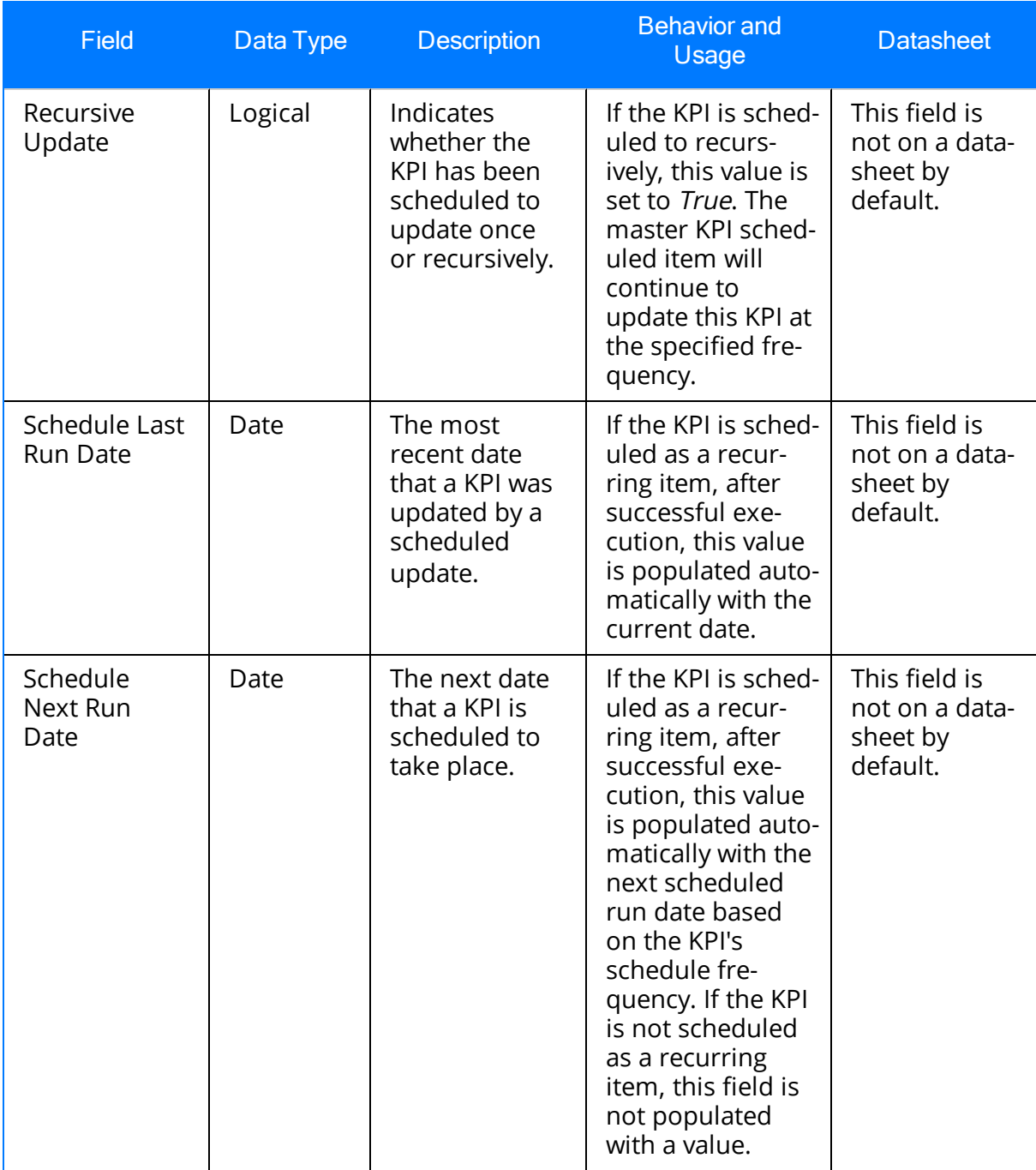

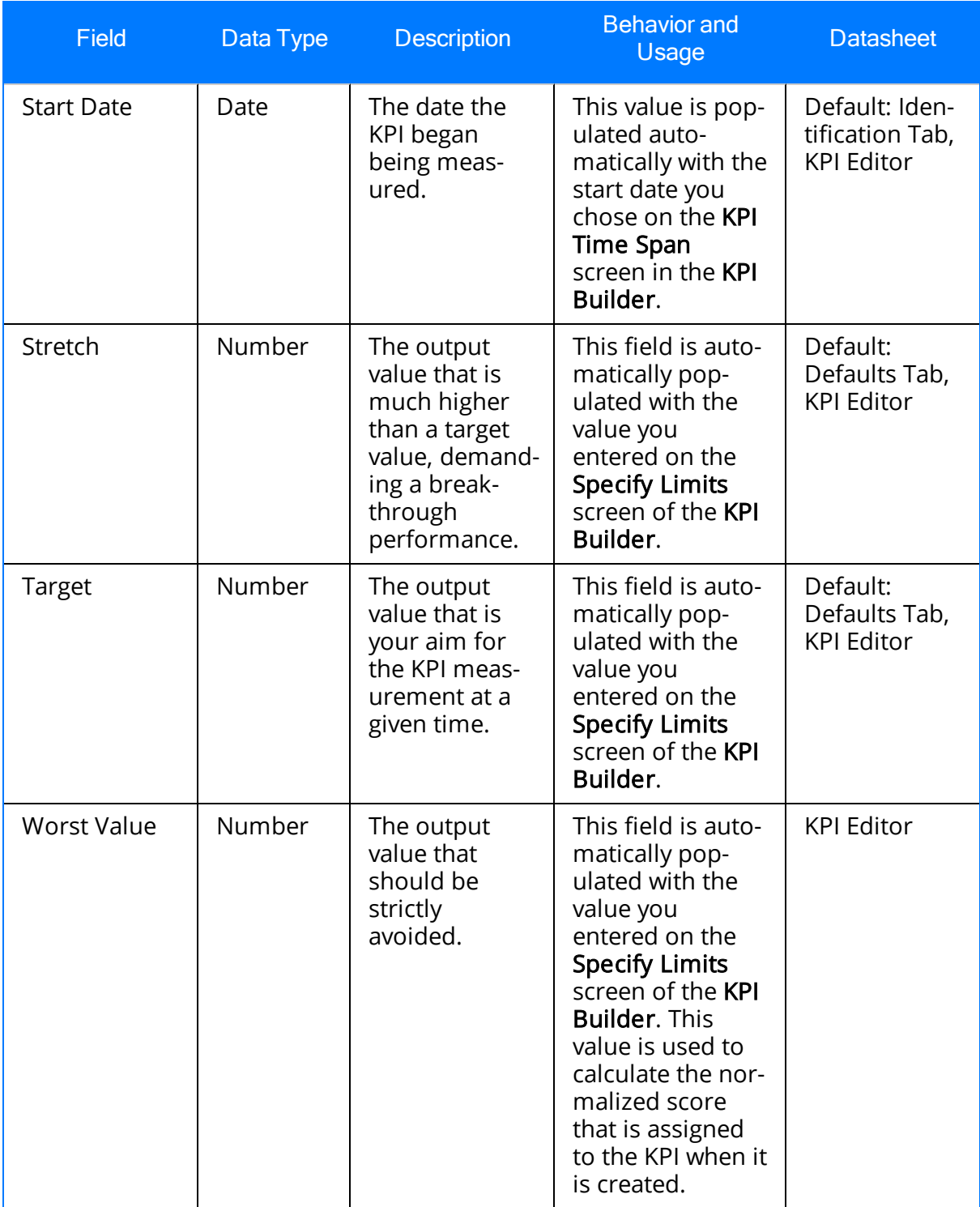

### URL Paths for Metrics and Scorecards

The following table lists and describes the paths for accessing features in the Metrics and Scorecards module. Note that to construct a valid URL, you must prepend meridium:// to the path. In some cases, you must define parameters following the path.

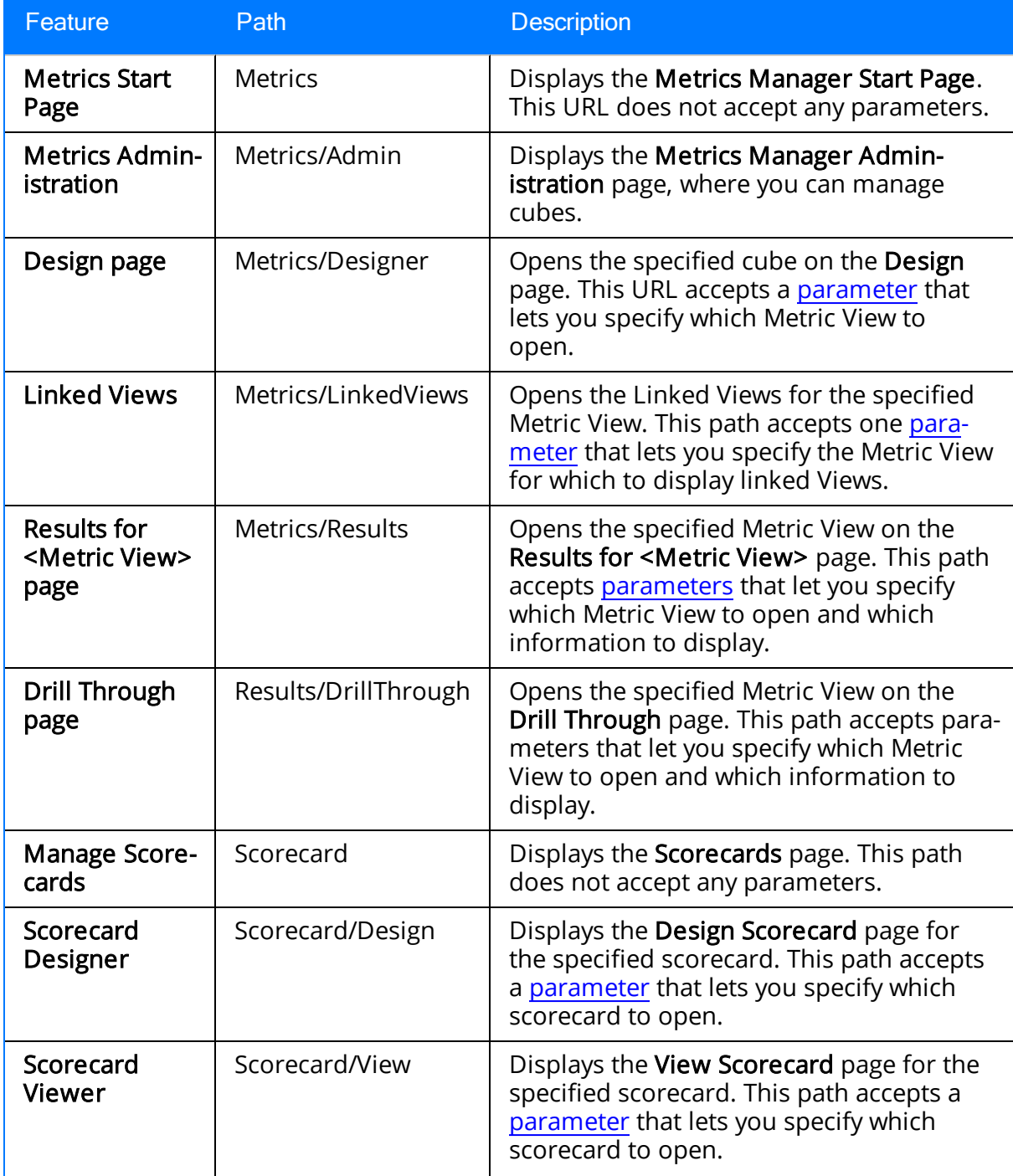

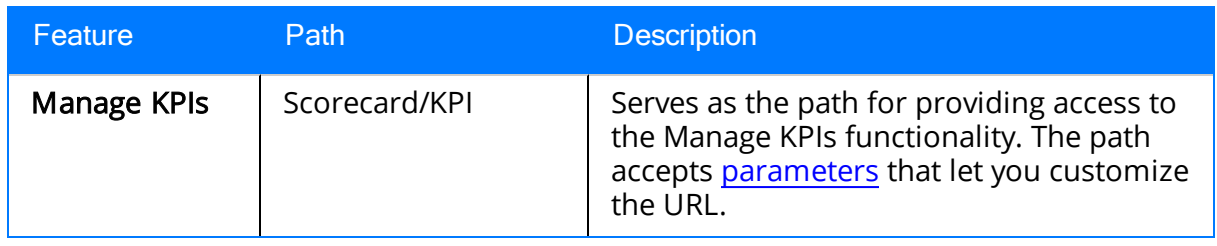

## <span id="page-343-0"></span>Parameters for the Design Page URL

The Design page URL lets you construct a hyperlink that will open a Metric View on the Design page. The base URL, meridium://Metrics/Designer, accepts one parameter that lets you specify which cube to open on the Design page.

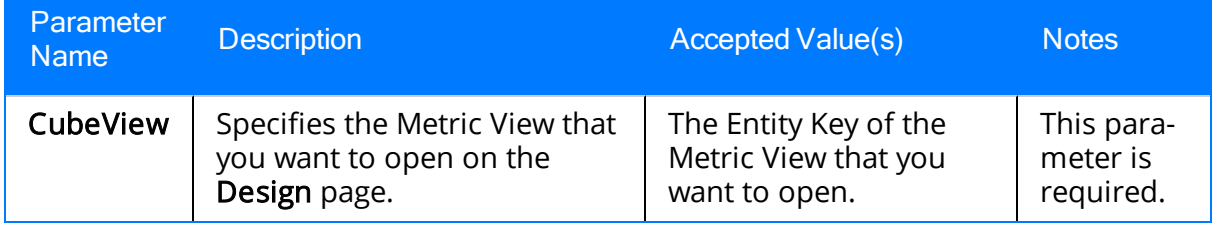

# Examples of the Design Page URL

• meridium://Metrics/Designer?CubeView=1234567

Opens the Metric View with the Entity Key 1234567 on the Metrics Design page.

### <span id="page-345-0"></span>Parameters for the Results for <Metric View> Page URL

The URL for the Metrics Results for <Metric View> page, meridium://Metrics/Results, accepts the parameters described in the following table. This URL lets you construct a hyperlink that will open a Metric View on the Results for <Metric View> page.

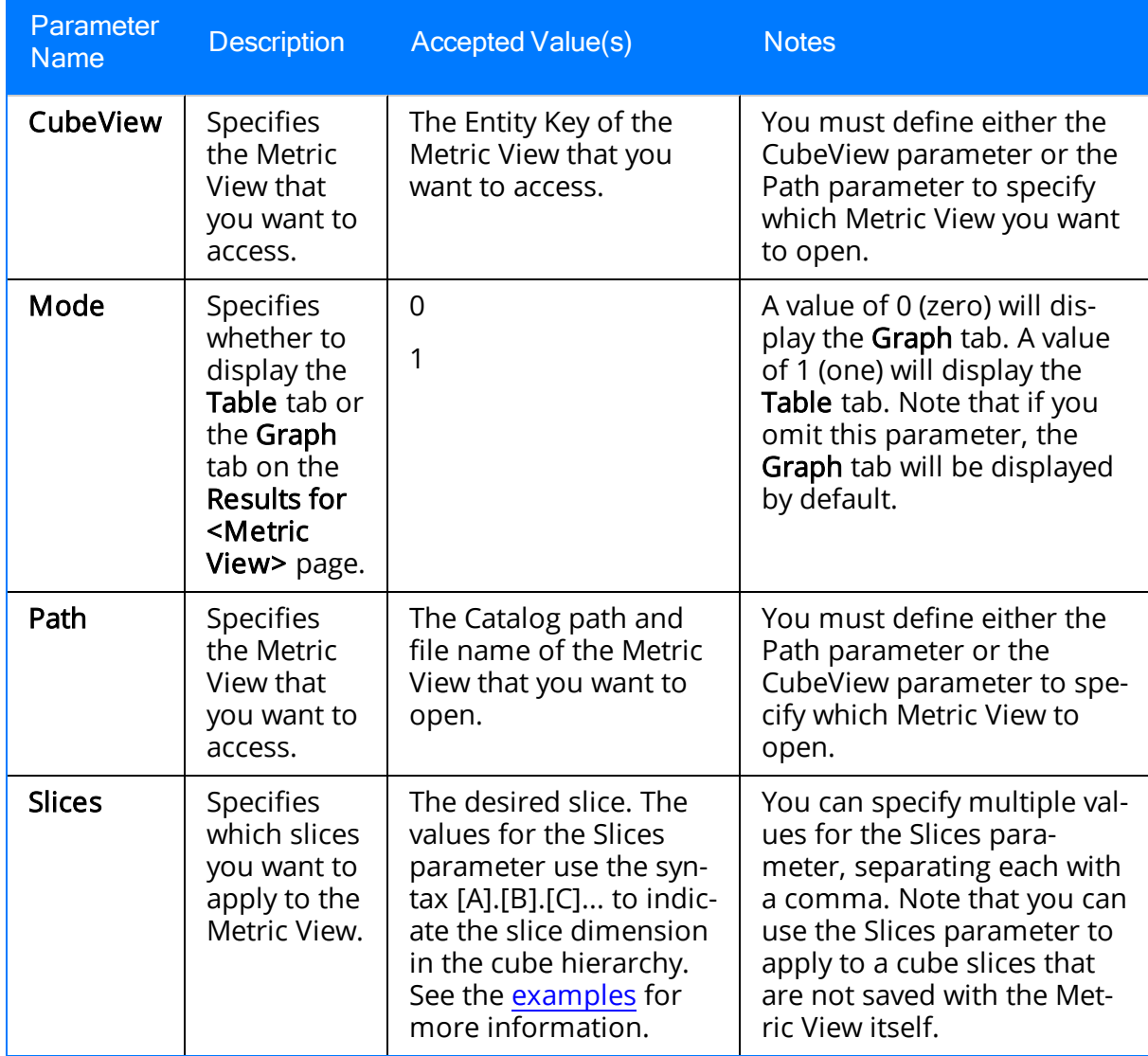

### <span id="page-346-0"></span>Examples of the Results for <Metric View> Page URL

• meridium://Metrics/Results?CubeView=1234567

Opens the Metric View identified by the Entity Key 1234567 on the Results for <Metric View> page. The Graph tab is selected by default.

• meridium://Metrics/Results?CubeView=1234567&Mode=1

Opens Metric View 1234567 on the Results for <Metric View> page, where the Table tab is selected by default.

<sup>l</sup> meridium://Metrics/Results?CubeView=1234567&Slices=[Customers].[All Customers].[USA].[WA],[Yearly Income].[All Yearly Income].[\$10K - \$30K]

Opens Metric View 1234567 on the Results for <Metric View> page, and applies the slices Slices=[Customers].[All Customers].[USA].[WA] and [Yearly Income].[All Yearly Income].[\$10K - \$30K].

• meridium://Metrics/Results?Path=Public\Meridium\Modules\Metrics Manager\Pump Failures

Opens on the Results for <Metric View> page the Pump Failures View, which is stored in the Catalog folder \\Public\Meridium\Modules\Metrics Manager.

# Parameters for the Drill Through Page URL

The URL for the Drill Through page, meridium://Metrics/DrillThrough, accepts parameters that let you specify which View to open and which information to display.

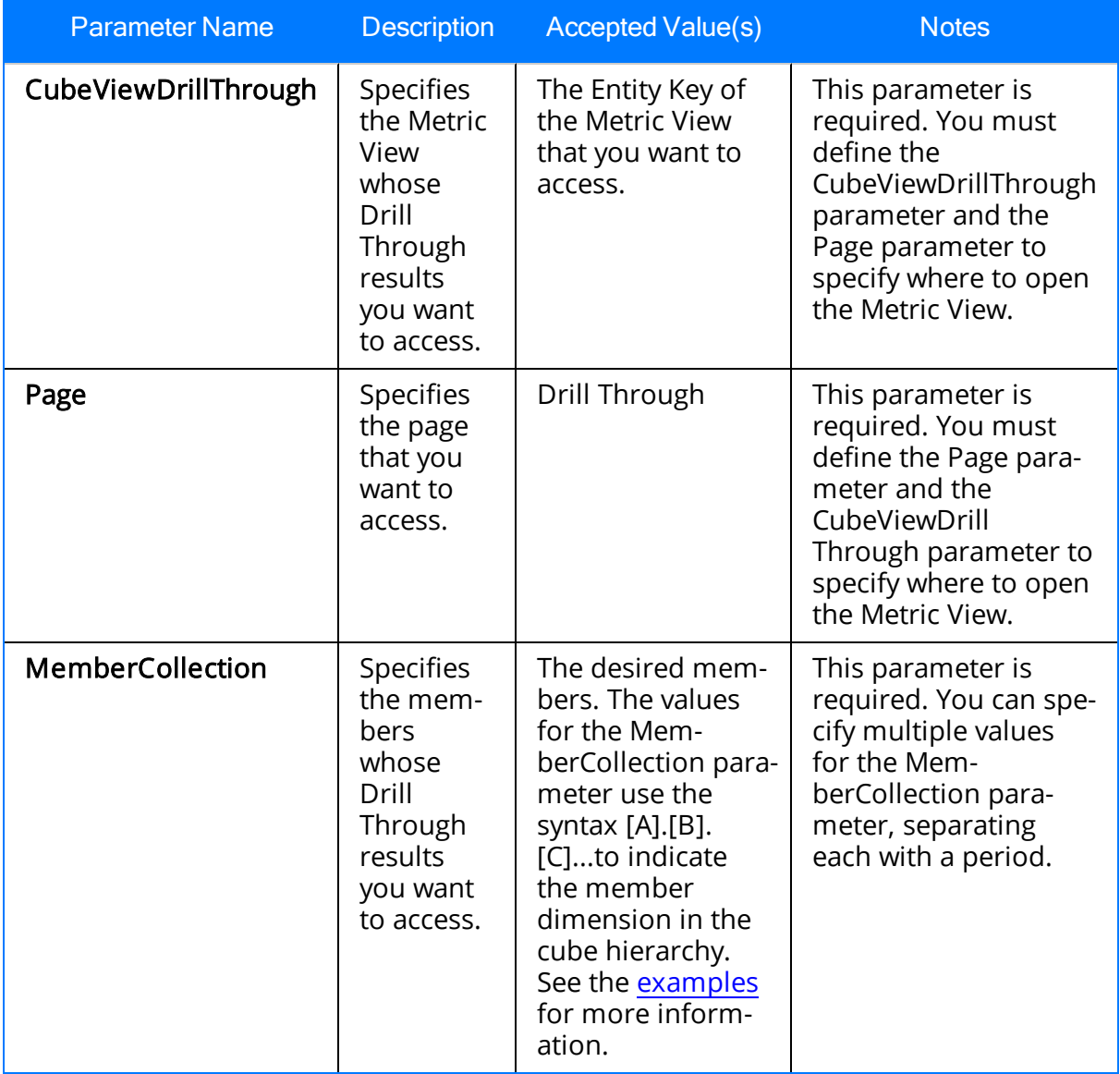

# <span id="page-348-0"></span>Example of the Drill Through Page URL

• meridium://METRICS/RESULTS/DRILLTHROUGH?Pagee=DrillThrough&CUBEVIEWDRILLTHROUGH=64251796271&MemberCollection= [Measures].[Internet Sales-Sales Amount],[Employee].[Department Name].[All Employees]

Opens the Drill Through page, displaying the Drill Through results for the specified Metric View and members.

## <span id="page-349-0"></span>Parameters for the Linked Views URL

The URL for the Linked Views page, meridium://Metrics/LinkedViews, accepts a parameter that lets you specify the Metric View for which you want to access the Linked Views page.

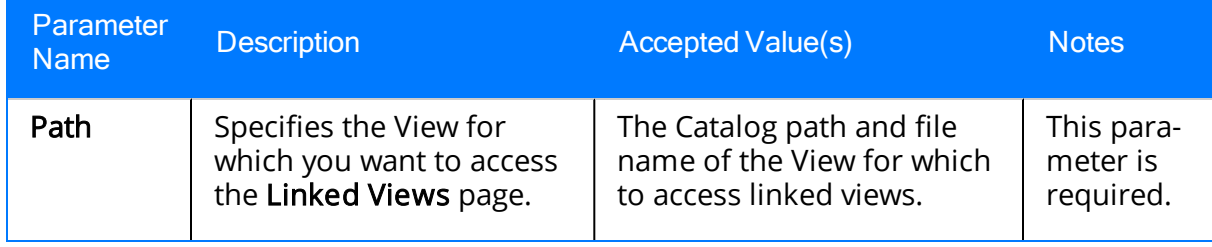

## Examples of the Linked Views URL

• meridium://Metrics/LinkedViews?Path=Public\Meridium\Modules\Metrics Manager\Pump Failures

Displays the Linked Views page for the Pump Failures View, which is stored in the Catalog folder \\Public\Meridium\Modules\Metrics Manager.

# <span id="page-351-0"></span>Parameters for the Scorecard Designer URL

The URL for the Design Scorecard page, meridium://Scorecard/Design, accepts the parameter described in the following table.

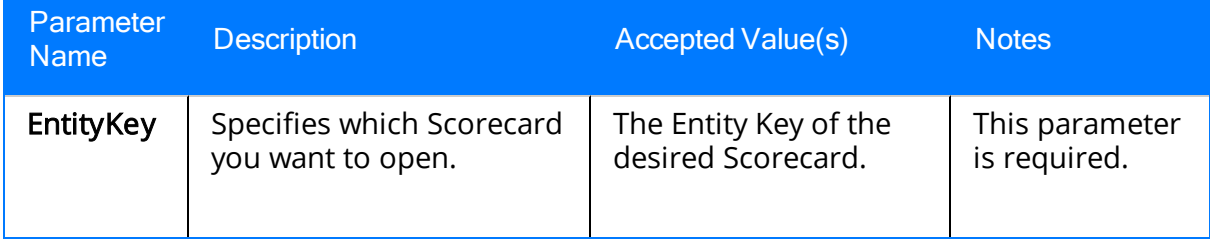

# Examples of the Scorecard Designer URL

• meridium://Scorecard/Design?EntityKey=2775406

Opens in the Design Scorecard page the Scorecard with the Entity Key 2775406.

### <span id="page-353-0"></span>Parameters for the Scorecard Viewer URL

The URL for the View Scorecard page, meridium://Scorecard/View, accepts the parameter described in the following table.

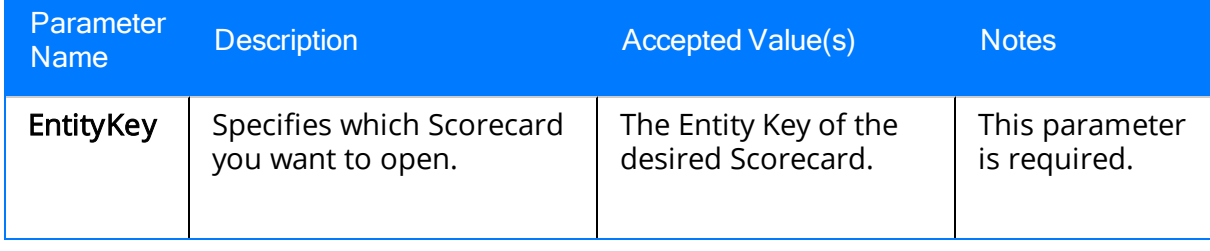

# Examples of the Scorecard Viewer URL

• meridium://Scorecard/View?EntityKey=2775406

Opens in the View Scorecard page the Scorecard with the Entity Key 2775406.

## <span id="page-355-0"></span>Parameters for the Manage KPIs URL

The URL for the Manage KPIs functionality, meridium://Scorecard/KPI, accepts the parameters described in the following table. Note that a link constructed from the path alone will open the Key Performance Indicators page, which displays a list of all the KPIs in the database.

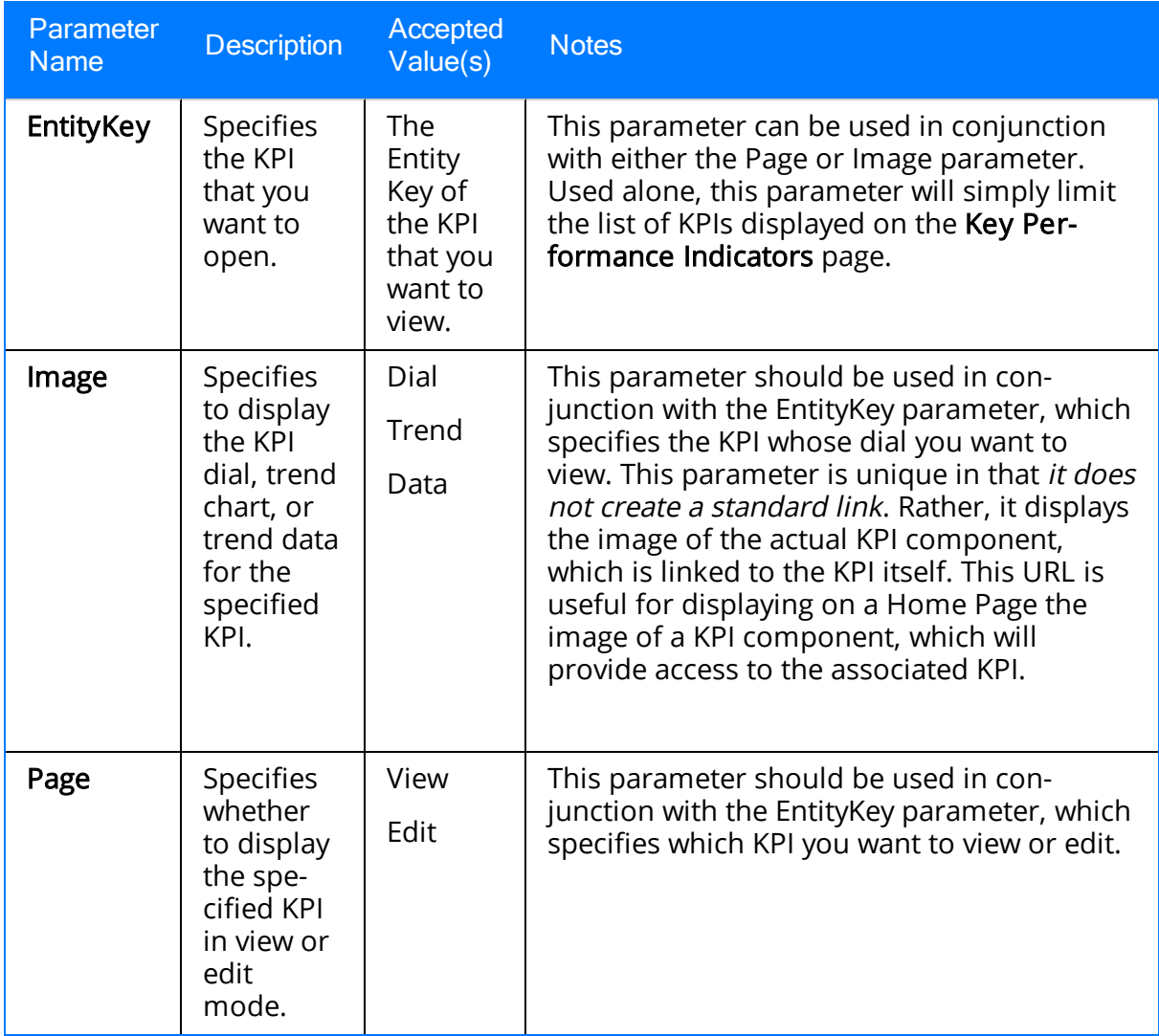

## Examples of the Manage KPIs URL

• meridium://Scorecard/KPI

Opens the Key Performance Indicators page, which displays a list of all the KPIs that exist in the database.

• meridium://Scorecard/KPI?Page=View&EntityKey=1234567

Opens the KPI identified by the Entity Key 1234567 in the View KPI page.

• meridium://Scorecard/KPI?Page=Edit&EntityKey=1234567

Opens the KPI identified by the Entity Key 1234567 in the KPI Editor page.

• meridium://Scorecard/KPI?EntityKey=1234567&Image=Dial

Displays an image of the meter for the KPI identified by the Entity Key 1234567. Clicking the dial image will display the associated KPI on the View KPI page.

## Slice

A filter that allows you to specify a subset of data that you want to analyze. Slices can be added to a Metric View to filter the data that is displayed so that a more specific subset of data can be examined.